**Tektronix Logic Analyzer Online Help Printed Help Document**

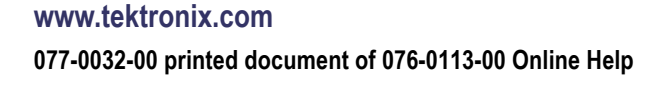

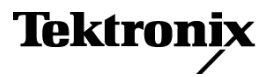

<span id="page-1-0"></span>Copyright © Tektronix. All rights reserved. Licensed software products are owned by Tektronix or its subsidiaries or suppliers, and are protected by national copyright laws and international treaty provisions.

Tektronix products are covered by U.S. and foreign patents, issued and pending. Information in this publication supersedes that in all previously published material. Specifications and price change privileges reserved.

TEKTRONIX and TEK are registered trademarks of Tektronix, Inc.

D-Max, MagniVu, iView, iVerify, iCapture, iLink, PowerFlex, and TekLink are trademarks of Tektronix, Inc.

Version 5.5

July 27, 2007

#### **Contacting Tektronix**

Tektronix, Inc. 14200 SW Karl Braun Drive P.O. Box 500 Beaverton, OR 97077 USA

For product information, sales, service, and technical support:

- $\overline{\phantom{0}}$  In North America, call 1-800-833-9200.
- Worldwide, visit [www.tektronix.com](http://www.tektronix.com/contact) to find contacts in your area.

#### **Warranty 2**

Tektronix warrants that this product will be free from defects in materials and workmanship for a period of one (1) year from the date of shipment. If any such product proves defective during this warranty period, Tektronix, at its option, either will repair the defective product without charge for parts and labor, or will provide a replacement in exchange for the defective product. Parts, modules and replacement products used by Tektronix for warranty work may be new or reconditioned to like new performance. All replaced parts, modules and products become the property of Tektronix.

In order to obtain service under this warranty, Customer must notify Tektronix of the defect before the expiration of the warranty period and make suitable arrangements for the performance of service. Customer shall be responsible for packaging and shipping the defective product to the service center designated by Tektronix, with shipping charges prepaid. Tektronix shall pay for the return of the product to Customer if the shipment is to a location within the country in which the Tektronix service center is located. Customer shall be responsible for paying all shipping charges, duties, taxes, and any other charges for products returned to any other locations.

This warranty shall not apply to any defect, failure or damage caused by improper use or improper or inadequate maintenance and care. Tektronix shall not be obligated to furnish service under this warranty a) to repair damage resulting from attempts by personnel other than Tektronix representatives to install, repair or service the product; b) to repair damage resulting from improper use or connection to incompatible equipment; c) to repair any damage or malfunction caused by the use of non-Tektronix supplies; or d) to service a product that has been modified or integrated with other products when the effect of such modification or integration increases the time or difficulty of servicing the product.

THIS WARRANTY IS GIVEN BY TEKTRONIX WITH RESPECT TO THE PRODUCT IN LIEU OF ANY OTHER WARRANTIES, EXPRESS OR IMPLIED. TEKTRONIX AND ITS VENDORS DISCLAIM ANY IMPLIED WARRANTIES OF MERCHANTABILITY OR FITNESS FOR A PARTICULAR PURPOSE. TEKTRONIX' RESPONSIBILITY TO REPAIR OR REPLACE DEFECTIVE PRODUCTS IS THE SOLE AND EXCLUSIVE REMEDY PROVIDED TO THE CUSTOMER FOR BREACH OF THIS WARRANTY. TEKTRONIX AND ITS VENDORS WILL NOT BE LIABLE FOR ANY INDIRECT, SPECIAL, INCIDENTAL, OR CONSEQUENTIAL DAMAGES IRRESPECTIVE OF WHETHER TEKTRONIX OR THE VENDOR HAS ADVANCE NOTICE OF THE POSSIBILITY OF SUCH DAMAGES.

#### **Warranty 9(b)**

Tektronix warrants that the media on which this software product is furnished and the encoding of the programs on the media will be free from defects in materials and workmanship for a period of three (3) months from the date of shipment. If any such medium or encoding proves defective during the warranty period, Tektronix will provide a replacement in exchange for the defective medium. Except as to the media on which this software product is furnished, this software product is provided "as is" without warranty of any kind, either express or implied. Tektronix does not warrant that the functions contained in this software product will meet Customer's requirements or that the operation of the programs will be uninterrupted or error-free.

In order to obtain service under this warranty, Customer must notify Tektronix of the defect before the expiration of the warranty period. If Tektronix is unable to provide a replacement that is free from defects in materials and workmanship within a reasonable time thereafter, Customer may terminate the license for this software product and return this software product and any associated materials for credit or refund.

THIS WARRANTY IS GIVEN BY TEKTRONIX WITH RESPECT TO THE PRODUCT IN LIEU OF ANY OTHER WARRANTIES, EXPRESS OR IMPLIED. TEKTRONIX AND ITS VENDORS DISCLAIM ANY IMPLIED WARRANTIES OF MERCHANTABILITY OR FITNESS FOR A PARTICULAR PURPOSE. TEKTRONIX' RESPONSIBILITY TO REPLACE DEFECTIVE MEDIA OR REFUND CUSTOMER'S PAYMENT IS THE SOLE AND EXCLUSIVE REMEDY PROVIDED TO THE CUSTOMER FOR BREACH OF THIS WARRANTY. TEKTRONIX AND ITS VENDORS WILL NOT BE LIABLE FOR ANY INDIRECT, SPECIAL, INCIDENTAL, OR CONSEQUENTIAL DAMAGES IRRESPECTIVE OF WHETHER TEKTRONIX OR THE VENDOR HAS ADVANCE NOTICE OF THE POSSIBILITY OF SUCH DAMAGES.

# **Table of Contents**

## **What's New in this Release**

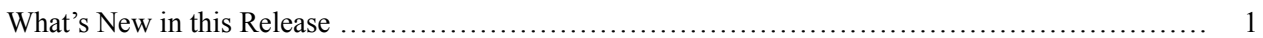

## Welcome

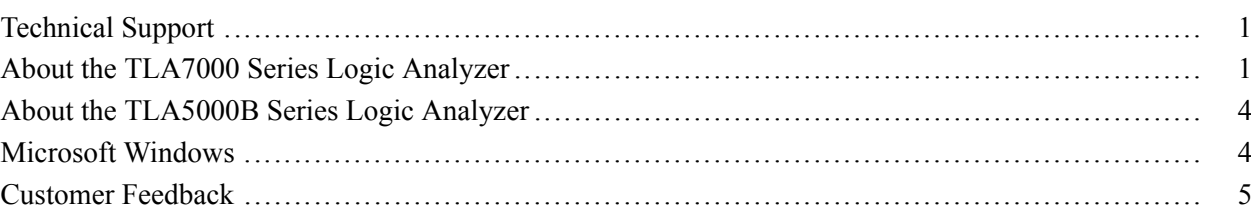

# **Getting Started**

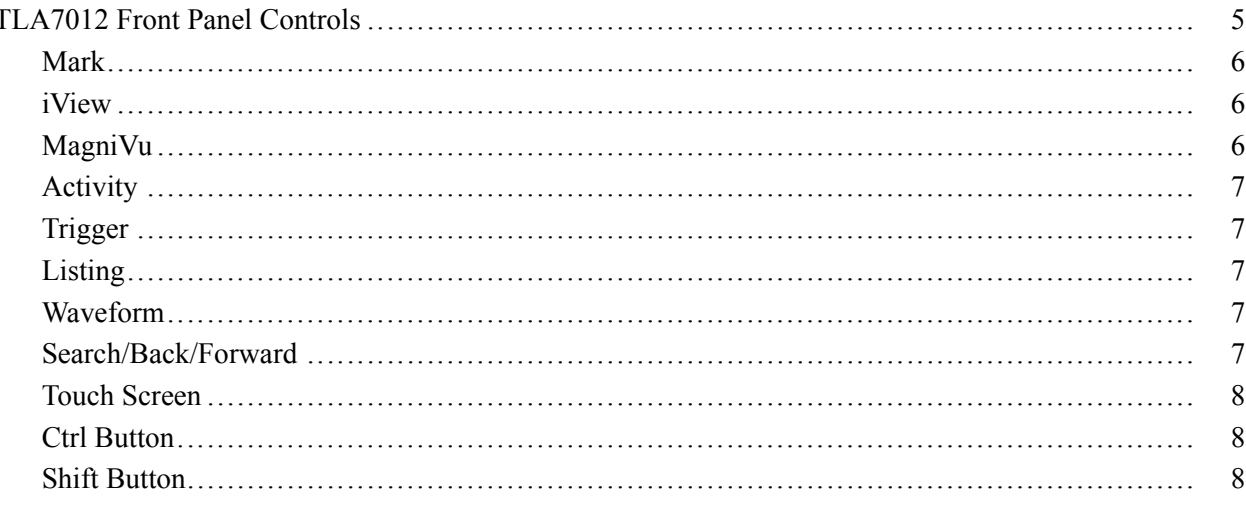

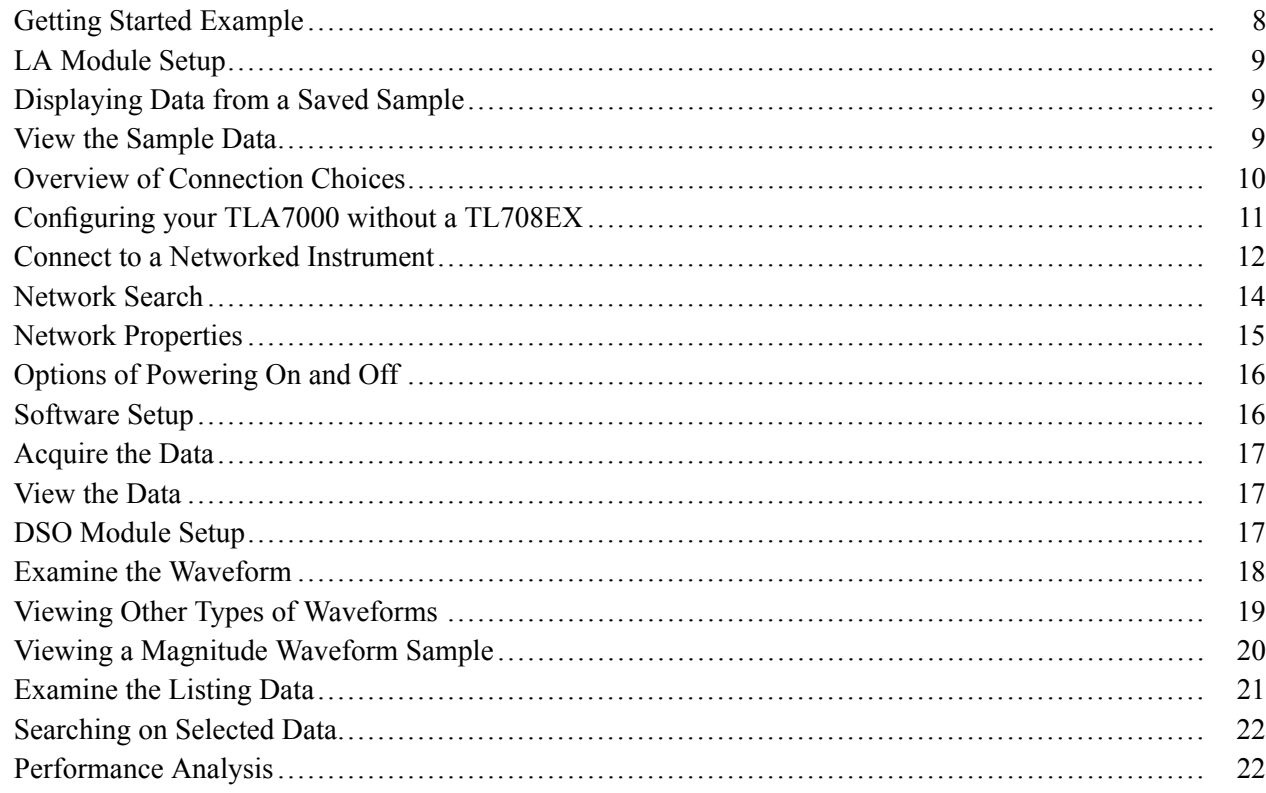

# **System Setup**<br>LA Setup W

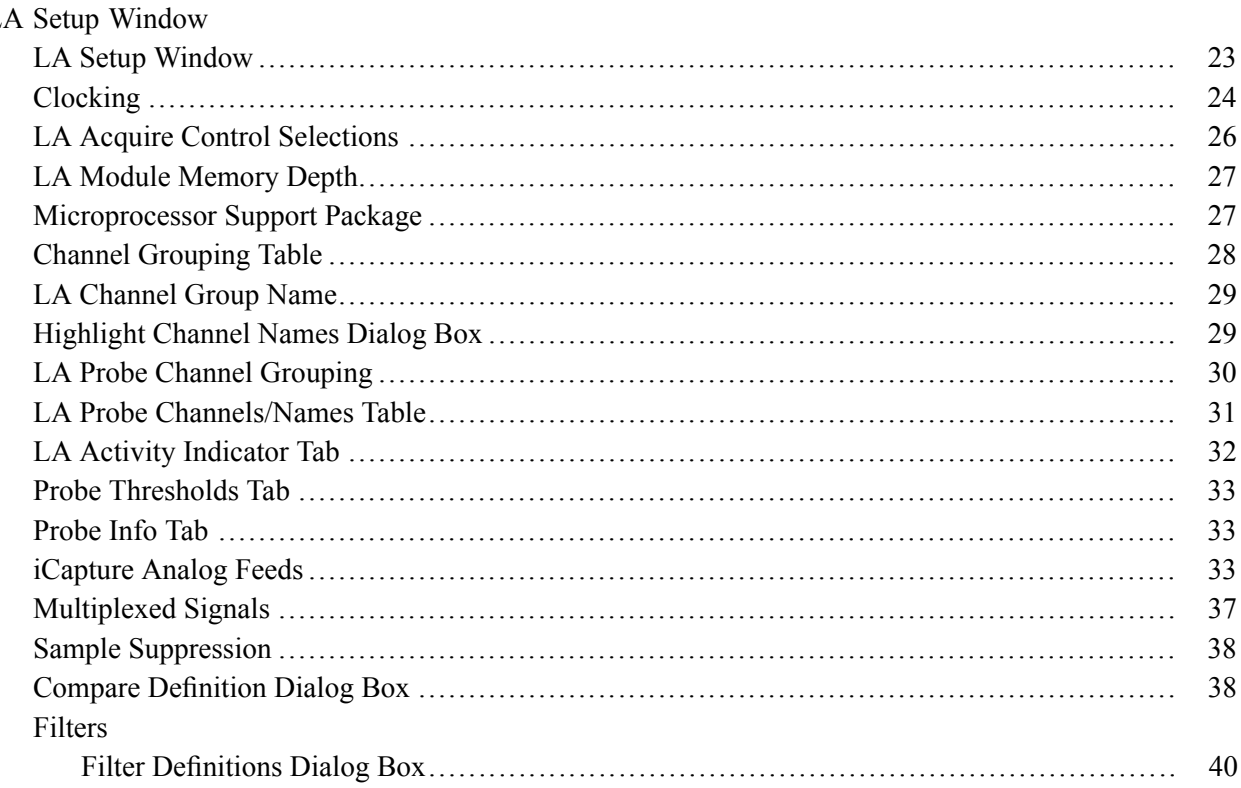

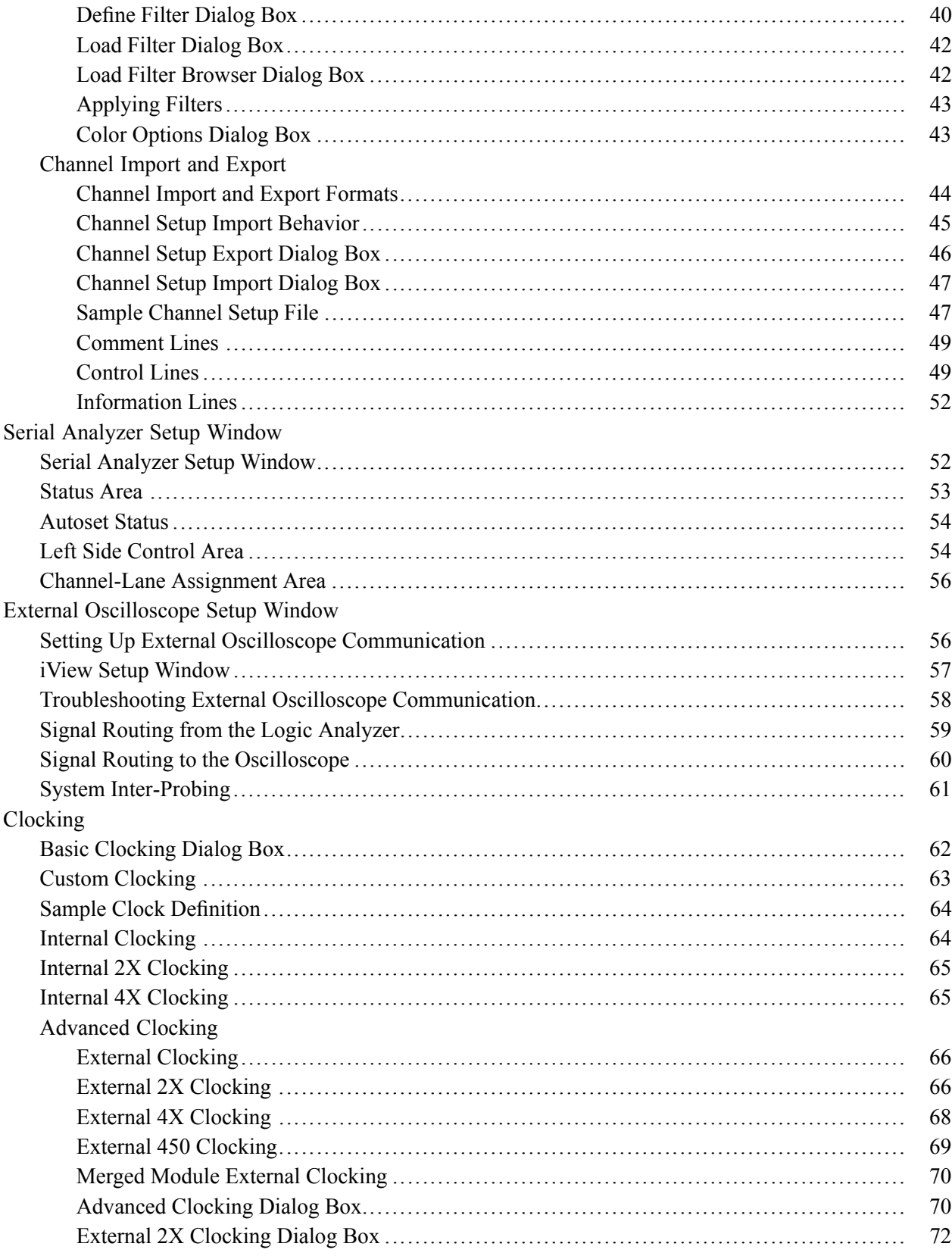

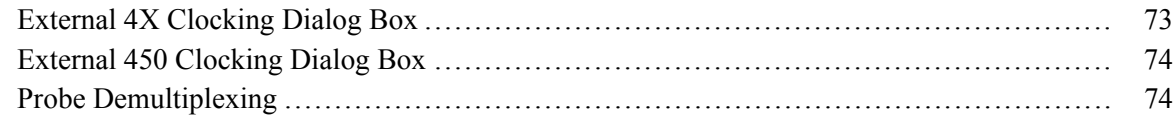

## **Module Setup**

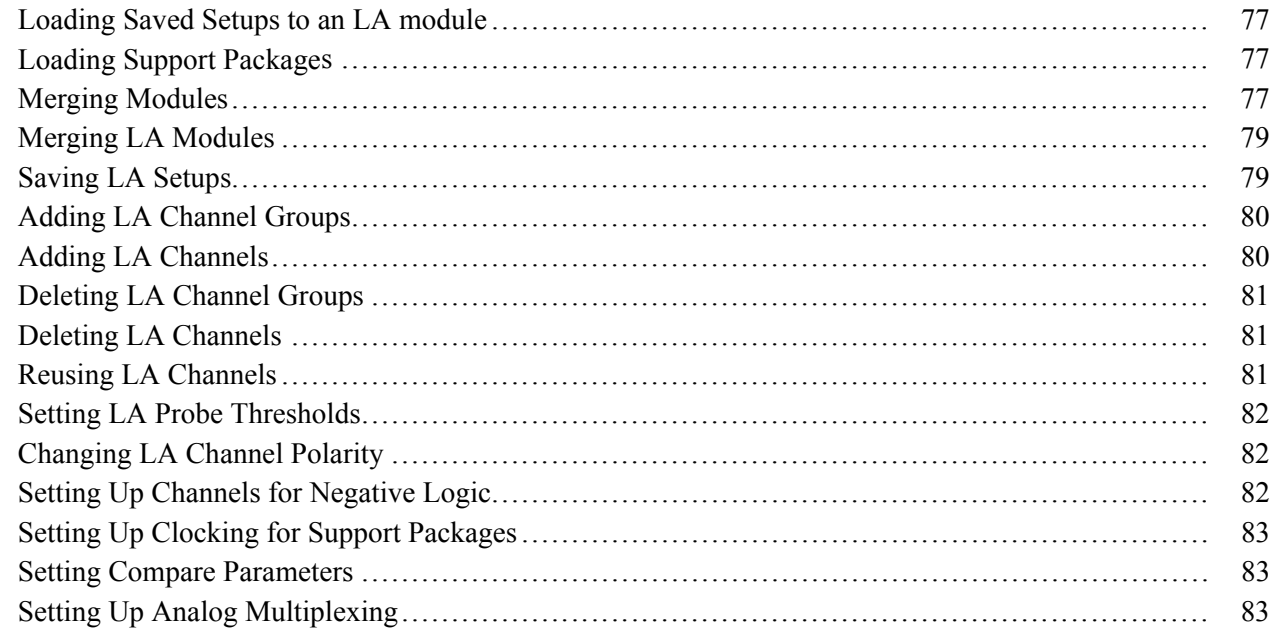

## How to

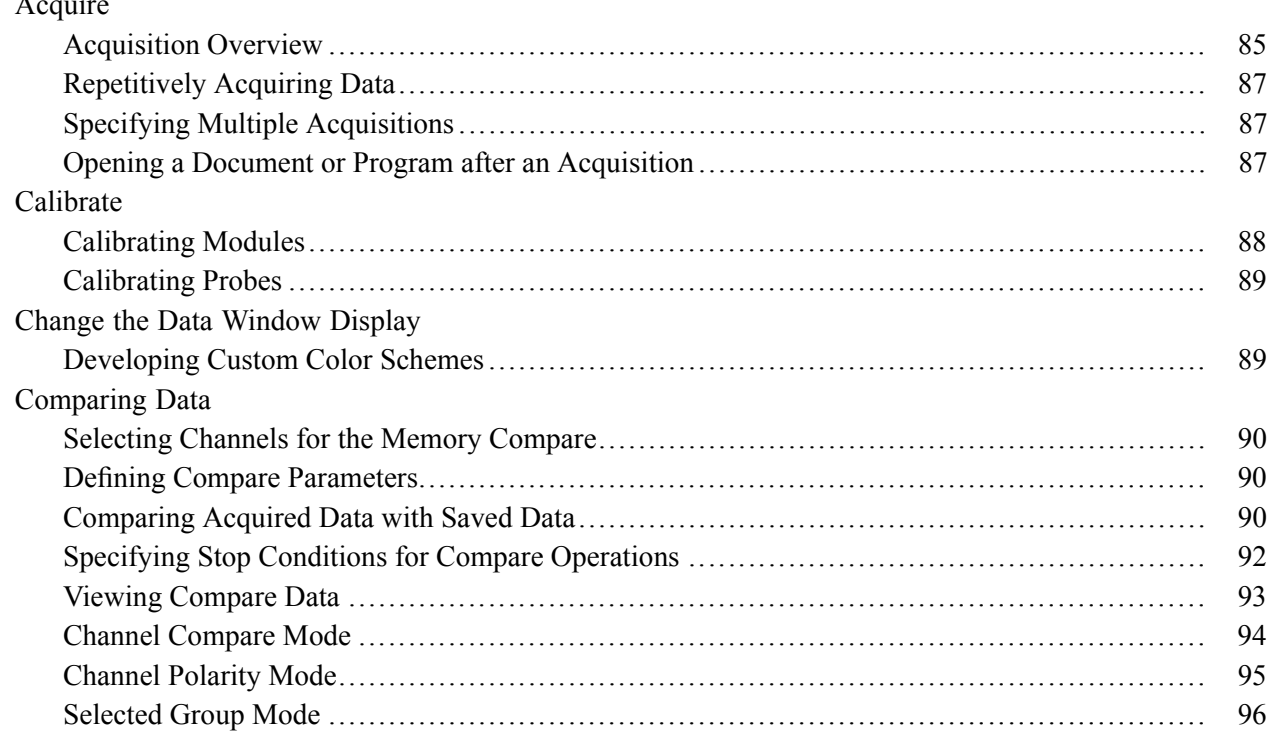

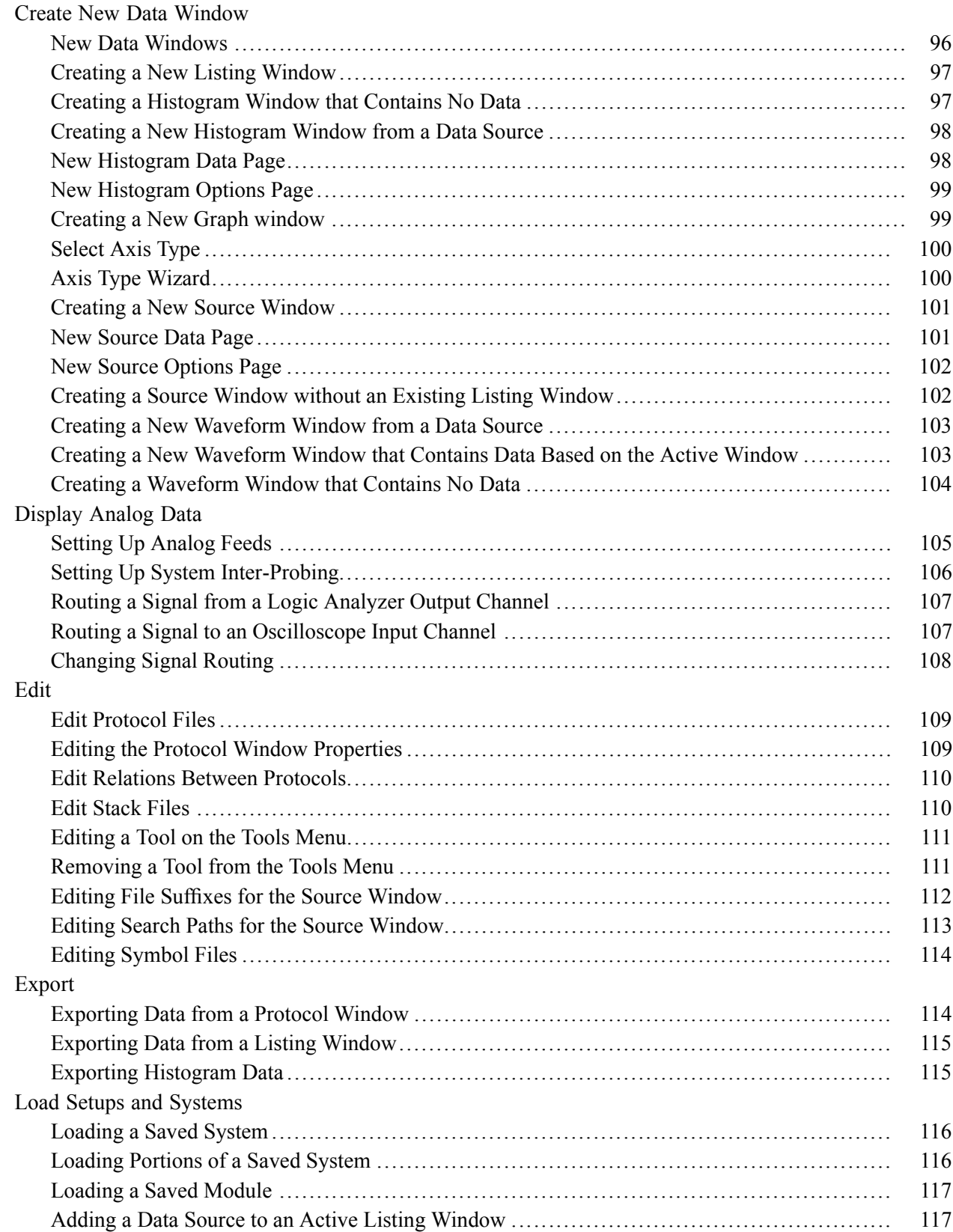

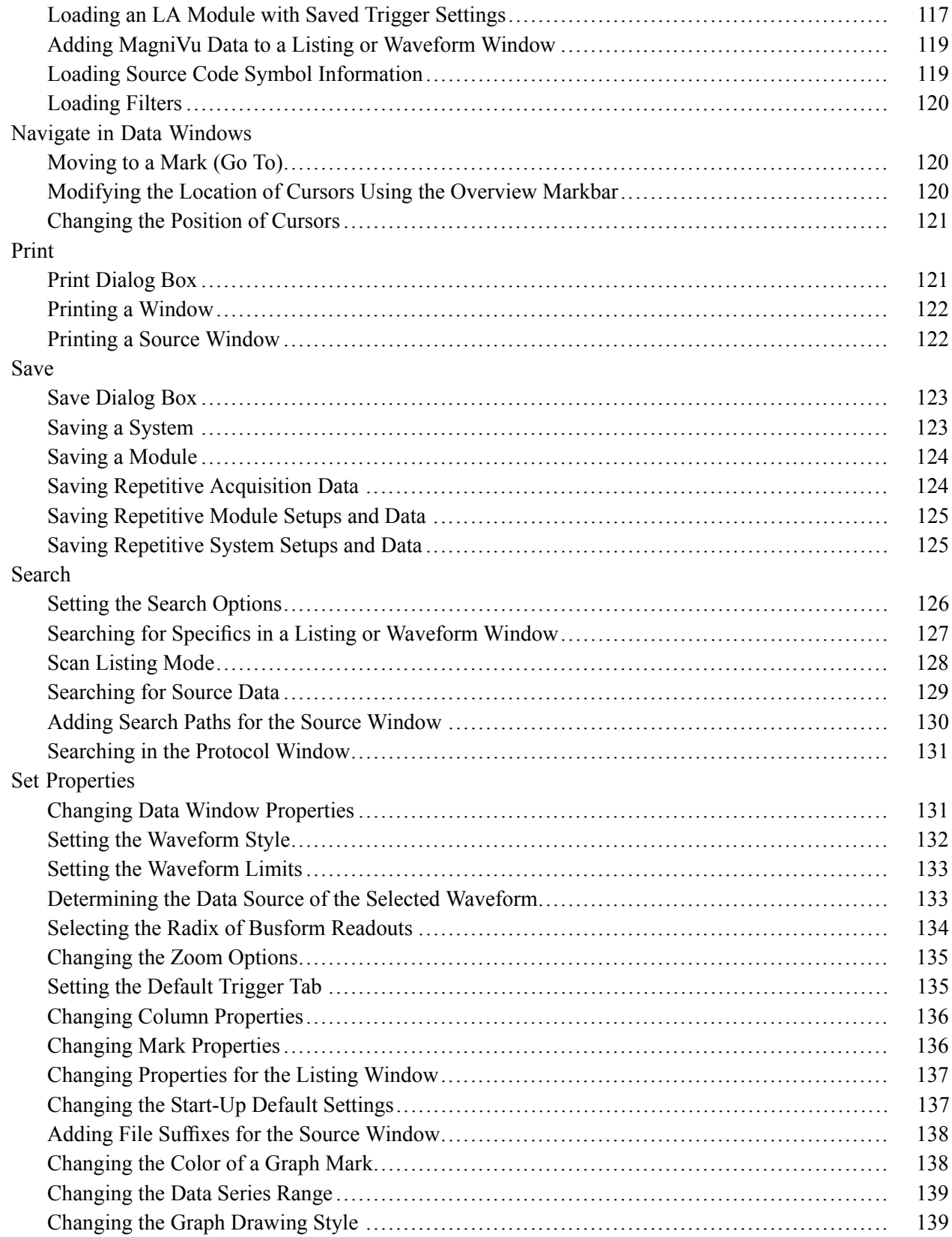

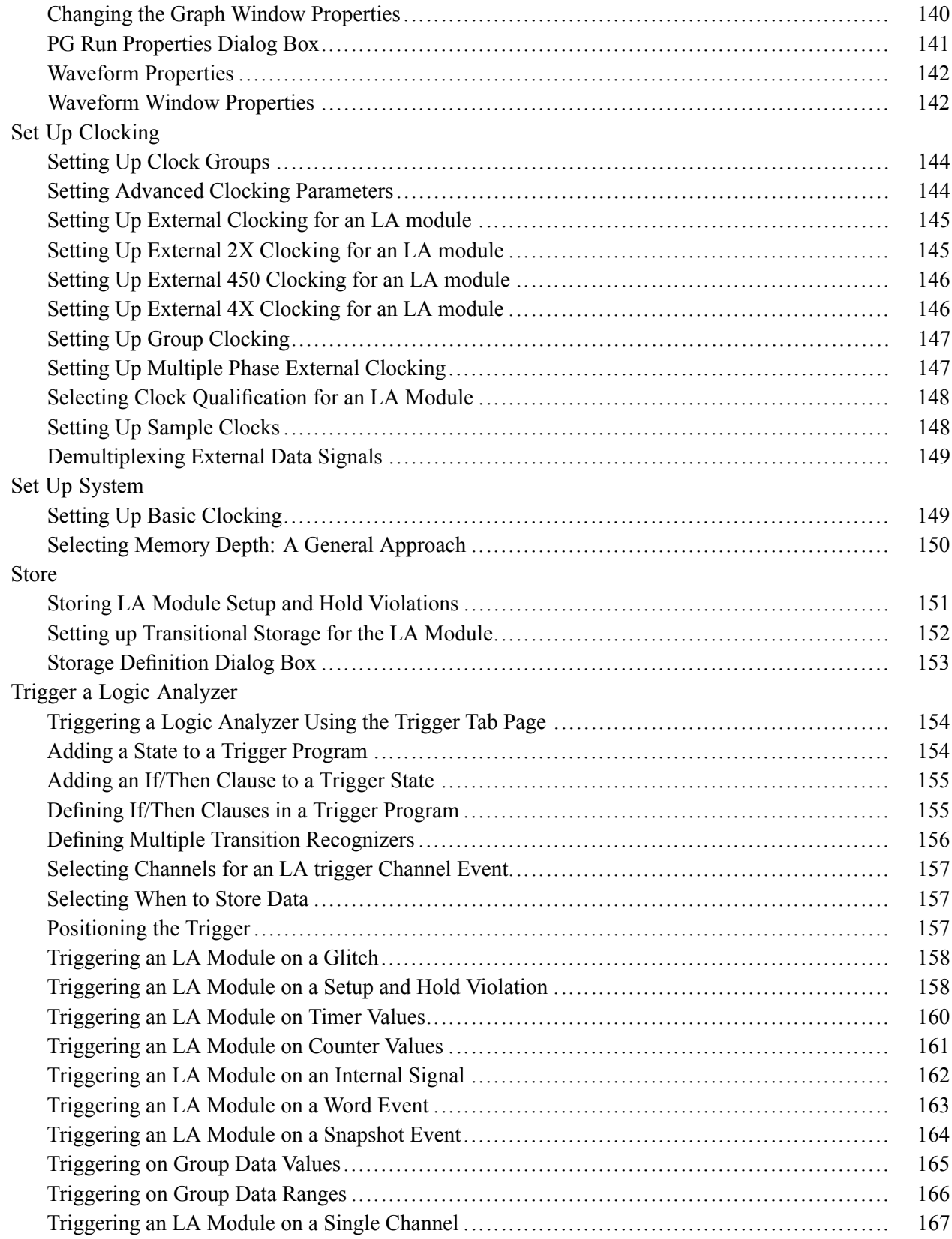

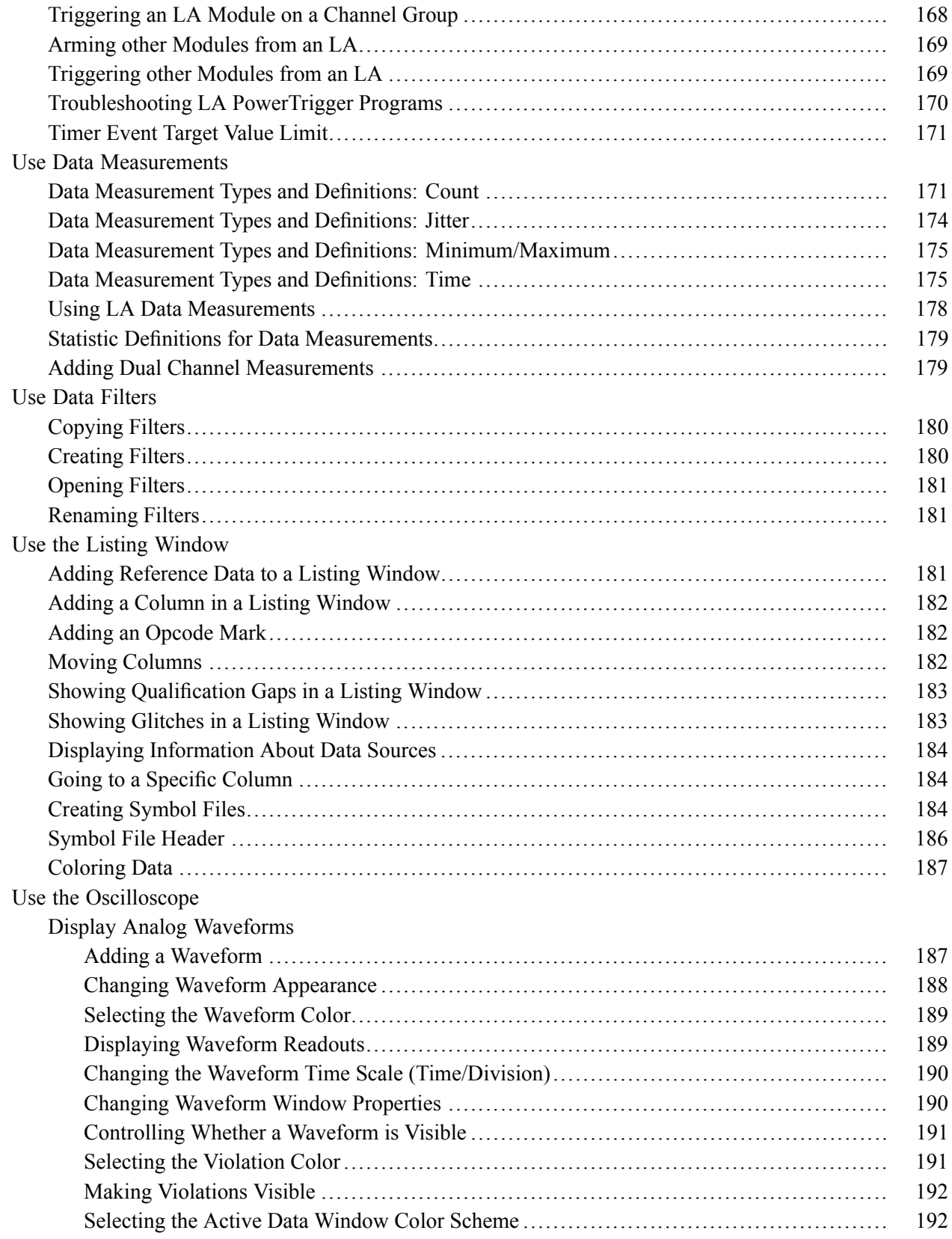

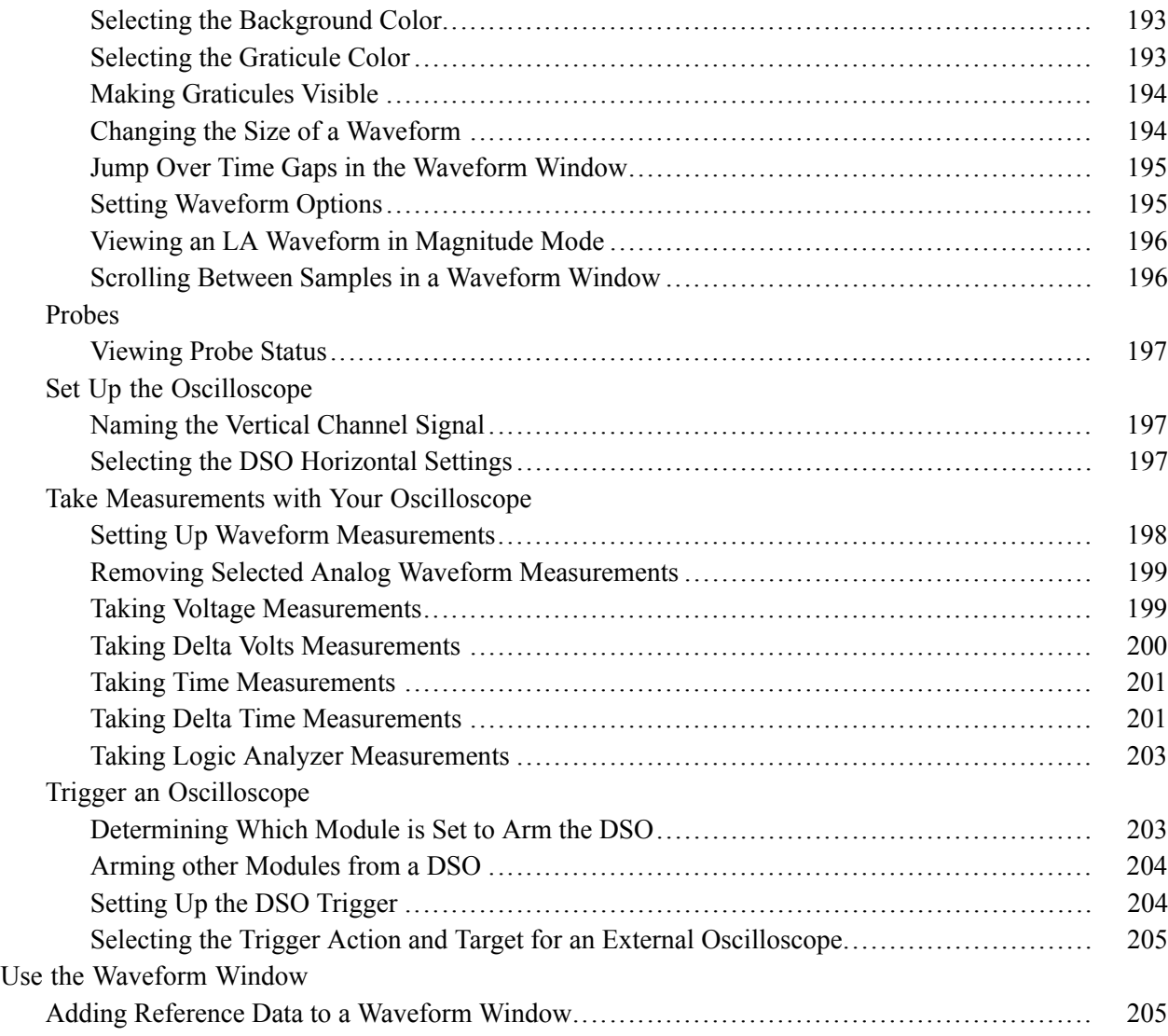

# **[General Application Information](#page-229-0)**

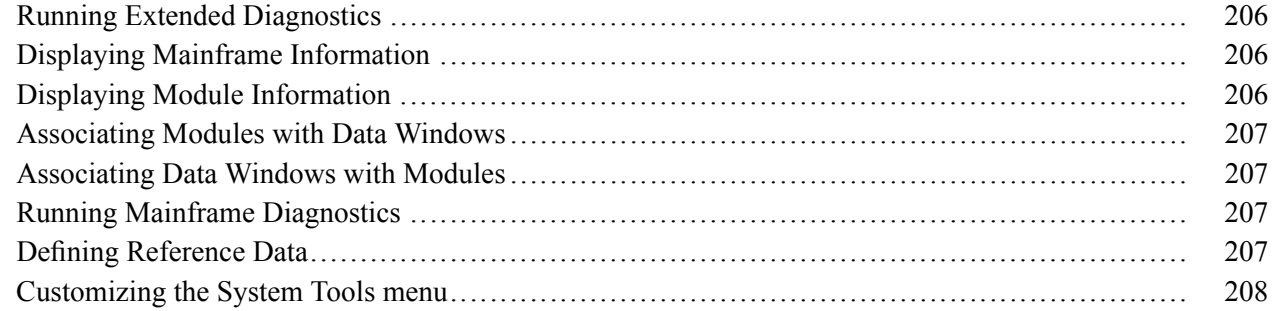

## **[Data Window Information](#page-232-0)**

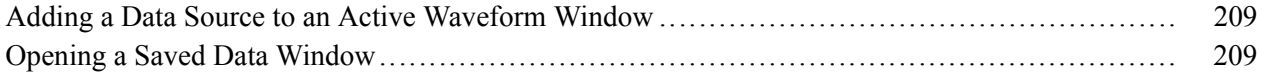

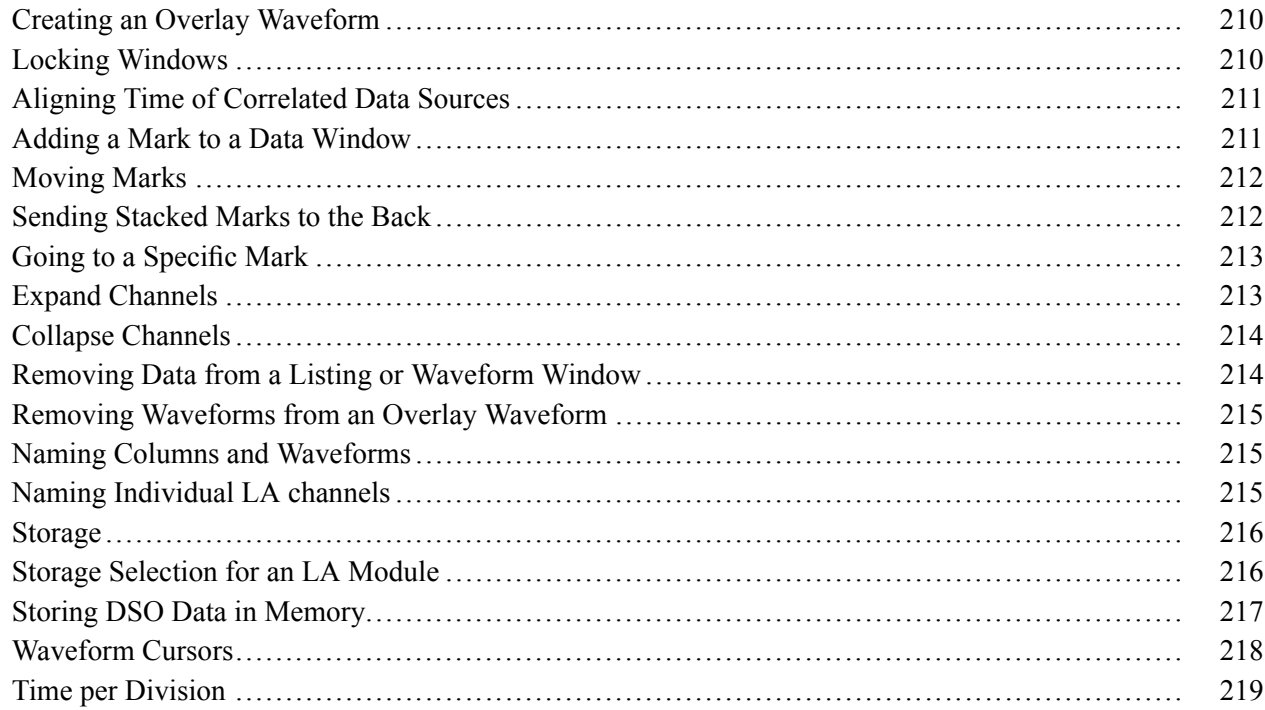

# **Clocking Information**

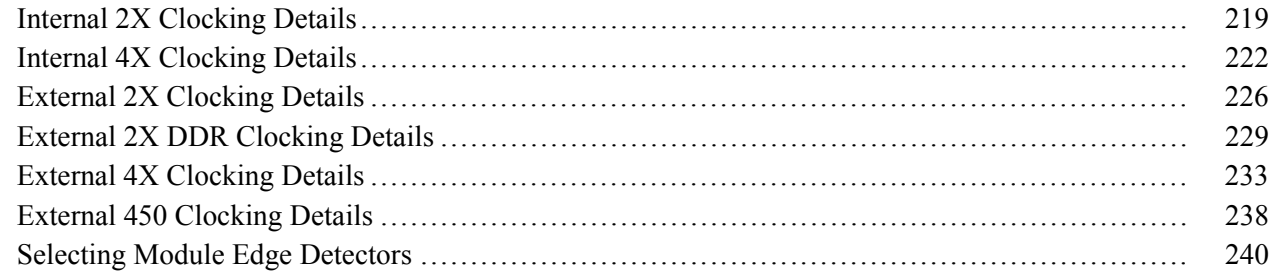

# **LA Trigger Information**

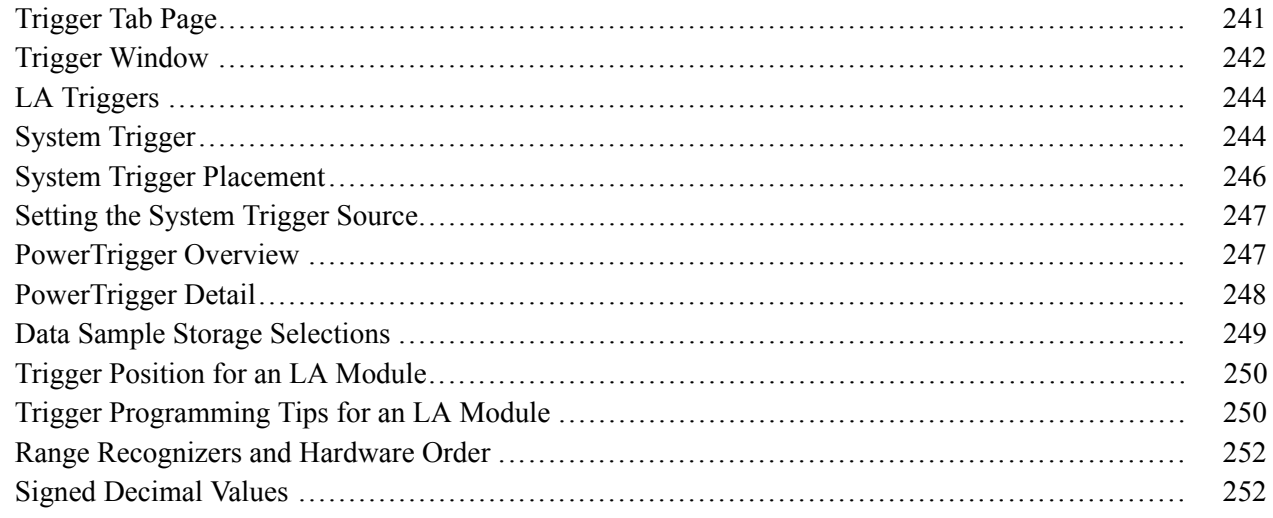

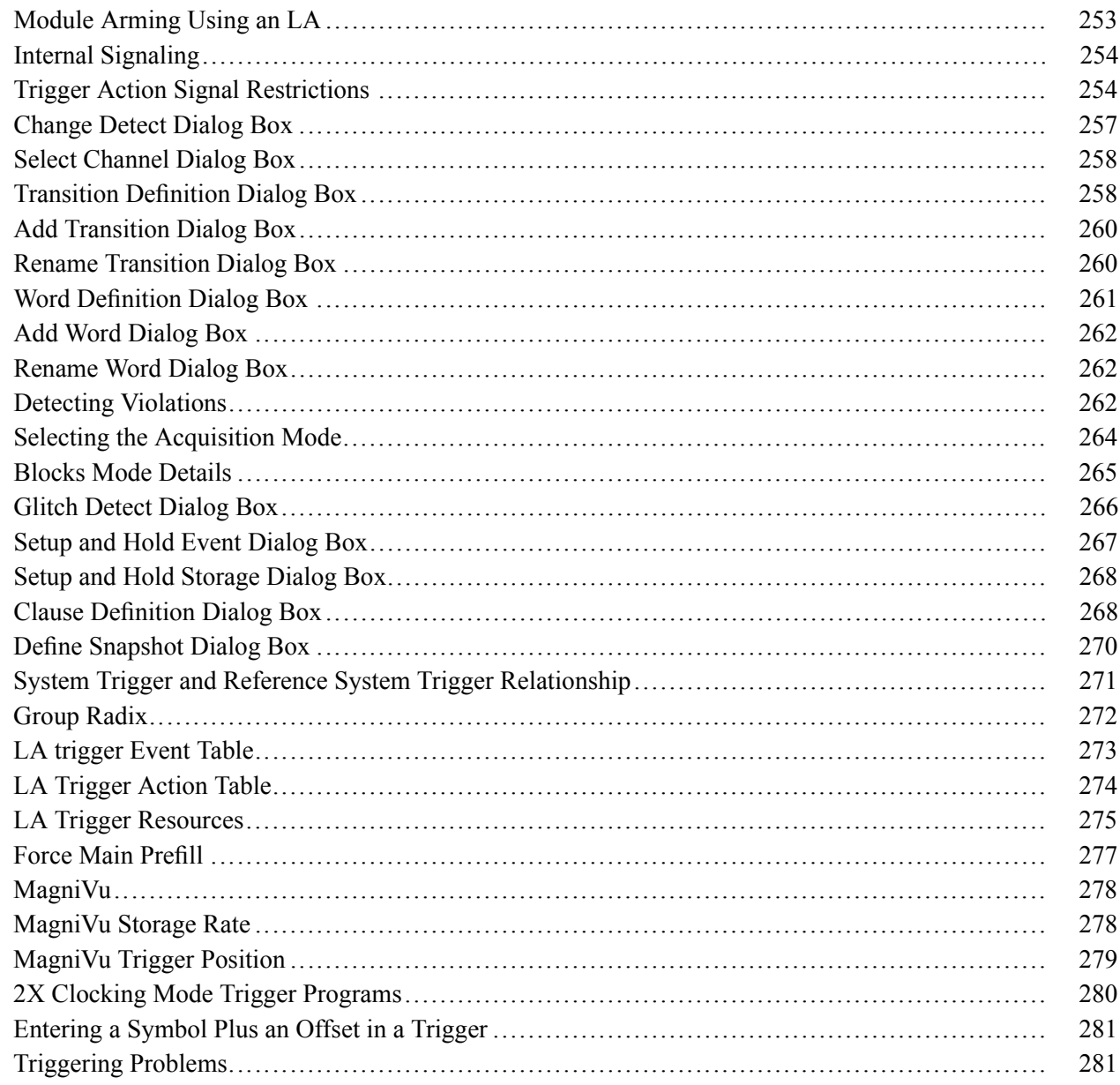

# **Serial Analyzer Trigger Window**

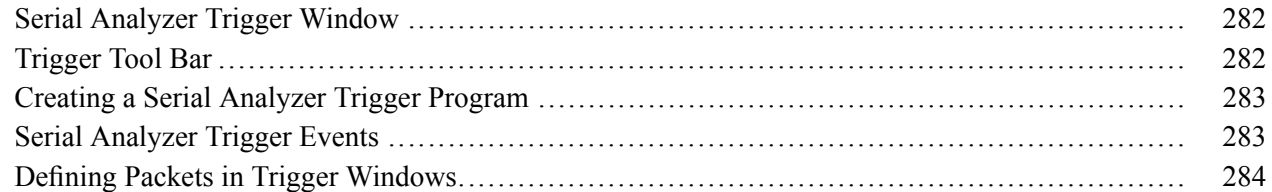

# **LA Trigger Program**

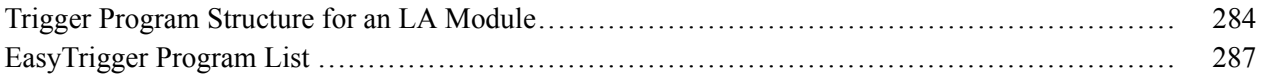

## **LA Listing Window Information**

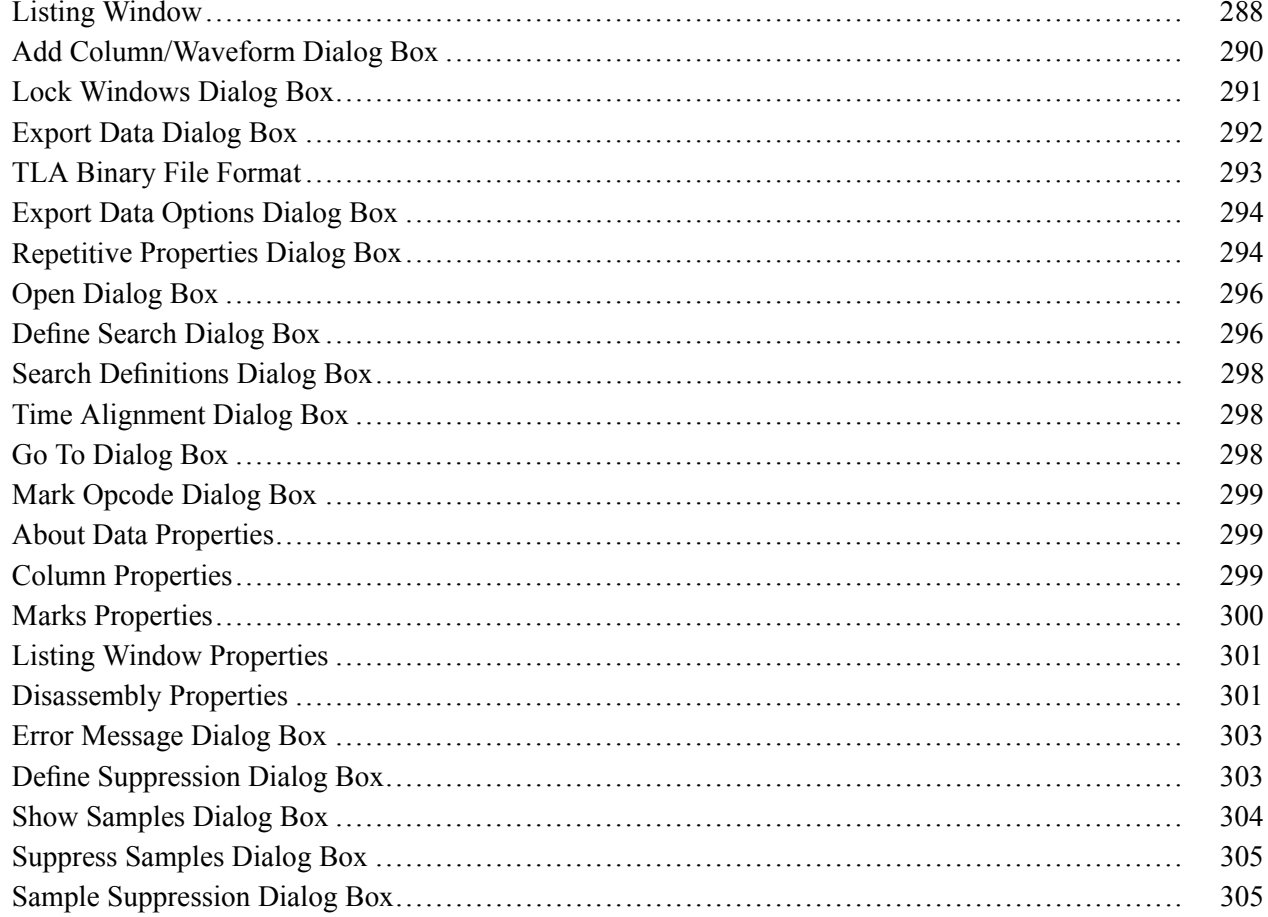

## **Waveform Window Information**

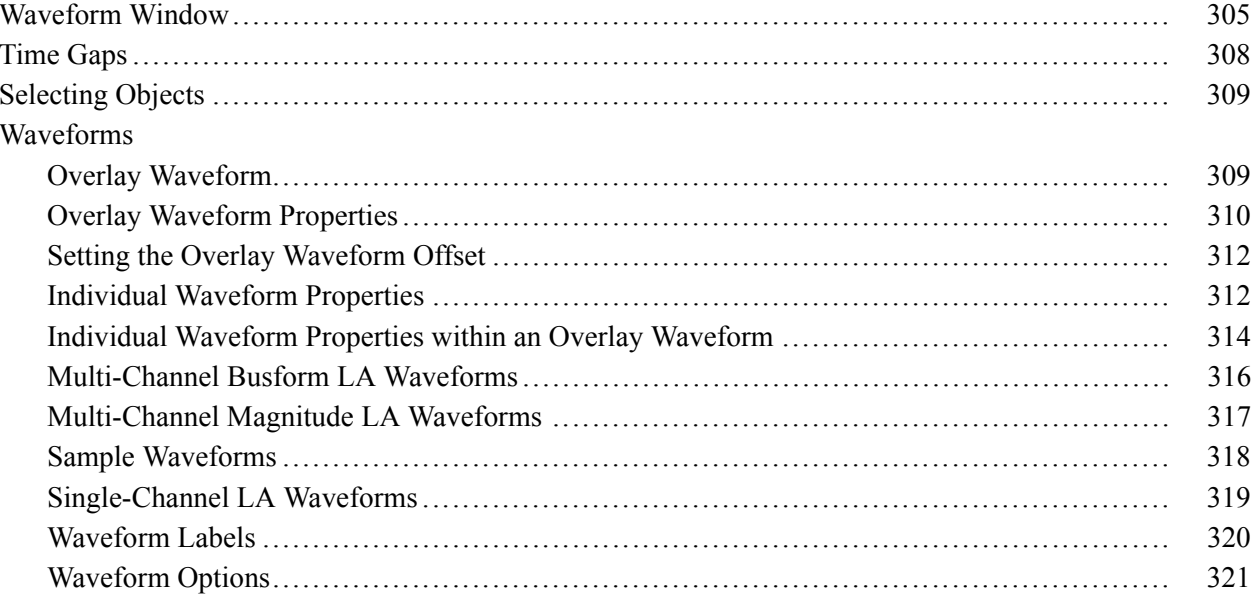

## **Histogram Window Information**

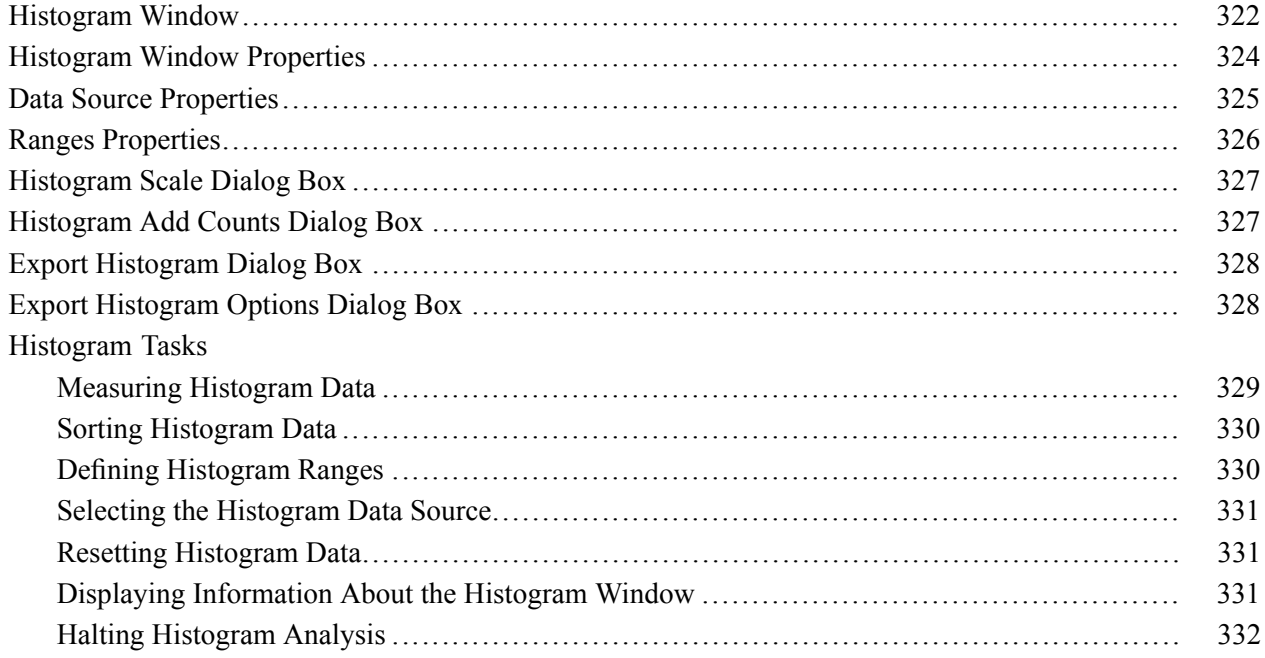

## **Source Window Information**

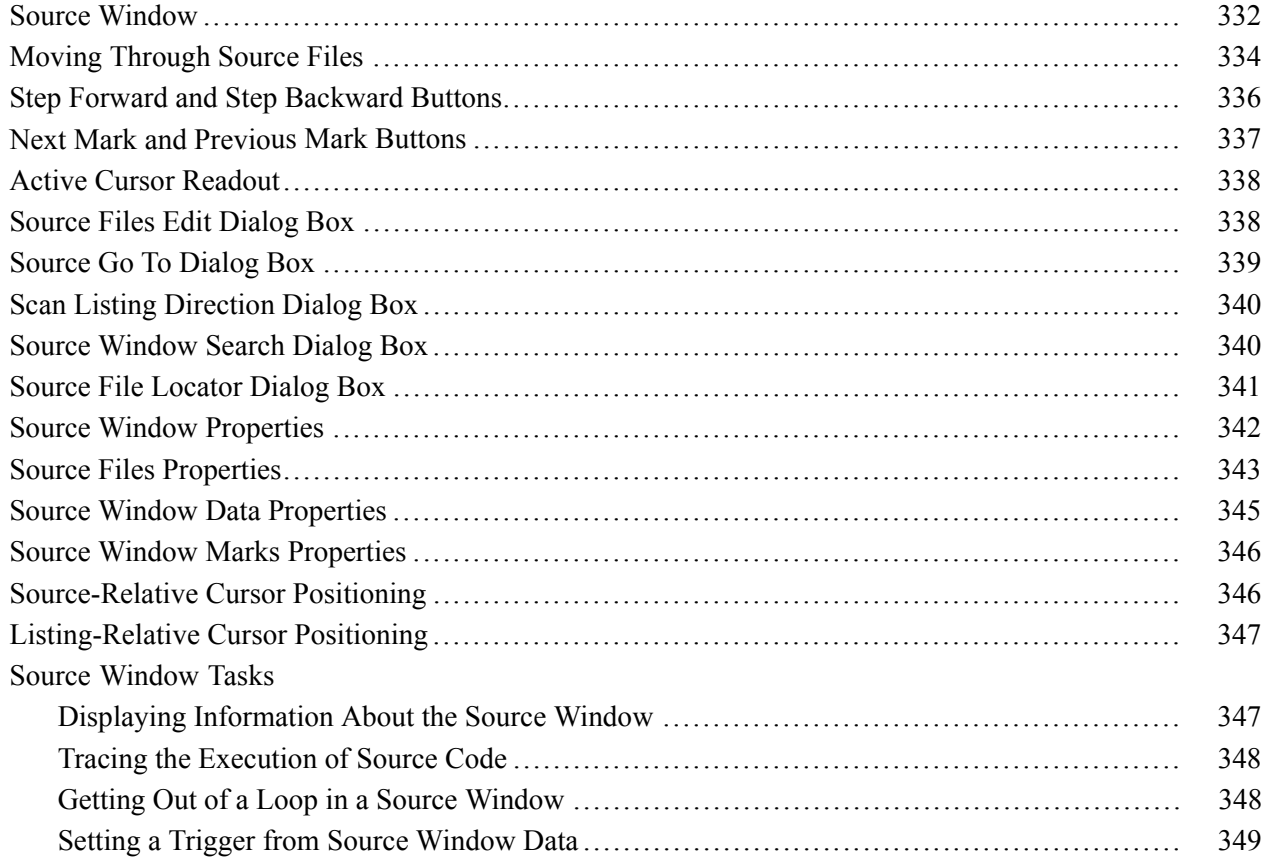

## **Packet Structure Definition Language (PSDL)**

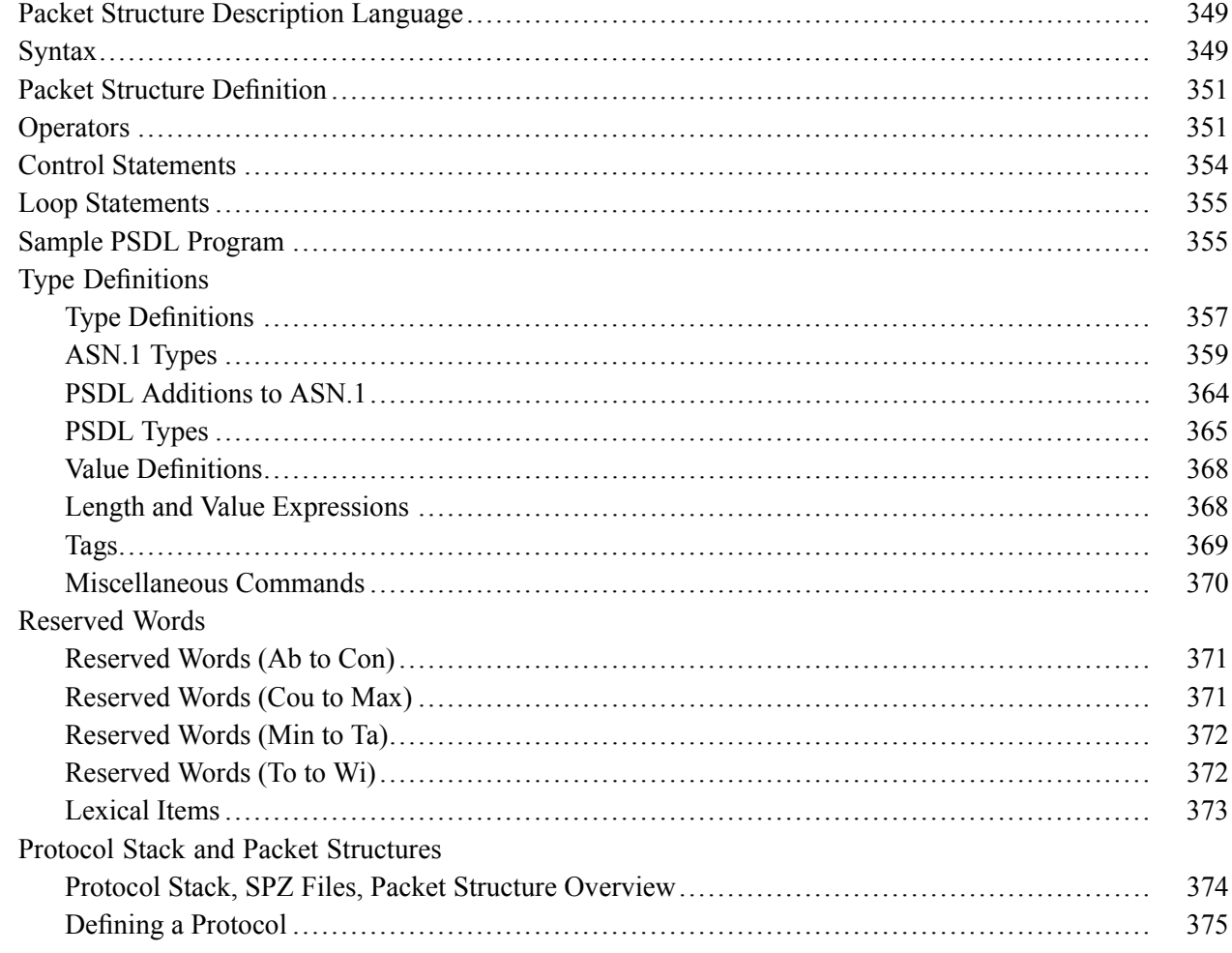

# **Protocol Analysis**<br>Protocol Window

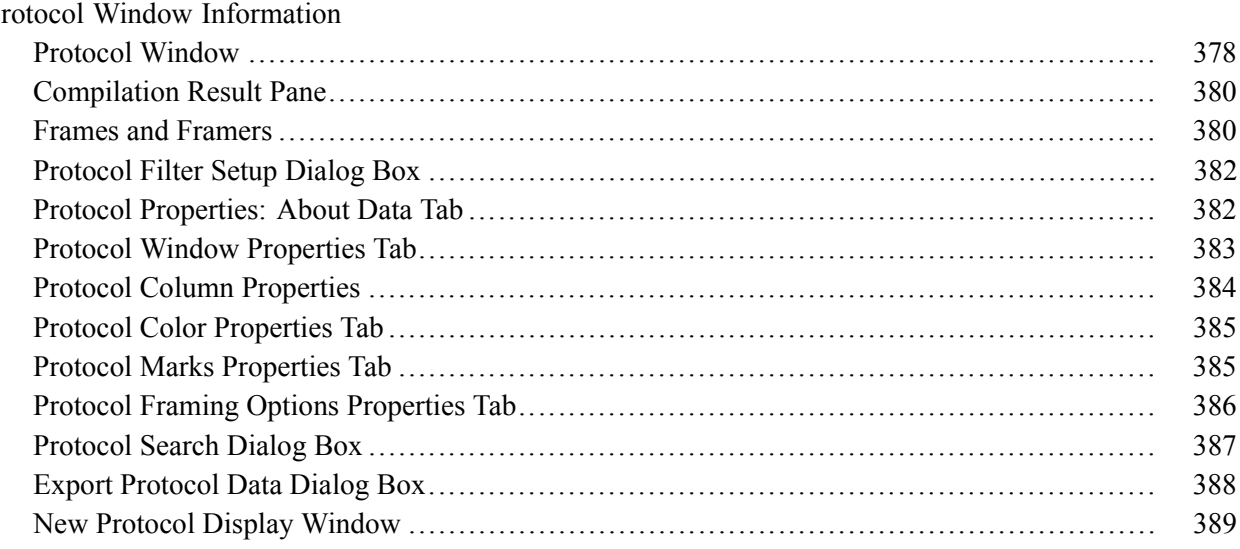

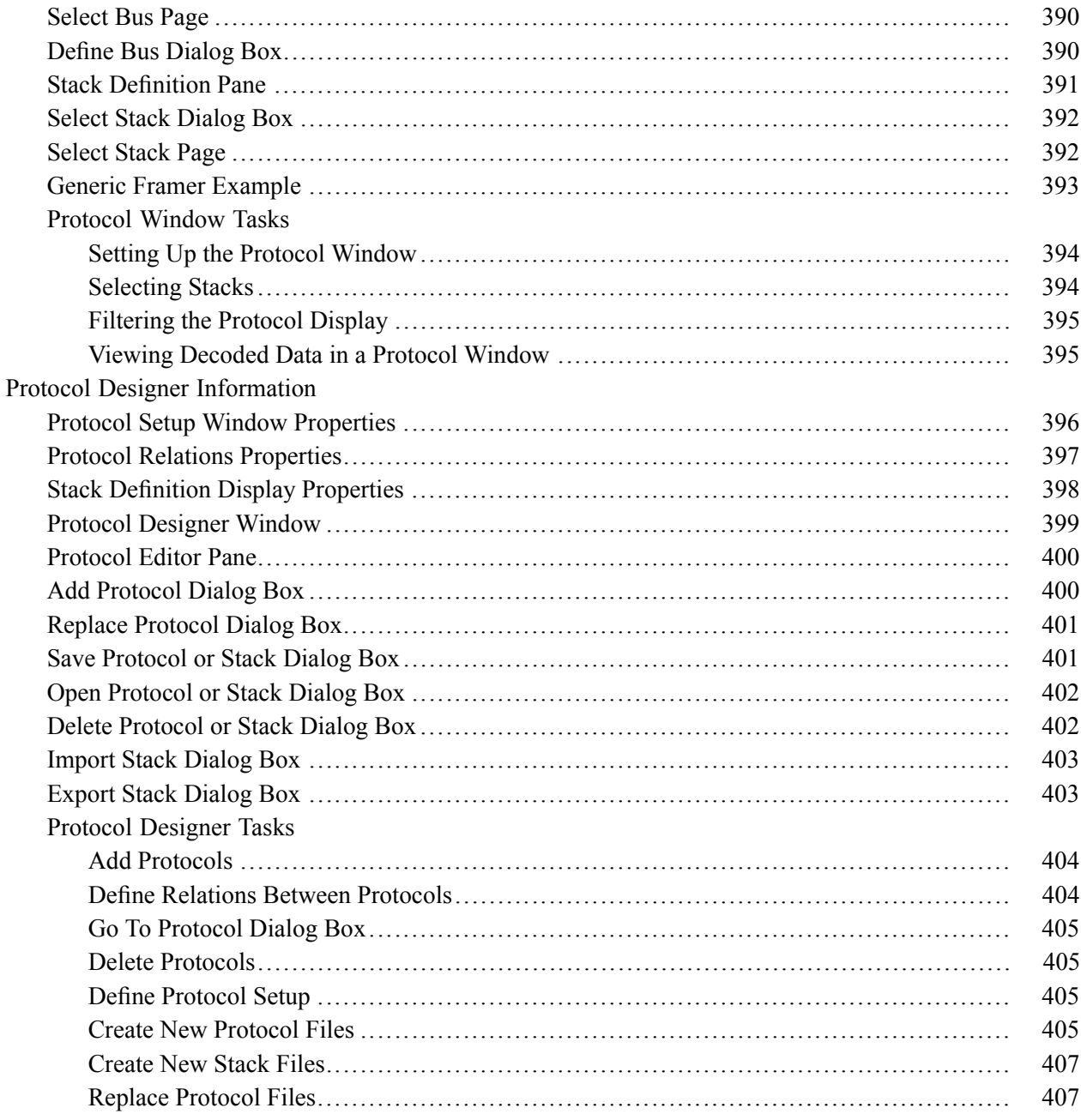

## **Analysis Tools**

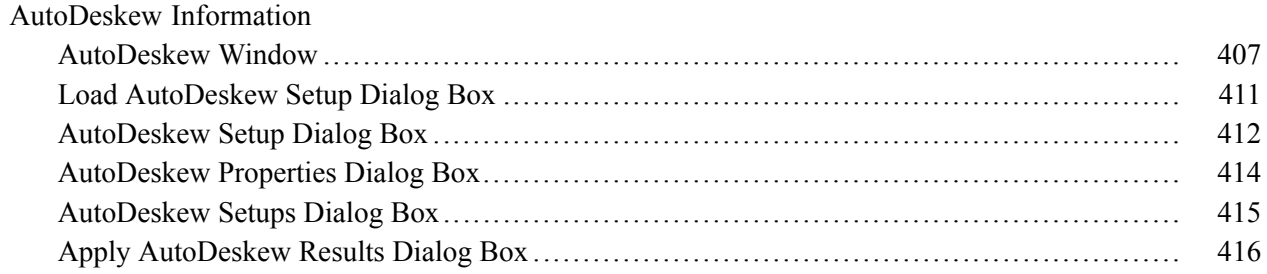

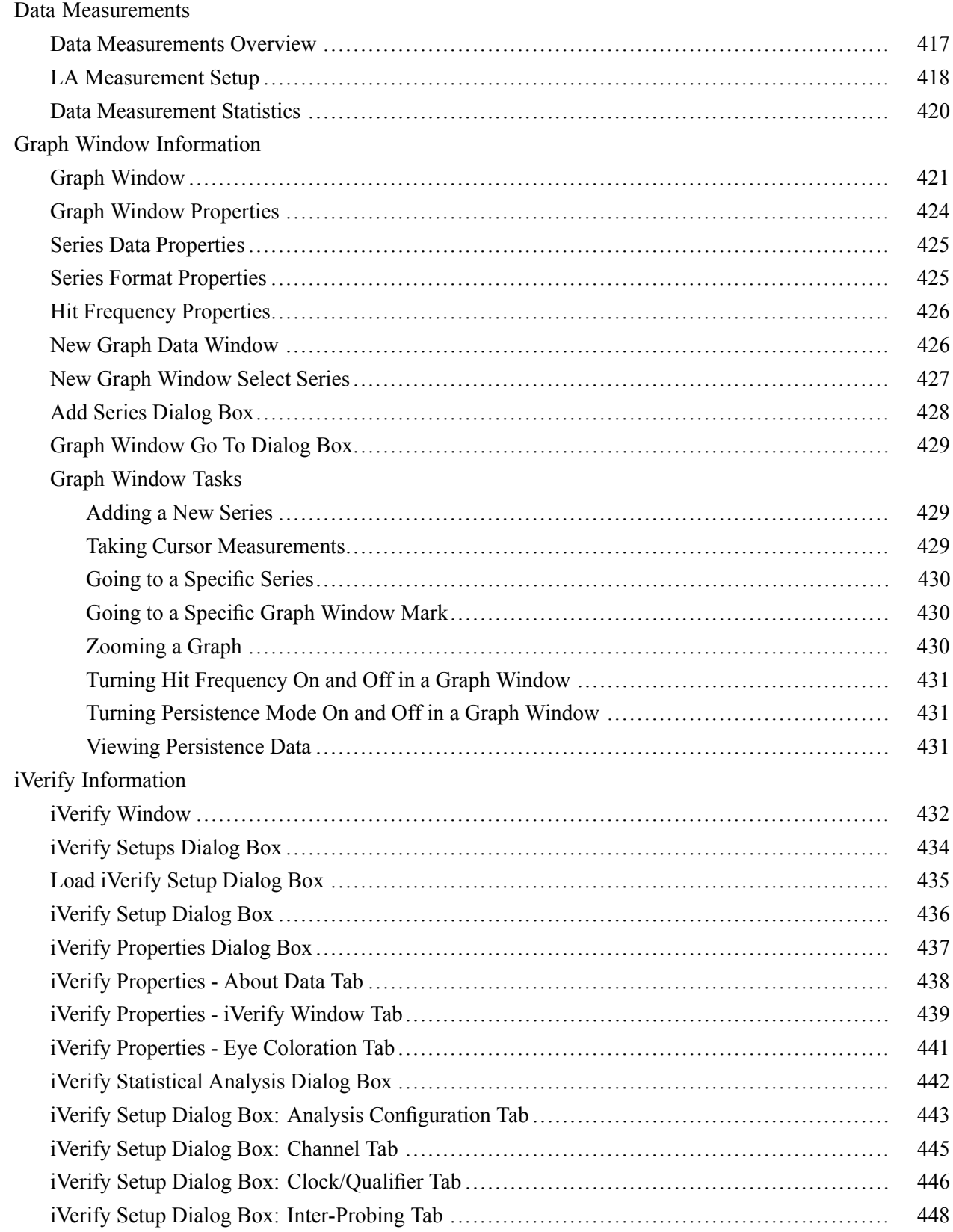

# Microprocessor Support

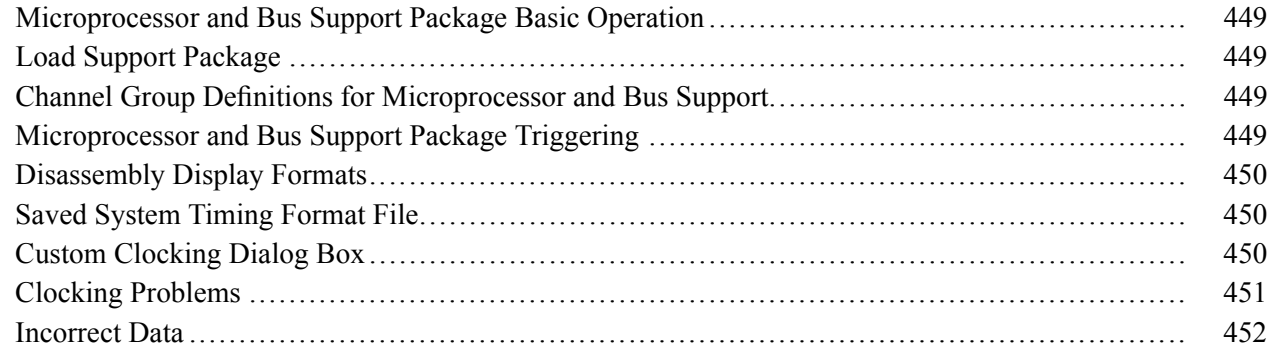

# Troubleshooting/Diagnostics

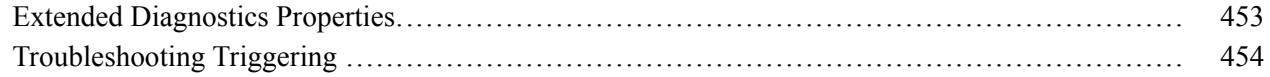

## **Reference**

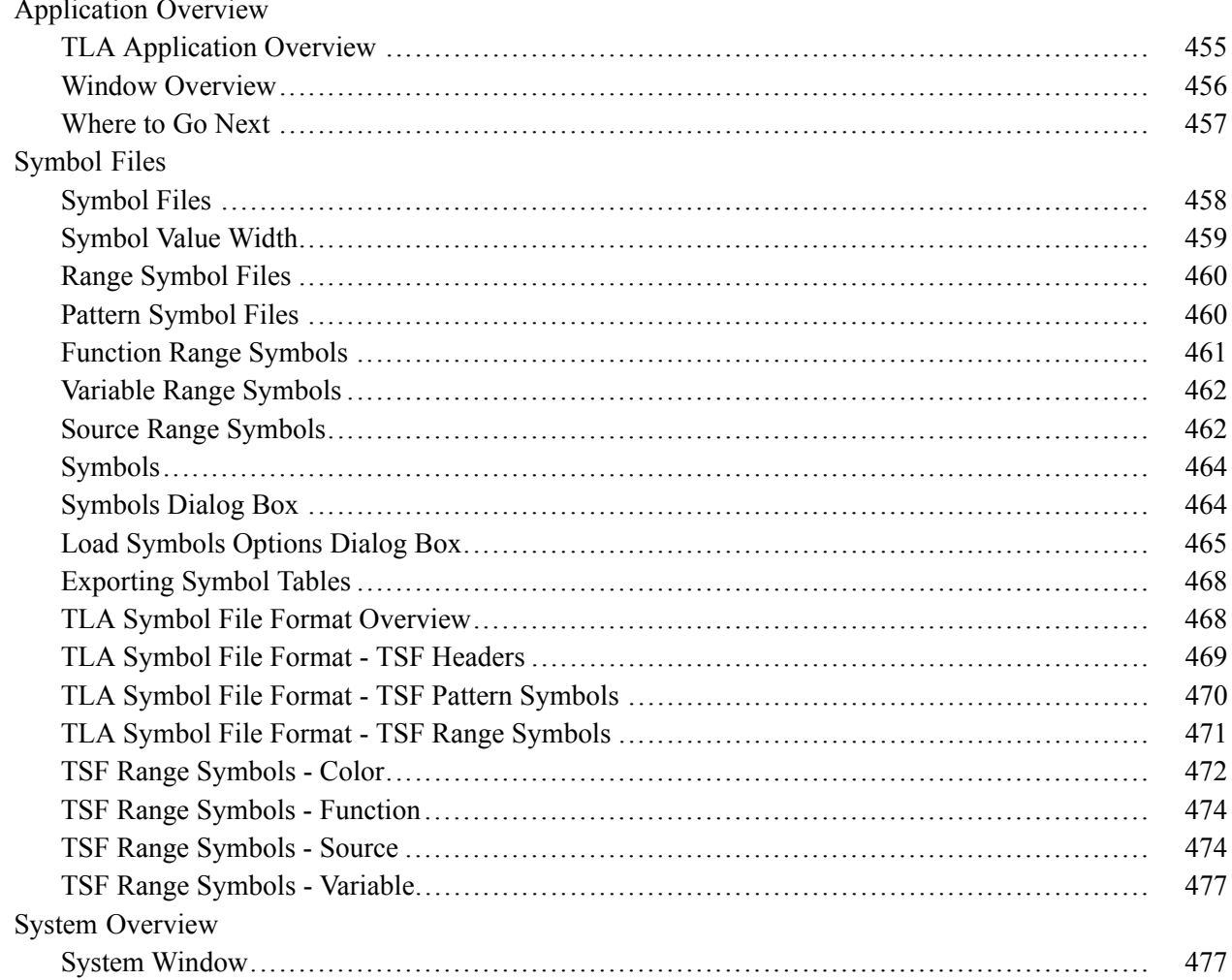

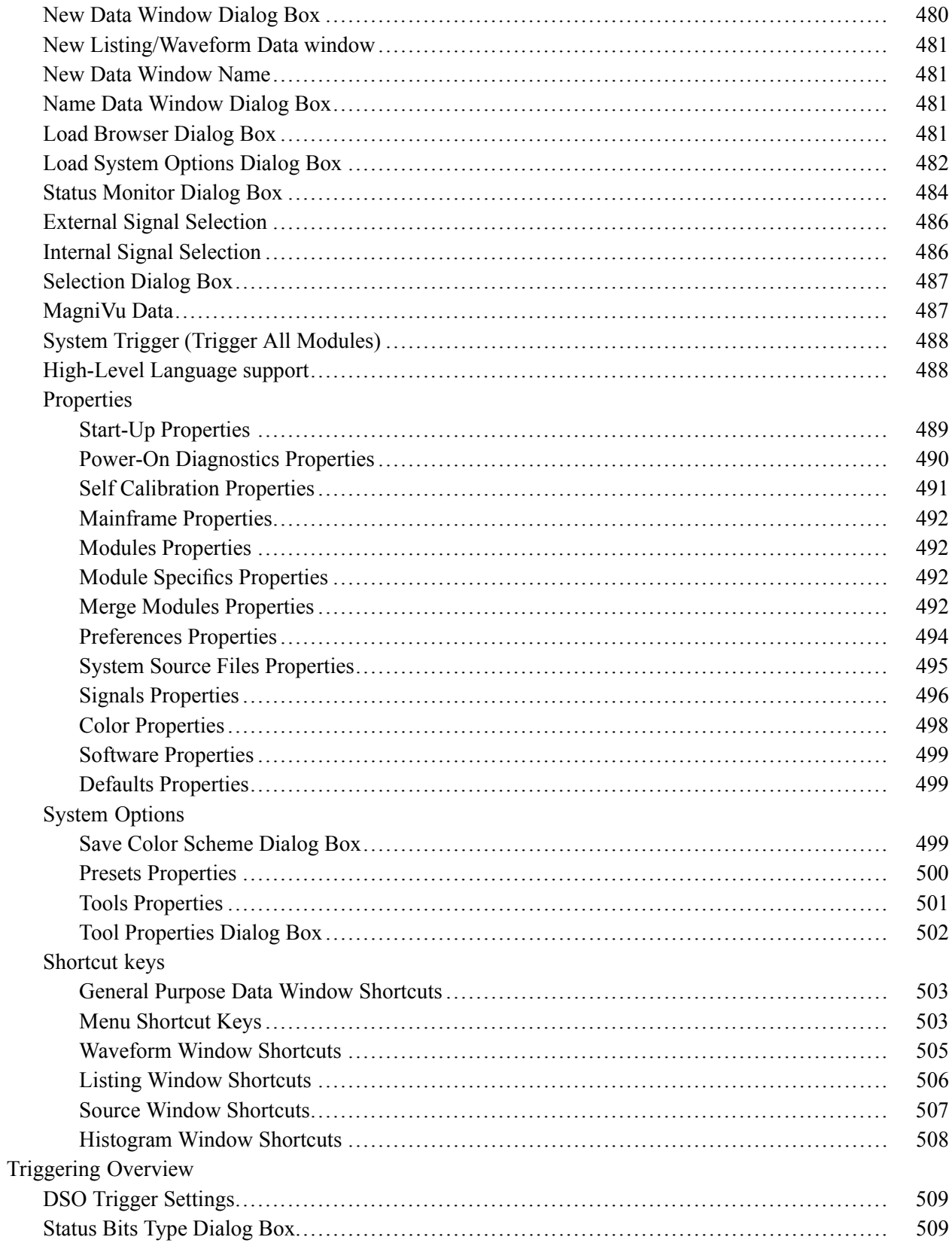

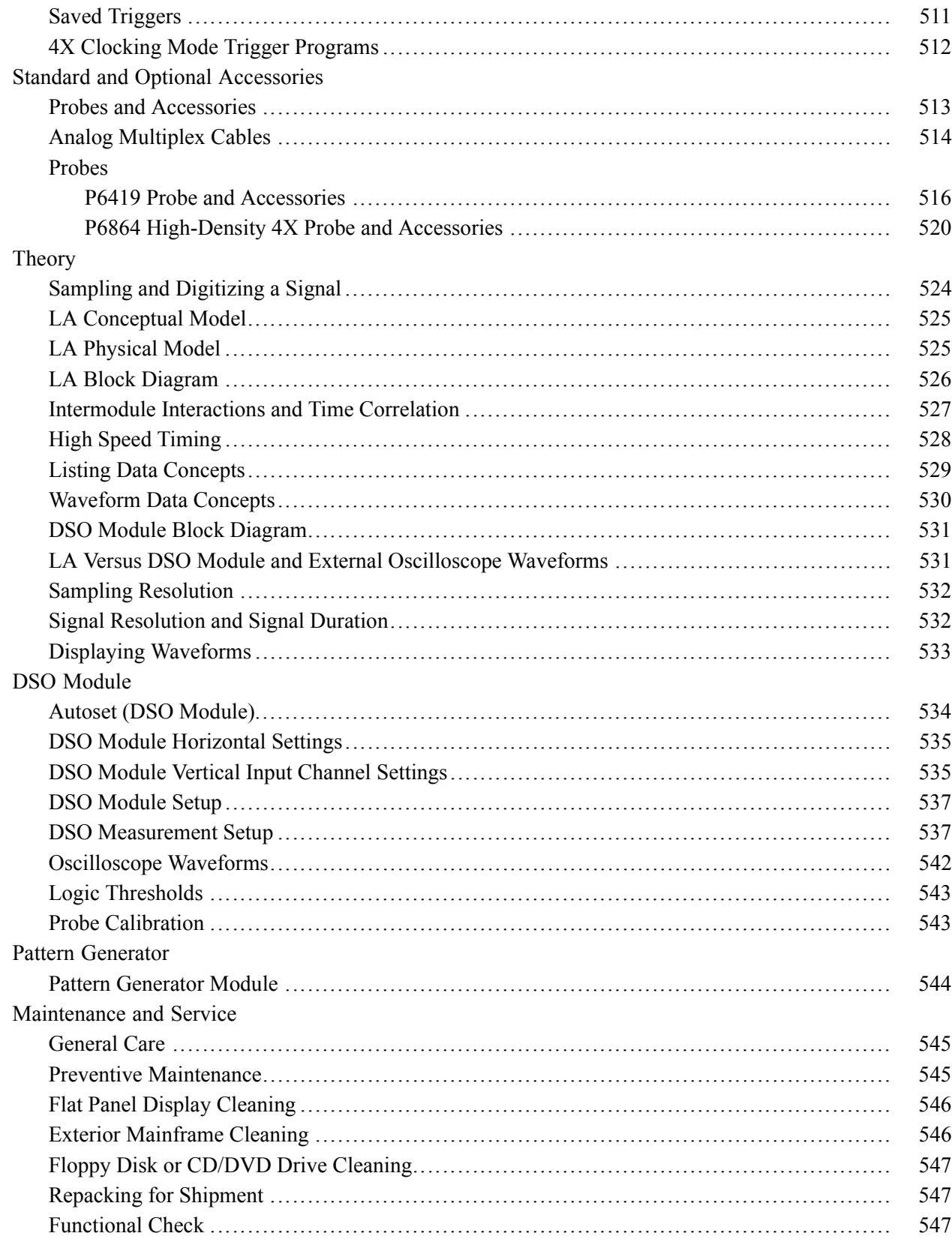

[Navigation Tips](#page-570-0)

# **[Miscellaneous](#page-570-0) Topics**

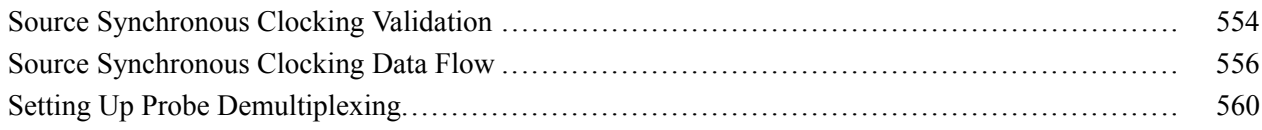

## **[Index](#page-584-0)**

## <span id="page-24-0"></span>**What's New in this Release**

TLA Application software contains support for the following new TLA products and enhancements:

- **TLA7S08 and TLAS16 Serial Analyzer Modules.** The new TLA7S08 and TLA7S16 Serial Analyzer Modules and related probes provide support for analyzing and testing PCI Express Generation 1 and 2 products.
- **TLA5000B Logic Analyzers.** The TLA Application software supports both the TLA5000B Logic Analyzers and the TLA5000 Logic Analyzers.
- Several software enhancements are included to support your TLA product. Refer to the release notes on the TLA Application CD for the latest information. You can also access the release notes by selecting:

Start > All Programs > Tektronix Logic Analyzer > TLA Release Notes

## **Technical Support**

Tektronix welcomes your comments about products and services. Contact Tektronix via mail, telephone, or through the Web site. Click [Contacting](#page-1-0) Tektronix for more information.

Tektronix also welcomes your feedback. Click [Customer](#page-28-0) Feedback for suggestions for providing feedback to Tektronix.

## **About the TLA7000 Series Logic Analyzer**

#### **Overview**

The TLA7000 Series Logic Analyzer combines high-speed timing resolution, wide channel count, and deep memory in an instrument that is easy to use.

The TLA7000 Series Logic Analyzer provides simultaneous state and timing measurements through a single probe, eliminating the need for multiple, complicated probing devices.

#### **Mainframes**

There are two styles of mainframes: [portable](#page-26-0) and [benchtop](#page-26-0). The mainframes have the following features:

- You can use up to 2 modules per TLA7012 and up to 6 modules per TLA7016 mainframe.
- You can connect up to 8 mainframes, which increases the maximum number of modules from 2 to 16 for the TLA7012 and from 6 to 48 for the TLA7016. The TekLink cable is required if you are connecting two TLA7012/16 mainframes together. The TL708EX 8-port instrument hub and expander is required for linking 3 to 8 TLA7012/16 mainframes in a single test system.

## **Logic Analyzer Module**

The logic analyzer module supports the iLink tool set, which provides you with tools to take digital and analog measurements through a single logic analyzer probe, display time-correlated views of digital and analog waveforms, and analyze multi-channel buses and eye diagram validation. Logic analyzer modules also feature MagniVu, an acquisition technology that enables each of the logic analyzer modules to offer 125 picosecond timing resolution on all channels. MagniVu technology gives you a high-resolution window into the actual signal activity for each channel. Other logic analyzer module features include:

- $\blacksquare$  8 GHz timing analysis with 120, 235, or 450 MHz state analysis for TLA7Axx modules, 8 GHz timing analysis with 235 or 450 MHz state analysis for TLA7NAx modules and 2 GHz timing analysis with 100 or 200 MHz state analysis for TLA7Nx/Px/Qx modules.
- $\blacksquare$  The ability to merge up to five modules (TLA7Axx/TLA7NAx modules) for up to 680 channels on a single timebase or merge up to three modules (TLA7Nx/Px/Qx modules) for up to 408 channels on a single timebase.
- $\mathcal{L}_{\mathcal{A}}$ 34 to 136 channels per LA module for maximum channel counts of 6,528 per logic analyzer. This can provide an 8 mainframe TLA7016 system configured (via software) with one TLA7016 mainframe as a master and 7 TLA7016 mainframes as expansions. The TekLink cable is required if you connect two TLA7016 mainframes. The TL708EX 8-port instrument hub and expander is required for connecting 3 - 8 TLA7016 mainframes.

### **Serial Analyzer Module**

The serial analyzer module provides you with tools to analyze serial buses using mid-bus or slot probes. Two different serial analyzer modules are available with different types of probes. Both modules can be used with PCI Express Generation 1 and Generation 2 serial buses.

- The TLA7S08 8-Channel Serial Analyzer modules provide a means to analyze data on PCI Express x1 and x4 links.
- The TLA7S16 16-Channel Serial Analyzer modules provide a means to analyze data on PCI Express x1 x4, and x8 links and a single direction of an x16 link.

#### **Pattern Generator Module**

The TLA7PG2 pattern generator module is a 64-channel, programmable pattern generator module with sequential control that plugs into the TLA7000 series mainframes, and is designed for use as an integral component of the TLA7000 series of logic analyzers. As a general-purpose instrument, it supports applications for functional verification and stress testing of design prototypes.

#### **User Interface**

The user interface is a [Windows](#page-27-0) platform-based application. This means that the logic analyzer is fully compatible with a wide range of PC hardware and software accessories, such as networked instrumentation and printers.

#### <span id="page-26-0"></span>**TLA Family of Logic Analyzers**

The TLA family of logic analyzers consists of the TLA5000B and the TLA7000 Series Logic Analyzers. The TLA7000 Series offers the highest performance for today's demanding applications and consists of portable and benchtop modular mainframes with expansion capability. Instrument modules include logic analyzer, serial analyzer, and pattern generator. A full line of complementary support products for popular processors and buses is available for the entire TLA family.

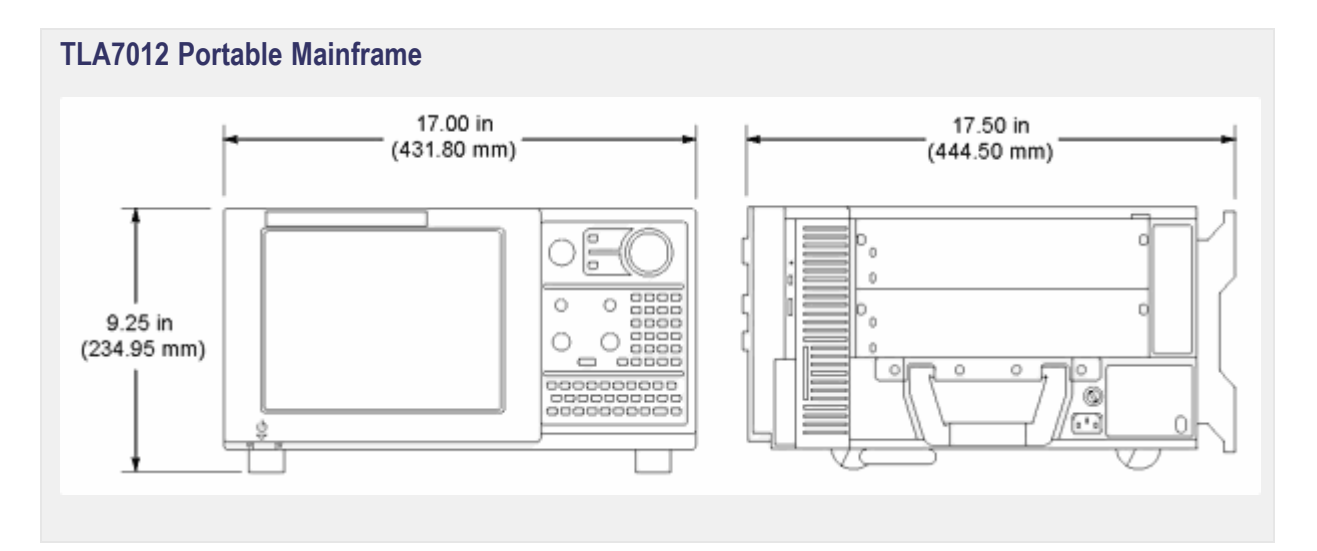

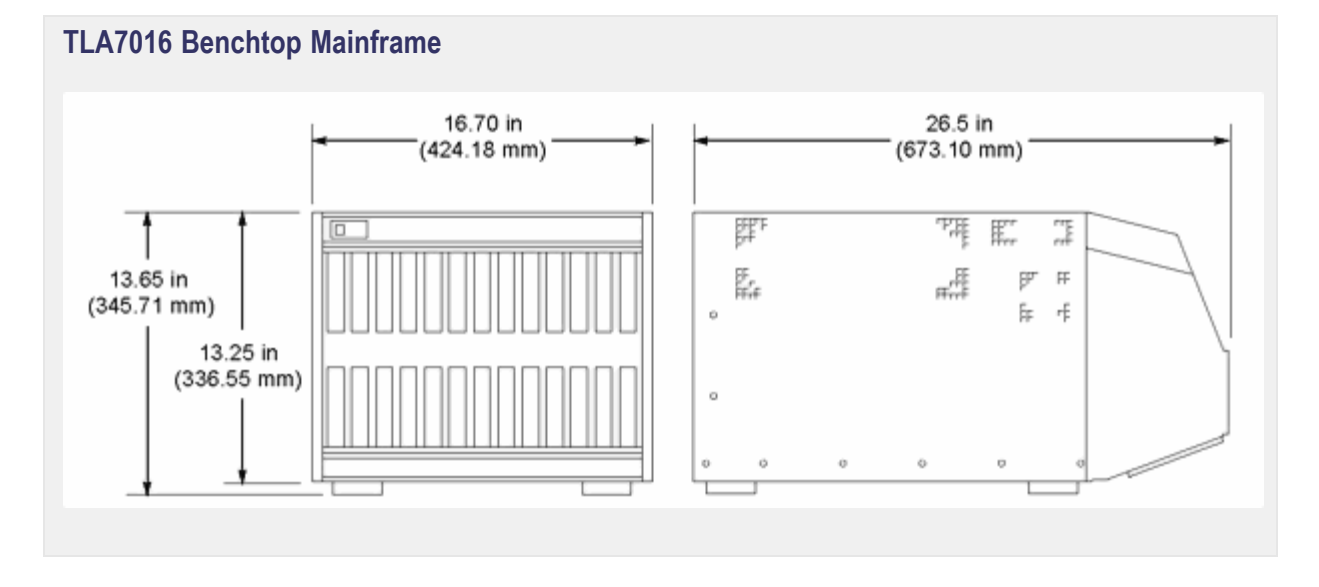

## <span id="page-27-0"></span>**About the TLA5000B Series Logic Analyzer**

The TLA5000B Series Logic Analyzer combines high-speed timing resolution, wide channel count, and deep memory in an instrument that is easy to use.

The TLA5000B Series Logic Analyzer provides simultaneous state and timing measurements through a single probe, eliminating the need for multiple, complicated probing devices.

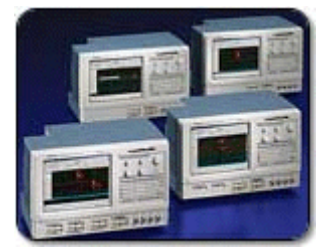

### **Logic Analyzer**

The logic analyzer implements a breakthrough feature called MagniVu, a new acquisition technology that enables 125 picosecond timing resolution on all channels. MagniVu technology gives you a window into the actual signal activity for each channel.

#### **User Interface**

The user interface is a Windows platform-based application. This means that the logic analyzer is fully compatible with a wide range of PC hardware and software accessories, such as networked instrumentation and printers.

#### **TLA Family of Logic Analyzers**

The TLA family of logic analyzers consists of the TLA5000B and the TLA7000 Series. The TLA5000B offers a selection of standalone logic analyzer instruments that make 500 ps-deep memory timing resolution available to designers of today's mainstream embedded systems. A full line of complementary support products for popular processors and buses is available for the entire TLA family.

*NOTE. Unless otherwise indicated, all references to the TLA5000B Series Logic Analyzers apply to both the TLA5000B and TLA5000 instruments.*

## **Microsoft Windows**

The user interface operates under the Microsoft® Windows operating system. Microsoft recommends the following to ensure that your instrument is protected:

- $\blacksquare$  Use an internet firewall
- $\blacksquare$  Install operating system updates regularly
- Use up-to-date antivirus software

## <span id="page-28-0"></span>**Customer Feedback**

Tektronix values your feedback on our products. To help us serve you better, please send us any suggestions, ideas, or other comments you may have regarding the TLA Series Logic Analyzer.

Direct your feedback to us by email to:

techsupport@tektronix.com

In the subject field, please indicate TLA Customer Feedback.

Or FAX at (503) 627-5695, and include the following information:

- TLA Logic Analyzer
- TLA Application software version
- TLA modules (for example, TLA7P4, TLA7PG2, or TLA7E2)
- **Microprocessor or bus support package and version.**

For specific information on your TLA Series Logic Analyzer, go to the System menu, select System Properties, and click on the appropriate property page.

The following items are important, but optional:

- Your name
- Your company
- Your mailing address
- Your phone number
- Your FAX number

Enter your suggestion below. Please be as specific as possible.

Please indicate if you would like to be contacted by Tektronix regarding your suggestion or comments.

*TIP. To copy the above information to your email text editor, right-click the mouse and click Copy. The above information will be copied to the clipboard where you can paste it into any text editor.*

To include screen shots of the user interface, press the Alt key and the Print Screen key simultaneously to copy the image to the clipboard. Paste the image into Microsoft Paint and save the image as a .BMP file. You can then attach the file to your email (depending on the capabilities of your email editor).

## **TLA7012 Front Panel Controls**

The TLA7012 front panel controls provide you with the most common functions at your finger tips.

#### <span id="page-29-0"></span>**General-Purpose Knob**

Use this knob as an all-around positioning and selection control.

#### **Run/Stop**

Press this button to start and stop data acquisitions.

#### **Cursor1/Cursor 2**

If a data window is active, press C1 or C2 to select cursor 1 or 2. You can then use the General-Purpose knob to move the cursor.

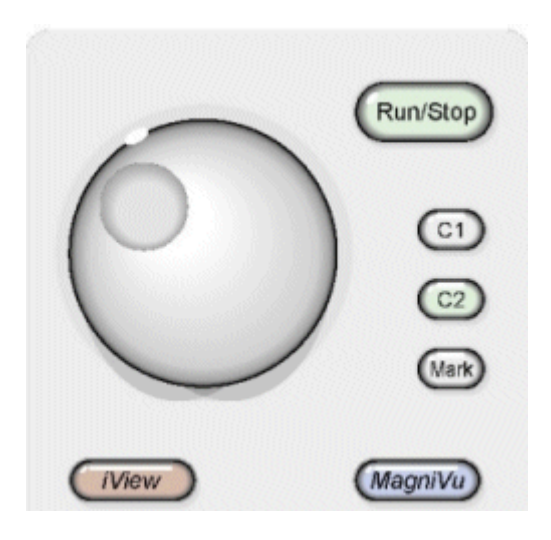

## **Mark**

If a data window is active, press the Mark button to select a user mark or press and hold to access a selection dialog box that shows all user marks. You can then use the General Purpose knob to move the mark.

### **iView**

To attach an external oscilloscope, press the iView button to activate the Add iView External Oscilloscope wizard. If an external oscilloscope attached, pressing the iView button shows or hides the iView waveforms in the waveform window.

## **MagniVu**

Press this button to add and delete MagniVu waveforms from an active waveform window. A MagniVu source must be present in the system to add the waveform.

#### **System**

Press this button to activate the System window.

#### **Setup**

Press this button to activate the last accessed Setup window. Press the button again to cycle through all the Setup windows.

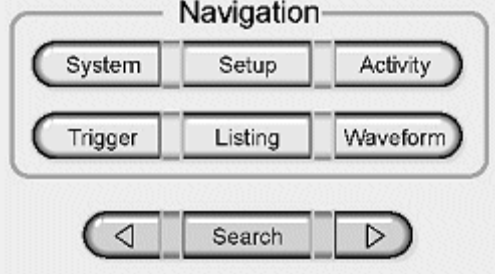

#### <span id="page-30-0"></span>**Activity**

If a Listing or Waveform window is active, pressing the Activity button toggles the Data Window Activity Monitor on and off. If any other window is active, pressing this button opens the Probe properties dialog box. Press the button again to close the dialog.

## **Trigger**

Press this button to activate the last accessed Trigger window. Press the button again to cycle through all the Trigger windows.

## **Listing**

Press this button to activate the last accessed Listing window. Press the button again to cycle through all the Listing windows.

## **Waveform**

Press this button to activate the last accessed waveform window. Press the button again to cycle through all the Waveform windows.

## **Search/Back/Forward**

Press the back arrow button to search backward as currently defined for the active data window. Press the Search button to activate the Search Definition dialog box. Press the forward arrow to search forward as currently defined in the active data window.

#### <span id="page-31-0"></span>**Vertical position**

Turn the knob to scroll vertically through the display window.

#### **Horizontal position**

Turn the knob to scroll horizontally through the display window.

#### **Vertical Size**

Turn this knob to change the vertical scale of the waveform in the display window.

#### **Horizontal Scale**

Turn this knob to change the horizontal scale of the waveform in the display window.

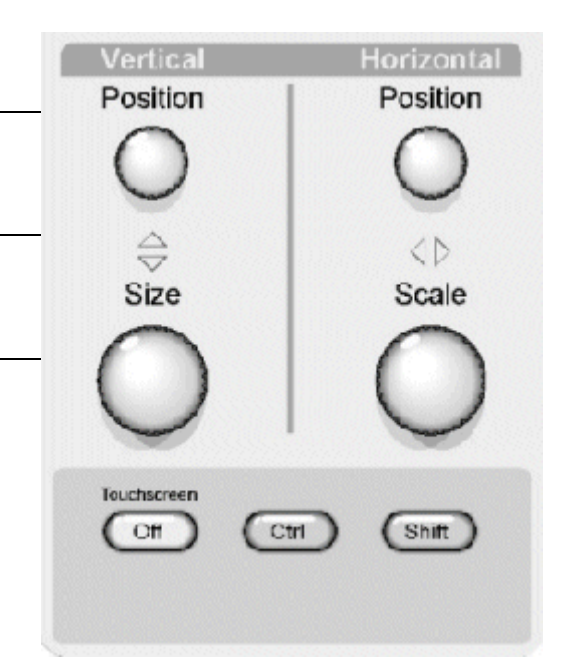

## **Touch Screen**

Press this button to turn the touch screen capabilities on or off.

## **Ctrl Button**

Use this button as you would the Control key on your keyboard. It can be used in conjunction with the touch screen or mouse to select multiple items.

## **Shift Button**

Use this button as you would the Shift key on your keyboard. It can be used in conjunction with the touch screen or mouse to select multiple items.

## **Getting Started Example**

This is a brief example that shows how to acquire and display data.

- [C](#page-32-0)lick here to acquire data from a TTL circuit that you provide.
- [C](#page-32-0)lick here to load and display example data.

## <span id="page-32-0"></span>**LA Module Setup**

If you haven't already done so, connect your probes to the system under test. Refer to your installation manual and individual probe documentation for connection information.

From the File menu, select Default System to return the instrument to the power-on default condition.

You will need at least one of the following probes. Click the links for information on connecting the probes.

Continue

## **Displaying Data from a Saved Sample**

- **1.** Click **in** the toolbar to start the New Data Window wizard.
- **2.** Click Listing and then click the Next button.
- **3.** Click Add Data Source.
- **4.** Click Browse.
- **5.** Use the dialog boxes and browsers to navigate to the following directory:

C:\Program Files\TLA 700\Samples\TLA700 Samples\Data Files

- **6.** Select any sample file and click Open.
- **7.** Click Add to add the data to the new data window, and then click the Next button.
- **8.** Enter a name for the new data window or use the default name, and then click the Finish button.
- **Niew the Sample Data**

## **View the Sample Data**

You can now view the sample data.

- Examine the [Waveform](#page-41-0)
- Displaying Data from a Saved Sample

## <span id="page-33-0"></span>**Overview of Connection Choices**

You can connect to your instrument in three different ways: Remote Host, Remote Desktop, or Local. In addition, you can choose to work offline, without connecting to the instrument, to modify setups or view data files previously saved to your PC.

Connecting as a remote host allows you to control the instrument remotely, and then store the data locally on your PC.

Remote host mode is best for:

- Connecting to an instrument over a LAN (must be using V5.0 software or above)
- $\blacksquare$  Sending data to where the application is running

*NOTE. When you open the application on the remote computer, the instrument name is shown in the title bar. A TLA7016 is always connected as remote host because there is no internal computer in a TLA7016.*

Connecting as a remote desktop means that you are running the application on the instrument from your PC and storing the data on the instrument.

Remote desktop is best for:

- Connecting site-to-site over a network
- Troubleshooting from a remote location
- Viewing data that is stored on the instrument

*NOTE. You can use remote desktop to start the TLA Server, and then connect as remote host.*

Connecting locally means that you are working directly on the instrument.

Using Local is best if you:

- Want to run the application and store the data on the instrument
- Have a printer connected to the instrument

#### **Related Topics**

Connect to a [Networked](#page-35-0) Instrument

[Configuring](#page-34-0) your TLA7000 without a TL708EX

## <span id="page-34-0"></span>**Configuring your TLA7000 without a TL708EX**

#### **Overview**

Use this dialog box to change the configuration of your TLA system when you only have two mainframes connected with a TekLink cable. You can change which TLA is the mainframe and which one is the expansion mainframe using this dialog box. For TLA7016 instruments you can also open the Network Properties dialog box from here.

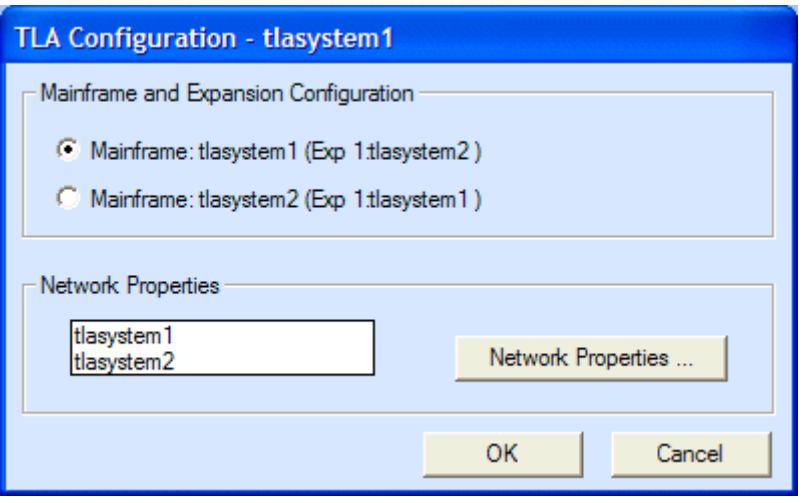

*NOTE. This dialog is only accessible if the system has no more than two TLA7000 mainframes connected with a TekLink cable.*

To use the TLA Configuration dialog box, perform the following steps:

- **1.** Select Choose TLA from the File menu to open the TLA Connection dialog box.
- **2.** Select an instrument, and then click the TLA Configuration button.

The TLA Configuration dialog box opens.

- **3.** Select the desired configuration under Mainframe and Expansion Configuration.
- **4.** To edit the network properties, select the TLA7016 instrument, and then click the Network Properties button.

#### **Related Topics**

Connect to a [Networked](#page-35-0) Instrument Network [Properties](#page-38-0)

## <span id="page-35-0"></span>**Connect to a Networked Instrument**

From the TLA Connection dialog box, select the instrument that you want to connect to and click the Connect button. You can customize your startup by specifying whether to run power-on diagnostics and whether to automatically connect to a selected instrument each time you login.

*NOTE. If you choose to automatically reconnect to an instrument, the next time that you start the TLA application, it will open in the offline mode.*

To change your customized settings, select Choose TLA from the File menu. Note that the TLA Server must be running on your instrument to populate the TLA Connection dialog box. To start the TLA Server, click the TLA Server Control icon in the Windows system tray and select Start TLA Server. The TLA Server does not run on your PC.

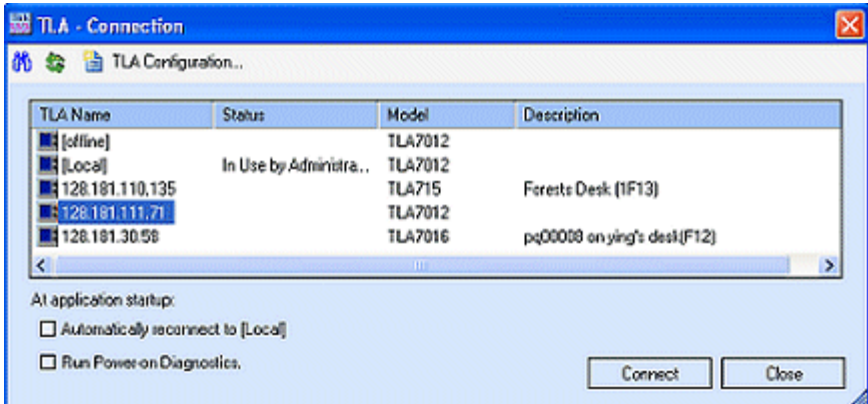

If you want to view the configuration of your TLA system, select an instrument, and then click the TLA Configuration button. (This button is not active until you have selected a TLA.)

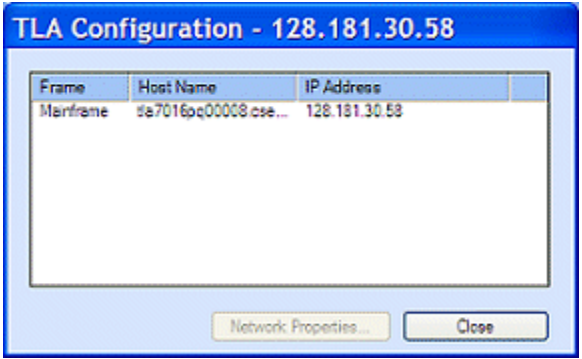
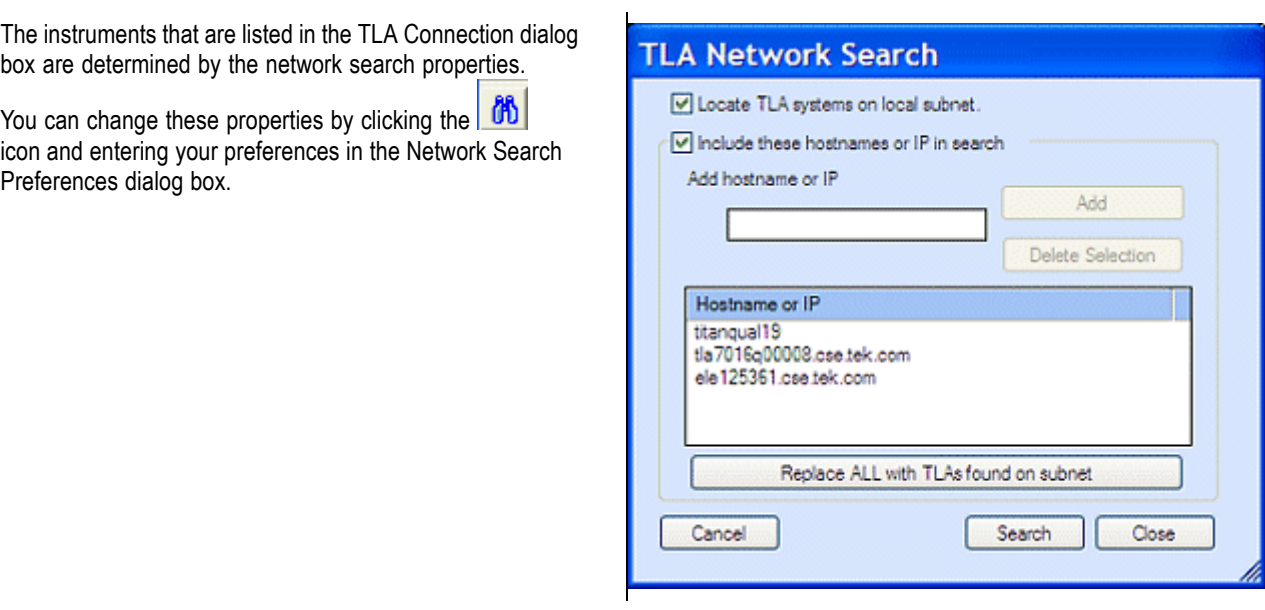

*TIP. If you do not know the host name or IP address, select the Locate TLA systems on local subnet check box. This will find any TLA instrument that is connected to the same subnet as your host PC in the search.*

### **What would you like to do next?**

Learn About the LA Setup [Window.](#page-46-0)

Learn About the LA Trigger [Window.](#page-264-0)

## **Network Search**

Use the Network Search dialog box to set the preferences for the search criteria that the Connection dialog box uses. You can open this dialog box by clicking  $\left|\hat{\mathbf{b}}\right|$  in the Connection dialog box.

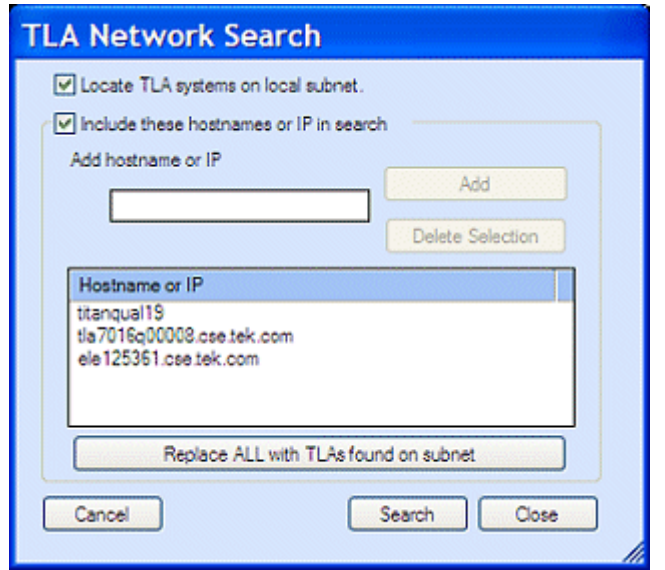

- **1.** Select Locate TLA systems on local subnet to include any TLA system connected to the same subnet as your host PC in the search.
- **2.** Select Include these hostnames or IP in search to include the instruments listed in the Hostname or IP text box in the search. If you know the name of an instrument, you can add it directly by entering the name in the Add hostname or IP text box and then clicking the Add button. This adds the instrument to the search but not to the Connection dialog box. The instrument must be found in the search to be added to the Connection dialog box.
- **3.** To remove an instrument from the search, select it from the Hostname or IP text box, and then click the Delete Selection button.
- **4.** To update the Hostname or IP text box, click Replace All with TLAs found on subnet.
- **5.** Click the Search button to search the subnet according to the criteria that you have set, and update the Connection dialog box. When the search is completed, the Network Search dialog box closes and the Connection dialog box is updated.

#### **Related Topics**

Connect to a [Networked](#page-35-0) Instrument

Overview of [Connection](#page-33-0) Choices

# **Network Properties**

#### **Overview**

Use the Network Properties dialog box to configure the Host Name and IP address of your networked instruments.

#### **Behavior**

This dialog box appears when you click the Network Properties... button in the TLA Configuration dialog box. The Default name is a combination of the TLA7016 Interface Module model number and the serial number. Select Use the following Name to assign a unique name. The TLA7016 Interface Module will attempt to get its IP address automatically when Obtain Address Automatically is selected.

*NOTE. This dialog is only supported on TLA7016 mainframes.*

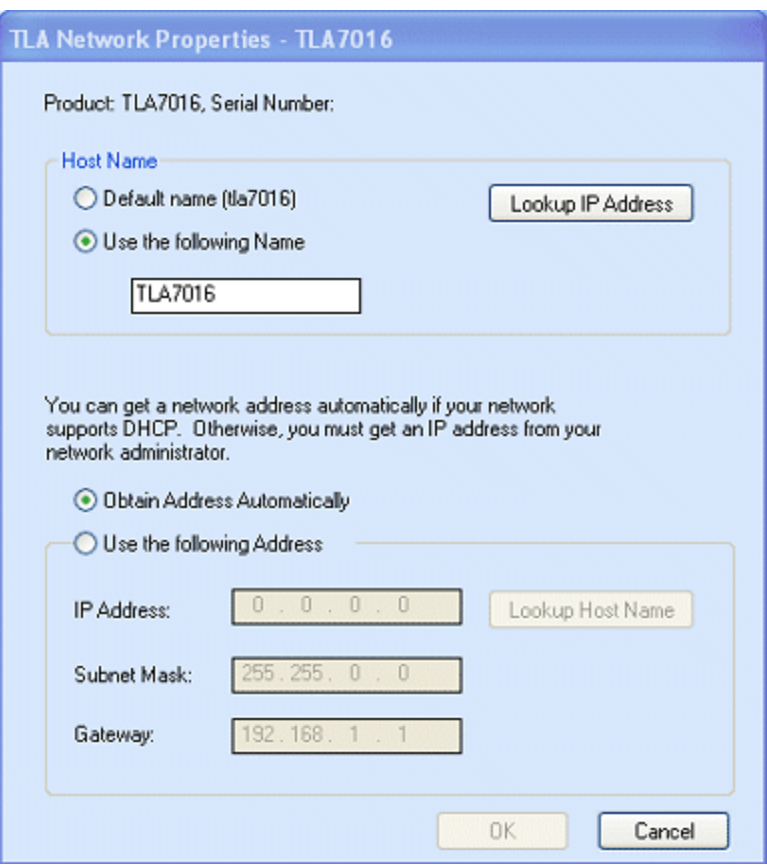

#### **To Use**

- **1.** Select either Default name or enter one of your choosing in the Use the following Name text box.
- **2.** Click the Look Up IP Address button to find an IP address.
- **3.** To specify an IP address, select Use the following Address, and then enter the IP Address, Subnet Mask, and Gateway.

# **Options of Powering On and Off**

To power on the instrument without the TLA application starting, perform the following steps:

- **1.** Access the System folder using the following path: Program Files\TLA \System.
- **2.** Click TLA700SU.bat and use your right mouse button to click Edit.
- **3.** Enter the characters REM in front of the following line:
- C:\ WINDOWS\COMMAND\START /MAX .\TLA700.EXE.

You can set how you want the instrument to power off through a program labeled Mainframe Utilities located in the Windows Control Panel.

The utility also provides a screen dim mode where you can reduce the brightness by 60%. Refer to the help provided with the utility for more information on both functions.

*TIP. Access the Mainframe Utilities by clicking the Windows Start button, pointing to Settings and Control Panel, and then clicking Mainframe Utilities.*

## **Software Setup**

From the File menu, select Default System to return the instrument to the power-on default condition.

You have completed the LA module setup. If you have a DSO module, you can now set it up to acquire a signal. Click [here](#page-40-0) for instructions.

■ [Acquire](#page-40-0) the Data

## <span id="page-40-0"></span>**Acquire the Data**

 $Click$   $\overline{\text{Run}}$  in the toolbar.

*TIP. To achieve the best possible signal-to-noise ratio on live waveforms through the analog probe outputs, use an external oscilloscope when the logic analyzer acquisition is not running.*

**View the Data**  $\mathcal{L}_{\mathcal{A}}$ 

### **View the Data**

- **1.** From the Window menu, click Waveform 1.
- **2.** To view the data in the Listing window, go to the Window menu and click Listing 1.

By default the data for a given module is displayed in only one window: the Waveform window for data acquired with the DSO, and the Listing window for data acquired with the LA.

This completes the example.

**Examine the [Waveform](#page-41-0)** 

## **DSO Module Setup**

- **1.** Connect the DSO probes to the target system.
- **2.** From the System window, click the DSO Setup button.
- **3.** From the DSO Setup window, click the Autoset button.

*NOTE. The Autoset feature works best with repetitive signals.*

This completes the DSO module setup.

**Acquire the Data** 

# <span id="page-41-0"></span>**Examine the Waveform**

You can use the Waveform window controls to view and measure the waveforms. Here are some suggestions for getting started:

- Use the scroll bars to display data that is currently off-screen.
- Click  $\frac{5}{100}$  in the toolbar and select a mark to jump to.
- Select Cursor 1 and drag the cursor handle to a new location. The handles shown along the top of the display are for fine control; those at the bottom are for coarse control. Note the change in the cursor time readouts in the Cursor toolbar.
- $\Box$  Click the  $\Box$  Wiew button to display an external oscilloscope waveform.
- Click the  $\Box$  MagniVu button to display a MagniVu waveform.
- (DSO module and external oscilloscope only.) Click a waveform label, at the left of the window, and drag the cursor again. Note the change in the cursor voltage readouts in the Measurement toolbar.
- To zoom data, click and drag the mouse over the area that you want to zoom. The window will zoom to the data when you release the mouse button.
- To increase the size of the area in which the data is displayed, select Full Screen from the View menu.
- Click  $\frac{m\pi}{\epsilon}$  (Zoom Out) or  $\frac{m\pi}{\epsilon}$  (Zoom In) in the toolbar to change the horizontal scale. n.
- Select a waveform header and the whole row is highlighted, making it easier to view.  $\mathcal{L}_{\mathcal{A}}$

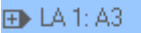

- Double-click (or any other waveform label). You can change the color and size (size is also changeable directly) of the waveform in this property page. Click OK to complete the changes and return to the Waveform window.
- $\blacksquare$  Click the  $+$  on the waveform label to expand the waveform into the individual channel elements.
- Drag the split box (above the top arrow of the vertical scroll bar) down to display a second data area. You can now view two different portions of the same acquisition memory.

*TIP. If you are using a portable mainframe, use the front panel knobs to change the horizontal scale and to scroll the data.*

[V](#page-42-0)iewing Other Types of [Waveforms](#page-42-0)

# <span id="page-42-0"></span>**Viewing Other Types of Waveforms**

Add the MagniVu version of the data at any time by clicking the  $\Box$  MagniVu button or use the following steps. [\(MagniVu](#page-510-0) Data is always acquired with your other data.)

- **1.** Click  $\frac{d}{dx}$  (Add Waveform) in the toolbar.
- **2.** From the Data Source list, select LA1 MagniVu.
- **3.** Select a MagniVu waveform or group (for example, Mag\_A3), and click Add.
- **4.** Click the Close button when you have finished adding waveforms.

When viewing LA channel groups, you can view the data as busforms or as magnitude waveforms by right clicking the mouse over a data label and selecting either Display Busform or Display Magnitude. You can also expand the channel group into the individual busforms by clicking the + on the label.

#### Or,

- **1.** Double-click the label of a channel group waveform. (If you do not have a channel group waveform, click , select an LA Data Source, and choose a group to display. Confirm and exit the dialog box.)
- **2.** From the Waveform Properties tab, click the Options button.
- **3.** Select Busform or Magnitude, and click OK to close the Waveform Options dialog box.
- **4.** Click OK. The waveform is displayed accordingly.

#### **Tip**

Click [here](#page-43-0) to load and view an example of a magnitude waveform.

#### **Related Topics**

[Multi-Channel](#page-340-0) Magnitude LA Waveforms

[Multi-Channel](#page-339-0) Busform LA Waveforms

[Examine](#page-44-0) the Listing Data

# <span id="page-43-0"></span>**Viewing a Magnitude Waveform Sample**

- **1.** Click **in** in the toolbar to start the New Data Window wizard.
- **2.** Click Waveform and click the Next button.
- **3.** Click Add Data Source.
- **4.** Enter the following path into the File name box, or click browse to navigate to the SampleSystem.tla file: C:\Program Files\TLA700\Samples\TLA700 Samples\Data Files\SampleSystem.tla
- **5.** Click the Add button. The SampleSystem data source is added to the list of data sources.
- **6.** Click LA under SampleSystem.tla and click the Next button.
- **7.** Enter a name for the new data window or use the default name and then click the Finish button.
- **8.** Choose one of the following procedures:
	- **a.** Right-click the mouse over any data label and select Display Magnitude.

Or

- **a.** Double-click the new Down Count label.
- **b.** Click Options and select Magnitude, click OK twice to close the dialog boxes.
- **c.** Click the Zoom buttons to view a sawtooth waveform. The waveform is a graphic representation of counter data.

To examine the listing data click [here](#page-44-0).

# <span id="page-44-0"></span>**Examine the Listing Data**

Here are some suggestions for viewing Listing window data:

- **1.** Use the scroll bars to display data that is currently off-screen.
- **2.** Click  $\frac{5}{1000}$  in the toolbar and select Cursor 1.
- **3.** Drag the cursor handle to a new location. The handles shown along the left of the display are for fine control; those at the right are for coarse control. Note the change in the cursor sample number and delta time readouts in the Cursor toolbar.
- **4.** Click the toolbar Font buttons to change the display font size.
- **5.** Drag the split box (beside the left arrow of the horizontal scroll bar) over to display a second data area. You can now view two different portions of the same acquisition memory.
- **6.** Double-click an address or data column label (for example,  $\boxed{\text{HA3}}$ ). You can change the attributes of the column in this property page.
- **7.** From the Column property page, try loading a symbol file: click the radix button box, choose the Symbolic radix, click the Symbol File button, and choose a symbol file.
- **8.** Confirm and exit the property page.
- [Searching](#page-45-0) on Selected Data  $\Box$

# <span id="page-45-0"></span>**Searching on Selected Data**

- **1.** Double-click a data entry in one of the columns of the Listing window. The data is now selected. Click **i** in the toolbar to copy the data onto the clipboard.
- **2.** Click  $\frac{\partial \mathbf{f}}{\partial n}$  in the toolbar.
- **3.** From the Search Definition drop-down list, select a saved search definition from the selected data window or type in a new search name.

#### *NOTE. To add a search definition from another data source, click the Load button to open the Load Search dialog box.*

- **4.** Click the Start from drop-down list to select where you want to start searching and enter the number of occurrences to find in the occurrence text box.
- **5.** Click the Search Options… button to open the Search Options dialog box and select what action you want the logic analyzer to take when the search is successful.
- **6.** Type a Description of the search in the Description text box.
- **7.** From the Search drop-down list, select the data source.
- **8.** Paste the data that you copied from the Listing window into the appropriate text box in the Find area by pressing CTRL+V (the paste shortcut key combination). You can use the same method for pasting a quick entry into a trigger program definition.
- **9.** Use the Group/Channel drop-down list to select the column from which you copied the data.
- **10.**Click Search Forward. The logic analyzer displays the next instance of the specified data. Once you have defined the search criteria, you can click the Search Forward or Backward toolbar buttons for additional searches.

# **Performance Analysis**

If you intend to do performance analysis with your LA module, you need to define the channel and clocking setups in the Setup window.

You may also want to load a microprocessor support package that contains the predefined channel setups and clocking setups.

# <span id="page-46-0"></span>**LA Setup Window**

### **Overview**

The primary function of the Setup window is to configure the LA module for compatibility with the system under test. This is where you specify channel groups, set thresholds, select the clock rate, define compare parameters, and select filter and analysis tools. Additional selections configure the LA module for best compatibility with the type of data you want to acquire.

### **Behavior**

Before you acquire and display data, you must set up the LA module using the LA Setup and Trigger windows. Together, these windows determine what data will be acquired. Each module has a Setup window and Trigger window, each of which is set up individually. It is a good idea to configure the Setup window before the Trigger window, because some of the Setup window settings affect Trigger window selections.

### **To Use**

To open the LA Setup window, go to the System window and click the LA module Setup icon.

Click the buttons for further information:

- $\blacksquare$  [Clocking](#page-47-0)
- LA Acquire Control [Selections](#page-49-0)
- **LA Module [Memory](#page-50-0) Depth**
- **[Microprocessor](#page-50-0) Support Package Indicator**
- Filter [Definitions](#page-63-0) Dialog Box
- [iCapture](#page-56-0) Analog Feeds
- **[AutoDeskew](#page-430-0) Window**
- **F** iVerify [Window](#page-455-0)
- **LA Activity [Indicator](#page-55-0) Tab**
- **Probe [Thresholds](#page-56-0) Tab**
- **Channel [Grouping](#page-51-0) Table**
- **LA Probe [Channels/Names](#page-54-0) Table**

*TIP. To repeat a setup in another LA module, save the setup, go to the File menu, and click Load Module to duplicate the setup in the second module.*

<span id="page-47-0"></span>For quick access to the Setup window press the Setup button on the front panel of your instrument or on the system navigation toolbar  $\left|\mathbf{I}\right|$ . Setup . Continue to press the Setup button to cycle through all the acquisition module Setup windows in the system.

### **Related Topics**

LA Trigger [Window](#page-264-0)

[Loading](#page-140-0) a Saved Module

[Loading](#page-139-0) a Saved System

# **Clocking**

### **Overview**

Use Clocking to select one of the basic clocking modes. Custom Clocking is available if a microprocessor support package is loaded. Your clocking choice determines further clocking selections. Refer to each clocking mode for details on these selections.

*NOTE. Clocking and state speeds will vary by module. Please refer to the following table for clocking and state speeds available on your module.*

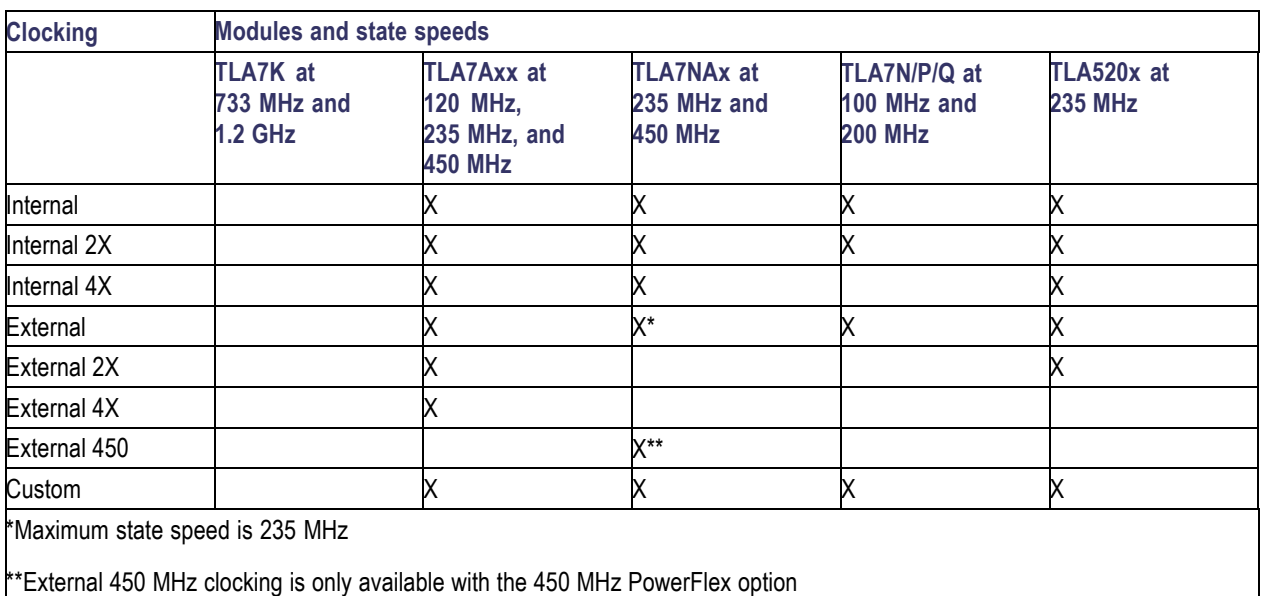

### **Behavior**

There are two basic types of clocking supported by the logic analyzer - asynchronous and synchronous. With asynchronous clocking, the logic analyzer generates its own internal clock signal that is used to sample data from the system under test. All samples are taken at regular, fixed intervals. The asynchronous clocking modes are Internal, Internal 2X, and Internal 4X. Acquisitions taken with asynchronous clocking are often referred to as timing acquisitions and are best viewed in the Waveform window.

With synchronous clocking, the system under test generates a clock signal that is used to drive when the logic analyzer samples are taken. The clock signal may be a fixed frequency, or it may be highly erratic. The synchronous clocking modes are External, External 2X, External 4X, External 450, Source Sync, and Custom. Acquisitions taken with synchronous clocking are often referred to as state acquisitions and are best viewed in the Listing window.

**Internal [Clocking](#page-87-0)**. Internal clocking acquisitions are useful for observing the timing relationships among various digital signals.

**Internal 2X [Clocking](#page-88-0)**. Internal 2X clocking gives twice the timing resolution of Internal clocking at the cost of half of the logic analyzer's input channels.

**Internal 4X [Clocking](#page-88-0)**. Internal 4X clocking gives four times the timing resolution of Internal clocking at the cost of three quarters of the logic analyzer's input channels.

**External [Clocking](#page-89-0)**. External clocking can be used to synchronize the logic analyzer acquisition samples to a clock signal from the system under test. Multiple clock signals and qualifiers can be used to write complex clocking equations for capturing data values only at times when they are valid or interesting to look at.

**External 2X [Clocking](#page-89-0)**. External 2X clocking is useful for capturing data where the clock signal is up to twice as fast as the logic analyzer's normal maximum synchronous speed. This allows the fastest possible clock signal to drive an acquisition at the expense of half the logic analyzer's input channels.

**External 4X [Clocking](#page-91-0).** External 4X clocking is useful for capturing data at up to four times the logic analyzer's normal maximum synchronous speed. This allows the fastest possible data rate for an acquisition at the expense of three quarters of the logic analyzer's input channels.

**External 450 [Clocking](#page-92-0)**. External 450 MHz clocking can be used to synchronize the logic analyzer acquisition samples to a clock signal from the system under test. Using all of your acquisition channels, this allows a maximum data rate of 450 Mb/s at the maximum synchronous speed of your logic analyzer. Or you can achieve a data rate of 470 Mb/s by sampling on both clock edges. The state speed is limited to 235 MHz and you can only use half of the acquisition channels when you sample on both clock edges.

**Custom [Clocking](#page-86-0)**. Custom clocking mode is only available when a support package has been loaded. It gives special access to the advanced clocking features of the logic analyzer module in order to track the complex behavior of a digital device or bus protocol.

#### **Related Topic**

LA Trigger [Window](#page-264-0)

# <span id="page-49-0"></span>**LA Acquire Control Selections**

The LA Acquire Control Selections determine what data is stored. In addition to channel and time stamp data, Acquire specifies whether to store timing violation information (glitches), setup and hold violation information, or blocks of data around requested samples.

- Select Normal to store only the requested channel data.
- Select Glitch to store glitch data for each data channel. Glitch mode is available only in Internal clocking mode. Glitch mode limits memory depth to half the maximum depth and limits the sample period to 10 ns or greater. When Glitch mode is selected, the Memory Depth or Clocking sample period changes if necessary.
- $\blacksquare$  Select Blocks to store a block of samples around each qualified sample. Data qualification (Transitional, Conditional, Start/Stop, and None) produces storage events that set the beginning and the end of a block. The block includes 31 samples before storage and 31 samples after storage.
- Select Setup/Hold to store setup and hold violation data for each data channel. Setup/Hold mode is available only in External clocking mode. Setup/Hold mode limits memory depth to half of the memory depth and limits the sample period to 10 ns or greater for TLA7Lx/Mx/Nx/Px/Qx logic analyzer modules, or 4 ns or greater for TLA7Axx/TLA7NAx logic analyzer modules and TLA5000B Series logic analyzers. When Setup/Hold mode is selected, the Memory Depth or Clocking sample period changes if necessary.

#### **Related Topics**

[Clocking](#page-47-0)

LA Setup [Window](#page-46-0)

# <span id="page-50-0"></span>**LA Module Memory Depth**

Use the Memory Depth selection to specify the total number of samples acquired by the logic analyzer module. If you do not require full memory depth, select a lesser value to reduce the amount data to search through to find the data of interest.

For a given memory depth there is a tradeoff between the clock sample rate and data record length. A faster sample rate provides a shorter but more detailed data record length.

*NOTE. Selecting Glitch mode reduces the available memory depth by half (for storing glitch information), while selecting Internal [\(Asynchronous\)](#page-88-0) 2X Clocking doubles the available memory depth.*

### **Related Topics**

Selecting Memory Depth: A General [Approach](#page-173-0)

LA Acquire Control [Selections](#page-49-0)

Internal 2X [Clocking](#page-242-0)

## **Microprocessor Support Package**

A microprocessor support package is a software application that allows the logic analyzer to acquire and disassemble microprocessor data.

Some microprocessor supports utilize a hardware probe adapter that is attached directly to the microprocessor in the system under test to capture microprocessor signals.

The LA Setup window shows which microprocessor support package is currently installed.

**Related Topic** Loading Support [Packages](#page-100-0)

# <span id="page-51-0"></span>**Channel Grouping Table**

#### **Overview**

Channel grouping organizes the LA probe channels to match the configuration of the system under test. This table is part of the LA Setup window.

#### **Behavior**

Any number of groups can be created. Each channel group can contain any combination of module channels. You are not restricted from mixing or repeating channels from various groups.

The default channel groups correspond to the hardware arrangement of the probe connectors.

If a microprocessor support package is loaded, the channel groups are defined for you.

*NOTE. If a microprocessor support package is loaded, you should not change or delete the default channel groups. Accurate disassembly analysis might be lost. You can still add and delete new channel groups.*

Channel groups defined in the channel grouping table are used in other displays and setup controls. The order of the groups in this table determines the order of presentation in other parts of the application.

The column between the group name and the probe channels defines the number of channels in a group. For example: (5-0) indicates there are six channels in the group and (0-0) indicates there is only one channel in a group. A zero (0) refers to the least significant bit.

### **To Use**

Depending on your application, match the channel groups to the address and data buses, or match the channel groups to other channels of interest. Then name the channel groups for easy identification.

Use the Cut and Paste selections from the Edit menu to change the order of channels in a group.

Channel grouping is set in the LA Setup window.

#### **Related Topics**

LA [Channel](#page-52-0) Group Name

LA Probe Channel [Grouping](#page-53-0)

Compare [Definition](#page-61-0) Dialog Box

# <span id="page-52-0"></span>**LA Channel Group Name**

Each channel group must have a name. You can use the default name, or you can enter another name as long as it is unique within the module. There is no limit to the number of groups you can create. However, you must list all probe channels that make up each group.

# **Highlight Channel Names Dialog Box**

#### **Overview**

Use this dialog box to search for and highlight specific channel names in the LA Setup window. This makes it easy to view and edit channel names if your setup uses several channels for different functions.

### **Behavior**

You can enter a string of characters in the text box and select the appropriate search criteria. When you click Apply or close the dialog box, the instrument searches the channel table for the requested text string. If a channel matches the search criteria, the channel name will be highlighted. You can enter multiple strings, separated by spaces, for performing searches. The space-separated strings are logically ORed. That is, the channel name that matches any one of the strings will be highlighted.

### **To Use**

- **1.** Open the dialog box by selecting Highlight Channel Names in the Edit menu of the LA Setup window.
- **2.** Enter the text that you want to find. For example, enter RESET to search for any channel names that have RESET as part of the name.
- **3.** Select the search criteria.
- **4.** Click Apply or OK.

The instrument will search for the channel names with the matching text. The text, if found, will be highlighted as shown below. In this example, the instrument found and highlighted the RESET text under channel 3 for the C2 group.

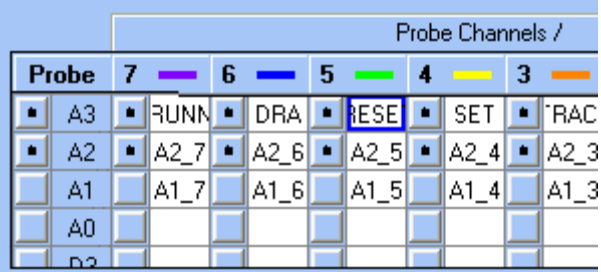

# <span id="page-53-0"></span>**LA Probe Channel Grouping**

You must list all the channels that make up each channel group. The channels are named according to their physical probe section name and channel number.

For example: channel 0 of section C2 is listed as C2(0) in the channel grouping table. The section names correspond to the probe labels found on the module panel. Channels are color-coded at the probe tip.

Use Channel Group Expressions to specify channels or groups in the Probe Channels field.

#### **Related Topic**

[Advanced](#page-93-0) Clocking

### **Channel Group Expressions**

Valid expressions for channels and groups are as shown in these examples:

#### **Example Description**

A3(7-0) Group A3, channels 7 through 0

A3(5-3) Group A3, channels 5 through 3

A3(7) Group A3, channel 7

A3() Group A3, all channels (7-0)

A3 Group A3, all channels (7-0)

~Reset A channel with a custom name

These expressions are used in the LA module Setup window channel grouping table.

# <span id="page-54-0"></span>**LA Probe Channels/Names Table**

### **Overview**

Use the LA Probe Channels/Names table to enter names for individual channels, add and remove channels from a group, change the polarity of individual channels, or define which channels to use during compare operations. This table is part of the LA Setup window.

### **Behavior**

The Table Shows box allows you to choose different modes, to access alternative views of the LA Probe Channels/Names table. Different operations can be performed in each table view. For more information on the functionality of a mode, click the associated mode button.

- Selected Group Mode
- Channel Polarity Mode
- Channel Compare Mode

Selecting the channel group name from the Group Name column causes the Probe Channels/Names table to show the channels in that group.

*NOTE. If a microprocessor support package is loaded, do not change the channel assignments of the default channel groups because accurate disassembly analysis may be lost. You can still add channel groups and change the channel assignments within the new groups.*

### **Related Topics**

Internal 2X [Clocking](#page-88-0) Adding LA [Channels](#page-103-0) [Changing](#page-105-0) LA Polarity Reusing LA [Channels](#page-104-0) Setting Compare [Parameters](#page-106-0)

# <span id="page-55-0"></span>**LA Activity Indicator Tab**

### **Overview**

Use the Activity indicators dialog box to show the real-time signal activity at the logic analyzer probe tip. The activity symbols indicate whether signals are high, low, or changing.

### **Behavior**

- $\blacksquare$  If the activity indicators show no activity, the problem could be that there is no signal, an incorrect threshold voltage level, or the channel lead is not connected. If all the channels associated with a probe are inactive, check the probe connections to the logic analyzer module.
- Channel activities under Internal 2X clocking mode show activities after demultiplexing occurs rather than probe tip activities. Therefore, the activity shown for a demultiplexed destination channel will always match the activity of its demultiplexed source channel, regardless of what the real physical signal activity is at the destination channel probe tip.

### **To Use**

From the Setup window, click the Probes button to open the Probe Properties dialog box. Click the Activity tab to display the channel activity.

*TIP. To add probe activity indicators to the Waveform or Listing window, click the Activity button that is in the Waveform or Listing window.*

For quick access to the Activity tab, press the Activity button on the front panel of your instrument.

#### **Related Topics**

Internal 2X [Clocking](#page-88-0)

[Probe](#page-56-0) Info Tab

Probe [Thresholds](#page-56-0) Tab

# <span id="page-56-0"></span>**Probe Thresholds Tab**

Use to set the input threshold voltage settings for probe channels, clocks, and qualifiers of the current LA module. Changes are immediately executed even during acquisition.

The Threshold box contains values that are set in the Preset tab of the Options dialog box. Select a probe's channel or a probe's clock/qual box from the table and change the value in the Threshold box. Click Set All to change all fields to the value set in the Threshold box.

To open this dialog box, refer to **Setting LA Probe Thresholds**.

**Related Topics** Probe Info Tab LA Activity [Indicator](#page-55-0) Presets [Properties](#page-523-0)

# **Probe Info Tab**

This tab is intended for information purposes only. It contains a listing of the probes connected to the logic analyzer and the set of channels coming through each probe.

### **Related Topics**

Probe Thresholds Tab LA Activity [Indicator](#page-55-0) Tab

# **iCapture Analog Feeds**

### **Overview**

The iCapture Analog Feeds control which digital data signals (via the probed channels on which they reside) are assigned to each TLA7Axx analog output. You assign data signals in one of two ways. You can select an **individual** channel, and then assign it to an analog output channel. Alternatively, you can select a **group** of channels, and then select the analog output channels to which you want them assigned.

The Physical Module field, which is located at the top of the dialog box, allows you to select which logic analyzer module channels you want to direct to an oscilloscope.

*NOTE. iCapture Analog Feeds are only available in TLA7Axx modules.*

### **Behavior**

Under Analog Output Attenuation, select an attenuation level based on the amplitude of the signals being assigned. 5X Attenuation is best suited for small amplitude, high-performance signals for improved signal to noise ratio. Please note that waveforms displayed on your oscilloscope will be displayed at twice their normal height since the attenuating factor is 5X and not 10X.

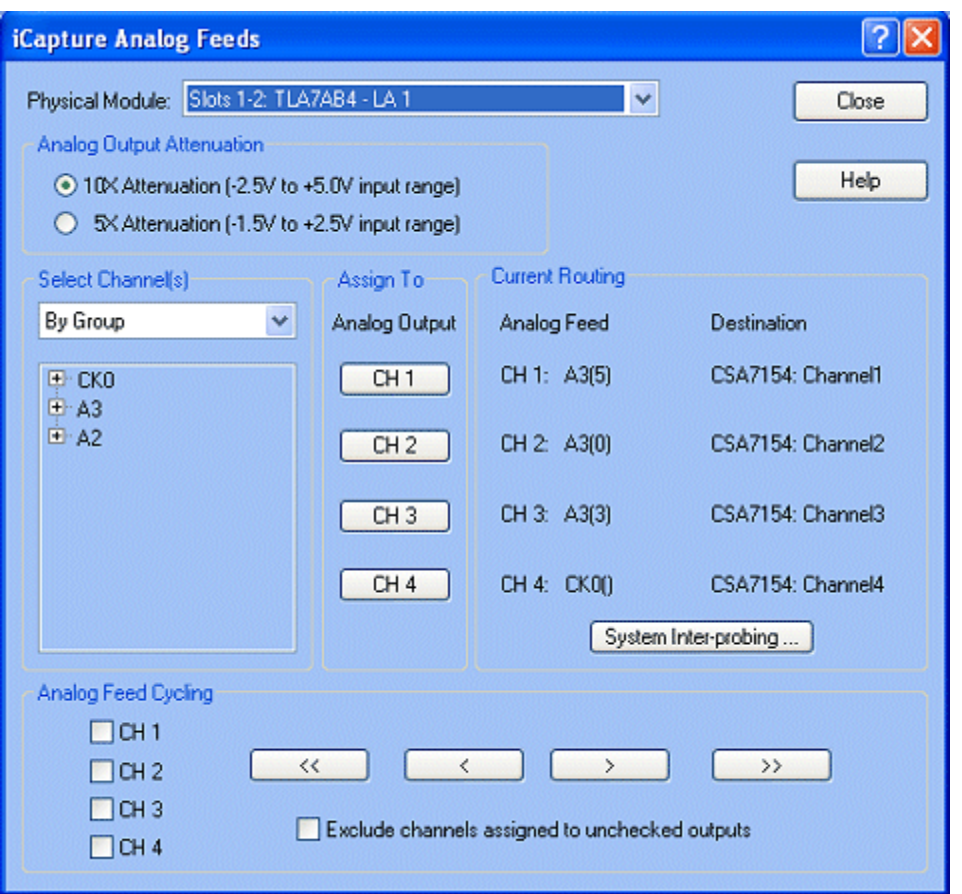

After selecting which module contains channels that you want to output, you use the contents of Select Channels to choose one or more specific channels to use as feeds for analog outputs. Select Channels contains a drop-down list that you can use to choose the manner in which digital channels are displayed. The drop-down list provides the following display options:

**By Group** - displays channels organized by channel group. Only channel groups that are defined in the LA Setup window can be displayed using this option. In addition, a group can only be expanded if it contains channels from the selected physical module.

**By Probe** - displays channels that are alphanumerically organized by individual channel. All channels are displayed when this option is selected, regardless of whether they are part of a group that is defined in the LA Setup window.

**By Name** - displays channels by name assigned to them from the LA Setup window. Channels that have not been assigned custom names are not listed when using this selection.

### **Selecting Individual Channels**

After you have chosen a digital channel to output, you can assign it to an analog output channel by clicking a channel button under Assign To. You can confirm that the digital signal was correctly routed by reviewing the analog feed assignment information under Current Routing.

### **Selecting Groups of Channels**

When you select multiple digital channels to output, you can assign them to one or more analog output channels by selecting the check boxes associated with the target channels. If you are interested in more digital channels than you have analog outputs, use the Analog Feed Cycling buttons to cycle the selected digital channels through the selected analog outputs. You can additionally direct the system to exclude channels assigned to unchecked outputs, which guarantees that channel assignments to unselected outputs are preserved. To do so, select the check box labeled Exclude channels assigned to unchecked outputs.

*NOTE. The system reassigns digital channels only when the assigned digital channel is a member of the channels that you specified for output in Selected Channels and the analog output channel to which the digital channel is assigned is not selected.*

If one or more of the selected digital channels are already assigned to an analog output, those channels are highlighted under Select Channels. As you feed digital channels to the selected analog output channels, this highlighting changes to reflect current channel routing.

Use the following Analog Feed Cycling buttons to cycle the selected digital channels to the selected analog output channels.

- Assigns up to the first four (depending on number of analog output channels selected) digital channels to the selected analog output channels.

Assigns the selected digital channels to the selected channel outputs in groups equal to the number of channel outputs selected. The order in which the digital channels are assigned is from the bottom of the list to the top.

Assigns the selected digital channels to the selected channel outputs, in groups equal to the number of channel outputs selected. The order in which the digital channels are assigned is from the top of the list to the bottom.

 $\rightarrow$  - Assigns up to the last four (depending on the number of analog output channels selected) digital channels to the selected analog output channels.

The Current Routing group box displays read-only details about the assignment of individual data signals to analog outputs and the oscilloscope input channels to which they are physically connected. It additionally provides a System Inter-probing button that you can click to reassign oscilloscope destination of data signals.

*TIP. To acquire the best possible signal-to-noise ratio on live waveforms through the analog probe outputs, use an external oscilloscope when the logic analyzer acquisition is idle.*

The iCapture Analog Feeds dialog box retains the channel assignment settings for each TLA7Axx module represented in the System window. When using Analog Feed Cycling, you can assign channels using one of the previously described control buttons, then close the dialog box. Later, when you reopen the dialog box, you can resume assigning digital channels to analog outputs. However, if you change either the setup of groups or any channel names, channel assignment settings will return to defaults the next time the dialog box is opened.

When using the logic analyzer's demultiplexing capabilities to acquire digital data, the analog output data may not match the digital data. The analog output connector always gets the signal directly from what is present at the probe tip. For a demultiplexed destination channel, the digital data comes from the demux source channel and not from the probe tip. Looking at the LA Setup dialog box channel grid, you can easily tell which analog output channels will not match the digital data: Demultiplexed destination channels (pink background) and channels forced to 1 or 0 (yellow background) will not match.

#### **Related Topics**

System [Inter-Probing](#page-84-0) [Changing](#page-131-0) Signal Routing Setting Up [Analog](#page-128-0) Feeds

# **Multiplexed Signals**

#### **Overview**

You can acquire data from multiplexed address/data buses without double probing. The logic analyzer can demultiplex the probe channels and store the results as separate address and data samples.

### **To Use**

To use this feature, go to the System window and click the LA module Setup window button. Select External clocking, click More to open the Clocking dialog box, and then click Advanced Clocking. Click the Probe Demux button to display the Probe Demux dialog box and choose the probe channels that you want to demultiplex.

Generally when using the demultiplex feature, you must also assign separate sample clocks to address and data groups. (You do this in the Advanced Clocking dialog box where you made the Multiplex selection). First, define the two sample clocks then assign one clock to the address groups and the other clock to the data groups.

*NOTE. Although you can include MagniVu data with your multiplexed data in a data window, the MagniVu data is not demultiplexed.*

**Related Topics**

[Advanced](#page-93-0) Clocking

Probe [Demultiplexing](#page-97-0)

# <span id="page-61-0"></span>**Sample Suppression**

#### **Overview**

Sample Suppression allows you to control how many instrument samples are initially made available for display each time new data is acquired. After acquisition, use the show or suppress controls in the Listing or Waveform window to view or suppress more data samples.

#### **Behavior**

Sample suppression does not affect the number of samples stored in the instrument during acquisition. Samples that are suppressed are not lost and can be shown at any time, using the Show check box in the Listing or Waveform window.

There are three ways to control sample suppression:

- $\blacksquare$  Show All acquired samples This makes all samples acquired by the instrument visible immediately after the acquisition.
- Show N samples around the trigger This shows one block of samples with the trigger centered in the block of samples. All other samples are suppressed.
- $\blacksquare$  Re-use existing sample suppression relative to This keeps the setting currently being used to show data in the Listing or Waveform window and applies it to newly acquired data. Suppression can be kept relative to the trigger point or beginning of memory.

# **Compare Definition Dialog Box**

#### **Overview**

Before you can compare data, you must use the Define Compare dialog box to specify the source of the reference data, the number of samples to compare, and how to align the reference data. To enable the Compare Definition dialog controls, you must select the Enable Data Compare check box.

A summary of the sample being compared is displayed at the bottom of the dialog. This area shows the sample that is being compared in the current acquisition using the current compare range and alignment settings.

To open the Compare Definition dialog box from the LA Setup window, click the Define Compare button.

*NOTE. To view compared data, select Show Compare in the Waveform Window or Listing Window Properties tab.*

#### **Reference Data Source**

Select a reference data source from any of the installed modules or from a saved setup.

### **Compare Data Region**

You can compare all data between the system under test and the reference data. You can also compare a range of data with respect to the beginning of memory or around the trigger location.

### **Data Source Alignment**

Align the data with respect to the beginning of memory or to the trigger location. You can also specify the number of samples to offset the data.

### **Compare limitations**

You can compare only the main LA data. You cannot compare glitch data, disassembler group data, MagniVu data, External Oscilloscope or DSO data. Although you cannot compare disassembler group data directly, you can compare the raw, nondisassembled data in a Listing window by using one of the channel groups defined in the LA Setup window. To view these raw channel groups in a Listing window, click the Add Toolbar button to add the channel group to the window.

### **Related Topics**

Channel [Compare](#page-117-0) Mode [Repetitive](#page-317-0) Properties Dialog Box Defining Compare [Parameters](#page-113-0) Listing Windows [Properties](#page-324-0)

# <span id="page-63-0"></span>**Filter Definitions Dialog Box**

### **Overview**

Use this dialog box to display and manage all filters in the logic analyzer.

#### **Behavior**

The dialog box displays all modules and filters currently used by the logic analyzer. Use the tree controls to expand and collapse the filter contents of the modules. Modules are listed first, followed by any loaded data sources, and then the filters. Loaded data sources consist of a file name and a module name (for example, System1.tla:LA-1).

### **To Use**

Manage the filters using the toolbar buttons at the top of the dialog box, the right mouse button context menu, or the keyboard. By selecting a module in the dialog box, you can attach a new filter to the module, load an existing filter, or paste a new filter using the clipboard contents and attach it to the module. By selecting a filter, you can cut, copy, paste filter contents, load another filter's contents from the Load [Filter](#page-65-0) Dialog Box, or you can view or edit the filter's contents through the Define Filters dialog box.

# **Define Filter Dialog Box**

#### **Overview**

The logic analyzer normally displays all data acquired by the probes from the target system. Frequently, it displays data that you are not interested in. You can use data filters to display only the data that you want to see in the data window.

Use filters to do the following:

- $\blacksquare$  Hide specific data. For example, you can define a filter to hide data when all of the data in a channel group is equal to FFFF.
- Show specific data. For example, you can define another filter to show data from a specific address.
- Color specific data. For example, you can define a filter to display data to another address with a specified color.

#### **Behavior**

Filters are made up of clauses and events and are very similar to trigger definitions. Use the drop-down list located at the upper left corner

of each clause to select an action for each clause. All clauses in the filter are evaluated beginning with the first

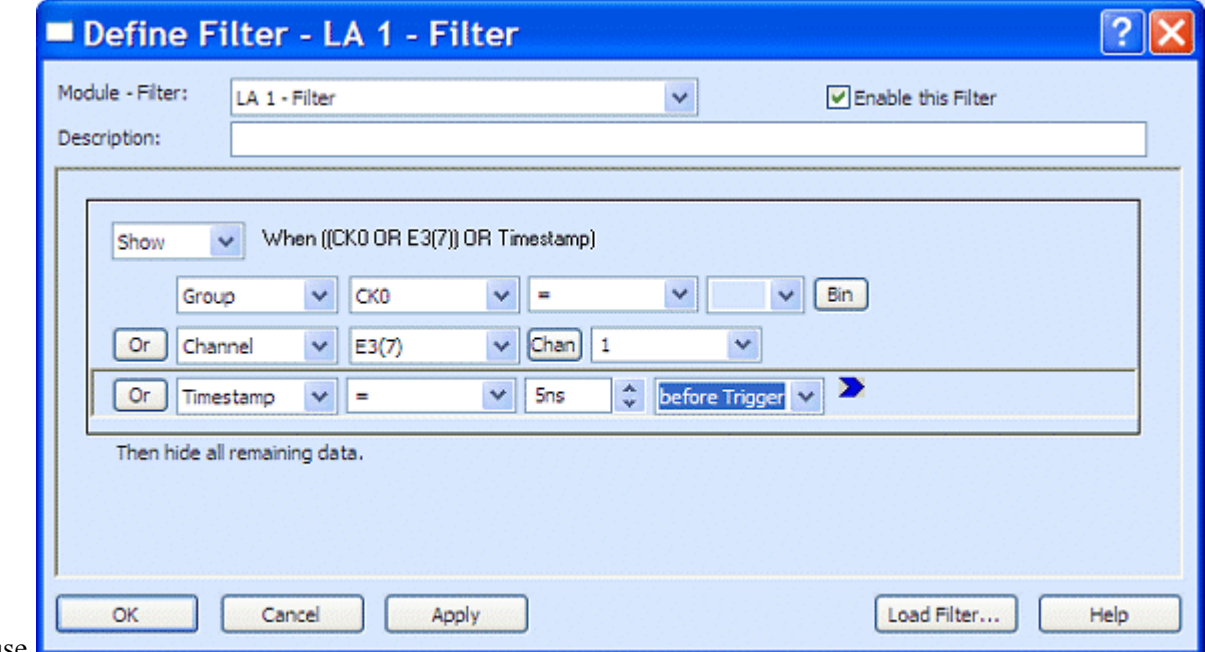

clause.

When you select a Show or Hide action, you can fill in the event fields by using the drop-down lists or text boxes to define the event that you want to either show or hide.

When you select a Color action, a color options button appears where you can click the color options for your filter. After you select the color options, you can fill in the event fields to further define the data that you want to filter for the specific event.

You can edit events and clauses by clicking the mouse at the right-end of the clause and either placing the mouse over the indicator or right-clicking the mouse to display a context-sensitive menu.

Filters are saved as part of the module setups. You can load filters when you need them. You can also edit and rename filters. When you apply a filter to a data window, the filter name is appended to the data label (for example LA1: FilterA: A3 indicates that FilterA is attached to the A3 channel group of module LA1).

#### **To Use**

Use this dialog box similarly to the trigger window by defining events and clauses for the filter. By default the filter is enabled if it is not enabled, click the Enable this Filter check box.

# <span id="page-65-0"></span>**Load Filter Dialog Box**

### **Overview**

Use this dialog box to load filter contents from any current or saved module setups.

### **Behavior**

This dialog box loads filter contents from any saved module setup files or system setup files. The load operation replaces all settings in the selected filter (specified in the title bar). If no filter is selected, the load operation creates a new filter and attaches it to a module.

When a module setup name or system setup name appears in the File Name text box, all modules and filters associated with that setup are listed in the center of the dialog box. If a module has a filter attached, you can select and load that filter.

### **To Use**

Enter a module setup or a system setup name in the File Name text box or click the Browse button to locate a module or system setup file. Select a filter from the setup to enable the Load button; click the load button to load the filter. You can also double-click the filter to automatically load the filter.

*NOTE. If you load a filter that uses groups or channels that are not included with the module, the events will be discarded. A message box will display, explaining what happened.*

### **Related Topic**

Load Filter Browser Dialog Box

# **Load Filter Browser Dialog Box**

Use this dialog box to find TLA module or system setup files that contain filters. This dialog box is similar to the standard Open Dialog Box. The main exception is that the Content area describes whether the module has any filters defined.

Use the dialog box to browse the file system for filters. After you select a file name and click the Open button, the dialog box closes and adds the file name to the File Name field of the Load Filter Dialog Box.

*TIP. If you don't see the file that you want, make sure that the file is a valid TLA module setup file or system setup file. These files have the .tla suffix.*

# **Applying Filters**

When you apply a filter to a data window, the filtered data appears as a data source. The filter name is appended to the data source name in a data window. The filter must be defined before you can apply it to a data window.

- **1.** In the Listing window, click the column name; in the Waveform window, click a waveform name.
- **2.** Right-click the mouse to open the context menu.
- **3.** Select Apply Filter followed by the filter name.

You can add a new column or waveform with filtered data by clicking the Add Column or Add Waveform icons and selecting a filtered data source:

- **1.** In the Listing window, click  $\overline{n}$  (the Add Column icon); in the Waveform window, click  $\overline{n}$  (the Add Waveform icon), .
- **2.** In the new dialog box, select a data source that contains filtered data. For example, LA1:Filter1.
- **3.** Select the data group that contains the filtered data.
- **4.** Click the Add button followed by the Close button.

# **Color Options Dialog Box**

#### **Overview**

Use this dialog box to control the color of groups.

#### **Behavior**

You can specify whether the foreground and background colors apply to a specific group or to all groups.

### **To Use**

Determine whether you want to use separate colors for an individual group or the same color for all groups. Click the color button to select the foreground and background color from the color matrix. In addition to using a basic color, you can click More Colors… at the bottom of the color selection box to define custom colors.

# <span id="page-67-0"></span>**Channel Import and Export Formats**

Channel import/export uses a structured text file format to organize the import and export information. Only formatted text files can be processed by the parser.

The import or export file is separated into multiple lines by EOL (EOL can be CR, LF, or CRLF). During channel importing or exporting, the parser processes one line at a time. The following lines are allowed in the file:

[Comment](#page-72-0) Lines

[Control](#page-72-0) Lines

[Information](#page-75-0) Lines

Click [Sample](#page-70-0) File to view a Channel Import/Export file.

#### **Related Topics**

[Channel](#page-70-0) Setup Import Dialog Box

[Channel](#page-69-0) Setup Export Dialog Box

Channel Setup Import [Behavior](#page-68-0)

# <span id="page-68-0"></span>**Channel Setup Import Behavior**

Be aware of some of the behavior of the logic analyzer when it imports channel setup files:

- $\blacksquare$  The logic analyzer detects the delimiters used in the imported file. Therefore it is important to use only one delimiter in the file. If you need to embed the delimiters in a channel name or channel group name, enclose the name with quotes.
- The import operation will update the channel setup parameters related to the selected fields. For example, if a user-defined channel name is selected, the old channel name will be replaced by the new name without any warnings. Similarly, if there are two lines in the imported file setting for the same channels, the second line receives the new name.
- $\blacksquare$  The import operation will not change the channel setup parameters related to unselected fields. A skipped field (an empty field name between two delimiters) acts as an unselected field.
- User-defined channel names must be unique. If an imported user-defined channel name exists, the two channels will exchange their user-defined channel names (for example, if you have A0(0):A and A0(1):B, and you set A0(1) to A, the result will be  $A0(0)$ :B and  $A0(1)$ :A).
- If an imported file contains a channel definition for a channel that does not exist, the channel definition will be ignored and a warning message will be saved in the error log file. You may experience this when importing a file to a narrow module.
- $\blacksquare$  If an imported file does not contain channel definitions for all the channels of the logic analyzer, the definitions of the missing channels remain unchanged. This may happen when you import a file to a wide module.
- The parser processes one line at a time. It will stop processing on any unrecognizable line and then display an error message.
- All warning and error messages will be written to a file named ImportExportError.log in the same location as the import file.

# <span id="page-69-0"></span>**Channel Setup Export Dialog Box**

### **Overview**

Use this dialog box to export channel setups to a text file. The setups can then be imported by another logic analyzer.

### **Behavior**

This dialog box allows you to save the channel setups to a text file listed in the Export Path box. You can also click the Browse button to save the file to a folder of your choosing. You have the choice of exporting individual channel information or group information by selecting the appropriate Export Selections. If you select Export Channel Information, you can specify the type of information that you want to export by selecting one or more of the check boxes. You can select one of four field delimiters to separate the fields within the file; an empty field is represented by two consecutive field delimiters in the file.

Any warning or error messages are saved in a log file in the same location as the exported file.

#### **To Use**

Select Export Channel Setup… from the File menu. Specify a file name and the path to the file. Use the other selections in the dialog box to define the channel information and delimiters. Click the Export button to export the file.

#### **Related Topics**

[Channel](#page-70-0) Setup Import Dialog Box [Channel](#page-67-0) Import and Export Formats Channel Setup Import [Behavior](#page-68-0)

# <span id="page-70-0"></span>**Channel Setup Import Dialog Box**

### **Overview**

Use this dialog box to import channel setups from a saved location.

### **Behavior**

This dialog box allows you to specify the channel setup information that you want to import. Specify the file location in the Import Path box or click the Browse button to browse the file system for the file. The channel setups are normally saved in a text file.

Select the Automatically detect from file to import all fields from the import file. Select Custom options to specify the fields that you want to import by selecting one or more custom options. If you try to import a field that does not exist in the import file, the logic analyzer will display a warning message. Click the Import button to import the setups. Warning and error messages are saved in a log file in the same location as the imported file.

### **To Use**

Select Import Channel Setup… from the File menu while the Setup window is active. Locate the import file, specify the import options in the dialog box, and then click the Import button.

### **Related Topics**

[Channel](#page-69-0) Setup Export Dialog Box [Channel](#page-67-0) Import and Export Formats Channel Setup Import [Behavior](#page-68-0)

## **Sample Channel Setup File**

The following file shows an example of the different parts of a Channel Import/Export file.

//////////////////////////////////////////////////////////////////////////////

// TLA Channel Import/Export File

// Created on June 10, 2007 at 16:05:27

// by TLA Import/Export Utility Version: 1.0.001

// (Field Delimiter: <Tab>)

//////////////////////////////////////////////////////////////////////////////

//////////////////////////////////////////////////////////////////////////////

// Remove all user-defined channel names

//+ResetAllChannels

//

// Remove all channel groups

//+RemoveAllGroups

////////////////////////////////////////////////////////////////////////////// //////////////////////////////////////////////////////////////////////////////

// Channel definition format

//+ChannelFormat : HWName UserName Polarity Compare

//////////////////////////////////////////////////////////////////////////////

- $CO(7)$  NMI TRUE
- $CO(6)$  IGNNE# TRUE
- $CO(5)$  EADS# TRUE
- C0(4) SRESET TRUE
- $CO(3)$  HOLD TRUE
- $CO(2)$  KEN# TRUE
- $CO(1)$  LOCK# TRUE
- $CO(0)$  RDY#= TRUE
- Q3 Q3 TRUE
- Q2 Q2 TRUE
- $Q1$   $Q1$  TRUE
- Q0 Q0 TRUE
- CK3 CLK TRUE
- CK2 RDY# TRUE
- CK1 BRDY# TRUE

CK0 BRDYC# - TRUE

//////////////////////////////////////////////////////////////////////////////

// Group definition format

//+GroupFormat : GroupName ChannelList

//////////////////////////////////////////////////////////////////////////////
<span id="page-72-0"></span>Data D31 D30 D29 D28 D27 D26 D25 D24 D23 D22 D21 D20 D19 D18 D17 D16 D15 D14 D13 D12 D11 D10 D9 D8 D7 D6 D5 D4 D3 D2 D1 D0 Control BLAST# AHOLD HLDA BOFF# M/IO# D/C# W/R# SMIACT# DataSize BS8# BS16# BE3# BE2# BE1# BE0# Misc CLK= ADS# Cache KEN# EADS# FLUSH# Misc2 BREQ# INTR LOCK# PLOCK# RDY#= BRDY#= BRDYC#= HOLD IGNNE# FERR# RESET SRESET NMI

## **Comment Lines**

All lines starting with "//" are treated as comments, unless the very next character is a  $'$ +", which signifies a control line. The "//" can also be used to initiate a comment on the end of "non-comment" line. In this case, a delimiter is needed before the "//", all text between the "//", and the end of the line is treated as a comment (ignored by the parser). Examples of using comments lines are shown below:

////////////////////////////////////////////////////////////////////////////

// TLA Channel Import/Export File

// Created on June 10, 2007 at 16:05:27

// by TLA Import/Export Utility Version: 1.0.001

// (Field Delimiter: <Tab>)

////////////////////////////////////////////////////////////////////////////

#### **Related Topics**

Control Lines [Information](#page-75-0) Lines Sample [Channel](#page-70-0) Setup File

Channel Setup Import [Behavior](#page-68-0)

## **Control Lines**

All lines starting with "//+" are treated as control lines. This special character sequence is used to mark instructions to the parser. Each word in a control line is considered as a keyword, which can be recognized by the parser. Only delimiters and predefined keywords are allowed in a control line. Each control line signifies a structure, which is used to organize the information in the following information lines.

The first keyword in a control line specifies the name of the defined structure. The keywords after the structure name specify the names of the structure items. Currently, there are four structure names available, **ResetAllChannel, RemoveAllGroups, ChannelFormat, and GroupFormat**. The keywords are not case sensitive.

### **ResetAllChannels**

This keyword works as a command to remove all user-defined channel names as shown in the following example:

//////////////////////////////////////////////////////////////////////////////

// Remove all user-defined channel names.

//+ResetAllChannels

//////////////////////////////////////////////////////////////////////////////

### **RemoveAllGroups**

This keyword works as a command to remove all of the channel groups.

///////////////////////////////////////////////////////////////////////////////////

// Remove all channel groups.

//+RemoveAllGroups

///////////////////////////////////////////////////////////////////////////////////

### **ChannelFormat :**

This is a structured line containing the following fields: HWName, UserName, Polarity, Threshold, and Compare.

**HWName.** This is the hardware name of the channel. It is required in all ChannelFormat structures. The hardware name of the channel should never be empty in the information lines. For normal acquisition channels, the syntax is the hardware pod name followed by the channel number enclosed in parentheses, (for example, A0(1) or A0(2)). The syntax for clock and qualifier channels is the type identifier "CK " or " Q" respectively, followed by a number (for example, CK0, CK1, Q0, or Q1). This field is not case sensitive.

**UserName.** This is the user-defined name of the channel. This field **is** case sensitive. The user name should be unique among channels; otherwise the latest defined name will replace the pre-existing name. The user name must not contain embedded spaces, commas, or tabs. The TLA application allows semicolons in channel names. When using semicolons as delimiters, embed the channel name and the delimiter within double quotes ("sample;name"). Similarly, if you want to embed "//" in the channel name, the channel name and the "//" symbol must be enclosed in double quotes.

**Polarity.** This is the polarity of the channel. The values for this field are + and -.

**Threshold.** This is the threshold voltage of the channel. The syntax is the voltage value and the unit, (for example, 2.5V, or 100mV). This field is not case sensitive.

**Compare.** This field contains the compare enable/disable information of the channel. Values for this field are TRUE and FALSE. This field is not case sensitive.

///////////////////////////////////////////////////////////////////////////////////////

// Channel definition format

//+ChannelFormat: HWName UserName Polarity Threshold Compare

/////////////////////////////////////////////////////////////////////////////////////// C1(7),RESET,-,1.5V,TRUE

#### **GroupFormat**

This is a structured line containing the following fields: GroupName and ChannelList .

**GroupName**. This field defines the group name. This field is case sensitive. The group name must be unique; otherwise the later-defined name replaces the previous-defined name. The group name must not contain embedded tabs. When using delimiters with the name, embed the group name and the delimiter within quotes ("sample name").

**ChannelList**. This field is a list of channel names assigned to the group. This field is case sensitive. The channel names can be user-defined names or probe-based names. When using probe-based names, there are several ways to specify the channels. For individual channels, the syntax is the hardware pod name followed by the channel number enclosed in parentheses (for example A0(1) or A0(2)). Groups of contiguous channels can be specified using a range of channel numbers within the parentheses (for example, A0(7-0) or A1(3-5)). When you want to specify all channels in a hardware pod, you can use a shorthand notation using an empty pair of parentheses (for example, A0() or A1()). The syntax for clock and qualifier channels is the type identifier "CK " or " Q" respectively, followed by a number (for example, CK0, CK1, Q0, or Q1). Multiple channels or channel groups must be separated by delimiters. Embedded spaces are not allowed.

The number of the channel names is unlimited. The parser reads the delimiter-separated names until it finds an EOL character or a "//" sequence. You can break a long line into several lines by adding a delimiter followed by the '\' character before you add each EOL character. The parser treats those lines as a single line.

//////////////////////////////////////////////////////////////////////////////

// Group definition format

//+GroupFormat:GroupName ChannelList

//////////////////////////////////////////////////////////////////////////////

Control,BLAST,AHOLD,HLDA,BOFF,M/IO,D/C,W/R,SMIACT

 $Data, D31, D30, D29, D28, D27, D26, D25, D24, D23, D22, D21, D20, D19, D18, D17, D16, \, \}$ D15,D14,D13,D12,D11,D10,D9,D8,D7,D6,D5,D4,D3,D2,D1,D0

Address,A0(),A1(),A2(),A3()

<span id="page-75-0"></span>**Related Topics** [Comment](#page-72-0) Lines Information Lines Sample [Channel](#page-70-0) Setup File Channel Setup Import [Behavior](#page-68-0)

## **Information Lines**

Lines not starting with "//" or "//+" are treated as information lines. An information line can be separated into several fields by a pre-defined delimiter. The orders of the fields are declared in the control line defined earlier. For more information, see the [Sample](#page-70-0) File.

#### **Related Topics**

[Control](#page-72-0) Lines

[Comment](#page-72-0) Lines

Sample [Channel](#page-70-0) Setup File

Channel Setup Import [Behavior](#page-68-0)

## **Serial Analyzer Setup Window**

The Setup window provides access to all controls needed to configure the serial analyzer module to capture data from a particular serial data stream or link.

A dedicated status area at the top of the window provides basic status information for the current link. Controls at the left side of the window define the link, define the reference clock, and to specify how to store data.

The channel activity indicators in the Setup window provide a visual indication of the signal activity at the probe. The module always acquires data and updates the status indicators. The legend items in the status area near the top of the Setup window describes the various signal states.

## **Status Area**

The status area is located near the top of the Setup window. It provides status information for the Setup window and includes the following components:

- **Text messages**
- Command buttons
- Channel activity indicator legend
- Link status readout

Text messages provide informational, warning, or violation messages about the status of the Setup window and the module. Some messages include an Acknowledge button. These messages appear when you make a change to the instrument settings that may require your further interaction. Click the Ack button to dismiss the message.

The channel activity indicator legend defines the signal status of the channels and the system under test (SUT) clock signals. The following table lists the possible values and their indication.

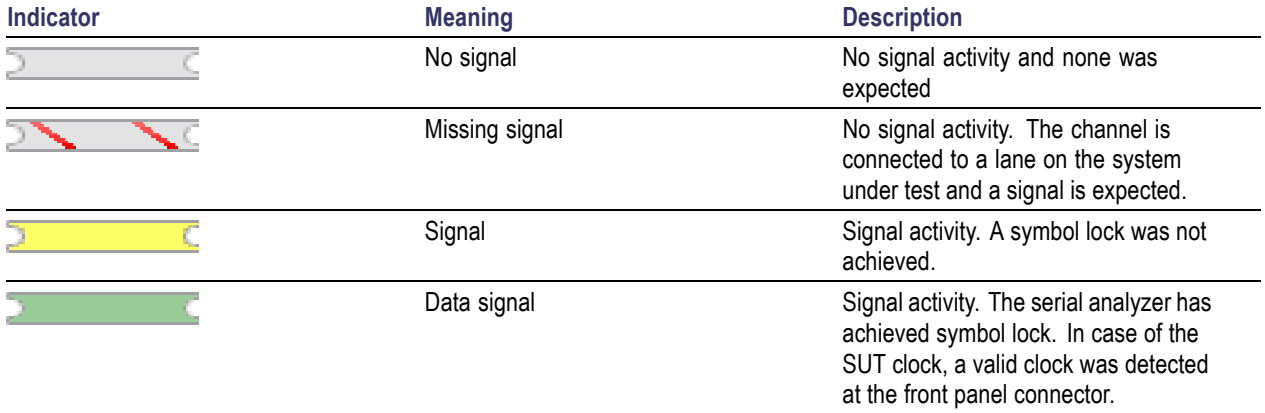

If the indicators appear different than what you expect, this could indicate a possible problem with the probe or the signals at the system under test. The legend is always on the screen unless another status message is displayed.

The right side of the status area shows key information about the current condition of the link. The top readout displays the link width during the previous update interval and the bottom readout displays the transfer rate. The readout displays "Link not Trained" when the link is not trained or when no channels are active. If the link width changes during the update interval, the readout displays "Varies."

# **Autoset Status**

When a link has trained, the serial analyzer can detect the training results for each lane. When this occurs, the serial analyzer displays a status message along with the Ack button and the Autoset button. When you click the Autoset button, the serial analyzer automatically completes the following setups for the link:

- Link direction
- $\blacksquare$  Link width. The highest lane number among the trained lanes plus one.
- Channel-to-lane associations. The Setup window displays the associations with lines connecting from the lanes to the activity indicators.
- Channel polarity

The serial analyzer can only detect changes in the transfer rate when Transfer Rate is set to Track Training. If the Transfer Rate is set to one of the fixed rates, the serial analyzer cannot detect the signals at the link when they train to a different rate. These changes are reported in the status area.

To disregard the changes and dismiss the status message, click the Ack button.

## **Left Side Control Area**

The Left-side controls configure the behavior of the serial analyzer. The area contains three groups of controls: the link definition group, reference clock source group, and the link data storage group.

### **Link Definition Group**

The name of the link appears on the tab at the upper left side of the control area. You can rename the link by clicking text and entering a new name.

Select one of the Acquire buttons to identify the upstream and downstream lanes for capturing data. The selection that you make impacts the appearance of the channel-lane assignment area on the right side. For example, if you acquire downstream data, the upstream channel-lane assignments become unavailable.

Select the maximum link width from the drop-down list. The link widths depend on the other settings in the Link Definition group, such as the number of channels in the module and the Acquire selections. It is a good idea to select the largest width to which the link can train because the link can down-train during operation. If the serial analyzer detects changes that may require further user interaction, it displays a message in the status area.

Select the transfer rate from the drop-down list. Use Track Training when you want the serial analyzer to watch the TS1 an TS2 training sequences to determine the transfer rate that the link is trying to establish or to anticipate and to follow any rate changes.

### **Reference Clock**

The serial analyzer can synchronize its reference clock to one of two sources.

Select Recovered from Data to synchronize the serial analyzer with a clock signal embedded in the data signal.

Select SUT to use an external clock from the system under test and then select one of the clock rates from the drop-down list. The serial analyzer receives the clock signal from the external clock cable connected to the system under test.

### **Data Storage Area**

Use the Data Storage area to specify the data format and the amount of data to acquire and the type of filtering. The data volume is expressed in terms of symbols per lane with a maximum of 32 M symbols per lane.

Use the Trig Pos control to specify where the trigger will appear in memory (1% accuracy within the data record).

In addition to specifying the amount of data to acquire, you can also filter data during an acquisition cycle.

Use the filters from the drop-down list or define your own by clicking  $\Box$  (the Define Filter button). The filtering applies to both upstream and downstream data and does not restrict any triggering.

Use the Define Filter function to define a filter that meets your needs. After you create a filter, you can save it for future use. The new filter appears in both the upstream and downstream lists. The last filter that you use becomes the selected filter in the lists.

## **Channel-Lane Assignment Area**

The Channel-Lane Association area provides controls for making logical connections between module channels and the logical lanes of the Listing and Waveform windows. The area consists of graphical representations of the module bordered by the upstream and downstream lanes. The downstream and upstream lanes provide connection points to the module.

Connector groups (of four Channel Activity Indicators) represent the connectors on the front of the serial analyzer. Each group has four channels consisting of a channel emblem, a polarity indicator, and two channel connection points (one on each side of the emblem). The SUT Clock emblem shows the activity of the clock when you select the SUT clock as the reference clock source.

Use the polarity indicators to change how the serial analyzer senses the differential signal on a channel. The plus and minus signs represent the normal or inverted polarity. The buttons show the last trained value after you click the Autoset button. However, the values do not automatically track training.

When the probes are connected to the system under test, the appearance of the emblems represent the status of the signals at the probe tips. Refer to the legend at the top of the Setup window to understand the signal status.

The easiest way to connect the lanes to the module connectors is to click the Autoset button after the serial analyzer has detected training. You can also manually connect the lanes to the module connector by clicking the mouse on a lane and dragging a line to the desired module connector.

# **Setting Up External Oscilloscope Communication**

The iView External Oscilloscope Setup wizard provides instructions to connect your Tektronix logic analyzer to an external Tektronix oscilloscope, enabling communication between the two instruments.

- If the external oscilloscope that you are adding does not appear in the list, then the logic analyzer does not have the files necessary to support your model of external oscilloscope. In this event, go to the Tektronix Web site and download the latest external oscilloscope support files.
- After you complete the process of adding your external oscilloscope to the logic analyzer system, you can set up your oscilloscope from the logic analyzer System window.
- You must specify horizontal and vertical settings on external oscilloscope. In addition, if the external oscilloscope is triggering the TLA, you must specify the trigger settings on the external oscilloscope.

# **Setting Up External Oscilloscope Communication**

The iView External Oscilloscope wizard provides instructions to connect your Tektronix logic analyzer to an external Tektronix oscilloscope, enabling communication between the two instruments.

- If the external oscilloscope that you are adding does not appear in the list, then the logic analyzer does not have the files necessary to support your model of external oscilloscope. In this event, go to the Tektronix Web site and download the latest external oscilloscope support files.
- After you complete the process of adding your external oscilloscope to the logic analyzer system, you can set up your oscilloscope from the logic analyzer System window.
- You must specify horizontal and vertical settings through your external oscilloscope's user interface. In addition, if your external oscilloscope is triggering the TLA, you must specify trigger settings using your external oscilloscope's user interface.

## **iView Setup Window**

### **Overview**

A Setup window is available to assist you in verifying, changing, and testing the external oscilloscope settings.

Before acquiring and displaying a waveform, you must first establish a connection between your Tektronix Logic Analyzer and external oscilloscope using the Add iView External Oscilloscope setup wizard.

### **To Use**

To access the setup wizard from the System menu, click Add iView External Oscilloscope. Then step through the external oscilloscope setup process, following the provided directions that guide you through physically connecting the instruments, choosing both your GPIB address and where to display your external waveform data, and initializing the system trigger.

The Connections tab contains diagrams that help you to confirm that your logic analyzer and external oscilloscope are physically connected correctly. Diagrams are available for confirming the physical connection of both your logic analyzer and your specified external oscilloscope. Click the TLA Connections button to display the logic analyzer diagram, or click the TDS Connections button to display the diagram for the external oscilloscope that you specified in the setup wizard.

To open the iView Setup window from the System window, click the iView Setup button.

### **Related Topic**

[Troubleshooting](#page-81-0) Connections

# <span id="page-81-0"></span>**Troubleshooting External Oscilloscope Communication**

If you experience difficulty in establishing communication between your logic analyzer and external oscilloscope, the following checklist will assist you in identifying and correcting the problem.

## **Diagnostic Checklist**

- Is your external oscilloscope turned on?
- Is the GPIB configuration on your external oscilloscope set up correctly? (See your oscilloscope's online help.)
- Are your cable connections securely attached?
- Did you select the correct model number for the external oscilloscope to which you are connecting?

Use the Back button to return to the window where you specified the external oscilloscope model number and make changes as necessary.

■ Have you correctly connected the cables between your logic analyzer and external oscilloscope?

Use the Back button to return to the windows that describe the proper cable configuration between your logic analyzer and external oscilloscope. Alternatively, you can cancel the setup wizard and begin the setup process again.

If you specified the external oscilloscope GPIB address instead of letting the setup wizard automatically detect it for you, did you correctly select the GPIB address where your external oscilloscope is set to communicate?

Use the external oscilloscope's user interface to ensure that the GPIB address you selected in the setup wizard agrees with the GPIB address at which the external oscilloscope is set to communicate.

Once you correct the communications problem, the error message will disappear when you press the Next button to establish communication.

# <span id="page-82-0"></span>**Signal Routing from the Logic Analyzer**

### **Overview**

Use the Route from LA dialog box to send probe data from a logic analyzer channel to the currently selected oscilloscope channel. To display the Route from LA dialog box, select Route from LA from the context menu associated with a selected oscilloscope channel waveform.

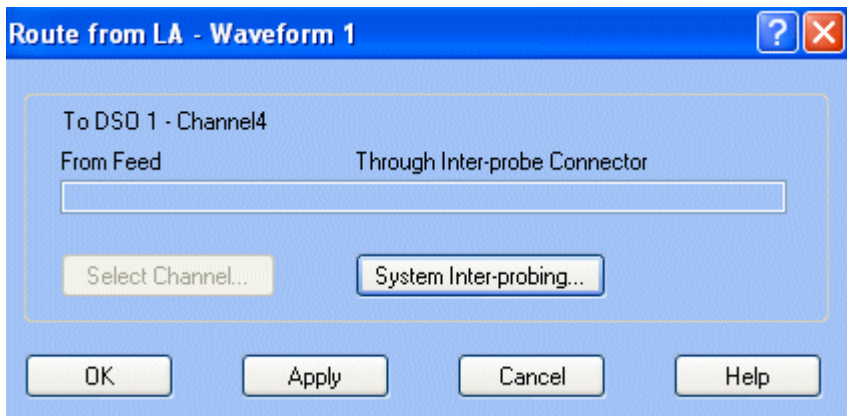

### **Behavior**

The Route from LA dialog box displays the currently defined inter-probe connection and the feed for the oscilloscope channel. This item cannot be selected and is displayed for information only. If no inter-probe connection is defined for the oscilloscope channel, the field is empty.

### **To Use**

Click the System Inter-probing button to change the contents of the scroll list by adding or changing the connection to the logic analyzer.

Click the Select Channel button to select a new logic analyzer channel to feed the inter-probe connection to the oscilloscope channel. This button is made available when an inter-probe connection is defined.

### **Related Topics**

Signal Routing to the Oscilloscope

Routing a Signal from a Logic [Analyzer](#page-130-0) Output Channel

Routing a Signal to an [Oscilloscope](#page-130-0) Input Channel

# **Signal Routing to the Oscilloscope**

### **Overview**

Use the Route to DSO dialog box to send probe data from the selected logic analyzer channel to one of the oscilloscope channels. To display the Route to DSO dialog box, select Route to DSO from the context menu associated with a selected LA channel waveform. The Route to DSO context menu item is only enabled if the selected waveform is a TLA7Axx channel.

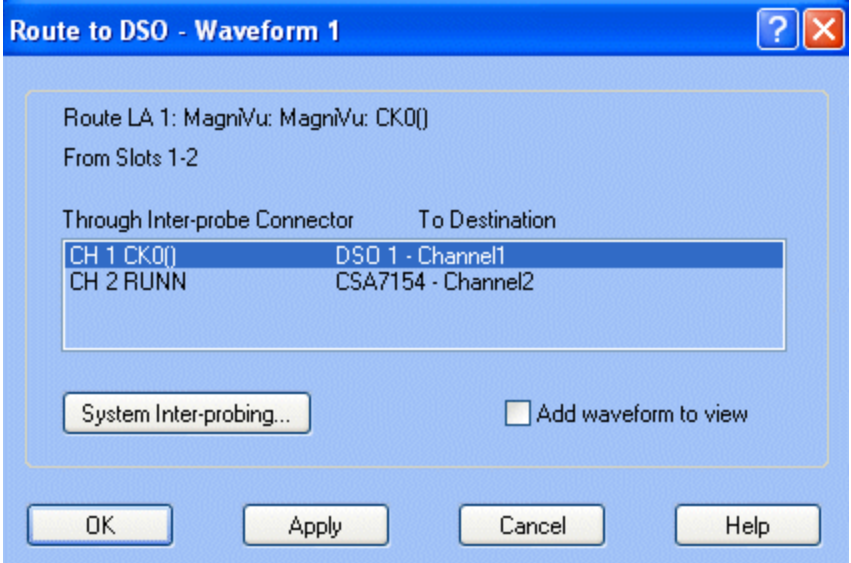

### **Behavior**

The Route to DSO dialog box provides a list of oscilloscope channels that have inter-probe connections defined to the logic analyzer. If no inter-probe connections are defined, the list is empty. If the oscilloscope list contains the desired LA channel, then that list item is picked by default.

The check box named Add waveform to view is unchecked by default because the waveform view typically contains waveforms for the oscilloscope of interest. Selecting this check box and clicking OK will add a waveform of the selected oscilloscope destination to the view.

### **To Use**

Select an oscilloscope channel and click OK to feed the logic analyzer channel to the inter-probe connection attached to the oscilloscope channel.

Click the System Inter-probing button to change the destination list contents by adding or deleting the connections for the logic analyzer.

### <span id="page-84-0"></span>**Related Topics**

Signal Routing from the Logic [Analyzer](#page-82-0)

Routing a Signal from a Logic [Analyzer](#page-130-0) Output Channel

Routing a Signal to an [Oscilloscope](#page-130-0) Input Channel

# **System Inter-Probing**

### **Overview**

Because the TLA application cannot sense probe physical connect/disconnects, it is unable to manage logic analyzer or oscilloscope mapping automatically. Therefore, you must use the System Inter-probing dialog box to manually specify which connectors between the logic analyzer and oscilloscope are fitted with probe connections.

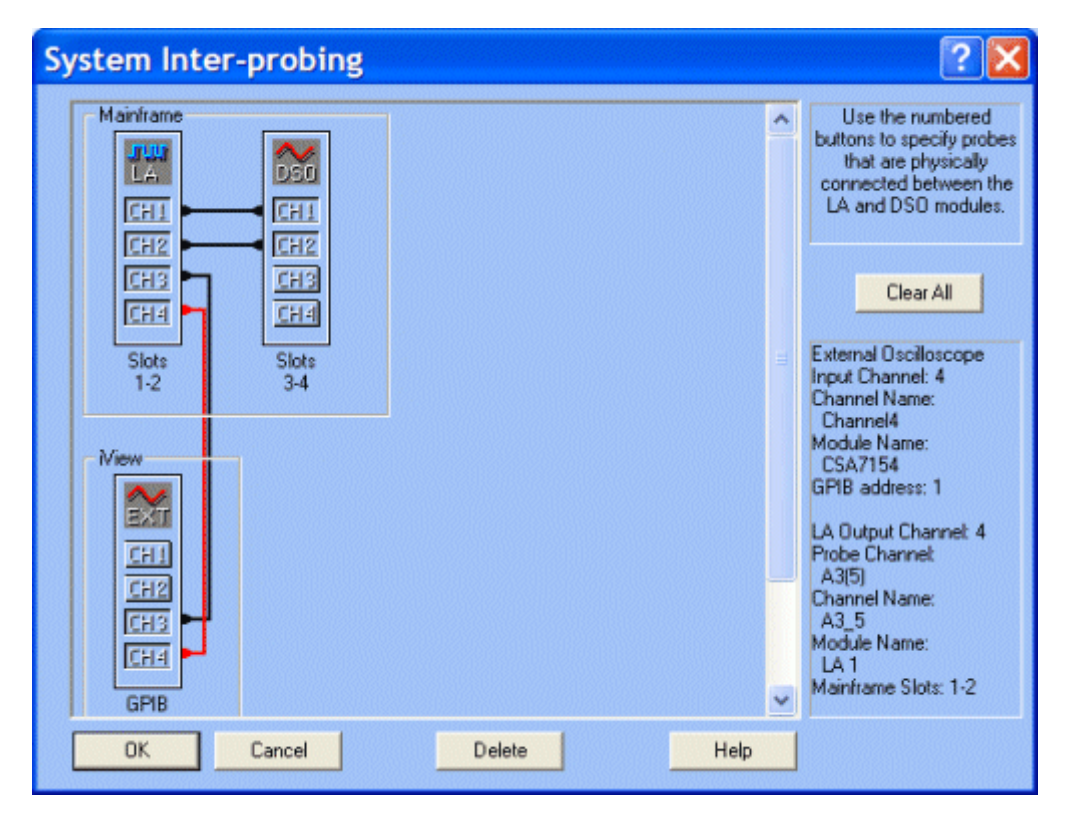

### **Behavior**

When an inter-probing connection is created, the oscilloscope signal name changes to reflect the logic analyzer channel that is feeding it. The signal name is visible in both the DSO Setup channel tabs and as the waveform element label. The rule that the system uses for generating the DSO signal name is to make <span id="page-85-0"></span>it identical to the LA channel name. The system also automatically adjusts the time alignment dialog to incorporate whatever signal path delay is determined for the oscilloscope individual signal. The delay is a single time value, based on both the cable length and the particular path of the logic analyzer channel feed.

*NOTE. Your ability to use the LA Setup, Time Alignment, and Waveform windows depends on correct set up and maintenance of system inter-probing.*

### **To Use**

To create an inter-probing connection, click either an oscilloscope or logic analyzer channel button. The system responds by changing the cursor to the shape of a probe connector. Then click a button corresponding to the opposite end of the connection to establish the connection. Upon establishing an inter-probing connection, the cursor changes back to the normal shape.

*NOTE. If you click anywhere other than on a legal endpoint for the connection, then no connection is made and the cursor changes back to the normal shape.*

To delete a system inter-probing connection, click either endpoint button of the existing connection. When a connection is deleted, the oscilloscope signal name changes to the normal default and the oscilloscope individual signal time alignment is set to zero.

### **Related Topics**

Setting Up Analog [Multiplexing](#page-106-0)

Analog [Multiplex](#page-537-0) Cables

# **Basic Clocking Dialog Box**

### **Overview**

The Clocking dialog box displays when you select External clocking in the LA Setup window. Use this dialog box to define either basic or advanced clocking parameters. Basic clocking allows you to specify an external clock definition by creating up to four single-phased clocking equations. Advanced Clocking allows you to set up multiple-phase clocking, probe demultiplexing, and clocking controls for external clocking.

# **Custom Clocking**

Custom clocking is used only with microprocessor support packages. Custom clocking can enable and disable a variety of microprocessor-specific clock cycle types (such as DMA cycles).

For more information see the instructions that accompanied your microprocessor support package.

### **Microprocessor Support Package**

A microprocessor support package is a software application that allows the logic analyzer to acquire and disassemble microprocessor data.

Some support packages include a hardware probe adapter that is attached directly to the microprocessor in the system under test to capture microprocessor signals.

The LA Setup window shows which support package is currently installed.

# **Sample Clock Definition**

When you use external clocking, you have the option of further defining the sample clock by using clocking equations in the Clocking dialog box. With Basic clocking (the default) you can define a single sample clock. If you click Advanced Clocking you can define up to two sample clocks, and assign the sample clocks to different channel groups.

You can define up to four single-phased clock expressions that are logically OR'ed. Each expression contains the following controls (listed from left to right):

**Clock edge select.** Select rising or falling edge.

*NOTE. You can select the edges of up to four active clocks. The same clock (rising or falling edge) can be used in different clock expressions.*

**Clock source select.** Select any of the available clock channels.

**Qualifier select (3).** Specify additional qualifier channels here. Select a normal or inverted version of each qualifier channel. These selections are visible only if a clock is selected in the Clock select field.

#### **Clocking Equations**

Clocking equations are used with external clocking to further qualify when data is sampled. The equations consist of a Boolean combination of events that link clock and qualifier lines. Data is sampled and stored in memory only when this clock equation is true.

### **Qualifiers**

An external signal that acts as a gate for the sample clock.

When the external signal is false, the sample clock is not allowed to load acquired data into memory.

# **Internal Clocking**

Internal clocking uses the logic analyzer's internal clock to determine when to sample data.

Typically, internal clocking is used for timing analysis.

# **Internal 2X Clocking**

Internal 2X clocking doubles the speed at which data samples are taken. When you set Clocking to Internal 2X, each memory depth choice in the drop-down list is doubled. Note that in Internal 2X clocking mode, half the logic analyzer input channels are traded for twice the sampling speed and data acquisition depth.

Internal 2X clocking is useful for applications where higher timing resolution over the same time window is required.

### **Related Topic**

Internal 2X [Clocking](#page-242-0) Details

## **Internal 4X Clocking**

Internal 4X clocking quadruples the speed at which data samples are taken. When you set Clocking to Internal 4X, each memory depth choice in the drop-down list is quadrupled. Note that in Internal 4X clocking mode, three quarters of the logic analyzer input channels are traded for four times the sampling speed and data acquisition depth.

Internal 4X clocking is useful for applications where higher timing resolution over the same time window is required.

### **Related Topic**

Internal 4X [Clocking](#page-245-0) Details

# **External Clocking**

### **Overview**

External clocking synchronizes data sampling with the clock of the system under test. This lets you be more selective about the data you sample. This type of clocking is best for state (listing data) analysis.

#### **Behavior**

When you select the External clocking mode, the system responds by displaying the More button. Click this button to display the Clocking dialog box that you can use to define sample clocks. Then click the Advanced clocking button to display the Group Clocking table that you can use to set advanced clocking parameters for all channels.

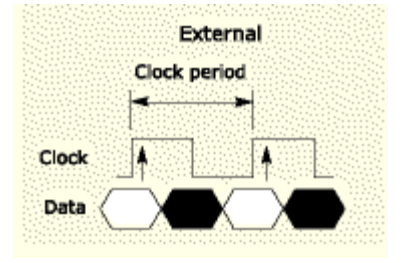

### **Related Topics**

[Demultiplexing](#page-172-0) External Data Signals Selecting Clock [Qualification](#page-171-0) for an LA Module Merged Module External [Clocking](#page-93-0)

# **External 2X Clocking**

### **Overview**

External 2X clocking synchronizes data sampling with the clock of the system under test. This lets you be more selective about the data you sample. This type of clocking is best for state (listing data) analysis.

### **Behavior**

How the system samples data in External 2X mode is dependent on how you specify data sampling. If you choose to sample data on **either** the rising or falling edge of the clock signal, the highest possible clock speed and data rate of your sample will be twice the synchronous speed of your instrument. However, if you choose to sample data on **both** the rising and falling edge of the clock signal (called [double](#page-90-0) data rate or DDR), the highest possible clock speed of your sample will be equal to the synchronous speed of your instrument and the highest possible data rate of your sample will be faster than twice the synchronous speed of your instrument.

*NOTE. To increase the availability of clocks for driving data, clock and qualifier channels do not demultiplex in External 2X clocking mode.*

<span id="page-90-0"></span>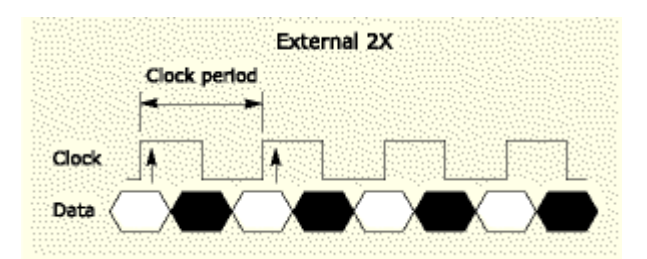

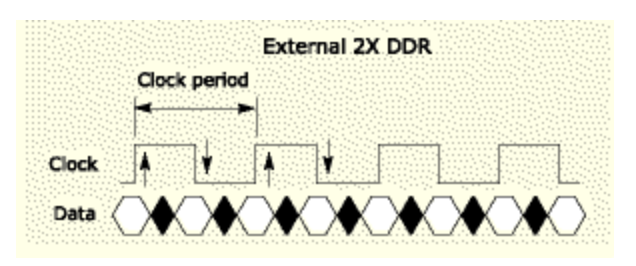

### **Double Data Rate**

For a double data rate acquisition, the logic analyzer takes two samples for each clock cycle of the test system. Samples are generally taken based on the rising and falling edges of the clock signal. The data rate of the acquisition is therefore double the rate of the clock signal that is driving it.

# **External 4X Clocking**

### **Overview**

External 4X clocking synchronizes data sampling with the clock of the system under test. This allows you to be more selective about the data you sample. This type of clocking is best for state (listing data) analysis.

### **Behavior**

When you select External 4X clocking mode, the system responds by displaying the More button. Clicking this button displays the 4X Clocking dialog box, which you use to define clock edges and data alignment.

*NOTE. To increase the availability of clocks for driving data, clock and qualifier channels do not demultiplex in External 4X clocking mode.*

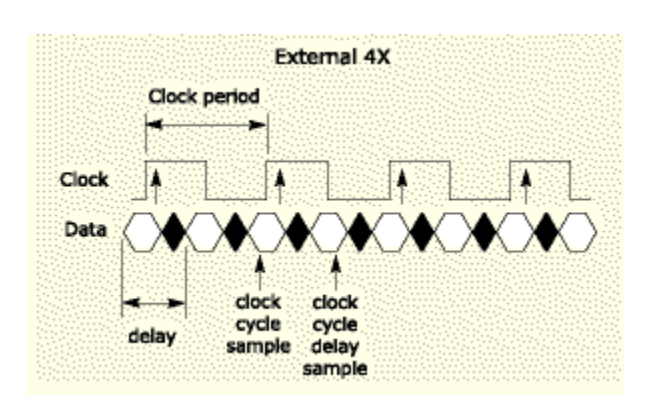

# **External 450 Clocking**

### **Overview**

External 450 clocking is only available with TLA7NAx logic analyzer modules loaded with a 450 MHz PowerFlex option (Option 45). External 450 clocking synchronizes data sampling with the clock of the system under test. This lets you be more selective about the data you sample. This type of clocking is best for state (listing data) analysis.

### **Behavior**

If you sample data on **either** the rising or falling edge of the clock signal, the highest possible clock speed and data rate of your sample will equal to the synchronous speed of your instrument (450 MHz/ 450 Mb/s). However, if you sample data on **both** the rising and falling edge of the clock signal (called [double](#page-90-0) data rate or DDR), the highest possible clock speed of your sample will be 235 MHz and the highest possible data rate of your sample will be twice the clock speed of your sample (470 Mb/s). In addition, you will only have half the number of input channels available.

*NOTE. To increase the availability of clocks for driving data, clock and qualifier channels do not demultiplex in External 450 clocking mode.*

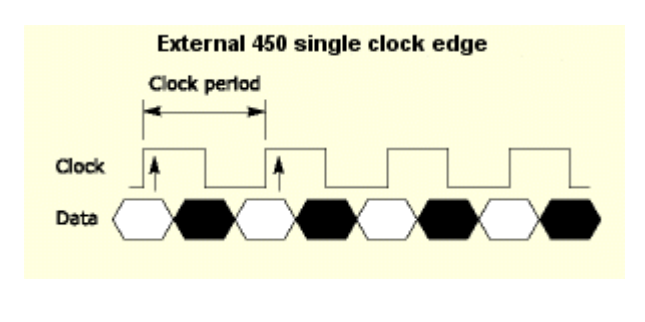

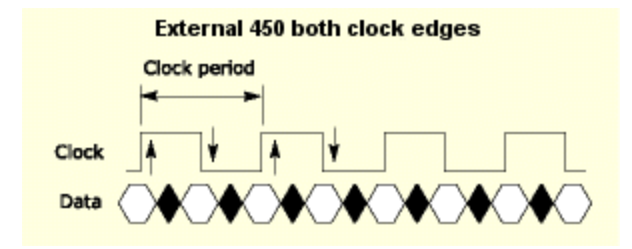

# <span id="page-93-0"></span>**Merged Module External Clocking**

If you use external clocking with a merged module formation and you use a single external clock source, you only need to connect the clock probe from the master module to the clock source.

This condition is also true for all other signal lines, such as qualifier lines, used in the clock equation.

#### **Related Topics**

Merge Modules [Properties](#page-515-0)

[Clocking](#page-85-0) Dialog Box

# **Advanced Clocking Dialog Box**

#### **Overview**

Use Advanced clocking to set up multiple-phase clocking, probe demultiplexing, and clocking controls for external clocking. Multiple-phase clocking specifies two different sample clock equations, and assigns an equation to separate probe groups to clock in sample data.

### **Sample Clocks Tab**

You can define two sample clock equations. Each equation can consist of up to four single-phased clock expressions that are logically OR'ed. The equations determine when to sample data.

*NOTE. You can select the edges of up to four active clocks. You can select the rising or falling edge of the same clock in the other expressions. For example: Select the rising or falling edge of Clk 0 for each expression because it is the same clock.*

Advanced clocking is set up through the Setup window. Select External clocking and then click More.

### **Group Clocking Tab**

Use to set advanced clocking parameters for all channels.

The Group Clocking tab contains the following columns: Group, Sample Clock, Pipeline Delay, and Setup/Hold Window.

- Group displays the name for each module-defined channel group.
- In Sample Clock, select one of the two sample clock equations you defined in the Sample Clocks tab to sample this group's channels.
- $\blacksquare$  In Pipeline Delay, select the number of clock cycles by which to delay the sampling.
- $\blacksquare$  In the Setup/Hold Window, select the Setup and Hold window area at which sampling is valid.

The Setup and Hold Window graphic displays both the clock signal and a channel group. The white area of the channel group is fixed and represents the property of the acquisition system, based on the module specification. This window dynamically changes, based on the group selected and the Setup and Hold Window settings. By default, data is sampled just before the clock edge. But by modifying the settings in the Setup and Hold Window, you can sample data prior to and after the clock edge.

Please be aware of the following:

- Conflicts are possible when groups share channels.
- Conflicts are noted in the Group Clocking table (see Conflict indications below).
- Conflicts do not prevent acquisition.
- Value settings closer to the top of the Group Clocking override later settings.
- Making changes to the Setup/Hold Window of any clock channel used in the definition of Sample Clock 1 may result in no samples being acquired.

#### **Conflict Indications**

<Default> !!!. This group is programmed to use the default setting, but one or more shared channels are forced to another value by the programming of another group.

<Value> !!!. This group is programmed to use the value shown, but one or more shared channels are forced to another value by the programming of another group earlier in the table.

### **Probe Demultiplex Tab**

Set up Probe Demultiplex if you are acquiring data from a multiplexed address/data bus.

An S designator, such as SD3 or S2D3, indicates the slave module of a merged module. SD3 indicates slave module 1 (the "1" is not shown) and S2D3 indicates slave module 2.

Probe Demultiplex steers single probe channels into pairs of channels to eliminate double probing on multiplexed busses.

Click the Probe Demux tab, located in the [Advanced](#page-170-0) Clocking dialog box. Then choose which probe channels you want to demultiplex by either selecting the check box associated with each probe channel or clicking the Select All button to demultiplex all probe channels.

# **External 2X Clocking Dialog Box**

#### **Overview**

To display the External 2X Clocking Dialog Box, specify External 2X clocking in the LA Setup window and click the More button. You use this dialog box to define external 2X clocking parameters, which allow you to acquire data at a rate of nearly twice the base synchronous speed of the acquisition module. However, the increased synchronous speed comes at the expense of half the acquisition channels.

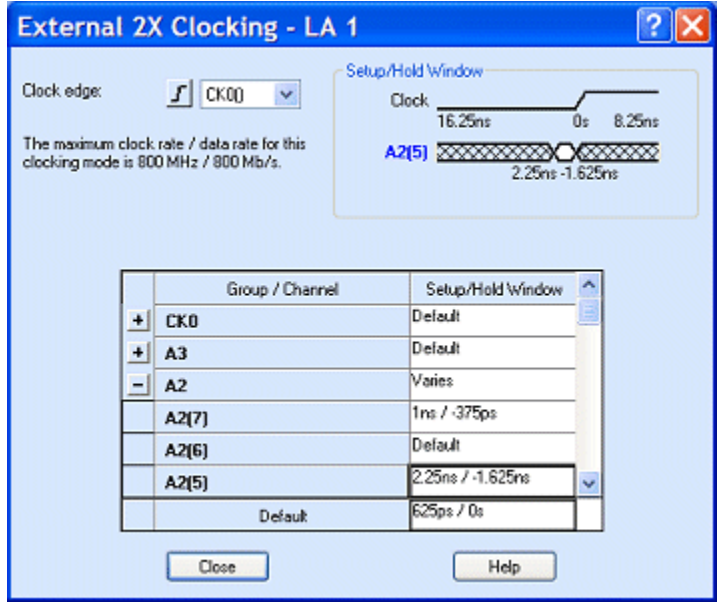

### **To Use**

From the External 2X clocking dialog box, choose the clock edge with which you will acquire data, and then select any available clock signal. For each group, click the associated Setup/Hold Window field and align data in relation to the specified clock edge. The Setup/Hold Window graphic illustrates your clock edge and data alignment settings.

*NOTE. If a rising clock edge or falling clock edge is chosen, one data sample is taken per clock cycle. However, if both clock edges are selected, there are two data samples taken per clock cycle, one at each clock edge. This is referred to as External 2X DDR ([double](#page-90-0) data rate) clocking mode. Probe demultiplexing on all acquisition channels is used implicitly to provide the 2X clocking capability.*

# **External 4X Clocking Dialog Box**

#### **Overview**

You use this dialog box to define External 4X clocking parameters. The Setup/Hold Window graphic illustrates your clock edge, data alignment, and delay settings. **To Use**

To display the External 4X Clocking Dialog Box, specify external 4X clocking in the LA Setup window and click the More button.

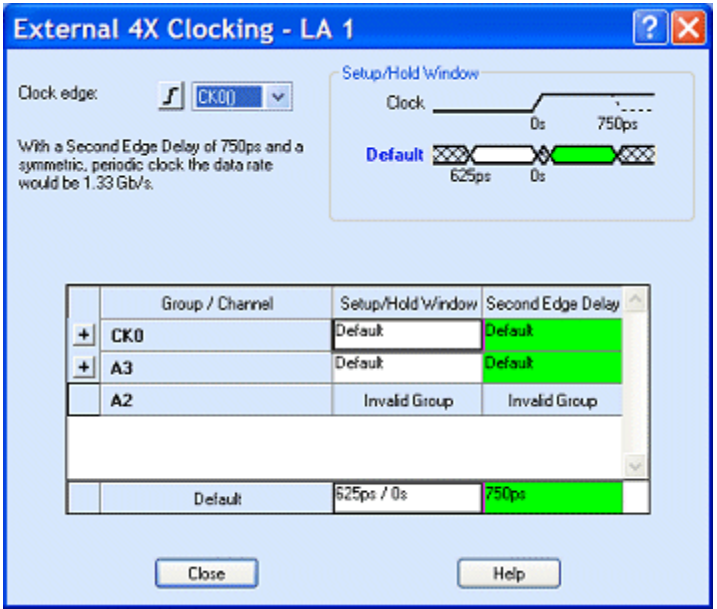

From the External 4X Clocking dialog box, choose the clock edge that you will use to sample data, and then select any available clock signal. For each group, click the associated Setup/Hold Window field and align data in relation to the clock edge. Then set the delay for each group in relation to the clock edge for the second sample.

*NOTE. External 4X clocking is a [double](#page-90-0) data rate clocking mode. Probe demultiplexing on all acquisition channels is used implicitly to provide the 4X clocking capability.*

# **External 450 Clocking Dialog Box**

#### **Overview**

You use this dialog box to define External 450 clocking parameters. The Setup/Hold Window graphic illustrates your clock edge, data alignment, and delay settings. **To Use**

To display the External 450 Clocking Dialog Box, specify External 450 clocking in the LA Setup window and click the More button. From the External 450 Clocking dialog box, choose the clock edge that you will use to sample data, and then select any available clock signal.

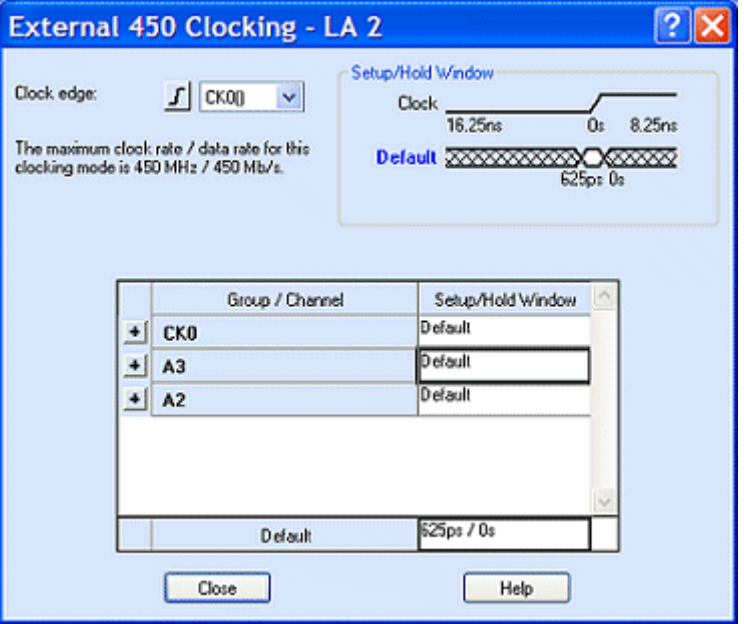

For each group, click the associated Setup/Hold Window field and align data in relation to the clock edge. Then set the delay for each group in relation to the clock.

*NOTE. If a rising clock edge or falling clock edge is chosen, one data sample is taken per clock cycle. However, if both clock edges are selected, there are two data samples taken per clock cycle, one at each clock edge. Sampling on both clock edges makes External 450 a [double](#page-90-0) data rate (DDR) clocking mode. The state speed is limited to 235 MHz but the data rate is 470 Mb/s when you sample on both clock edges. You also give up half of your acquisition channels when you are in DDR clocking mode. Probe demultiplexing on all acquisition channels is used implicitly to provide the double data rate clocking capability when you are sampling on both clock edges.*

# **Probe Demultiplexing**

### **Overview**

You display probe demultiplexing from the External Clocking dialog box by selecting the External clocking from the LA Setup window, and then clicking the Probe Demux tab. This allows you to enable demultiplexing for the logic analyzer input channels in groups of eight at a time, as well as demultiplexing on individual clock and qualifier channels.

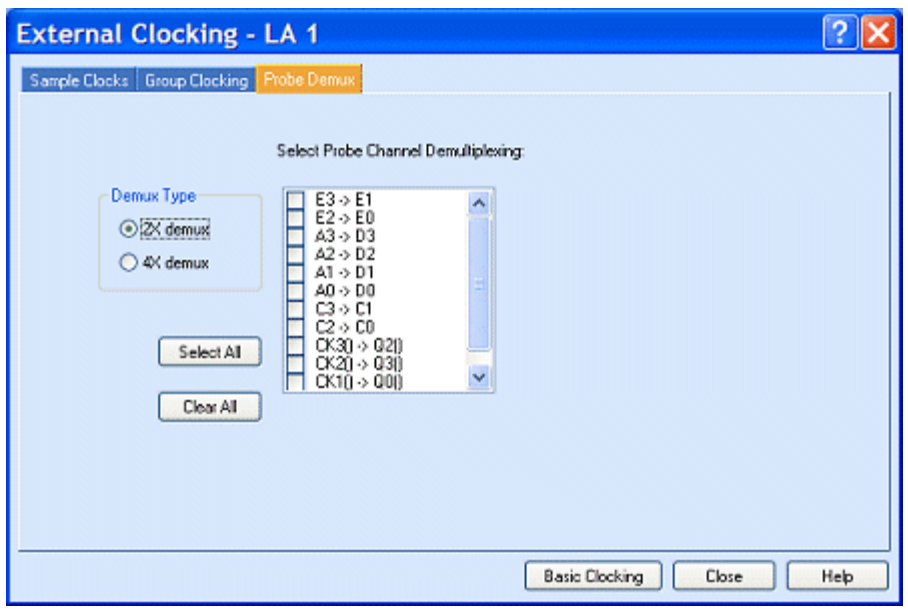

#### **Behavior**

All channels available for demultiplexing are displayed in the scrolling region of the tab, with the scroll bar enabled as necessary. There may be channels present from up to five merged modules. Channels from slave modules are shown with the S, S2, S3, and S4 designations preceding the channel name.

When the check box next to a demultiplex set is selected, the data from the source channels is fed directly into the destination channels internal to the logic analyzer module. Any external signals connected to the destination channels of the module are ignored.

### **To Use**

Click the Select All button in the Probe Demux tab to select all check boxes; Click the Clear All button to clear all of the check boxes.

The channels available for demultiplexing and the demultiplex mapping depend on the width of the module and the type of demultiplexing you select. For TLA7Axx logic analyzer modules and TLA5000B series logic analyzers you select either 2X demultiplexing or 4X demultiplexing.

Mappings for each module width are shown in the following tables.

### **2X Demultiplexing**

The following table contains the probe channels available for 2X demultiplexing, depending on the width of the module. For TLA7NAx logic analyzer modules 2X demultiplexing is enabled only when you have the 450 MHz PowerFlex option loaded.

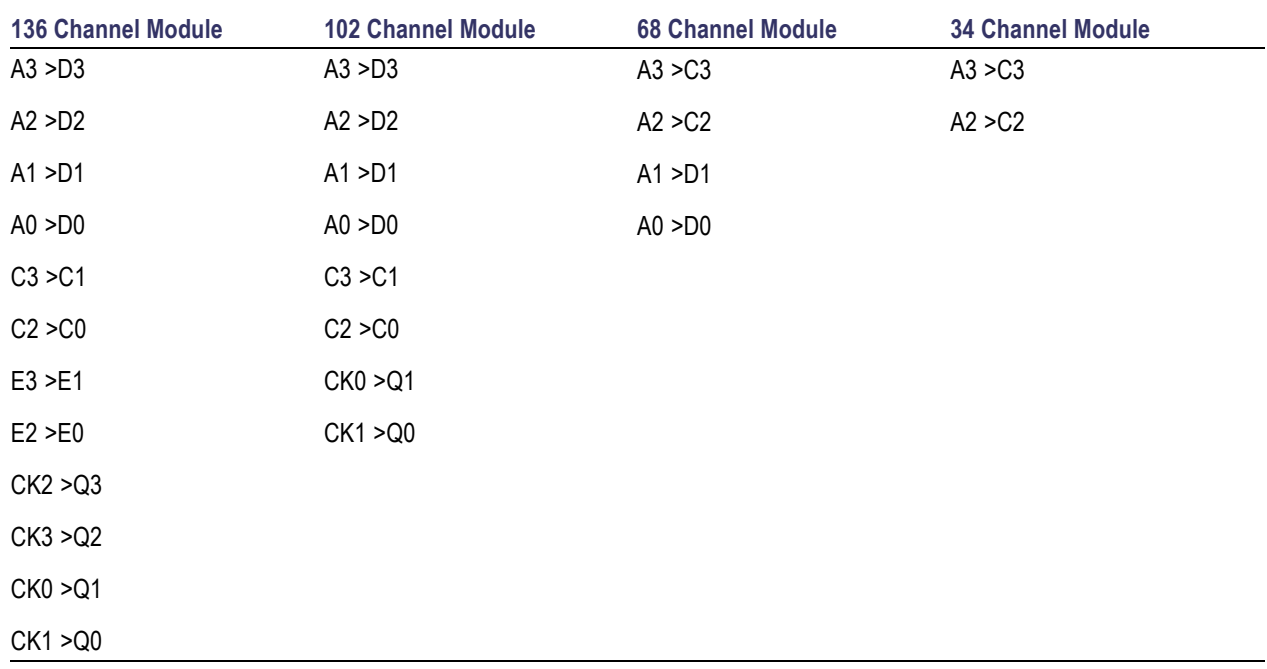

### **4X Demultiplexing**

The following table contains the probe channels available for 4X demultiplexing, depending on the width of the module.

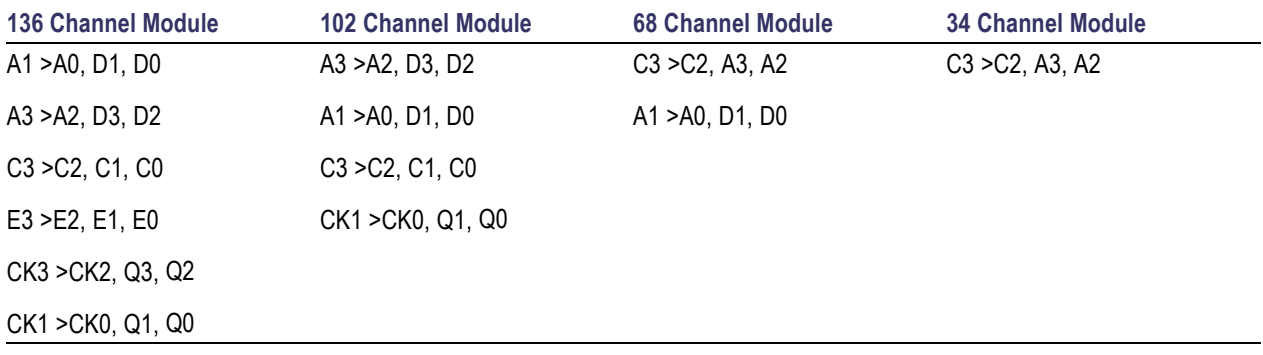

*NOTE. To increase the availability of clocks for driving data, clock and qualifier channels do not demultiplex in External 2X or External 4X clocking mode.*

The A**x**, C**x**, D**x** and E**x** designations in the above tables represent blocks of eight data channels, while the CK**x** and Q**x** designations represent single clock and qualifier channels. The channel to the left of the arrow is the demultiplex source, while the channels to the right of the arrow are the demultiplex destination. The source and destination channels form a demultiplex set.

### <span id="page-100-0"></span>**Related Topic**

[Demultiplexing](#page-172-0) External Data Signals

## **Loading Saved Setups to an LA module**

- **1.** In the System window, click the LA Setup button.
- **2.** From the File menu, select Load Module.
- **3.** Click Browse to search for the system or module with the setup you want. You can also enter the path in the File name text box.
- **4.** Select the file and click Open; the Load Module dialog box appears with a list of modules in the saved file.
- **5.** Select the module you want and click Load.

If the setup does not load, refer to Load System [Options](#page-504-0) Dialog Box for a list of possible problems.

# **Loading Support Packages**

- **1.** In the System window, click the LA Setup button.
- **2.** From the File menu, click Load Support Package.
- **3.** Select the support package you want to load.
- **4.** Click Load.

### **Related Topic**

Setting Up Clocking for Support [Packages](#page-106-0)

# **Merging Modules**

Before you can merge modules in the application, modules must be physically connected as described in the TLA Series Logic Analyzer Installation Manual.

The following rules and restrictions must be followed when merging modules:

- Only 102 channel and 136 channel modules can be merged.
- TLA7Nx modules can be merged together, or with either TLA7Px or TLA7Qx modules.
- TLA7Nx, TLA7Px and TLA7Qx modules cannot be merged with TLA7Lx and TLA7Mx modules.
- $\blacksquare$  TLA7Axx/TLA7NAx modules cannot be merged with TLA7Nx, TLA7Px, TLA7Qx, TLA7Lx, or TLA7Mx modules.
- Any combination of TLA7Axx and TLA7NAx modules (up to five) can be merged.
- $\blacksquare$  Modules containing different memory depths can be merged but will default to the shallowest memory depth being used.
- $\blacksquare$  The maximum merged combinations are 5 TLA7Axx and TLA7NAx, 3 TLA7Nx/Px/Qx, or 2 TLA7Lx/Mx. The following graphic illustrates how to orient modules in a multiple module merge.

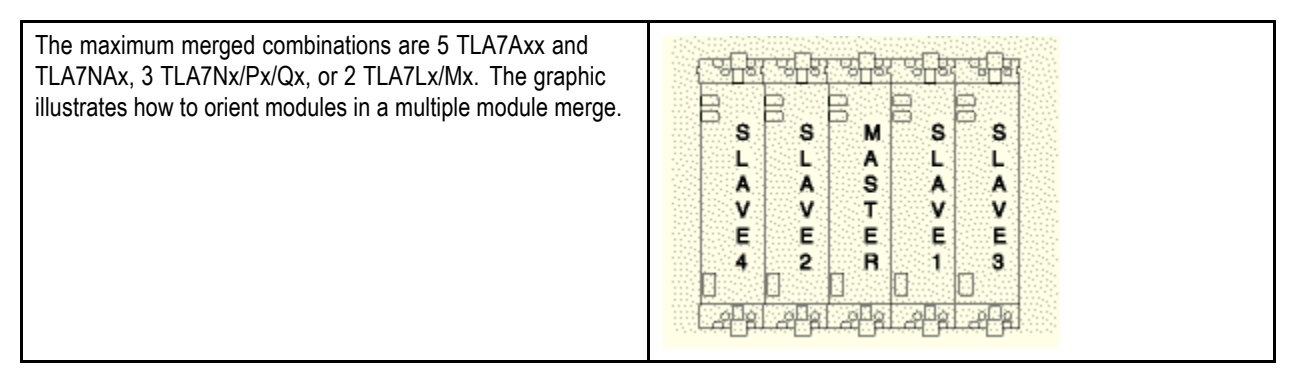

- $\blacksquare$  The number of channels in the master module must be equal to or greater than the number of channels in the modules with which it is merged. If there is a second slave module, the first slave must have greater than or equal to the number of channels in the second slave module. Slave 3 cannot have more channels than the master, slave 1, or slave 2. Slave 4 cannot have more channels than the master, slave 1, slave 2, or slave 3.
- $\blacksquare$  Modules cannot be merged between a mainframe and an expansion mainframe; merged modules must be in the same physical mainframe.
- To merge a module to an established merged set, the established merged set must first be unmerged through software. Only unmerged modules can be used to create a merged configuration.

Use the following steps to merge logic analyzer modules.

- **1.** From the System menu, click System Configuration.
- **2.** Click the Merge Modules tab.
- **3.** Click the merge button.  $\Delta$  **The button closes and the module icons become one to indicate that the** modules are merged.
- **4.** Click the OK button

### **Related Topics**

Merge Modules [Properties](#page-515-0)

[Calibrating](#page-111-0) Modules

# **Merging LA Modules**

Use the following steps to merge logic analyzer modules.

- **1.** From the System menu, click System Configuration.
- **2.** Click the Merge Modules tab.
- **3.** Click the merge button.  $\begin{bmatrix} 1 \\ 2 \end{bmatrix}$  The button closes and the module icons become one to indicate that the modules are merged.
- **4.** Click the OK button

### **Related Topics**

[Calibrating](#page-111-0) Modules

[Guidelines](#page-100-0) for Merging Modules

# **Saving LA Setups**

- **1.** In the System window, click the LA Setup button.
- **2.** From the File menu, click Save Module.
- **3.** Select the folder.
- **4.** Enter the file name if you want a new name.
- **5.** Enter any comments you want to save with the file.
- **6.** Click the option button associated with the save option you want: Save All Data, Save Only Unsuppressed Data, or Don't Save Data
- **7.** Click Save.

# **Adding LA Channel Groups**

- **1.** In the System window, click the LA Setup button.
- **2.** From the Edit menu, select Add Group. The name UserGrp appears under Group Name. To rename this group by select it and enter a new name.
- **3.** To add a channel to the new group, go to Probe Channels/Names and click the corresponding button for the channel you want to add.

Clicking a section button listed under Probe adds that section to the group.

*TIP. Use the right mouse button when the cursor is in the channel grouping table.*

# **Adding LA Channels**

- **1.** In the System window, click the LA Setup button.
- **2.** Click the Group Name where you want channels added.
- **3.** Click the button under Probe Channels/Names that corresponds to the channel you want to add. For example, if you want to add channel 6 from section A2, click the button as shown.

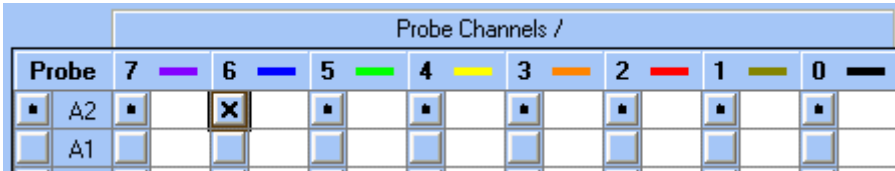

*TIP. You can add whole sections by clicking the button to the left of the section name.*

### **Related Topic**

Setup [Window](#page-46-0)

# **Deleting LA Channel Groups**

- **1.** In the System window, click the LA Setup button.
- **2.** Click the Group Name you want to delete.
- **3.** From the Edit menu, select Delete Group.

*TIP. Use the right mouse button when the cursor is in the channel grouping table.*

## **Deleting LA Channels**

- **1.** In the System window, click the LA Setup button.
- **2.** Click the Group Name where you want channels deleted.
- **3.** Click the button under Probe Channels/Names that corresponds to the channel you want to delete. When the channel is deleted, the X on the channel button disappears.

*NOTE. A dot may appear on the button after you remove the channel. The dot signifies that another channel group is using that channel.*

# **Reusing LA Channels**

To use a channel in more than one group:

- **1.** In the System window, click the LA Setup button.
- **2.** Click the Group Name where you want to reuse an existing channel.
- **3.** Click the button under Probe Channels/Names that corresponds to the channel you want add to the group. When the channel is selected, an X appears on the button.

*NOTE. Conflicts are possible when groups share channels. Conflicts are noted in the boxes. Conflicts do not prevent acquisition. Value settings closer to the top of the list override later settings.*

# **Setting LA Probe Thresholds**

- **1.** In the System window, click the LA Setup button.
- **2.** Click the Probes button.
- **3.** Click the Thresholds tab.
- **4.** Click the Threshold box in the table for the probe channels or clock/qualifier channels you want to change.
- **5.** Go to Threshold and enter or select the new threshold.

*NOTE. The selection is determined by what is set in the Presets tab of the Application Options dialog box.*

#### **Related Topics**

Presets [Properties](#page-523-0)

Probe [Thresholds](#page-56-0) Tab

# **Changing LA Channel Polarity**

- **1.** In the System window, click the LA Setup button.
- **2.** Click Channel Polarity in the Table Shows box.
- **3.** Click the button under Probe Channels/Names that corresponds to the channel for which you want to change polarity.

# **Setting Up Channels for Negative Logic**

- **1.** In the System window, click the LA Setup button.
- **2.** Click Channel Polarity in the Table Shows box.
- **3.** For each channel group or individual probe channel that is connected to negative logic, change the polarity from plus to minus.

# <span id="page-106-0"></span>**Setting Up Clocking for Support Packages**

- **1.** In the System window, click the LA Setup button.
- **2.** Load your support package as described in Loading Support [Packages](#page-100-0).
- **3.** Click the More button to open the Custom Options dialog box.
- **4.** Make the selections that are appropriate for your specific support package. Refer to your specific microprocessor support package manual.
- **5.** Click OK.

## **Setting Compare Parameters**

- **1.** In the System window, click the LA Setup button.
- **2.** In the Table Shows box, located at the bottom of the Setup window, select Channel Compare.
- **3.** Select the channel groups or individual channels to compare.
- **4.** Click the Define Compare button and set the compare parameters.
- **5.** Click OK.
- **6.** Open a Listing or Waveform window.
- **7.** From the Edit menu, click Properties.
- **8.** Select the colors for the compare operation.
- **9.** Click OK.

#### **Related Topics**

Adding [Reference](#page-204-0) Data to a Listing Window

Defining Compare [Parameters](#page-113-0)

Viewing [Compare](#page-116-0) Data

# **Setting Up Analog Multiplexing**

**1.** From the LA Setup window, click the iCapture button. The system responds by displaying the iCapture Analog Feeds dialog box.

*NOTE. Analog multiplexing is available only in TLA7Axx logic analyzer modules.*

- **2.** Specify signal routing between the LA module's ANALOG PROBE OUTPUT connectors and both the DSO module's and external oscilloscope's Analog IN connectors (as applicable).
- **3.** Set up signal routing from the LA probe input channel to the LA module's ANALOG PROBE OUTPUT connectors.
- **4.** Click the following links to complete the analog multiplexing setups.

Setting Up System [Inter-Probing](#page-129-0)

Setting Up [Analog](#page-128-0) Feeds

[Changing](#page-131-0) Signal Routing

The following figure depicts the logical process of setting up analog multiplexing.

### **Establishing a Logical Connection**

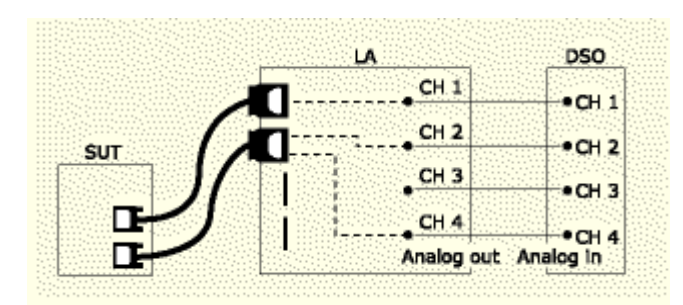

Use the following procedure to establish a logical connection between your logic analyzer and oscilloscope from the Setup window.

- **1.** Connect probe from the channels on system under test to the Tektronix Logic Analyzer.
- **2.** Establish logical connections between the logic analyzer and the DSO, using the System [Inter-probing](#page-84-0) dialog box.
- **3.** Determine which channels to route from the logic analyzer input to the Analog Output, using the [Analog](#page-56-0) Feeds dialog box.
### **Reconfiguring an Existing Logical Connection**

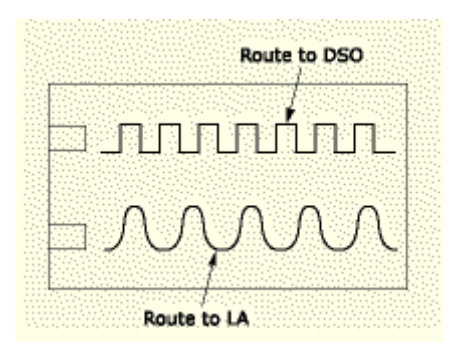

Alternately, you can use the following procedures to reconfigure the logical connection between your logic analyzer and oscilloscope from the Waveform window.

Reconfigure logical connections from the logic analyzer to the oscilloscope:

- **1.** Right-click the waveform label associated with a digital waveform being routed to the oscilloscope.
- **2.** Select [Route](#page-82-0) To DSO from the shortcut menu to display the Route to DSO dialog box.
- **3.** Use the Route to DSO dialog box to modify probe data being sent from the logic analyzer to the oscilloscope.

Reconfigure logical connections from the oscilloscope to the logic analyzer:

- **1.** Right-click the waveform label associated with an analog waveform being routed from the logic analyzer.
- **2.** Select [Route](#page-82-0) from LA from the shortcut menu to display the Route from LA dialog box.
- **3.** Use the Route from LA dialog box to modify probe data being sent from the logic analyzer to the oscilloscope.

### **Acquisition Overview**

#### **Overview**

When you start an acquisition, all modules start acquiring data together. (Exceptions are when one module has been programmed to arm another or when a module has been turned off.) Modules stop acquiring data individually, according to their trigger programming.

#### **Starting and Stopping an Acquisition**

In the Control bar, click Run to start an acquisition or press the Run/Stop button on the front panel. The Tek icon on the right animates while the logic analyzer runs. Point at this icon with the mouse to display a tool tip showing the instrument status.

There are two ways to acquire data: Single-run or Repetitive mode. Within Repetitive mode, you can specify the following three conditions:

- Save Module and Data
- Stop if Compare with Reference is Equal or Not Equal
- $\blacksquare$  Stop After N Acquisitions

When comparing acquisition data against reference data, you can view the results in either a Listing window or in a Waveform window.

#### **Single-Run Mode**

In Single-run mode, the logic analyzer automatically stops acquiring and displays data when it fulfills the setup conditions. Use Single-run mode to find and display a specific event.

During acquisition, the logic analyzer monitors the data, looking for the events you specified in the Trigger windows. When the specified events occur, the logic analyzer responds according to the selections you made in the Setup and Trigger windows.

#### **Repetitive-Run Mode**

In Repetitive-Run mode, the logic analyzer keeps acquiring data until you click Stop or until it fulfills the stop conditions.

You can use Repetitive-Run mode as follows:

- To observe the same waveform or listing for a period of time
- $\blacksquare$  To stop after a set number of acquisitions for a period of time and look for differences

After each acquisition you can have the logic analyzer do the following tasks:

- Save the system or module setups and data
- Export the data to separate files or overwrite the same file
- $\mathcal{L}_{\mathcal{A}}$ Compare the acquisition data against data in another LA module or a saved LA module file
- Open a file or execute a set of defined tasks after the acquisition is complete. For example, you can execute a command such as sending email or paging you that the logic analyzer has stopped.

Select Repetitive Properties from the System menu to select the different options for the Repetitive mode.

*NOTE. You can minimize the time between acquisitions by specifying compare conditions under the LA Setup window, deleting (not just minimizing) all data windows, and then starting the logic analyzer. When the logic analyzer fulfills the compare conditions, you can create a new data window with the New Data Window wizard to view the data.*

#### **Related Topics**

New Data [Window](#page-503-0) Dialog Box

Setup [Window](#page-46-0)

Compare [Definition](#page-61-0) Dialog Box

 $\triangleright$ 

# **Repetitively Acquiring Data**

Run To repetitively acquire data, toggle the arrow button to the right of the Run button.

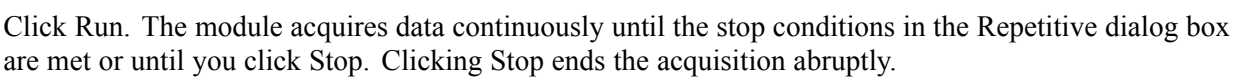

# **Specifying Multiple Acquisitions**

- **1.** From the System menu, click Repetitive Properties.
- **2.** Select the Stop After check box.
- **3.** Enter the number of acquisitions to execute.
- **4.** Click OK.

O *TIP. Click the button to the right of the Run button to set the repetitive run mode.*

To improve the response time of the logic analyzer during repetitive operations, you can delete any unnecessary data windows. This allows the logic analyzer to spend time on processing data rather than redrawing data in data windows.

### **Related Topic**

[Repetitive](#page-317-0) Properties Dialog Box

## **Opening a Document or Program after an Acquisition**

- **1.** From the System menu, click Repetitive Properties.
- **2.** Select the Open: <Name of program or document> check box.
- **3.** Click the Open button.
- **4.** In the Open dialog box, click the Browse button to locate the document or application you want to open.
- **5.** Specify any arguments and file locations, if needed.
- **6.** Click OK to close the Open dialog box.
- **7.** Click OK.

# **Calibrating Modules**

- **1.** Save your system before performing calibration. Calibration invalidates acquired data.
- **2.** From the System menu, click Calibration and Diagnostics.
- **3.** Click the Self Calibration tab.
- **4.** Select the module or modules to calibrate.
- **5.** Click Run. Calibration time can take up to several minutes to complete, depending on the type of modules chosen.

If the calibration fails, refer to the service manual for that particular module or contact your local Tektronix service center.

### **Related Topics**

Self [Calibration](#page-514-0) Properties

[Technical](#page-24-0) Support

# **Calibrating Probes**

For a DSO module:

- **1.** In the System window, click the DSO Setup button.
- **2.** Click a channel tab.
- **3.** Attach probes that you want to calibrate to the PROBE COMPENSATION output through a dual-male BNC adapter and Probe-cal Adapter board.

### *NOTE. Passive or unknown probes are not calibrated.*

- **1.** Click Probe Cal
- **2.** Click Calibrate Chan  $\leq$  n $\geq$  to calibrate the probe attached to the selected channel.
- **3.** Click Calibrate All to calibrate the probes attached to all channels that can be calibrated.

The channel number and probe calibration status for each probe are displayed in the dialog box.

For an external oscilloscope:

Use the Vertical menu on the external oscilloscope to calibrate the probes.

### **Related Topic**

[Viewing](#page-220-0) Probe Status

### **Developing Custom Color Schemes**

- **1.** With the System active, go to the System menu and select Options.
- **2.** Click the Colors tab.
- **3.** Select the element you want to change.
- **4.** Select a color for the element. This will be the default.
- **5.** Click Save Scheme. You must enter a new name; you cannot save changes to a default color scheme.
- **6.** Click OK.

### **Related Topic**

[Changing](#page-160-0) Defaults

# <span id="page-113-0"></span>**Selecting Channels for the Memory Compare**

- **1.** In the System window, click the Setup icon.
- **2.** In the Table Shows list, select Channel Compare.
- **3.** Select the channels that you want to compare. You can compare all data channels, specific groups, or individual channels by selecting the appropriate channels in the Probe Channels/Names table.

### **Related Topic**

Compare [Definition](#page-61-0) Dialog Box

### **Defining Compare Parameters**

- **1.** In the System window, click the LA Setup button.
- **2.** Click the Define Compare button.
- **3.** In the Define Compare dialog box, select the Enable Data Compare check box.
- **4.** Select a reference data source from the list, or click Add Data Source to add reference data from a saved file.
- **5.** Select one of the following compare regions:
	- Use All Data Possible Compares the entire acquisition against the reference data.
	- $P$  Partial Data around Ref Begin Compares a specified number of samples after the beginning of the reference data.
	- Partial Data around Ref Trigger Compares a specified number of samples before or after the trigger mark in the reference data.
- **6.** Specify the data alignment.
- **7.** Click OK.

# **Comparing Acquired Data with Saved Data**

You can use the logic analyzer to compare acquired data against saved reference data. Use the Setup menu to define the data channels that you want to use during the compare operations. You can further define the number of samples that you want to compare as well as data alignment offset.

In the Listing and Waveform windows, you can use color to quickly identify the compared data. You can set up one color to show where the acquired data does not equal the reference data. You can use another color to show where the acquired data equals the reference data.

The following are guidelines for comparing data:

- $\blacksquare$  Select the Enable Data Compare check box to enable the memory compare.
- Acquisition modules and reference modules must be the same width.
- Specify the color of compare data in the Listing window or Waveform window, or use the default colors.  $\overline{\mathcal{A}}$
- You cannot compare glitch data, disassembler group data, or MagniVu data. You can compare only the main logic analyzer data.

Although you cannot compare disassembler group data directly, you can compare the raw nondisassembled data by using the channel groups as defined in the Setup window. To view these channel groups in a Listing window, use the Add Column toolbar button to add the channel group to the window.

The following figure shows a Listing window during a memory compare operation. Notice that some of the data appears in a green, indicating that there were differences between the acquired data and the reference data. Some of the data appears in red which indicates that there was no difference between acquired data and the reference data.

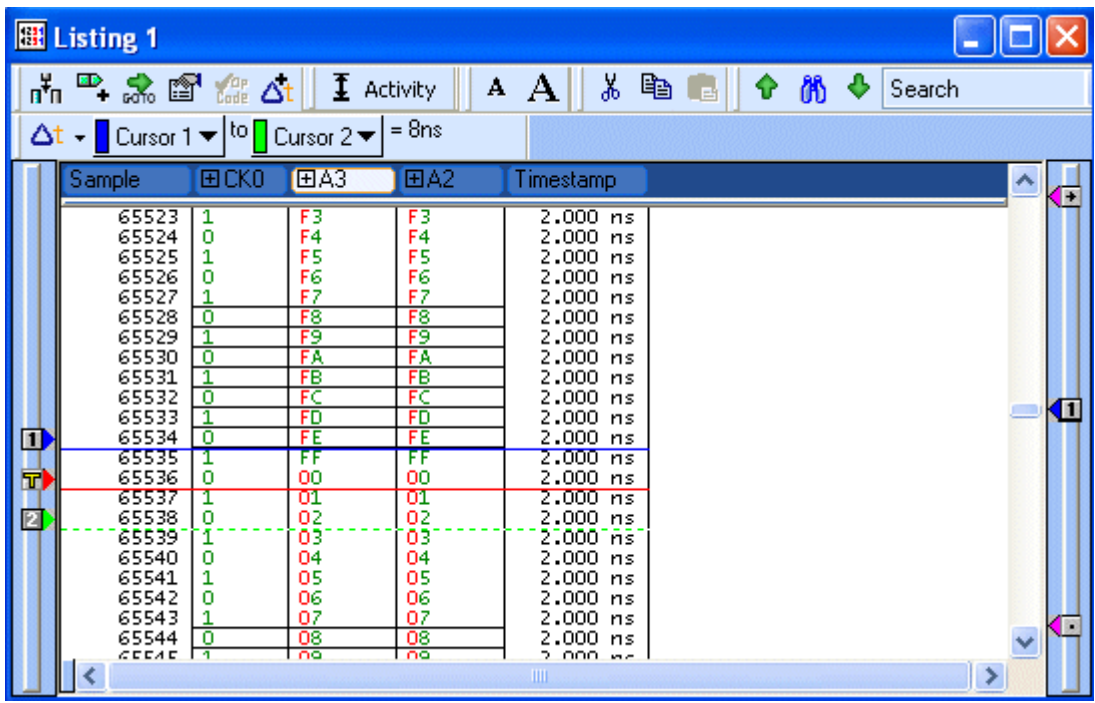

# **Specifying Stop Conditions for Compare Operations**

- **1.** From the System menu, click Repetitive Properties.
- **2.** Select the Stop if Compare With Reference is check box.
- **3.** In the associated list, select Equal or Not Equal.
- **4.** Click OK.

*NOTE. You must select Enable Compare in the Compare Definition Dialog box to stop the acquisitions when the compare conditions are met.*

◔ *TIP. Click the button to the right of the Run button to set the repetitive run mode.*

#### **Related Topic**

[Repetitive](#page-317-0) Properties Dialog Box

# **Viewing Compare Data**

- **1.** In the Setup Window, click the Define Compare button.
- **2.** In the Define Compare dialog box, click the Enable Data Compare check box and fill out the remaining compare parameters. Click OK.
- **3.** In the System Window, click the appropriate Listing or Waveform window icon.
- **4.** From the View menu, click Properties.
- **5.** Click the Listing or Waveform Window tab.
- **6.** Select the color for memory differences (Acq != Ref).

If you want to display that the acquisition data equals the reference data (memory equalities), select Acq = Ref and the desired color.

**7.** Click OK.

The compare data (memory differences or equalities) will be highlighted for the region that you specified in the Compare Definition dialog.

*NOTE. You can view compare data without having to reacquire data.*

### **Related Topics**

[Selecting](#page-113-0) Channels for the Memory Compare

Compare [Definition](#page-61-0) Dialog box

Defining [Reference](#page-230-0) Data

# <span id="page-117-0"></span>**Channel Compare Mode**

### **Overview**

Use the Channel Compare mode in the Channels/Names table to view which probe channels will be used during compare operations. Use this mode to set the individual probe channels to use during a compare operation.

### **To Use**

In the Table Shows box, click Channel Compare. The Probe Channels/Names table uses the following conventions:

- A check mark designator in the channel field indicates the selected channel will be compared against reference data.
- A blank designator in the channel field indicates the channel will not be compared with reference data.
- A check mark designator in the group field indicates all channels in the selected probe group will be compared with reference data.
- $\blacksquare$  A  $*$  designator in the group field indicates some channels in the selected probe group will be compared with reference data.
- A blank designator in the group field indicates none of the channels in the selected probe group will be compared with reference data.

Use the Group Compare button to enable or disable the compare settings of all channels in the selected group (the selected group may contain channels from one or more probes).

Use the All channels button to enable or disable the compare settings of all available channels.

### **Related Topics**

[Channel](#page-118-0) Polarity Mode

[Selected](#page-119-0) Group Mode

Compare [Definition](#page-61-0) Dialog Box

# <span id="page-118-0"></span>**Channel Polarity Mode**

### **Overview**

Use the Channel Polarity Mode to view the current channel polarity settings in the Probe Channels/Names table. Use this mode to set the polarity of individual channels or of an entire probe.

### **To Use**

From the LA Setup window, in the Table Shows box, click Channel Polarity. The Probe Channels/Names table uses the following conventions:

- $\blacksquare$  A + designator in the channel field indicates no signal inversion. The signal displayed on screen is the same polarity as the signal at the probe tip.
- $\blacksquare$  A designator in the channel field indicates signal inversion. The signal displayed on screen is inverted from the polarity of the signal at the probe tip.
- $\blacksquare$  A + designator in the group field indicates none of the channels in the selected probe group are inverted.
- $\blacksquare$  A designator in the group field indicates all channels in the selected probe group are inverted.
- $\blacksquare$  A  $*$  designator in the group field indicates some channels in the selected probe group are inverted, others are not.

Use the Selected group button to set or invert the polarity of all channels in the selected group (the selected group may contain channels from one or more probes). Use the All channels button to set or invert the polarity of all probe channels.

### **Related Topics**

Channel [Compare](#page-117-0) Mode

[Selected](#page-119-0) Group Mode

# <span id="page-119-0"></span>**Selected Group Mode**

### **Overview**

Use the Selected Group mode to view the current channel settings in the Probe Channels/Names table. Use this mode to add or remove individual probe channels from channel groups.

### **To Use**

From the LA Setup window, in the Table Shows box, click Selected Group. The Probe Channels/Names table uses the following conventions:

- $\blacksquare$  An X in the channel field means the channel is part of the selected channel group.
- $\blacksquare$  An  $*$  in the channel field means the channel is not part of the currently selected channel group but is a part of another group.
- A blank in the channel field means the channel is not part of any channel group.
- $\blacksquare$  An X,  $\ast$ , or blank designator in the group field applies to all channels in the selected probe group.

### **Related Topics**

Channel [Compare](#page-117-0) Mode

[Channel](#page-118-0) Polarity Mode

### **New Data Windows**

The System window contains icons for each data window. You can use the New Window Data dialog box to create new data windows. Once you create a new data window, the data window icon is displayed in the System window.

Click  $\mathbb{H}$  in the toolbar and follow the instructions to create a new data window.

# <span id="page-120-0"></span>**Creating a New Listing Window**

You can create a new Listing window that contains no data, data based on the active Listing window, or data from a specified source.

- **1.** From the Window menu, click New Data Window.
- **2.** Click Listing, and then click the OK button.
- **3.** Select the data source **OR** click one of the following option buttons:

You can select one ore more data sources, or click Add Data Source to add more saved data sources to the list.

- $=$  No data
- Same columns/waveforms as active data window
- MagniVu columns/waveforms based on the active data window
- **4.** Enter a Window name or use the default.
- **5.** Click Finish.

### **Related Topic**

[Opening](#page-232-0) a Saved Data Window

### **Creating a Histogram Window that Contains No Data**

- **1.** From the Window menu, click New Data Window.
- **2.** Click Histogram and then click Next.
- **3.** Select No data and then click Next.
- **4.** Enter a Window name or use the default.
- **5.** Click Finish.

### **Related Topic**

[Opening](#page-232-0) a Saved Data Window

# **Creating a New Histogram Window from a Data Source**

- **1.** From the Window menu, click New Data Window.
- **2.** Click Histogram and then click the Next button.
- **3.** Click Data from an LA in the system option button, and then click the Next button.
- **4.** Select an LA module or click Add Data Source to add more saved Logic Analyzer data sources to the list.
- **5.** Select a group or a counter/timer and click the Next button.
- **6.** Enter a Window name or use the default.
- **7.** Click Finish.

### **Related Topics**

[Opening](#page-232-0) a Saved Data Window

Creating a [Histogram](#page-120-0) Window that Contains No Data

# **New Histogram Data Page**

Use to specify the data source for the new Histogram window:

- **1.** Click Data from an LA in the system to use data from a currently installed logic analyzer or from a saved logic analyzer.
- **2.** Click the No data to create an empty Histogram window; you can add the data later.
- **3.** Click Next.

# **New Histogram Options Page**

Use to select specific data options for the new Histogram window:

- **1.** Select a data source. The data source can be from a logic analyzer or from saved TLA files.
- **2.** Select a channel group or counter/timer from the selected logic analyzer.
- **3.** Click Next.

### **Related Topic**

Data Source [Properties](#page-348-0)

### **Creating a New Graph window**

Use the New Data Window dialog box to create a new graph window. You can create a new Graph window with data by following the instructions in the dialog box or you can create an empty Graph window and add data later.

Click **If**  $\mathbb{R}$  to access the New Data Window dialog box from the toolbar in the System window.

### **Related Topic**

New Data [Window](#page-503-0) Dialog Box

# **Select Axis Type**

### **Overview**

Use this page to specify the X-axis and Y-axis for the empty Graph window.

### **Behavior**

For either axis, you can select one of the following:

- **Sample Number.** Use the drop-down list to select Begin, Trigger, or End.
- **Row Number.** This selection is the same as the Sample Number but does not include any gaps due to filtering.
- **Timestamp.** Use the drop-down list to select either an Absolute timestamp or the Previous timestamp.  $\mathcal{L}_{\mathcal{A}}$
- **Value of Group**. Use the drop-down list to select an Address, Data, or Control group.

The axis label will be the same as the type that you specify from the above list. After you set up the window, you can use the Graph [Window](#page-444-0) to further define each axis of the graph.

*NOTE. Once you have specified the axis type using the wizard, you cannot change the type without creating a new Graph window.*

### **To Use**

Select the axis type and click the Finish button to finish the wizard.

### **Related Topic**

Add Series [Dialog](#page-451-0) Box

# **Axis Type Wizard**

### **Overview**

Use the Axis Type wizard to add a data series to an empty graph window. The wizard appears when you click the Add Series toolbar button or select Add Series from the Edit menu in an empty Graph window. It allows you to select the data source for the Graph window and then specify the X-axis and Y-axis types for that data source.

In an empty Graph window, click the Add Series toolbar button to start the wizard.

# <span id="page-124-0"></span>**Creating a New Source Window**

Before creating a Source window, be sure to load a microprocessor support package and set up the Listing window that you will use with the Source window.

- **1.** From the Window menu, click New Data Window.
- **2.** Click Source and then click Next.
- **3.** Select the existing Listing window option and then click Next.
- **4.** Select a Listing Window, Data Source, and Listing Column.
- **5.** Select a loaded symbol file or browse the system for a symbol file to load.
- **6.** Click Next.
- **7.** Enter a Window name or use the default name.
- **8.** Click Finish.

### **Related Topics**

[Opening](#page-232-0) a Saved Data Window

[Creating](#page-125-0) a Source Window without an Existing Listing Window

### **New Source Data Page**

Use to specify the data for the new Source window:

- **1.** Select An existing Listing window to use data from an existing Listing window.
- **2.** Select the No Listing window to create an empty Source window; you can add the data later.
- **3.** Click Next.

## <span id="page-125-0"></span>**New Source Options Page**

Use to select specific data options for the new Source window:

- **1.** Select a Listing window, data source, and listing column. The Source window will use the data from these selections.
- **2.** Select a symbol file to use.
- **3.** Click Next.

### **Related Topic**

Source Data [Properties](#page-368-0)

## **Creating a Source Window without an Existing Listing Window**

- **1.** From the Window menu, click New Data Window.
- **2.** Click Source and then click Next.
- **3.** Select the No Listing Window option and then click Next.
- **4.** Enter a Window name or use the default name.
- **5.** Click Finish.

### **Related Topic**

[Opening](#page-232-0) a Saved Data Window

# <span id="page-126-0"></span>**Creating a New Waveform Window from a Data Source**

- **1.** From the Window menu, click New Data Window.
- **2.** Select Waveform and then click Next.
- **3.** Select one or more of the listed data sources, or click Add Data Source to add more saved data sources to the list.
- **4.** Click Next.
- **5.** Enter a Window name or use the default name.
- **6.** Click Finish.

### **Related Topics**

[Opening](#page-232-0) a Saved Data Window

Creating a [Waveform](#page-127-0) Window that Contains No Data

Creating a New Waveform Window that Contains Data Based on the Active Window

### **Creating a New Waveform Window that Contains Data Based on the Active Window**

- **1.** In the System window, click a Waveform window icon.
- **2.** From the Window menu, click New Data Window.
- **3.** Select Waveform and then click Next.
- **4.** Select the Same columns/waveforms as active data window option or, if you want MagniVu data of the active window, click the MagniVu columns/waveforms based on the active data window option. Then click Next.
- **5.** Enter a Window name or use the default name.
- **6.** Click Finish.

### **Related Topics**

[Opening](#page-232-0) a Saved Data Window

Creating a [Waveform](#page-127-0) Window that Contains No Data

# <span id="page-127-0"></span>**Creating a Waveform Window that Contains No Data**

- **1.** From the Window menu, click New Data Window.
- **2.** Select Waveform and then click Next.
- **3.** Select the No data option and then click Next.
- **4.** Enter a Window name or use the default name.
- **5.** Click Finish.

### **Related Topics**

[Opening](#page-232-0) a Saved Data Window

Creating a New [Waveform](#page-126-0) Window that Contains Data Based on the Active Window

# <span id="page-128-0"></span>**Setting Up Analog Feeds**

Analog feeds functionality allows you to assign multiple digital signals to the DSO using multiple analog channel outputs. You can access the iCapture Analog Feeds dialog box from the LA Setup window by clicking the iCapture button.

*NOTE. Analog feeds functionality is only available in TLA7Axx logic analyzer modules.*

Use the following procedure to set up this functionality from the iCapture Analog Feeds dialog box.

- **1.** Select the LA module containing digital signals that you want to route to a DSO from the Physical Module list box.
- **2.** Select an analog output attenuation level.
- **3.** From the Select Channels list box, choose a method of displaying channels: By Group lists channel groups as defined in the setup window. By Probe - lists channels by the probe name. By Name alphabetically lists channels by their name.
- **4.** Select the digital signals that you want to route through analog channel outputs to the DSO.
- **5.** Select the check boxes associated with the analog channel outputs, located under Analog Feed Cycling.
- **6.** Click a button in the Analog Feed Cycling group box to assign the selected signals to the selected channel outputs, in groups equal to the number of channel outputs selected.
- **7.** Optionally select the check box labeled Exclude channels assigned to unchecked outputs.
- **8.** Click the System Inter-probing button to display the System inter-probing dialog and select the DSO inputs to which the signals will be routed.

### **Related Topics**

Setting Up System [Inter-Probing](#page-129-0) [Changing](#page-131-0) Signal Routing [Analog](#page-56-0) Feeds

# <span id="page-129-0"></span>**Setting Up System Inter-Probing**

Only TLA7Axx modules, DSO modules, and external oscilloscopes can be displayed in the System Inter-probing dialog box. If a TLA7Axx module and either a DSO module or external oscilloscope exist but none are available, the dialog box can still be opened but is empty.

- **1.** From the System menu, click System Inter-probing to display the System Inter-probing dialog box.
- **2.** Click an LA, DSO or external oscilloscope channel button to begin the inter-probing connection. The system responds by changing the cursor to the shape of a probe connector.
- **3.** Click a channel button corresponding to the physical connection at the opposite end of the probe to establish the probe connection. Upon establishing an inter-probing connection, the cursor changes back to its normal shape.

*NOTE. If you click the mouse anywhere other than on a legal endpoint for the connection, no connection is made and the cursor changes back to its normal shape.*

**4.** Repeat steps 1 and 2 for each LA module-to-DSO module or external oscilloscope physical connection that you want to specify.

*TIP. To remove an inter-probing connection, click one of its endpoints or use the Delete button.*

*You can use the Clear All button to remove all probe connections simultaneously.*

# **Routing a Signal from a Logic Analyzer Output Channel**

- **1.** From the Waveform window, right-click the waveform label associated with the oscilloscope to which you want to route the digital signal.
- **2.** In the context menu, click Route from LA. The Route from LA dialog box displays.
- **3.** Click the Select Channel button. The Select Channel dialog box displays.

*NOTE. The Select Channel button is disabled when you have not previously setup logical system inter-probing connections. To perform this setup, click the System Inter-probing button.*

- **4.** Select a method of displaying channels.
- **5.** Choose the channel on which the digital signal will be routed to the oscilloscope.

### **Related Topic**

Routing a Signal to an Oscilloscope Input Channel Setting Up System [Inter-Probing](#page-129-0)

# **Routing a Signal to an Oscilloscope Input Channel**

- **1.** From the Waveform window, right-click the waveform label associated with the logic analyzer module from which you want to route the digital signal.
- **2.** In the context menu, click Route to DSO. The Route to DSO dialog box displays.
- **3.** Select the logic analyzer channel that you want to send to the oscilloscope.

*NOTE. No logic analyzer channels display in the Route to DSO dialog box until you set up logical system inter-probing connections. To perform this setup, click the System Inter-probing button.*

**4.** When you want to add a new waveform to the waveform window containing the rerouted LA channel, select the check box labeled Add waveform to view.

### **Related Topic**

Routing a Signal from a Logic Analyzer Output Channel

Setting Up System [Inter-Probing](#page-129-0)

# <span id="page-131-0"></span>**Changing Signal Routing**

Use the following procedure to change digital signal routing from either a DSO channel input or a logic analyzer channel output that is displayed on the Waveform window.

### **Routing from the LA**

- **1.** Right-click the label of the DSO channel waveform.
- **2.** From the context menu, click Route from LA. The Route from LA dialog box displays.
- **3.** Click the Select Channel button. The Select Channel dialog box displays.

*NOTE. The Select Channel button is disabled when you have not previously setup logical system inter-probing connections. To perform this setup, click the System Inter-probing button.*

- **4.** Select a method of displaying channels.
- **5.** Choose the channel on which the digital signal will be routed to the DSO.

### **Routing to the DSO**

- **1.** Right-click the label of the LA channel waveform.
- **2.** From the context menu, click Route to DSO. The Route to DSO dialog box displays.
- **3.** Click the Select Channel button. The Select Channel dialog box displays.

*NOTE. The Select Channel button is disabled when you have not previously setup logical system inter-probing connections. To perform this setup, click the System Inter-probing button.*

- **4.** Select a method of displaying channels.
- **5.** Choose the channel on which the digital signal will be routed to the DSO.

### **Related Topics**

Setting Up System [Inter-Probing](#page-129-0) Setting Up [Analog](#page-128-0) Feeds

# **Edit Protocol Files**

- **1.** To open a protocol for editing from the Stack Definition pane, do one of the following:
	- $\blacksquare$  Double-click the protocol you want to edit. The protocol is displayed in the Protocol Editor pane.
	- From the Protocol Editor pane select the File menu, and then select Open Protocol.
- **2.** Type your changes directly in the Protocol Editor pane.

#### *TIP. Use the Replace function to help you locate and replace text.*

- **1.** From the Protocol Editor pane, select the Edit menu and then select Replace…. The Replace dialog box opens.
- **2.** Type the text you want to change in the Find What text box.
- **3.** Type the new text in the Replace with text box.
- **4.** If the text is case sensitive, select the Match case check box.
- **5.** Click Replace to replace the next instance of the text in the Find What text box with the new text in the Replace text box. Click Replace All to replace all instances. Click Find Next to find the next instance but not replace the text.

## **Editing the Protocol Window Properties**

Follow these steps to edit the Protocol Window Properties:

- **1.** Place the cursor in the Protocol window and click View > Properties to display the Protocol Properties dialog box.
- **2.** Click the About Data tab to view the current data source information.
- **3.** Click the Protocol window tab to adjust the display settings of the Protocol window.
- **4.** Click the Column tab to adjust the column settings in the Packet view.
- **5.** Click the Color tab to adjust the color settings in the Decode View.
- **6.** Click the Marks tab to adjust the properties for the marks that you placed.
- **7.** Click the Framer options tab to set the port address and packet identifier for framing the packets.
- **8.** Click OK.

### **Related Topic**

Protocol Window [Properties](#page-406-0)

# **Edit Relations Between Protocols**

- **1.** In the Stack Definition pane, right-click the protocol for which you want to edit the relations. The Protocol shortcut menu appears.
- **2.** From the Protocol shortcut menu, select Define Relations. The Protocol Setup dialog box appears, displaying the Relations tab.
- **3.** To remove any protocol from the Current Relations list, select the protocol, and then click the Remove button.
- **4.** To add any protocol to the Current Relations list, select the protocol you want to add from the Available Protocols, and then click the Add button.
- **5.** Click Up or Down to determine the order of the relations, and then click OK.
- **6.** If you specify the Type of Relation as Single Parameter or Raw Data, enter hexadecimal values preceded by 0x or binary values preceded by 0b. For example, to enter the 3 in hexadecimal, enter 0x3; to enter it in binary, enter 0b0011.

# **Edit Stack Files**

- **1.** To open an existing stack file, select Open Stack from the File menu.
- **2.** In the Open dialog box, select the stack to open and click OK.
- **3.** To see how to edit the stack files, click the following links:

To Replace a [Protocol](#page-430-0) from the Stack

To Remove a [Protocol](#page-428-0) in the Stack

To Define a [Protocol](#page-428-0) in the Stack

To Modify Relations Between the Protocols in the Stack

### **Editing a Tool on the Tools Menu**

- **1.** From the System menu, click Options and then click the Tools tab.
- **2.** In the User-Defined Tools box, select the tool that you want to edit.
- **3.** Perform one or more of the following actions:
- To move the tool up one position in the menu, choose the Move Up button.
- To move the tool down one position in the menu, choose the Move Down button.
- To change the menu text, command line (tool path and file name), command-line arguments, or the initial directory, click the Edit button and then type the new information in the appropriate text box.
- $\blacksquare$  To specify a letter in the menu title as an accelerator key, precede that letter in the Menu Name box with an ampersand. The first letter in the title is the accelerator key by default.

#### **Related Topics**

Removing a Tool from the Tools Menu [Adding](#page-231-0) a Tool to the Tools Menu

### **Removing a Tool from the Tools Menu**

To remove a tool from the Tools menu:

- **1.** From the System menu click Options, and then click the Tools tab.
- **2.** In the User-Defined Tools box, select the tool you want to delete and click the Delete button.

#### **Related Topics**

Editing a Tool on the Tools Menu [Adding](#page-231-0) a Tool to the Tools Menu

# **Editing File Suffixes for the Source Window**

- **1.** In the System window, click the Source data window icon.
- **2.** From the View menu, click Properties.
- **3.** Click the Source Files tab.
- **4.** Select Suffix List.
- **5.** Select the file suffix that you want to change.
- **6.** Click Edit.
- **7.** Enter a new file suffix.
- **8.** Click OK.

*TIP. Click Save settings as application defaults to save the settings.*

Click  $\mathbb{S}$  in the Source window to open the Properties dialog box.

**Related Topics** [Creating](#page-124-0) a New Source Window Source Files [Properties](#page-365-0)

# **Editing Search Paths for the Source Window**

- **1.** In the System window, click the Source data window icon.
- **2.** From the View menu, click Properties.
- **3.** Click the Source Files tab.
- **4.** Click the Search Path List option button.
- **5.** Choose the search path you want to change.
- **6.** Click Edit.
- **7.** Enter a new search path or click Browse to define a new path to the source file.
- **8.** Click OK.

*TIP. Click Save settings as application defaults to save the settings.*

Click  $\mathbb{R}$  in the Source window to open the Properties dialog box.

**Related Topics** [Creating](#page-124-0) a New Source Window Source Files [Properties](#page-365-0)

# **Editing Symbol Files**

You can edit any symbol file supplied by the support package. It is best to make a copy of the file and then edit the copy.

*NOTE. Do not change channel assignments. If you do so, the disassembler may not function correctly.*

Most support packages provide two types of ASCII symbol files: pattern and range. Make a copy of the type you need and edit it using an editor.

*NOTE. Save the symbol file as ASCII. If saved in any other format, the symbol file cannot be used.*

### **Related Topics**

[Symbol](#page-481-0) Tables

Color [Properties](#page-520-0)

# **Exporting Data from a Protocol Window**

Follow these steps to export data from Protocol window

- **1.** Place the cursor in the Protocol window, and select Export… from the Data menu to display the Export Data dialog box.
- **2.** In the Export Data dialog box, specify the file name and location that you want to export data to.
- **3.** Under Export Range, select either Packet View or Decode View, and then select the export range.
- **4.** If you want to include the Hex View, select the Append Hex View check box.
- **5.** If you selected Packet View, you must also select the export options, including the delimiters you want to use.
- **6.** Click Save.

### **Related Topic**

[Export](#page-411-0) Data Dialog Box

### **Exporting Data from a Listing Window**

- **1.** In the System window, click the Listing window icon.
- **2.** From the File menu, click Export Data.
- **3.** In the Export Data dialog box, select the folder you want to export data into.
- **4.** Enter a name for the exported file.
- **5.** Click Options to specify the format options.
- **6.** Select one of the Export ranges.
- **7.** Click Save.

*NOTE. Use a Tab or Semicolon as a delimiter when exporting data from a Listing window. If a Space or Comma is chosen as a delimiter, the timestamp values are erroneously exported from the Listing window in picoseconds without units.*

#### **Related Topics**

Printing a [Window](#page-145-0) Printing a Source [Window](#page-145-0)

### **Exporting Histogram Data**

- **1.** In the System window, click the Histogram data window icon.
- **2.** From the File menu, select Export Histogram.
- **3.** In the Export Data dialog box, select the folder you want to export data into.
- **4.** Enter a name for the exported file.
- **5.** Determine how many rows of data you want to export and click the appropriate button.
- **6.** Click Save.

*NOTE. Click Options to change the field delimiters or to change how the bounds will be exported.*

# **Loading a Saved System**

- **1.** From the File menu, click Load System.
- **2.** Navigate to the directory where you saved your system.
- **3.** Select the file and click Open.

*NOTE. The saved system must exactly match the current system in order for all parts of the system to load. If the saved system does not match, you can load parts of the saved system using the Load System Options dialog box.*

The current version of software can load files saved under older versions of software.

### **Related Topics**

Saving a [System](#page-146-0)

Load System [Options](#page-504-0) Dialog Box

# **Loading Portions of a Saved System**

- **1.** From the File menu, click Load System.
- **2.** Navigate to the folder where the saved file is located.
- **3.** Click Options. The Load System Options dialog box opens.
- **4.** Click a Saved System module and drag the module to a compatible module in the current system. Reference data sources and data windows in the saved system load automatically.

*NOTE. The icon itself will not drag. The cursor will change to a drag cursor. If you attempt to drag a saved module to an incompatible current module the cursor changes to a no drop shape.*

**5.** Click OK.

**Related Topic**

Open [Options](#page-504-0)

### **Loading a Saved Module**

- **1.** From the System window, click the Setup or Trigger button of the destination module.
- **2.** From the File menu, click Load Module.
- **3.** Navigate to the directory where you saved your file.
- **4.** Select the file name and click Open.
- **5.** Select the module you want to load in the Load Module dialog box.
- **6.** Click Load.

### **Adding a Data Source to an Active Listing Window**

- **1.** In the System window, click the appropriate data window icon.
- **2.** From the Edit menu, click Add Column.
- **3.** Select the Data Source or click Add Data Source if the source is not listed.
- **4.** Select the columns and click Add.
- **5.** Click Close.

*TIP. Click to open the dialog box.*

### **Loading an LA Module with Saved Trigger Settings**

- **1.** In the System window, click the LA Trigger button.
- **2.** Click the  $\frac{L J}{J}$  button, located in the trigger toolbar.
- **3.** From the Load LA Trigger dialog box, click the Browse button to search for the trigger file. Then click a filename from the displayed file listing to show all modules in the selected file.

*NOTE. Alternatively, you can enter the path name to the desired trigger program.*

- **4.** Click the Open button to select the file. The Load LA Trigger dialog box lists the modules included in the saved file. You can select only the module that contains the LA trigger settings.
- **5.** Click Load.

When a trigger program is not compatible with the current setup (for example, different groups), perform the following adjustments, when necessary:

- Groups that are used in group events are matched by name. If a match cannot be found, the event defaults to the first available group.
- Restored values are left-truncated or left-extended with don't cares  $(XXXX$ ,...) for word events; left-extended with zeros for range events.
- Channels used in channel events are matched by name. If a match cannot be found, the events are matched by probe name. If a match is still not found, the trigger event defaults to the first available channel.
- Restore event values that are set by group (for example, Setup & Hold or Word events) by matching groups by name. Groups in the current module that are not found in the trigger program being loaded are assigned default settings. Settings for groups not defined in the current module are discarded.
- $\blacksquare$  The Arm Module actions that cannot be present because of target module conflicts are changed to Do Nothing actions.
- Word event definitions are merged with existing word event definitions. If word event definitions have the same names as the current word event definitions then the new definitions will replace the previous ones.
- Channel groups in word events are matched by name. The restored values are left truncated or left extended with don't care values.
- Channel groups in word events in the current module, that are not found in the trigger program being loaded, are assigned default don't care values.
- Settings for channel groups in word events not defined in the current module are discarded.
- Transition event definitions are merged with existing transition event definitions. If transition event definitions have the same names as the current transition event definitions, then the new definitions will replace the previous ones.
- Channel groups in transition events in the current module, that are not found in the trigger program being loaded, are enabled by default.
- Settings for channel groups in transition events that are not defined in the current module are discarded.

# **Adding MagniVu Data to a Listing or Waveform Window**

- **1.** In the System window, click the appropriate data window icon.
- **2.** From the toolbar, click  $\overline{n}$  (the Add Column icon) or  $\overline{n}$  (the Add Waveform icon).
- **3.** From the Data Source list, click [MagniVu](#page-510-0). If the source you want is not listed, click Add Data Source and add the one you want to the list.
- **4.** Select the required columns or waveforms.
- **5.** Click Add. The column or waveform appears in the data window.
- **6.** Click Close.

*TIP. To quickly display MagniVu data, click in the data window. Click the button again to remove the MagniVu data from the window.*

## **Loading Source Code Symbol Information**

- **1.** In the System window, click the Source data window icon.
- **2.** From the Edit menu, click Properties.
- **3.** Click the Data properties tab.
- **4.** Click the Symbol File button to locate a symbol file in the file system.
- **5.** Choose the symbol file.
- **6.** Verify that the file information in the File Contents box shows that the Type is Range.
- **7.** Click Open.
- **8.** Click OK.

The new symbol file with source code is loaded in the Source window.

*TIP. Click in the Source window to open the Properties dialog box.*

You can also load the symbol file from the Symbols dialog box, which is accessible from the System menu.

### **Loading Filters**

- **1.** Click the Filters button in the LA Setup window to open the Filter Definitions dialog box.
- **2.** Click the  $\bullet$  Load button to open the Load Filter dialog box.
- **3.** Enter a file name and path in the File Name box for the LA module or system setup that contain the filters that you want to load. You can also click Browse to browse the file system.
- **4.** Select the filter from the Load Filter dialog box.
- **5.** Click the load button to load the filter to the LA module.

## **Moving to a Mark (Go To)**

- **1.** In the System window, click a Waveform or Listing window icon to open the window.
- **2.** From the Edit menu, click Go To.
- **3.** In the Go To dialog box, select the Mark option.
- **4.** Select the mark from the available list.
- **5.** Click OK.

### **Related Topics**

Changing Mark [Properties](#page-159-0) Adding a Mark to a Data [Window](#page-234-0) [Moving](#page-235-0) Marks

# **Modifying the Location of Cursors Using the Overview Markbar**

- **1.** In the System window, click a waveform or listing icon.
- **2.** Click the cursor handle (in the data area mark bar or the overview mark bar) and drag the mark to the new location.

### **Related Topics**

Adding a Mark to a Data [Window](#page-234-0) [Sending](#page-235-0) Stacked Marks to the Back
### **Changing the Position of Cursors**

- **1.** In the System window, click the Waveform or Listing window icon.
- **2.** Click the cursor handle (in the data area mark bar or the overview mark bar) and drag the cursor to the new location.

#### **Alternate Method**

- **1.** In the System window, click a Waveform or Listing window icon.
- **2.** From the View menu, click Cursor Toolbar if the cursor toolbar is not displayed.
- **3.** Enter the cursor position using either the C1: or C2: cursor spin box.

#### **Related Topics**

Changing Mark [Properties](#page-159-0)

Adding a Mark to a Data [Window](#page-234-0)

[Moving](#page-235-0) Marks

[Sending](#page-235-0) Stacked Marks to the Back

#### **Print Dialog Box**

Use to print the current active window. You can print hard copies of the current data windows and setup windows. Depending on the window, you can specify the print range and the number of copies. You can also print to a file.

When printing Listing, Source, and Waveform windows, you can print data between two marks, such as the trigger point and one of the data cursors. You can cancel printing at any time by pressing the ESC key.

From the File menu, click Print.

#### **Related Topics**

[Exporting](#page-138-0) Data from a Listing Window

Exporting [Histogram](#page-138-0) Data

### **Printing a Window**

- **1.** Go to the window that you want to print.
- **2.** Go to the File menu and select Print.
- **3.** Select a print range. The available options depend on the window that you want to print.
- **4.** Click OK.
- **5.** Click OK again to confirm.

To interrupt printing, press ESC. This will print the current active window.

#### **Related Topics**

[Exporting](#page-138-0) Data from a Listing Window Exporting [Histogram](#page-138-0) Data

#### **Printing a Source Window**

- **1.** In the System window, click the Source data window icon.
- **2.** From the File menu, click Print.
- **3.** Select a print range. The available options depend on the window that you want to print.
- **4.** Click OK.
- **5.** Click OK again to confirm.
- To interrupt printing, press ESC.

#### **Related Topics**

[Exporting](#page-138-0) Data from a Listing Window

[Creating](#page-124-0) a New Source Window

### **Save Dialog Box**

Use to save the system or a logic analyzer module to a file. A system file includes the setup information, the trigger program, and acquired data from all modules (if you select Save Acquired Data). It also includes all data windows and any links to data sources that were added.

A saved logic analyzer module file includes the setup information, the trigger program, and acquired data from the current logic analyzer (if you select Save Acquired Data).

Saved system and module file names have a .tla file name extension. The initial default location for saved files is C:\My Documents.

To open the Save dialog box from the File menu, click either Save System As or Save Module As.

#### **Related Topics**

[Loading](#page-139-0) a Saved System [Loading](#page-140-0) a Saved Module [Loading](#page-140-0) an LA Module with Saved Trigger Settings

### **Saving a System**

You can save system setups to a saved system file

Go to the File menu and click Save System.

To save a system and change the name, do the following:

- **1.** From the File menu, click Save System As.
- **2.** Navigate to the directory where you want to save the system.
- **3.** Go to File Name and enter the name you want.
- **4.** Enter any comments you want to include.
- **5.** Select the Save all Acquired Data option if you want the data (including measurement statistics) to be included with the file.
- **6.** Click Save.

#### **Saved System File**

A saved system file contains the setup and trigger program information needed to automatically set up the logic analyzer with all installed modules. This file can also contain acquired data from the modules.

### **Saving a Module**

Click a module icon in the System window, then go to the File menu and click Save Module.

To save a module and change the name, do the following:

- **1.** From the File menu, click Save Module As.
- **2.** Navigate to the directory where you want to save the module.
- **3.** Go to File Name and enter the name you want.
- **4.** Enter any comments you want to include.
- **5.** Select the Save all Acquired Data option if you want the data to be included with the file.
- **6.** Click Save.

### **Saving Repetitive Acquisition Data**

- **1.** From the System menu, click Repetitive Properties.
- **2.** Select the Save check box.
- **3.** In the list associated with the Save check box, select Export Data.
- **4.** In the From list, select a data window (this selection is only available with Export Data).
- **5.** Enter a file name or click Browse to specify the location and file name.
- **6.** Select whether to overwrite the existing file or to create a new file for each acquisition.
- **7.** Click OK to close the dialog box and save your settings.

The data will be saved in an ASCII file with the .txt extension under the specified file name.

◔

*TIP. Click the button to the right of the Run button to set the repetitive run mode.*

#### **Related Topic**

[Repetitive](#page-317-0) Properties Dialog Box

#### **Saving Repetitive Module Setups and Data**

- **1.** From the System menu, click Repetitive Properties.
- **2.** Select the Save check box.
- **3.** In the list associated with the Save check box, select Save Module and Data.
- **4.** In the From list, select a module.
- **5.** Enter a file name or click Browse and specify the location and file name.
- **6.** Select whether to overwrite the existing file or to create a new file for each acquisition.
- **7.** Click OK to close the dialog box and save your settings.

To improve the response time of the logic analyzer during repetitive operations, you can delete any unnecessary data windows. This allows the logic analyzer to spend time on processing data rather than redrawing data in data windows.

#### **Related Topic**

[Repetitive](#page-317-0) Properties Dialog Box

#### **Saving Repetitive System Setups and Data**

- **1.** From the System menu, click Repetitive Properties.
- **2.** Select the Save check box.
- **3.** In the list associated with the Save check box, select Save System and Data.
- **4.** Enter a file name or click Browse and specify the location and file name.
- **5.** Select whether to overwrite the existing file or to create a new file for each acquisition.
- **6.** Click OK to close the dialog box and save your settings.

To improve the response time of the logic analyzer during repetitive operations, you can delete any unnecessary data windows. This allows the logic analyzer to spend time on processing data rather than redrawing data in data windows.

#### **Related Topic**

[Repetitive](#page-317-0) Properties Dialog Box

# **Setting the Search Options**

The Search Options dialog box defines the action that you want the logic analyzer to take when the search is successful. Access the Search Options dialog box from the Search Options… button in the Define Search dialog box.

To create a new mark upon a successful search:

- **1.** Select the Create new mark at point found check box.
- **2.** Use the existing Mark Name Prefix or enter a new one in the Mark Name Prefix text box.

*NOTE. When a new mark is created, the Mark Name Prefix and a numeric suffix are appended to the mark to ensure that the new mark is unique.*

## <span id="page-150-0"></span>**Searching for Specifics in a Listing or Waveform Window**

- **1.** In the System window, click the appropriate data window icon.
- **2.** From the Data menu, click Define Search, and then select Search.
- **3.** From the Search Definition drop-down list, select a saved search definition from the selected data window or type in a new search name.

*NOTE. To add a search definition from another data source, click the Load button to open the Load Search dialog box.*

- **4.** Click Start from the drop-down list to select where you want to start searching and enter the number of occurrences to find in the occurrence text box.
- **5.** Click the Search Options… button to open the Search Options dialog box and select what action you want the logic analyzer to take when the search is successful.
- **6.** Type a Description of the search.
- **7.** From the Search drop-down list, select the data source.
- **8.** Use the drop-down lists under Find to select the criteria for which you want to search.
- **9.** Right-click in the Search event area to open a context menu where you can cut, copy, or paste events.

*NOTE. You can add and delete sources and enable or disable searches with the short cut edit menu.*

**10.**Click either the Search Fwd or Search Back button. The first occurrence is marked according to how the Search Options are set up.

*TIP. Click to open the dialog box.*

#### **Related Topic**

[Searching](#page-152-0) for Source Data

### **Scan Listing Mode**

#### **Overview**

The Scan Listing box is used to specify which direction to search in a Listing window when you move the cursor in the Source window.

#### **Behavior**

The following options for the Scan Listing field are available:

**Later** – The Listing window scans samples executed after the sample identified by the active cursor.

**Earlier** – The Listing window scans samples executed before the sample identified by the active cursor.

**Ask** – When you change the position of the active cursor in the Source window, the Scan Listing dialog appears and prompts you to specify the scan direction.

**Auto** – The Source window automatically selects the scan direction in the Listing window. The scan direction is based on the relative position of the new and old cursor.

Moving the cursor between statements in the Source window does not necessarily move the cursor in the same direction in the Listing window. This can happen, for example, if the statement in the new location was executed both before and after the statement in the old location, such as when the statement is in a loop.

### <span id="page-152-0"></span>**Searching for Source Data**

In the System window, click the Source data window icon.

- **1.** From the Data menu, click Define Search.
- **2.** Click either All Files to search all files identified by the symbol file, or select This File to search the current file.
- **3.** Enter a text pattern.
- **4.** Click Search Fwd or Search Back. The first occurrence is marked by the active cursor.

*NOTE. You can search for any text pattern including leading and embedded white space; trailing white space is ignored.*

The search operation follows the order of files as listed in the Source File properties tab. When you search for data in all files, and one or more of the files cannot be found, the Source File Locator dialog box displays, asking you to specify the file location.

If the search is not completed in a set amount of time, the Search Progress dialog box shows the status of the search. You can let the search continue, or you can click Abort to stop the search.

#### *TIP. Click to open the dialog box.*

*You can copy text to use as a search pattern from the Source window and paste it into the Source Window Search Definition dialog box.*

#### **Related Topics**

Searching for Specifics in a Listing or [Waveform](#page-150-0) Window

[Creating](#page-124-0) a New Source Window

### **Adding Search Paths for the Source Window**

- **1.** In the System window, click the Source data window icon.
- **2.** From the View menu, click Properties.
- **3.** Click the Source Files tab.
- **4.** Click the Search Path List option button.
- **5.** Click Add.
- **6.** Enter a search path or click Browse to define a path to the source file.
- **7.** Click OK.

*TIP. Click Save settings as application defaults to save the settings.*

Click  $\mathbb{S}$  in the Source window to open the Properties dialog box.

**Related Topics**

[Creating](#page-124-0) a New Source Window Source Files [Properties](#page-365-0)

### **Searching in the Protocol Window**

Follow these steps to search for a data packet or a message pertaining to the packet:

- **1.** Place the cursor in the Protocol window and click Data > Define Search to display the Search dialog box.
- **2.** Select a protocol from a list of protocols. Use the drop-down list to select a protocol.
- **3.** Select the fields to search from the Fields text box.
- **4.** Select operation used to compare field values from the Operation group box.
- **5.** Specify the value and the format for the selected field. The packets that have the specified values are searched for in the Packet View.
- **6.** Select either the  $<<$  Back or Forward  $>>$  button to search before or after the current cursor position.
- **7.** Clear the Enable Fields selection to search the packets based on the selected protocol.

#### **Related Topic**

[Protocol](#page-410-0) Search Dialog Box

#### **Changing Data Window Properties**

- **1.** From the System window, click the appropriate data window icon.
- **2.** From the View menu, click Properties.
- **3.** Click a tab in the system Properties dialog box.
- **4.** Enter the desired property changes.
- **5.** Click OK.

*TIP. Click in the data window to open the Properties dialog box.*

### <span id="page-155-0"></span>**Setting the Waveform Style**

- **1.** In the System window, click the Waveform window icon.
- **2.** Double-click the label of the LA waveform whose options you want to set.

*NOTE. The Options selection is not available if you select a waveform with only one channel.*

- **3.** Click Options.
- **4.** To display LA waveforms as a busform, click Busform.
- **5.** To display LA waveforms as magnitude waveforms, click Magnitude.
- **6.** If you selected Magnitude, select whether you want acquisition data interpreted as signed data.

*NOTE. When you want to interpret the LA waveform as signed data, make sure you select a radix, such as signed decimal, so that the readouts will display the correct information.*

#### **Related Topics**

Setting [Waveform](#page-218-0) Options Setting the [Waveform](#page-156-0) Limits Showing [Waveform](#page-212-0) Readouts

### <span id="page-156-0"></span>**Setting the Waveform Limits**

- **1.** In the System window, click a Waveform window icon.
- **2.** Double-click the label of the waveform whose options you want to set.
- **3.** Click Options.
- **4.** If you want the waveform limits locked to the DSO setup, click Lock to Setup.
- **5.** If Lock to Setup is not checked, set the maximum and minimum value to display in the waveform.

The Max and Min values correspond to the top and bottom of the waveform range.

#### **Related Topics**

Setting [Waveform](#page-218-0) Options Setting the [Waveform](#page-155-0) Style Showing [Waveform](#page-212-0) Readouts

### **Determining the Data Source of the Selected Waveform**

- **1.** In the System window, click a Waveform window icon.
- **2.** Double-click the label of the waveform about which you want to view attributes.
- **3.** If not selected, select the waveform you want to change from the waveform list.
- **4.** View the source of the waveform from the Source field, which is located in the upper-left corner of the Waveform tab.
- **5.** Click Cancel.

Source is only available when a single waveform is selected.

#### **Related Topics**

Changing Waveform [Appearance](#page-211-0) Changing the Height of a [Waveform](#page-217-0) [Selecting](#page-157-0) the Radix of Busform Readouts Changing the Color of the Selected [Waveform](#page-212-0) [Controlling](#page-214-0) Whether a Waveform is Visible

### <span id="page-157-0"></span>**Selecting the Radix of Busform Readouts**

- **1.** In the System window, click a Waveform window icon.
- **2.** Double-click the label of the waveform whose attributes you want to change.
- **3.** If not selected, select from the Waveform list the waveform you want to change.
- **4.** From the Radix list, select the waveform radix.
- **5.** Click OK.

#### **Related Topics**

Changing Waveform [Appearance](#page-211-0) Changing the Height of a [Waveform](#page-217-0) [Determining](#page-156-0) the Data Source of the Selected Waveform [Controlling](#page-214-0) Whether a Waveform is Visible

### **Changing the Zoom Options**

You can change the zoom options by changing the system preferences.

To change the zoom options, select Options from the System menu. Under the Preference tab, click the Click & Drag Zoom option to display a drop-down list with the following selections:

- Zoom Immediately
- Show Context Menu
- Show Rectangle Only

#### **Zoom Immediately**

This is the default setting. To zoom data in a Waveform window, click and drag the mouse over the area that you want to zoom. The window will automatically zoom after you release the mouse button. If you click and drag from the left to the right, the window zooms to the selection. If you click and drag from the right to the left, the window repeats the previous zoom operation.

When you zoom data in a Listing window, a context menu appears after you click and drag the mouse. The context menu gives several choices where you can copy text, bitmaps, move cursors to the edge of the rectangle, show, or suppress data.

#### **Show Context Menu**

Use this setting to show the context menu as soon as you click and drag the mouse over the zoom area. Select one of the choices from the context menu.

#### **Show Rectangle Only**

Use this setting to draw a rectangle by clicking and dragging the mouse. You can then resize the rectangle so that you can focus on the data of interest. Right-click the mouse to display a context menu with several options for handling the data inside the rectangle.

*NOTE. You cannot suppress or show oscilloscope data. The Suppress and show selections only function for logic analyzer data.*

#### **Setting the Default Trigger Tab**

- **1.** From the System menu, click Options to display the Options dialog box.
- **2.** Click the Defaults tab.
- **3.** Click the Trigger Window Style field and then select the desired trigger tab from the list box.

### <span id="page-159-0"></span>**Changing Column Properties**

- **1.** In the System window, click the Listing window icon.
- **2.** From the View menu, click Properties.
- **3.** From the Properties dialog box, click the Column tab.
- **4.** Select the column whose properties you want to change.
- **5.** Change the properties as desired.
- **6.** Click OK.

*TIP. Click to open the Properties dialog box.*

Double-click the Column label to open the column tab.

#### **Column Label**

The column label is located at the top of the column. For example: Address.

### **Changing Mark Properties**

- **1.** From the System window, click the appropriate data window icon.
- **2.** From the View menu, click Properties.
- **3.** Click the Marks Properties tab.
- **4.** From the Mark list, select a mark and change the desired property.
- **5.** Click OK.

*TIP. You can also double-click the mark to open the Properties dialog box and display the Marks tab with the particular mark selected.*

In the data window click  $\mathbb{R}$  to open the Properties dialog box.

### **Changing Properties for the Listing Window**

- **1.** In the System window, click the Listing window icon.
- **2.** From the View menu, click Properties.
- **3.** From the Properties dialog box, click the Listing Window tab.
- **4.** Change properties as desired.
- **5.** Click OK.

*TIP. Click to open the properties dialog box.*

Click the right mouse button when the pointer is in the data area and select properties.

### **Changing the Start-Up Default Settings**

- **1.** From the System menu, click Options.
- **2.** Click the Defaults tab.
- **3.** Click the option and change the setting.
- **4.** Click OK.

The settings here are used as defaults when creating a new data window.

### **Adding File Suffixes for the Source Window**

- **1.** In the System window, click the Source data window icon.
- **2.** From the View menu, click Properties.
- **3.** Click the Source Files tab.
- **4.** Select the Suffix List option.
- **5.** Click Add.
- **6.** Enter a file suffix.
- **7.** Click OK.

*TIP. Click Save settings as application defaults to save the settings.*

Click  $\mathbb{E}$  in the Source window to open the Properties dialog box.

#### **Related Topics**

[Creating](#page-124-0) a New Source Window Source Files [Properties](#page-365-0)

### **Changing the Color of a Graph Mark**

- **1.** In the System window, click the Graph data window icon.
- **2.** Double-click the mark that you want to change to open the Marks property page.
- **3.** Click the Color button and select a new color.
- **4.** Click OK.

### **Changing the Data Series Range**

- **1.** In the System window, click the Graph data window icon.
- **2.** Click in the toolbar of the Graph window to open the Graph window property pages.
- **3.** Click the Series Data tab.
- **4.** Enter new values for the minimum and maximum data range setting for each axis.
- **5.** Click OK.

### **Changing the Graph Drawing Style**

- **1.** In the System window, click the Graph data window icon.
- **2.** Click in the toolbar of the Graph window to open the Graph window property page.
- **3.** Click the Series Format tab.
- **4.** Select the series type.
- **5.** Use the drop-down lists in the Line section of the property page to change the line style, color, and thickness. Use the drop-down lists in the Data Points area of the property page to change the data point style, color, and thickness. The graphic in the property page provides a brief example of what your changes will look like.
- **6.** Click OK to close the property page.

### **Changing the Graph Window Properties**

- **1.** In the System window, click the Graph data window icon.
- **2.** Click in the toolbar of the Graph window to open the Graph window property pages.
- **3.** Click the Graph Window tab.
- **4.** Make the changes that you want to the:
	- Graticule

Select Show Graticule check box. You can set the color, style, and thickness using the drop-down lists. If you want to hide the graticule, clear the Show Graticule check box.

 $\equiv$  X and Y axis

Enter new values for the minimum and maximum data range setting for each axis. If desired, enter an new label for each axis.

Axis readout

Select the Show Readout check box. Select the color for the readout from the Color drop-down list. If you do not want the readout to display, clear the Show Readout check box.

- Background color

Click the Background color button at the bottom of the property sheet and select a background color.

**5.** Click OK.

### **PG Run Properties Dialog Box**

The Pattern Generator Run Properties dialog box selections determine if the TLA Start button will start and stop the pattern generator (PG) modules.

The When the TLA Runs list box selections are:

- **If Ignore PG.** Do not start or stop the pattern generator modules.
- **Start PG after TLA.** When the TLA start button is pressed the LA modules will start before the pattern generator modules.
- **Start PG before TLA.** When the TLA start button is pressed the pattern generator modules will start before the LA modules.

The two check box options are:

■ **Stop PG when TLA stops.** When this box is checked the pattern generator modules will be forced to stop after all LA modules are finished acquiring data.

If this box is not checked the system will wait for all LA and PG modules to complete before indicating that the system (PG and LA modules) are stopped.

**If repetitive run, restart at each iteration.** Normally the pattern generator will run once and stop even in repetitive mode.

If this box is checked, the pattern generator will be restarted each iteration (Repeat count).

### <span id="page-165-0"></span>**Waveform Properties**

#### **Overview**

Use the Waveform tab to setup, change, or view the properties of a waveform. The properties displayed in the Waveform tab depend on the waveform that you select in the Waveform window.

#### **Behavior**

The following are properties that are common to all waveforms, regardless of whether you choose an individual waveform, a waveform group, or an individual waveform within a waveform group:

- **Waveform:** lists the label that displays in the Waveform window. You can select a different waveform from the list. The list contains the names of all waveforms in the active window. The initial waveform is the selected waveform or the first waveform if no waveform is selected. The list box is empty if multiple waveforms are selected.
- **Height:** controls the height of the waveform. Height can range from 10 to 500 pixels. The default height of waveforms is fixed at 18 pixels.

#### **To Use**

To change waveform properties from the System window, click a Waveform window icon, double-click the label of a waveform, and then click the Waveform tab.

#### **Related Topics**

Individual [Waveform](#page-335-0) Properties Group [Waveform](#page-333-0) Properties

Individual Waveform Properties within a [Waveform](#page-337-0) Group

### **Waveform Window Properties**

#### **Overview**

Use to format the current Waveform window.

- Acq != Ref determines if data [differences](#page-313-0) will be displayed during data compare operations.
- $\blacksquare$  Acq = Ref determines if data [equalities](#page-313-0) will be displayed during data compare operations.

#### **Behavior**

To display differences and equalities you must define a valid data reference and enable the comparison.

- Show Graticule determines if a graticule will be displayed. Graticule color determines the color of the graticule.
- Show Violations determines if glitches or setup and hold violations will be displayed. Violation color determines the color of glitches and violations. Glitches or setup and hold violations must be stored before they can be displayed.
- $\blacksquare$  Background determines data area background color for the active data window.
- Color Scheme determines the named color scheme for the active data window.
- $\blacksquare$  Snap cursors/marks to transition edges allows you to place the cursors or marks quickly on a transition edge.

When you select a new color scheme, the color of all waveform data window elements reset to the new color scheme (All color selections in this dialog box will change to the colors defined by the new color scheme).

#### **To Use**

To change Waveform Window properties from the System window, click a Waveform window icon, double-click a waveform label and then click the Waveform Window tab. You can also access this tab from the toolbar, menu bar, or from the context menu (right-click the mouse anywhere on the waveform label).

#### **Related Topics**

Changing [Waveform](#page-213-0) Window Properties

[Waveform](#page-165-0) Tab

Changing [Waveform](#page-211-0) Properties

[Waveform](#page-344-0) Options

Color [Settings](#page-520-0)

Making [Violations](#page-215-0) Visible

### **Setting Up Clock Groups**

- **1.** Select the check box associated with the edge detectors that you want to use to define each clock group.
- **2.** Click the Enable Reset check box to enable the clock group to restart the clock group complete detector, in the event that all the edges in the clock group have not been seen.
	- **a.** Select the desired method of tracking when to restart the sample period.
	- **b.** Specify an amount in the Value field that indicates the number of heartbeats or nanoseconds that must pass before the sample period restarts.
- **3.** Click the Use External Reset check box to use an external clock for restarting the clock group complete detector, in the event that all the edges in the clock group have not been seen. Note that selecting the External Reset check box will override internal Enable Reset check box settings for all detectors.
	- **a.** Select an external clock from the drop-down list.
	- **b.** Optionally click the Invert Clock check box to restart the sample period when the clock edge is low.

### **Setting Advanced Clocking Parameters**

- **1.** In the System window, click the LA Setup button.
- **2.** From the Clocking list, select External.
- **3.** Click the More button to display the basic Clocking dialog box.
- **4.** Click the Advanced Clocking button to display advanced clocking functionality.
- **5.** Select or enter the parameter you want to set in the Group Clocking table.
- **6.** Click the Close button.

### <span id="page-168-0"></span>**Setting Up External Clocking for an LA module**

- **1.** In the System window, click the LA Setup button.
- **2.** In the Clocking list, select External. The system responds by displaying the More button.
- **3.** Click the More button to display the Clocking dialog box.
- **4.** Click the Advanced Clocking button to display advanced clocking settings. Use this window to define sample clocks and clocking parameters for all signals.
- **5.** Optionally click the Group Clocking tab to specify clock parameters on a per-channel basis.
- **6.** Optionally click the Probe Demux tab to display to specify which probe groups are to be demultiplexed.

*NOTE. When using the external clocking, Glitch acquisition is not available.*

#### **Related Topic**

LA Setup [Window](#page-46-0)

### **Setting Up External 2X Clocking for an LA module**

- **1.** In the System window, click the LA Setup button.
- **2.** In the Clocking list, select External 2X. The More button displays.
- **3.** Click the More button to display the 2X Clocking dialog box.
- **4.** Select a clock edge for any available clock signal.
- **5.** Align data in relation to that clock edge for each group.

Your clock edge and data alignment settings are illustrated in the Setup/Hold Window graphic.

*NOTE. When using the External 2X clocking, setup and hold violation storage is unavailable.*

#### **Related Topic**

LA Setup [Window](#page-46-0)

### **Setting Up External 450 Clocking for an LA module**

- **1.** In the System window, click the LA Setup button.
- **2.** In the Clocking list, select External 450. The More button displays.
- **3.** Click the More button. The External 450 Clocking dialog box displays.
- **4.** Select a clock edge for any available clock signal.
- **5.** Align data in relation to the clock edge for each group.

Your clock edge and data alignment are illustrated in the Setup/Hold Window graphic.

*NOTE. When you select both the rising and falling clock edges, the state speed is limited to 235 MHz and you trade half of your acquisition channels for a data rate that is double the state speed (470 Mb/s).*

#### **Related Topics**

LA Setup [Window](#page-46-0)

**[Clocking](#page-47-0)** 

External [Clocking](#page-168-0)

### **Setting Up External 4X Clocking for an LA module**

- **1.** In the System window, click the LA Setup button.
- **2.** In the Clocking list, select External 4X. The More button displays.
- **3.** Click the More button. The 4X Clocking dialog box displays.
- **4.** Select a clock edge for any available clock signal.
- **5.** Align data in relation to the clock edge for each group.
- **6.** Set the delay in relation to the clock edge for the second sample.

Your clock edge, data alignment, and delay settings are illustrated in the Setup/Hold Window graphic.

*NOTE. When using the External 4X clocking mode, setup and hold violation storage mode is unavailable.*

#### **Related Topic**

LA Setup [Window](#page-46-0)

### <span id="page-170-0"></span>**Setting Up Group Clocking**

- **1.** Select an edge detector for each channel group that will be used as the sample point for data.
- **2.** Select setup and hold times for each channel group edge detector.
- **3.** Select a clock group for each channel group.
- **4.** In the Pipeline Delay column, select the number of clocking state machine (CSM) heartbeat clocks to use for delaying data that is moving through the adjustable pipeline.
- **5.** Select a sample clock for each channel group, which will be used to determine when to store data in the logic analyzer.
- **6.** Either click the Sync Speed option and specify a synchronous speed capture rate or click the Max Sync Speed option to capture data at the module's fastest possible rate.

### **Setting Up Multiple Phase External Clocking**

- **1.** In the System window, click the LA Setup button.
- **2.** In the Clocking list, select External. The system responds by displaying the More button.
- **3.** Click the More button to display the Clocking dialog box.
- **4.** If it is not already displayed, click the Advanced Clocking button to display advanced clocking settings.
- **5.** Click the Sample Clocks tab and enter values for Sample Clock 1 and Sample Clock 2 equations.
- **6.** Click the Group Clocking tab and select the sample clock, pipeline delay, and setup time for each channel group.

*NOTE. Making changes to the Setup/Hold Window of any clock channel used in the definition of Sample Clock 1 may result in no samples being acquired.*

- **7.** Click the Probe Demux tab and select the logic analyzer input channels to be demultiplexed.
- **8.** Click the Close button.

#### **Related Topic**

[Advanced](#page-93-0) Clocking

### **Selecting Clock Qualification for an LA Module**

- **1.** In the System window, click the LA Setup button.
- **2.** In the Clocking list, select External. The system responds by displaying the More button.
- **3.** Click the More button to display the basic Clocking dialog box.
- **4.** Select the clock and qualifiers to set up your clocking equation.
- **5.** Click Close.

**Related Topic**

**[Clocking](#page-85-0)** 

### **Setting Up Sample Clocks**

- **1.** Select a sample clock from the Sample Clock drop-down list.
- **2.** Select a clock group from the drop-down list and then select the qualifiers and clock groups that will define the sample clock.
- **3.** If you want to set up more than one sample clock, repeat steps 1 and 2 for each sample clock setup that you desire.

*NOTE. Sample clock 0 is the master sample clock that controls when data is released from the clocking pipeline to the trigger state machine and main logic analyzer acquisition memory.*

### **Demultiplexing External Data Signals**

Use to route the same data signal to up to four different logic analyzer channels.

- **1.** From the System dialog box, click the Logic Analyzer Setup button to display the LA Setup dialog box.
- **2.** Set the Clocking to External. The system responds by displaying the More button.
- **3.** Click More to display the LA Clocking dialog box.
- **4.** Click Advanced Clocking to display the advanced clocking functionality.
- **5.** Click the Probe Demux tab to specify which probe groups are demultiplexed.
- **6.** Select the check boxes associated with the probe groups that you want to demultiplex.
- **7.** Click OK to save your settings and close the Probe Demux dialog box.
- **8.** Click Close to close the Advanced Clocking dialog box.

#### **Related Topics**

[Advanced](#page-93-0) Clocking

Probe [Demultiplexing](#page-97-0)

### **Setting Up Basic Clocking**

- **1.** In the System window, click the LA Setup button.
- **2.** In the Clocking list, select External. The system responds by displaying the More button.
- **3.** Click the More button to display the Clocking dialog box.
- **4.** If it is not already displayed, click the Basic Clocking button to display basic clocking functionality and enter values for your clocking equation.
- **5.** Click Close.

#### **Related Topics**

[Clocking](#page-85-0) Dialog Box Setting Up Multiple Phase External [Clocking](#page-170-0) [Advanced](#page-93-0) Clocking

### **Selecting Memory Depth: A General Approach**

To make the most effective use of memory depth use sample [suppression](#page-61-0) to limit the number of data samples acquired.

From the LA Setup window follow these steps to set the memory depth:

- **1.** Use the Memory Depth drop-down list to select the maximum memory depth.
- **2.** Click the Suppress… button to activate the Sample Suppression Dialog Box.
- **3.** Make a selection in the dialog box to limit the number of samples initially displayed after each acquisition.

For example: Show 1024 Samples around trigger.

During data acquisition memory is filled up to the selected depth (maximum in this case). After acquisition only 1024 samples will be delivered to all data displays.

If the acquisition you are looking for is not visible, show more samples using the Show dialog box or context menu in the Listing or Waveform window. This can be done without reacquiring data.

If too much data is delivered to all data displays, remove samples using the Suppress dialog box or context menu in the Listing or Waveform window.

#### **Related Topics**

[Suppress](#page-328-0) Samples Dialog Box LA [Memory](#page-50-0) depth

### **Storing LA Module Setup and Hold Violations**

- **1.** In the System window, click the LA Setup button.
- **2.** From the Setup window, click the Clocking box and select External. If you have previously loaded a support package, the Custom clocking selection is correct.
- **3.** Click the Acquire box and select Setup/Hold.

*NOTE. Setup/hold violation storage mode limits memory depth to half of the memory depth and limits the sample period to 10 ns or greater for TLA7Lx/Mx/Nx/Px/Qx modules or 4 ns or greater for TLA7Axx/TLA7NAx modules and TLA5000B Series logic analyzers.*

- **4.** Click the Define S/H button to display the Setup and Hold Storage dialog box.
- **5.** Use the setup and hold list boxes to set up violation regions for the channel groups where you want to detect and store violation data.

*NOTE. Refer to Setup and Hold [Storage](#page-291-0) Dialog Box for the range of allowable values and for an explanation of conflict indications.*

**6.** Click OK.

### **Setting up Transitional Storage for the LA Module**

- **1.** In the System window, click the LA Trigger button.
- **2.** Click the PowerTrigger tab.
- **3.** Click Transitional from the Storage list box, located in the trigger toolbar.
- **4.** Click the Change Detect button.
- **5.** From the Change Detect dialog box, select the channel groups in which you want the logic analyzer to detect a change in state for the transitional storage.
- **6.** Click OK.

When you start the logic analyzer, the logic analyzer module will begin storing data when it detects a change in any one of the selected channel groups.

Conflicts are possible when groups share channels. Conflicts are noted in the boxes. Conflicts do not prevent acquisition. Value settings closer to the top of the list override later settings.

On TLA7Lx and TLA7Mx modules, the first transition state indication is random. On TLA7Axx/TLA7NAx modules and TLA5000B Series mainframes, the first transition state indication is always false. On TLA7Nx, TLA7Px and TLA7Qx, modules the first transition state always shows a transition indication (even if there are no probes plugged in). One way to avoid triggering on a false first transition indication is to set the first state to "If Anything Goto Next State". This will consume a state, but will ensure that there is no false triggering on the first transition indication.

*TIP. An easy method for setting up a transitional storage trigger is to load one of the EasyTrigger programs (Store on all transitions, Store on channel transitions, or Store on group transition). If necessary you can modify the program from the PowerTrigger tab.*

### **Storage Definition Dialog Box**

#### **Overview**

Use this dialog box to define the condition when storage occurs after Conditional storage is selected in the Trigger window toolbar. This dialog box defines an If event the same way as does the Clause definition dialog box. The Then action stores a sample; this action cannot be changed.

#### **To Use**

To open the Storage definition dialog box, perform the following:

- **1.** From the System window, click the LA Trigger button.
- **2.** Click the PowerTrigger tab.
- **3.** Set Storage to Conditional and click the If/Then button in the Storage state.
- A few things to keep in mind when using this dialog box:
- Counter and timer events are not available in storage definitions.
- Violation Storage is not available in internal 2X, internal 4X, external 2X or external 4X clocking modes.
- Storage Definition is not available from the EasyTrigger tab.
- Snapshot events are not available in storage definitions.

#### **Related Topic**

Clause [Definition](#page-291-0) Dialog Box LA [trigger](#page-295-0) Event Table Storage [Selection](#page-239-0) for an LA Module Internal [\(Asynchronous\)](#page-88-0) 2X Clocking

### **Triggering a Logic Analyzer Using the Trigger Tab Page**

Use the Trigger tab page to quickly add one of the following trigger programs:

- Channel edge
- **Bus Value**
- Glitch
- **Trigger on Anything**
- **Channel Value**
- **Multi-Group Value**
- Setup and Hold

To use the Trigger tab page, do the following:

- **1.** From the data window, click the Trigger tab page.
- **2.** Drag a trigger from the Add Trigger group box to the waveform that you want to trigger on.
- **3.** Edit the trigger expression under Trigger Details in the Trigger tab page.
- **4.** Click Run.

### **Adding a State to a Trigger Program**

- **1.** In the System window, click the LA Trigger button.
- **2.** Click the PowerTrigger tab.
- **3.** From the Edit menu, click Add State.

*NOTE. The state is added after the currently selected state. If a state is not selected, then the state is added as the last state.*

*TIP. Add State is also available on the toolbar of the Trigger window.*

### **Adding an If/Then Clause to a Trigger State**

- **1.** In the System window, click the LA Trigger button.
- **2.** Click the PowerTrigger tab.
- **3.** From the Overview group box, click the state in which you want to add a clause.
- **4.** From the Edit menu, click Add If/Then Clause.

*NOTE. The clause is added after the currently selected clause. If a clause is not selected, then the clause is added as the last clause.*

 $\frac{+}{+}$ *TIP. Add If-Then Clause is also available on the toolbar of the Trigger window.*

#### **Related Topic**

Internal 2X Clocking Mode Trigger [Programs](#page-302-0)

### **Defining If/Then Clauses in a Trigger Program**

- **1.** In the System window, click the LA Trigger button.
- **2.** Click the PowerTrigger tab.
- **3.** Click the If/Then button of the clause you want to edit.
- **4.** Make changes in the If/Then clause dialog box.
- **5.** Click OK.

On TLA7Lx and TLA7Mx modules, the first transition state indication is random. On TLA7Axx/TLA7NAx modules and TLA5000B Series mainframes, the first transition state is always false. On TLA7Nx, TLA7Px and TLA7Qx modules the first transition state always shows a transition indication (even if there are no probes plugged in). One way to avoid triggering on a false first transition indication is to set the first state to "If Anything Goto Next State". This will consume a state, but will ensure that there is no false triggering on the first transition indication.

If transitions are used as events, there will be a false indication of a transition. The first state needs to be set up as "If Anything Then Next State."

### **Defining Multiple Transition Recognizers**

- **1.** In the System window, click the LA Trigger button.
- **2.** Click the PowerTrigger tab.
- **3.** Click the corresponding If/Then button of the state clause you want to define.
- **4.** In the event definition drop-down list box, click Transition and specify the related transition condition.
- **5.** Optionally, from the Clause Definition dialog box, click the Add button to specify additional transition events.
- **6.** Click the Define Transition button to display the Transition Definition dialog box.
- **7.** Click the Add button to add a new transition definition and specify the groups in which transition events will be monitored.

*NOTE. You can add as many transition event definitions as you want within the Transition dialog box. However, you can only use eight events of any kind within an event clause. The events that are selected when you close the Transition dialog box are used in the event clause.*

- **8.** In the event definition drop-down list box, click Transition and specify the related event action.
- **9.** Optionally, click the Define Transition button to define a unique transition name.

*NOTE. You can define up to 16 trigger events and two counters or timers for a given trigger setup.*

*TIP. An easy method for defining multiple transition recognizers is to load the Trigger on Nth occurrence of edge from the Easy Trigger programs. If necessary, you can modify the program from the PowerTrigger tab.*

#### **Related Topics**

Add [Transition](#page-283-0) Dialog Box

[Transition](#page-281-0) Definition Dialog Box
# **Selecting Channels for an LA trigger Channel Event**

- **1.** In the System window, click the LA Trigger button.
- **2.** Click the PowerTrigger tab.
- **3.** Click the If/Then button of the clause you want to edit.
- **4.** Select Channel in the first box of the If section.
- **5.** Click the Select Channel button.
- **6.** Do one of the following:
	- Double-click the desired channel group in the Select Channels dialog box and select the channel.
	- Click By Probe and select the channel.
	- Click By Name and select the name of the channel you assigned in the Setup window.
- **7.** Click OK.

### **Selecting When to Store Data**

- **1.** In the System window, click the LA Trigger button.
- **2.** Click the PowerTrigger tab.
- **3.** Specify the desired storage mode in the Storage box, which is located in the LA Trigger dialog box toolbar. Refer to Data Sample Storage [Selections](#page-272-0) for definitions of the storage modes.

*NOTE. This functionality is only available when defining trigger programs using the PowerTrigger tab. Otherwise, the Storage box is disabled.*

# **Positioning the Trigger**

- **1.** In the System window, click the LA Trigger button.
- **2.** Position the trigger using one of the following methods available from the trigger toolbar:
- $\blacksquare$  Move the Trigger Pos slider until the desired percentage of data before the trigger shows in the text field.
- Enter the desired percentage in the text field.
- Use the controls in the list box to reach the desired percentage.

# **Triggering an LA Module on a Glitch**

- **1.** In the System window, click the LA Trigger button.
- **2.** Click the PowerTrigger tab.
- **3.** Click the corresponding If/Then button of the clause you want to edit.
- **4.** Click Glitch in the If section of the Clause Definition dialog box.

*NOTE. Glitches can only be selected when the Clocking selection in the LA Setup window is set to Internal.*

*Glitch storage is not available when the Clocking selection in the LA Setup window is set to either Internal 2X or Internal 4X.*

- **5.** Click the Define Glitches button.
- **6.** Select the channel groups for which you want to detect a glitch.
- **7.** Click OK.
- **8.** Click either Trigger or Trigger All Modules in the Then section of the Clause Definition dialog box. Clicking Trigger will trigger the current module; Trigger All Modules triggers all modules, which is the same as a system trigger.
- **9.** Click OK.

*TIP. An easy method for setting up a glitch trigger program is to drag-and-drop a glitch trigger into the Waveform or Listing window from the Trigger tab page. Then make any necessary changes to the trigger expression, under Trigger Details, to set up the trigger.*

Alternatively, you can load the Trigger on glitch file from the EasyTrigger program list and then make modifications to that program using the PowerTrigger tab.

#### **Related Topic**

[Loading](#page-177-0) a Trigger from the Trigger Tab Page

### **Triggering an LA Module on a Setup and Hold Violation**

- **1.** In the System window, click the LA Setup button.
- **2.** From the Setup window, click the Clocking box and select External. If you have previously loaded a support package, the Custom clocking selection is correct.
- **3.** Open the LA Trigger window.
- **4.** Click the PowerTrigger tab.
- **5.** Click the corresponding If/Then button of the clause you want to edit.
- **6.** Click S & H fault in the If section of the Clause Definition dialog box.

*NOTE. Setup and hold violation storage is unavailable when in External 2X or External 4X clocking modes. S & H fault can only be selected when the clocking selection in the LA Setup window is set to External, External 2X, External 4X, or Custom. Custom is available when a support package is loaded.*

- **7.** Click the Define Violation button to display the Setup and Hold Event dialog box.
- **8.** Select the channel groups for which you want to detect a setup and hold violation.
- **9.** Enter the values in the corresponding channel group setup and hold list boxes.

*NOTE. Refer to Setup and Hold Event [Dialog](#page-290-0) Box for the range of allowable values and for an explanation of conflict indications.*

**10.**Click OK.

**11.**Select either Trigger or Trigger All Modules in the Then section of the Clause Definition dialog box. Selecting Trigger will trigger the current module; Trigger All Modules triggers all modules, which is the same as a system trigger.

**12.**Click OK.

*TIP. An easy method for setting up a setup and hold violation trigger program is to drag-and-drop a Setup and Hold trigger from the Trigger tab page into a Waveform or Listing window. Then make any necessary changes to the trigger expression, under Trigger Details, to set up the trigger.*

Alternatively, you can load a setup and hold violation trigger program from the Trigger on group setup/hold violation file in the EasyTrigger program list and make modifications to that program from the PowerTrigger tab.

### **Related Topics**

[Loading](#page-140-0) an LA with Saved Trigger Settings

# <span id="page-183-0"></span>**Triggering an LA Module on Timer Values**

- **1.** In the System window, click the LA Trigger button.
- **2.** Click the PowerTrigger tab.
- **3.** Click the corresponding If/Then button of the clause you want to edit.
- **4.** Click Timer in the If section of the Clause Definition dialog box.
- **5.** Select the specific Timer.

*NOTE. Counters and Timers share resources. For example if Counter 1 is selected, Timer 1 is not available as an action or event.*

- **6.** Select the operation.
- **7.** Select the value.
- **8.** Click either Trigger or Trigger All Modules in the Then section of the Clause Definition dialog box. Selecting Trigger will trigger the current module; Trigger All Modules triggers all modules, which is the same as a system trigger.
- **9.** Click OK.

**Related Topic**

[Triggering](#page-184-0) an LA Module on Counter Values

# <span id="page-184-0"></span>**Triggering an LA Module on Counter Values**

- **1.** In the System window, click the LA Trigger button.
- **2.** Click the PowerTrigger tab.
- **3.** Click the corresponding If/Then button of the clause you want to edit.
- **4.** Click Counter in the If section of the Clause Definition dialog box.
- **5.** Select the specific counter.

*NOTE. Counters and Timers share resources. For example if Counter 1 is selected, Timer 1 is not available as an action or event.*

- **6.** Select the operation.
- **7.** Select the value.
- **8.** Click either Trigger or Trigger All Modules in the Then section of the Clause Definition dialog box. Selecting Trigger will trigger the current module; Trigger All Modules triggers all modules, which is the same as a system trigger.
- **9.** Click OK.

### **Related Topic**

[Triggering](#page-183-0) an LA Module on Timer Values

# **Triggering an LA Module on an Internal Signal**

- **1.** In the System window, click the LA Trigger button.
- **2.** Click the PowerTrigger tab.
- **3.** Click the corresponding If/Then button of the clause you want to edit.
- **4.** Click Signal in the If section of the Clause Definition dialog box.
- **5.** Select the signal.
- **6.** Select the signal logic level.
- **7.** Click either Trigger or Trigger All Modules in the Then section of the dialog box. Selecting Trigger will trigger the current module; Trigger All Modules triggers all modules, which is the same as a system trigger.
- **8.** Click OK.

### **Related Topics**

Internal [Signaling](#page-277-0) Trigger Action Signal [Restrictions](#page-277-0)

Module [Arming](#page-276-0) Using an LA Module

# **Triggering an LA Module on a Word Event**

- **1.** In the System window, click the LA Trigger button.
- **2.** Click the PowerTrigger tab.
- **3.** Click the corresponding If/Then button of the clause you want to edit.
- **4.** Click Word in the If section of the Clause Definition dialog box.
- **5.** Click the Define Word button.
- **6.** Enter the word values for each channel group.
- **7.** Click the box to the left of the group to enable or disable each channel group.
- **8.** Click OK.
- **9.** Click either Trigger or Trigger All Modules in the Then section of the Clause Definition dialog box. Selecting Trigger will trigger the current module; Trigger All Modules triggers all modules, which is the same as a system trigger.

**10.**Click OK.

*TIP. Define multiple word events by clicking Add in the Word Definition dialog box and assigning a name to the definition. You can then select the definition from the Clause Definition dialog box directly.*

An easy method for setting up a word event trigger is to load the Trigger on word value EasyTrigger program. If necessary you can make modifications to the program from the PowerTrigger tab.

### **Triggering an LA Module on a Snapshot Event**

- **1.** In the System window, click the LA Trigger button.
- **2.** Click the PowerTrigger tab.
- **3.** Click the corresponding If/Then button of the clause you want to edit.
- **4.** In the Clause Definition dialog box, If section, select Snapshot from the event selection list.
- **5.** Click the Define Snapshot button.
- **6.** Click the box to the left of the channel group to enable or disable each channel group.
- **7.** Click OK.
- **8.** In the Then section of the Clause Definition dialog box click either:
	- Trigger to trigger the current module.
	- Trigger All Modules to trigger all modules, which is the same as a system trigger.
- **9.** Click OK.

# **Triggering on Group Data Values**

- **1.** In the System window, click the LA Trigger button.
- **2.** Click the PowerTrigger tab.
- **3.** Click the corresponding If/Then button of the clause you want to edit.
- **4.** Click Group in the If section of the Clause Definition dialog box.
- **5.** Select the channel group.
- **6.** Select the operation for word recognition. Valid selections are = and Is Not.
- **7.** Enter the value to recognize.
- **8.** Click either Trigger or Trigger All Modules in the Then section of the Clause Definition dialog box. Selecting Trigger will trigger the current module; Trigger All Modules triggers all modules, which is the same as a system trigger.
- **9.** Click OK.

*TIP. An easy method for setting up a group data value trigger is to load the EasyTrigger programs Trigger on group value. If necessary you can make modifications to the program from the PowerTrigger tab. Alternatively, you can drag-and-drop a Multi-Group Value trigger from the Trigger tab page onto a waveform. Then make the necessary selections in the trigger expression, under Trigger Details, to set up the trigger.*

#### **Related Topic**

# **Triggering on Group Data Ranges**

- **1.** In the System window, click the LA Trigger button.
- **2.** Click the PowerTrigger tab.
- **3.** Click the corresponding If/Then button of the clause you want to edit.
- **4.** Click Group in the If section of the Clause Definition dialog box.
- **5.** Select the channel group.
- **6.** Select the operation for range recognition. Valid selections are:

 $\langle \langle \leftarrow, \langle \leftarrow, \rangle \rangle = \rangle$  Is In and Is Not In.

- **7.** Enter the values for the range.
- **8.** Click either Trigger or Trigger All Modules in the Then section of the dialog box. Selecting Trigger will trigger the current module; Trigger All Modules triggers all modules, which is the same as a system trigger.
- **9.** Click OK.

*TIP. An easy method for setting up a group data value trigger is to load one of the EasyTrigger programs (Trigger on group value outside of a range or Trigger on group value within a range). If necessary you can make modifications to the program from the PowerTrigger tab. Alternatively, you can drag-and-drop a Multi-Group Value trigger from the Trigger tab page onto a waveform. Then make the necessary selections in the trigger expression, under Trigger Details, to set up the trigger.*

### **Related Topic**

# **Triggering an LA Module on a Single Channel**

- **1.** In the System window, click the LA Trigger button.
- **2.** Click the PowerTrigger tab.
- **3.** Click the corresponding If/Then button of the clause that you want to edit.
- **4.** Select Channel in the If section of the Clause Definition dialog box.
- **5.** Click the Select Channel button to display the Select Channel dialog box.
- **6.** Select both the selection method and the channel that you want to trigger on, and then click OK.
- **7.** Select the operation.
- **8.** Select the logic level.
- **9.** Click either Trigger or Trigger All Modules in the Then section of the dialog box. Selecting Trigger will trigger the current module; Trigger All Modules triggers all modules, which is the same as a system trigger.

**10.**Click OK.

*TIP. An easy method for setting up a single channel trigger is to load one of the EasyTrigger programs (Trigger on channel low/high or Trigger on channel transition edge). If necessary you can make modifications to the program from the PowerTrigger tab. Alternatively, you can drag-and-drop a Channel Value or Channel Edge trigger onto a waveform from the Trigger tab page. Then make the necessary selections in the trigger expression, under Trigger Details, to set up the trigger.*

#### **Related Topics**

Channel [Selection](#page-281-0)

# **Triggering an LA Module on a Channel Group**

- **1.** In the System window, click the LA Trigger button.
- **2.** Click the PowerTrigger tab.
- **3.** Click the corresponding If/Then button of the clause you want to edit.
- **4.** Click Group in the If section of the Clause Definition dialog box.
- **5.** Select the channel group.
- **6.** Select the operation for group recognition.
- **7.** Select the group value or pattern.
- **8.** Click either Trigger or Trigger All Modules in the Then section of the dialog box. Selecting Trigger will trigger the current module; Trigger All Modules triggers all modules, which is the same as a system trigger.
- **9.** Click OK.

*TIP. An easy method for setting up a channel group trigger is to drag and drop a Multi-Group Value trigger from the Trigger tab page onto a waveform or listing window. Then make the necessary selections in the trigger expression, under Trigger Details, to set up the trigger.*

*Alternatively you can load one of the EasyTrigger programs (Trigger on group value or Trigger on group transition). If necessary, you can modify the program from the PowerTrigger tab.*

#### **Related Topic**

# **Arming other Modules from an LA**

- **1.** In the System window, click the LA Trigger button.
- **2.** Click the PowerTrigger tab.
- **3.** Click the corresponding If/Then button of the clause you want to edit.
- **4.** Select the event type in the If section of the Clause Definition dialog box.
- **5.** Click Arm Module in the Then section of the Clause Definition dialog box.
- **6.** Select the module you want to arm.
- **7.** Click OK.

#### **Related Topics**

Internal [Signaling](#page-277-0) Trigger Action Signal [Restrictions](#page-277-0) Module [Arming](#page-276-0) Using an LA

## **Triggering other Modules from an LA**

- **1.** In the System window, click the LA Trigger button.
- **2.** Click the PowerTrigger tab.
- **3.** Click the corresponding If/Then button of the clause you want to edit.
- **4.** Select the event type in the If section of the Clause Definition dialog box.
- **5.** Click Trigger All Modules in the Then section of the Clause Definition dialog box.
- **6.** Click OK.

*NOTE. All trigger actions in the trigger program must be the same and can be either Trigger or Trigger All Modules.*

*TIP. An easy method for triggering all modules is to load the EasyTrigger program Trigger all modules when A occurs. If necessary, you can modify the program from the PowerTrigger tab.*

#### **Trigger All Modules**

Trigger All Modules is the same as a system trigger.

# **Troubleshooting LA PowerTrigger Programs**

If you have problems with your PowerTrigger program, try these suggestions:

■ Look at the trigger clauses. The clauses, although appearing to be evaluated simultaneously, have precedence, and are given priority from top to bottom in the active state. Therefore, you will not trigger when you think you should if you have a program like the following examples.

If Anything

Increment Counter 1

Else If Counter  $1 > 5$ 

Then Trigger

A trigger will never occur because the first clause is always true.

If counter  $1 > 5$ 

Then Reset Counter 1

And Increment Counter 2

Else if Counter  $1 \leq 5$ 

Then Increment Counter 1

Else if Counter  $2 > 10$ 

Then trigger

A trigger will never occur because counter 1 will either be  $>5$  or  $\leq=5$ .

- Check for a bad probe channel: go to the Setup window and click Show Activity. This dialog box shows activity at the probe tip. Click the Help button in the dialog box for a list of possible problems.
- When setting up to trigger on channel group ranges, check that the channels in the group are assigned in descending order in the Setup window. For example:

A3(7), A3(6), A3(4) or A3(7-0) is correct.

A3(6) A3(7), A3(4) or A3(0-7) is incorrect.

The values triggered on in the incorrect example will not be correct in the data windows. For example, if the incorrect group above is in the range of F0 to 70 the only possible values to cause a trigger would be F0 and 70. Values in the range of F0 through 70 will not cause a trigger.

- Check that the probe order is correct. Verify that you have the correct probe or probe channels connected.
- Check the progress of the trigger program in the Status monitor to see which state may be causing the trigger problem.
- On TLA7Lx and TLA7Mx modules, the first transition state indication is random. On the TLA7Axx/TLA7NAx module and the TLA5000B Series mainframe, the first transition state indication

is always false. On TLA7Nx, TLA7Px and TLA7Qx modules the first transition state always shows a transition indication (even if there are no probes plugged in). One way to avoid triggering on a false first transition indication is to set the first state to "If Anything Goto Next State". This will consume a state, but will ensure that there is no false triggering on the first transition indication.

#### **Related Topics**

Status [Monitor](#page-507-0) Dialog Box

Internal 2X Clocking Mode Trigger [Programs](#page-302-0)

[Troubleshooting](#page-477-0) Triggering

### **Timer Event Target Value Limit**

The maximum value that can be entered as an event value limit is 2,000,000 seconds, which is about 23 days.

Actual ending timer values up to the full 104-day limit can be read from the hardware and displayed in the status monitor.

The 23-day limit is imposed by the user interface in the If/Then dialog.

### **Data Measurement Types and Definitions: Count**

There are four LA data measurement types or categories. Click the following buttons for definitions and algorithms of each measurement.

#### **Count Measurements**

Pattern Match

$$
C_{\mathit{Pat}} = \sum_{n=1}^{N} X_n
$$

The number of occurrences of a specified group value.

Where  $C_{\text{Per}}$  is the total number of occurrences of the matched pattern in the gated region.

*Xn* is the pattern to match.

The total number of occurrences of the specified group value in the gated region is displayed in the Value column.

#### **Count Measurements**

Edge Count

$$
C_{\text{Edges}} = \sum_{n=1}^N X(LH)
$$

The total number of signal edges (positive and negative).

Where  $C_{\text{Edgel}}$  is the Edge Count.

X(LH) is an edge represented by a transition from Low to High.

X(HL) is an edge represented by a transition from High to Low.

The total number of signal edges in the gated region is displayed in the value column.

Cycle Count

$$
C_{\text{Cycle}} = \sum LHLH
$$

$$
C_{\rm Cycle} = \sum H L H L
$$

The number of signal cycles in the specified region. One cycle is defined as the time period between rising edge to next rising edge or from a falling edge to the next falling edge.

Where *C<sub>Cycle</sub>* is the cycle Count.

Positive Pulse count

$$
C^+_{\text{Pulse}} = \sum LHL
$$

The number of positive pulses.

Where  $\overline{C_{Pulie}}$  is the Positive Pulse Count.

The total number of positive pulses in the gated region is displayed in the Value column.

Negative Pulse Count

$$
C^-_{Pulse} = \sum H L H
$$

The number of negative pulses.

Where  $C_{Bdte}$  is the Negative Pulse Count.

The total number of negative pulses in the gated region is displayed in the Value column.

#### **Count Measurements**

Violation Count

 $C_{\text{Violation}} = \sum V$ 

The of number of channel group setup/hold violations or number of glitch violations in the gated region. Setup/Hold violations are only available for synchronous clocking. Glitch violations are only available for asynchronous clocking.

Where  $C_{\text{Viedes}}$  is the Violation Count.

The total number of violations in the gated region is displayed in the Value column.

Violation Rate

$$
R_{\text{Violation}} = C_{\text{Violation}} / N(S)
$$

Ratio of the number of channel group setup/hold or glitch violations (depending on clocking mode) per number of seconds.

Where  $R_{\text{measured}}$  is the Violation Rate.  $C_{\text{measured}}$  is the number of violations in the gated region. *N* (S) is the number of seconds.

The rate at which violations occur in the gated region expressed as a fraction of total number of violation/seconds is displayed in the Value column.

### **Data Measurement Types and Definitions: Jitter**

There are four LA data measurement types or categories. Click the following buttons for definitions and algorithms of each measurement.

#### **Jitter Measurements**

Period Jitter

$$
\Delta P_n = P_{n+1} - P_0
$$

The timing variation in the period measured in seconds.

Where  $\Delta P_{\pi}$  is the Period Jitter.

 $P_{n+1}$  is the Period of the (n +1) Cycle.

 $P<sub>o</sub>$  is the Period of the First Cycle.

The difference of the Maximum period measured minus the Minimum period measured in the gated region is displayed in the Value column. This is also called peak-to-peak period jitter.

Cycle-to-Cycle Jitter

$$
\Delta P_n = P_{n+1} - P_n
$$

The timing variation in the period in adjacent cycles measured in seconds.

Where  $\frac{\Delta P_{\pi}}{\Delta P_{\pi}}$  is the Cycle-to-Cycle Jitter.

 $P_{n+1}$  is the Period of the (n+1) Cycle.

 $P_{\pi}$  is the Period of nth Cycle.

The difference of the Maximum cycle-to-cycle jitter minus the Minimum cycle-to-cycle jitter in the gated region is displayed in the Value column. This is also called peak-to-peak cycle-to-cycle jitter.

### **Data Measurement Types and Definitions: Minimum/Maximum**

There are four LA data measurement types or categories. Click the following buttons for definitions and algorithms for each measurement.

**Minimum/Maximum Measurements**

Group Min

 $Min(X) = Lovest Value of Group$ 

The minimum value the group values.The lowest value of the group in the gate region is displayed in the Value column.

Group Max

 $Max(X) = Higher Value of Group$ 

The maximum of the group values.The highest value of the group in the gated region is displayed in the Value column.

### **Data Measurement Types and Definitions: Time**

There are four LA data measurement types or categories. Click the following buttons for definitions and algorithms of each measurement.

#### **Time Measurements**

Frequency

 $F_n = 1/P_n$ 

Frequency is the reciprocal of the period of a signal measured in hertz (Hz).

.Where  $F_n$  is the Frequency and  $P_n$  is the Period.

The average frequency of all cycles in the gated region is displayed in the Value column.

Period

$$
P_n = T_{n+1} - T_n
$$

Time it takes for a complete cycle in the gated region. Reciprocal of frequency, measured in seconds (s).

Where  $P_n$  is the Period and *T* is the point in time of a Transition (Low to High or High to Low).

The average of all period measurements in the gate region is displayed in the Value column.

#### **Time Measurements**

Positive Pulse Width

$$
W_n^+=T_n^{H\!L}-T_n^{L\!H}
$$

The time duration of a positive pulse (low-high-low) measured in seconds (s).

Where  $W_n^+$  is the Positive Pulse Width.

 $T_{\ast}^{_{\mathit{HL}}}$  is the point in time of the Transition from High to Low.

 $T_{\star}^{\mu\nu}$  is the point in time of the Transition from Low to High.

The average of all positive pulse width measurements in the gated region is displayed in the Value column.

Negative Pulse Width

$$
W_n^- = T_n^{\,LH} - T_n^{\,HL}
$$

The time duration of a negative pulse (high-low-high) measured in seconds (s).

Where  $W_n^-$  is the Negative Pulse Width.

 $T_{\pi}^{\frac{LW}{2}}$  is the point in time of the Transition from Low to High.

 $T_{\ast}^{_{HL}}$  is the point in time of the Transition from High to Low.

The average of all negative pulse width measurements in the gated region is displayed in the Value column. Positive Duty Cycle

$$
D_n^+ = W_n^+ / P_n
$$

The ratio of the positive pulse to the total signal period expressed as a percentage (%).

Where  $D_n$  is the positive duty cycle.

 $W_{\bullet}^{\dagger}$  is the Positive Pulse Width.

 $P_{n}$  is the Period.

The average of all positive duty cycle measurements in the gated region is displayed in the Value column.

#### **Time Measurements**

Negative Duty Cycle

$$
D_n^- = W_n^- / P_n
$$

The ratio of the negative pulse to the total signal period expressed as a percentage (%).

Where  $D_n$  is the negative duty cycle.

 $W_{\pi}$  is the Negative Pulse Width.

 $P_{n}$  is the Period.

The average of all negative duty cycle measurements in the grated region is displayed in the Value column.

Channel-to-Channel Delay

$$
ChD_n = Average\left(\sum_{i=1}^{N} T_n^{Destination} - T_n^{Source}\right)
$$

Time delay between the edges of two different signals measured in seconds (s).

Where  $\frac{ChD}{\epsilon}$  is the Channel to Channel Delay.  $T_{\epsilon}^{\frac{D_{\text{unif}}}{\epsilon}}$  is the Transition (location of the type of edge selected in the UI using the drag and drop action) of the Destination Channel. This is indicated as the second channel selected during the measurement setup. The average of the delay from the first edge of the type selected as the source to the first edge of the type selected as the destination plus the delay from the second edge of the type selected as the source to the second edge of the type selected as the destination…plus the delay from the nth edge of the type selected as the source to the nth edge of the type selected as the destination for each pair of edges in the gated region is displayed in the Value column.

 $T_{\pi}^{\text{Secure}}$  is the Transition of the Source channel. This is indicated as the first channel selected during the measurement setup. The delay from the first edge of the type selected for each edge in the gated region is displayed in the Value column.

# **Using LA Data Measurements**

To use LA data measurements follow these steps:

- **1.** Add a new measurement.
	- **a.** To select a measurement from the Add LA measurement context menu right-click on the channel or group header.
	- **b.** Select Add LA Measurement and then select the measurement you want to add.

OR

- **a.** Select the Setup page in the Measurements tab.
- **b.** Click and drag a measurement item from Add Measurements to a channel or group in the data window.

If a measurement is dropped onto any group, the measurement will be applied to all the channels in the group.

- **2.** Define gating.
	- **a.** Select gating type from the Gate drop-down list on the Setup page.
	- **b.** Select Display to analyze the samples in the visible display.
	- **c.** Select Cursors to analyze the samples between Cursor 1 and Cursor 2.
	- **d.** Select Full Record to analyze all the samples.
- **3.** Select mode for analysis.
	- Select the Accumulate check box to add results to the existing measurement results.  $\equiv$

OR

 $\sim$ Clear the Accumulate check box to clear previous results and update with new results.

*NOTE. The results are accumulated when you click Run but not when you click Recalc.*

**4.** Analyze the data.

Results and statistics are displayed in the Statistics page. To get new data, click Run. To recalculate measurements, click Recalc.

#### **Related Topic**

Adding Dual Channel [Measurements](#page-202-0)

<span id="page-202-0"></span>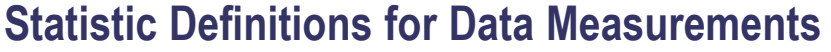

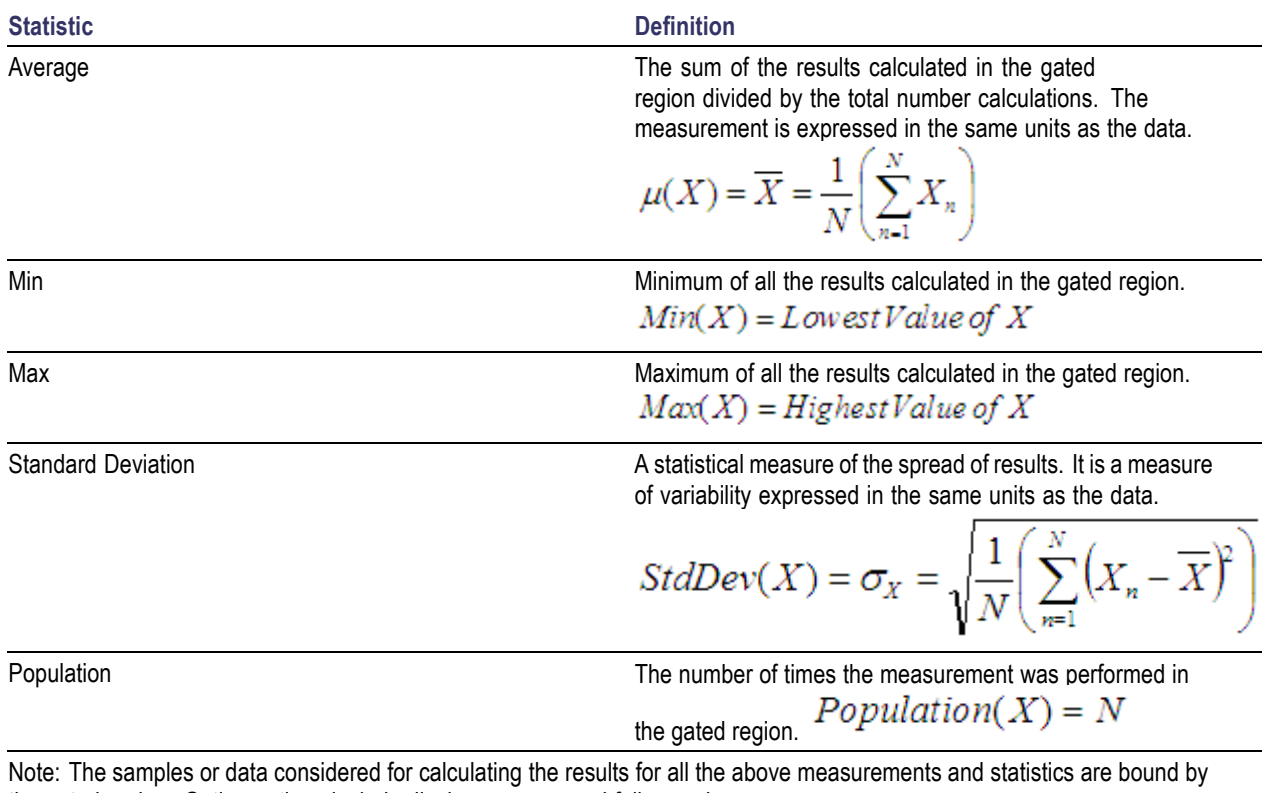

the gated region. Gating options include display, cursors, and full record.

### **Adding Dual Channel Measurements**

To add a dual channel measurement using drag and drop, do the following:

- **1.** Select the Setup page from the Measurements tab.
- **2.** Click and drag a measurement item from the Available Measurements list to the first channel. While dragging to the first channel there is a tool tip that says on which channel the measurement is to be dropped.
- **3.** Drop the measurement button on the first channel. The tool tip will change to indicate the first channel selected and that a second channel needs to be selected.
- **4.** Click the channel header to select the second channel.

# **Copying Filters**

- **1.** Click the Filters button in the LA Setup window to open the Filter Definitions dialog box.
- **2.** Double click the LA module that contains the filter that you want to copy. The filter list will expand to show all filters attached to the selected LA module.
- **3.** Select the filter and click the Copy button in the dialog box.
- **4.** Select the LA module to which you want to copy the filter.
- **5.** Click the Paste button.

*TIP. You can also open the Filter Definitions dialog box from the Listing or Waveform window by selecting Filter Definitions… from the Data menu.*

# **Creating Filters**

**1.** Click the Filters button in the LA Setup window to open the Filter Definitions dialog box.

Logic analyzers with filters attached to them have an expand and collapse button to the left of the name.

- **2.** Select an LA module in the dialog box.
- **3.** Click the New button to attach a new filter to the module.
- **4.** Click the button to open the Define Filter dialog box where you can define the filter contents.

*TIP. You can also open the Filter Definitions dialog box from the Listing or Waveform window by selecting Filter Definitions… from the Data menu.*

### **Opening Filters**

- **1.** Click the Filters button in the LA Setup window to open the Filter Definitions dialog box.
- **2.** Locate and double-click the LA module that contains the filter that you want to open.
- **3.** Select the filter.
- **4.** Click the Properties button to view and edit the filter contents in the Define Filter dialog box.

*TIP. You can also open the Filter Definitions dialog box from the Listing or Waveform window by selecting Filter Definitions… from the Data menu. Alternately, you can right-click a column label in the Listing window or a waveform label in the Waveform window to display a context menu where you can access the filters.* 

# **Renaming Filters**

- **1.** Click the Filters button in the LA Setup window to open the Filter Definitions dialog box.
- **2.** Locate and select the filter that you want to rename.
- **3.** Right-click the mouse and select Rename from the menu.
- **4.** Rename the filter.

### **Adding Reference Data to a Listing Window**

- **1.** In the System window, click the Listing window icon.
- **2.** From the Edit menu, click Add Column.
- **3.** In the Add Column dialog box, click the Add Data Source button.
- **4.** Click Browse and search for the appropriate source.
- **5.** After the source is added, select it in the Add Column dialog box.
- **6.** Select the desired columns and click Add.
- **7.** Click Close.

*TIP. Click*  $\mathbf{u}^{\mathsf{T}}\mathbf{u}$  *to open the dialog box.* 

### **Adding a Column in a Listing Window**

- **1.** In the System window, click the Listing window.
- **2.** From the Edit menu, click Add Column.
- **3.** Select the Data Source.
- **4.** If the data source you want is not listed, click Add Source to locate it.
- **5.** Select the column by Group, Probe, or Name and then click Add.
- **6.** Click Close.

*TIP. Click to add a column.*

### **Adding an Opcode Mark**

Occasionally, you might want to change the way the disassembler interprets a cycle type. Mark Opcodes synchronizes the disassembler. You must have a support package installed to use this feature.

- **1.** In the System window, click the Listing window icon.
- **2.** From the Edit menu, click Mark Opcode.
- **3.** The pointer changes to a cross hair pointer.
- **4.** Move the pointer to the data sample where you want to place an Opcode and click.
- **5.** The Mark Opcode Dialog Box opens.
- **6.** Double-click the Opcode type.

*TIP. Move the pointer to the desired data sample and click the right mouse button. Select Mark Opcode.*

### **Moving Columns**

- **1.** In the System window, click the Listing window icon.
- **2.** Move the pointer to a column label.
- **3.** Click and drag the pointer to a new position.

The column appears in the new position after the mouse button is released.

# **Showing Qualification Gaps in a Listing Window**

- **1.** In the System window, click the Listing window icon.
- **2.** From the Edit menu, click Properties.
- **3.** From the Properties dialog box, click the Listing Window tab.
- **4.** Select Show Qualification Gaps.
- **5.** Click OK.

Gaps are shown in the display with a horizontal gray line above the first data after the gap.

*TIP. Click to open the Properties dialog box.*

### **Showing Glitches in a Listing Window**

- **1.** In the System window, click the Listing window icon.
- **2.** From the Edit menu, click Properties.
- **3.** From the Properties dialog box, click the Listing Window tab.
- **4.** Select Show Glitches.
- **5.** Select the glitch color.
- **6.** Click OK.

Glitches are shown in the display by highlighting the character in the sample containing the glitch. In binary data the individual bit containing the glitch is highlighted.

*NOTE. You must select Glitches in the Acquire box of the Setup window before making an acquisition.*

*TIP. Click to open the Properties dialog box.*

To see the individual glitch bit, change the radix of the column to binary.

### **Displaying Information About Data Sources**

- **1.** In the System window, click the Listing or Waveform window icon.
- **2.** From the Edit menu, click Properties.
- **3.** Click the About Data tab.

*TIP. Click in the data window to open the Properties dialog box.*

### **Going to a Specific Column**

- **1.** In the System window, click the Listing window icon.
- **2.** From the Edit menu, click Go To.
- **3.** Click Column.
- **4.** Select the column.
- **5.** Click Go To.

*TIP. Click to open the Go to dialog box.*

### **Creating Symbol Files**

- **1.** Open any text processor application. For example: WordPad.
- **2.** Use lines beginning with a number sign (#) to indicate comments.
- **3.** Enter a [Symbol](#page-209-0) File Header. Include the  $#$ + characters at the beginning of the line.
- **4.** Enter symbol names and values.

The following is an example of a simple pattern symbol file.

- # Pattern symbol file
- # TSF Format Type Display Radix File Radix

# =============== ======= ============= ==========

#+ Version 2.1.0 PATTERN BIN BIN # Symbol Name Pattern Color

```
# ================ =========== ==========
```
NUL X000 0000 SOH X000 0001 @blue STX X000 0010 @white @red The following is an example of a simple range symbol file. # Range symbol file with function symbols # TSF Format Type Display Radix File Radix Offset # =============== ======= ============= ========== ======== #+ Version 2.1.0 RANGE HEX HEX 00000000 #+ Function # Symbol Name Low High # ============================== ======== ======== displayBanner 006035ba 00603675 buildMenus 00603676 006036e5 displayLCDmenu 006036e6 0060372f There are four different types of range symbols. For more information on these range symbols, click the symbol type you are interested in:

[Function](#page-484-0) Range Symbols

Variable Range [Symbols](#page-485-0)

Source Range [Symbols](#page-485-0)

Color range [symbols](#page-495-0)

When you create range symbols avoid defining symbols where the ranges overlap within a given type, such as function or variable because overlapping ranges can produce unexpected results.

Color is an effective means for conveying information that allows you to view your data more efficiently and highlight items of interest. Symbol files provide an easy way to color-code samples in your acquisitions to help distinguish various features of the data. When you set the group radix to Symbolic in the data window property sheet and then pick a symbol file with color information in it, the group values may be displayed in color in a Listing or Waveform window. The foreground color as well as the background color of the data can be set by the symbol file.

For a detailed description of symbol file syntax, see TLA [Symbol](#page-491-0) File Format.

#### **Related Topic**

[Symbols](#page-487-0) Dialog Box

### <span id="page-209-0"></span>**Symbol File Header**

Use header lines to help the logic analyzer identify the contents of a symbol file.

#### **Pattern Symbol File Header**

The header line of a pattern symbol table has the following form:

#+ <file format version> PATTERN <display radix> <file radix>

The file format version contains three fields:

- **Major version number**
- **Minor version number**
- Build number (for example,  $2.0.0$ ); each field is separated by a period.

The display radix field determines the radix used in the data windows and properties tab controls when there is no symbol defined for a value (valid values for Pattern files are Hex, Oct, or Bin).

The file radix field specifies the radix used for the symbol values in the file; valid values for pattern files are Hex, Oct, or Bin.

#### **Range Symbol File Header**

The header line of a range symbol table has the following form:

```
#+ <file format version> RANGE <display radix> <file radix> <offset>
```
The file format version contains three fields:

- Major version number
- **Minor version number**
- Build number (for example,  $2.0.0$ ); each field is separated by a period.

The display radix field determines the radix used in the data windows and properties tab controls when there is no symbol defined for a value (valid values for Pattern files are Hex, Dec, Oct, or Bin).

The file radix field specifies the radix used for the symbol values in the file; valid values for pattern files are Hex, Dec, Oct, or Bin.

The offset is a 32-bit hexadecimal value added to the lower and upper bound of each range symbol read from the file.

# **Coloring Data**

- **1.** From the Systems window, click the Listing window icon.
- **2.** Double-click a column heading to display the Listing Properties dialog box.
- **3.** Change the radix to symbolic.
- **4.** Click the Symbol File button to load a symbol tab with color symbols.

*NOTE. You can use this column as a color source for other columns by double-clicking another column in the Listing window. From the Listing Properties dialog box, click Same As in the Color group box.*

#### **Related Topics**

[Symbol](#page-481-0) Files

TLA [Symbol](#page-491-0) File Format

# **Adding a Waveform**

- **1.** In the System window, click the Waveform window icon.
- **2.** From the Edit menu, click Add Waveform.
- **3.** Select the Data Source. If the data source you want is not listed, click Add Data Source and select your particular data source.
- **4.** If you are adding a DSO or External Oscilloscope channel, Select the Channel and then click Add. If you are adding a LA channel, select the Group, the Channel, and then click Add.

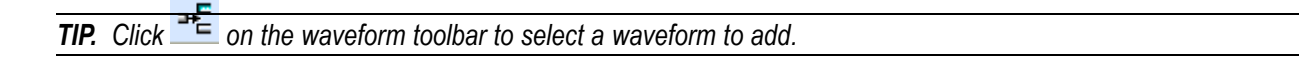

From the front panel or from the waveform toolbar, click  $\Box$  Wiew to add external oscilloscope waveforms to the Waveform window.

From the front panel or from the waveform toolbar, click  $\Box$  MagniVu to add MagniVu waveforms to the Waveform window for those main timebase waveforms that are already displayed in the Waveform window.

# <span id="page-211-0"></span>**Changing Waveform Appearance**

- **1.** In the System window, click a Waveform window icon.
- **2.** Double-click the label of the waveform you want to change.
- **3.** If not selected, select the waveform you want to change from the Waveform list.
- **4.** In the dialog box, select the desired waveform Color, Height, Offset, Radix, Readout Options, and Waveform Measurements, and select whether to Use Polarity and Show the Waveform.

*NOTE. Radix and Use Polarity are only available for logic analyzer waveforms. Offset is only available for logic analyzer, DSO, and external waveforms that are included in a waveform overlay. Waveform Measurements are only available for DSO and external waveforms.*

#### **Related Topics**

Selecting the [Waveform](#page-212-0) Color Changing the Height of a [Waveform](#page-217-0) [Selecting](#page-157-0) the Radix of Busform Readouts [Determining](#page-156-0) the Data Source of the Selected Waveform [Controlling](#page-214-0) Whether a Waveform is Visible Setting the Overlay [Waveform](#page-335-0) Offset Setting Up Waveform [Measurements](#page-221-0)

### <span id="page-212-0"></span>**Selecting the Waveform Color**

- **1.** In the System window, click a Waveform window icon.
- **2.** Double-click the label of the waveform you want to change.
- **3.** If not selected, select the waveform you want to change from the Waveform list.
- **4.** From the Color drop down list, select the desired waveform Color.
- **5.** Alternately, select "Same As" and choose another waveform to use as the color source.
- **6.** Click OK.

#### **Related Topics**

Changing Waveform [Appearance](#page-211-0) Changing the Height of a [Waveform](#page-217-0) [Selecting](#page-157-0) the Radix of Busform Readouts [Determining](#page-156-0) the Data Source of the Selected Waveform [Controlling](#page-214-0) Whether a Waveform is Visible

# **Displaying Waveform Readouts**

- **1.** In the System window, click a Waveform window icon.
- **2.** Double-click the label of the waveform whose options you want to set.
- **3.** Click Options.
- **4.** If you want to show readouts, click Show Readouts.
- **5.** If Show Readouts is checked, set the color of the displayed readouts.

#### **Related Topics**

Setting [Waveform](#page-218-0) Options Setting the [Waveform](#page-155-0) Style Setting the [Waveform](#page-156-0) Limits

# <span id="page-213-0"></span>**Changing the Waveform Time Scale (Time/Division)**

- **1.** In the System window, click a Waveform window icon to open the window.
- **2.** If the Waveform Toolbar is not displayed, click Waveform Toolbar from the View menu.
- **3.** Using the Time/Div control, select the time per division or enter the time/div if the desired value does not appear in the list.

The center of the screen remains fixed when time per division changes. You cannot display less than two horizontal divisions.

# **Changing Waveform Window Properties**

- **1.** In the System window, click a Waveform window icon to open the window.
- **2.** From the View menu, click Properties.
- **3.** Select the Waveform Window tab.
- **4.** In the dialog box, select whether or not to show graticules and violations.
- **5.** Click Show Compare to enable comparison of data.
- **6.** Use the drop-down list to select the color of glitches, graticules, and background.
- **7.** Select the desired Color Scheme.
- **8.** Select whether or not to snap cursors and marks to transition edges.

*TIP. To quickly access the Properties dialog box, right-click in the Waveform window and select Properties.*

#### **Related Topics**

Making [Glitches](#page-215-0) Visible [Selecting](#page-214-0) the Glitch Color Selecting the [Graticule](#page-216-0) Color Selecting the [Background](#page-216-0) Color [Selecting](#page-215-0) the Active Data Window Color Scheme

# <span id="page-214-0"></span>**Controlling Whether a Waveform is Visible**

- **1.** In the System window, click a Waveform window icon.
- **2.** Double-click the label of the waveform whose attributes you want to change.
- **3.** If not selected, select from the Waveform list the waveform you want to change.
- **4.** Click the Show Waveform check box.
- **5.** Click OK.

#### **Related Topics**

Changing Waveform [Appearance](#page-211-0) Changing the Height of a [Waveform](#page-217-0) [Selecting](#page-157-0) the Radix of Busform Readouts [Determining](#page-156-0) the Data Source of the Selected Waveform Changing the Color of a [Waveform](#page-212-0)

### **Selecting the Violation Color**

- **1.** In the System window, click a Waveform window data icon.
- **2.** Double-click a waveform label.
- **3.** Click the Waveform Window tab.
- **4.** Click the violation color from the Show Violations color drop-down list.
- **5.** Click OK.

#### **Related Topics**

Making [Violations](#page-215-0) Visible Changing [Waveform](#page-213-0) Window Properties

# <span id="page-215-0"></span>**Making Violations Visible**

- **1.** In the System window, click a Waveform window data icon.
- **2.** Double-click a waveform label.
- **3.** Click the Waveform Window tab.
- **4.** Click the Show Violations check box.

**5.** Click OK.

When the Show Violations box is checked, violations are displayed on all waveforms.

### **Related Topics**

Changing [Waveform](#page-213-0) Window Properties Selecting the [Violation](#page-214-0) Color

# **Selecting the Active Data Window Color Scheme**

- **1.** In the System window, click a Waveform window icon.
- **2.** Double-click a waveform label.
- **3.** Click the Waveform Window tab.
- **4.** From the Color Scheme drop down list, select the color scheme for the active window.

### **Related Topics**

[Selecting](#page-214-0) the Glitch Color Selecting the [Graticule](#page-216-0) Color Selecting the [Background](#page-216-0) Color Changing [Waveform](#page-213-0) Window Properties
# <span id="page-216-0"></span>**Selecting the Background Color**

- **1.** In the System window, click a Waveform window icon.
- **2.** Double-click a waveform label.
- **3.** Click the Waveform Window tab.
- **4.** From the Background drop down list, select the background color.
- **5.** Click OK.

### **Related Topics**

[Selecting](#page-214-0) the Glitch Color Selecting the Graticule Color Changing [Waveform](#page-213-0) Window Properties [Selecting](#page-215-0) the Active Data Window Color Scheme

# **Selecting the Graticule Color**

- **1.** In the System window, click a Waveform window icon.
- **2.** Double-click a waveform label.
- **3.** Click the Waveform Window tab.
- **4.** From the Show Graticule color list, select the graticule color.
- **5.** Click OK.

### **Related Topics**

Making [Graticules](#page-217-0) Visible

Changing [Waveform](#page-213-0) Window Properties

# <span id="page-217-0"></span>**Making Graticules Visible**

- **1.** In the System window, click a Waveform window icon.
- **2.** Double-click a waveform label.
- **3.** Click the Waveform Window tab.
- **4.** Click the Show Graticule check box.

**5.** Click OK.

When the Show Graticule box is checked, graticules are displayed on all waveforms.

### **Related Topics**

Changing [Waveform](#page-213-0) Window Properties Selecting the [Graticule](#page-216-0) Color

## **Changing the Size of a Waveform**

Move the cursor over the lower part of the waveform label until it changes from a pointer to a resize cursor. Click the left mouse button and drag to change the size of the waveform.

### **Alternate Method**

- **1.** In the System window, click the Waveform window icon.
- **2.** To open the waveform Properties dialog box, double-click the label of the waveform you want to resize.
- **3.** Click the Waveform tab.
- **4.** Enter the size you want the waveform to be using the Height spin box.
- **5.** Click OK.

This procedure changes the size of the waveform by changing the size of the labeled waveform track. The size of the waveform is also affected by the vertical input range setting.

## **Jump Over Time Gaps in the Waveform Window**

One way to jump over large time gaps in the Waveform window is to create a Listing window of the same data as that of the Waveform window, and then lock the two windows together. As you move the cursor through the Listing window, the cursor in the Waveform window will track and jump over the "dead" or blank space between samples.

# **Setting Waveform Options**

- **1.** In the System window, click a Waveform window icon.
- **2.** Double-click the label of the waveform whose options you want to set.
- **3.** Click the Options button.

From this dialog box you can:

- $\blacksquare$  Set whether to show readouts.
- $\blacksquare$  Set the waveform voltage limits.
- $\blacksquare$  Set the style of logic analyzer waveforms.
- Set the readout color.

### **Related Topics**

Setting the [Waveform](#page-155-0) Style Setting the [Waveform](#page-156-0) Limits Showing [Waveform](#page-212-0) Readouts

# **Viewing an LA Waveform in Magnitude Mode**

In the Waveform window, right-click on any LA busform label and select Display Magnitude from the menu.

*NOTE. Magnitude mode is only available for LA busforms. Magnitude mode is not available for DSO or External Oscilloscope waveforms.*

### **Alternate Method**

- **1.** In the System window, click the Waveform window icon.
- **2.** Double-click an LA waveform.
- **3.** Click Options.
- **4.** Click Magnitude.
- **5.** Click Signed data if you want to interpret the acquisition data as signed data.

*NOTE. When you want to interpret the LA waveform as signed data, make sure you select a radix, such as signed decimal, so that the readouts will display the correct information.*

- **6.** If Lock to Setup is not checked, set the maximum and minimum values to display in the waveform.
- **7.** Click OK twice and adjust the time per division to view the waveform.

## **Scrolling Between Samples in a Waveform Window**

- **1.** In the Waveform window, move the pointer to the center of the window.
- **2.** Right-click the mouse and click either Go To Next Sample or Go To Prior Sample.

The Waveform window will scroll to the next or previous sample.

Use this method of scrolling over gaps in the waveform data where there are no data samples due to clock or data qualification.

196

# **Viewing Probe Status**

Text describing the probe attached to a vertical channel and the probe status is displayed at the bottom of each channel page. To view the status:

- **1.** In the System window, click the DSO Setup button, and then click a channel tab.
- **2.** Read the probe status.

### **Related Topic**

[Calibrating](#page-112-0) Probes

## **Naming the Vertical Channel Signal**

For a DSO module:

- **1.** In the System window, click the External Oscilloscope Setup button, and then click the Setup tab.
- **2.** Select the Channel for which you want to name the signal.
- **3.** Enter the name (default is Channel number).

## **Selecting the DSO Horizontal Settings**

For an external oscilloscope:

- **1.** In the System window, click the External Oscilloscope Setup button, and then select the Setup tab.
- **2.** Use the Depth Limit drop-down list to select the Memory Depth.
- **3.** Use the Horizontal menu on the external oscilloscope to select the remaining horizontal settings.

## <span id="page-221-0"></span>**Setting Up Waveform Measurements**

- **1.** In the System window, click the Waveform window icon.
- **2.** Double-click the external waveform label for which you want to set up measurements, and then click the Measurement Setup button.
- **3.** Use the >> button to select up to three measurements from the Available Measurements list.
- **4.** For each measurement type, select a Base-Top Determination method.
- **5.** Select a Reference Level to use for the waveform measurements.
- **6.** From the High-, Low-, and Mid-Reference list boxes, set the desired reference values or click the Set Defaults button to use the default values.
- **7.** Select the Gating method to use for the waveform measurement and then set the related parameters, if applicable.

#### *NOTE. You must first acquire waveform data before selecting the Marks gating method and setting related parameters.*

**8.** Click OK.

#### **Alternate Method**

- **1.** In the System window, click the Waveform window icon.
- **2.** From the Waveform window, right-click the waveform label to display a context menu, and then click Add/Delete DSO Measurements.
- **3.** Use the  $\gg$  button to select up to three measurements from the Available Measurements list.
- **4.** For each measurement type, select a Base-Top Determination method.
- **5.** Select a Reference Level to use for the waveform measurements.
- **6.** From the High-, Low-, and Mid-Reference list boxes, set the desired reference values or click the Set Defaults button to use the default values.
- **7.** Select the Gating method to use for the waveform measurement and then set the related parameters, if applicable.

*NOTE. You must first acquire waveform data before selecting the Marks gating method and setting related parameters.*

**8.** Click OK.

#### <span id="page-222-0"></span>**Related Topic**

Removing Selected DSO Waveform Measurements

## **Removing Selected Analog Waveform Measurements**

- **1.** In the waveform Properties dialog box, select the waveform containing measurements that you want to remove and click the Measurement Setup button.
- **2.** Select the waveform measurement that you want to remove from the Selected Measurements list box and click the Remove button (<<).
- **3.** Click OK.

#### **Related Topic**

Selecting DSO Waveform [Measurements](#page-221-0)

## **Taking Voltage Measurements**

- **1.** In the System window, click a waveform icon.
- **2.** Select a waveform.
- **3.** Move Cursor 1 to the location on the waveform that you want to measure.
- **4.** Read the voltage from the C1 readout on the Measurement toolbar.
- **5.** Move Cursor 2 to another location on the waveform that you want to measure.
- **6.** Read the voltage from the C2 readout on the Measurement toolbar.
- **7.** Read the voltage difference between the two waveform locations from the Delta readout on the Measurement toolbar.

#### **Related Topics**

Taking Time [Measurements](#page-224-0)

Taking Delta Time [Measurements](#page-224-0)

Taking Delta Volts [Measurements](#page-223-0)

Taking Logic Analyzer [Measurements](#page-226-0)

# <span id="page-223-0"></span>**Taking Delta Volts Measurements**

- **1.** In the System window, click a waveform icon.
- **2.** Select a waveform.
- **3.** Move Cursor 1 to the first location on the waveform that you want to measure.
- **4.** Move Cursor 2 to a second location on the waveform that you want to measure.
- **5.** Read the voltage difference between the two waveform locations from the Delta readout.

For LA Busform, the delta shows a sort of bit-wise difference. The delta is formed by treating C1 and C2 values as bit vectors, and setting a 1-bit in the delta at each position where C1 and C2 differ.

For example, in LA Busform if C1 has a group value of 0x8A and C2 has a group value of 0x0C, the delta is 0x86 (the difference is 0x7E).

### **Related Topics**

Taking Voltage [Measurements](#page-222-0) Taking Time [Measurements](#page-224-0) Taking Delta Time [Measurements](#page-224-0)

Taking Logic Analyzer [Measurements](#page-226-0)

## <span id="page-224-0"></span>**Taking Time Measurements**

- **1.** In the System window, click a waveform window icon.
- **2.** Select a waveform.
- **3.** Move Cursor 1 to the location on the waveform that you want to measure.
- **4.** Read the time from the C1 readout on the Measurement toolbar.
- **5.** Move Cursor 2 to another location on the waveform that you want to measure.
- **6.** Read the time from the C2 readout on the Measurement toolbar.
- **7.** Read the time difference between the two waveform locations from the Delta readout on the Measurement toolbar or from the Delta Time toolbar.

Cursor time is relative to the system trigger.

#### **Related Topics**

Taking Delta Time Measurements

Taking Voltage [Measurements](#page-222-0)

Taking Delta Volts [Measurements](#page-223-0)

Taking Logic Analyzer [Measurements](#page-226-0)

## **Taking Delta Time Measurements**

To take a single Delta Time measurement do the following:

- **1.** In the System window, click a waveform window icon.
- **2.** Click the Add Delta Time toolbar button  $\frac{d}{dx}$  if the toolbar is not already displayed. Note that you can have as many Delta Time toolbars as you want.
- **3.** Select a waveform.
- **4.** Move Cursor 1 to the location on the waveform where you want the time measurement to start.
- **5.** Move Cursor 2 to another location on the waveform where you want the time measurement to end.
- **6.** Read the time difference between the two locations from the Delta Time toolbar.

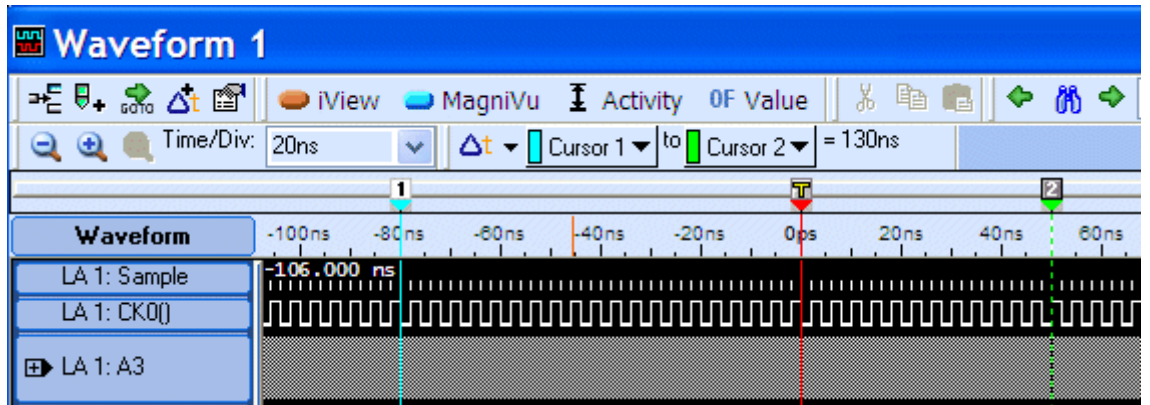

To lock the Delta Time do the following:

- **1.** Click the drop-down list on the Delta Time toolbar button.
- **2.** Select Lock Delta Time. This locks the cursors or marks in the Delta Time toolbar with respect to delta time.

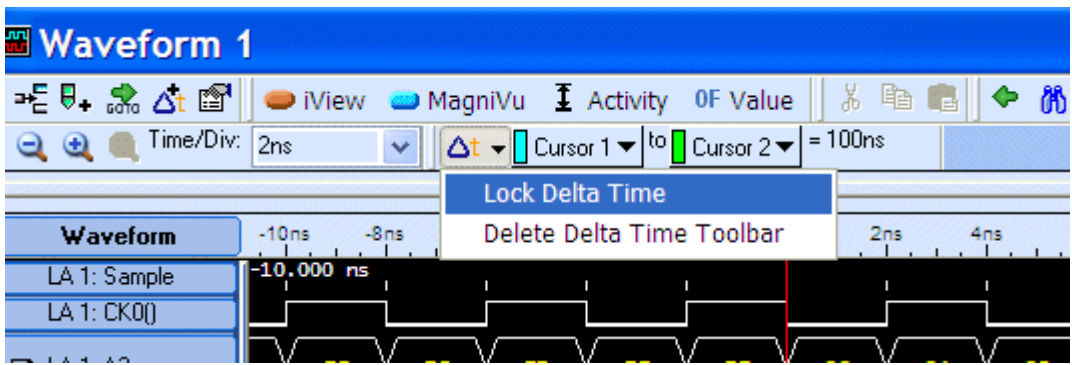

Lock Delta time is disabled if either of the following is true:

- The data window is locked
- You have an unmovable measurement point selected for the delta time calculation such as System Trigger

The delta time readout is negative when C2 precedes C1.

For an LA Busform, the delta shows a sort of bit-wise difference. The delta is formed by treating C1 and C2 values as bit vectors, and setting a 1-bit in the delta at each position where C1 and C2 differ.

For example, in LA Busform if C1 has a group value of 0x8A and C2 has a group value of 0x0C, the delta is 0x86 (the difference is 0x7E).

*TIP. You can take multiple Delta Time measurements by selecting different measurement points from the Delta Time toolbar. Alternatively, you can add Delta Time toolbars to take additional measurements.*

### <span id="page-226-0"></span>**Related Topics**

Taking Time [Measurements](#page-224-0)

Taking Voltage [Measurements](#page-222-0)

Taking Delta Volts [Measurements](#page-223-0)

Taking Logic Analyzer Measurements

# **Taking Logic Analyzer Measurements**

- **1.** In the System window, click a waveform icon.
- **2.** Select a logic analyzer group magnitude, group digital, or channel digital waveform.
- **3.** Move Cursor 1 to the location on the waveform that you want to measure.
- **4.** Read the value of the logic analyzer waveform from the C1 readout on the Measurement toolbar.
- **5.** Move Cursor 2 to another location on the waveform that you want to measure.
- **6.** Read the value of the logic analyzer waveform from the C2 readout on the Measurement toolbar.
- **7.** Read the value of the difference in time between the two waveform locations from the Delta readout on the Measurement toolbar.

Values for logic analyzer channel digital waveforms are binary 0 or 1.

Values for logic analyzer group magnitude and group digital waveforms are in the selected radix. The delta values are blank if you use a symbolic radix.

### **Related Topics**

Taking Time [Measurements](#page-224-0) Taking Delta Time [Measurements](#page-224-0) Taking Voltage [Measurements](#page-222-0) Taking Delta Volts [Measurements](#page-223-0)

# **Determining Which Module is Set to Arm the DSO**

- **1.** In the System window, click the DSO Trigger button.
- **2.** Read the text above the Mode control. The text tells which other module is programmed to arm this module. There is no text if this module will be armed by the Run command or if the arming module is disabled.

# **Arming other Modules from a DSO**

- **1.** In the System window, click the DSO Setup button.
- **2.** Click the Trigger tab.
- **3.** From the Action box, click Trigger & Arm.
- **4.** Go to the box immediately below the Action box and select module you want to arm.

# **Setting Up the DSO Trigger**

- **1.** In the System window, click the DSO Trigger button.
- **2.** Select a trigger Mode.
- **3.** Select the trigger Action, and if available, the module acted upon or the signal to set.
- **4.** Select the trigger position relative to the total memory depth.
- **5.** Select the trigger Event Type.
- **6.** Set the controls for your selected Event Type:

#### **Alternate Method**

- **1.** In the System window, click the DSO Setup button.
- **2.** Click the Autoset button.

#### **Trigger Event Types**

Trigger event types include: edge, pulse width, timeout, glitch, slew rate, runt, logic, immediate, and wait for system trigger.

# <span id="page-228-0"></span>**Selecting the Trigger Action and Target for an External Oscilloscope**

- **1.** In the System window, click the External Oscilloscope Trigger button.
- **2.** Select the trigger event:
	- $\equiv$  Oscilloscope triggers The external oscilloscope initiates the trigger
	- TLA System trigger The TLA System trigger initiates the oscilloscope trigger
- **3.** Select the trigger action:
- Trigger oscilloscope only
- Trigger TLA too

## **Adding Reference Data to a Waveform Window**

- **1.** In the System window, click the Waveform window icon.
- **2.** From the Edit menu, click Add Waveform.
- **3.** From the Add Waveform dialog box, click the Add Data Source button.
- **4.** Click the Browse button and search for the appropriate source.
- **5.** After the data source is added, select it in the Add Waveform dialog box.
- **6.** Select the desired waveforms.

*TIP. Click to open the Add Waveform dialog box.*

# **Running Extended Diagnostics**

- **1.** You may want to save your system before running diagnostics. Extended diagnostics will invalidate your acquired data.
- **2.** Disconnect any probes attached to your instrument.
- **3.** From the System menu, click Calibration and Diagnostics.
- **4.** Click the Extended Diagnostics tab from the Calibration and Diagnostics dialog box.
- **5.** Select the test or set of tests you want to run.
- **6.** Click the option button associated with the Run mode you want to use: One Time, Continuous, or Until Fail.
- **7.** Click Run. If you selected Continuous or Until Fail, you can click on the Abort or Stop buttons to stop the process.

If the diagnostics fail, you can refer to the service manual for the particular product, or contact your local Tektronix service center.

### **Related Topics**

Extended [Diagnostics](#page-476-0)

[Technical](#page-24-0) Support

# **Displaying Mainframe Information**

Go to the System menu and click System Properties. The Mainframe tab appears.

*TIP. If the System window is active, click the right mouse button while the pointer is outside any icon and click System Properties.*

# **Displaying Module Information**

- **1.** Go to the System menu and click System Properties.
- **2.** Click the appropriate module tab to display its properties.

*TIP. Double-click the module icon in the System window.*

## **Associating Modules with Data Windows**

In System window, click inside the module icon. A white arrow points from the module icon to its associated data windows.

## **Associating Data Windows with Modules**

In the System window, click the data window name.

A white arrow points from the module icon to the data window. If you have multiple data windows, the arrow from the module icon may point to multiple data window icons.

## **Running Mainframe Diagnostics**

- **1.** Exit the TLA application.
- **2.** Click the Start button and go to the mainframe diagnostics using the following path:

Programs/Tektronix Logic Analyzer/TLA Mainframe Diagnostics.

If a failure occurs, contact your local Tektronix [Technical](#page-24-0) Support representative.

## **Defining Reference Data**

- **1.** In the System window, click the LA Setup button.
- **2.** Click Define Compare to open the Define Compare dialog box.
- **3.** Click the Enable Data Compare check box.
- **4.** Click the Add Data Source button, then select the reference module from the list or click Browse to search for a saved LA module.
- **5.** Click the Add button to add the data source to the Reference Data Source list.
- **6.** Select a Reference Data Source from the list.
- **7.** Define the parameters in the Compare Data Region.
- **8.** Define the parameters for the Data Source Alignment.
- **9.** Click OK.

## **Customizing the System Tools menu**

You can customize the Tools sub-menu of the System menu by adding, editing, and deleting menu items. You can add frequently used utilities to the Tools menu and run them from within your TLA. To do this, use the Tools page in the Options dialog box (accessed from the System menu).

#### **To add a tool to the Tools menu**

As an example, the following procedure demonstrates how to add the Windows WordPad accessory to the Tools menu.

- **1.** From the System menu, click Options and then click the Tools tab.
- **2.** Click the Add button to bring up the Tool Properties Dialog.
- **3.** In the Menu Name text box, type WordPad.
- **4.** In the Command box, browse or type the path and name of the program, for example:

C:\program files\accessories\wordpad.exe

- **5.** In the Arguments text box, type any arguments to be passed to the program.
- **6.** In the Initial Directory box, type the file directory where the command is located.
- **7.** If you want the program to run in a minimized window, check the Run Minimized box.

Once the tool appears on the Tools menu, to run the program, just choose it from the menu or click on its button in the Toolbar.

Arguments and commands with embedded spaces must be enclosed in quotes in the Tool Properties (App Options) dialog in order for the commands to work.

### **Related Topics**

[Editing](#page-134-0) a Tool on the Tools Menu

[Removing](#page-134-0) a Tool from the Tools Menu

## **Adding a Data Source to an Active Waveform Window**

- **1.** In the System window, click a Waveform window icon.
- **2.** From the Edit menu, click Add Waveform.
- **3.** From the Data Source list, select a Data Source or click the Add Data Source button if the source is not listed.
- **4.** Click the Close button.

 $TIP.$  *Click*  $F = to open the dialog box.$ 

To quickly add MagniVu waveforms, click  $\Box$  MagniVu in the waveform window. Or press the MagniVu button on the front panel. Click the button again to remove the MagniVu data from the window.

## **Opening a Saved Data Window**

- **1.** From the Window menu, click Load Data Window.
- **2.** Click the Browse button to search for the file, or enter a path to the desired file.
- **3.** Enter a Window name or use the default.
- **4.** Once the file is found, click Open.
- **5.** Click OK.

*NOTE. The saved data file must be a saved system file.*

#### **Related Topics**

Creating a [Histogram](#page-120-0) Window that Contains No Data

Creating a New [Histogram](#page-121-0) Window from a Data Source

Creating a Source Window that [Contains](#page-125-0) no Data

Creating a New Source Window [Correlated](#page-124-0) to an Existing Listing Window

Creating a New [Waveform](#page-126-0) Window from a Data Source

Creating a New [Waveform](#page-126-0) Window that Contains Data Based on the Active Window

Creating a [Waveform](#page-127-0) Window that Contains No Data

# **Creating an Overlay Waveform**

- **1.** In the System window, click the Waveform window icon.
- **2.** Click the label of a waveform you want to include in an overlay waveform.
- **3.** Drag the waveform label to the second waveform that you want included in the overlay waveform. As you drag the waveform label, a drop marker displays at the left edge of the waveform label. Use this drop marker to determine which waveform you will be selecting to form a waveform overlay.
- **4.** In the Add Overlay Waveform Name dialog box, either enter a name and click OK or simply click OK to use the default overlay waveform name. This name will be prepended to all waveform labels in the overlay waveform.

### **Related Topics**

Overlay [Waveform](#page-332-0) Overlay [Waveform](#page-333-0) Properties [Waveform](#page-165-0) Properties Changing [Waveform](#page-211-0) Properties

## **Locking Windows**

- **1.** In the System window, click a Listing, Waveform, Graph, or Protocol window icon.
- **2.** From the View menu, select Lock Windows.
- **3.** From the Lock Windows dialog box, select which windows to lock together.
- **4.** Click either the No time offsets or Current time offsets option button.
- **5.** If you select No time offsets, select which window is the reference in the Reference Window list.
- **6.** Click OK.

*NOTE. You can lock Listing, Waveform, Graph, and Protocol windows only.*

## <span id="page-234-0"></span>**Aligning Time of Correlated Data Sources**

- **1.** In the System window, click a Listing or Waveform window icon.
- **2.** From the Data menu, select Time Alignment.
- **3.** Perform the following steps for each data source:
- **4.** Click OK.

#### **Related Topics**

Adding [Reference](#page-204-0) Data to a Listing Window Adding Reference Data to a [Waveform](#page-228-0) Window

## **Adding a Mark to a Data Window**

From the Edit menu, click Add Mark. The mark appears at the center of the display and has default properties.

*NOTE. You cannot add a mark if you have not acquired data.*

*TIP. Use the right mouse button in the data area to add a mark at a particular sample.*

**Related Topics** Changing Mark [Properties](#page-159-0)

[Moving](#page-235-0) Marks

## <span id="page-235-0"></span>**Moving Marks**

- **1.** In the System window, click the appropriate data window icon.
- **2.** Select the mark handle (in the data area mark bar or the overview mark bar) and drag the mark to the new location.

*NOTE. You cannot move begin, end, or trigger marks. If you drag a mark past the boundary of the data area using a handle in the Data Area Mark bar, the data area scrolls to keep the mark in view. If you drag a mark off-screen using its handle in the Overview Mark bar, the data area scrolls keeping the mark in view. The mark in the Data*

Area Mark bar indicates that the mark is off screen with an arrow, such as **where 19th** if you scroll the data window, *causing the mark to move off screen.*

### **Related Topics**

Sending Stacked Marks to the Back

Adding a Mark to a Data [Window](#page-234-0)

Changing Mark [Properties](#page-159-0)

# **Sending Stacked Marks to the Back**

- **1.** Select a mark you know is on top of another one.
- **2.** From the Edit menu, select Send To Back.

*TIP. Click the right mouse button on the mark and select Send To Back.*

## <span id="page-236-0"></span>**Going to a Specific Mark**

- **1.** In the System window, click the appropriate data window icon.
- **2.** From the Data menu, click Go To.
- **3.** Click the Mark option button.
- **4.** Select the mark you want to display.
- **5.** Click the Go To button. The mark appears in the center of the display.

*NOTE. When moving between marks in a Source window, the new mark may cause another source file to load in the Source window.*

*TIP. In the data window, click to open the name of the dialog box.*

Click the right mouse button on a mark and click Go To.

#### **Related Topic**

Adding a Mark to a Data [Window](#page-234-0)

## **Expand Channels**

Expand Channels replaces all busforms in the selection set with their component channel waveforms.

After the operation is finished, the selection set is modified to contain only the added waveforms.

**Related Topic**

Collapse [Channels](#page-237-0)

# <span id="page-237-0"></span>**Collapse Channels**

### **Overview**

Collapse Channels replaces all channel waveforms with their container busform waveforms.

### **Behavior**

Exactly one instance of each busform is added, no matter how many of its channels are actually present in the selection set.

After the operation is finished, the selection set is modified to contain only the added waveforms.

### **Related Topic**

Expand [Channels](#page-236-0)

# **Removing Data from a Listing or Waveform Window**

- **1.** Go to the data window where you want to remove a column or a waveform.
- **2.** Select the column or waveform labels that correspond with the data you want removed.
- **3.** From the toolbar, click Cut.

*NOTE. Some columns or waveforms in the display may not be visible. This is generally true if a microprocessor support package is in use. To verify that invisible columns or waveforms exist, open the Properties dialog box and select the Column or Waveform tab. Check whether the Show Column or Waveform option is selected for each column or waveform.*

## **Removing Waveforms from an Overlay Waveform**

- **1.** In the System window, click the Waveform window icon.
- **2.** Click the label of a waveform you want to remove from the overlay waveform.
- **3.** Drag the waveform label to the boundary of the overlay waveform. As you drag the waveform label, a drop marker displays at the left edge of the waveform label. Use this drop marker to position the waveform label outside of the overlay waveform.

#### **Alternate Method**

- **1.** In the System window, click the Waveform window icon.
- **2.** Double-click the waveform overlay to display the Waveform properties tab.
- **3.** Click the label of a waveform you want to remove from the Overlay Waveforms list, and then use the << button to remove it from the overlay waveform.

*NOTE. You cannot remove waveforms from an overlay waveform using the Waveform properties tab, unless they were added using the Waveform properties tab in the current session. If you attempt to do so, selecting a waveform label from the Overlay Waveforms list prompts the system to disable the << button.*

## **Naming Columns and Waveforms**

From the Setup window for the LA, DSO, or External Oscilloscope, perform one of the following:

- Rename the column under Group Name, located in the LA Setup window.
- Rename the Signal Name for the channel, located in the DSO Setup window.
- Rename the Channel, located in the External Oscilloscope Setup window.
- Rename the Channel from the Waveform window using the right-click menu.

## **Naming Individual LA channels**

- **1.** Go to the Setup window for the particular data window.
- **2.** Rename the channel in the Probe Channels/Names table by entering a new name in the box to the right of the probe channel.

# **Storage**

### **Overview**

Storage refers to storing acquired data in memory. You can select storage modes that filter the data, discard unwanted samples, and store only the data you want.

### **Storage Qualification**

The trigger function block includes storage qualification that looks at sampled data. If the storage conditions are met, a storage qualifier signal enables sampled data to pass into the acquisition memory as qualified data. Any unqualified data samples are excluded.

### **Storage Setup**

The Acquire box in the Setup window controls storage, using individual storage actions specified in If/Then clauses and the Storage box in the Trigger window toolbar.

*NOTE. On TLA7Lx and TLA7Mx modules, the first transition state indication is random. On TLA7Axx/TLA7NAx modules and TLA5000B Series mainframes, the first transition state indication is always false. On TLA7Nx, TLA7Px, and TLA7Qx modules, the first transition state always shows a transition indication (even if there are no probes plugged in). One way to avoid triggering on a false first transition indication is to set the first state to "If Anything Goto Next State". This will consume a state, but will ensure that there is no false triggering on the first transition indication.*

*NOTE. When global storage is set up to use transitional storage, to ensure that a false transition is not recorded, the first state must be "If Anything Then Next State".*

# **Storage Selection for an LA Module**

Use the Storage box to select the default storage rules for the module. The default storage setting can be overridden by a storage action in a trigger clause definition.

The Storage box is located in the toolbar of the LA Trigger window.

### **Related Topics**

Clause [Definition](#page-291-0) Dialog Box Data Sample Storage [Selections](#page-272-0)

## **Storing DSO Data in Memory**

The acquisition memory works like a circular buffer, storing data samples until the entire memory is full. After that, each new data sample overwrites the oldest existing sample.

This process continues until the trigger event is found and the post-trigger delay counter reaches the specified value (based upon the trigger position selection), which stops the acquisition.

During the acquisition you can monitor the progress of the data storage process using the Status Monitor.

### **Displaying DSO Data**

After storing the data you can display the acquired data in the data windows.

In the Waveform window the data is shown as analog waveforms.

In the Listing window the data is shown as a series of voltage values.

## **Waveform Cursors**

### **Overview**

Cursors in a waveform data window are vertical lines that mark time points in the data record. The two cursors are always present, although they may be off-screen. Each cursor has a handle in the Data Area Mark bar and in the Overview Mark bar.

### **To Use**

To select a cursor or other data mark, click its handle in the Data Area Mark Bar or Overview Mark Bar. Selecting a mark changes its color. To edit a data mark, select the mark and then use the Edit menu. You can select a cursor or user mark handle and drag the mark to a new location. You can drag a cursor past the boundary of the data area using a handle in the Data Area Mark bar. The data area scrolls to keep the cursor in view. If you drag a cursor off-screen using its handle in the Overview Mark bar, the data area scrolls to keep the mark in view. The cursor in the Data Area Mark bar indicates that the cursor is off screen with an arrow, such as  $\frac{2}{3}$  if you scroll the data window, causing the cursor to move off screen.

### **Behavior**

When you open a Waveform window, cursor C1 is active. The name of the active cursor is displayed in bold text in the cursor bar. The active cursor is also displayed as a dashed line. Selecting a cursor handle or changing the cursor position using the cursor bar readout makes the cursor the active cursor. Changing the delta time readout changes the position of the inactive cursor.

Cursor time values that fall within an acquisition gap are forced to the closest valid display point. When you place cursors on both sides of an acquisition gap, the displayed delta value is greater than the time between the two data points.

If you drag a cursor past the boundary of the data area using a handle in the Data Area Mark bar, the data area scrolls to keep the cursor in view. If you drag a cursor past the boundary using its handle in the Overview Mark bar, the data area scrolls to keep the cursor in view. The cursor in the Data Area Mark bar indicates that the cursor is off screen with an arrow, such as  $\frac{2}{x}$  if you scroll the data window, causing the cursor to move off screen.

## **Time per Division**

Use the Time/Division dialog box to select the horizontal time per division scaling for the current Waveform window. The list contains standard time per division values in a 1, 2, 5 sequence. You can also enter a non-standard time per division value in the Custom box. This can be any number between the minimum and maximum values shown in the list. The default value is the current setting.

You can change the time per division from a Waveform window or from the Time/Division dialog box. To access the Time/Division dialog box from the View menu, click Time/Div.

### **Related Topic**

[Changing](#page-213-0) the Time per Division

## **Internal 2X Clocking Details**

#### **Overview**

Internal 2X Clocking mode acquisition allows data to be acquired and displayed at twice the normal maximum sample frequency of the logic analyzer. In this mode, half of the logic analyzer input channels are traded for twice the speed and twice the acquisition depth.

The following example illustrates how Internal 2X Clocking acquisition differs from internal clocking acquisition and demonstrates when it can be used in observing fast data values.

### **Acquiring Data**

The logic analyzer is set up to acquire data from a target system probed by the A-3(7-0) channels and the D3(7-0) channels. In the LA Setup dialog box, the A3(7-0) channels are used to form a group called A3 and the D3(7-0) channels are used to form a group called D3. The logic analyzer is set to trigger when Group A3 equals 01. Assume that the data present on the target system changes every clock cycle and has the following pattern:

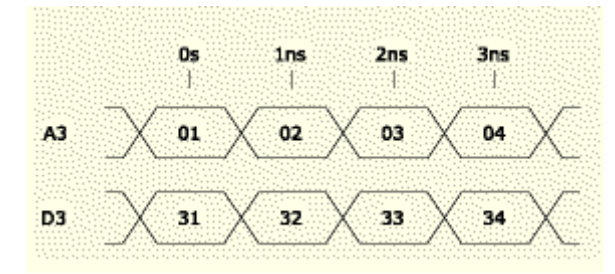

The data is shown in hexadecimal radix and the times are in relation to the logic analyzer trigger position.

*NOTE. The logic analyzer module used for this example has a minimum sample period of 2 ns for internal clocking mode.*

First, an Internal 2X acquisition is taken. The clocking mode is set to Internal in the LA Setup window. The sample period is set to its minimum value of 2 ns. The acquisition samples stored in the logic analyzer module are as follows:

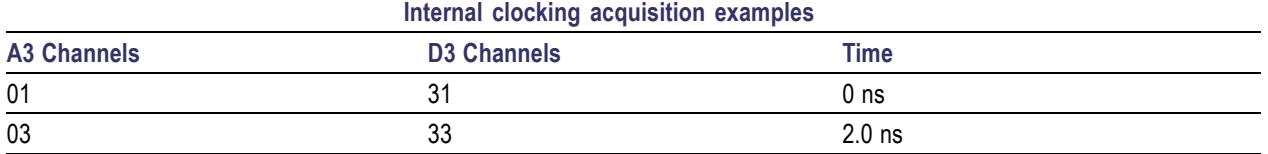

Note that the data on the target system was changing too fast for the logic analyzer to capture all the values. Next, an internal 2X clocking mode acquisition is taken. The clocking mode is changed to Internal 2X in the LA Setup window. The sample rate is now fixed at 1 ns. Also, each acquisition memory depth setting is doubled under internal 2X clocking mode.

In internal 2X clocking mode, the A3 channels are routed or demultiplexed into the D3 channels. The D3 channels actually see the physical signals coming from the A3 lines at the probe tip. This means that any physical signal connections to the D3 channel are ignored. The demultiplex occurs internal to the logic analyzer module, and does not require any external probing changes. With this arrangement, the A3 channels are referred to as the demultiplex source channels and the D3 channels are the demultiplex destination channels. Note in the LA Setup dialog box channel grid that all of the demultiplex destination channels are highlighted in pink and demultiplex source channels are highlighted in blue when Internal 2X mode is selected.

For internal clocking acquisitions, the A3 channels in the acquisition sample are used to store data from the A3 probe inputs while the D3 channels in the acquisition sample are used to store data from the D3 probe units. In internal 2X clocking mode, the A3 channels store data from the A3 probe inputs at time **t**, while the D3 channels store data from the A3 probe inputs at time **t + 1 ns**. There are two logical acquisition samples stored in each physical sample. The acquisition samples stored in the LA module in internal 2X clocking mode are as follows:

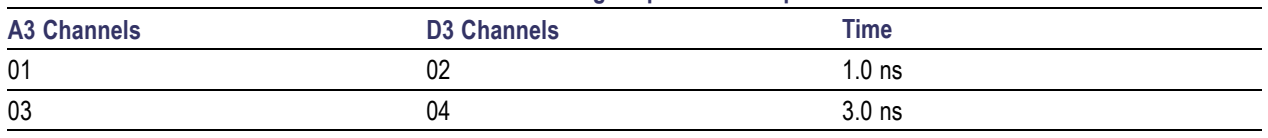

#### **Internal 2X clocking acquisition samples**

### **Viewing Acquired Data**

When viewing internal clocking data in a Listing window, the window contents track the stored acquisition data closely. A Listing window for the internal clocking acquisition above might look like the following:

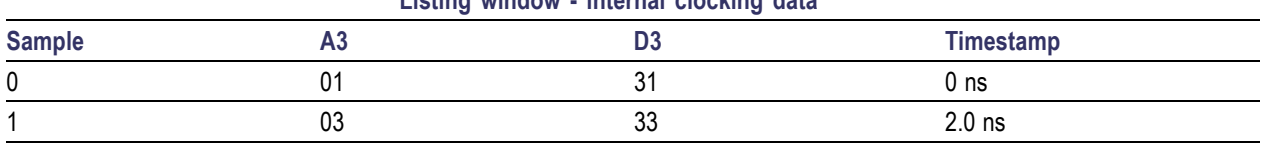

**Listing window - internal clocking data**

In Internal 2X clocking mode, there are twice as many samples shown in the Listing window as there are physically stored on the acquisition card. Each physical sample is expanded into its two component logical samples, which are shown in the Listing window.

| <b>Sample</b> |        | D3       | Timestamp       |  |  |
|---------------|--------|----------|-----------------|--|--|
|               | $\sim$ | ∩∩<br>UZ | 0 <sub>ns</sub> |  |  |
|               | 02     | $- -$    | 1 ns            |  |  |
| റ             | 03     | 04       | 2 ns            |  |  |
| ◠             | 04     | $- -$    | 3 <sub>ns</sub> |  |  |

**Listing window - internal 2X clocking data**

Looking at the A3 column in the Listing window, you can see that the data pattern matches the behavior of the target system from which the data was acquired. In this window, samples 0 and 2 come directly from the stored acquisition, while samples 1 and 3 are synthesized from the demultiplex destination data. In order to form the synthesized data samples, the data from each demultiplex destination channel is copied into its demultiplex source channel. The D3 column demonstrates how destination channels are handled in a Listing window. For the stored data samples, the data values are shown; for the synthesized samples, the data values are dashed out.

The Internal clocking data viewed in a Waveform window also tracks the acquisition sample format closely.

#### **Waveform window - internal clocking data**

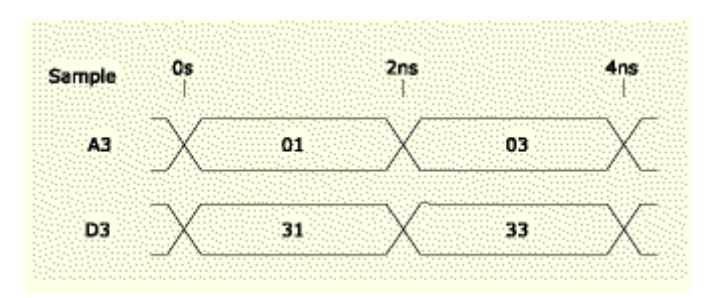

A Waveform window view of internal 2X clocking data shows the demultiplex source channels changing every sample, while the demultiplex destination channel data changes only once every other sample. There is no dashing or other special display formatting performed for the demultiplex destination channels.

#### **Waveform window - internal 2X clocking data**

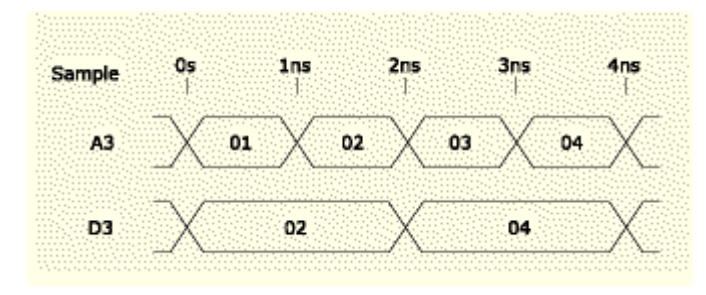

The demultiplex source and destination channel mappings used for internal 2X clocking mode depend on the logic analyzer module width. For more information about demultiplex channel mappings, see Probe [Demultiplexing.](#page-97-0)

Channel activities under internal 2X clocking mode show the activities after the demultiplex occurs, rather than showing probe tip activities.

Glitch storage is not available under internal 2X clocking mode.

MagniVu data is unaffected by internal 2X clock modes because it always acquires non-demultiplexed 1X data.

# **Internal 4X Clocking Details**

### **Overview**

Internal 4X mode acquisitions allow data to be acquired and displayed at four times the normal maximum sample frequency of the logic analyzer. In this mode, three quarters of the logic analyzer input channels are traded for four times the speed and four times the acquisition depth.

The following example illustrates how an Internal 4X acquisition differs from normal 1X acquisition and demonstrates when it can be used in observing fast data transitions.

### **Acquiring Data**

The logic analyzer is set up to acquire data from a target system probed by the  $A3(7-0)$ ,  $A2(7-0)$ ,  $D3(7-0)$ , and  $D2(7-0)$  channels. In the LA Setup dialog, the A3(7-0) channels are used to form a group called A3, the A2(7-0) channels are used to form a group called A2, the D3(7-0) channels are used to form a group called D3, and the D2(7-0) channels are used to form a group called D2. Under Internal 4X clocking, data in the A3 channel is distributed to the A2, D3, and D2 channels. The logic analyzer is set to trigger when Group A3 equals 01. Assume that the data present on the target system changes every 500 ps and has the following pattern:

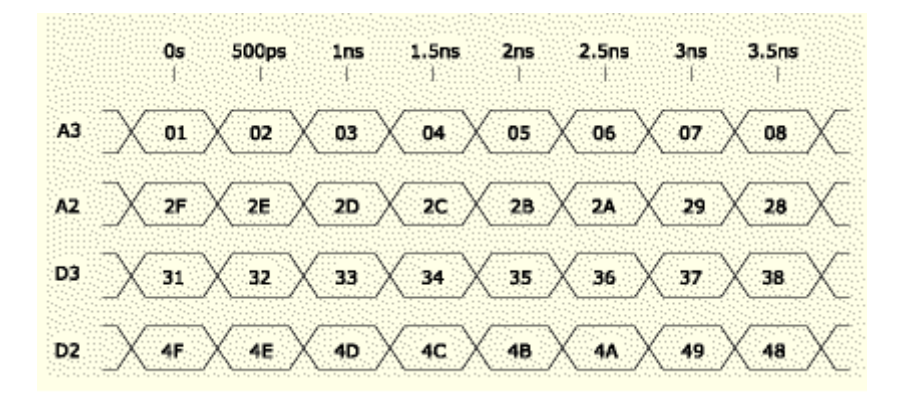

The data is shown in hexadecimal radix and the times are in relation to the logic analyzer trigger position.

*NOTE. The logic analyzer module used for this example has a minimum sample period of 2 ns for Internal clocking mode.*

First, an internal clocking acquisition is taken. The clocking mode is set to Internal in the LA Setup dialog. The sample period is set to 2 ns. In internal clocking mode, no demultiplexing occurs; each channel receives data directly from the probe tip. The acquisition samples stored in the logic analyzer module are as follows:

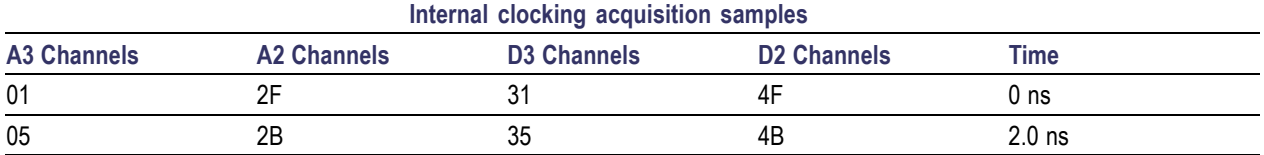

Note that the data on the target system was changing too fast for the logic analyzer to capture all the values.

Next, an internal 4X clocking mode acquisition is taken. The clocking mode is changed to Internal 4X in the LA Setup dialog. The sample rate is now fixed at 500 ps. Also, each acquisition memory depth setting is quadrupled under 4X mode.

In Internal 4X clocking mode, the A3 channels are routed or demultiplexed into the A2, D3, and D2 channels. The A2, D3, and D2 channels actually see the physical signals coming from the A3 lines. This means that any physical signal connections to the A2, D3, and D2 channels are ignored. The demultiplexing occurs internal to the logic analyzer module and does not require any external probing changes. With this arrangement, the A3 channels are referred to as the demultiplex source channels and the A2, D3, and D2 channels are the demultiplex destination channels. Note in the LA Setup dialog channel grid that all of the demultiplex source and destination channels are highlighted when internal 4X mode is selected.

For normal acquisitions, the A3 channels in the acquisition sample are used to store data from the A3 probe inputs, the A2 channels in the acquisition sample are used to store data from the A2 probe inputs, the D3 channels in the acquisition sample are used to store data from the D3 probe units, and the D2 channels in the acquisition sample are used to store data from the D2 probe units. In 4X mode, data acquired from the A3 source channel is distributed to the A2, D3, and D2 destination channels. The A3 channels store data from the A3 probe inputs at time **t**, while the A2 channels store data from the A3 probe inputs at time

**t + 500 ps,** the D3 channels store data from the A3 probe inputs at time **t + 1 ns**, and the D2 channels store data from the A3 probe inputs at time **t + 1.5 ns**. There are four logical acquisition samples stored in each physical sample. The acquisition samples stored in the LA module in 4X mode are as follows:

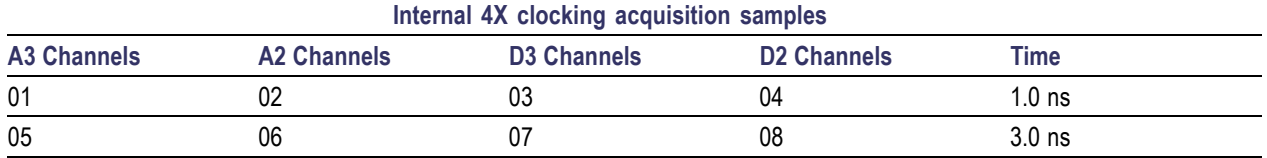

### **Viewing Acquired Data**

When viewing internal clocking data in a Listing window, the window contents track the stored acquisition data closely. A Listing window for the internal clocking acquisition above might look like the following:

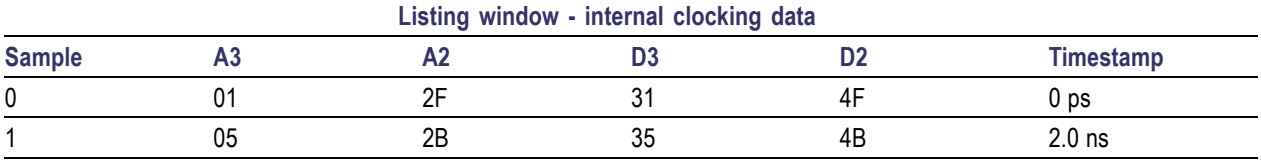

In internal 4X clocking mode, there are four times as many samples shown in the Listing window as there are physically stored on the acquisition card. Each physical sample is expanded into four component logical samples, which are shown in the Listing window.

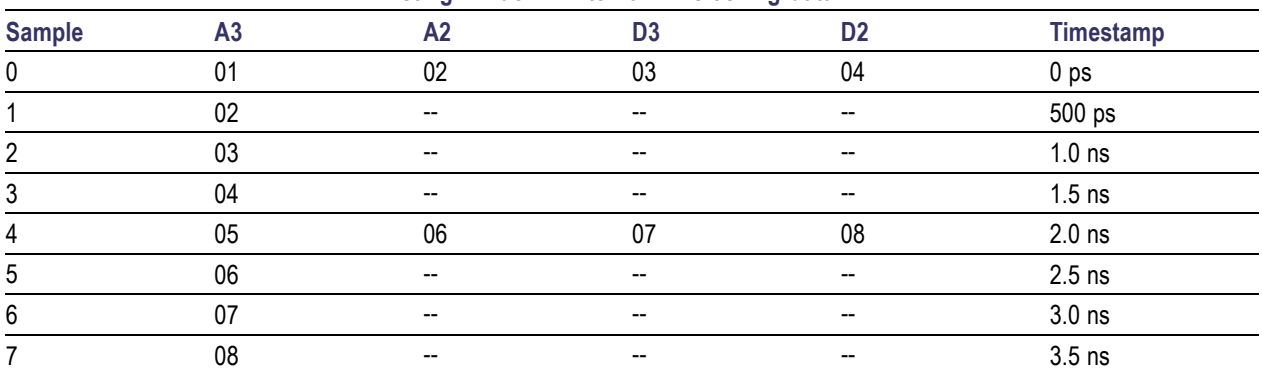

#### **Listing window - internal 4X clocking data**

Looking at the A3 column in the Listing window, you can see that the data pattern matches the behavior of the target system from which the data was acquired. In this window, samples 0 and 4 come directly from the stored acquisition, while samples 1, 2, 3, 5, 6, and 7 are synthesized from the demultiplex destination data. To form the synthesized data samples, the data from each demultiplex destination channel is copied into the demultiplex source channel. The A2, D3, and D2 columns demonstrate how destination channels are handled in a Listing window. For the stored data samples, the data values are shown; for the synthesized samples, the data values are dashed out.

The 1X data viewed in a Waveform window also tracks the acquisition sample format closely.

### **Waveform Window - internal clocking data**

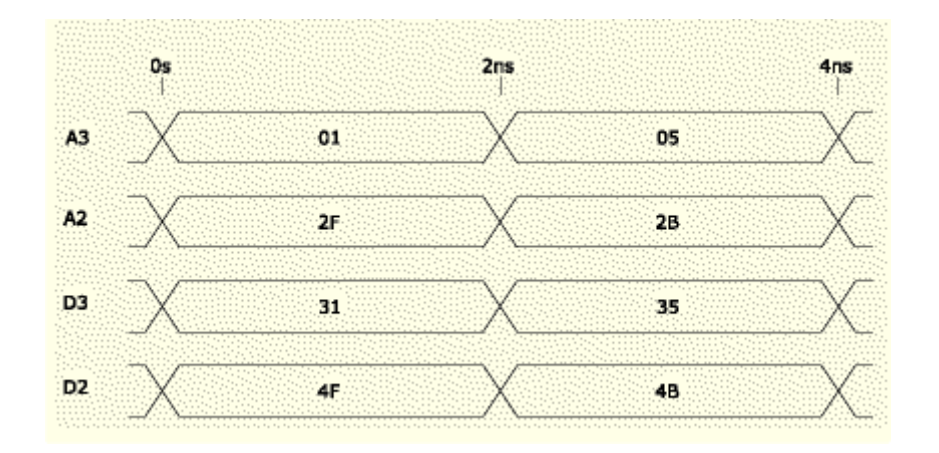

A Waveform window view of 4X data shows the demultiplex source channels changing every 500 ps, while the demultiplex destination channel data changes only once every 2 ns. There is no dashing or other special display formatting performed for the demultiplex destination channels.

#### **Waveform Window - internal 4X clocking data**

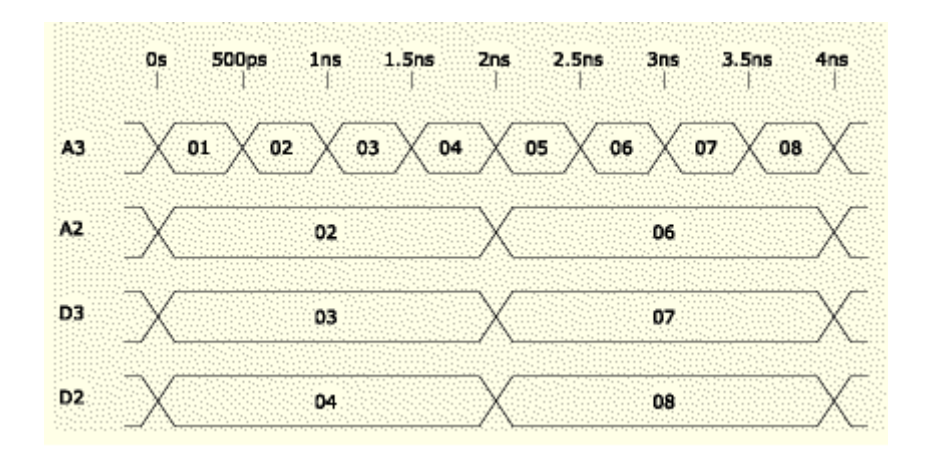

The demultiplex source and destination channel mappings used for internal 4X clocking mode depend on the logic analyzer module width. For more information about demultiplex channel mappings, see Probe [Demultiplexing](#page-97-0).

Channel activities under internal 4X clocking mode show the activities after the demultiplex occurs, rather than showing probe tip activities.

Glitch storage is not available under internal 4X clocking mode.

MagniVu data is unaffected by internal 4X clock modes because it always acquires non-demultiplexed 1X data.

# **External 2X Clocking Details**

### **Overview**

External 2X clocking mode allows data to be acquired and displayed at twice the normal maximum sample frequency of the logic analyzer. In this mode, half of the logic analyzer input channels are traded for twice the speed and twice the acquisition depth.

The following example illustrates how external 2X clocking acquisition differs from external clocking acquisitions and demonstrates how external 2X clocking can be useful in capturing data from target systems with higher clock frequencies than the base synchronous speed of the logical analyzer module.

### **Acquiring Data**

The logic analyzer is set up to acquire data from a target system probed by the A-3(7-0) channels and the D3(7-0) channels. In the LA Setup dialog, the A3(7-0) channels are used to form a group called A3 and the D3(7-0) channels are used to form a group called D3. The logic analyzer is set to trigger when Group A3 equals 01. Assume that the data present on the target system changes every clock cycle and has the following pattern:

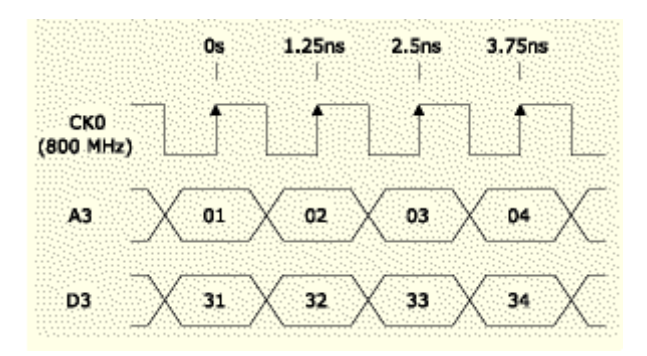

The data is shown in hexadecimal radix and the times are in relation to the logic analyzer trigger position.

For example, assume that the logic analyzer module has a maximum synchronous acquisition speed of 450 MHz. This means that there is a minimum time of 2.22 ns between successive clock edges that can be captured in external clocking mode. The clock is running at a speed of 800 MHz, which only leaves 1.25 ns between successive rising clock edges. In external 2X clocking mode, the logic analyzer is capable of capturing every rising or every falling edge of the 800 MHz clock.

First, an external clocking acquisition is taken. The clocking mode is set to External in the LA Setup dialog box. The clock definition is set to the rising edge of CK0 in the External Clocking dialog box. The acquisition samples stored in the logic analyzer module are as follows:

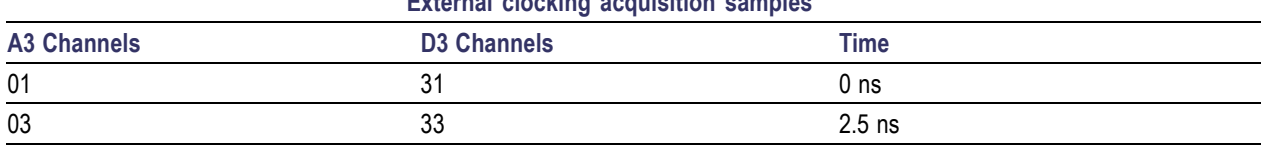

**External clocking acquisition samples**

Note that the data on the target system was changing too fast for the logic analyzer to capture all the clock edges. Every other clock edge is missed. The timestamps stored in the acquisition samples are the times of the actual captured clock edges.

Next, an external 2X clocking mode acquisition is taken. The clocking mode is changed to External 2X in the LA Setup dialog box. The clock edge is set to the rising edge of CK0 in the External 2X Clocking dialog box. The Setup/Hold windows for all groups are left at their default setting, which means that the data is sampled just before the rising clock edge.

In external 2X clocking mode, the A3 channels are routed or demultiplexed into the D3 channels. The D3 channels actually see the signals coming from the A3 lines at the probe tip. This means that any physical signal connections to the D3 channel are ignored. The demultiplexing occurs internal to the logic analyzer module, and does not require any external probing changes. With this arrangement, the A3 channels are referred to as the demultiplex source channels and the D3 channels are the demultiplex destination channels. Note in the LA Setup dialog channel grid that all of the demultiplex destination channels are highlighted in pink and the demultiplex source channels are highlighted in blue when external 2X mode is selected.

For external clocking acquisitions, the A3 channels in the acquisition sample are used to store data from the A3 probe inputs when a clock edge occurs, while the D3 channels in the acquisition sample are used to store data from the D3 probe units. In external 2X mode, the A3 channels store data from the A3 probe inputs when the first clock edge occurs, while the D3 channels store data from the A3 probe inputs when the second clock edge occurs. Each set of two subsequent clock edges follows the same pattern: A3 stores the data present at the first edge, while D3 stores the data at the following edge. There are two logical acquisition samples stored in each physical sample. The acquisition samples stored in the LA module in external 2X clocking mode are as follows:

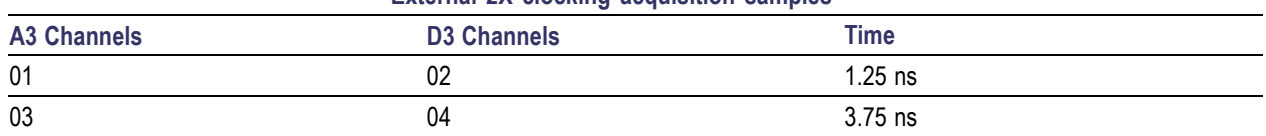

#### **External 2X clocking acquisition samples**

The timestamp values stored in the acquisition samples are actually the times of the second clock edges associated with the data that was saved in the demultiplex destination (D3) channels.

### **Viewing Acquired Data**

When viewing external clocking data in a Listing window, the window contents track the stored acquisition data closely. A Listing window for the external clocking acquisition above might look like the following:

**Sample A3 D3 Timestamp** 0 01 01 31 0 ns 1 03 03 33 35  $2.5 \text{ ns}$ 

**Listing window - external clocking data**

In external 2X clocking mode, there are twice as many samples shown in the Listing window as there are physically stored on the acquisition card. Each physical sample is expanded into its two component logical samples, which are shown in the Listing window.

| <b>Sample</b> | A3 | D3    | Timestamp |  |
|---------------|----|-------|-----------|--|
| 0             | 01 | 02    | $0.25$ ns |  |
|               | 02 | $- -$ | $1.25$ ns |  |
| 2             | 03 | 04    | $2.75$ ns |  |
| ્ર<br>J       | 04 | $- -$ | $3.75$ ns |  |

**Listing window - external 2X clocking data**

Looking at the A3 column in the Listing window, you can see that the data pattern matches the behavior of the target system from which the data was acquired. In this window, samples 0 and 2 come directly from the stored acquisition, while samples 1 and 3 are synthesized from the demultiplex destination data. In order to form the synthesized data samples, the data from each demultiplex destination channel is copied into its demultiplex source channel. The D3 column demonstrates how destination channels are handled in a Listing window. For the stored data samples, the data values are shown; for the synthesized samples, the data values are dashed out.

In the Timestamp column, the timestamps for the generated samples (1 and 3) come directly from the timestamps stored in the acquisition records. The timestamps for samples 0 and 2 are not stored anywhere in the acquisition record, so they are generated by subtracting 1ns from the stored timestamp. The generated timestamps are shown in italics and in a slightly smaller font than the actual stored timestamps. Generated timestamps do not show exactly where the data was sampled, but they are reasonably close for clock speeds approaching 800 MHz.

The external clocking data viewed in a Waveform window also tracks the acquisition sample format closely.

### **Waveform window - external clocking data**

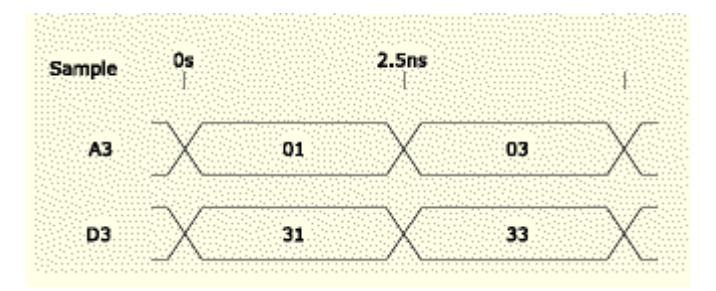

A Waveform window view of external 2X data shows the demultiplex source channel data changing every sample, while the demultiplex destination channel data changes every other sample. There is no dashing or other special display formatting performed for the demultiplex destination channels.
#### <span id="page-252-0"></span>**Waveform window - external 2X clocking data**

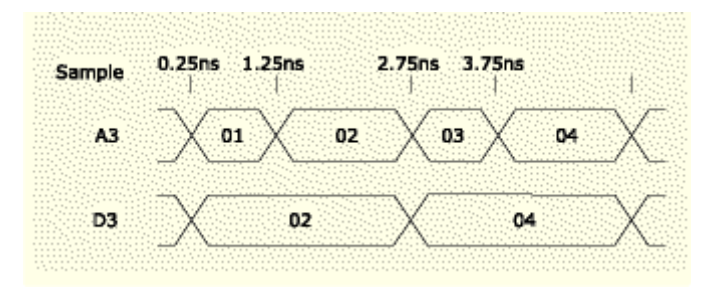

The demultiplex source and destination channel mappings used for external 2X clocking mode depend on the logic analyzer module width. For more information about demultiplex channel mappings, see Probe [Demultiplexing](#page-97-0).

Channel activities under external 2X clocking mode show the activities after the demultiplex occurs, rather than showing probe tip activities.

Glitch storage is not available under external 2X clocking mode.

MagniVu data is unaffected by external 2X clock modes because it always acquires non-demultiplexed 1X data.

# **External 2X DDR Clocking Details**

## **Overview**

External 2X DDR clocking mode allows data to be acquired on both the rising and falling clock edges at clock rates up to the normal maximum sample frequency of the logic analyzer. In this mode, half of the logic analyzer input channels are traded for twice the data rate and twice the acquisition depth.

External 2X DDR clocking mode is a double data rate clocking mode, which means that two acquisition samples are taken per clock cycle. Data is captured at the rising clock edge and at the falling clock edge of each clock cycle. Therefore, the data rate of the acquisition is double the rate of the clock signal that is driving it.

The following example illustrates how External 2X DDR clocking acquisitions differ from External clocking acquisitions and demonstrates how External 2X DDR clocking can be useful in capturing data from target systems with higher data rates than the base synchronous speed of the logic analyzer module.

## **Acquiring Data**

The logic analyzer is set up to acquire data from a target system probed by the A3(7-0) channels and the D3(7-0) channels. In the LA Setup dialog, the A3(7-0) channels are used to form a group called A3 and the D3(7-0) channels are used to form a group called D3. The logic analyzer is set to trigger when Group A3 equals 01. Assume that the data present on the target system changes twice every clock cycle and has the following pattern:

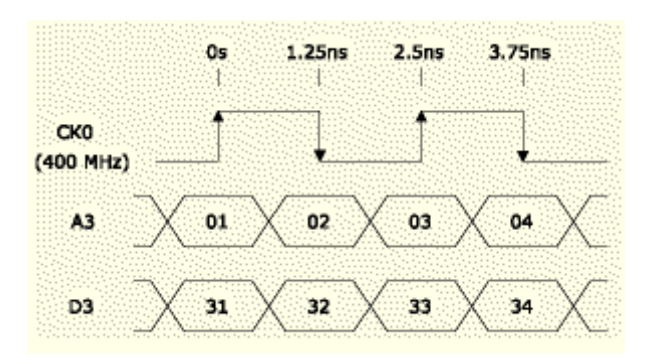

The data is shown in hexadecimal radix and the times are in relation to the logic analyzer trigger position. The arrows on the clock signal show which edges are actually captured by the logic analyzer for this clocking mode.

For this example, assume that the logic analyzer module has a maximum synchronous acquisition speed of 450 MHz. This means that there is a minimum time of 2.22 ns between successive clock edges than can be captured in external clocking mode. The clock is running at a speed of 400 MHz, which only leaves 1.25 ns between successive clock edges. In external 2X DDR mode, the logic analyzer is capable of capturing every rising and every falling edge of the 400 MHz clock for a data rate of 800 Mb/s.

First, an external clocking acquisition is taken. The clocking mode is set to External in the LA Setup dialog. The clock definition is set to the rising and falling edges of CK0 in the External Clocking dialog box. The acquisition samples stored in the logic analyzer module are as follows:

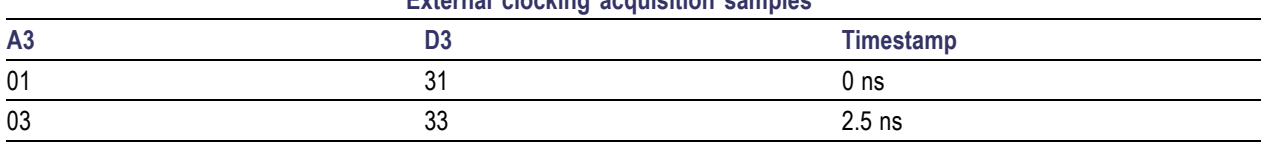

#### **External clocking acquisition samples**

Note that the clock on the target system is changing too fast for the logic analyzer to capture all the clock edges. All of the data associated with the falling clock edges is missed. The timestamps stored in the acquisition samples are the times of the actual captured rising clock edges.

Next, an external 2X DDR clocking mode acquisition is taken. The clocking mode is changed to External 2X in the LA Setup dialog box. The clock edge is set to both edges of CK0 in the External 2X Clocking dialog box. The Setup/Hold Windows for all groups are left at their default setting, which means that the data is sampled just before the clock edge.

In external 2X clocking mode, the A3 channels are routed or demultiplexed into the D3 channels. The D3 channels actually see the signals coming from the A3 lines at the probe tip. This means that any probe signal connections to the D3 channels are ignored. The demultiplexing occurs internal to the logic analyzer module, and does not require any external probing changes. With this arrangement, the A3 channels are referred to as the demultiplex source channels and the D3 channels are the demultiplex destination channels. Note in the LA Setup dialog channel grid that all of the demultiplex destination channels are highlighted in pink and the demultiplex source channels are highlighted in blue when external 2X mode is selected.

For external clocking acquisitions, the A3 channels in the acquisition sample are used to store data from the A3 probe inputs when a clock edge occurs, while the D3 channels in the acquisition sample are used to store data from the D3 probe units. In external 2X clocking mode, the A3 channels store data from the A3 probe inputs when the first clock edge occurs, while the D3 channels store data from the A3 probe inputs when the second clock edge occurs. Each set of two subsequent clock edges follows the same pattern: A3 stores the data present at the first edge, while D3 stores the data at the following edge. There are two logical acquisition samples stored in each physical sample. The acquisition samples stored in the LA module in External 2X DDR clocking mode are as follows:

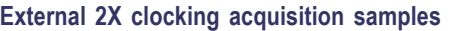

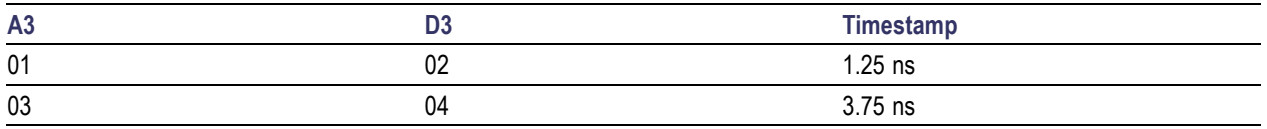

The timestamp values stored in the acquisition samples are actually the times of the falling clock edges associated with the data that was saved in the demultiplex destination (D3) channels.

## **Viewing Acquired Data**

When viewing external clocking data in a Listing window, the window contents track the stored acquisition data closely. A Listing window for the external clocking acquisition above might look like the following:

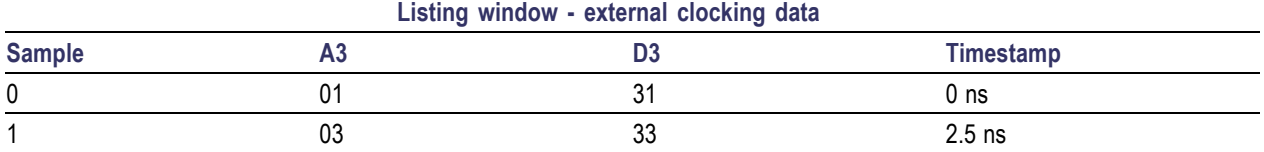

In external 2X clocking mode, there are twice as many samples shown in the Listing window as there are physically stored on the acquisition card. Each physical sample is expanded into two component logical samples, which are shown in the Listing window.

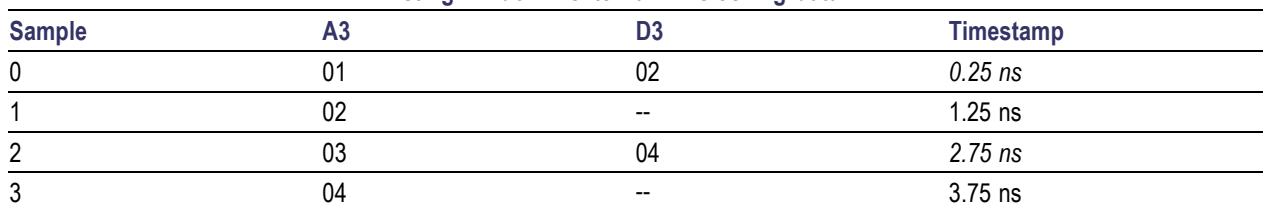

#### **Listing window - external 2X clocking data**

Looking at the A3 column in the Listing window, you can see that the data pattern matches the behavior of the target system from which the data was acquired. In this window, samples 0 and 2 come directly from the stored acquisition, while samples 1 and 3 are synthesized from the demultiplex destination data. In order to form the synthesized data samples, the data from each demultiplex destination channel is copied into its demultiplex source channel. The D3 column demonstrates how destination channels are handled in a Listing window. For the stored data samples, the data values are shown; for the synthesized samples, the data values are dashed out.

In the Timestamp column, the timestamps for the generated samples (1 and 3) come directly from the timestamps stored in the acquisition records. The timestamps for samples 0 and 2 are not stored anywhere in the acquisition record, so they are generated by subtracting 1ns from the stored timestamp. The

generated timestamps are shown in italics and in a slightly smaller font than the actual stored timestamps. Generated timestamps do not show exactly where the data was sampled, but they are reasonably close for clock speeds approaching 450 MHz.

The External clocking data viewed in a Waveform window tracks the acquisition sample format closely.

**Waveform window - external clocking data**

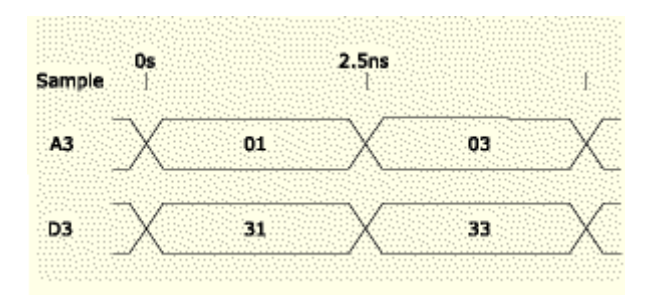

A Waveform window view of external 2X clocking data shows the demultiplex source channel data changing every sample, while the demultiplex destination channel data changes every other sample. There is no dashing or other special display formatting performed for the demultiplex destination channels.

### **Waveform window - external 2X clocking data**

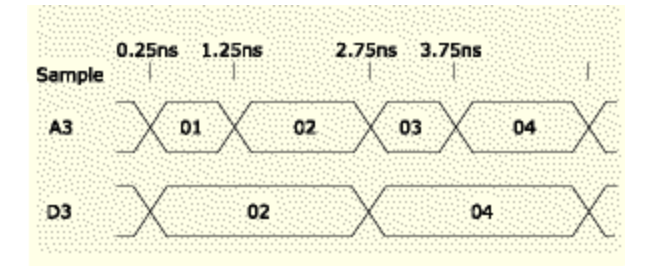

The demultiplex source and destination channel mappings used for external 2X clocking mode depend on the logic analyzer module width. For more information about demultiplex channel mappings, see Probe [Demultiplexing.](#page-97-0)

## **Clock Signals**

In External 2X DDR clocking mode, the clock signal does not require a 50% duty cycle in order for the logic analyzer to capture all of the clock edges, even at clock speeds approaching the maximum synchronous speed of the module. There are actually two edge detectors used - one for rising edges and the other for falling edges. Therefore, the time between rising clock edges must be greater than the minimum clock period of the module (for example, 2.22 ns at 450 MHz) and the time between falling edges must also be greater than the minimum clock period of the module. There is no constraint on the time from the rising clock edge to the falling clock edge other than the minimum pulse width detectable by the logic analyzer.

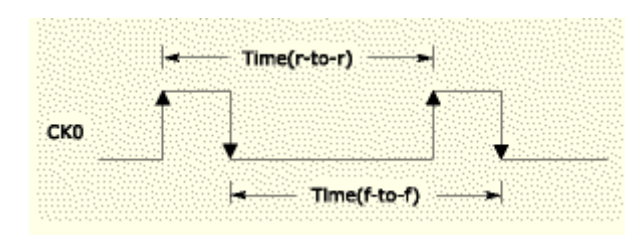

This property allows both the rising and falling edges of clock signals with a wide range of duty cycles to be accurately captured.

If the clock signal used for an External 2X DDR acquisition has any glitches, it may cause the data to be acquired incorrectly. Consider the following clock signal that contains a glitch after the falling edge of the first cycle:

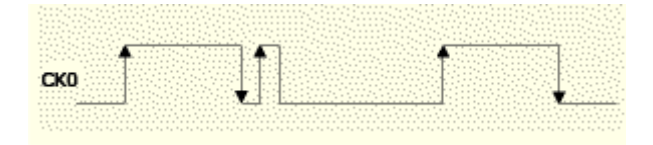

The rising edge of the glitch is captured because it is far enough away from the previous rising clock edge to be noticed. However, the falling edge of the glitch is not captured because it is too close to the previous falling edge of the clock signal. This causes an extra sample to be taken for the demultiplex source channels and makes all subsequent source channel data misaligned with its proper demux destination data.

Channel activities under external 2X DDR clocking mode show the activities after demultiplexing occurs, rather than showing probe tip activities.

Setup/Hold Violation storage is not available under external 2X DDR clocking mode.

MagniVu data is unaffected by external 2X DDR clocking modes because it always acquires non-demultiplexed 1X data.

# **External 4X Clocking Details**

## **Overview**

External 4X mode acquisitions allow data to be acquired and displayed at approximately three to four times the normal maximum sample frequency of the logic analyzer. In this mode, three quarters of the logic analyzer input channels are traded for three to four times the speed and four times the acquisition depth. The reason that the External 4X clocking mode data rate does not always increase by four times above the base synchronous rate of the logic analyzer is that the Setup/Hold window requirements of the logic analyzer on the acquisition data can limit the acquisition rate to a lesser value than if it were constrained by the maximum clock speed alone.

External 4X clocking mode is a double data rate (DDR) clocking mode, which means that the two acquisition samples are taken per clock cycle. This means that the data rate of the acquisition is double the rate of the clock signal that is driving it.

The following example illustrates how external 4X acquisition differs from external clocking acquisitions and demonstrates how external 4X clocking can be useful in capturing data from target systems with higher data rates than the base synchronous speed of the logic analyzer module.

## **Acquiring Data**

The logic analyzer is set up to acquire data from a target system probed by the  $A3(7-0)$ ,  $A2(7-0)$ ,  $D3(7-0)$ , and D2(7-0) channels. In the LA Setup dialog, the A3(7-0) channels are used to form a group called A3, the A2(7-0) channels are used to form a group called A2, the D3(7-0) channels are used to form a group called D3, and the D2(7-0) channels are used to form a group called D2. The logic analyzer is set to trigger when Group A3 equals 01. Assume that the data present on the target system changes twice every clock cycle and has the following pattern.

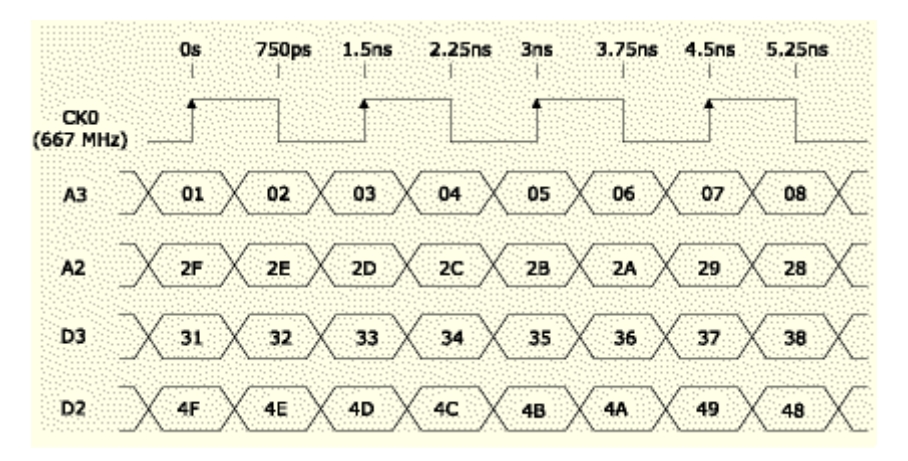

The data is shown in hexadecimal radix and the times are in relation to the logic analyzer trigger position.

For this example, assume that the logic analyzer module has a maximum synchronous acquisition speed of 450 MHz. This means that there is a minimum time of 2.22 ns between successive clock edges than can be captured in external clocking mode. The clock is running at a speed of 667 MHz, which only leaves 1.5 ns between successive clock edges. In external 4X mode, the logic analyzer is capable of capturing every rising or every falling edge of the 667 MHz clock and also capturing an additional sample between clock edges.

First, an external clocking acquisition is taken. The clocking mode is set to External in the LA Setup dialog box. The clock definition is set to the rising edge of CK0 in the External Clocking dialog box. The acquisition samples stored in the logic analyzer module are as follows:

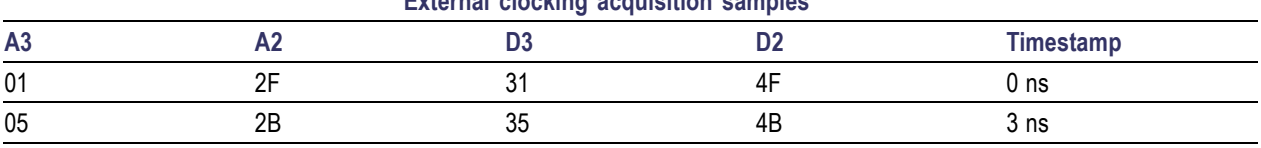

**External clocking acquisition samples**

Note that the data on the target system was changing too fast for the logic analyzer to capture all the clock edges. Every other clock edge is missed. The timestamps stored in the acquisition samples are the times of the actual captured clock edges.

Next, an external 4X clocking mode acquisition is taken. The clocking mode is changed to External 4X in the LA Setup dialog box. The clock edge is set to the rising edge of CK0 in the External 4X Clocking dialog box. The Setup/Hold windows for all groups are left at their default setting, which means that the data is sampled just before the rising clock edge. The Second Edge Delay for each group is set to 750 ps to take the second data sample just before the falling clock edge. Note that the logic analyzer does not capture the falling clock edge.

In External 4X clocking mode, the A3 channels are routed or demultiplexed into the A2, D3, and D2 channels. The A2, D3, and D2 channels actually see the physical signals coming from the A3 lines at the probe tip. This means that any physical signal connections to the A2, D3, and D2 channels are ignored. The demultiplexing occurs internal to the logic analyzer module and does not require any external probing changes. With this arrangement, the A3 channels are referred to as the demultiplex source channels and the A2, D3, and D2 channels are the demultiplex destination channels. Note in the LA Setup dialog channel grid that all of the demultiplex destination channels are highlighted in pink and the demultiplex source channels are highlighted in blue when external 4X mode is selected.

For external clocking acquisitions, the A3 channels in the acquisition sample are used to store data from the A3 probe inputs when a clock edge occurs; the A2 channels in the acquisition sample are used to store data from the A2 probe inputs; the D3 channels in the acquisition sample are used to store data from the D3 probe units; and the D2 channels in the acquisition sample are used to store data from the D2 probe units.

In external 4X clocking mode, the A3 channels store data from the A3 probe inputs when the first clock edge occurs; the A2 channels store data from the A3 probe inputs 750 ps after the first clock edge; the D3 channels store data from the A3 probe inputs when the second clock edge occurs; and the D2 channels store data from the A3 probe inputs 750 ps after the second clock edge. Each set of two subsequent clock edges follows the same pattern: A3 stores the data present at the first edge while A2 stores the data 750 ps later. Then D3 stores the data at the next rising clock edge while D2 stores the data 750 ps later. There are four logical acquisition samples stored in each physical sample. The acquisition samples stored in the LA module in external 4X clocking mode are as follows:

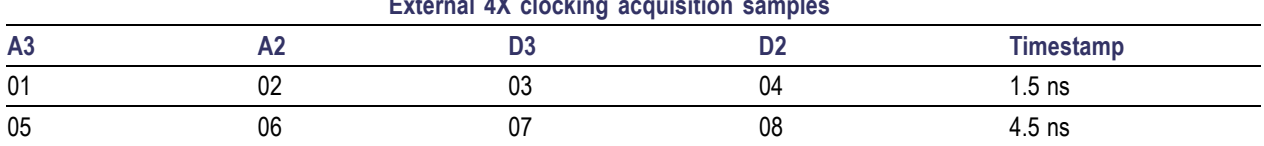

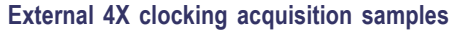

The timestamp values stored in the acquisition samples are actually the times of the second clock edges associated with the data that was saved in the second demultiplexed destination (D3) channels.

## **Viewing Acquired Data**

When viewing external clocking data in a Listing window, the window contents track the stored acquisition data closely. A Listing window for the external clocking acquisition above might look like the following:

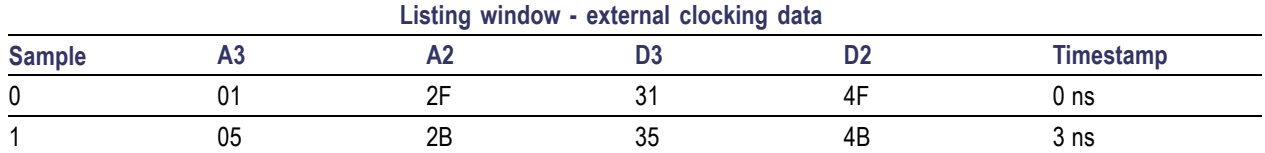

In external 4X clocking mode, there are four times as many samples shown in the Listing window as there are physically stored on the acquisition card. Each physical sample is expanded into four component logical samples, which are shown in the Listing window.

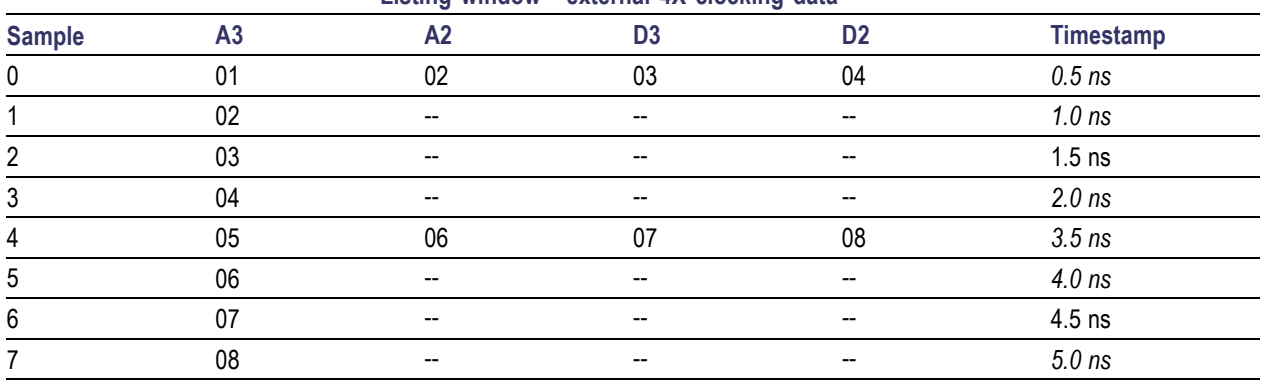

**Listing window - external 4X clocking data**

Looking at the A3 column in the Listing window, you can see that the data pattern matches the behavior of the target system from which the data was acquired. In this window, samples 0 and 4 come directly from the stored acquisition, while samples 1, 2, 3, 5, 6, and 7 are synthesized from the demultiplex destination data. In order to form the synthesized data samples (1 and 4), the data from each demultiplex destination channel is copied into the demultiplex source channel. The A2, D3, and D2 columns demonstrate how destination channels are handled in a Listing window. For the stored data samples, the data values are shown; for the synthesized samples, the data values are dashed out.

In the Timestamp column, the timestamps for the second generated samples (2 and 6) come directly from the timestamps stored in the acquisition records. The timestamps for the other samples are not stored anywhere in the acquisition record. These timestamps are generated by offsetting them from the stored timestamp. The timestamps for samples 0 and 4 are generated by subtracting 1 ns from the stored timestamp. The timestamps for samples 1 and 5 are generated by subtracting 500 ps from the stored timestamp. And the timestamps for samples 3 and 7 were generated by adding 500 ps to the stored timestamp. The generated timestamps are shown in italics and in a slightly smaller font than the actual stored timestamps. Generated timestamps to not show exactly where the data was sampled, but they are reasonably close for clock speeds approaching 667 MHz.

The external clocking data viewed in a Waveform window tracks the acquisition sample format closely.

## **Waveform window - external clocking data**

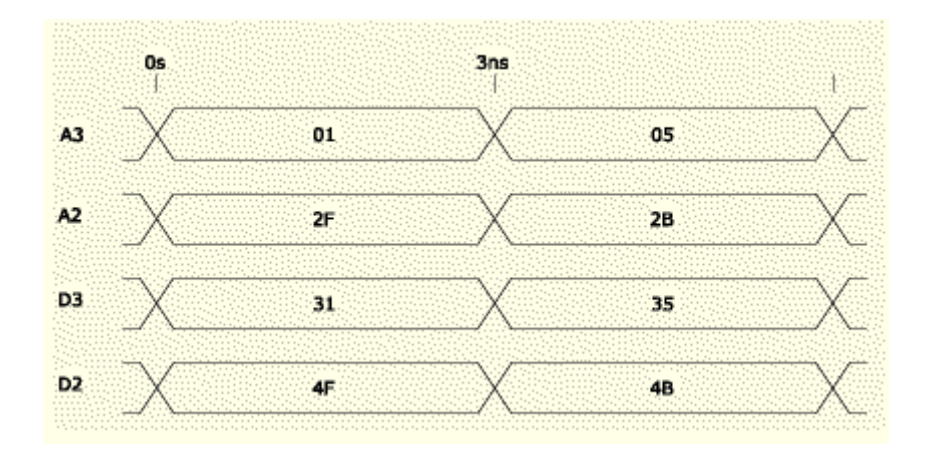

A Waveform window view of external 4X clocking data shows the demultiplex source channels changing every sample, while the demultiplex destination channel data changes every fourth sample. There is no dashing or other special display formatting performed for the demultiplex destination channels.

## **Waveform window - external 4X clocking data**

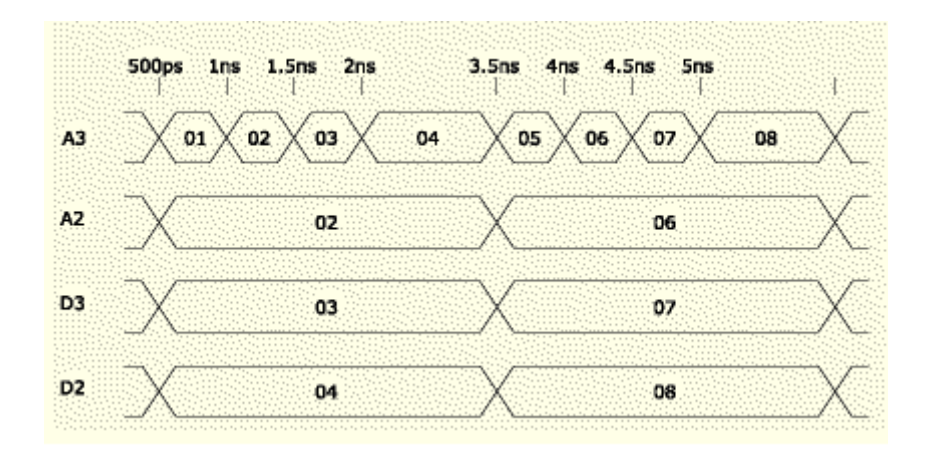

The demultiplex source and destination channel mappings used for external 4X clocking mode depend on the logic analyzer module width. For more information about demultiplex channel mappings, see Probe [Demultiplexing](#page-97-0).

Channel activities under external 4X clocking mode show the activities after the demultiplexing occurs, rather than showing probe tip activities.

Glitch storage is not available under external 4X clocking mode.

MagniVu data is unaffected by external 4X clock modes because it always acquires non-demultiplexed 1X data.

# **External 450 Clocking Details**

## **Overview**

External 450 MHz clocking mode allows data to be acquired on the rising, the falling or both the rising and falling clock edges. This creates two clocking modes within External 450 clocking: single edge and both edges. The External 450 clocking mode for both edges is also referred to as External 450 double data rate (DDR) because the data rate of the acquisition is double the rate of the clock signal that is driving it. Note that External 450 clocking is only available on TLA7NAx modules with the 450 MHz PowerFlex option.

## **Behavior**

If you select either the rising or falling clock edge as the sample point, you can use all channels. The maximum clock speed is 450 MHz and data rate is 450 Mb/s.

If you select both the rising and falling edges, External 450 MHz becomes a double data rate (DDR) clocking mode, which means that two acquisition samples are taken per clock cycle. In this mode, you can only use half of the channels, the maximum clock speed is 235 MHz, and the data rate is double the clock speed (470 Mb/s). Data is captured at the rising clock edge and at the falling clock edge of each clock cycle. Therefore, the data rate of the acquisition is double the rate of the clock signal that is driving it.

The functionality for External 450 DDR clocking is the same as External 2X DDR clocking. For more information on double data rate see External 2X DDR [Clocking](#page-252-0) Details.

The following table illustrates the differences between External 450 clocking mode and External clocking mode.

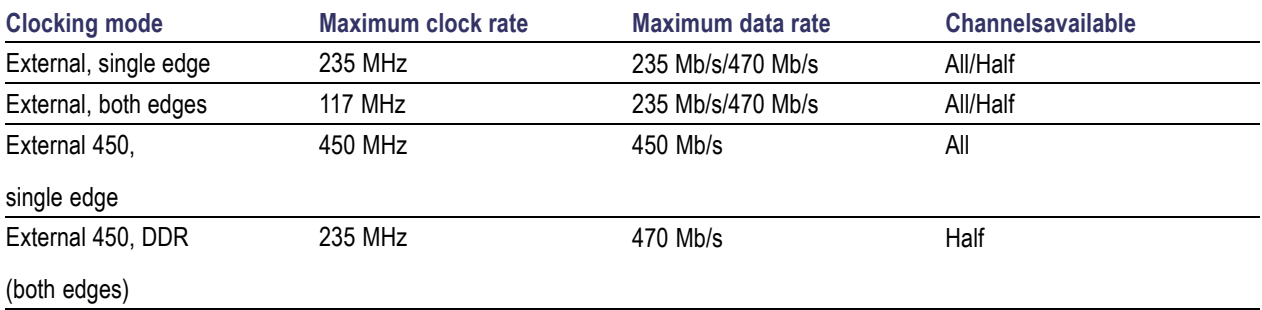

## **Viewing Acquired External 450 DDR Data**

In External 450 DDR clocking mode, there are twice as many samples shown in the Listing window as there are physically stored on the acquisition card. Each physical sample is expanded into two component logical samples, which are shown in the Listing window.

The demultiplex source and destination channel mappings used for External 450 DDR clocking mode depend on the logic analyzer module width. For more information about demultiplex channel mappings, see Probe [Demultiplexing](#page-97-0).

## **External 450 DDR Clock Signals**

In External 450 DDR clocking mode, the clock signal does not require a 50% duty cycle for the logic analyzer to capture all of the clock edges. There are actually two edge detectors used—one for rising edges and the other for falling edges. Therefore, the time between rising clock edges must be greater than the minimum clock period of the module (for example, 4.26 ns at 235 MHz) and the time between falling edges must also be greater than the minimum clock period of the module. There is no constraint on the time from the rising clock edge to the falling clock edge other than the minimum pulse width detectable by the logic analyzer.

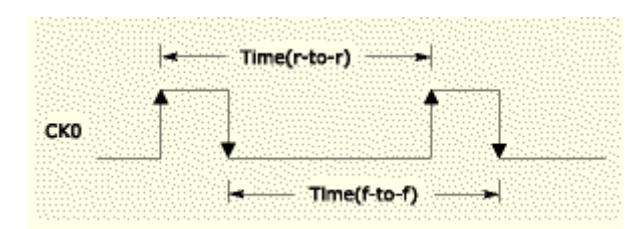

This property allows both the rising and falling edges of clock signals with a wide range of duty cycles to be accurately captured.

If the clock signal used for an External 450 DDR acquisition has any glitches, it may cause the data to be acquired incorrectly. Consider the following clock signal that contains a glitch after the falling edge of the first cycle:

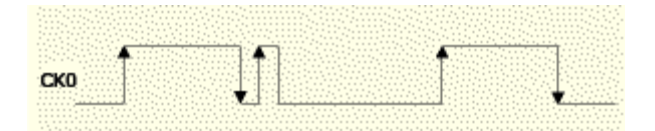

The rising edge of the glitch is captured because it is far enough away from the previous rising clock edge to be noticed. However, the falling edge of the glitch is not captured because it is too close to the previous falling edge of the clock signal. This causes an extra sample to be taken for the demultiplex source channels and makes all subsequent source channel data misaligned with its proper demux destination data.

Channel activities under External 450 DDR clocking mode show the activities after demultiplexing occurs, rather than showing probe tip activities.

Setup/Hold Violation storage is not available under External 450 DDR clocking mode.

MagniVu data is unaffected by External 450 clocking modes because it always acquires non-demultiplexed 1X data.

# **Selecting Module Edge Detectors**

- **1.** Select a module from the Select Module list box.
- **2.** For each edge detector, select the check box associated with the clock edges that you want to associate with data transfer.

*NOTE. Edge Detector 0 is the CSM Heartbeat Clock, which is the pulse for driving data through the system.*

# **Trigger Tab Page**

## **Overview**

The Trigger tab page allows you to quickly and easily set up a trigger program. You can drag and drop trigger programs directly from the Trigger tab page to a data window.

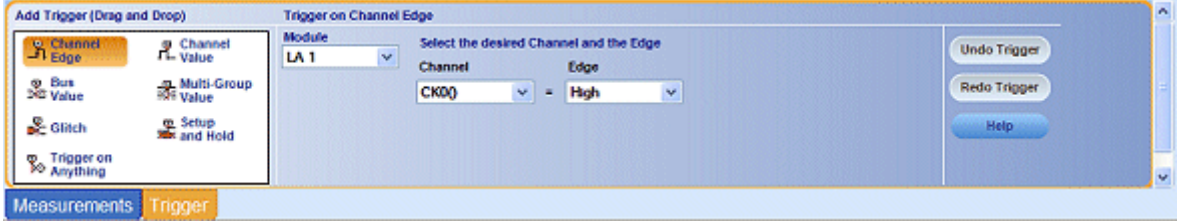

## **Behavior**

The Trigger tab page is only active when a data window is active. Each data window has a unique Trigger tab page. After dragging a trigger program to a data window, a trigger expression is displayed under Trigger Details. The Undo Trigger and Redo Trigger buttons apply only to the current trigger and the previous trigger. The Undo Trigger and Redo Trigger buttons are not active until you use a drag and drop trigger setup.

## **To Use**

Click any Trigger program button and drag it to the waveform or listing window. You can edit the trigger expression using the controls on the Trigger tab page. The controls change depending on the trigger expression.

Click the Undo Trigger button to restore the previous trigger setup. Click the Redo Trigger button to restore the current drag-and-drop trigger setup.

## **Related Topics**

[EasyTrigger](#page-310-0) Programs

[Triggering](#page-177-0) from the Trigger Tab Page

# **Trigger Window**

## **Overview**

The primary function of the Trigger window is for constructing a trigger [program.](#page-503-0) You also use the Trigger window to select how and when to store data; and to set the trigger position, which indicates the percentage of samples that are stored after the trigger occurs.

If you have a TLA7Axx/TLA7NAx logic analyzer module or a TLA5000B Series logic analyzer, you can additionally use the Trigger window to defer execution of the trigger state machine until the main memory prefill amount is met. In addition, you can set both the MagniVu storage rate and the amount of pretrigger MagniVu data to store.

## **Behavior**

Before you acquire and display data, set up the LA module using the LA Setup and Trigger windows. These windows determine what data will be acquired. Each module has its own Setup and Trigger window, which are set up individually.

Configure the Setup window before the Trigger window, because some of the Setup window settings affect Trigger window selections.

Trigger programs range from the simple to extremely complex. They are the key to logic analyzer operation. One method for setting up a trigger program is to load a trigger program from the EasyTrigger Program list. The trigger list, which is available from the EasyTrigger tab, contains simplified trigger programs that hide many of the program implementation details, allowing you to focus on acquiring and displaying data. You can then either view or alter the trigger program details from the PowerTrigger tab, as necessary. Once you become familiar with trigger programming, you can also create trigger programs without the help of predefined triggers from the EasyTrigger program list.

Click the following selections for further information:

- **[L](#page-267-0)A** [Triggers](#page-267-0)
- **[T](#page-307-0)rigger Program [Structure](#page-307-0) for an LA Module**

## **Trigger Window Structure**

The Trigger window contains two tabs that summarize the trigger program to varying degrees.

The EasyTrigger tab contains a trigger program list, program controls, and both a description and graphic example of the selected trigger program. The trigger list is categorized by trigger program function. Once you have selected the trigger program that best fits your data requirements, click the trigger program to display the underlying program controls. The program controls are a simplified representation of the selected trigger program that allows you to select events and set event, timer, and counter values.

The PowerTrigger tab contains both an Overview section and a Trigger Detail section. The Overview shows the general structure of the trigger program. The Trigger Detail summarizes activity within

individual program states. You can click the If/Then button in the Trigger Detail to access the Clause Definition dialog box, which is where the actual trigger programming takes place.

You can specify which trigger tab is displayed when you start the TLA application. From the System menu, click Options, and then click the Defaults tab. Click the Trigger Window Style field and then select the desired trigger tab from the list box.

Click the following selections for further information:

- [PowerTrigger](#page-270-0) Overview  $\Box$
- [PowerTrigger](#page-271-0) Detail m.
- Clause [Definition](#page-291-0) Dialog Box
- Storage [Selection](#page-239-0) for an LA Module
- **Trigger [Position](#page-273-0) for an LA Module**
- [MagniVu](#page-302-0) Trigger Position m.
- [MagniVu](#page-301-0) Storage Rate m.
- **Force Main [Prefill](#page-300-0)**

#### **To Use**

To open the LA Trigger window, go to the System window and click the LA module Trigger icon.

To load a trigger program, click the EasyTrigger tab and then select a trigger program. The system responds by loading the selected trigger program, replacing the previous window contents with new program controls, program overview text, and a sample trigger graphic.

#### **Related Topics**

[Loading](#page-140-0) an LA with Saved Trigger Settings

LA Setup [Window](#page-46-0)

Adding a State to a Trigger [Program](#page-177-0)

[Adding](#page-178-0) an If/Then Clause to a Trigger State

Trigger [Programming](#page-273-0) Tips for an LA Module

System Trigger and Reference System Trigger [Relationship](#page-294-0)

# <span id="page-267-0"></span>**LA Triggers**

## **Overview**

The trigger identifies when to stop acquiring data. The trigger also identifies the data of interest. The trigger position determines how much data to store before and after the event of interest. Triggers also provide the main reference points in the acquired data. There are two types of triggers: system and module.

## **System Trigger (Trigger All)**

The system trigger is an overriding command to all modules that causes them to stop looking for a trigger, and to acquire their post-trigger data, regardless of whether they have been armed or have fulfilled their own trigger conditions.

The system trigger is the primary reference point for the entire data acquisition. In data windows, timing and location information is relative to the system trigger. The system trigger is identified in the data windows by the large T mark,  $\mathbb{F}$ .

## **Module Trigger (Trigger)**

The module trigger is local to a module. When a trigger occurs, the module continues to acquire data until the specified amount of post-trigger data is acquired, and then stops. Module triggers are identified in the data windows by the small T mark,  $\blacktriangleright$ .

## **Related Topic**

System Trigger [Placement](#page-269-0)

# **System Trigger**

## **Overview**

The system trigger is a global trigger event that forces all untriggered modules or instruments to arm immediately and trigger. Only one system trigger occurs per acquisition. When displaying data, the logic analyzer uses the system trigger as the primary reference point for the acquisition. The data windows show the system trigger and all module or instrument triggers. Module or instrument triggers can be forced by the system trigger or specified by trigger programs.

The system trigger can be generated from any of several sources. Often, the system trigger is specified in a trigger program. Any module or instrument can specify the system trigger as a trigger action (Trigger All Modules). However, modules or instruments can also specify trigger actions other than system triggers, and the system trigger does not have to originate from a module or instrument. The logic analyzer can also accept a system trigger generated by an external source. External system triggers are input

through the SYSTEM TRIG IN connector. Regardless of the source of the system trigger, all modules or instruments must respond.

Use the System Trigger dialog box to specify triggering for the overall system.

## **System Trigger Source**

The following options allow you to change the trigger programs of all modules from one location. A brief functional description follows each System Trigger Source option.

- Modules trigger independently Trigger All Modules and Wait for System Trigger actions in all trigger programs are changed to Trigger actions.
- Systems triggered by this module The trigger program of the selected module uses the Trigger All Modules action, while all other programs will wait for the system trigger. You must use the associated list box to select which module is used to trigger the system.
- System triggered by the first module that triggers Trigger actions in all programs are changed to Trigger All Modules. If the system has an external oscilloscope, it is set up to wait for the system trigger.
- $\blacksquare$  Modules trigger using the current custom setup Enabled by default when your trigger setups do not match one of the previous system trigger options.

*NOTE. When you apply a system trigger option, your choice will only affect those modules that currently have a trigger action. Logic analyzer trigger actions include Trigger, Trigger All Modules, and Wait for System Trigger. DSO and external oscilloscope modules are always affected because all of their actions result in triggering the module.*

## **System Trigger In/Out Connectors**

System Trigger In/Out Connector check boxes reflect the current state of the System Trigger In and System Trigger Out connectors, and can be used to both enable and disable them.

If an external scope is enabled, the options chosen in System Trigger Source can affect the values and sensitivity of the System Trigger In/Out check boxes.

## **Designated System Trigger**

It is not uncommon to have a condition in which the acquisition completed, but an explicit system trigger did not occur. (This means that there was neither an external system trigger, nor a system trigger generated internally by a module trigger program.) To ensure that a time reference exists for the acquisition, the logic analyzer must designate a system trigger. If no system trigger is generated during an acquisition (the modules are internally triggered), the logic analyzer designates the latest-occurring module trigger as the system trigger.

*NOTE. If an acquisition does not complete because one or more modules did not receive a trigger or did not complete the post-trigger acquisition, then you can manually stop the acquisition by clicking the Stop button. Clicking the Stop button effectively generates a system trigger and completes the acquisition.*

## <span id="page-269-0"></span>**Internal and External System Triggers**

The system trigger is a latched event and it resets to a false state between acquisitions. The external system trigger input uses real-time gating and is only active (capable of latching system triggers) during the actual acquisition period.

The logic analyzer can also send an internally-generated system trigger out to the target system or to other test equipment through the SYSTEM TRIG OUT connector. All the external signal inputs and outputs operate at TTL levels. The connectors are located at the rear of the portable mainframe and at the front of the benchtop mainframe.

## **Related Topics**

Setting the System [Trigger](#page-270-0) Source Signal [Properties](#page-518-0) External Signal [Selection](#page-509-0)

## **System Trigger Placement**

## **Overview**

There is only one system trigger. Because the system trigger is the primary reference point for an acquisition, all acquisitions must have a system trigger identified, even if you did not specifically include one in your trigger program.

## **Behavior**

It is not always obvious how the logic analyzer places the system trigger. The logic analyzer determines the system trigger by one of the following:

- A system trigger occurs when the Stop button is clicked.
- Data windows usually have at most one system trigger plus one module trigger per module.
- $\blacksquare$  If a module initiates the Trigger All Modules action, then the system trigger is also the module trigger for that module.
- If only module triggers are generated, then the latest occurring module trigger is designated the system trigger.

## **Related Topic**

System Trigger and Reference System Trigger [Relationship](#page-294-0)

# <span id="page-270-0"></span>**Setting the System Trigger Source**

- **1.** From the TLA System toolbar, click the  $\blacksquare$  button. The system responds by displaying the System Trigger dialog box.
- **2.** Select a trigger option from the System Trigger Source group box.
- **3.** If you chose to trigger the system from one module in the previous step, use the associated list box to specify which module is used to trigger the system.
- **4.** If you have an external oscilloscope, the System Trigger In/Out Connector check boxes are disabled and automatically set by the system, based on the system trigger source option that you choose. Otherwise, you can optionally disable these connectors if they are not in use.

*NOTE. To save these settings as part of your system setup, you must perform a Save [System](#page-146-0) operation. This step enables you to reload your saved system settings in a later session.*

## **Related Topic**

System [Trigger](#page-267-0)

## **PowerTrigger Overview**

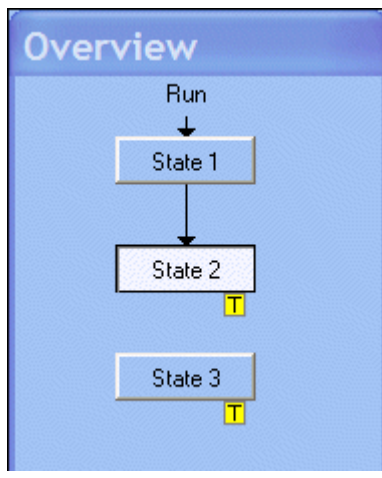

#### **Overview**

The Overview portion of the PowerTrigger tab primarily shows how the trigger program flows from one state to the next. The arrow leading to State 1 is marked Run if the module is not armed by another module. The arrow is marked Armed By <name of module> if this module is armed by another module. **Behavior**

Arrows indicate the transfer of trigger program control between states. Markers indicate system-level actions that could occur if a clause in that state goes true. Use the trigger overview to check that states are connected. With the exception of State 1, all states must have an arrow leading to them (indicating activation by another state), or they will not execute.

These actions are all defined in the Clause Definition dialog box(es) for each state.

*TIP. Double-click the State icon in the Overview to open the top-most clause definition for that state.*

# <span id="page-271-0"></span>**PowerTrigger Detail**

## **Overview**

The PowerTrigger tab shows a summary of clause settings within the states. To open the Clause Definition dialog box, click the If/Then button. The following dialog box displays:

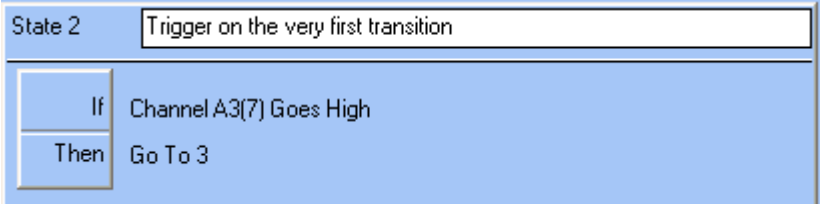

## **To Use**

You can enter comments in the text box. This feature is controlled by the View menu State Comments selection.

The PowerTrigger tab is part of the LA Trigger window, which you can open by going to the System window and clicking the LA Trigger window icon.

*NOTE. There is a clause summary for each clause defined.*

*TIP. For lengthy trigger programs, click the State icon in the Overview to jump to the corresponding PowerTrigger properties.*

## **Related Topics**

[PowerTrigger](#page-270-0) Overview

Clause [Definition](#page-291-0) Dialog Box

# **Data Sample Storage Selections**

Data sample storage is selected in the LA Trigger window by using the Storage box in the toolbar. The following selections are available for PowerTrigger data sample storage.

**All.** Store all samples.

You can exclude a sample from being stored by selecting the Don't Store action in the Then statement of the trigger clause. The trigger sample is always stored.

■ **None.** Do not store samples.

You can explicitly store a sample by selecting the Store Sample action in the Then statement of the trigger clause.

The following selections generate a special storage clause:

**Transitional.** Store samples only if one of the specified channel groups changes state.

To select the channel groups, click Change Detect in the Trigger Detail.

*NOTE. On TLA7Lx and TLA7Mx modules, the first transition state indication is random. On TLA7Axx/TLA7NAx modules and TLA5000B Series mainframes, the first transition state indication is always false. On TLA7Nx, TLA7Px, and TLA7Qx modules, the first transition state always shows a transition indication (even if there are no probes plugged in). One way to avoid triggering on a false first transition indication is to set the first state to "If Anything Goto Next State". This will consume a state, but will ensure that there is no false triggering on the first transition indication.*

■ **Conditional.** Store samples only if the storage clause is true.

Program this clause in the same way as a regular trigger clause.

■ **Start/Stop.** Storage is controlled by the Start Storing and Stop Storing trigger actions in the Then statement of the trigger clause.

Use the Start Storage/Stop Storage button in the Trigger Detail to select whether storage is initially enabled. For example, if the button is set to Stop Storage, then the initial state is that no samples are stored; storage will begin when the trigger action Start Storing occurs.

# <span id="page-273-0"></span>**Trigger Position for an LA Module**

## **Overview**

The Trigger Position selects the amount of pretrigger data to store and determines the position of the trigger in the data record.

## **Behavior**

Once triggered, a module continues to acquire data until it fills a specified amount of memory. The total memory depth that the module fills is set in the Memory Depth field in the Setup window. The Trigger Position field determines the proportion of data that is stored before and after the trigger. For example, if the Trigger Position is set to 10% and the module triggers, then the module continues to acquire data until the remaining 90% of memory is filled.

*NOTE. Under some conditions, the module cannot meet the pre-trigger data storage requirements. For example, if a trigger occurs immediately, the module cannot meet the pretrigger data storage requirement unless it was set to 0%.*

## **To Use**

Set the Trigger position for a LA module in the toolbar of the LA Trigger window using the Trigger Pos control.

## **Related Topics**

LA [Triggers](#page-267-0)

System Trigger [Placement](#page-269-0)

# **Trigger Programming Tips for an LA Module**

## **Use the EasyTrigger program list**

When you create a trigger, start with the trigger program that is closest to your requirements and modify it.

#### **Create your own trigger program folder**

Create a folder and save modules that have your own most-used trigger programs. Use the Comment box to help you identify the trigger program later. To access previously saved trigger programs, click the button from the trigger toolbar, which displays the Load Trigger dialog box. Then click the Browse button and navigate to your trigger program folder.

#### **Check the Overview**

After you create a trigger program, review the Overview pane on the PowerTrigger tab to ensure that all states in the program are linked and that state actions, such as program triggers and arming signals, are correctly placed.

#### **Start and stop timers**

Remember to explicitly start and stop PowerTrigger timers. They do not start and stop automatically.

#### **Use the Status Monitor to debug trigger programs**

The status monitor displays the activity within each state.

#### **Trigger state references**

Do not delete PowerTrigger states to which you reference Go To State actions unless you change the reference to another appropriate state or delete the Go To action.

#### **Use event text that is always true**

A PowerTrigger clause with an Anything event or another event that is always true, such as Group xyz = XXXX, prevents any subsequent clauses from being evaluated. Such clauses should be considered as default clauses; place them after all other clauses for a given state.

#### **Use range recognizers**

When using range recognizers, the individual probe channels must be in hardware order; otherwise the trigger program can cause unexpected results. Range recognizers will only be allowed to encompass channels on the first three modules of a merged set.

#### **Use of complex trigger events**

If you are unsure that a complex trigger event will occur, you should first use a broadly defined trigger condition and then subsequently add events to narrow the search. If your trigger program is too narrowly defined or over specified, the trigger program may not acquire the desire data or may never trigger.

#### **Use of counters when using Internal clocking at fastest clocking rate**

For TLA7Axx/TLA7NAx logic analyzer modules and TLA5000B Series logic analyzers, when using Internal, Internal 2X or Internal 4X clocking and running at the fastest clocking rate, a 2 ns delay is required to allow the counter event to propagate through the system before the trigger state machine can respond.

## **Related Topic**

Range [Recognizers](#page-275-0) and Hardware Order

## <span id="page-275-0"></span>**Range Recognizers and Hardware Order**

When using range recognizers, the probe groups and probe channels must be in hardware order.

Probe **groups** must be used from the most-significant probe group to the least-significant probe group based on the following order:

C3 C2 C1 C0 E3 E2 E1 E0 A3 A2 D3 D2 A1 A0 D1 D0 Q3 Q2 Q1 Q0 CK3 CK2 CK1 CK0

Probe **channels** must be from the most-significant channel to the least-significant channel based on the following order:

76543210

The above example assumes a 136-channel LA module. The missing channels in LA modules with fewer than 136 channels are ignored. With merged modules, range recognition extends across the first three modules; the master module contains the most-significant groups, while slave2 contains the least-significant groups.

### **Related Topic**

Signed Decimal Values

## **Signed Decimal Values**

Signed Decimal Values can create confusing interpretations, especially when the listing display uses signed decimal values.

The following is an example of a problem that can be caused when using signed decimal values in the listing display in an If/Then statement:

If Group  $A3 < -128$ 

Then Trigger

A3 is an 8-bit group, so it should never trigger since -128 is the smallest signed value possible; however, -128 is also 80 Hex, so many values will cause the logic analyzer to trigger, all of which will appear as larger values when displayed in the listing with a signed decimal radix.

In this example there is no way to program the range recognizer hardware to behave correctly and not trigger.

# <span id="page-276-0"></span>**Module Arming Using an LA**

## **Overview**

Using the arm feature, you can use one module to control when another module begins acquisition.

When module A arms module B, this means that module B does not begin looking for a trigger until it receives an arm signal from module A.

## **Behavior**

Arming is done through PowerTrigger actions specified in the Clause Definition dialog box. A module can arm any other module, and you can set up an arming relationship between more than one set of modules. But only one module can arm another. The same arming action can, however, appear multiple times within the same trigger program.

Arming and internal signaling are mutually exclusive. You cannot simultaneously arm modules and set signals.

For TLA7Lx/Mx/Nx/Px/Qx logic analyzer modules, the trigger state machine is disabled when arming a module and does not store data until the module is armed. For TLA7Axx/TLA7NAx logic analyzer modules and TLA5000B Series logic analyzers, the trigger state machine is also disabled when arming a module but this does not restrict data storage. The current setting of the Storage list box, located in the Trigger window, determines whether data is stored.

## **Related Topics**

Signals [Properties](#page-518-0) (External signals)

Clause [Definition](#page-291-0) Dialog Box

# **Internal Signaling**

## **Overview**

Internal signaling is for users with special trigger programming requirements. Internal signaling adds flexibility to trigger programming, but also adds complexity. When using internal signaling you must take care that the signals are correctly set and cleared, and that the trigger programs for all modules are compatible with regard to signal usage. Also, you must have correctly set the internal signal attributes in the Signals tab.

## **Behavior**

All LA modules can set and clear any of the four internal system signals. The DSO can monitor and set but not clear any signal. The logical output of these signals can be used as an event in other modules' trigger programs. You can also connect the internal signals to the External Signal In and External Signal Out connectors on the mainframe, so that you can use an external signal as a trigger event or send a signal out when a trigger condition is met.

Internal Signaling is done through PowerTrigger actions specified in the Clause Definition dialog box.

*NOTE. Arming and internal signaling are mutually exclusive. You cannot simultaneously arm modules and set signals.*

## **Related Topics**

Signals [Properties](#page-518-0) Clause [Definition](#page-291-0) Dialog Box

Trigger Action Signal Restrictions

## **Internal Signal Selection**

Signals 1 and 2 are high-speed, ECL-rate signals, and are usually the preferred choice for both internal and external signal applications. Signals 3 and 4 are functionally equivalent to signals 1 and 2, but operate at the slower TTL rate.

**Signals 1 and 2.** 162 MHz maximum (internal), 62.5 MHz maximum (at External Signal Out connector)

**Signals 3 and 4.** 12.5 MHz maximum

# **Trigger Action Signal Restrictions**

There are some differences between modules in how they handle triggers, arming and internal signals.

LA modules, DSO modules, and external oscilloscopes have different numbers of signal inputs and outputs. As a result, their signaling capabilities are different.

Conceptually, a module has three inputs and three outputs, as shown:

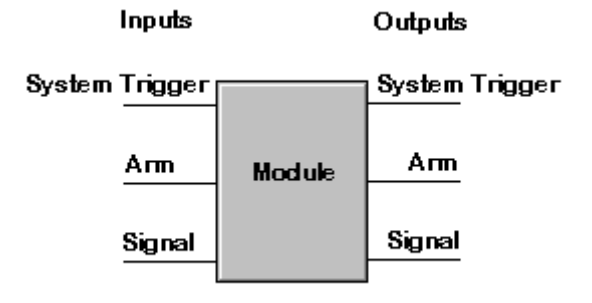

In reality, the LA module has three inputs and two outputs, designated as shown:

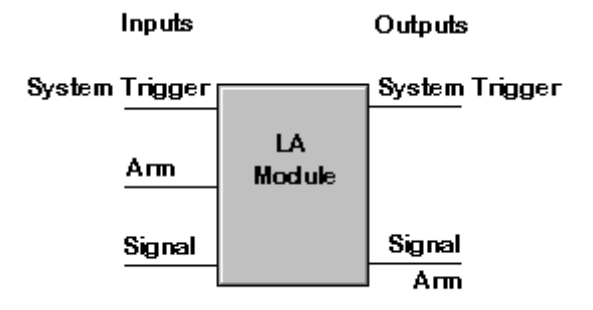

The DSO module has two inputs and a single output, as shown:

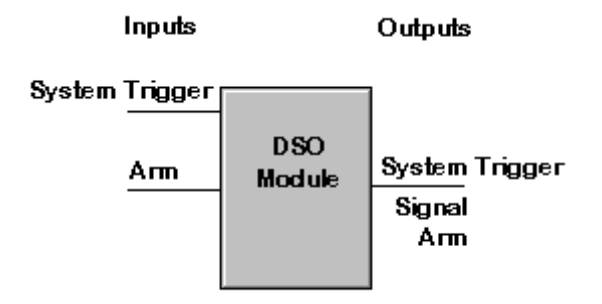

The External Oscilloscope has one input and either zero or one output, as shown:

Inputs Outputs System Trigger System Trigger External Oscilloscope

This shows why Arming and Signaling are mutually exclusive on both the LA and DSO modules, and why a DSO module does not allow you to set a system trigger and an internal signal at the same time.

## **Related Topics**

Internal Signal [Selection](#page-509-0)

Module [Arming](#page-276-0) Using an LA Module

Signals [Properties](#page-518-0)

# **Change Detect Dialog Box**

Use this dialog box to select the channel groups that will detect a change in state for Transitional storage. Once a change is detected in any of the selected groups, storage begins.

To open this dialog box, perform the following:

- **1.** In the System window, click the Trigger button for the module.
- **2.** Click the PowerTrigger tab.
- **3.** Select Transitional in the Storage box, which is located in the toolbar.
- **4.** Click the Change Detect button.

*TIP. To detect a change on a single channel, you can define a channel in the Setup window as a group.*

On TLA7Lx and TLA7Mx modules, the first transition state indication is random. On TLA7Axx/TLA7NAx modules and TLA5000B Series mainframes, the first transition state indication is always false. On TLA7Nx, TLA7Px, and TLA7Qx modules, the first transition state always shows a transition indication (even if there are no probes plugged in). One way to avoid triggering on a false first transition indication is to set the first state to "If Anything Goto Next State". This will consume a state, but will ensure that there is no false triggering on the first transition indication.

You cannot use transitional storage if your PowerTrigger program is set up with Group Changes or Channel Goes events.

When global storage is set up to use transitional storage, to ensure that a false transition is not recorded, the first state must be "If Anything Then Next State".

# <span id="page-281-0"></span>**Select Channel Dialog Box**

Use the Select Channel dialog box to select a specific logic analyzer channel. You can use the following options, available from the Select group box, to specify how the system displays channels in the dialog box.

**By Group** - displays channels organized by channel group. Only channel groups that are defined in the LA Setup window can be displayed using this option.

**By Probe** - displays channels that are alphanumerically organized by individual channel. All channels are displayed when this option is selected, regardless of whether they are defined in the LA Setup window.

**By Name** - displays channels by the name assigned to them from the LA Setup window. You must enter names for each channel for channel names to display when using this selection option.

## **Related Topics**

Selecting [Channels](#page-180-0) for an LA trigger Channel Event. Routing a Signal from a Logic [Analyzer](#page-130-0) Output Channel

## **Transition Definition Dialog Box**

## **Overview**

Use this dialog box to define transition events used in the Clause Definition dialog box. Each transition event displays values for valid channel groups defined in the Setup window. The value of each channel group is compared against live data.

## **Behavior**

You can disable the channel group in each transition event by removing the check mark adjacent to the channel group name; this causes the transition event to ignore the data for the channel group. You can also disable or enable all channel groups by clicking either the Clear All or Select All button. This either removes or adds check marks adjacent to each channel group name. You can additionally rename the current transition event by clicking the Rename button and entering a new transition name in the Rename group box.

You change the [group](#page-295-0) radix for each channel group by selecting the desired radix at the bottom of the dialog.

Conflicts are possible when groups share channels. Conflicts are noted in the boxes. Conflicts do not prevent acquisition.

The Trigger Conflict dialog box displays when a trigger conflict occurs, allowing you to select a trigger replacement option to resolve the conflict.

Value settings closer to the top of the list override later settings.

## **To Use**

Each transition event is identified by a unique name.

To open the Transition Definition dialog box, perform the following:

- **1.** From the System window, click the LA Trigger button.
- **2.** Click the PowerTrigger tab.
- **3.** Click either the If/Then or the Else If/Then button or the clause you are interested in defining.
- **4.** Click Transition from the drop-down list available from the If section of the Clause Definition dialog box.
- **5.** Click the Define Transition button in the If section of the Clause Definition dialog box to display the Transition Definition dialog box.

## **Related Topics**

Add [Transition](#page-283-0) Dialog Box Defining Multiple Transition [Recognizers](#page-179-0)

# <span id="page-283-0"></span>**Add Transition Dialog Box**

## **Overview**

The Add Transition dialog box supplies words that are defined in the Transition Definition dialog box, and are available for defining PowerTrigger Clause Definition If statements.

## **To Use**

Use this dialog box to add a new transition event. Click Use Existing Transition as Template to copy the settings from an existing word event.

To display the Add Transition dialog box, perform the following:

- **1.** From the System window, click the LA Trigger button.
- **2.** Click the PowerTrigger tab.
- **3.** Click either the If/Then or the Else If/Then button for the clause you are interested in defining.
- **4.** Click Transition from the drop-down list available from the If section of the Clause Definition dialog box.
- **5.** Click the Define Transition button in the If section of the Clause Definition dialog box to display the Transition Definition dialog box.
- **6.** Click the Add button to add a new transition event.

## **Related Topics**

Defining Multiple Transition [Recognizers](#page-179-0)

[Transition](#page-281-0) Definition Dialog Box

## **Rename Transition Dialog Box**

Use this dialog box to change the name of the currently selected transition event.

# **Word Definition Dialog Box**

#### **Overview**

Use this dialog box to define word events used in the Clause Definition dialog box. Each word event displays values for valid channel groups defined in the Setup window.

### **Behavior**

The value of each channel group is compared against live data. You can disable the channel group in each word event by removing the check mark adjacent to the channel group name; this causes the word event to ignore the data for the channel group. You can also disable or enable all channel groups by clicking either the Clear All or Select All button. This either removes or adds check marks adjacent to each channel group name.

You can change the [group](#page-295-0) radix for each channel group by selecting the desired radix at the bottom of the dialog.

Each word event is identified by a unique name.

## **To Use**

To open the Word Definition dialog box, perform the following:

- **1.** From the System window, click the LA Trigger button.
- **2.** Click the PowerTrigger tab.
- **3.** Click either the If/Then or the Else If/Then button for the clause you are interested in defining.
- **4.** Click Word from the drop-down list available from the If section of the Clause Definition dialog box.
- **5.** Click the Define Word button in the If section of the Clause Definition dialog box to display the Word Definition dialog box.

Conflicts are possible when groups share channels. Conflicts are noted in the boxes. Conflicts do not prevent acquisition.

The Trigger Conflict dialog box displays when a trigger conflict occurs, allowing you to select a trigger replacement option to resolve the conflict.

Value settings closer to the top of the list override later settings.

The Word Definition dialog box is also available from the EasyTrigger tab, depending on the program that you select.

# **Add Word Dialog Box**

## **Overview**

Use this dialog box to add a new word event. Click Use Existing Word as Template to copy the settings from an existing word event.

## **Behavior**

The Add Word dialog box supplies words that are defined in the Word Definition dialog box, and are available for defining PowerTrigger Clause Definition If statements.

## **To Use**

To open the Add Word dialog box, perform the following:

- **1.** From the System window, click the LA Trigger button.
- **2.** Click the PowerTrigger tab.
- **3.** Click either the If/Then or the Else If/Then button for the clause you are interested in defining.
- **4.** Click Word from the drop-down list available from the If section of the Clause Definition dialog box.
- **5.** Click the Define Word button in the If section of the Clause Definition dialog box to display the Word Definition dialog box.
- **6.** Click the Add button to add a new word event.

*NOTE. The Add Word dialog box is also available from the EasyTrigger tab, depending on the program that you select.*

## **Rename Word Dialog Box**

Use this dialog box to change the name of the currently selected word event.

# **Detecting Violations**

One of the logic analyzer's most useful features is its ability to detect and trigger on both signal glitches and setup and hold violations.

## **Glitches**

A glitch is a signal that makes a transition through the threshold voltage two or more times between successive acquisition samples. Because glitches are often signal transitions that occur intermittently, they can cause circuit malfunctions that are extremely difficult to diagnose.

Although you could try using a very fast sample clock rate to ensure that you never miss any glitches, a better solution is to use the glitch-detection feature. The logic analyzer can trigger on a glitch, either alone or in combination with other signal events. This capability is useful for catching intermittent glitches that might not occur very often or appear only when a particular operation is taking place.

You can capture noise spikes and pulse ringing using the glitch capture feature. The following figure shows data captured by triggering on a glitch. In the Waveform window, a glitch captured by the logic analyzer is indicated by a band of color.

Glitch mode affects the storage of glitches in memory, which allows you to display the glitches in the data window. Selecting Glitch mode reduces the available memory depth by half.

Glitch storage is independent of glitch events. Therefore, you can trigger on a glitch even when you are not storing glitches.

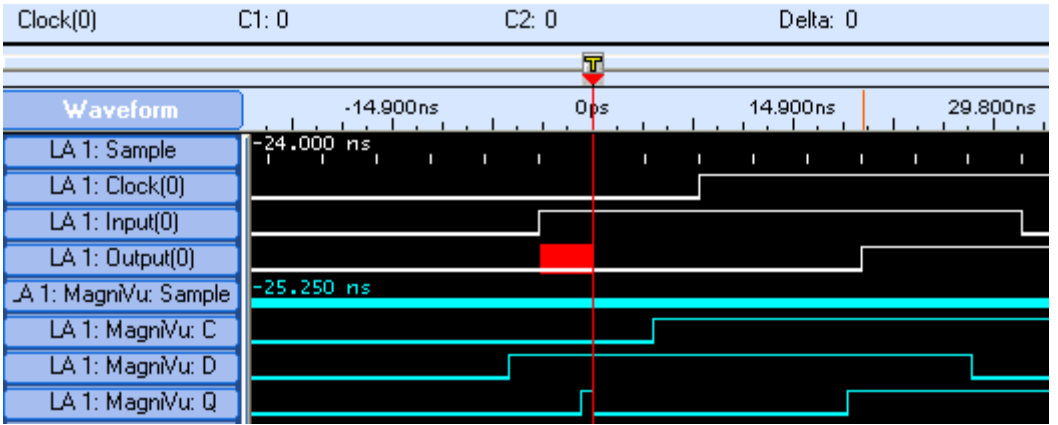

## **Setup and Hold Violations**

A setup and hold violation is a data signal that transitions within the setup and hold time period. You could identify setup and hold violations by looking at each clock edge and reviewing all relevant data signals. However, it is faster and reliable to use Setup/Hold triggering to identify violations.

You must select the correct clocking mode to use either the glitch detection or the setup and hold violation features. Choose internal clocking to use glitch detection; choose external clocking or custom clocking to use setup and hold detection.

# **Selecting the Acquisition Mode**

The acquisition mode determines the data to store. The acquisition modes that are available depend upon the clocking type that you specify, as shown in the following table. You can store channel data (only), glitch data, setup and hold violation data, or blocks of data around selected samples. Use the Acquire list to select the acquisition mode you want.

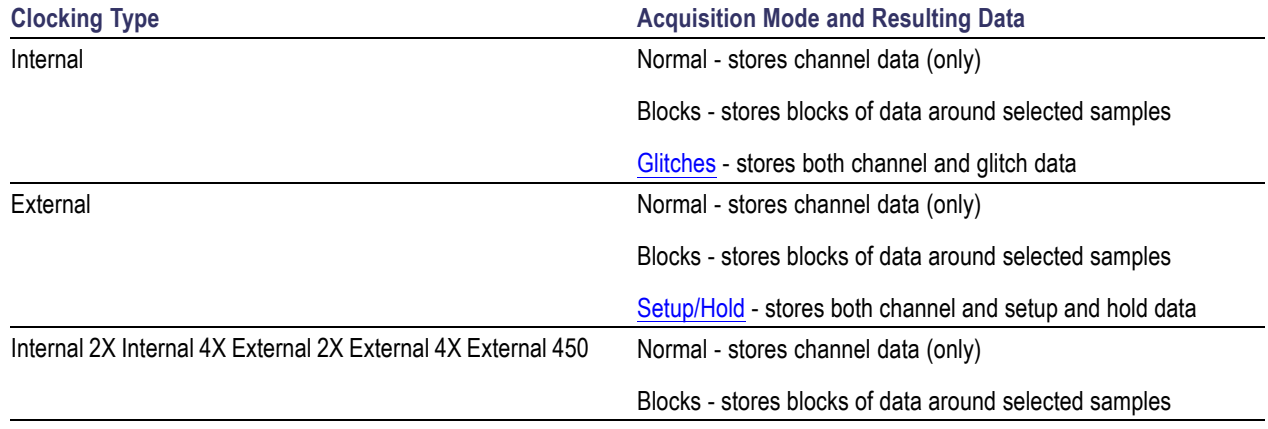

*NOTE. Selecting an acquisition mode of Glitches or Setup/Hold decreases the maximum memory depth by half. Selecting an acquisition mode of Glitches or Setup/Hold decreases maximum clocking speed.*

Use the following steps to select an acquisition mode:

- **1.** In the System window, click a module Setup button.
- **2.** From the Clocking list, select a clocking type.
- **3.** From the Acquire list, select an acquisition mode.

## **Related Topic**

#### [Blocks](#page-288-0) Mode

## **Setup and Hold Violation Storage Mode**

Setup/Hold violation storage mode captures both setup and hold violation data and regular data for each channel. You must select External clocking for Setup/Hold storage violation mode to be available. Note that Setup/Hold mode limits memory depth to half of the memory depth and limits the sample period to 4 ns or greater for TLA7Axx/TLA7NAx logic analyzer modules and TLA5000B Series logic analyzers .
### **Glitch Storage Mode**

Glitch mode captures both glitch data and regular data for each channel. You must select internal clocking for glitch mode to be available. Note that glitch mode limits memory depth to half of the maximum depth and limits the sample period to 4 ns or greater for TLA7Axx/TLA7NAx logic analyzer modules and TLA5000B Series logic analyzers.

## **Blocks Mode Details**

### **Overview**

Blocks mode provides the ability to acquire data before and after desired points and to limit acquired data to a minimum, enabling you to analyze a very long time window. Circumstances under which Blocks mode is useful include the following:

- Troubleshooting interrupt or subroutine calls and returns
- Troubleshooting DMA data transfers
- $\blacksquare$  Troubleshooting certain types of hardware timing problems when using internal clocking

#### **Behavior**

From the Setup menu, Acquire mode can be set to either Normal or Blocks. In normal mode, only the samples selected by the trigger actions and qualifications are sorted. In Blocks mode, you store 31 samples before and after the target sample, or a block of 63 samples centered on the point where the qualified sample is normally stored.

The ability to use blocks acquisition with either state (external clock) or timing (internal clock) allows you to use this feature for both software and hardware timing analysis.

- In blocks mode only channel data is stored.
- If you store blocks, they will override other forms of data qualification.
- All samples in the block are always stored if post-fill has not matched any of its limits.
- You cannot change block size; it is fixed in the hardware.

#### **Blocks Mode Example**

The following example troubleshoots the stack operation on a microprocessor system during the start of an interrupt routine that is repeatedly called, such as a video vertical retrace interrupt. In this example, the group name used for data is DATA. The channel names used for an interrupt and an instruction fetch strobe are INTR and IFETCH, respectively.

This example checks the stack push operation by storing the start and end of every interrupt routine until the instrument memory is filled. You first set the storage control to None (do not save anything unless explicitly stored in trigger states) and specify the trigger state machine as follows:

<span id="page-289-0"></span>**STATE 1:** IF channel INTR goes low, THEN goto state 2.

**STATE 2:** IF group DATA = A333 AND channel IFETCH = 1, THEN store sample AND goto state 3.

**STATE 3:** IF group DATA = 0551 AND channel IFETCH = 1, THEN store sample AND goto state 1.

This trigger setup stores one sample at the instruction (A333) starting the interrupt service routine, and one sample at the instruction (0551) ending the routine.

Since no trigger was set up in the example, set the trigger position to 100% and enable the status screen. This will cause the memory to fill while waiting for a (never occurring) trigger. Then, after the memory is full (state screen shows 0 remaining), you press the RUN/STOP button to force a manual trigger at the end of memory. If MagniVu is displayed, the 1 us display is centered at the end of the regular data display.

In normal acquisition mode, only these instructions (A333 and 0551) are stored until memory is filled. Unfortunately, this prevents you from seeing what happened in the stack push and pop at the start and end of the routine. In blocks mode, because 31 samples before and 31 samples after each target sample is stored, you can see the stack push and first few instructions at the start of the interrupt service routine and the last few instructions and stack pop at the end of the routine.

# **Glitch Detect Dialog Box**

## **Overview**

Use this dialog box to select which LA channel groups should have glitch detection in the clause definition associated with a PowerTrigger program. Once a glitch is detected in any of the selected channel groups, the glitch event condition has occurred.

## **Behavior**

You can enable glitch detection in a given channel group by adding a check mark adjacent to the channel group name. You can also enable or disable glitch detection for all channel groups by clicking either the Select All or Clear All button. This either adds or removes check marks adjacent to each channel group name.

Clocking must be set to Internal (this is set in the module Setup dialog box) for the Glitch condition to appear in the If condition list. Otherwise, the S  $\&$  H fault option must be used.

For information on how to open the Glitch Detect Dialog Box, see [Triggering](#page-181-0) a LA Module on a Glitch.

*TIP. To detect a glitch on a single channel, define a channel in the Setup window as a group.*

*NOTE. The Glitch Detect dialog box is also available from the EasyTrigger tab, depending on the program that you select.*

# <span id="page-290-0"></span>**Setup and Hold Event Dialog Box**

### **Overview**

Use this dialog box to find groups or channels that do not meet their setup and hold specifications. A violation occurs when the data signal transitions during a period when it should be stable.

The Setup/Hold Window graphic displays both the clock signal and a channel group. The white area of the channel group signal is variable and is determined by the setup and hold settings of the selected channel group. If the data signal transitions within the white area of the signal, an event is generated.

For information on how to open the Setup and Hold Event dialog box, see [Triggering](#page-181-0) an LA Module on a Setup and Hold Violation.

#### **Behavior**

If you enter a time in one setup and hold box and the sum of both boxes is less than the minimum setup and hold time, the value in the other box is changed. For example, if you select a setup time of 500 ps for a TLA7Qx module channel group, and select a hold time of 0, the hold time will change to 500 ps when you click OK.

*NOTE. Values set in the Setup and Hold Event dialog box are also reflected in the Setup and Hold Storage dialog box. Conflicts are possible when groups share channels. However, they do not prevent acquisition. Value settings closer to the top of the list override later settings.*

### **To Use**

To find channel groups that have a setup and hold violation, select the check box associated with the channel group for which you want to detect a setup and hold violation. Then enter the setup and hold values in the corresponding channel group setup and hold list boxes. You can also detect or ignore setup and hold violations for all channel groups by clicking either the Select All or Clear All button. This either selects or clears the check boxes associated with all channel groups.

- For TLA7Lx/Mx/Nx/Px/Qx logic analyzer modules, you can set the values in the setup and hold boxes in 500 ps increments. The sum of the setup and hold time per channel group must be equal to or greater than 1 ns.
- For TLA7Axx/TLA7NAx logic analyzer modules and TLA5000B Series logic analyzers, you can set the values in the setup and hold boxes in 125 ps increments. The sum of the setup and hold time per channel group must be equal to or greater than 250 ps.

# <span id="page-291-0"></span>**Setup and Hold Storage Dialog Box**

### **Overview**

Use this dialog box to define the violation regions that will generate violations using the [Setup/Hold](#page-287-0) violation storage mode. The violations will be stored in acquisition memory.

The Setup/Hold Window graphic displays both the clock signal and a channel group. The white area of the channel group signal is variable and is determined by the setup and hold settings of the selected channel group. If any of the data signals in the group change within the defined setup and hold regions, indicated in white, a violation is generated and stored in acquisition memory.

For information on how to open this dialog box, see Storing LA Module Setup and Hold [Violations.](#page-174-0)

### **Behavior**

You can set values in the setup and hold boxes in 125 ps increments for TLA7Axx/TLA7NAx logic analyzer modules and TLA5000B Series logic analyzers. For the TLA7Lx/Mx/Nx/Px/Qx logic analyzer modules, you can set the values in 500 ps increments. For TLA7Lx/Mx/Nx/Px/Qx logic analyzer modules, the sum of the setup and hold time per channel group must be equal to or greater than 1 ns. For TLA7Axx/TLA7NAx logic analyzer modules and TLA5000B Series logic analyzers, the sum of the setup and hold time per channel group must be equal to or greater than 250 ps. If a time is entered in one box and the sum of both boxes is less than the minimum setup and hold time, the value in the other box is changed.

For example, if you select a setup time of 500 ps for a TLA7Qx module channel group, and select a hold time of 0, the hold time will change to 500 ps when you click OK.

*NOTE. Conflicts are possible when groups share channels. However, they do not prevent acquisition. Value settings closer to the top of the list override later settings. Setup and hold storage always applies to all defined groups and uses the setup and hold values specified, even when the group is disabled for setup and hold events.*

# **Clause Definition Dialog Box**

### **Overview**

Use this dialog box to define the If/Then clause (or Else If/Then) of your PowerTrigger program. The clause definition contains the most vital part of the trigger state. (The trigger state is shown in the Overview pane of the LA PowerTrigger tab). It is in this dialog box that you define the condition for an event to occur before an action can take place. You can have up to 16 clauses per state, depending on the number and types of events monitored within a state.

The dialog box is divided into two parts, If and Then.

### **If**

Use the first part to select the events you are interested in and the condition those events must meet before any actions can take place.

For example, you may be interested in an address channel group reaching a certain value. The group is the event and the value is the condition. After the condition occurs, the program executes the actions specified in the Then part of the dialog box. For information on trigger events refer to LA [trigger](#page-295-0) Event Table.

## **Then**

Use the Then part of the clause to define the action that occurs after the If part is true. For example, after the If condition is met, the action you might want is to trigger the module or trigger all modules. Some actions interact with others and some actions can only be used under certain conditions. For information on actions refer to LA [Trigger](#page-297-0) Action Table. Up to eight simultaneous actions can be specified for a clause.

To open Clause Definition dialog box from the System window, click the LA Trigger button. Then click the If/Then button or the Else If/Then button, located on the LA PowerTrigger tab.

Keep the following in mind when using this dialog box:

- $\blacksquare$  The S & H fault event appears only when clocking in the Setup window is set to External or Custom. Glitch appears only when clocking is set to Internal.
- Events can be ANDed or ORed with each other. To add another event, click Add while an event is selected. Click the first And button to change to the Or expression. You can have up to eight events.
- You can use an Anything or Nothing event as a placeholder. Anything is used when the events are combined with And. Change the And to Or and the event changes to Nothing.
- When using events you should be aware of the number of event resources available for a trigger program. For more information, refer to LA Trigger [Resources](#page-298-0).

## **Related Topics**

Storage [Definition](#page-176-0) Dialog Box

Signed [Decimal](#page-275-0) Values

# **Define Snapshot Dialog Box**

### **Overview**

TLA7Axx/TLA7NAx logic analyzer modules and TLA5000B Series logic analyzers support the use of a snapshot to capture a given data sample and compare it with data that the trigger state machine subsequently processes. Based on criteria that you specify, the result of the snapshot comparison can cause a predefined event to occur. You set up the snapshot using the Define Snapshot dialog box, which allows channel groups to be included or excluded from the snapshot definition. By default, all channel groups are included.

### **Behavior**

You can exclude a given channel group by removing the check mark adjacent to the channel group name. In addition, you can exclude all channel groups by clicking the Clear All button, which removes check marks adjacent to all channel group names.

Four types of events operate on the snapshot. At any given time, only one of these events is true:

- Snapshot equals the current sample A snapshot has been previously loaded and it matches the current data sample from the target system.
- **Shapshot does not equal the current sample A snapshot has been previously loaded and it does not** match the current data sample from the target system.
- $\overline{\phantom{a}}$ Snapshot is not loaded - A snapshot has not been loaded or is still in the process of being loaded.
- Snapshot is loaded A snapshot has been loaded and is ready to compare acquisition data.

*NOTE. Use of a snapshot event requires both an additional dedicated word recognizer and a timer. If either resource is unavailable, a warning message displays and the event type reverts to its previous value.*

### **Related Topics**

[Triggering](#page-187-0) an LA Module on a Snapshot Event

Trigger Program [Structure](#page-307-0) for an LA Module

# **System Trigger and Reference System Trigger Relationship**

### **Overview**

The system trigger is the primary reference point for the entire data acquisition. In data windows, timing and location information is relative to the system trigger. There is only one system trigger per acquisition.

### **Behavior**

If you add reference data to your data window, you can also add the system trigger for this reference data. In this case you have two system triggers in the display: The active system trigger and the reference system trigger. You can tell the two apart by the marks that identify them.

The active system trigger is identified by a large yellow T mark:  $\mathbf{\Gamma}$  The reference system trigger is shown as a gray T mark  $\blacksquare$ .

You may not be able to see the reference system trigger in some data windows. For example, you create a reference system (Save System) that contains two LA modules, A and B. The time domain of both modules' acquired data do not overlap, and the system trigger is within module B's time domain.

A data window created from module A will not contain a reference system trigger. If you open the Go To dialog box, a reference system trigger will not be listed. However, because timing and location information are relative to the system trigger, the Timestamp column of module A will be referenced to the system trigger in module B.

# <span id="page-295-0"></span>**Group Radix**

### **Overview**

Use the group radix to display data in the LA Trigger window and in the Clause Definition dialog box in an easy-to-read format. Groups are a collection of data channels defined in the Setup window. The following table lists common radixes used to view data.

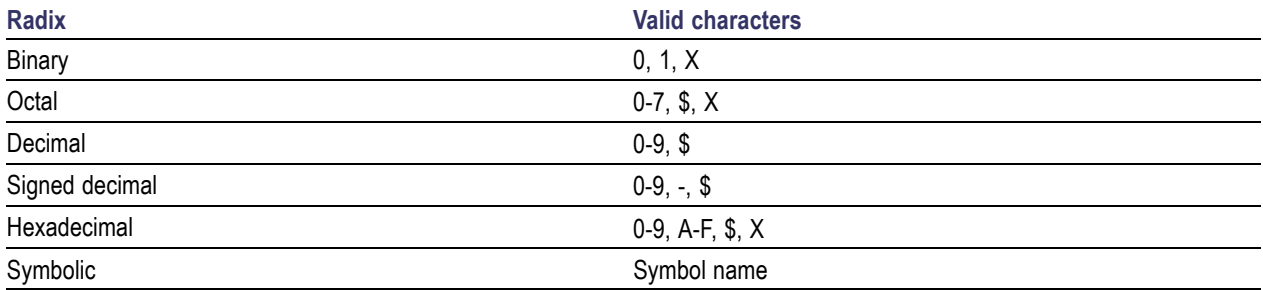

### **Behavior**

A Symbol name refers to a set of characters defined in a symbol file.

The X and \$ characters normally appear in the Trigger window. An X represents any character, often known as a "don't care" character.

The X can represent a binary, octal, or hexadecimal value depending on the radix selection. The \$ character appears when you select a radix where the binary combination contains one or more X characters. The following example shows how a binary combination with an X character displays in different radixes.

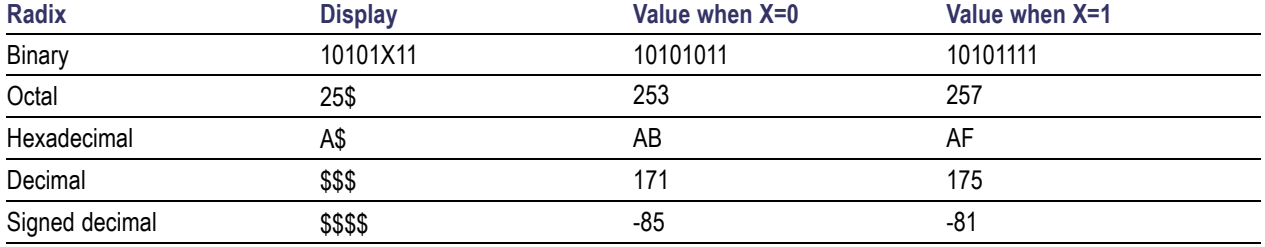

## **Tip**

To identify the contents of a \$ character in the Trigger window, change the group radix to binary.

# **LA trigger Event Table**

The following LA trigger events are available in the If section of the PowerTrigger Clause Definition dialog box.

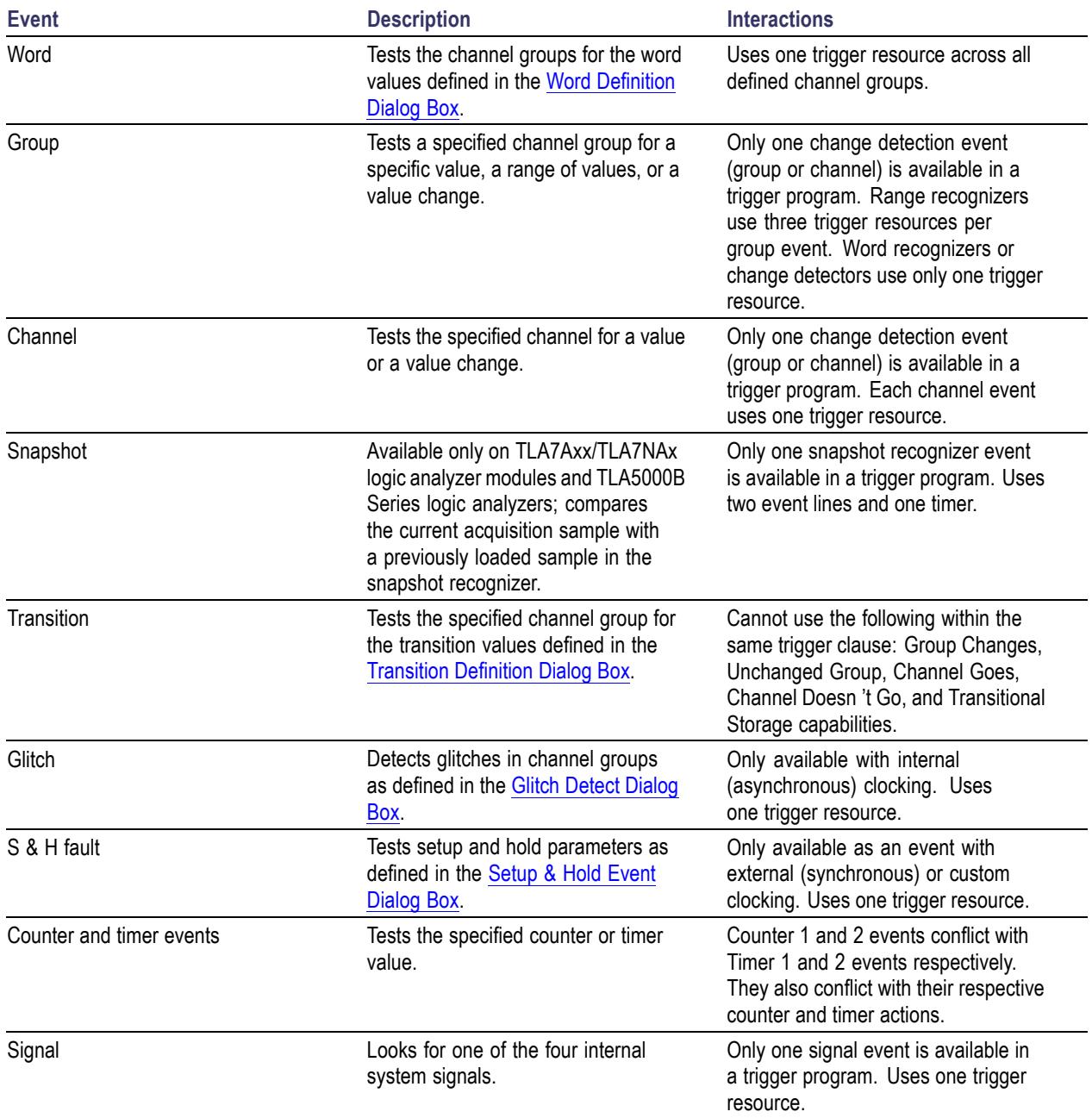

<span id="page-297-0"></span>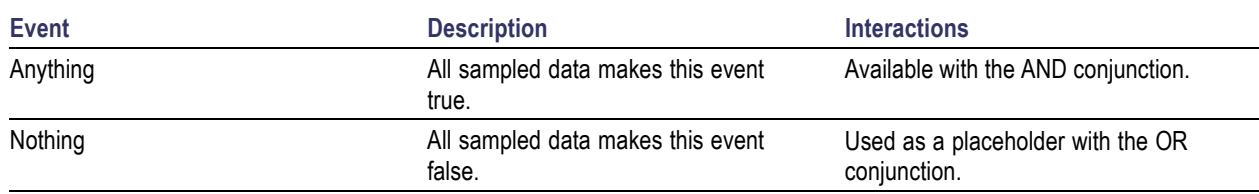

*NOTE. These event selections are also available from the EasyTrigger tab, depending on the EasyTrigger program that you select.*

### **Related Topics**

Signals [Properties](#page-518-0)

Clause [Definition](#page-291-0) Dialog Box

LA Trigger [Resources](#page-298-0)

# **LA Trigger Action Table**

The following LA trigger actions are available in the Then section of the PowerTrigger Clause Definition dialog box.

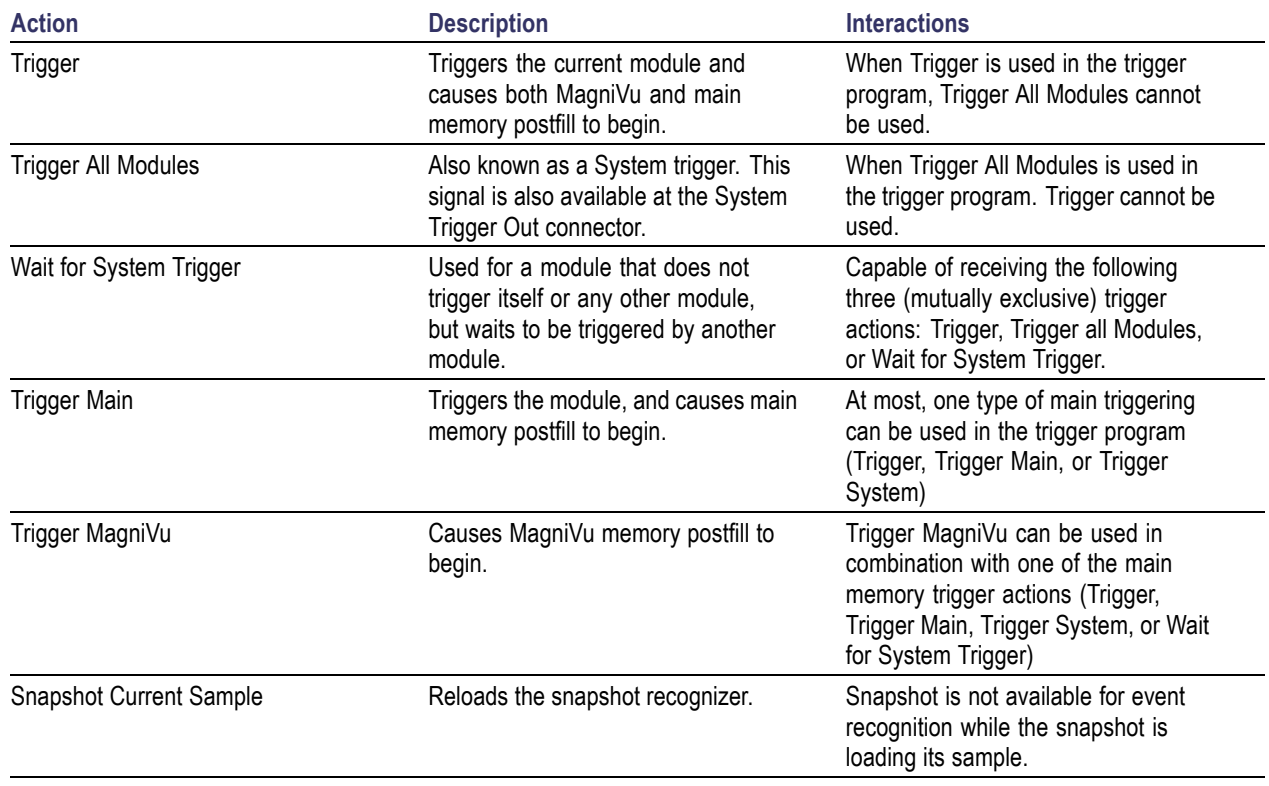

<span id="page-298-0"></span>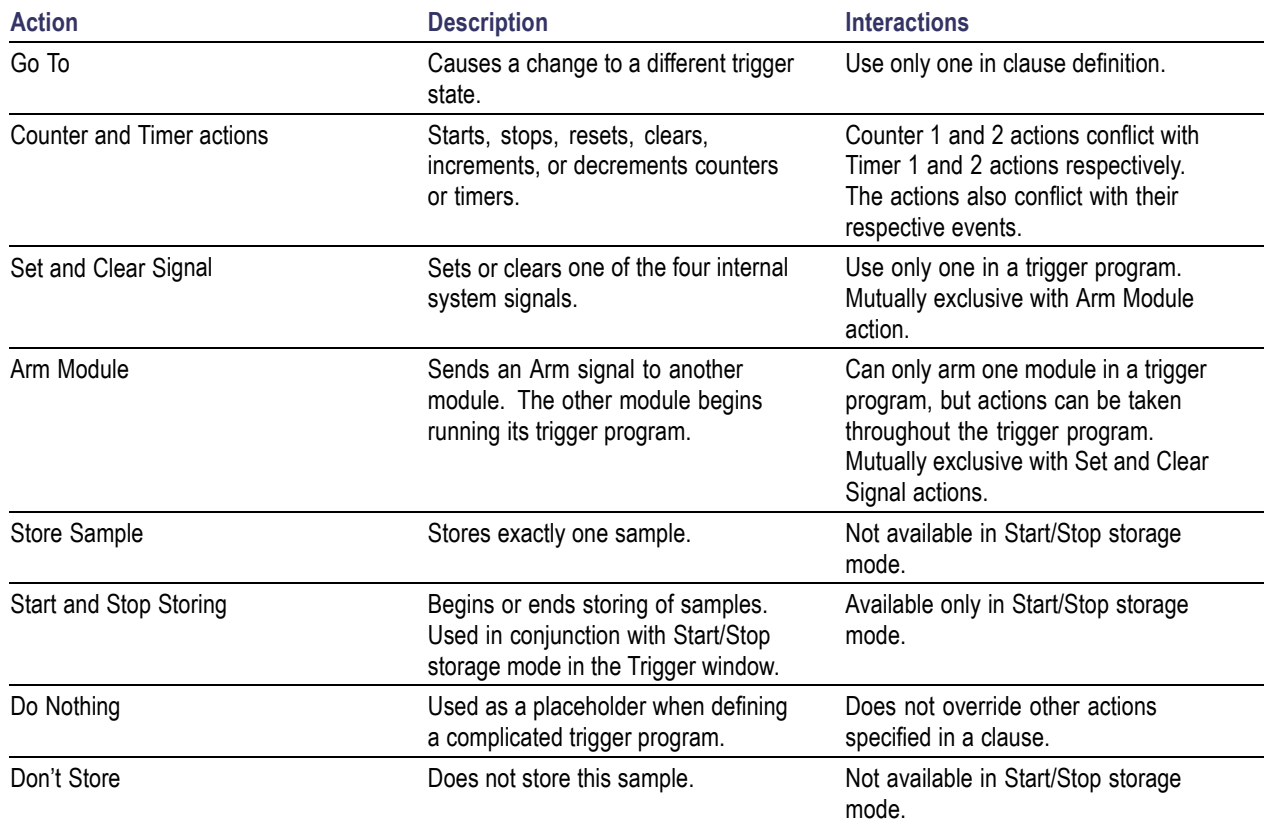

### **Related Topic**

Signals [Properties](#page-518-0)

Clause [Definition](#page-291-0) Dialog Box

## **LA Trigger Resources**

#### **Overview**

A trigger resource is a hardware constraint. Use trigger resources as tools to build a trigger program. A trigger program can use up to 16 trigger resources.

#### **Behavior**

A trigger resource can be used more than once in a trigger program. However some events use more than one trigger resource. The following table lists the trigger events, the event operator, the number of trigger resources, and resource restrictions for each trigger event.

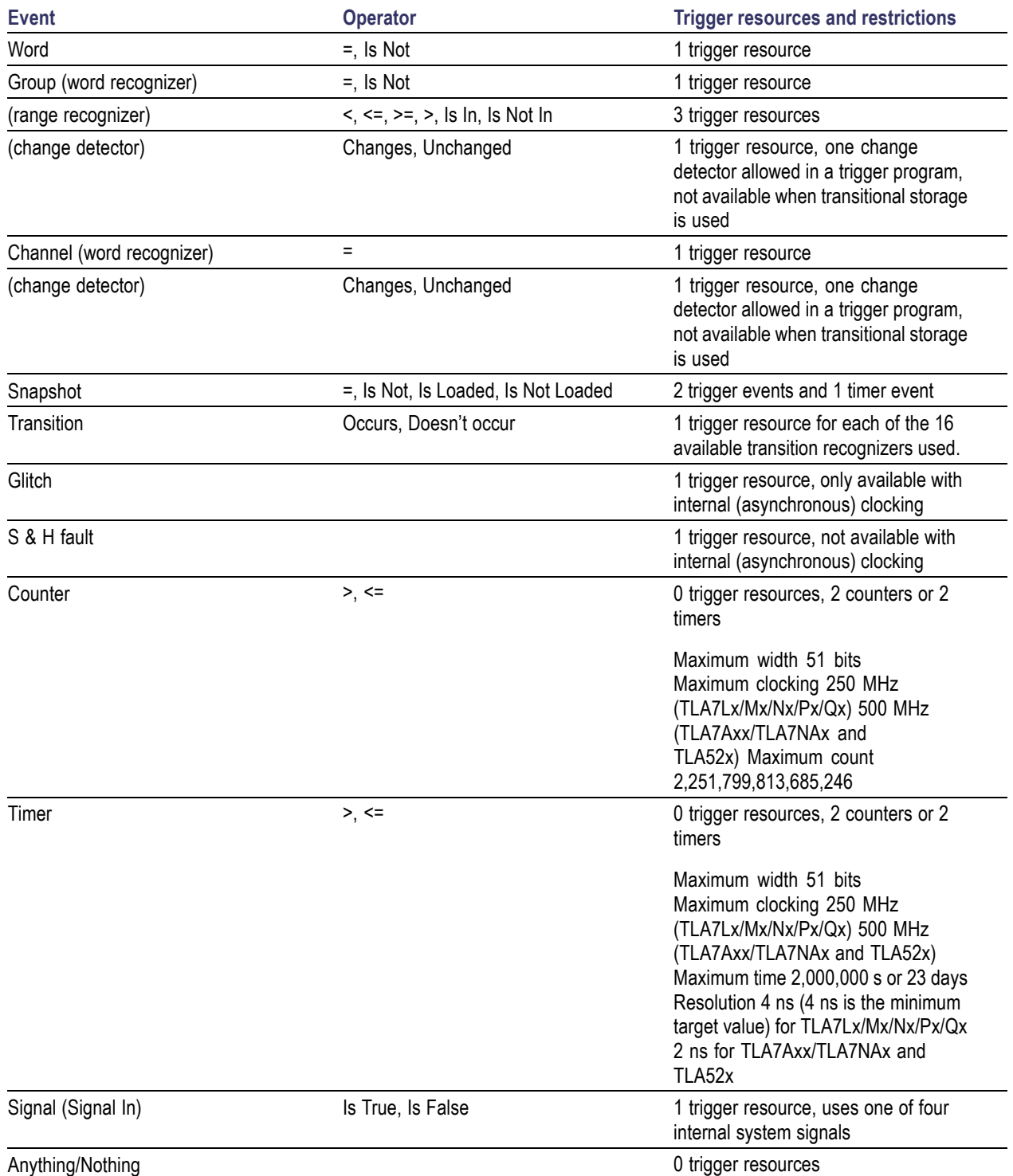

EasyTrigger programs are designed to take into account resource limitations so that, in most cases, you do not have to be concerned with resources.

For TLA7Axx/TLA7NAx logic analyzer modules and TLA5000B Series logic analyzers, when using Internal, Internal 2X or Internal 4X clocking and running at the fastest clocking rate, a 2 ns delay is required to allow the counter event to propagate through the system before the trigger state machine can respond.

#### **Related Topics**

LA [trigger](#page-295-0) Event Table LA [Trigger](#page-297-0) Action Table Clause [Definition](#page-291-0) Dialog Box Trigger Action Signal [Restrictions](#page-277-0) Internal [Signaling](#page-277-0)

## **Force Main Prefill**

#### **Overview**

By default, the Force Main Prefill check box is selected, which defers execution of the trigger state machine until the main memory prefill amount is met. Use the Memory Depth field, located in the LA Setup window, to set the total memory depth that the module fills. Use the Trigger Pos slider or box, located in the LA Trigger window, to set the main prefill amount that must be met before the trigger state machine is activated.

#### **Behavior**

When you use Force Main Prefill functionality, you specify which data samples are stored by selecting the desired sample type from the Storage drop-down list. Note that if you select either the None or Stop/Start storage settings, the Force Main Prefill check box and related functionality become unavailable.

System triggers produced by other modules override force prefill functionality and immediately start execution of the trigger state machine. An externally generated system trigger does not purge the force prefill data samples stored in main memory. However, the TLA7Axx/TLA7NAx logic analyzer module or the TLA5000B Series logic analyzer stops acquiring further prefill data samples and begins acquiring postfill data samples until main memory allocated for postfill data samples is filled.

*NOTE. To change the default setting for Force Main Prefill, from the System menu select Options, and then click the Defaults tab.*

#### **Related Topics**

LA [Triggers](#page-267-0)

LA [Trigger](#page-297-0) Action Table

# <span id="page-301-0"></span>**MagniVu**

MagniVu functionality is designed to acquire data at a high sample rate so that you can see the timing of signals in much greater detail. This is useful when you are debugging hardware and needing higher resolution data samples for viewing events that change very quickly. Although the TLA7Axx/TLA7NAx logic analyzer module and the TLA5000B Series logic analyzer hardware supports storage at slower rates, data sampling is always performed at the maximum PowerFlex MagniVu sample rate. MagniVu memory depth is set to a fixed 16K.

## **Related Topic**

LA [Trigger](#page-297-0) Action Table

# **MagniVu Storage Rate**

### **Overview**

This is the rate at which MagniVu data is stored in memory. By slowing the MagniVu storage rate, you can stretch MagniVu memory over a greater span of time, providing a lower resolution data sample from a greater time period.

## **Behavior**

The MagniVu storage rate cannot be set slower than the effective main memory rate, according to 1X, 2X or 4X modes. The available rates are:

- $\blacksquare$  8 GHz <-> 125 ps
- $\blacksquare$  4 GHz <-> 250 ps
- $\blacksquare$  2 GHz <-> 500 ps
- $\blacksquare$  1 GHz <-> 1 ns

The MagniVu storage rates are limited by the fastest storage rate of the main memory under 1X, 2X, and 4X modes. The slowest MagniVu Storage rate is half of the fastest storage rate of the main memory.

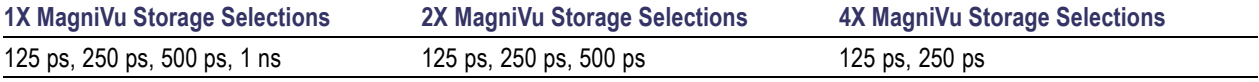

*NOTE. MagniVu storage rate adjustments do not affect setup and hold violation or glitch violation.*

# **MagniVu Trigger Position**

### **Overview**

The MagniVu trigger position, available with TLA7Axx/TLA7NAx logic analyzer modules and TLA5000B Series logic analyzers, selects the amount of pretrigger MagniVu data to store and determines the position of the trigger in the data record. You can control the MagniVu trigger position independently of main trigger position by a set of controls in the advanced toolbar.

#### **Behavior**

Once triggered, a module continues to acquire MagniVu data until it fills a specified amount of memory. MagniVu memory depth is set to a fixed 16K. The Trigger Position field determines the proportion of data that is stored before and after the trigger. For example, if the Trigger Position is set to 15% and the module triggers, then the module continues to acquire data until the remaining 85% of memory is filled.

The MagniVu trigger position controls mirror the corresponding controls for main memory trigger position. They consist of a slider control, an edit box, and a spin control positioned beneath the main memory trigger controls. They behave like the main memory counterparts, except that the MagniVu trigger position is constrained by the MagniVu storage rate as follows.

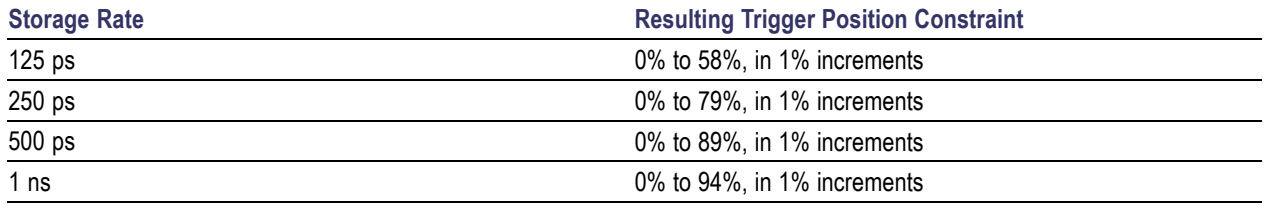

*NOTE. MagniVu data acquisition starts prior to the run line and fills memory before any possible trigger event. Therefore, there is no MagniVu forced prefill control.*

#### **Related Topics**

[MagniVu](#page-301-0)

LA [Triggers](#page-267-0)

LA [Trigger](#page-297-0) Action Table

# **2X Clocking Mode Trigger Programs**

### **Overview**

Trigger Programs need special attention in order to work properly in 2X clocking mode. In some situations, it may be necessary for a data value to be present on the probe input for two clock cycles for a word recognizer to detect it. In other situations, it may be necessary to use word recognizers logically ORed together across the source and destination channels to detect a value.

### **Behavior**

It is important to remember that in internal 2X or external 2X clocking mode, trigger programs operate on the acquired data only at the 1X speed. In other words, in 2X mode the current trigger machine state is evaluated at the physical sample rate and not the logical sample rate.

To illustrate this point, take the following internal 2X clocking mode acquisition samples:

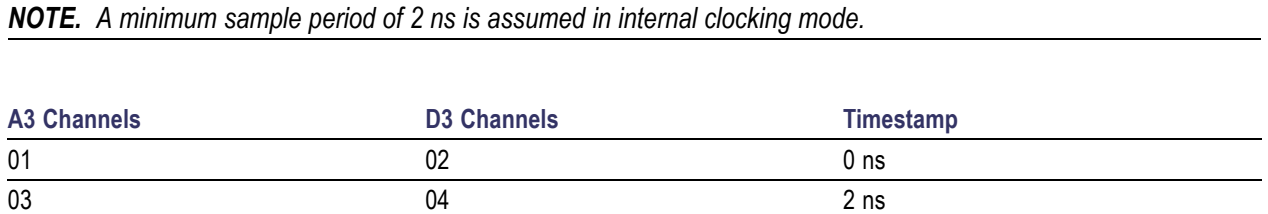

The data was acquired with the trigger: **If Group A3 equals 01, then Trigger.**

However, if the "01" data value happened to be stored in the demultiplex destination (D3) channels, it would not have been triggered on, even though it occurred on the A3 lines and was captured in the acquisition memory.

To reliably trigger on an event that only lasts for 1 ns, you must use two word recognizers: one to watch the demultiplex source channels, and the other to watch the demultiplex destination channels. The following trigger will always catch the 02 pattern in 2X mode: **If Group A3 equals 02 or Group D3 equals 02, then Trigger**.

If the desired event for triggering is present on the data lines for at least 2 ns, then it follows that the demultiplex source channels will always capture the event. In this case, the normal 1X trigger will work correctly in the 2X acquisition mode.

*NOTE. You can use the Trigger on 2X clocking group match or Trigger on 2X clocking channel match [EasyTrigger](#page-310-0) Programs to automatically set up this type of triggering on a data value that you specify.*

### **Related Topic**

Internal 2X [Clocking](#page-242-0) Details

External 2X [Clocking](#page-248-0) Details

## **Entering a Symbol Plus an Offset in a Trigger**

In a group value field that has a symbolic radix you can directly type in a symbol with an offset. For example you can type into that field:

MyFunction+55

The application software will parse the symbol and the number and redisplay the result. The software takes the offset as a HEX number. As in other places where you type in numbers, you can force the radix to be something else. For example:

MyFunction+\d10 'decimal 10 MyFunction+\b1111 'binary 1111 MyFunction+\o33 'octal 33 MyFunction+\haa 'hexadecimal AA

# **Triggering Problems**

When trigger program is not being satisfied, check the following:

- The trigger program is correct.
- Storage qualification is correct.
- $\blacksquare$  The system under test or module does not have an exception or fault. The system or acquisition module might have experienced a hardware or software exception or fault after the trigger condition was satisfied.
- A clock is available. Click Status in the toolbar to open the Status Monitor and verify that a clock is available. If no clock is available, check your clocking connections.

If the previous suggestions do not fix the problem, try the following:

- Reload the support package to restore the instrument to a default state.
- **Possible loading problems might be remedied by removing one or more of the protective sockets from** the probe adapter. These sockets might add enough additional capacitance or delay to your system under test to affect it.

# **Serial Analyzer Trigger Window**

The serial analyzer Trigger window is similar to a Power Trigger window on a logic analyzer module. You use it to construct a trigger [program](#page-503-0). The trigger program is made up of one or more trigger states. Each state has one or more clauses. Each trigger state contains an area where you can enter a brief description of the state. You can have up to eight trigger states in the trigger window.

Each clause has a trigger event section that specifies a trigger event that you are looking for. The second part of the clause contains a trigger action section describing the appropriate action to take when the event information has been satisfied. You can have up to eight trigger clauses per trigger state.

Some suggestions for using the Trigger window follow:

- Click  $\hat{\mathbf{z}}$  to collapse the current trigger state to provide more room on the screen.
- $\blacksquare$  Click  $\blacktriangleright$  to expand the current trigger state.
- Look for the  $\vee$  or  $\wedge$  to expand or collapse information in the current clause. They are indicators that there may be more or less information to display on screen.

*TIP. Configure the Setup window before the Trigger window, because the Setup window settings may affect Trigger window selections.*

## **Trigger Tool Bar**

The trigger tool bar in the serial analyzer Trigger window has controls for common tasks. Icons at the left side of the tool bar provide an easy means to do the following tasks:

- Click  $\mathbf{C}$  to set the default Trigger window.
- Click  $\mathsf{L}_{\mathsf{J}}$  to load a previously saved Trigger window. Ē.
- Click  $S_{\text{J}}$  to save a Trigger window.

Use the On Run control to specify the storage control options. Select Start Storing to begin storing data when you click the Run button. Select Don't Store to not store data until the conditions have been met in the trigger program.

Use the Store control to specify the amount of data to acquire. The data volume is expressed in terms of symbols with a maximum of 32 M symbols. Use the Trig Pos control to specify where the trigger will appear in memory (1% accuracy within the data record). Both of these controls perform the same functions as in the serial analyzer Setup window.

# **Creating a Serial Analyzer Trigger Program**

Use the following guidelines to create a serial analyzer trigger program:

- **1.** Open the serial analyzer Trigger window.
- **2.** In State 1, enter a meaningful description in the Description field.
- **3.** In Clause 1, click Add Event, and select a trigger event from the drop-down list.

Depending on the event, additional controls will appear. Select the information that you want from the drop-down lists. For some packets (such as TLPs, DLLPs, Sequences, or Link Events) you can click

to open a dialog box where you can further define the packet.

- **4.** If necessary, click Add Event to add additional events to the current clause. You can logical OR or AND the events.
- **5.** In the action area of the clause, select an action from the drop-down list and then fill out the necessary information to complete the trigger action.
- **6.** If necessary, you can add additional clauses and states to complete your trigger program.

*TIP. You can also add states, clauses, events, and actions by right-clicking the mouse.*

## **Serial Analyzer Trigger Events**

The following table lists the serial analyzer trigger events.

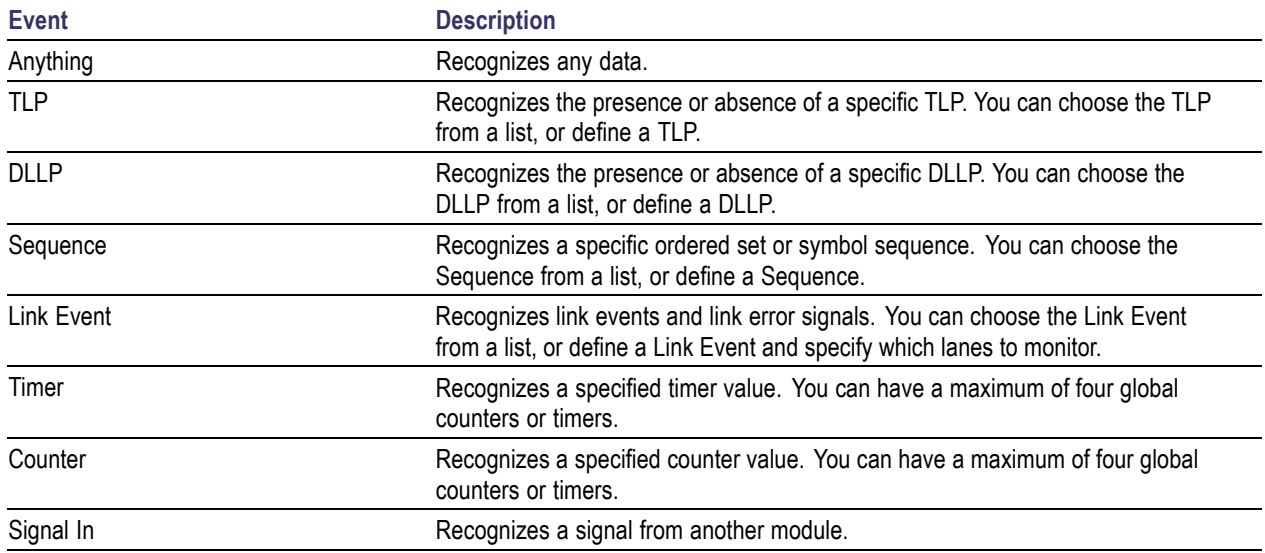

# <span id="page-307-0"></span>**Defining Packets in Trigger Windows**

The serial analyzer lets you define packets for triggering on PCI Express data. Click in the Event section of the trigger program to open a dialog box where you can define the event.

**1.** Enter a meaningful name for the packet or select one from the drop-down list.

If you select a packet from the list, a copy is automatically created.

- **2.** Fill in the information as needed to define the packet.
- **3.** To change the radix of a particular field, right-click the mouse in the field and then select a radix from the context menu.
- **4.** Click close to save the changes.

*NOTE. The X and \$ characters appear whenever you define a TLP, DLLP, or a symbol sequence Event. An X represents any character, often known as a "don't care" character. The X can represent a binary, octal, or hexadecimal digit depending on the radix selection. The \$ character appears when you select a radix where the binary combination contains one or more X characters. To identify the contents of a \$ character change the radix to binary.*

## **Trigger Program Structure for an LA Module**

A trigger [program](#page-503-0) is made up of one or more [states](#page-309-0) (up to 16). Only one state is active at a time.

Each state is made up of one or more [clauses.](#page-308-0) If there are more than four trigger event resources used in a state, you can have up to four clauses per state. If there are four or fewer trigger event resources in a state, you can define up to 16 clauses per state. However, if you use a snapshot recognizer as an event in your clause definition, your use of clauses per state is restricted as follows (note that neither counters nor timers are included as trigger resources).

- If you use a snapshot recognizer and more than two additional events, you can have up to two clauses (and one counter or timer) per state.
- If you use a snapshot recognizer and no more than one additional event, you can have up to eight clauses (and one counter or timer) per state.

During each clock cycle, all clauses within the active state simultaneously evaluate the acquired data. The priority of evaluation of a clause is assigned from top to bottom. The If statement of a clause can contain a single event, or it can contain multiple event conditions. When the correct event [conditions](#page-309-0) occur, the logic analyzer passes control to the actions specified in the Then statement. There are several actions to choose from, including triggering the system, or transferring control of the trigger program to another state.

If multiple clauses are true in the same clock cycle, only the clause with the highest priority that goes true will have its actions executed.

<span id="page-308-0"></span>*NOTE. Avoid using the If Anything event in the top-most clause of a state with multiple clauses. Successive If-Then clauses will never become active. If you decide to use the If Anything event, it should be in the last clause of a state.*

### **PowerTrigger Tab**

The Overview portion of the LA PowerTrigger tab shows the relationship between states.

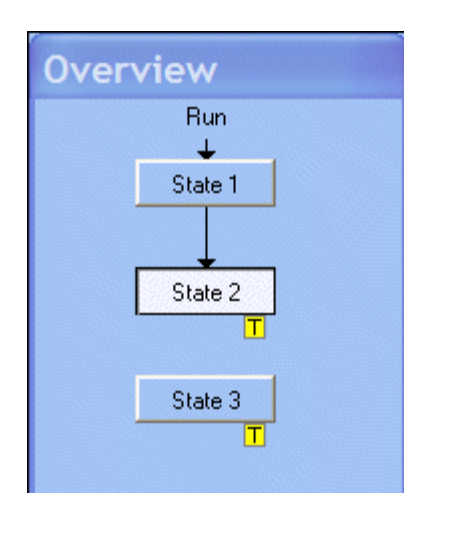

Arrows indicate the transfer of trigger program control between states. Marks indicate system-level actions that could occur if a clause in that state goes true. Use the trigger Overview to check that all states are connected. With the exception of State 1, all states must have an arrow leading to them (indicating activation by another state), or they will not execute. These actions are defined in the Clause Definition dialog box. **Trigger Detail**

The Trigger Detail, located in the right portion of the LA PowerTrigger tab, shows summary information about the clauses within the states. For lengthy trigger programs, click the State icon in the Overview to jump to the corresponding PowerTrigger details. Click the If/Then icon to open the Clause Definition dialog box, for complete information about the clauses for that state.

*TIP. To check the progress of your trigger program during acquisition, click the Status button in the toolbar to display the status monitor.*

*To track a sequence of events, create trigger programs with multiple states.*

*To simultaneously monitor different events, create trigger programs with states containing multiple clauses. Each clause can carry out different actions when the events occur within each state.*

### **Related Topics**

Clause [Definition](#page-291-0) Dialog Box

LA trigger Event [Resources](#page-298-0)

#### **Trigger Clauses**

Trigger clauses are made up of two parts: An If statement that defines the data events to search for, and the Then statement which specifies the actions taken when the If statement is true.

Clauses contain the most important part of the trigger program; they specify the data and conditions to look for. Clauses also define the relationship between the states by specifying when control is passed from one state to another state.

### <span id="page-309-0"></span>**Event Conditions**

Event conditions are a logical combination of trigger events within a single clause.

- If you set up a logical AND statement, all event conditions in the clause must be met before the clause can execute the action.
- If you set up a logical OR statement, any one of the event conditions can be fulfilled before the clause can execute the action.
- You cannot define both AND and OR statements. You must define one or the other.

### **Trigger States**

Trigger states monitor and act on a sequence of data events. States break up the trigger program into stages.

States make the trigger program easier to read and provide more program flexibility by providing a method to define the program in greater detail. During acquisition, trigger program control passes from one state to another. The contents of the active state are evaluated each clock cycle.

Each state contains up to 16 clauses.

# <span id="page-310-0"></span>**EasyTrigger Program List**

### **Overview**

An EasyTrigger program list contains a collection of predefined trigger programs for the LA module. A list of predefined trigger programs is available from the EasyTrigger tab of the Trigger window. These predefined trigger programs are designed to hide program implementation details, allowing you to focus on acquiring and displaying data. However, you can use the PowerTrigger tab to view the selected trigger program's inherent trigger states and related clauses that define the data event, and possible resulting actions.

### **To Use**

You can also use the predefined trigger programs as the basis for designing increasingly complex trigger programs that meet your data requirements. Selecting a predefined trigger program from the EasyTrigger tab and then displaying it using the PowerTrigger tab also allows you to modify the preexisting state and clause definitions. After making trigger program modifications, you can save the resulting trigger program to a specified folder for later reuse by clicking the button, which is available from the Trigger window toolbar.

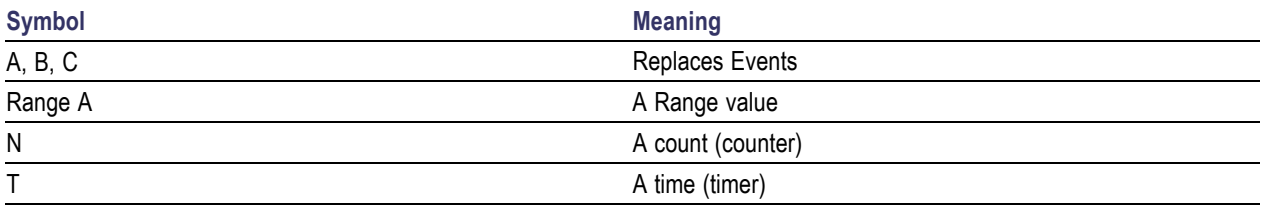

*NOTE. When you use the PowerTrigger tab to make changes to a predefined trigger program, you can no longer use the EasyTrigger tab to view the modified program. Attempting to do so will display a message warning you that, if you proceed, your unsaved program changes will be lost. Only predefined trigger programs can be viewed from the EasyTrigger tab.*

After you become familiar with defining trigger states and related event and action clauses, you can use the PowerTrigger tab to create new trigger programs that are specifically designed to your data requirements.

### **Related Topic**

[Loading](#page-177-0) a Trigger from the Trigger Tab Page

# **Listing Window**

### **Overview**

Use the Listing window to view and evaluate acquisition data. This window displays the acquired data as a result of what you specified in Setup and Trigger windows. To open a Listing window from the Window menu, click Listing.

## **Columns**

Data is presented as tabular text in columns. There are several types of columns; logic analyzer channel groups, individual logic analyzer channels, DSO channels, Disassembly, Sample numbers, and Timestamp values.

- Columns can be dragged and dropped. Click and drag the column label to where you want the column displayed. An arrow shows where the column will be placed.
- Double-click a column label to open the Column Properties tab.
- Add columns by clicking the Add Column toolbar button  $\mathbf{p}^{\mathsf{T}}$ .
- Remove columns by selecting the column label and clicking the Cut toolbar button. You can paste the removed column to the right of any selected column.
- Expand columns to show the individual channels in a group by clicking the +  $\boxed{\text{BA3}}$ . Collapse the individual channels by clicking the  $\overline{\phantom{a}}$   $\overline{\phantom{a}}$

## **Marks**

.

Marks are used to make time measurements, locate triggers, and mark specific samples for evaluation.

■ Marks you can move include Cursor 1, Cursor 2, and any marks you add. The numbers 1 and 2 on the mark handles denote the cursor marks. Readouts for Cursor 1, Cursor 2, and the time difference (Delta Time) between the two are located on the Delta Time toolbar.  $\Delta t \rightarrow \Delta t \rightarrow \text{Cursor } 1 \rightarrow \text{log} 2 \rightarrow 100 \text{ns}$ You can add any number of delta time toolbars by clicking the Add Delta Time button at the top

Δt of the Listing window.

- $\blacksquare$  Marks on the left side of the window are data area marks. These marks are in the portion of the acquisition that is currently viewable. Use data area marks to move within the data area.
- You cannot move System Trigger, Module Trigger, or Begin and End marks.
- Marks on the right side are overview marks. These marks show where marks are located relative to the **College** entire acquisition. Use overview marks to move throughout the acquisition. For example, move Cursor 1 to a particular sample as shown in the Cursor 1 readout. Click the Go To toolbar button and select Cursor 1. You can also click the right mouse button on any overview mark, and then click Go To Mark.
- Double-click a mark to open the Marks properties tab. You can assign a unique name to the Mark in the Mark Name field.
- You can add marks by clicking  $\mathbb{F}_+($  the Add Mark toolbar button). Remove a mark by selecting the mark and using the Cut toolbar button. When you add or paste a mark, it appears in the center of the display.
- You can move to any mark using the Go To toolbar button.

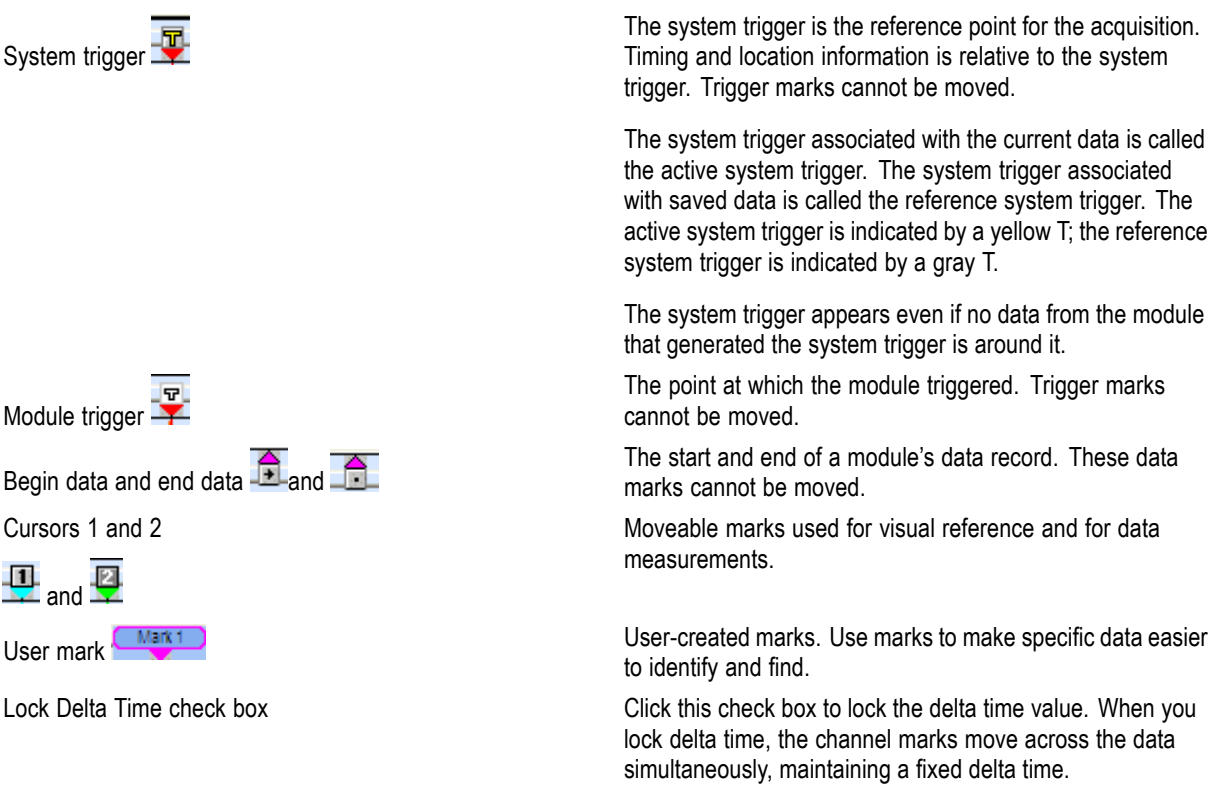

#### **Data Area**

- $\blacksquare$  The Data area can be split vertically by dragging the split box from the left end of the horizontal scroll bar. This allows you to compare columns.
- [Qualification](#page-313-0) Gaps are indicated with a horizontal gray line above the first data after the gap. Turn indicator gaps on or off from the Listing Window Properties tab.
- Glitches are indicated by highlighted text of the complete sample, except for binary radixes. Only the glitch bits are highlighted in binary. Select the color of highlighted glitch text from the Listing window properties tab. Select radixes from the Column properties tab.

Enable Glitch storage in the Setup window before acquiring data. Glitch storage is not available when using internal 2X clocking.

Memory [differences](#page-313-0) and [equalities](#page-313-0) are indicated by highlighted data. You can enable data comparison and select the color of highlighted data from the Listing window properties tab.

<span id="page-313-0"></span>Before you can acquire and compare data, you must first enable the comparison in the Setup window and define both the channels to compare and a valid data reference.

The Listing and Waveform windows both support viewing internal 2X clocking data. For an example of internal 2X clocking data, see Internal [\(Asynchronous\)](#page-242-0) 2X Clocking Mode.

#### **Qualification Gaps**

Positions between data samples where one or more samples have not been stored.

#### **Data Differences**

Highlighted data shows where there are differences between the two channels or channel groups being compared.

#### **Data Equalities**

Highlighted data shows where there are no differences between the two channels or channel groups being compared.

## **Add Column/Waveform Dialog Box**

Use to add a column to the Listing window, or a waveform to the Waveform window:

- **1.** Select the data source and its associated group or channel to add it to the display.
- **2.** Click the Add Data Source button to add a source to the selection box.

To open the Add Column or Add Waveform dialog box from the System window, click the appropriate data window icon. Then go to the Edit menu and click either Add Column or Add Waveform.

*TIP. To quickly add columns and waveforms, right-click in the Listing or Waveform window and select either Add Column or Add Waveform.*

# **Lock Windows Dialog Box**

### **Overview**

Use the Lock Windows dialog box to lock cursors and the display areas of selected data windows. Locking windows provides an easy method to compare data from two different windows.

Use the Lock Windows dialog box to select how windows are locked together with respect to cursors C1 and C2 and the center screen.

#### **Behavior**

To have the cursors and center screen of all locked windows go to the same time stamp position as the selected reference window, click the No time offsets option button. To have each window's cursor and center screen retain its current position, click the Current time offsets option button.

You can only lock Listing, Waveform, Protocol, and Graph windows.

*TIP. One way to jump over big time gaps in the Waveform window is to create a Listing window of the same data, and then lock the two windows together. As you move the cursor through the Listing window, the cursor in the Waveform window will track and jump over the "dead" space between samples.*

### **To Use**

To open the Lock Windows dialog box from the System window, click the Listing, Waveform, Protocol, or Graph data window icon. From the System menu, click Lock Windows.

# <span id="page-315-0"></span>**Export Data Dialog Box**

## **Overview**

Use the Export Data dialog box to export data from the current Listing window to an ASCII text file or to a binary file. You can export the following listing data:

- All data from the acquisition
- A range of listing data between two selected marks
- A range of listing data between two samples

## **Behavior**

If you choose to export the listing data to a text file, you can click Options to define the format of the data. The data is saved in a file with the .txt extension.

If you choose TLA Data Exchange the text format is predefined as follows. The first line displays vectors and the second line contains the column headings Sample, Address, Data, and Timestamp.

If you choose to export the listing data to a binary file, the data is saved in a file with a .tbf (TLA binary format) extension. Sample numbers and mnemonics groups are not exported; time stamps are listed in picoseconds and are relative to the start of the acquisition. The binary option is available only when the data window has a single data source.

## **To Use**

To open the Export Data dialog box, open a Listing window. From the File menu, click Export Data.

## **Related Topic**

Export Data [Options](#page-317-0) Dialog Box

TLA Binary File [Format](#page-316-0)

## <span id="page-316-0"></span>**TLA Binary File Format**

#### **Overview**

The TLA Binary File Format is used to export data from Listing windows in binary rather than ASCII format. You can use this format to export DSO data and MagniVu data in Listing windows, in addition to the standard listing data.

#### **LA Module Binary Format**

The binary data for an LA module is exported as a stream of bytes with the following characteristics:

- $\blacksquare$  The binary data uses big endian fields (the most significant bit is the left-most data bit).
- Each group field is zero-padded to the nearest byte.
- Sample numbers and mnemonics groups are not exported.
- $\blacksquare$  Time stamp data is seven bytes wide and represents the number of picoseconds since the start of the acquisition.
- $\blacksquare$  The left-most column in the Listing window corresponds the first exported field of a sample.
- $\blacksquare$  The first sample in the Listing window appears at the beginning of the exported file.
- MagniVu data follows the same guidelines as regular listing data.

#### **DSO Module Binary Format**

The binary data for a DSO module (in a Listing window) is exported as a stream of bytes with the following characteristics:

- $\blacksquare$  The binary data uses little endian fields (the most significant bit is the right-most data bit).
- Each channel is a 16-bit value.
- Sample numbers, mnemonics groups, and time stamp values are not exported.
- $\blacksquare$  The left-most column in the Listing window corresponds the first exported field of a sample.
- $\blacksquare$  The first sample in the Listing window appears at the beginning of the exported file.
- MagniVu data follows the same guidelines as regular listing data.
- DSO data values are in twos-compliment format.
- The formula used for converting a channel field into a voltage is as follows:

((Vertical Range in volts / 64512) X Channel field) + Vertical Offset in volts

# <span id="page-317-0"></span>**Export Data Options Dialog Box**

#### **Overview**

Use the Export Data Options dialog box to customize listing data for export. The settings are retained after you close the dialog box.

### **To Use**

To open the Export Data Options dialog box, open a Listing window. From the File menu, click Export Data, and then click Options.

- **1.** Choose a field delimiter to separate the listing data columns.
- **2.** Click the Include Unit Character check box to export data with measurement units. If you export data without unit characters, time stamp values are in picoseconds and analog values are in volts.
- **3.** Click the Fixed Data Radix check box to export data in the specified radix.
- **4.** Click the Use Enhanced Column Headers check box to export group width and radix information in column headers.

## **Repetitive Properties Dialog Box**

### **Overview**

Use the Repetitive acquisition features of the logic analyzer to automate repetitive and time-consuming tasks. For example, you can specify the number of times that you want the logic analyzer to acquire data. With each acquisition, you can save the data to a file for analysis. You can also set up the logic analyzer to open a file or execute a program when all of the acquisitions have been completed.

#### **Behavior**

Click the Save check box to save the setups or export data to a file. You can overwrite the file with each acquisition or you can save the data in separate files by entering a starting file suffix number.

During compare operations, you can acquire data until the compare conditions are met. Then click OK to close the dialog box and save your settings.

The following is an example of such a setup where the acquired data is exported to a file for each acquisition. When a data-mismatch occurs, the logic analyzer stops acquiring data and exports the data to a file. The faulty data can now be analyzed by another application.

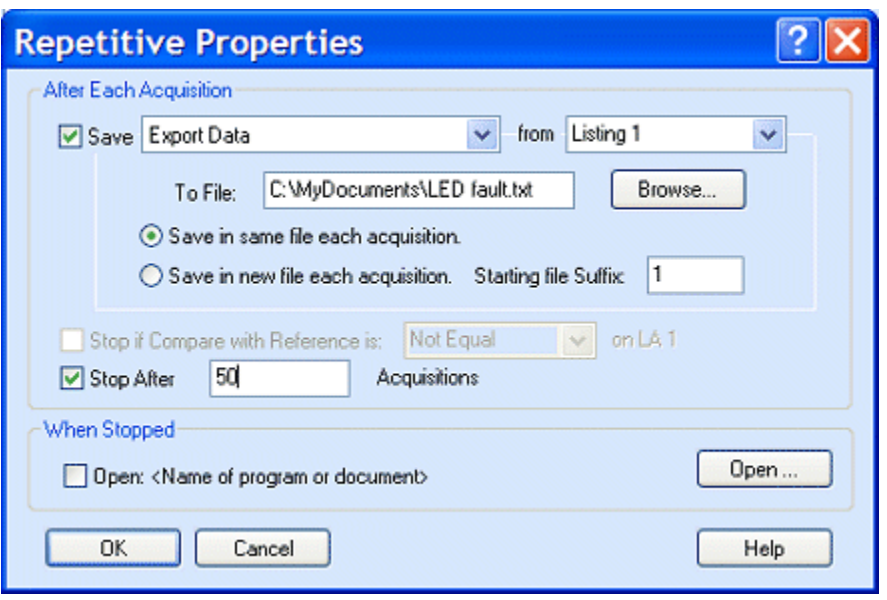

*NOTE. You must click the Enable Data Compare check box, located in the Compare Definition dialog box, to stop the acquisitions when the compare conditions are met.*

After completing the repetitive operation, you can have the logic analyzer open a document or execute an operation as defined in the Open dialog box. Click Open to access the Open dialog box.

*TIP. To improve the response time of the logic analyzer during repetitive operations, you can delete any unnecessary data windows. This allows the logic analyzer to spend time on processing data rather than redrawing data in data windows.*

To open the Repetitive Properties dialog box from the System menu, click Repetitive Properties.

**Related Topics** Compare [Definition](#page-61-0) Dialog Box [Export](#page-315-0) Data Dialog Box Open [Dialog](#page-319-0) Box

# <span id="page-319-0"></span>**Open Dialog Box**

### **Overview**

Use the Open dialog box to open a document or an application after fulfilling the requirements of a repetitive operation.

## **To Use**

Enter the path and name of the document or application that you want to open. If you do not know the path name of the document or the application, click the Browse button to navigate to the document or application.

- Use the Arguments list to enter any command line arguments that are required by the application or document.
- Use the Initial Directory box to specify the default working directory for the application or document.
- Click the Test Open button to verify the selections for the Open dialog box.

To access the Open dialog box from the System menu, click Repetitive Properties, and then click the Open button.

# **Define Search Dialog Box**

### **Overview**

Use the Define Search dialog box to search for specific data within the current data window. Search definitions can search any number of data sources at the same time. By default, searches begin from the active cursor, but you can specify any cursor or mark to begin the search. All data sources begin searching at the same point and continue until the number of occurrences specified is found. Neither hidden data nor suppressed data can be found by the search function. Suppressed data can be identified by gaps in the sequence numbers.

## **Behavior**

- Module sample numbers and stored time stamps can be searched.
- All module channels and groups can be searched; each has unique conditions to aid you in searching. Types are LA channels, LA groups, DSO channels, and disassembly.
- You can search for data differences and data equalities during compare operations.
- You can add an unlimited number of events.
- After adding an event, click the AND/OR button to alternate between logic expressions.
- The Radix for groups can be set independent from those used in Listing or Waveform windows.
- $\blacksquare$  The polarity state set in the module setup applies to the search values.
- Searches on numeric disassembly groups with partial invalid bits (indicated by dashes) will match across the entire unqualified value. Set invalid bits to "don't care" values (X) for a proper match.
- Searches on numeric disassembly groups that contain all invalid bits always fail.

#### **To Use**

To open the Search Definition dialog box, open a data window and click  $\frac{d\theta}{dx}$  in the toolbar.

Click either the Search Back or the Search Fwd button to begin the search.

Click the Search Options... button to set the action that you want the logic analyzer to take when the search is successful.

*NOTE. You can type the following meta-characters in the value box for text searches.*

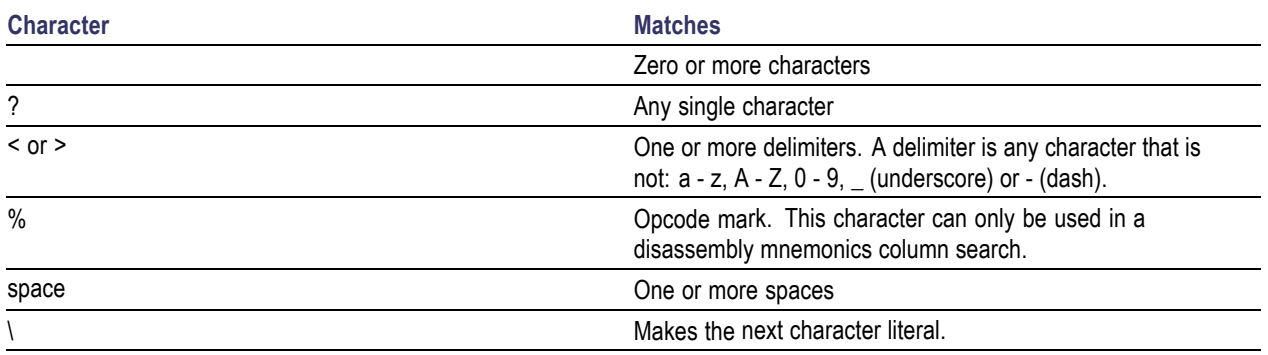

Right-click in the Search area to activate a short cut edit menu. The short cut edit menu allows you to add or delete data sources and events, to enable or disable searches and to cut, copy, or paste. Where you right-click in the Search area determines which menu selections are active.

Clicking in the Search area will activate a  $\sum$  icon. Holding your cursor over the arrow activates the short cut edit menu.

#### **Related Topics**

Column [Properties](#page-322-0) Tab

[Waveform](#page-165-0) Properties

Compare [Definition](#page-61-0) Dialog Box

Search [Definitions](#page-321-0)

## <span id="page-321-0"></span>**Search Definitions Dialog Box**

#### **Overview**

Use the Search Definitions dialog box to create new search definitions or load saved searches.

#### **Behavior**

Clicking the New button adds a new search to the selected data window. Clicking the Load button opens the Load Search dialog box where you can select and load searches. Selecting a search, and then clicking the properties button, opens the Define Search dialog box where you set the criteria for the search.

#### **Related Topic**

Define Search [Dialog](#page-319-0) Box

## **Time Alignment Dialog Box**

Use to align the time of data sources. The data source's alignment is offset by the adjusted time in all data windows. LA and associated [MagniVu](#page-510-0) data sources are always offset together.

Saved data and current data are time-correlated by aligning their system triggers. You can manually adjust this alignment using the Time Alignment dialog box.

To open this dialog box, open a data window. From the Data menu, click Time Alignment.

## **Go To Dialog Box**

Use to scroll the data window to a new position by selecting any current mark, column, or waveform.

To open the Go To dialog box, open a data window and then click the Go To toolbar button.

#### **Related Topics**

Adding a Mark to a Data [Window](#page-234-0) Adding a Column in a Listing [Window](#page-205-0) Adding a [Waveform](#page-210-0)

## <span id="page-322-0"></span>**Mark Opcode Dialog Box**

Use this dialog box to place an opcode mark into a disassembly analysis. To do so, select an opcode from the list and click OK. To remove an existing opcode mark, click Undo Mark.

For details about opening the Mark Opcode dialog box, refer to Adding an [Opcode](#page-205-0) Mark.

*NOTE. You must have a support package loaded to use this feature.*

#### **Related Topic**

Load Support [Package](#page-472-0)

## **About Data Properties**

Provides information about the data source used for the active data window.

## **Column Properties**

Use the Column properties tab to format a column in the Listing window.

- Click the Column drop-down list to view properties of another column. Note that changing columns applies changes that you made to the previous column.
- Color selection changes the color of text in the column.
- Column data can be displayed with user defined foreground and background colors by setting up the column to use TSF symbol file with color.
- $\blacksquare$  The Show Column check box can be used to temporarily remove a column from the display, but still retain its properties.
- Column selection of Sample or Timestamp provides controls for reference points (for example, you may want to reference all time stamp values to the module trigger point rather than the beginning of data).
- $\blacksquare$  Select the radix if the selected column is a data column. If you select Symbolic, controls appear to aid you in finding the symbol file.

*NOTE. Radix and Polarity selections for disassembly mnemonics cannot be changed. Polarity cannot be changed for any disassembly column.*

To open the Column properties tab, open a Listing window and double-click the column label.

# **Marks Properties**

Use to format any mark in the current data window. You can also enter comments for any mark you have added.

To open the Marks properties tab, open a data window and double-click the mark.

*NOTE. Changing the selected mark applies any changes that you made to the previous mark.*
### **Listing Window Properties**

Use to format the current Listing window.

- [Qualification](#page-313-0) gaps in the Listing window are indicated by a gray horizontal bar above the first data after the gap.
- Data Font Size allows you to select the size of the text within the columns and the column labels.
- $\blacksquare$  Click Acq != Ref to display data [differences](#page-313-0) during data compare operations.
- Click  $Acq = Ref$  to display data [equalities](#page-313-0) during data compare operations.

*NOTE. To display differences and equalities, you must define a valid data reference and enable the comparison.*

Glitches are indicated by highlighted text of the complete sample for all radixes except binary; in binary radix the actual bits containing the glitches are highlighted.

*NOTE. Select Glitches in the Storage box of the Setup window before acquiring data.*

- Background allows you to select the color for the data area background.
- Selecting a different color scheme resets the colors shown in the Column tab, Marks tab, and Listing **The State** Window tab to their default settings for that color scheme. Color schemes are defined in the Colors tab of the Options dialog box.

*NOTE. Default colors are set in the Defaults tab of the Application Options dialog box, available from the System menu.*

To display the Listing Window property tab from a Listing window, click in the toolbar, and then click the Listing Window tab.

#### **Related Topics**

[Defaults](#page-522-0) Tab

[Color](#page-520-0) Tab

### **Disassembly Properties**

Use to select the display format of disassembly groups.

You must have a support package loaded for this page to be active.

- If you have more than one disassembler loaded, you can select from all modules that have a disassembler currently loaded.
- You can select which disassembled data to display: Hardware, Software, Control Flow, or Subroutine. Other display options may be available depending on your support package.
- $\blacksquare$  You can highlight lines appropriate for the current selection in the Show list box.

#### *NOTE. The highlight controls are disabled if the Mnemonics column is colored the same as another column.*

■ You can select whether to continue disassembly analysis across storage [qualification](#page-313-0) gaps in the acquisition data.

Other selections are support package dependent. Refer to your instruction manual for specific selections and choices.

To display the Disassembly Properties tab from a Listing window, click in the toolbar, and then click the Disassembly tab.

#### **Hardware Disassembly**

Shows bus cycles in the order they were sampled. The disassembler displays certain cycle type labels in parentheses.

Refer to the support package manual for a list, and definition of, the labels.

#### **Software Disassembly**

Shows only executed instructions.

The displayed information resembles assembly language.

#### **Control Flow Disassembly**

Shows only calls, exceptions, returns, and branches; which are types of instruction that changes the flow of control.

#### **Subroutine Disassembly**

Shows only the first fetch or subroutine call and return instructions.

## **Error Message Dialog Box**

This dialog box displays error messages, usually in relation to disassembly support and symbol table loading. The following are attributes of the Error Message dialog box:

- Holds up to 100 messages.
- The oldest messages are discarded when the message area fills.
- The most recent message is at the bottom.

*NOTE. Closing the Error Message dialog box discards all messages; minimizing does not.*

### **Define Suppression Dialog Box**

The Define Suppression dialog box defines what module samples will be shown. This dialog box defines how many samples will be shown for only the data sources in this display.

#### **Related Topic**

Sample [Suppression](#page-61-0)

## **Show Samples Dialog Box**

The Show Samples Dialog Box shows preciously suppressed samples to be shown starting with the current mouse position.

#### **Show by Samples**

Making this selection indicates that the selected number of samples will be shown starting from my current mouse position within the view.

#### **Show by Mark**

Marking this selection causes all samples between the current mouse position and the selected mark to be shown.

#### **Apply to Mark**

Normally the data source pointed to by the mouse pointer is the only source that will be acted on. If this check box is selected the action will be applied to all data sources in this display.

#### **Related Topic**

Sample [Suppression](#page-61-0)

### **Suppress Samples Dialog Box**

The Suppress Samples dialog box suppresses samples from the view.

#### **Suppress the <selection> <number> Samples**

Making this selection indicates that the selected number of samples will be suppressed starting from my current mouse position within the view.

#### **Suppress to Mark <selection>**

Marking this selection causes all samples between the current mouse position and the selected mark to be suppressed.

#### **Apply to all Data Sources in this Data Window**

Normally the data source pointed to by the mouse pointer is the only source that will be acted on. If this check box is selected the action will be applied to all data sources in this display.

#### **Related Topic**

Sample [Suppression](#page-61-0)

### **Sample Suppression Dialog Box**

The Sample Suppression dialog box settings define if any samples are to be suppressed each time new data is acquired. This dialog box can be accessed from the LA Setup menu.

Changes made to the Sample Suppression dialog box do not take effect until new data is acquired. Once data is acquired, samples can be further shown or suppressed within any Listing or Waveform window.

#### **Related Topic**

Sample [Suppression](#page-61-0)

### **Waveform Window**

Use the Waveform window to display and evaluate acquisition data. You may display both analog waveforms and digital waveforms. Each window contains a data area, a waveform label, marks, and several toolbars that allow you to measure and manipulate your waveforms:

#### **Waveforms**

The following waveforms can appear in a waveform display. Click the buttons for more information on each type of waveform.

- [Single-Channel](#page-342-0) LA Waveforms
- **[Multi-Channel](#page-339-0) Busform LA Waveforms**
- **[Multi-Channel](#page-340-0) Magnitude LA Waveforms**
- **[D](#page-565-0)SO** [Waveforms](#page-565-0)
- **[S](#page-341-0)ample [Waveforms](#page-341-0)**
- **Dverlay [Waveform](#page-332-0)**
- [Time](#page-331-0) Gaps
- Waveforms can be dragged and dropped. Click the waveform label and drag it to where you want to display the waveform. An arrow shows where the waveform will be placed.
- Double-click a waveform label to open the Waveform dialog box.
- Add waveforms using the Add Waveform toolbar button.
- Remove waveforms by selecting the waveform label and clicking the Cut toolbar button. You can paste the removed waveform below any selected waveform.

 $\bullet$  iView  $\bullet$  MagniVu  $\bar{1}$  Activity 0F Value

- $\blacksquare$  To quickly display the waveform from an external oscilloscope, click the iView button.
- $\blacksquare$  To display MagniVu waveforms click the MagniVu button. To turn the iView or MagniVu display off, click the button again.
- $\blacksquare$  To display the probe activity in the Waveform window, click the Activity button. Click the button again to turn the probe activity display off.
- $\blacksquare$  To display the value of each channel group at Cursor 1, click the Value button. Click the button again to turn the value display off.

#### **Marks**

Marks are used to make time measurements, locate triggers, and mark specific waveform events for evaluation.

 $\blacksquare$  Marks you can move include Cursor 1, Cursor 2, and any marks you add. The numbers 1 and 2 on the mark handles denote the cursor marks. Readouts for Cursor 1, Cursor 2, and the time difference (Delta

Time) between the two are located on the Delta Time toolbar.  $\Delta t \rightarrow \Delta t \rightarrow \text{C}$  Cursor  $2 \rightarrow \text{C}$  = 100ns You can add any number of delta time toolbars by clicking the Add Delta Time button at the top of Δt the Waveform window.

306

- Marks on the top of the window are data area marks. Use moveable data area marks to move within the data area. You cannot move System Trigger, Module Trigger, or Begin and End marks.
- $\blacksquare$  Marks on the bottom of the window are overview marks. These marks show where marks are located within the entire acquisition. Use moveable overview marks to move throughout the acquisition. For example, move Cursor 1 to a particular sample as shown in the Cursor 1 readout. Click the Go To toolbar button and select Cursor 1. You can also use the right mouse button on any overview mark and click Go To Mark.
- Double-click a mark to open the Properties dialog box and display the Marks tab. You can assign a unique name to the Mark in the Mark Name field.
- You can add marks using the Add Mark toolbar button. Remove an added mark by selecting it and using the Cut toolbar button. When you paste a mark, it appears in the center of the display.
- You can go to any mark using the Go To toolbar button.

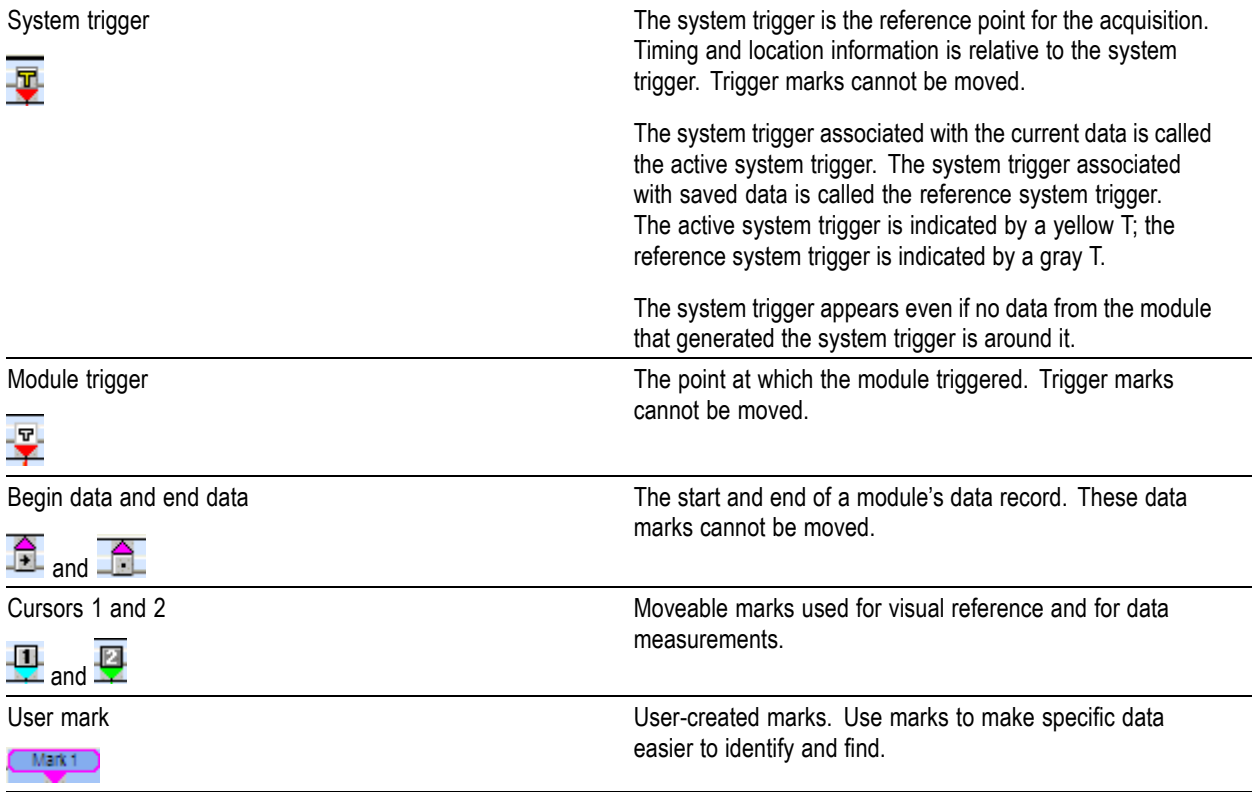

#### **Data Area**

- $\blacksquare$  The Data area can be split by dragging the split box from the top of the vertical scroll bar. This allows you to compare waveforms.
- Several situations can cause long periods of time (Time [Gaps\)](#page-331-0) to elapse between acquired samples.
- <span id="page-331-0"></span>Acquired glitches display directly on the affected waveform. Glitches display as a vertical bar behind the sample data in the glitch color. Glitches are drawn as if they were behind the waveform. You can disable the display of glitches and select their color in the Waveform window.
- **Memory [differences](#page-313-0) and [equalities](#page-313-0) in logic analyzer waveforms are indicated by different colored text** for each trace. Enable data comparison and select the color of highlighted data from the Waveform window.

Highlighted data shows where there are no differences between the two channels or channel groups being compared.

*NOTE. Define the channels to compare, define a valid data reference, and enable the comparison in the LA Setup window before acquiring data and viewing differences and equalities.*

#### **Related Topics**

[Waveform](#page-165-0) Properties [Waveform](#page-343-0) Labels [Marks](#page-323-0) Tab

[Symbol](#page-481-0) Tables

[Selecting](#page-332-0) Objects

### **Time Gaps**

Several situations can cause long periods of time to elapse between acquired samples:

- [Qualification](#page-313-0) gaps in a single LA module record.
- Acquisition gaps between the last sample in one data source and the first sample in another data source.

As with any data samples, a horizontal vector is drawn from the last sample before a qualification gap to the first sample after the gap. If the values of these two samples are different, the transition is drawn at the sample after the qualification gap.

Qualification gaps within a module are compressed. If there are acquisition gaps when no modules are acquiring (including reference waveforms), this time is eliminated.

Cursor time values that fall within an acquisition gap are forced to the closest valid display point. If you place cursors on both sides of an acquisition gap, the displayed delta value is greater than the time between the two data points.

# <span id="page-332-0"></span>**Selecting Objects**

#### **Selected Objects**

You can select waveform labels, navigation marks, and data window regions in a Waveform or Listing window. Only one of these elements can be selected at one time; however, several waveforms can be selected as a single element.

For example, you can select three waveforms or a cursor, but you cannot select a waveform and a cursor at the same time.

#### **Active Objects**

There is a distinction between selected and active. While you can only select one element (or set of waveforms), there are element types for which one item is active at all times.

For example, there is always one active cursor (C1 or C2) and one active waveform. The active waveform is the top waveform of a selected set of waveforms. Measurements pertain to this waveform.

## **Overlay Waveform**

#### **Overview**

Overlay waveforms provide you with the ability to visually compare two or more waveforms by dragging one waveform over the other. The overlay waveform can contain LA single-channel, DSO, external, and clock waveforms.

LA waveforms have a horizontal resolution of one pixel per display point. A displayed point has three possible states: high, low, or transition. When the sample period and time per division are set so that one pixel is exactly one sample, every displayed sample is either high or low and may show a transition vector. When the Time/Div is increased, the instrument stretches out the waveform by padding between the samples. At slower Time/Divisions, the data is compressed.

Vertical lines or vertical vectors are drawn at high-to-low and low-to-high transitions.

Acquired glitches are displayed directly behind the affected data points. Glitches are displayed as a vertical line in the glitch color. Glitches are drawn as if they were behind the waveform. You can disable the display of glitches using the Waveform Window tab, which is located in the Waveform Properties dialog box.

#### **Behavior**

For DSO and external waveforms, each horizontal, pixel-wide time slice has either a point or a vertical line to represent the vertical value of the acquired data sample. If the time per division is fast enough that each display point represents one or fewer acquired points, the vertical value is represented by a point. If the time per division is slower and multiple acquired data samples need to be represented within a pixel width, the vertical value is represented by a vertical line whose length and offset are determined by the acquired data values.

<span id="page-333-0"></span>When the time per division is decreased, waveforms are horizontally expanded, using (sine  $x$ )/ $x$ interpolation to create display points between acquired sample points. A vertical value is calculated for every horizontal time point between the acquired data points.

#### **To Use**

You can select whether to display range readouts for the selected waveform, to display all DSO and external waveforms range readouts, or to not display range readouts at all. You can also select the readout color. For each waveform, two readouts display the maximum and minimum vertical input voltage settings. The readouts may contain symbols indicating AC or Ground coupling, 50 Ohms input impedance, and the bandwidth limit. The ground line is indicated as a horizontal dotted line. The trigger threshold is indicated with a T and an up arrow if the threshold is above the maximum voltage or a down arrow if the threshold is below the minimum voltage.

Waveform size is dependent on the signal size and the input voltage range set in the DSO setup window. The entire input voltage range is used to set the default minimum and maximum values of the vertical range. Set the vertical range values from the Waveform Properties dialog box by clicking the Waveform tab, and then clicking the Options button.

To display no more than one data sample per display point, add a sample waveform from the same data source and decrease the time per division until you can see individual clock tick marks.

#### **Related Topics**

Creating an Overlay [Waveform](#page-233-0) Removing [Waveforms](#page-238-0) from an Overlay Waveform [Waveform](#page-165-0) Properties Sample [Waveforms](#page-341-0)

## **Overlay Waveform Properties**

#### **Overview**

The Waveform tab displays overlay waveform properties when you double-click the label of an overlay waveform in the Waveform list box. The following graphic displays the resulting content of the Waveform tab.

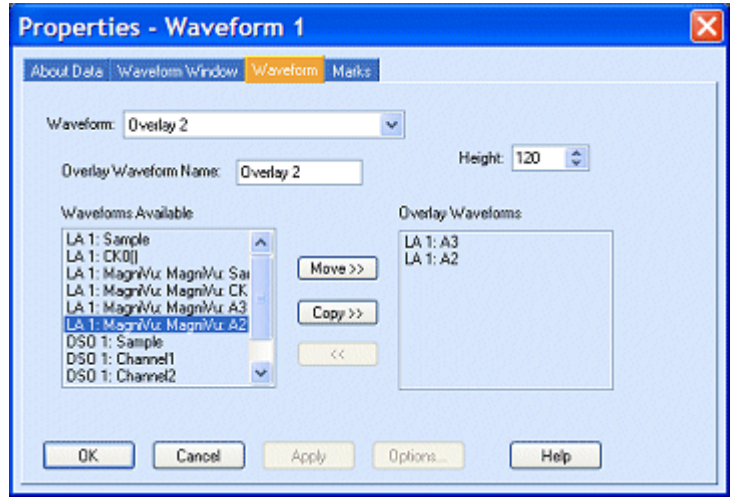

#### **Behavior**

The following are properties associated with overlay waveforms:

- **Overlay Waveform Name:** permits you to rename overlay waveforms.
- **Waveforms Available** lists all of the individual waveforms and overlay waveforms. You can move and copy waveforms in this list to the Overlay Waveforms list using the Move and Copy buttons. You can also remove buttons from the Overlay Waveforms list and return them to the Waveforms Available list using the **button**.
- **Overlay Waveforms** lists the waveforms currently in the selected overlay waveform group. You can move and copy waveforms from the Waveforms Available list to this list using the Move and Copy buttons, respectively. You can also remove waveforms from the Overlay Waveforms list and return them to the Waveforms Available list using the **button**.

#### **To Use**

To change waveform properties, from the System window click a Waveform window icon, double-click the label of a waveform, and then click the Waveform tab.

#### **Related Topics**

[Waveform](#page-165-0) Properties Individual [Waveform](#page-335-0) Properties Individual [Waveform](#page-337-0) Properties within an Overlay Waveform [Waveform](#page-165-0) Window Properties Color [Settings](#page-520-0) [Waveform](#page-344-0) Options

<span id="page-335-0"></span>[Measurement](#page-560-0) Setup

## **Setting the Overlay Waveform Offset**

- **1.** In the System window, click the Waveform window icon.
- **2.** Double-click the desired waveform label to display the Waveform Properties dialog box, and then click the Waveform tab.
- **3.** Set the desired pixel value in the Offset list box and click the Apply button.

*NOTE. Offset can only be specified for waveforms that are members of an overlay waveform.*

#### **Alternate Method**

- **1.** In the System window, click the Waveform window icon.
- **2.** Highlight the desired waveform label.
- **3.** Use the vertical scroll bar to set the waveform offset.

### **Individual Waveform Properties**

#### **Overview**

The Waveform tab displays individual waveform properties when you double-click the label of a single waveform in the Waveform list box. The following graphic displays the resulting content of the Waveform tab.

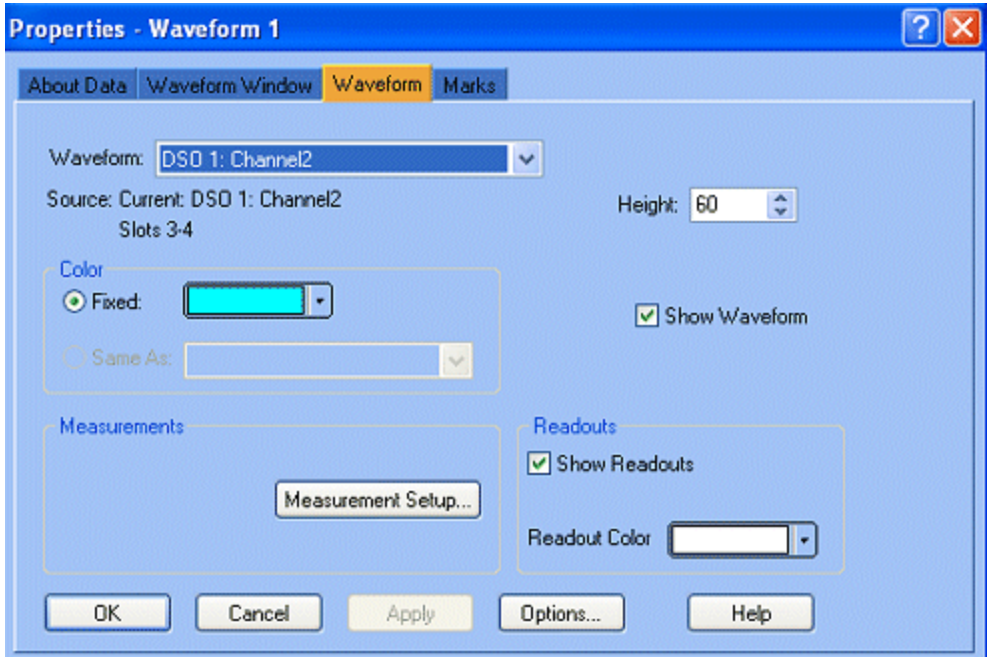

#### **Behavior**

The following are properties associated with individual waveforms:

- **Source.** displays the data source of the selected waveform. The source file (or current system), module name, and channel information are displayed. Depending upon the way the channels were originally added, the information will be a group-based channel name (for example, Address (31-0)), a single channel name, or a probe-based name  $(A2-4, A3(7-0))$ . If the module is a secondary module of a merged pair, an S is prepended to probe-based names. If the module is part of a three-way merge, S and S2 are prepended to probe-based names. If the module is part of a five-way merge, S, S2, S3 and S4 are prepended to probe-based names. No text is displayed for multiple waveform selections.
- **Color.** permits the selection of either a fixed waveform color or a waveform color that is the same as another waveform, which is designed to promote comparison of waveforms. If you are selecting a fixed color, you can select a color from the list. Select the color scheme using the Waveform window tab. Select the colors of each color scheme by clicking Options from the System menu and then clicking the Color tab.
- **Radix.** controls the radix for LA group data displayed as busform or cursor value readouts. Radix is only enabled when a single LA group waveform is selected. Set the default radix by clicking Options from the System menu and then clicking the Defaults tab.
- **Show Waveform.** temporarily hides a waveform without deleting it. This check box determines if the waveform is visible in the data window. If a waveform is not visible, you cannot search for it.
- **Use Polarity.** enables the display of waveform channel polarity as defined in the Setup window. This check box is only enabled for LA waveforms.
- <span id="page-337-0"></span>**Readouts.** determines whether waveform readouts are displayed and their color. Readout options only display for logic analyzer, DSO and external waveform channels.
- **Measurements.** displays the user defined measurement selections for DSO waveforms. Click the Measurement Setup button to modify the list of selected measurements.

#### **To Use**

To change waveform properties from the System window, click a Waveform window icon, double-click the label of a waveform, and then click the Waveform tab.

#### **Related Topics**

[Waveform](#page-165-0) Properties Overlay [Waveform](#page-333-0) Properties Individual Waveform Properties within an Overlay Waveform [Waveform](#page-165-0) Window Properties Color [Settings](#page-520-0) [Waveform](#page-344-0) Options [Measurement](#page-560-0) Setup

### **Individual Waveform Properties within an Overlay Waveform**

#### **Overview**

The Waveform tab displays the properties of an individual waveform within an overlay waveform, when you double-click the label of a waveform, from within an overlay waveform, in the Waveform list box. The following graphic displays the resulting content of the Waveform tab.

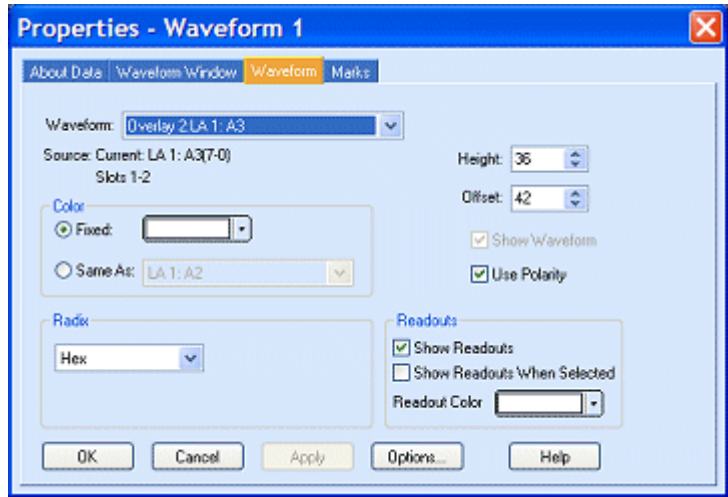

#### **Behavior**

The following are properties associated with individual waveforms within an overlay waveform:

- **Offset.** allows you to visually compare two or more waveforms by specifying their vertical position in the Waveform window.
- **Source.** displays the data source of the selected waveform. The source file (or current system), module name, and channel information are displayed. Depending upon the way the channels were originally added, the information will be a group-based channel name (for example, Address (31-0)), a single channel name, or a probe-based name  $(A2-4, A3(7-0))$ . If the module is a secondary module of a merged pair, an S is prepended to probe-based names. If the module is part of a three-way merge, S and S2 are prepended to probe-based names. No text is displayed for multiple waveform selections.
- **Color.** permits the selection of either a fixed waveform color or a waveform color that is the same as another waveform, which is designed to promote comparison of waveforms. If you are selecting a fixed color, you can select a color from the list. Select the color scheme using the Waveform window tab. Select the colors of each color scheme by clicking Options from the System menu and then clicking the Color tab.
- **Radix.** controls the radix for LA group data displayed as busform or cursor value readouts. Radix is only enabled when a single LA group waveform is selected. Set the default radix by clicking Options from the System menu and then clicking the Defaults tab.
- **Show Waveform.** check box determines if the waveform is visible in the data window. If a waveform is not visible, you cannot search for it. Use this box to temporarily hide a waveform without deleting it.
- Use Polarity. check box enables the display of waveform channel polarity as defined in the Setup window. This check box is only enabled for LA waveforms.
- **Readouts.** determines whether waveform readouts are displayed, as well as their color. When selected, the Show readouts when selected check box allows waveform readouts to display only when the associated waveform label is highlighted. Note that Readout Options only displays for logic analyzer, DSO and external waveform channels.

<span id="page-339-0"></span>**Measurements.** displays the user defined measurement selections for DSO waveforms. Click the Measurement Setup button to modify the list of selected measurements.

#### **To Use**

To change waveform properties, from the System window click a Waveform window icon, double-click the label of a waveform, and then click the Waveform tab.

#### **Related Topics**

[Waveform](#page-165-0) Properties Individual [Waveform](#page-335-0) Properties Overlay [Waveform](#page-333-0) Properties [Waveform](#page-165-0) Window Properties

Color [Settings](#page-520-0)

[Waveform](#page-344-0) Options

[Measurement](#page-560-0) setup

### **Multi-Channel Busform LA Waveforms**

Busform waveforms can contain group value readouts. If the width between transitions is sufficient, a value is displayed. If the width is not sufficient, no readout is shown in that segment. The readout is displayed in the selected radix.

Acquired glitches are displayed directly behind the affected waveform. Glitches are displayed as vertical lines in the glitch color. Glitches are drawn as if they were behind the waveform and any readouts. You can disable the display of glitches using the Waveform Window tab, which is located in the Waveform Properties dialog box.

*TIP. To display no more than one data sample per display point, add a sample waveform from the same data source and decrease the time per division until you can see individual clock tick marks.*

Waveform height is set from the Waveform tab, which is located in the Waveform Properties dialog box.

Waveforms can be displayed with user defined foreground and background colors by setting up the busform to use a TSF symbol table with color.

**Related Topic**

Sample [Waveforms](#page-341-0)

### <span id="page-340-0"></span>**Multi-Channel Magnitude LA Waveforms**

#### **Overview**

In Magnitude mode, the vertical placement of a data point in waveforms represents the numeric value of the channel group. By default, the possible range of values (determined by the group channel width) is scaled to the selected waveform size.

#### **Behavior**

When the time per division is decreased, waveforms are horizontally expanded, using linear interpolation to create display points between the acquired sample points. A vertical value is calculated for every horizontal time point between the acquired data points.

When the time per division is increased, waveforms are horizontally compressed and decimated. The minimum and maximum values are used as the endpoints of the vertical line that represents the data values for that time point. The cursor readout displays the value of the top endpoint.

If you compress the waveform, the minimum and maximum values at each display point are displayed to create a vertical line at each horizontal data point.

#### **To Use**

You can change the waveform minimum and maximum values by accessing the Waveform tab, located in the Waveform Properties dialog box, and clicking the Options button. You can also select the radix used in cursor measurements.

*TIP. To display no more than one data sample per display point, add a sample waveform from the same data source and decrease the time per division until you can see individual clock tick marks.*

Waveform height is set in the Waveform tab of the Waveform Properties dialog box.

Waveforms can be displayed with user defined foreground and background colors by setting up the busform to use a TSF symbol table with color.

#### **Related Topic**

Sample [Waveforms](#page-341-0)

# <span id="page-341-0"></span>**Sample Waveforms**

You can select sample waveforms in the Add Waveform dialog box. Each module has its own sample waveform. A sample waveform consists of a row of short vertical marks on the time axis at each display point that represents an actual acquired sample for the module.

When the display is expanded, points without a sample are empty. When the display is compressed, the sample waveform looks like a thick horizontal line.

Two time stamp values are displayed at the edges of the sample waveform.

If the sample waveform is the active waveform, the Measurement Bar readouts are empty.

The waveform size is fixed.

### <span id="page-342-0"></span>**Single-Channel LA Waveforms**

Single-channel LA waveforms have a horizontal resolution of one pixel per displayed point. A displayed point has three possible states: high, low, or transition. When the sample period and time per division are set so that one pixel is exactly one sample, every displayed sample is either high or low and may show a transition vector. When the Time/Div is decreased, the instrument stretches out the waveform by padding between the samples. At slower Time/Divisions, the data is compressed.

For example, if the time per division is set so that two acquired samples must be represented in each horizontal pixel width and both of the acquired samples in a pixel are high, the displayed sample is high. If both samples are low, the displayed sample is low. If the two acquired samples are a high and a low, in either order, the display will be a vertical line representing both samples. At even slower time per division settings, more acquired samples are represented by each displayed point.

Vertical lines or vertical vectors are drawn at high-to-low and low-to-high transitions.

Acquired glitches are displayed directly behind the affected data points. Glitches are displayed as a vertical line in the glitch color. Glitches are drawn as if they were behind the waveform. You can disable the display of glitches using the Waveform Window tab, which is located in the Waveform Properties dialog box.

*TIP. To display no more than one data sample per display point, add a sample waveform from the same data source and decrease the time per division until you can see individual clock tick marks.*

Waveform height is set from the Waveform tab, which is located in the Waveform Properties dialog box.

Waveforms can be displayed with user defined foreground and background colors by selecting "Color Same As" on a LA busform waveform, and then setting up the busform to use a TSF symbol table with color.

#### **Related Topic**

Sample [Waveforms](#page-341-0)

## <span id="page-343-0"></span>**Waveform Labels**

#### **Overview**

Waveform labels serve as handles to mark the waveform location and name of each waveform. The label allows you to adjust the position and other properties of waveforms.

The waveform name is the logic analyzer group or channel name, the oscilloscope channel name, or the name for a special waveform type. The name is prepended with the module name when there are multiple modules, the waveform is included as part of a waveform overlay, and with the file name of the data source file if the waveform is a reference waveform. If the name will not fit in the label, characters on the left, which are the most likely to be redundant, are clipped until the name fits in the label.

#### **To Use**

You can select and drag one or more waveform labels. When you drag a label, a drop marker indicates where the label will be dropped. If there are waveforms beyond the top or bottom edge of the data area, dragging a label past that boundary will scroll the display.

You can change the width of the label area by dragging the border between the label area and the data area. You can change the height of a label by clicking and dragging its bottom edge. Double-clicking a waveform label opens the Properties dialog box and displays the Waveform tab, which contains the settings for that waveform.

## <span id="page-344-0"></span>**Waveform Options**

Waveform Options allows you to set waveform characteristics that are specific to a waveform type.

Waveform Limits sets the minimum and maximum values that will be displayed in the selected waveform.

#### **Behavior**

- Max Value sets the maximum value displayed in the waveform.
- Min Value sets the minimum value displayed in the waveform.
- For DSO waveforms, Lock to Setup determines if the Max and Min values are reset when the DSO setup parameters are changed. When checked, the values are reset to the maximum and minimum values possible with the current range and offset settings. Checked is the default.
- For LA group waveforms, Lock to Setup determines the minimum and maximum values based on the number of channels in the group. When not checked, you can specify a subset range of the group min and max.

LA Waveform Style selects the style of displayed LA data. These controls are disabled unless a single LA group waveform is selected.

- Busform displays LA group data as a bus form.
- Magnitude displays LA group data as a graph display (Magnitude mode).
- Signed data selects whether acquisition data is interpreted as signed or unsigned. Signed data is only active for magnitude style LA waveforms.
- Draw Interpolation inserts vectors between data points, thereby approximating a magnitude waveform.

#### **To Use**

To change waveform options from the System window, click a waveform data window icon, double-click a waveform label, click the Waveform tab, and then click the Options button.

#### **Related Topics**

Setting [Waveform](#page-218-0) Options Setting the [Waveform](#page-155-0) Style Setting the [Waveform](#page-156-0) Limits

## **Histogram Window**

#### **Overview**

Use the Histogram window to set up, capture, and display performance analysis data from an LA module channel group, counter, or timer. Each Histogram window displays address ranges and the corresponding counts, percentages, and histogram bars based on the defined ranges and selected data source.

Before you can acquire and display histogram data, you must first set up the LA module using the LA Setup and LA Trigger windows. Use the Setup window to set up the channel groups, clocking, and memory requirements. Use the Trigger window to set up a trigger program, counters, and timers. You should configure the Setup window before the Trigger window, because some of the Setup window settings affect Trigger window selections.

Use the New Data Window wizard to create a Histogram window for the first time.

#### **Statistics**

The Histogram statistics provide an overview of the data.

- The number of displayed lines depends on the data source. Statistics for a channel group use only one line. Statistics for counters or timers use two lines.
- $\blacksquare$  The Percentages Based On list shows the number of data samples depending on whether you select All [Samples](#page-346-0) or [Matched](#page-346-0) Samples.
- $\blacksquare$  If the data source is a counter or timer, the second line lists the minimum, maximum, and average values of the counter or timer.

#### **Header Control**

Use to resize columns, sort ranges, and specify the magnification value for the histogram bars.

Resize columns by dragging and dropping the column separators in the Histogram Header Control.

*NOTE. Dragging a column separator behind another column separator may hide a column.*

- When ranges are displayed as symbols, you can sort the ranges by ascending or descending alphabetical order by clicking the Range heading.
- When ranges are displayed as bounds, you can sort the ranges by increasing or decreasing lower bounds by clicking on the Range heading.
- $\blacksquare$  Click the Count heading or the Percentage heading (%) to sort between increasing and decreasing counts.
- Change the magnification or the histogram bars by clicking on the bar heading and selecting a new value from the displayed list.

#### <span id="page-346-0"></span>**Data Area**

Displays ranges, counts, percentages, and histogram bars.

- You can resize the data area by turning the toolbar and the statistics on or off.
- You can split the Histogram window horizontally by dragging the split box from the top of the vertical scroll bar.
- All ranges are displayed in columns. When ranges are used as a timer, the bounds include a time unit suffix.
- $\blacksquare$  A clip indicator  $\lt\lt$  in a text column indicates that only part of the row can be displayed. To view the entire row, you can resize the column by dragging the column header.
- Counts, percentages, and histogram bars are updated as new data becomes available.
- You can sort ranges, counts, and percentages by clicking on the column headers.
- Changing the ranges in the Histogram Properties updates the new ranges with zero counts.

#### **Related Topics**

Creating a New [Histogram](#page-121-0) Window

Defining [Histogram](#page-353-0) Ranges

Data Source [Property](#page-348-0) Page

[Histogram](#page-348-0) Range Properties

[Histogram](#page-347-0) Window Properties

#### **All Samples**

The total number of samples analyzed that matched a define range and all samples that fell outside of the defined ranges.

#### **Matched Samples**

The total number of samples analyzed that matched a defined range. These samples exclude any samples outside of the defined ranges.

## <span id="page-347-0"></span>**Histogram Window Properties**

#### **Overview**

Use the Histogram Window properties tab to change and view the properties of the Histogram window.

#### **Behavior**

- Range Labels control the labels in the Range column in the data area. When the ranges are defined from a symbol file, select Symbols or Bounds. The Symbols selection is unavailable when the ranges are not defined in a symbol file. There is no limit to the number of symbolic ranges for histogram data.
- Data Fonts Size selects the size of the data in the Histogram data area. You can change the data font size as necessary to view the data.
- Radix determines the format of range labels when Range Labels is set to Bounds. The Radix is only present when the data source is a channel group or a counter.
- Background selects the color of the data area background.
- Foreground selects the color of the text in the data area.
- Bar color selects the color of the histogram bars.
- $\blacksquare$  Selecting a different color scheme resets the colors shown. Color schemes are defined in the Colors page of the Options property sheet.
- Data is accumulated until you clear the data.
- You can analyze live data or saved data.
- You can use up to 32 bits of data in an address group.
- You can enable or disable channel group polarity.

*NOTE. Default colors are set in the Defaults page of the Applications Options property sheet, available from the System menu.*

#### **To Use**

To display the Histogram Window properties, open a Histogram window, right-click the window and select Properties, or click  $\mathbb{R}$  (the Property toolbar button), and then click the Histogram Window tab.

## <span id="page-348-0"></span>**Data Source Properties**

#### **Overview**

Use the Data Source properties tab to display information about the current data source or to select a new data source for the Histogram window.

#### **Behavior**

If you change the channel groups in the Setup window or if you change counters or timers in the Trigger window, the histogram data source may become invalid. The data analysis will stop until you define a new data source or until you restore the current data source.

The Use Polarity box controls whether or not channel polarities are applied to the group data.

Changing the histogram data source generates new range definitions; existing counts are lost.

#### **To Use**

To display the Data Source properties, open a Histogram window, click  $\mathbb{E}$  (the Property toolbar button), and then click the Data Source tab.

Select the LA module from the drop-down list. (If the data source is not included in the drop-down list, click Add Data Source to add data from a saved setup.

Click either the Group or Counter/Timer buttons to use for the histogram data. The name of the data is displayed in the drop-down list next to the buttons. The button selections are active when valid data is available based on the channel groups and trigger setups.

#### **Histogram Data Source**

A histogram data source consists of histogram data from an LA module. The data can be from a valid channel group or from a counter or a timer defined in the Trigger window. DSO modules and MagniVu data are not allowed as data sources for Histogram windows.

#### **Histogram Group**

A group can consist of a single data channel or up to 32 data channels. Channel groups are defined in the LA Setup window.

# **Ranges Properties**

#### **Overview**

Use the Ranges properties tab to define the data ranges for the Histogram window. To define ranges, you must already have specified a data source for the Histogram window.

#### **Behavior**

- The Default Ranges button creates default histogram ranges based on the data source.
- The Define Ranges Using list specifies how the ranges will be defined: Linear [Generation,](#page-350-0) [Log](#page-350-0) Generation, or [Symbolic.](#page-350-0)
- $\blacksquare$  The Symbol File button opens the Load Symbol File dialog box to load a range symbol file when using symbolic range generation. Use the Symbol File list to select one of the loaded symbol files.
- The Number of Ranges specifies the number of ranges available with Linear Generation or Log Generation. When used with Linear Generation, the number or ranges can be changed. The Bound1 and Bound2 controls determine the maximum number of ranges.
- The Radix controls the format of the Bound1 and Bound2 controls. In Log Generation, the Radix also controls how ranges are generated. Changing the radix also changes the display radix in the Histogram Window properties tab. The Radix control is not present when the data source is a timer.
- The Bound1 and Bound2 controls limit the overall boundaries or size of the ranges. The limits depend on the data source. When used with a symbol file the bounds are limited by the smallest and largest symbol file boundaries. When used with linear or log generation, the lowest bound is 0 and the highest bound is limited by the data source size.
- $\blacksquare$  The Range Size shows the size of a single range when used with Linear Generation.
- Use Time Units to format the timer values.

#### **To Use**

To display the Ranges properties, open a Histogram window, click <sup>(the Property toolbar button), and</sup> then click the Data Ranges tab.

#### **Related Topics**

Defining [Histogram](#page-353-0) Ranges

Load [Symbols](#page-488-0) Options Dialog Box

#### <span id="page-350-0"></span>**Linear Generation**

The histogram ranges are evenly distributed from the highest range boundary to the lowest range boundary.

#### **Log Generation**

The histogram ranges are distributed over a logarithmic scale.

#### **Symbolic Range Generation**

The histogram ranges are defined in a range symbol file. The highest and lowest ranges depend on the maximum and minimum boundaries for the ranges defined in the symbol file.

### **Histogram Scale Dialog Box**

Use this dialog box to change the scale (magnification) of the histogram bars for the current Histogram window. You can change the scale factor from the Histogram window or from this dialog box.

To open the Histogram Scale dialog box from the Histogram window, go to the View menu and click Scale.

### **Histogram Add Counts Dialog Box**

Use this dialog box to add data from an LA module or from a saved setup. Select the data from a module in the displayed list, or click Add Data Source to add data from a saved setup. Select a channel group, a counter, or a timer from the group list.

To open the Histogram Add Counts dialog box from the Histogram window, go to the Data menu and then click Add Counts.

# **Export Histogram Dialog Box**

Use this dialog box to export Histogram window information to a file. Specify the export file path and the rows of the histogram information. The exported data will be saved in the specified format. The dialog box uses any export options specified in the Export Histogram Options Dialog Box.

To open the Export Histogram dialog box from the Histogram window, go to the File menu and then click Export Histogram.

**Related Topics**

Exporting [Histogram](#page-138-0) Data Export Histogram Options Dialog Box

# **Export Histogram Options Dialog Box**

Use this dialog box to customize the export histogram operation. You can specify file formatting options and how to export the bounds. You can select the label button if you want to export the bounds as a string ("00-FF") or click the numbers button to export the bounds as two delimited numbers. You can also include headings with the exported data.

To open the Export Histogram Options dialog box from the Histogram window, click Export Histogram from the File menu, and then click the Options button.

## **Measuring Histogram Data**

#### **Overview**

There are two basic ways of using the Histogram window to analyze data. One is to provide a graphic overview of the address activity of software execution. The other is to use counters or timers to measure specific events.

If you want to use counters or timers to measure events, you must set up the counters or timers in the Trigger window. You can then select the data source in the New Data Window wizard when you create a Histogram window or select the source from the Data Source properties tab for an existing Histogram window.

#### **Viewing Address Activity**

To provide an overview of the address activity of a software routine, define a set of ranges (numeric, logarithmic, or symbolic). Then you can set up the Trigger window to look for data within the defined ranges. The data is processed and displayed in the Histogram window for the current acquisition.

If you set up the logic analyzer to repetitively acquire data, the sampling errors will decrease over time as you acquire more data. The resultant data provides a stable display in the Histogram window where you can view the overall activity of the software.

You can use this method of analyzing data to determine which sections of code are being accessed or not accessed. You can also determine the time spent in a routine relative to other areas of code.

#### **Measuring Counter or Timer Events**

To measure an event, define a starting point, a target event, a counter or a timer, and a stopping point in the Trigger window. Use the Data Source properties tab to select the counter or timer as the data source for your analysis. When you acquire data, the Histogram window displays the minimum, maximum, and average value of the counter or timer data.

#### **Related Topics**

Defining [Histogram](#page-353-0) Ranges Selecting the [Histogram](#page-354-0) Data Source

# <span id="page-353-0"></span>**Sorting Histogram Data**

- **1.** In the System window, click the Histogram data window icon.
- **2.** If the ranges are defined as symbols, click the Range header to toggle the sort between increasing and decreasing alphanumeric values.
- **3.** If the ranges are defined as bounds, click the Range header to toggle the sort between increasing and decreasing bounds.
- **4.** Click the Count header or the Percentage header to toggle the sort between increasing and decreasing counts or percentages.

## **Defining Histogram Ranges**

- **1.** In the System window, click the Histogram data window icon.
- **2.** From the Edit menu, click Properties.
- **3.** Click the Ranges tab in the Properties dialog box.
- **4.** From the Define Ranges Using list, click Linear Generation, Log Generation, or Symbols.
- **5.** If using Symbols, select a symbol file.
- **6.** Select a radix.
- **7.** Specify the bounds.
- **8.** Click OK.

*TIP. Define the data source before you define the ranges.*

Click  $\mathbb{E}$  to open the Properties dialog box.

Click Default Ranges to return to the default range settings.

### <span id="page-354-0"></span>**Selecting the Histogram Data Source**

- **1.** In the System window, click the Histogram data window icon.
- **2.** From the Edit menu, click Properties.
- **3.** Click the Data Source tab in the Properties dialog box.
- **4.** Select the new data source from the list or click Add Data Source to add data from a saved data source.
- **5.** Select the channel group or a Counter/Timer source if defined in the Trigger window.
- **6.** Click OK.

*TIP. Click to open the Properties dialog box.*

Set up the channel groups in the LA Setup window and the counters or timers in the LA Trigger window before you select a histogram data source.

### **Resetting Histogram Data**

- **1.** In the System window, click the Histogram data window icon.
- **2.** From the Data menu, click Clear Counts.

*TIP. Click in the Histogram window toolbar to clear all counts and to reset all accumulated ranges and percentages.*

### **Displaying Information About the Histogram Window**

- **1.** In the System window, click the Histogram data window icon.
- **2.** From the Edit menu, click Properties.
- **3.** Click the About Data tab.

*TIP. Click in the Histogram window.*

## **Halting Histogram Analysis**

- **1.** In the System window, click the Histogram data window icon.
- **2.** From the Data menu, click Stop Analyzing.

*TIP. Click in the Histogram window toolbar to stop histogram analysis.*

### **Source Window**

#### **Overview**

The Source window displays source code that you wrote, correlated with the executed (disassembled) code acquired by the logic analyzer and displayed in the Listing window. You can monitor actual code execution and correlate it directly with your source code statements. The logic analyzer links the Source and Listing windows, and provides additional tools to help you view the code and data.

#### **Behavior**

The Listing window displays an execution trace of the object code derived from the source files. The relationship between the acquisition data and the specific source is determined by examining the debug information stored in the executable file that was created by code creation tools such as compilers, linkers and loaders. The specific file being displayed, the cursor positions, and user-defined marks in the file are automatically updated as you use the controls in the Source window and the associated Listing window.

The source statements in each of the source files displayed in the Source window have associated address ranges that define the memory locations occupied by the microprocessor instructions that implement the statement. The address ranges determine the mapping from samples in the Listing window to statements in the Source window. The address ranges must be absolute. The Source window does not support code that is dynamically relocatable. The address group that you use depends on whether you use a disassembler. The disassemblers typically set up address groups for the specific support package.

Because Source windows interact with associated Listing windows, you may want to display both windows at the same time. Moving the cursors in the Source window moves the cursors in the associated Listing window, and moving the cursors in the Listing window moves the cursors in the Source window.

#### **Source Window Structure**

The Source window consists of three main components; the Source toolbar, the Source control bar and the Source data area.

■ The Source toolbar provides access for tools to change the appearance of the data area and to search for data. A Scan Listing field specifies the search direction in the Listing window when you move the cursors in the Source window.

- The Source control bar provides means for stepping through data, stepping between marks, and scrolling through data. These controls directly affect the active cursor in the associated Listing window and indirectly affect the active cursor in the Source window.
- $\blacksquare$  The source data area displays the contents of the source file. This area is also used to display diagnostic messages if the Source window is unable to display a source file. When the window displays a source file, the header displays the path of the file.

#### **Marks and Cursors**

Marks and cursors identify specific statements in source files. Marks consist of horizontal lines and may include highlighted blocks of text signifying individual source statements.

- Marks you can move are: Cursor 1, Cursor 2, and any marks you add. The numbers 1 and 2 on the mark handles denote the cursor marks. Readouts for Cursor 1 and Cursor 2 are located at the top of the window. The numbers in the readouts indicate the line number position of the cursor in the source file.
- Only one of the two cursors is active at a time. An active cursor appears as a solid horizontal line; an inactive cursor appears as a dashed line.
- $\blacksquare$  Marks on the left side of the window are data area marks. These marks are in the part of the source file that is currently visible in the window. Use data area marks to move within the data area.
- $\blacksquare$  Marks on the right side are overview marks. These marks show where marks are located within the entire source file. Use overview marks to move throughout the source file.
- **Marks are only visible in the currently displayed source file. Marks and cursors in other source files** are not shown in the overview area.
- Double clicking a mark opens the Marks properties tab. You can assign a unique name to the Mark in the Mark Name field.
- You can add marks using the Add Mark toolbar button. Remove a mark by selecting it and using the Cut toolbar button. When you add or paste a mark it appears in the center of the display.
- You can add a mark at a specific source statement by right-clicking the source statement and then selecting Add Mark Here from the context menu. If the line in the source window contains multiple source statements, you can add marks to the individual statements.
- You can move to any mark, including those is other source files, by using the Go To toolbar button.
- Marks are saved in the Source window with system setups so they can be made available for use when you load a saved system.

Cursors 1 and 2

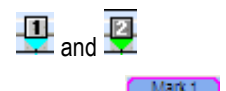

Moveable marks used for visual reference and for data measurements.

User mark **User-created marks.** Use marks to make specific data User-created marks. Use marks to make specific data easier to identify and find.

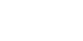

### <span id="page-357-0"></span>**Related Topics** Listing [Window](#page-311-0) Moving Through Source Files [Symbol](#page-481-0) Files [Symbols](#page-487-0) Dialog Box

# **Moving Through Source Files**

#### **Overview**

You can move through source files from the Source window or from the Listing window. Moving a cursor in one window will cause the corresponding cursor to move to a corresponding location in the other window.

Use the Step Forward or the Step Backward buttons to step through source statements in execution order in the Source window. You can also use the Next Mark or the Previous Mark buttons to jump to the next or previous executed source statement that has a user-defined mark.

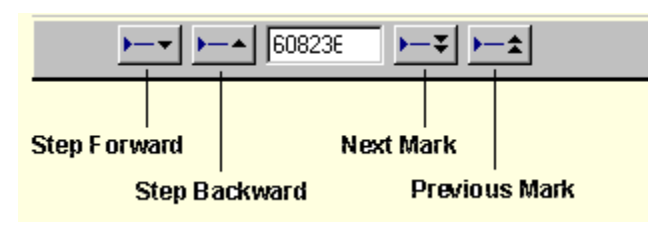

Use the cursor controls in either window to move the cursors. You can also move the cursors in either window by clicking and dragging the cursor handles or by adjusting the cursor list box controls.

For more information on moving the cursors, click one of the buttons below.

- [Source-Relative](#page-369-0) Cursor Positioning
- [Listing-Relative](#page-370-0) Cursor Positioning

#### **Behavior**

There are situations when you move the cursor in the Listing window to a location where there is no corresponding source statement. The cursor in the Source window remains at the current location and changes the color of the Source window to signify an [uncorrelated](#page-358-0) state exists between the Source and Listing windows. When this happens click the Step Forward or the Step Backward buttons to search for an executable source line in the Listing window; this correlates the active cursors in both windows.

Clicking the Step Forward or Step Backward buttons forces the Listing window to search for a data sample that corresponds to the next or previous line of executed source code. The line of executed code may be in a different source file. If this happens, the Source window will display the required file or prompt

<span id="page-358-0"></span>you for a path name. The ability to locate source files depends on the Search Path List and Suffix List defined in the Source Files properties tab.

#### **Related Topics**

Step Forward and Step [Backward](#page-359-0) Buttons

Next Mark and [Previous](#page-360-0) Mark Buttons

Active Cursor [Readout](#page-361-0)

Source Files [Properties](#page-365-0)

#### **Uncorrelated State**

The Source window enters an uncorrelated state when the active Source window cursor is moved to a statement that was not executed and captured in the acquisition memory. An uncorrelated state also occurs when the active Listing window cursor is moved to a sample with an address for which there is no corresponding symbol information in the loaded symbol file.

When the Source window becomes uncorrelated, the window displays text in a different color: the uncorrelated color. You can change the color of the uncorrelated state in the Source Window properties tab.

To return the Source window to a correlated state, click the Step Forward or the Step Backward button in the Source window.

### <span id="page-359-0"></span>**Step Forward and Step Backward Buttons**

#### **Overview**

Use the Step Forward and Step Backward Buttons to trace the order of execution of source statements. Click the Step Forward button to move to the next executed source statement. Click the Step Backward button to move to the previous executed source statement.

#### **Behavior**

When you click the Step Forward or Step Backward buttons, the Source window tells the Listing window to search forward or backward beginning at the active Listing cursor for the next or previous executed source statement. When a match is found, the Listing window positions the active Listing cursor to the matching sample. The Source window converts the address from that sample to a file name and line number, and then updates the active Source cursor position to the corresponding source statement. The statement may be located in a source file that is different than the original displayed file. In this case, the new file is displayed and the cursor is placed on the proper statement.

A single line in the Source window may consist of more than one statement on a single line, for example:

for ( $i=0$ ;  $i <$  NUM STATES;  $i++$ )

The ability of the Source window to discriminate between multiple statements on the same line depends on the amount of information provided by the code-generation tools. If there is enough information to identify multiple statements per line, the Source window cursors will include character highlighting to identify individual statements on a line.

#### **Related Topics**

Moving [Through](#page-357-0) Source Files

Next Mark and [Previous](#page-360-0) Mark Buttons
# **Next Mark and Previous Mark Buttons**

## **Overview**

Use the Next Mark and Previous Mark buttons to move the active cursor in the Source window to the next or previous user-defined mark position (if any marks have been defined). Next and previous refer to the execution sequence and not to the position of the mark in the window.

### **Behavior**

The Next Mark and Previous Mark buttons operate similarly to the Step Forward and Step Backward buttons. However, rather than stepping through every executed statement, you can define marks in the Source window as breakpoints and then step between marks in execution order to move though the source code. You can use the Next Mark and the Previous Mark buttons to get around loops or acquired code that you are not interested in viewing.

When you click the Next Mark or Previous Mark buttons, the Source window tells the Listing window to search for addresses corresponding to the marked source statements. When a corresponding sample is found, the Listing window positions it's active cursor to the matching sample. The Source window converts the address to a file name and line number, updates the active Source cursor position, and then displays the corresponding source statement.

If the code generation tools provide column information for symbol files, you can mark individual statements of multiple statement lines in the source code. You can then use the Next Mark and Previous Mark buttons to step between the marks and highlight the individual statements.

The Next Mark and Previous Mark buttons are not active if there are no marks defined in the Source window.

## **Related Topics**

Moving [Through](#page-357-0) Source Files

Step Forward and Step [Backward](#page-359-0) Buttons

# <span id="page-361-0"></span>**Active Cursor Readout**

## **Overview**

The Source window Active cursor readout displays the address of the source statement at the active cursor. The address shown is the low address bound of the source statement as indicated by the loaded symbol file, not the value of the address group in the listing window. The radix of the address is always hexadecimal. If you position the cursor on a nonexecutable statement, such as a comment or white space, the address of the next executable statement is displayed.

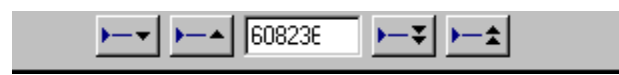

### **Behavior**

You can also use the Active cursor readout to jump to a new location in the source file. Enter an address in this field and the active cursor moves to the corresponding statement. If you enter an address that does not correspond directly to the address of a source statement, the next statement is used and the address adjusted.

You can copy and paste the readout value into other locations such as in the event portion of the Clause Definition dialog in the LA Trigger window.

# **Source Files Edit Dialog Box**

### **Overview**

The Source window uses a single file name to locate the source files. Use the Source Files Edit dialog box to specify a list of paths to the locations of source files in the file system. You can also specify a list of source file suffix entries in the Source Files properties tab.

### **Behavior**

The appearance of the dialog box depends on which option (Search Path List or Suffix List) is selected in the Source Files properties tab. If the Search Path List is selected, the title of the dialog box displays Modify Search Path List; if the Suffix List is selected, the title of the dialog box displays Modify Suffix List. The selection box is blank if you clicked Add to access the dialog. If you clicked Edit to access the dialog, the selection contains the highlighted entry from the Source Files properties tab.

## **To Use**

When you enter the dialog box to add or edit the search path, you can enter a path in the Selection field. Often the source files will be located on a networked drive. You can click Browse to specify a search path to the networked drive or to any other directory in the file system.

When specifying the search path, you can use an asterisk (\*) as the final component of a search path directory.

For example, to specify the following path:

C:\MySources\\*

The MySources directory and all directories (one-level deep) within MySources will be searched. However, you cannot use the asterisk as a general-purpose wild card character.

For example, the use of an asterisk in the following is invalid:

C:\MySources\\*\\*

or

C:\MySources\abc\*

*NOTE. When you specify a search path or file suffix, make sure that the source file you are looking for has a unique file name or file suffix. When searching for source files it is possible to load the wrong file if there is another file with the same name and suffix in the directories specified by the search path. The Source window loads the first file that matches the search criteria.*

To open the Source Files Edit dialog box from a Source window, click the Properties toolbar button, click Source Files, and then click either Add or Edit.

## **Related Topic**

Source Files [Properties](#page-365-0)

# **Source Go To Dialog Box**

Use the Source Go To dialog box to move in the source code. Double-click a cursor or mark from the displayed list to go to the mark in the Source window.

To open this dialog box, open a Source window and click  $\frac{1}{600}$ .

# **Scan Listing Direction Dialog Box**

Use the Scan Listing Direction dialog box to specify the direction to search for samples in the associated Listing window. This dialog box displays when the Scan Listing field in the Source window is set to Ask and you move the cursor in the Source window by dragging the cursor, adjusting the cursor line number, or doing a search.

Click << Earlier to search for samples from the present active Listing cursor position towards the beginning of data. Click Later >> to search forward from the active Listing cursor.

### **Related Topic**

Scan [Listing](#page-151-0) Mode

# **Source Window Search Dialog Box**

#### **Overview**

Use the Source Window Search dialog box to search for text patterns in the current file or in all source files identified by the loaded symbol file.

### **Behavior**

When searching for data in multiple files, the search operation follows the order of files as listed in the Source Window properties tab in the Displayed Source File list. When you search for data in all files and one or more of the files cannot be found, the Source File Locator dialog box displays asking you to specify the file location.

If the search is not completed in a set amount of time, the Search Progress dialog box displays the status of the search operation. You can allow the search to continue or you can click the Abort button to halt the search.

### **To Use**

To open the Source Window Search dialog box, open a Source window and click  $\mathbf{\hat{a}}$ .

Enter an ASCII value in the pattern field and click the search direction. The search string can include leading and embedded white space. Trailing white space is ignored.

#### **Related Topic**

Source Window [Properties](#page-365-0)

# **Source File Locator Dialog Box**

The Source File Locator dialog box appears when a source file cannot be located. This may happen under the following conditions:

- When you first attempt to create a new Source window
- When you move the active cursor in either the Source window or the Listing window
- When you do a text search
- When you select a different source file while in the Source Window properties tab

This dialog box appears when the Source window searches for source files and is unable to find the files as specified in the Search Path List and Suffix Lists specified in the Source Files properties tab.

You must specify the path of the source file or click Browse to select a path.

In some cases, there may not be an available source file to load. If this happens, you can provide an empty placeholder file to prevent the Source File Locator dialog box from appearing.

*TIP. When specifying the search path use an asterisk (\*) as the final component of a search path directory. For example, if you specify the following path:*

C:\MySources\\*

The MySources directory and all directories (one-level deep) within MySources will be searched. However, you cannot use the asterisk as a general-purpose wild card character, and the wild card character may only be used as the last character in the search string. For example, the use of an asterisk is invalid in the following:

C:\MySources\\*\\*

or

C:\MySources\abc\*

*NOTE. The wild card character may only be used in the source path, and only as the last character in the search string.*

### **Related Topics**

Source Files [Properties](#page-365-0)

[Source](#page-361-0) Files Edit Dialog Box

# <span id="page-365-0"></span>**Source Window Properties**

## **Overview**

Use the Source Window properties tab to change the appearance and content of the Source window.

## **Behavior**

- Display Line Numbers turns line numbers on or off. Turn the line numbers off if you need more room to display the source file.
- Font Size selects the size of the displayed text and the line numbers.
- $\blacksquare$  Tab Spacing specifies the spacing between tab columns.

*NOTE. You may need to adjust the tab spacing if the highlighting is incorrect. Use the same tab spacing values as in the editor that you used to create the source files. If you are unsure of the actual setting, you may need to experiment with tab settings until the highlighting is correct.*

- Foreground Color specifies the color of displayed text and line numbers.
- Background Color specifies the color for the data area background.
- Uncorrelated Color specifies the color of the text in the Source window when the active cursor position in the Source window does not correlate to the active cursor position in the Listing window.
- Color Scheme sets the colors shown in the Source window. The color scheme can be user-defined colors, as specified in the Color tab. Access the Color tab by selecting Options from the System menu.
- Displayed Source File lists the source file currently displayed in the Source window. To view the entire path name of the source file, click the About Data tab. The path name also appears in the source code column header in the Source window.

## **To Use**

To open the Source Window properties tab, open a Source window and click in the toolbar.

*TIP. You can also double-click the header in the data area to open the Source Window properties tab.*

# **Source Files Properties**

### **Overview**

Use the Source Files properties tab to define the location of source files in the file system.

The Source Files properties tab lists the directories to search for the source files in the file system. It also lists the file suffixes to try attaching to the file names provided by the compiler (used for compilers that do not include the source file suffix).

### **Behavior**

The Source window uses the file path and file suffix in combination to locate the correct source file. It searches for the file name in each directory indicated by the file path list in the order specified. If a file name does not have a suffix, then suffixes from the suffix list are tried until a match is found or all file path and suffix combinations are exhausted.

- Select Search Path List to specify source file locations; select Suffix List to specify possible file suffixes.
- Click Add to add items.
- Click Edit to edit the selected items.
- Click Delete to delete a selected entry from the list.
- $\blacksquare$  Check the box at the bottom of the Source Files properties tab to save the file paths and suffixes as defaults.

When specifying the search path, you can use an asterisk  $(*)$  as the final component of a search path directory.

For example, if you specify the following path:

#### C:\MySources\\*

The MySources directory and all directories (one-level deep) within MySources will be searched.

However, you cannot use the asterisk as a general-purpose wild card character.

For example, the use of an asterisk is invalid in the following:

```
C:\MySources\*\*
```
or

#### C:\MySources\abc\*

You must specify the complete absolute (not relative) path name for the file in the Search Path List. Otherwise the Source window will not locate the source file. Make sure that the source file you are looking for has a unique file name. When searching for source files it is possible to load the wrong file if there is another file with the same name in the directories specified by the search path. The Source window always loads the first file that matches the search criteria.

The format of the file path information can take the form of a file path, a file path list file, or both. Each entry is prefaced with either **Path:** or **Path File:** to indicate which type of information it contains. For example:

Path: C:\Program Files\TLA700\Samples\Source Files

Path File: C:\My Documents\filePathList.txt

Note that the file path list can contain numerous file paths, which are searched according to the order in which the paths appear in the file. In addition, both file paths and file path lists can be listed in the Source Files tab of the Properties dialog box. In this case, the paths will be searched according to the position of the entry in the Source Files tab, and according to the order in which the paths appear in the file path list file.

*NOTE. When using file path list files to define the location of source files in the file system, either DOS or UNIX end of line controls are acceptable.*

Because some compilers do not include a source file suffix, you may also need to specify the correct file suffixes in the file suffix list (examples of correct file suffixes are: .c .cpp , and .s). The Source window always loads the first file that matches the criteria in the file suffix list.

The logic analyzer searches for files using both lists from top to bottom. Therefore, you should place the most likely search path and file suffix at the beginning of the lists.

## **To Use**

To view the Source Files properties, open a Source window, click  $\mathbb{R}$  in the toolbar, and click the Source Files tab.

*NOTE. The wild card character may only be used in the source path, and only as the last character in the search string.*

## **Related Topics**

[Source](#page-361-0) Files Edit Dialog Box

System Source Files [Properties](#page-518-0)

# **Source Window Data Properties**

### **Overview**

Use the Data properties tab to specify Source window attributes. You can specify the Listing window, data source group (Listing window column), and symbol file.

### **Behavior**

When working with disassembled data, the quality of a disassembler 's fetch prediction and queue tracking will determine the quality of the source correlation. You should consider using Mark Opcode to fix any disassembly problems across gaps.

*TIP. Load your microprocessor support package and set the Listing window disassembly mode to Software before you create the Source window. The software disassembly mode filters out non-instruction cycles to make it easier to view and trace data in the Listing window.*

### **To Use**

- $\blacksquare$  Select a Listing window from the list of all currently available Listing windows containing data.
- Select a data source from the selections based on the Listing window. The data source can be data from an installed module or from a saved data file.
- Select a column (data group) from the selected data source. In most cases, you will want to select a  $\mathcal{L}_{\mathcal{A}}$ microprocessor address column. Timestamp columns, Sample columns, and channel groups without assigned data channels are not available as data groups for this purpose.
- Select a symbol file that contains the source code symbols from a list of all loaded symbol files. Valid symbol files include those that correspond to the data group column (when used with a symbolic radix). The symbol file can be the executable file that has been compiled and linked for debug or a TSF format file.
- If the symbol file has not yet been loaded, click Symbol File to browse and load a symbol file.

To view the Source window Data properties, open a Source window, click in the toolbar, and click the Data tab.

## **Related Topic**

[Tektronix](#page-491-0) Symbol File Format (TSF)

# **Source Window Marks Properties**

Use the Marks properties tab to format marks in the Source window. You can also enter comments for any marks that you have added. Changing a mark in the Source window does not affect the marks in the Listing window.

To view the Source window Marks properties, open a Source window, click in the toolbar, and click the Marks tab.

*TIP. You can also open this property page by double-clicking a mark in a Source window.*

# **Source-Relative Cursor Positioning**

### **Overview**

Source-relative cursor positioning refers to updating the Listing window cursor position as a result of changing the position of the active cursor in the Source window.

## **Behavior**

When you move the Source window active cursor to a new statement, the Source window determines the address range of the source statement based on information from the loaded symbol file. The Source window uses the Scan Listing mode setting to determine the search direction in the Listing window.

The Listing window searches the acquisition data for a matching address. When the matching address is found, the active cursor in the Listing window is moved to the matching sample. If the Source window cursor is moved to a nonexecutable statement, such as a comment, the address of the next executable statement is used.

## **To Use**

You can move the Source window cursor directly in the Source window using the following methods:

- Clicking or dragging the cursor handles
- Using the cursor list box controls
- Entering an address in the Active Cursor Readout
- Right-clicking the mouse and selecting Move Cursor 1 (or 2) Here
- Doing a search

# **Listing-Relative Cursor Positioning**

### **Overview**

Listing-relative cursor positioning refers to updating the Source window cursor position as a result of changing the position of the active cursor in the Listing window.

## **Behavior**

When you move the Listing window cursor to a new sample, the active Source window cursor attempts to move to a corresponding source statement in the Source window. The Source window uses information from the loaded symbol file to convert the address of the Listing cursor position to a source file name and statement (line number) location. The Source window then updates the active Source window cursor position and displays the corresponding source statement.

## **To Use**

You can move the Listing window cursor using the following methods:

- Clicking the Next Mark or Previous Mark buttons in the Source window
- Clicking the Step Forward or Step Backward buttons in the Source window
- $\blacksquare$  Directly by using the controls in the Listing window
- Indirectly by locking cursors to another Listing or Waveform window

# **Displaying Information About the Source Window**

- **1.** In the System window, click the Source data window icon.
- **2.** From the Edit menu, click Properties.
- **3.** Click the About Data tab.

*TIP. Click in the Source window.*

## **Related Topic**

[Creating](#page-124-0) a New Source Window

# **Tracing the Execution of Source Code**

- **1.** In the System window, click the Source data window icon.
- 2. Click  $\leftarrow$  (Step Forward) or  $\leftarrow$  (Step Backward) to move the cursor to the next or previous executed statement.
- **3.** The cursors in the Source window, and in the associated Listing window, will advance to the next or previous executed source code statement.

### **Related Topic**

[Creating](#page-124-0) a New Source Window

# **Getting Out of a Loop in a Source Window**

This procedure assumes that you have a Source window and a Listing window open.

- **1.** In the Source window, locate the code for the loop.
- **2.** Position the cursor on an executable statement outside of the loop.
- **3.** Right-click the mouse and click either Move Cursor 1 Here or Move Cursor 2 Here (depending on which cursor is active).

# **Setting a Trigger from Source Window Data**

This procedure assumes that you have a Source window and a Listing window open.

- **1.** In the Source window, position a cursor on the statement of interest so that the address displays in the Active Cursor Readout.
- **2.** Select the address in the Active Cursor Readout by double-clicking the left mouse button.
- **3.** Copy the address to the clipboard by selecting Copy Text from the Edit menu, or by typing the CTRL+C key combination.
- **4.** Open the Trigger window for the LA module.
- **5.** Click the If-Then button to open the Clause Definition dialog box.
- **6.** Click Group and paste the address into the group value field by selecting Paste Text from the File menu or by typing the CTRL+V key combination. The radix for the group value must be set to Hex.
- **7.** Click OK.

When you start the acquisition, the logic analyzer will be set to trigger on the group address.

# **Packet Structure Description Language**

## **Overview**

Packet Structure Description Language or PSDL is used for describing and creating protocols. It is based on the Abstract Syntax Notation One (ASN.1). A complete description of the syntax and notation used can be found in the International Telecommunication Union X.680 document. For a high level overview on PSDL syntax and notation, select one of the related topics.

Use PSDL to define packet structures in the Protocol Editor pane of the Protocol Designer Window. The PSDL files have the .spz protocol file suffixes. For more information on PSDL, click on one of the links below.

# **Syntax**

### **Overview**

You can use PSDL to edit standard protocols or create your own. The symbols and conventions used in the PSDL are described in the related topics**.** PSDL uses Abstract Syntax Notation One (ASN.1).

An ASN.1 item consists of a sequence of characters listed in the ASN.1 Character table.

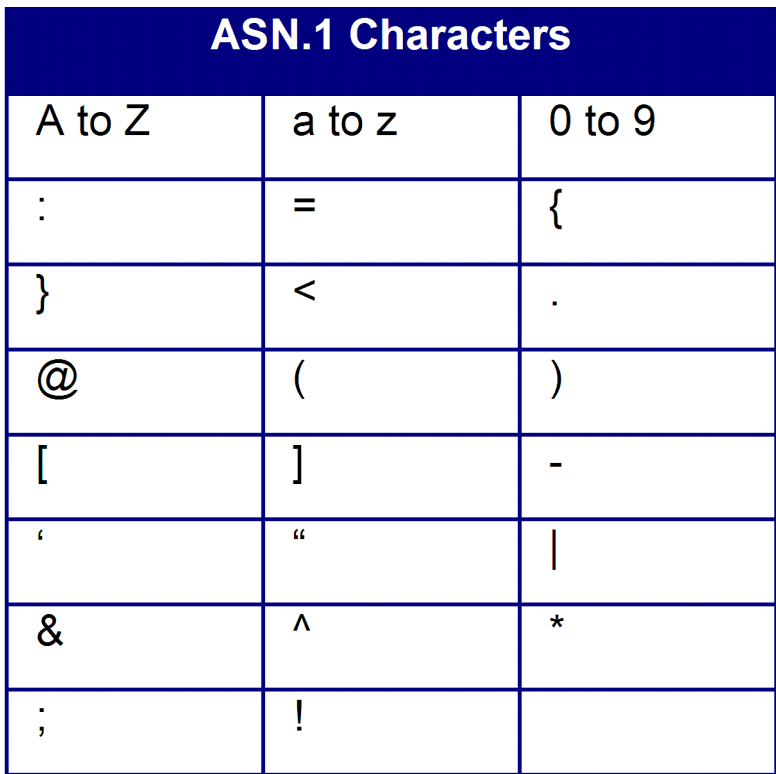

General rules for ASN.1 items are as follows:

- **PSDL** is case sensitive.
- Most items appear on a single line and do not contain white space.
- Line length is unrestricted.
- Items in production sequences may appear on more than one line.
- Items in production sequences may be separated by white space, empty lines, or comments.
- Items must be separated from each other by white space, newline, or comment if the following item begins with a character that is allowed in the preceding item.

For information on the following syntactical items, click one of the related topics.

## **Related Topics**

[ASN.1](#page-382-0) Types Length and Value [Expressions](#page-391-0) Packet [Structure](#page-374-0)

<span id="page-374-0"></span>PSDL [Additions](#page-387-0) to ASN.1 [PSDL](#page-387-0) Types [Tags](#page-392-0) [Miscellaneous](#page-393-0) Commands Type [Definitions](#page-380-0) Value [Definitions](#page-391-0)

# **Packet Structure Definition**

```
PacketDef: DescrList PacketTypeDef TypeValueDefList
DescrList: empty
| Descr DescrList
Descr: DESCRIPTION "::=" cstring
BIT_ORDER "::=" BitDecodeOrder
| DECODING_RULES "::=" EncRules
EncRules: BER
| BASIC_PER_ALIGNED
| BASIC_PER_UNALIGNED
typereference
```
## **Operators**

The assignment operator  $(:=)$  defines a type reference (assigning a name to a type definition):

TypeRefName ::= Type

Type can be another type reference or a basic type (such as BYTE\_HEX, BIT\_BIN, or PSDL\_SEQUENCE).

The semantic of a type reference is that it can be replaced by its definition. For example, given

```
TypeRef1 ::= BIT_DEC { LENGTH(4) }
TypeRef2 ::= BYTE_DEC { LENGTH(2) }
TypeRef3 ::= PSDL_SEQUENCE {
field1 TypeRef1,
```

```
field2 TypeRef1,
field3 TypeRef2
}
Packet ::= TypeRef3
The definition of the Packet is equivalent to:
Packet ::= PSDL_SEQUENCE {
field1 BIT_DEC { LENGTH(4) },
field2 BIT_DEC { LENGTH(4) },
field3 BYTE_DEC { LENGTH(2) }
}
```
*NOTE. In the above statements, field1, field2, field3 are the field names of three components that constitute the Packet Structure.*

The field name is required if the value of a field is to be used in the LENGTH expressions of other fields, for example:

```
PSDL_SEQUENCE {
length BYTE_DEC{ LENGTH(2) } "Length Field",
data BYTE_HEX { LENGTH(length - 2) } "Data Field"
}
```
===============================================================

===============================================================

It is a good idea to always specify an internal name. It can be omitted, because the standard ASN.1 syntax allows it to be omitted.

The expression syntax of LENGTH expressions is:

```
Expr: "(" Expr ")"
| Expr "+" Expr
| Expr "-" Expr
| Expr "*" Expr
| Expr "/" Expr
| Expr "%" Expr
| number
| identifier
```
| PACKET\_LENGTH

| REST\_LENGTH

| ALIGN "(" Expr ")"

The "identifier" refers to a field name, PACKET\_LENGTH is the total length of the frame, REST\_LENGTH is the length of the not yet decoded frame, and BYTE\_HEX  $\{$  LENGTH(ALIGN(4))  $\}$ tells the decoder to make the field long enough so that it ends on a four byte boundary (for bit strings, the alignment is counted in bits).

The VALUE expression tells the encoder how to compute the value of a field. For example,

================================================================

PSDL\_SEQUENCE { dat\_len BYTE\_DEC { LENGTH(2) } VALUE(LENGTH(data)), data BYTE\_HEX { LENGTH(dat\_len) } USER\_DATA }

This specifies that the value of 'dat len' is the length of the data field. Because you are in a decoding only environment, you will never have to deal with VALUE expressions.

## **Control Statements**

The syntax for a PSDL tag is as follows:

```
PsdlTag: '[' Offset ',' TagVal ']' or
```

```
'[' ABSOLUTE Offset ',' TagVal ']'
```
Offset: decimal\_value

TagVal: binary\_value or hex\_value

The units for the offset are bits for binary value and bytes for hex value.

The offset is relative to the point in the packet data stream that has to be decoded next, unless ABSOLUTE is specified, which means relative to the start of the frame. Offsets can be negative, therefore it is possible to match bits before the point in the packet data stream that will be decoded next. The following example shows PSDL\_CHOICE statements:

```
IpContents ::= PSDL_CHOICE {
```

```
[50 ABSOLUTE, '00000000000000'B] user_data BYTE_HEX { LENGTH(total_length -
(ihl * 4)) } USER_DATA "Data",
```

```
[50 ABSOLUTE, 'x'B] frag_data BYTE_HEX { LENGTH(total_length - (ihl * 4)) }
"Fragment Data"
```
}

In the above structure, if bits 50 through 63 (counting from 0) relative to the start of the frame are all zeros, then user data is selected, otherwise frag data is selected.

The PSDL\_CHOICE statement can be used like an If-Else statement. You cannot refer to fields directly in PSDL CHOICEs. In other words, you cannot use field names here.

You can avoid a given number of bytes or bits in a packet being decoded by skipping the bytes or bits in the packet data stream.

To skip bits or bytes, use the key word NODISPLAY. NODISPLAY means that the field is not shown in the monitor window. It can be used as follows:

BIT\_BIN { NODISPLAY LENGTH(3) }

This skips three bits from the point in the packet data stream that was already decoded, and continues decoding.

```
BYTE_HEX { NODISPLAY LENGTH(1) }
```
This skips one byte from the point in the packet data stream that was already decoded and continues decoding.

# **Loop Statements**

You can decode fields with loop statements using the UNTIL ('xxxx'H) statement. You can have up to 4 bytes within the UNTIL statement.

Phrase::=BYTE\_ASCII { UNTIL('0D0A'H) }

This statement tells the compiler to start decoding the packet data from hexadecimal bytes to ASCII characters until it sees the data '0x0D' immediately followed by '0x0A'.

Use the UNTIL statement in PSDL octet/bit strings instead of the LENGTH expression. The UNTIL statement specifies that the field extends up to the point where the UNTIL pattern matches. The following example shows a field that extends up to (and includes) the next CR/LF.

BYTE\_ASCII { UNTIL('0D0A'H) }

The UNTIL statement can also be used for PSDL\_SETs to specify where the set ends. The following example shows a set of ElemType fields that end at the first null byte (not part of the set).

PSDL\_SET UNTIL('00'H) { [0, 'xx'H] set\_elem ElemType }

This can be mixed with a LENGTH expression. For example:

PSDL\_SET OF LENGTH(10) UNTIL('00'H) { ... }

This means the set ends either after 10 octets or if a null byte is encountered, whichever happens first.

The UNTIL statement can also be used with a PSDL\_SET statement as

```
HeadSet ::= PSDL_SET UNTIL('0D0A'H)
```

```
{
```
[0, 'xx'H] param\_line ParamLine

```
}
```
ParamLine::=BYTE\_ASCII { UNTIL('0D0A'H) }

The above statement sets a loop for the 'ParamLine' field type, which continues until the packet data equals '0x0D' immediately followed by '0x0A'.

## **Sample PSDL Program**

The following sample program and its explanation are intended to give you a high-level overview of a protocol definition file in PSDL.

For the purposes of this example, assume that the Packet A structure below has two header fields, Address and Length, followed by the Information field.

```
Address Length Information
```
1 byte 2 bytes variable length (rest of frame)

The protocol definition file is shown below.

```
===========================
DESCRIPTION::= "Packet A"
DECODING_RULES::=BER
PACKET::= PacketA
PacketA::= PSDL_SEQUENCE {
address Address "Pkt_Address",
length Length "Pkt_Length ",
info Information " Pkt_Information "
}
Address::= BYTE_HEX{LENGTH(1)}
Length::= BYTE_HEX{LENGTH(2)}
Information::= BYTE_HEX {LENGTH(REST_LENGTH)}
    ====================================================
```
### **Packet Description**

The DESCRIPTION is assigned to the packet description string that specifies the protocol name whose definition is written and other details such as: RFC details, Standard details, or Version details. The description string appears with the protocol filename in various "Protocol Designer" dialog boxes (Open Protocol dialog, Save Protocol dialog). Refer **to Packet Structure Definition** below for information on specifying the description.

#### **Decoding Rules**

This is an optional field. The DECODING\_RULESis assigned to the type of decoding rules. Refer **to Packet Structure Definition** below for information on specifying the description.

#### **Packet Structure Definition**

Consider the following line of code:

PACKET::= PacketA

This statement specifies which type in the type definition list defines the packet structure. If this statement is omitted, the first type definition is considered to be the packet type (in this example the PACKET statement can be omitted).

<span id="page-380-0"></span>Consider the next few lines of code: PacketA::= PSDL\_SEQUENCE { address Address "Pkt\_Address", length Length "Pkt\_Length", info Information "Pkt\_Information" }

In the preceding code, the PacketA structure is defined as having the following three fields: "address", "length", "info". The address field is of type "Address" with field label "Pkt\_Address". Similarly, the length field is of type Length with field label "Pkt Length" and the info field is of type "Information" with the field label "Pkt\_Information".

For more information, refer to Protocol Stack, SPZ Files, Packet Structure [Overview](#page-397-0).

### **Related Topic**

[Defining](#page-398-0) a Protocol

# **Type Definitions**

TypeValueDefList: TypeValueDef | TypeDefList TypeValueDef TypeValueDef: TypeDef | [ValueDef](#page-391-0) TypeDef: [typereference](#page-381-0) "::=" AsPhType | DefaultTag DefaultTag: **EXPLICIT TAGS** | **IMPLICIT TAGS** | **AUTOMATIC TAGS** AsPhType: [AsTag](#page-392-0) [AsType](#page-382-0) Open [UserData](#page-393-0) | PhType Open [UserData](#page-393-0) CompTypeList: CompType | CompTypeList "," CompType CompType: NamedType | NamedType **OPTIONAL**

<span id="page-381-0"></span>| NamedType **DEFAULT** Value

| **COMPONENTS OF** SubType

AltTypeList: AltType

| AltTypeList "," AltType

AltType: NamedType

NamedType: PhTag OptIdentifier SubType AttributeList

```
OptIdentifier: identifier
```
| [empty](#page-382-0)

SubType: AsPhType

OptSizeConstraint:

Constraint

| SizeConstraint

| [empty](#page-382-0)

## **Type References**

### **Name**

The name used for type references is **typereference**.

### **Rules**

- A type reference consists of one or more letters, numbers, and hyphens.
- The first character must be upper case and a hyphen cannot be used as the last character.

## **Identifiers**

#### **Name**

The name used for identifiers is **identifier**.

### **Rules**

- An identifier consists of any number of letters, digits, or hyphens.
- $\blacksquare$  The initial character is upper case.
- A hyphen cannot be the last character nor be followed by another hyphen.

## <span id="page-382-0"></span>**Empty Item**

**Name**

The name used for empty items is **empty**.

**Rules**

 $\blacksquare$  Contains no characters

# **ASN.1 Types**

AsType: AsSequence

| AsSequenceOf

| AsChoice

| AsSet

| AsSetOf

| AsAnyDefbyCase

| AsEllipsis

| AsTerminal

OptConstraintList

| [typereference](#page-381-0)

OptConstraintList

AsSequence: SEQUENCE "{" CompTypeList "}"

AsSequenceOf: SEQUENCE OptSizeConstraint OF

OptIdentifier SubType AttributeList

AsSet: SET "{" CompTypeList "}"

AsSetOf: SET OptSizeConstraint OF

OptIdentifier SubType AttributeList

AsChoice: CHOICE MsgChoiceInd "{" AltTypeList "}"

OptConstraintList:

empty

| OptConstraintList Constraint

AsTerminal: BOOLEAN

```
| OCTET STRING
| REAL
| AsInt
| AsEnum
| AsBitStr
| NullType
| ANY DefinedBy
| OBJECT IDENTIFIER
| NumericString
| PrintableString
| TeletexString
| VideotexString
| VisibleString
| IA5String
| GraphicString
| GeneralString
| BMPString
| UniversalString
| UTF8String
AsInt: INTEGER "{" NumberList "}"
| INTEGER
AsEnum: ENUMERATED "{" EnumNumberList "}"
AsBitStr: BIT STRING "{" NamedBitList "}"
| BIT STRING
EnumNumberList: NamedEnumNumber
| EnumNumberList "," NamedEnumNumber
NamedEnumNumber: identifier EnumNumber
\|\cdot\|^{n} . . . \|^{n}EnumNumber: "(" IntVal ")"
| empty
NumberList: NamedNumber
```

```
| NumberList "," NamedNumber
NamedNumber: identifier NamedNumberVal
NamedNumberVal: "(" SignedNumber ")"
| empty
NamedBitList: NamedBit
| NamedBitList "," NamedBit
NamedBit: identifier "("number ")"
identifier
empty
AsEllipsis: "..."
NullType: NULL
Type: BuiltinType
| ConstrainedType
BuiltinType: NullType
ConstrainedType: Type Constraint
Constraint: "(" ConstraintSpec ExceptionSpec ")"
ConstraintSpec: SubtypeConstraint
ExceptionSpec: "!" ExceptionIdentification
| empty
ExceptionIdentification:
SignedNumber
SubtypeConstraint:
ElementSetSpecs
ElementSetSpecs: RootElementSetSpec
| RootElementSetSpec "," "..."
| "..." "," AdditionalElementSetSpec
| RootElementSetSpec "," "..." ","
AdditionalElementSetSpec
RootElementSetSpec:
ElementSetSpec
AdditionalElementSetSpec:
```

```
ElementSetSpec
ElementSetSpec:
Unions
Unions: Intersections
| UElems UnionMark Intersections
UElems: Unions
Intersections: IntersectionElements
| IElems IntersectionMark IntersectionElements
IElems: Intersections
IntersectionElements:
Elements
Elems: Elements
UnionMark: "|"
| UNION
IntersectionMark: "^"
| INTERSECTION
Elements: SubtypeElements
| "(" ElementSetSpec ")"
SubtypeElements: SingleValue
| ValueRange
| PermittedAlphabet
| SizeConstraint
Includes: | empty
ValueRange: LowerEndpoint ".." UpperEndpoint
LowerEndpoint: LowerEndValue
| LowerEndValue "<"
UpperEndpoint: UpperEndValue
| "<" UpperEndValue
LowerEndValue: Value
| MIN
UpperEndValue: Value
```
| MAX SizeConstraint: SIZE Constraint PermittedAlphabet: FROM Constraint SingleTypeConstraint: Constraint ValueConstraint: Constraint | [empty](#page-382-0) PresenceConstraint: | [empty](#page-382-0) SingleValue: Value Value: BuiltinValue | ReferencedValue BuiltinValue: IntegerValue | BooleanValue | CharacterStringValue IntegerValue: SignedNumber | [identifier](#page-381-0) BooleanValue: TRUE | FALSE CharacterStringValue: RestrictedCharacterStringValue RestrictedCharacterStringValue: [cstring](#page-387-0) SignedNumber: [number](#page-387-0) | "-" number ReferencedValue:

DefinedValue

### <span id="page-387-0"></span>**Character String Item**

#### **Name**

The name used for character string items is **cstring**.

#### **Rules**

- A cstring consists of any number of graphic symbols and spacing characters.
- A cstring may span more than one line of text.
- White spaces that appear immediately before or after the end of the cstring have no significance.
- Control characters cannot be represented in a cstring.

### **Number Item**

#### **Name**

The name used for number items is **number**.

#### **Rules**

- A number consists of one or more digits.
- The first digit cannot be zero unless the number item is a single digit.

# **PSDL Additions to ASN.1**

```
identifier CASE "{" OptCaseList "}"
OptCaseList: CaseList
| empty
CaseList: CaseElement
| CaseList CaseElement
CaseElement: IdentOrNum EN TRY SubType
| AsEllipsis
identifier
| number
```
## **PSDL Types**

```
PhType: PhSequence
| PhChoice
| PhSetLenCnt
| PhSetUntil
| PhTerminal OptConstraintList
PhSequence: PSDL_SEQUENCE "{" CompTypeList "}"
PhChoice: PSDL_CHOICE MsgChoiceInd "{" AltTypeList "}"
PhSetLenCnt: PSDL_SET OF LengthCount "(" Expr ")" OptUntil
MsgChoiceInd "{" CompTypeList "}"
OptUntil: empty
| UNTIL "(" EndTag ")"
LengthCount: LENGTH
| COUNT
PhSetUntil: PSDL_SET UNTIL "(" EndTag ")" "{" CompTypeList "}"
PhTerminal: MAC_ADR
| IP_ADR
| IPV6_ADR
| SPC
| SLS
| CIC
| BCD_STRING "{" Decod LengthSpec "}"
| BYTE_HEX "{" Offset Decod LengthUntilSpec CommSpec "}"
| BYTE_BIN "{" Offset Decod LengthUntilSpec CommSpec "}"
| BYTE_DEC "{" Reverse Offset Decod LengthUntilSpec CommSpec "}"
| BYTE_SDEC "{" Reverse Offset Decod LengthUntilSpec CommSpec "}"
| BIT_HEX "{" Decod LengthSpec CommSpec "}"
| BIT_BIN "{" Decod LengthSpec CommSpec "}"
| BIT_DEC "{" Reverse Decod LengthSpec CommSpec "}"
| SESSION_LI "{" Decod "}"
```

```
| ASN1_TAG "{" Decod "}"
| ASN1_LI "{" Decod CommSpec "}"
| BYTE_ASCII "{" Offset Decod LengthUntilSpec CommSpec "}"
| BYTE_EBCDIC "{" Offset Decod LengthUntilSpec CommSpec "}"
| BREAK_LAYER
Offset: empty
| RELATIVE TO END
Decod: empty
| NONDISPLAY
| NONDEC
| BitDecodeOrder
Reverse: empty
| REVERSE
LengthUntilSpec: LengthSpec
| UNTIL "(" EndTag ")"
LengthSpec: LENGTH "(" Expr ")"
Val: hstring
bstring
| number
| SignedNumber
| cstring
CommSpec: empty
cstring ")"
cstring")"
| COMMENT "(" CommList ")"
CommList: Comment
| CommList "," Comment
Comment: "[" Val "]" cstring
```
## <span id="page-390-0"></span>**Hexadecimal String Item**

#### **Name**

The name used for hexadecimal string items is **hstring**.

### **Rules**

- An hstring consists of any number of the following characters: A B C D E F 0 1 2 3 4 5 6 7 8 9, preceded by a single quote and followed by 'H.
- White space and newlines are allowed, but within an hstring have no significance.

## **Binary String Item**

#### **Name**

The name used for binary string items is **bstring**.

### **Rules**

- A bstring consists of any number of zeros or ones, preceded by a single quote and followed by 'B.
- White space and newlines are allowed within a bstring, but have no significance.

# <span id="page-391-0"></span>**Value Definitions**

```
ValueDef: identifier ValueNotation
number
| OCTET STRING "::=" hstring
cstring
| OBJECT IDENTIFIER "::=" "{" ObjIdCompList "}"
ObjIdCompList: ObjIdComp
| ObjIdCompList ObjIdComp
ObjIdComp: identifier Rest
number
empty
| "(" NumOrId ")"
NumOrId: number
identifier
```
# **Length and Value Expressions**

```
Expr: "(" Expr ")"
| Expr "+" Expr
| Expr "–"
| Expr "*" Expr
| Expr "/" Expr
| Expr "%" Expr
| number
| identifier must not contain "-"
| PACKET_LENGTH
| REST_LENGTH
| ALIGN "(" Expr ")"
```
# <span id="page-392-0"></span>**Tags**

```
PhTag: "[" TagOffset TagVal "]"
| "[" TagOffset ABSOLUTE TagVal "]"
empty
TagOffset: IntVal
hstring
bstring
AsTag: empty
| "[" Class number "]" ImplExpl
empty
| UNIVERSAL
| APPLICATION
| PRIVATE
empty</u>
| IMPLICIT
| EXPLICIT
hstring
bstring
```
# <span id="page-393-0"></span>**Miscellaneous Commands**

AttributeList: [empty](#page-382-0)

```
| Attribute AttributeList
Attribute: ShortName
| ShortName "/" LongName
| PROTECTED
| MULTIPLE
ShortName: cstring
cstring
IntVal: Sign UnsignedIntVal
number
BitDecodeOrder: MSBF
| LSBF
empty
| MSG
Sign: "+"
| " –"empty
Open: empty
| OPEN
UserData: empty
| USER_DATA
| USER_DATA "(" identifier ")"
```
# **Reserved Words (Ab to Con)**

This topic is a list of reserved words for PSDL. This list represents reserved character sequences. White space does not occur in these sequences.

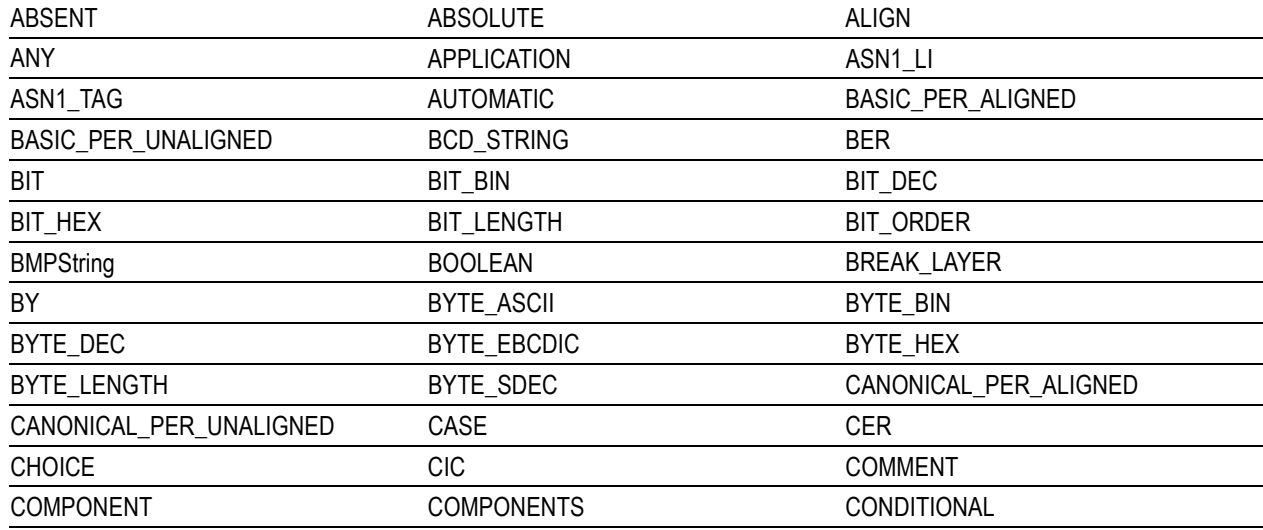

# **Reserved Words (Cou to Max)**

This topic is a list of reserved words for PSDL. This list represents reserved character sequences. White space does not occur in these sequences.

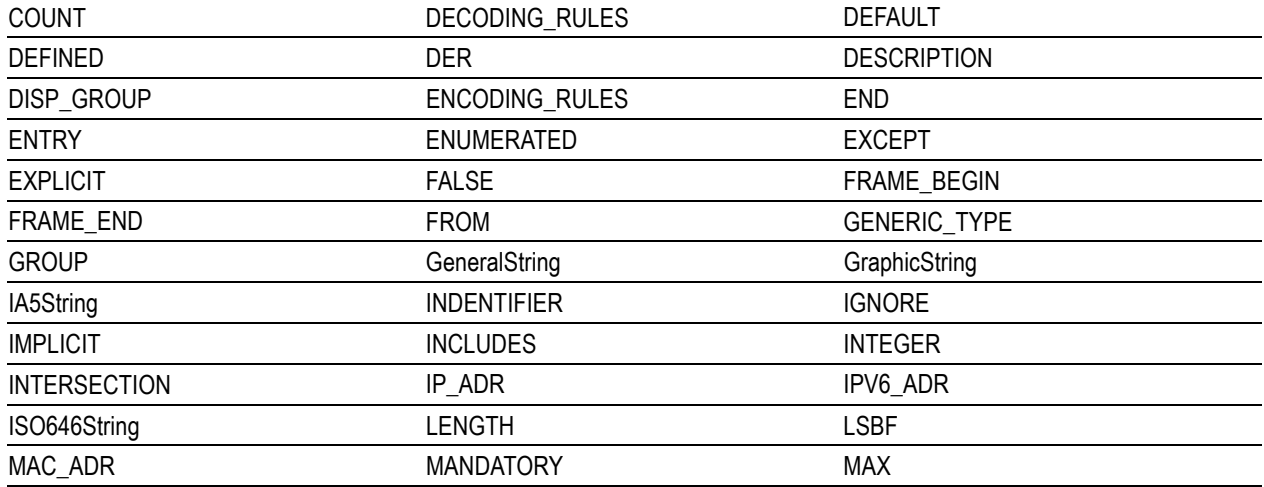

# **Reserved Words (Min to Ta)**

This topic is a list of reserved words for PSDL. This list represents reserved character sequences. White space does not occur in these sequences.

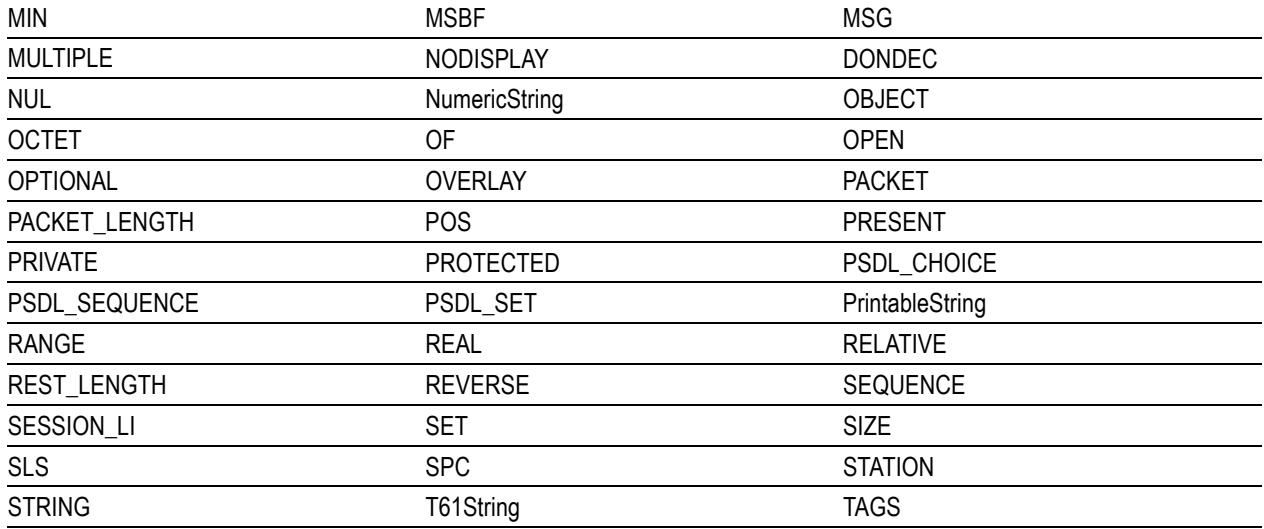

# **Reserved Words (To to Wi)**

This topic is a list of reserved words for PSDL. This list represents reserved character sequences. White space does not occur in these sequences.

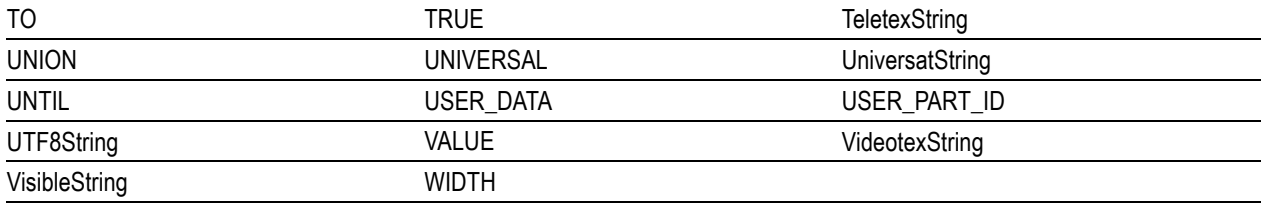
## **Lexical Items**

## **Overview**

In addition to reserved words there are other lexical items used in PSDL. The conventions and syntax regarding their usage vary based on the item. Click the name for details on each item.

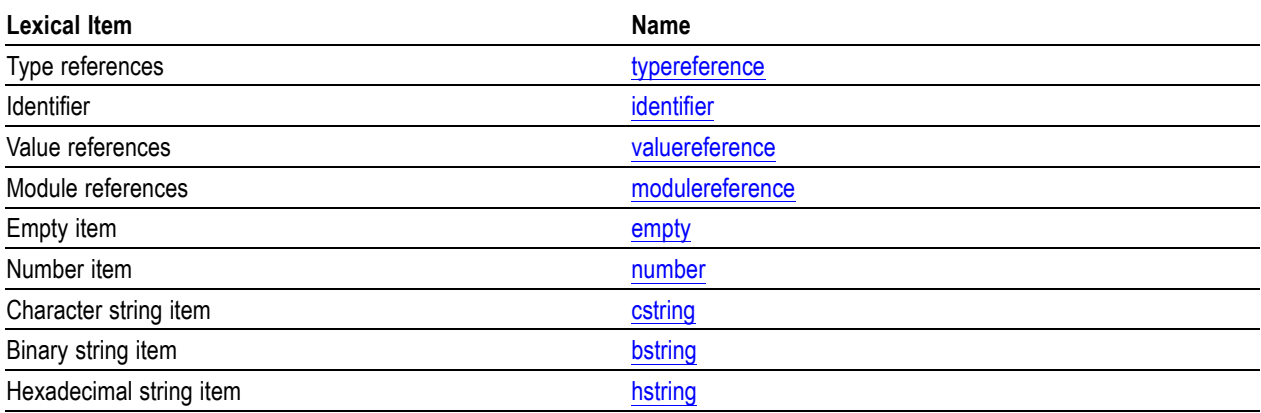

## **Module References**

#### **Name**

The name used for module reference items is **modulereference**.

#### **Rules**

- A module reference consists of one or more letters, numbers, and hyphens.
- The first character must be upper case and a hyphen cannot be used as the last character.
- A module reference is distinguished from a type reference by the context in which it is used

## **Value References**

#### **Name**

The name used for value reference items is **valuereference**.

#### **Rules**

A value reference consists of any number of letters, digits, or hyphens and is distinguished from an identifier by the context in which it is used.

# **Protocol Stack, SPZ Files, Packet Structure Overview**

The PSDL programming is similar to ASN.1 programming that defines a protocol definition. The protocol file has the .spz file extension.

## **Prerequisites**

To write protocol files, you need to be familiar with the following concepts:

- The protocol stack definition to which the packet structure maps; the stack definition should follow the packet structure.
- $\blacksquare$  The packet structure that encapsulates the protocols of higher layers
- $\blacksquare$  Knowledge of all fields of the protocols mentioned in the stack and the relation between protocols

## **Protocol Stacks**

A protocol stack is made up of protocols at different layers. The most common four layers in a network stack are:

- **Link Layer**
- Network Layer
- Transport Layer
- **Application Layer**

Stacks are defined using the protocol layers. Each layer (box) is a protocol. There can be many protocols in a given layer. For example, transport layer protocols are TCP and UDP, and link layer protocols are PPP and Ethernet.

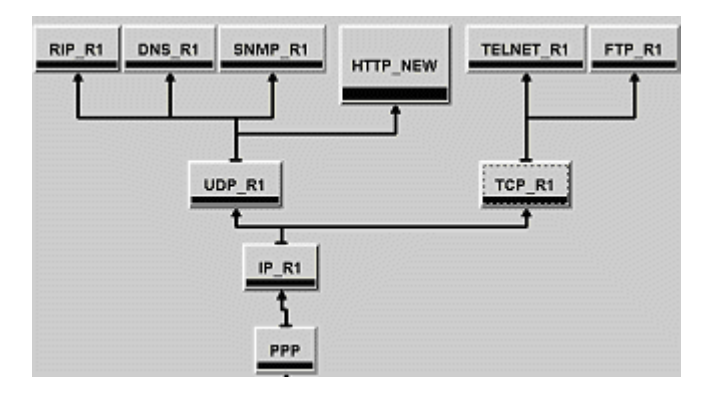

#### **Differences Between Link Layer Packets and Packets at Higher Layers**

A link layer packet structure maps an entire protocol stack. The link layer packet **header** contains the network layer packet headers. The network layer packets contain the transport layer packet header and the application header and data.

Other packets (above Link layer) map a part of the stack. For example, a PPP packet is a link layer protocol that maps the entire stack, and a TCP packet is a transport layer protocol that maps a part of the stack file (TCP->Telnet, TCP->FTP).

#### **What is Defining a Protocol?**

Defining a protocol means writing the protocol packet header definition using PSDL. Each protocol file in the stack has the .spz extension. For example, a PPP protocol file definition consists of the following PPP header fields: Flag, Address, Control, and Protocol. Similarly, an Ethernet protocol file definition consists of the following header fields: SFD, Destination, Source, and Type/Length. A TCP protocol file definition consists of TCP header fields.

#### **Defining a Protocol Structure**

Use a top-down approach to define the packet structure. Note all of the possible packet formats that map the stack. For example, consider the stack in the last illustration.

The possible packet formats of PPP frames are shown below (the square brackets refer to a packet header that contains another packet):

- **PPP** [ IP  $\lceil$  UDP  $\lceil$  HTTP  $\rceil$  ] ]. In this example, PPP encapsulates an IP header, which in turn encapsulates a UDP header. The UDP header encapsulates HTTP.
- $\blacksquare$  PPP  $\lceil$  IP  $\lceil$  UDP  $\lceil$  SNMP  $\rceil$   $\rceil$   $\rceil$
- $\blacksquare$  PPP[ IP [ TCP [ FTP ] ] ]
- $\blacksquare$  PPP[ IP [ TCP [ TELNET ] ] ]
- $\blacksquare$  PPP[ IP [ UDP [ DNS ] ] ]
- $\blacksquare$  PPP[ IP [ UDP [ RIP ] ] ]

Start defining the protocol by writing the .spz file in the Protocol Editor.

#### **Related Topic**

Defining a Protocol

## **Defining a Protocol**

Use the following guidelines to define a protocol:

#### **Describe the protocol**

Normally, this will be a single string assigned to the DESCRIPTION keyword using the following syntax:

DESCRIPTION::=<string>

For example:

DESCRIPTION::="IP – Internet Protocol, RFC791"

#### **Specify the Decoding Rules**

In the next few lines, specify the decoding rule using the DECODING RULES keyword.

DECODING RULES ::= <rule name>

The rule name can be one of the following: BER, DER, CER, BASIC\_PER\_ALIGNED, BASIC\_PER\_UNALIGNED, CANONICAL\_PER\_ALIGNED, or CANONICAL\_PER\_UNALIGNED.

For example:

DECODING\_RULES ::= BER

Consider the following stack definition:

Protocol4

Protocol3

Protocol2

MyProtocol

The bottom-most layer is MyProtocol. A MyProtocol packet encapsulates higher layer protocols in the data field (the packet header consisting of Protocol2, Protocol3, and Protocol4).

You can start writing a protocol definition for MyProtocol using PSDL.

DESCRIPTION::="IP – Internet Protocol, RFC791"

DECODING\_RULES ::= BER

#### **Hand the Length of the Protocol Packet to the Protocol Layer**

To hand the length of the MyProtocol packet to the MyProtocol layer, use the following syntax:

PACKET ::= PSDL\_SEQUENCE OF LENGTH "("PACKET\_LENGTH")" "{"PacketName"}"

You must specify the PacketName. It can be the protocol name with a Packet suffix (for example, HTTP\_Packet, or IP\_Packet). The following example uses MyProtocol\_Packet as the PacketName:

PACKET ::= PSDL\_SEQUENCE OF LENGTH ( PACKET\_LENGTH ) { MyProtocol\_Packet }

#### **Further Define the Packet Using PSDL Structures**

Continue defining the packet using the following syntax:

```
PacketName ::= PSDL_SEQUENCE
"{"
<field name> <type name> <field label>
"}"
```
The <field name> variable is a user-defined string starting in lower case letters. This variable is optional and is used to improve the readability of the specification.

The <type name> variable is a user-defined string for the field type and begins with an upper-case letter.

The <field label> variable is an optional user-defined string (normally the packet field name) that will be displayed in the field column of the decode view.

For example:

```
MyProtocol_Packet ::= PSDL_SEQUENCE
{
field1 Field1 "Field1",
length Length "Length",
address Address "Address",
type Type "Type",
payload Payload "Payload"
```
}

In the example above, MyProtocol\_Packet is a structure with five components. The first component is called field1 (starts with a lower-case letter) and denotes the data type field Field1 (starts with an upper-case letter). The second component is called length and denotes the data type field Field1. Here the packet decoder takes the data bytes from the packet at the beginning of the packet and relates them to the defined MyProtocol structure. It takes the first byte at the beginning of the packet, relates it to Field1, the next byte to Length, the next two bytes to Address, and the following nibble to Type. It then assigns the remaining items to Payload.

#### **Specify the Type and Size of Each Field**

Specify the type and size of each field as shown below:

Field1 ::= BYTE\_HEX { LENGTH(1)} Length ::= BYTE\_HEX { LENGTH(1) } Address ::= BYTE\_HEX { LENGTH(2) } Type ::= BYTE\_BIN { LENGTH(4) } Payload ::= BYTE\_HEX { LENGTH (REST\_LENGTH) } USER\_DATA

In the above example, Field1 is a byte-oriented data type (BYTE\_\*) with the size of one byte. Similarly, Length and Address are byte-oriented data types with the sizes of one byte and two bytes. Type is a bit-oriented data type (BIT \*) with a size of four bits. The Payload data type is a byte-oriented hex string within the MyProtocol layer. When you tag the Data field with USER\_DATA, this indicates that the contents of the field have to be handed to the next protocol layer.

The line BYTE\_HEX { LENGTH (REST\_LENGTH) } USER\_DATA means hand the rest of the frame to the next protocol layer (for example, Protocol2).

Note that PACKET\_LENGTH and REST\_LENGTH can only be used in length expressions such as:

TypeBla ::= BYTE\_HEX {LENGTH(REST\_LENGTH) }

## **Related Topics**

Sample PSDL [Program](#page-378-0)

Create New [Protocol](#page-428-0) Files

## **Protocol Window**

## **Overview**

The Protocol window supports protocol decoding across multiple levels of a stack. Use the Protocol window to view and evaluate acquisition data. The Protocol window has three panes: Packet View, Decode View, and Hex View. Each pane displays the acquisition data at different resolution levels. To open a Protocol window from the Window menu, click New Data Window and then select Protocol from the list.

Acquisition data is typically analyzed one block of samples at a time. This makes the analysis faster and uses less memory. The range of samples currently analyzed is displayed in a readout in the Packet View title bar. To change the position and size of the block of samples to analyze, go to the [Protocol](#page-409-0) Framing Options properties tab.

*NOTE. You must have either a protocol support package loaded into your system or a user-defined framer before you can add a Protocol window. The Protocol window requires the framing setup from the protocol support package or user-defined framer to display the protocol.*

## **Packet View**

The Packet View displays all the packets of the current acquisition along with the Time stamp information. Erroneous packets are displayed in red.

## **Marks**

Marks in the Packet View pane help you to navigate through the data displayed in that pane. There are two cursor marks, a System Trigger mark, and an unlimited number of user-assigned marks. Marks are used to measure time, and mark specific samples for evaluation.

- Add user marks by clicking the  $\mathbb{R}$  button.
- Delete user marks by right-clicking the mark handle, and then selecting Delete from the context menu.
- Marks you can move are Cursor 1, Cursor 2, and any marks you add. The numbers 1 and 2 on the mark handles denote the cursor marks. Readouts for Cursor 1, Cursor 2, and the time difference (Delta Time) between the two are located at the top of the data area.
- Marks on the left side of the window are data area marks. These marks are in the portion of the acquisition that is currently viewable. Use data area marks to move within the data area.
- The System Trigger mark is fixed, you cannot move it.
- Marks on the right side are overview marks. These marks show where marks are located relative to the entire acquisition. Use overview marks to move throughout the acquisition. For example, move Cursor 1 to a particular sample as shown in the Cursor 1 readout. Click the Go To toolbar button and select Cursor 1. You can also click the right mouse button on any overview mark, and then click Go To Mark.
- You can move to any mark using the Go To toolbar button.

#### **Decode View**

The Decode View decodes the protocol parameters of the packet selected in Packet View and displays them line by line. Each protocol parameter size is displayed as well as any comments contained in the description file associated with the protocol. The protocol stack that is currently in use determines which protocol parameters are shown.

#### **Hex View:**

You can choose one of the following formats to display the packet selected in Packet View in the Hex View pane:

- $H$ ex
- **ASCII**
- **HEX+ASCII**
- **BINARY**

If you select an individual protocol parameter in Decode View, the corresponding values are highlighted in Hex View.

## **Related Topic**

[Protocol](#page-419-0) Design

# <span id="page-403-0"></span>**Compilation Result Pane**

## **Overview**

The Compilation Result pane is where the results of compiling are displayed.

## **Behavior**

Double-clicking an error message in the Compilation Result pane highlights the line with the error in the Protocol Editor pane.

## **Related Topic**

[Protocol](#page-423-0) Editor Pane

## **Frames and Framers**

The following information provides high-level answers to questions regarding frames and framers.

## **What is Framing?**

Frames are logical groupings of information sent as data layers. Frames are basically data and control information that flow between link layer devices and physical layer devices. The cells or packets received from network layers are transformed into frames by link layer devices and passed on to physical layer devices. This entire process is known as framing.

## **What is a Generic Framer?**

A generic framer is an application that processes acquired data from the logic analyzer (data and control information) from any bus that carries packetized data. It works on any type of bus that connects the link layer and physical layer devices.

## **What is a Bus-Specific Framer?**

A bus-specific framer is an application that processes acquired data from the logic analyzer (data and control information) from a particular bus that only carries packets. Tektronix supplies framers for the SPI-3 TX and RX , SPI-4.2 LVDS, and LVTTL TX and RX buses.

## **What is the Difference Between Generic Framers and Bus-Specific Framers?**

Bus-specific framers require their corresponding support packages. The packets created by the bus-specific framers are exact packets. Generic framers add more information to the packets that need to be decoded using protocol definition files. As a result, you may not get exact packets if you use a generic framer.

## **What are the Limitations of the Generic Framer?**

The generic framer has the following limitations:

- Scrambling is not supported.
- Fragmentation is not supported.
- Encoded data will be framed "as is."
- Transmit and receive busses cannot be linked.
- Only multiples of 8-bit bus widths are supported.
- In some cases, additional information is added to the packets depending on the specified field conditions. You can further decode the packet using protocol definition (Protocol Designer).

## **When Should You Use the Generic Framer?**

When setups do not have associated bus-specific framers, the Define Bus check box in the New Protocol Window wizard is automatically selected. If a specific framer is available, the Define Bus box is cleared. However, you can enable the check box even if a specific framer is available.

Use the generic framer when the information (cells, packets, and control words) flowing on a bus is captured and framed by the logic analyzer. The Protocol window displays the decoded framed packets.

# **Protocol Filter Setup Dialog Box**

#### **Overview**

The Protocol Filter Setup dialog box allows you to selectively filter specific packets from the acquired data. You can choose to filter all packets based on the protocols and their fields.

#### **Behavior**

The filter options are active when you select the Enable Filter check box. This dialog box contains all the Filter Options: Fields, Operation, Value, and Format. You can select an item from the Fields, identify the Operation, and specify the Value and the Format.

The Protocol drop-down list shows all the protocols contained in the stack. When you select a protocol, its fields are listed in the Field box. When you select an item from the Field box, its value (if any), is displayed in the Predefined Values.

Select the Enable Fields check box to filter the packets based on the specific fields. If you clear the Enable Fields check box, you can filter the data based on the selected protocol.

You can specify the values in any of the following formats: Decimal, Hex, ASCII or Binary.

#### **To Use**

Click (the Filter Setup toolbar button) to access the Filter Setup dialog box.

Use this dialog box to define operations and value for the filter. By default, the filter is not enabled. To enable the filter, select the Enable Filter check box.

## **Related Topic**

[Filtering](#page-418-0) the Protocol Display

## **Protocol Properties: About Data Tab**

#### **Overview**

The Protocol Properties: About Data tab provides information about the data source used for the active data window.

## **To Use**

From the Protocol window, click the **Feature 1** button and then click the About Data tab. This is a read-only tab.

# **Protocol Window Properties Tab**

## **Overview**

The Protocol Window properties tab allows you to view or change the default settings of Protocol window.

## **Behavior**

You can change the background color settings of all three panes and enable or disable the grid lines in the Packet View pane.

## **To Use**

From the Protocol window, click the **Fundo** button and then click the Protocol Window tab. Click the Background drop-down list to select a background color. Use the Grid Lines check box to enable or disable the grid lines in the Packet View and Hex View panes.

# **Protocol Column Properties**

## **Overview**

The Column properties tab allows you to view or change the column settings in the Packet View pane of the Protocol window.

### **Behavior**

The drop-down Column list shows all columns from the current acquisition. Select the column that you want to view or change from the drop-down list. Use the width box to change the width of the selected column; you can enter a value or use the arrows to change the width.

To hide a column, clear the Show Column selection. The column properties are retained when you want to display the column again.

You can specify a fixed column color by selecting Fixed in the Color section and then selecting one of the fixed colors. You can also use the same color as an existing column by selecting Same As in the Color section and then selecting the column from the drop-down list.

When you select the time stamp column, you can use the Time Stamp Reference selection to set the reference point for calculating time stamps. The Time Stamp Reference selection is only available for time stamp column.

## **To Use**

From the Protocol window, click one of the columns and then click  $\mathbb{E}$  button. The selected column appears in the Column drop-down list. If necessary select the column that you want to update and use the other settings in the dialog box to change the column width or color.

## **Protocol Color Properties Tab**

#### **Overview**

The Protocol Color Properties tab allows you to view or change the color settings of the protocols in the Packet and Decode View pane of the Protocol window.

#### **Behavior**

The Protocol Color Properties tab lists all the protocols present in the current acquisition and the available color options. Select a color for each protocol. The selected color is used for display in the Decode View of the Protocol window. A preview is displayed in the Protocol Properties Color tab. This tab allows you to set default colors for all the protocols.

#### **To Use**

From the Protocol window, click the **Federal** button, and then click the Color tab. Select the protocol from the Protocol list. Use the Color for Protocol drop-down list to select the color for the protocol. Click the Set all to default button to change the color to black for all protocols.

## **Protocol Marks Properties Tab**

#### **Overview**

The Protocol Marks properties tab allows you to view or change the color settings of marks placed in the Packet View pane. You can also associate a comment for each mark. The Protocol Marks properties tab lists all the marks and cursors placed in the Packet View. Selecting Show Hairline allows you to enable or disable the hairline properties.

#### **Behavior**

Marks in the Packet View pane help you to navigate through the data displayed in that pane. There are two cursor marks, a System Trigger mark, and an unlimited number of user-assigned marks. Marks are used to measure time and mark specific samples for evaluation.

## **To Use**

From the Protocol window, click the  $\mathbb{E}$  button to display the Protocol Properties dialog box, and then click the Marks tab. Use the Marks drop-down list to select a mark. Use the color drop-down list to select the color for the mark. Enter any comments into the comment text box. Use the Show Hairline check box to enable or disable the hairline properties of the mark.

# <span id="page-409-0"></span>**Protocol Framing Options Properties Tab**

## **Overview**

The Protocol Framing Options Properties Tab allows you to set the range of samples in the acquisition memory to analyze and frame. This tab also allows you to set bus-specific settings, such as the port address, bus width, and other settings for the packet data bytes that have to be framed. You can enter framing options for the framer support provided for the specific communication bus, such as the port address.

## **Behavior**

Analyzing data can be memory intensive. It is best to analyze acquisition data in blocks of approximately 100, 000. Use the Start and Number of Samples settings to specify the ranges of samples to analyze. You can experiment to find the optimum block size for your situation. The samples are analyzed when you exit the property sheet.

If the bus definition for acquiring data is user-defined, there are no framing options on the Framing Options tab.

If you select Frame Across Gaps, the acquisition will not be considered for framing.

## **To Use**

From the Protocol window, click the **button** to display the Protocol Properties dialog box, and then click the Framing Options tab. Enter the port address in the Port Address text box and other options pertained to the bus-specific framers. Use the Enable Gaps check box to enable and disable gaps.

# **Protocol Search Dialog Box**

## **Overview**

The Protocol Search dialog box allows you to search in the Packet View pane of the Protocol window.

## **Behavior**

This dialog box contains all the Search Options. You can select a protocol from the Protocols drop-down list. The Search Options are: Fields, Operation, Value, and Format. You can select an item to search for from the Fields, identify the Operation, and specify the Value and the Format.

You can specify the Value in Decimal, Hex, ASCII, or Binary formats. You can clear the Enable Fields check box and search on the selected protocol. The search is completed once for each packet of data. If the search is successful, the packet is highlighted in the Packet View pane and the corresponding packet information displays in the Decode View pane.

## **To Use**

From the Protocol window, click the  $\frac{dN}{dV}$  button to open the Define Search dialog box.

Use this dialog box to define operations and specify the value for the search. Select either  $\leq$ Back or Forward >> buttons to search before or after the current cursor position.

# **Export Protocol Data Dialog Box**

## **Overview**

The Export Data dialog box allows you to export data to a text file in a location that you choose. You can choose options that customize what will be exported.

## **Behavior**

Use the Export Data dialog box to export data from the current Protocol window to an ASCII text file. You can export the following Protocol data:

- All packets from the acquisition
- A range of packets between two selected marks
- A range of packets between two packet indices

If you choose to export the protocol data to a text file, you can click Options to define the format of the data. The data is saved in a file with the .txt extension.

## **To Use**

Place the cursor in the Protocol window, and click Data> Export to display the Export Data dialog box.

# **New Protocol Display Window**

## **Overview**

Use this dialog box to create a new Protocol Display window. To access the dialog box from the Window menu, select New Data Window….

## **Behavior**

Select Data From if you want to use a data source from the current system. If the data source you want is not listed, click the Add Data Source button to add a data source from the TLA system or logic analyzer file to the current system. You can also click the Browse button to search for a desired TLA system file.

Select No data to create an empty Protocol Display window.

Checking the Define Bus check box activates the Select Bus dialog box. Use this dialog box when you want to select a different bus from the data source. You can also create a new bus or modify an existing bus to meet your needs.

*NOTE. If your data source does not have a framer associated with it, the Define Bus check box is automatically selected and you must choose an existing bus or define a new one.*

## **To Use**

Specify the data source for your new data window or select No data: Check the Define Bus check box to define your own bus or clear the check box if you want to use the bus from the data source. Click Next, and then enter a name for the new Protocol window. Click Finish to create the new window.

## **Related Topic**

[Creating](#page-417-0) a New Protocol Display Window

## **Select Bus Page**

## **Overview**

The Select Bus page allows you to select a Bus from a list of Available Bus Definitions. You can also create a new bus or edit an existing bus.

### **Behavior**

Clicking either the New…or Edit… button will activate the Define Bus Dialog Box. Clicking Next attaches the selected bus to the data source.

## **To Use**

To attach an available bus to your data source, select the bus definition from the list and click Next. If you want to define a new bus, click New…. To modify an existing bus, select that bus from the list of available busses, and then click Edit….

## **Define Bus Dialog Box**

## **Overview**

Use the Define Bus dialog box to modify an existing bus or create a new one. You can select groups from drop-down lists and then define the data patterns by entering data in the adjacent boxes.

#### **Behavior**

The Bus Name text box contains information on a bus that you can edit. For a new bus you must enter a unique name in the text box. By default, MyBus displays in the Bus Name text box for a new bus; the text description is optional. The Field Definition area describes the details of the bus. Use the drop-down lists to define the field, group name, operation, value, and radix. The Field drop-down list shows all of the groups available in the Setup window; the group that you select will become the data group of the bus. Use the Group Name drop-down list to select the group and pattern for the selections for the field selections.

If the packet length is fixed, enter the packet length in bytes in the Packet Length box at the bottom of the dialog box.

You can enter Binary or Hexadecimal values for Data Valid, Error Condition, Start of Packet, or End of Packet. You can also use don't care values.

#### **Fields**

 $\blacksquare$  The Data field is a required field.

- $\blacksquare$  The Start of Packet (SOP) is an optional selection. Use it to define the SOP condition of the bus. Enter the data pattern in the Value box. An SOP or EOP condition is expected for packets.
- $\blacksquare$  The End of Packet (EOP) is an optional selection. Use it to define the EOP condition of the bus. Enter the data pattern in the Value box. When designing the data groups in the Setup window, you need to maintain the bit and byte order such that the least-significant byte follows the most-significant byte.
- $\blacksquare$  The Data Valid condition is optional and is used for defining the Data Valid condition of the bus.
- The Abort Condition is optional and is used for defining the Abort condition of the bus.
- $\blacksquare$  The Port Address is optional and only applies to the inbound port address. You can select any group for the port address. You can enter a mask value for the port address.
- The Port Address Condition is an optional selection. If you enter a port address condition, you must at least enter a port address in the Value box.

#### **To Use**

Enter a name and a description for the bus. Use the drop-down lists to define the field, group name, and operation. If you are comparing the operation against a value, enter the value and the radix. Click the Add button to add the definition to the list. You can also modify an operation by selecting the operation, making the change, and then clicking the Modify button.

## **Stack Definition Pane**

#### **Overview**

The Stack Definition pane allows you to create or modify protocol stacks and displays the properties of the selected protocol. A protocol stack is made up of protocols at different layers. There can be many protocols at a given layer.

Directly below the Stack Definition pane is the Stack Protocol Information pane, which displays the properties of the selected protocol within the stack.

#### **Behavior**

The Stack Definition pane allows you to open, edit, and save protocol stacks as well as adding and deleting protocols to a stack. In the Stack Definition pane, you can also define and modify relations between the protocols in a stack.

The Stack Protocol Information pane displays the properties of the selected protocol in the Stack Definition pane. The application displays properties of the selected protocol classified as name, description, compile file name with date and time, source file name with date and time, type of relation, and relation parameters.

# **Select Stack Dialog Box**

## **Overview**

Use this dialog box to select and apply a stack for the current acquisition.

## **Behavior**

The stack that you select has a relationship between the defined protocols. You can select only a single stack. The stack that you select will be applied to the current acquisition when you click OK. To search for a stack, enter a stack name in the Search box and then click the Next button.

## **To Use**

From the Protocol window, click Select Stack in the Data menu. Click the stack that you want to use and then click OK to apply the stack for current acquisition.

# **Select Stack Page**

## **Overview**

Use this wizard page to select a stack from the list of available stacks.

## **Behavior**

Selecting a stack from the list applies the stack to the data source defined in the previous wizard page.

## **To Use**

Select a stack from the list and then click the Next button to continue defining the Protocol window.

# **Generic Framer Example**

This example shows how the generic framer works for Utopia3 support packages.

## **Data Acquisition**

The logic analyzer acquires the Utopia signals using an external clocking setup. Data and control signals are acquired on every rising edge of the clock. The control signals are Enb\* and SOC. You must set up the Data group and the Control group on the logic analyzer (as described in the following procedure).

## **Framing**

- **1.** In the Define Bus dialog box, enter the Bus name, description, and then select the data group.
- **2.** For the Start of Packet (SOP), select the Control group that contains the SOC and Enb\* signals. For example, if the Control group has the Enb\* and SOC signals, enter the value of 01 for the SOP (the Enb\* signal is low and the SOC signal is high to show the start of the cell).
- **3.** Enter the packet length in bytes. For Utopia the packet length can be 52, 53, 54, or 56. However the packet length will be fixed for a system.
- **4.** Acquire the data using the logic analyzer.

The Generic Framer looks for the 01 pattern in the SOP control group. When the pattern is matched, the framer starts to fill the cells. The data from the present sample is considered as the Start of the cell.

**5.** Create your own protocol (for example, Utopia3) and stack using the Protocol Designer for further decoding of the Utopia3 cells.

A typical Utopia3 cell format consists of the Header with 6 bytes followed by the payload with 48 bytes. The payload is called SAR (Segmentation and Reassembly) PDU (Protocol Data Unit); it will have AAL type data.

## **Limitation**

You will be unable to decode beyond SAR PDU. (This limitation also applies to Utopia2 and Utopia3 support packages and dedicated framers for Utopia2 and Utopia3.)

# <span id="page-417-0"></span>**Setting Up the Protocol Window**

Follow these steps to set up the Protocol window: This procedure assumes that a support package is already loaded on the logic analyzer.

- **1.** From the Window menu, select New Data Window or click the New Data Window icon in the toolbar.
- **2.** In the New Data Window dialog box, select the type of data window as Protocol and click OK.
- **3.** Select Data From, and then select a data source from the list. If the source you want is not listed, click Add Data Source. Select No data to create an empty window.
- **4.** If you want to define a bus to attach to the data source, select Define Bus, or clear the check box to use the bus from the data source.
- **5.** Select a stack from the predefined list.
- **6.** Enter a name for the new Protocol window and click the Finish button to view the Protocol window.

# **Selecting Stacks**

Follow these steps to select the stack:

- **1.** Place the cursor in the Protocol window and click Data > Select Stack.
- **2.** The Select Stack Dialog Box lists all stack files available in a predefined folder.
- **3.** Click the stack that you want to apply for the current acquisition.
- **4.** Click OK to apply the stack for current acquisition.

# <span id="page-418-0"></span>**Filtering the Protocol Display**

Follow these steps to filter the Protocol Display:

- **1.** Place the cursor in the Protocol window and click Data > Filter Setup to display the Protocol Filter Setup dialog box.
- **2.** Enable or disable the filter using the Enable Filter check box.
- **3.** Select a protocol from the Protocols drop-down list.
- **4.** Select which fields you want to filter from the Fields text box.
- **5.** Select the operation to be used to compare field values from the Operation group box.
- **6.** Specify the value or select predefined values and the format for the selected field. The packets that have the specified options are filtered and displayed in the Packet View.
- **7.** Clear the Enable Fields selection to filter the packets based on the selected protocol.
- **8.** Click OK.

## **Viewing Decoded Data in a Protocol Window**

Follow these steps to view protocol decoding in a Protocol window:

- **1.** Acquire data or load a reference memory.
- **2.** If you already have a stack defined, create a new protocol window.
- **3.** If you do not have a stack defined, invoke the Protocol Designer window, define the protocols and compile. If required, use one of the defined protocols from the Add New Protocol dialog boxes under the stack editor and define the stack.
- **4.** Apply the stack file to the window and define the framer options. The desired packets from the acquisition (or reference memory) will be framed and decoded.

# <span id="page-419-0"></span>**Protocol Setup Window Properties**

## **Overview**

The Protocol tab allows you to set up the name, description, and the color of the selected protocol.

## **Behavior**

The Protocol tab displays the current name, description, conditions of protocol relations, and the color of the selected protocol. You cannot change the conditions of protocol relations in this tab page. You can select a display color and set the default color. The Preview pane displays a preview of the selected color.

- **1.** In the Stack Definition pane, right-click the protocol you want to edit. The Protocol context menu appears.
- **2.** From the Protocol shortcut menu, select Protocol Setup… to display Protocol Setup dialog box.

# **Protocol Relations Properties**

## **Overview**

The Relations tab allows you to define and modify relations between protocols in a protocol stack.

## **Behavior**

The relations are viewed from a higher-order level in the protocol stack and are therefore called "on top of relations".

You can add protocols from the Available Protocols to Current Relations list to create relations between the protocols. You can define the type of relation as Unconditional, Single Parameter, and Raw Data.

- Use Unconditional to specify that the protocol defined as "on top of" is to maintain all protocol data without restriction.
- Use Single Parameter if you want the current protocol to receive data only if a certain parameter of the carrier protocol accepts one or more values. Enter the exact condition in the Name and Value fields.
- Use Raw Data as a condition for transfer of the protocol data. Enter the values of the data frame to be checked in the Byte offset, Value and Bit offset fields.

- **1.** In the Stack Definition Pane, right-click the protocol you want to define. The Protocol context menu appears.
- **2.** From the Protocol shortcut menu, select Modify Relations…. The Protocol Setup dialog box appears, displaying the Relations tab.

# **Stack Definition Display Properties**

## **Overview**

The Display properties option allows you to set the foreground color for the protocols. You can also set the default color.

## **Behavior**

Selecting Set to default will change the foreground color of all the protocols to black.

- **1.** Right-click in the Stack Definition Pane to display the context menu.
- **2.** Select Display Properties…. The Display Setup dialog box appears.
- **3.** Change the properties as necessary.

# **Protocol Designer Window**

The Protocol Designer is an Integrated Development Environment (IDE) that combines the functionality of a protocol and stack editor with a protocol compiler. There are four panes in the Protocol Designer window. Two of the panes are editors: the Stack Definition pane and the Protocol Editor pane. In the Stack Definition pane, you can add protocols, define a stack, and create relations between the protocols in a stack.

The Stack Protocol Information pane displays detailed information on a selected protocol including the relations of that protocol in the stack. The Compilation Result pane displays the results of compiling a protocol. To open the Protocol Designer window, click the Protocol Designer button on the toolbar.

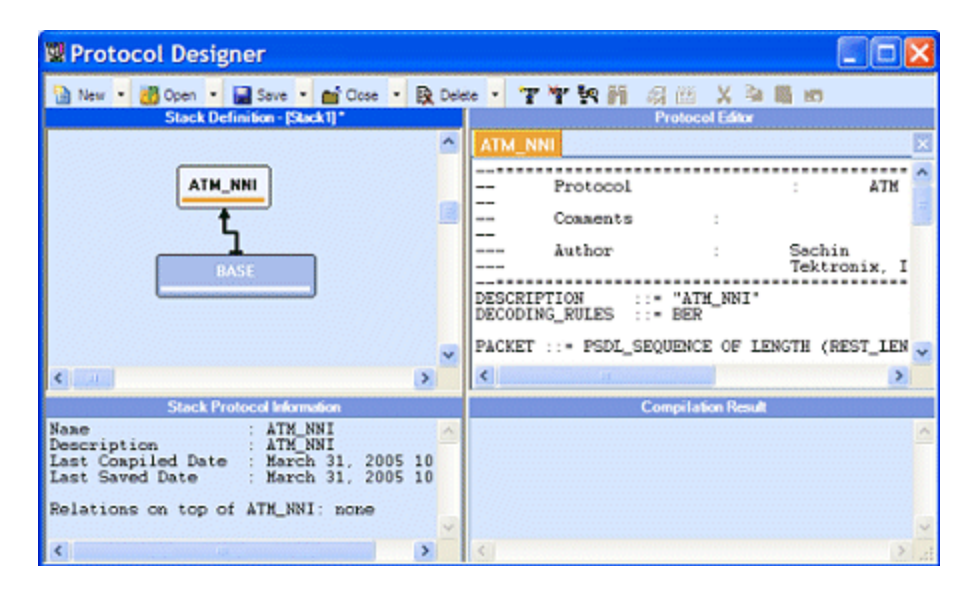

*NOTE. Tektronix recommends that you create and save new protocols and stacks using the Protocol Designer tool rather than another editor. You should open and edit existing protocol and stack files using the Protocol Designer. Avoid editing files directly in the Protocol folder and Stack folder.*

## <span id="page-423-0"></span>**Protocol Editor Pane**

## **Overview**

The Protocol Editor pane allows you to modify existing protocols or create new ones.

### **Behavior**

Use the Packet Structure [Description](#page-372-0) Language (PSDL) for defining and creating the protocols.

You can display several protocols in the Protocol editor at the same time. However, you can only edit or compile one protocol at a time.

When you compile the protocols from the Protocol Editor pane, the results of the compilation are displayed in the [Compilation](#page-403-0) Result Pane.

*NOTE. Tektronix recommends that you use the Protocol Editor pane to edit existing protocol or stacks rather than using other editors.*

# **Add Protocol Dialog Box**

#### **Overview**

The Add protocol dialog box allows you to add protocols from the list of compiled protocol files (.tpa).

## **Behavior**

The list displays descriptions for all available protocols. If you select a protocol description, the associated protocol description file is displayed below the list.

Enter a search string in the Search field to find a certain protocol.

Click Next to search the list for more protocols that match the search string. When you have reached the end of the list, the search will continue from the beginning.

## **To Use**

**1.** In the Stack menu, click Add New Protocol… to add protocols to the stack.

**2.** In the Add Protocol dialog box, select a protocol to add and click OK.

## **Replace Protocol Dialog Box**

#### **Overview**

The Replace protocol dialog box allows you to replace one protocol with a different version of the same protocol or with a different protocol.

#### **Behavior**

The properties (relations and display) of the respective protocols remain the same when replaced with a different version of the same protocol.

## **To Use**

- **1.** Right-click the protocol you want to replace. The Protocol context menu appears.
- **2.** From the Protocol shortcut menu, select Replace Protocol… to display the Replace with dialog box.
- **3.** Select the replacement protocol and click OK.

## **Save Protocol or Stack Dialog Box**

#### **Overview**

This dialog box is used to save a stack or protocol file. To access this dialog box from the toolbar in the Protocol Designer window, select Save, and then choose either Save Stack As… or Save Protocol As….

## **Behavior**

Saving by using a name from the list causes the previously saved file to be overwritten.

## **To Use**

Type the name you want to use to save the Stack or Protocol file and Click Save.

# **Open Protocol or Stack Dialog Box**

## **Overview**

Use this dialog box to open a previously saved stack or protocol. To access this dialog box from the toolbar in the Protocol Designer window, select Open, and then choose either Stack… or Protocol….

## **Behavior**

When you select an available stack or protocol file and click Open, the selected file displays in the corresponding editor pane. You can enter a name (either complete or partial) in the Search field and click Next to search for that file.

## **To Use**

From the Protocol Designer window, click Open and then select either Stack… or Protocol…. Select the available Stack or Protocol file that you want to open. You can search for the file by typing a name in the Search text box and then clicking Next.

## **Delete Protocol or Stack Dialog Box**

## **Overview**

Use this dialog box to delete a previously saved stack or protocol. To access this dialog box from the toolbar in the Protocol Designer window, select Open, and then choose either Stack… or Protocol….

## **Behavior**

When you select an available stack or protocol file and click Delete, the selected file will be deleted from the editor pane. You can enter a name (either complete or partial) in the Search field and click Next to search for that file.

## **To Use**

From the Protocol Designer window, click Delete and then select either Stack… or Protocol…. Select the available Stack or Protocol file that you want to delete; you can select multiple files and delete them in one step. You can search for the file by typing a name in the Search text box and then clicking Next.

## **Import Stack Dialog Box**

#### **Overview**

Use this dialog box to import a stack exported from another Tektronix logic analyzer or computer.

### **Behavior**

This dialog box operates the same as most Open dialog boxes except that it looks for Stack files with the .pde file extensions.

## **To Use**

- **1.** Open the Import Stack dialog box, open a Protocol Designer window.
- **2.** From the Stack menu, select Import.
- **3.** Navigate the file system to locate the stack and click Open.

## **Export Stack Dialog Box**

#### **Overview**

Use this dialog box to export an opened stack and all of the protocols that belong to the stack to a .pde file. You can then use the stack and protocols on another Tektronix logic analyzer or computer.

#### **Behavior**

This dialog box operates the same as most Save dialog boxes except that it saves Stack files with the .pde file extension. The Export selection in the Stack menu is disabled if there is no open stack in the Protocol Designer window.

- **1.** Open the Export Stack dialog box, open a Protocol Designer window.
- **2.** Open a Stack Definition (click the Open button, select Stack, and select an available stack from the list).
- **3.** From the Stack menu, select Export.
- **4.** Navigate to the location where you want to save the file.
- **5.** Enter a file name and enter comments as needed in the comment box.
- **6.** Click the Save button to export the file to the desired location.

# <span id="page-427-0"></span>**Add Protocols**

- **1.** From the Stack menu, select Add New Protocol… to add protocols to the stack.
- **2.** In the Add Protocol dialog box, select a protocol to add and click OK.

*NOTE. You can search for the protocols that you want to add by using the Search field, and then clicking Next to find the next occurrence of the search string.*

## **Define Relations Between Protocols**

- **1.** In the Stack Definition pane, right-click the protocol for which you want to define relations. The Protocol shortcut menu appears.
- **2.** In the Protocol shortcut menu, select Define Relations. The Protocol Setup dialog box appears, displaying the Relations tab.
- **3.** Select the protocols from the Available Protocols list and click Add.
- **4.** The Current Relations list displays the added protocols and the existing relations.
- **5.** To remove any protocol from the Current Relations list, select the protocol, and then click the Remove button.
- **6.** In the Type of Relation options do one of the following:
	- Select Unconditional to specify that the protocol defined as "on top of" is to maintain all protocol data without restriction.
	- Select Single Parameter if you want the current protocol to receive data only if a certain parameter of the carrier protocol accepts one or more values. Enter the exact condition in the Name and Value fields. Enter hexadecimal values preceded by 0x or binary values preceded by 0b.
	- Select Raw Data as a condition for transfer of the protocol data. Enter the values of the data frame to be checked in the Byte offset, Value, and Bit offset fields. Enter hexadecimal values preceded by 0x or binary values preceded by 0b.
- **7.** Click Up or Down to determine the order of the relations, and then click OK.

## <span id="page-428-0"></span>**Go To Protocol Dialog Box**

- **1.** Right-click in the Stack Definition pane. The Protocol shortcut menu appears.
- **2.** In the Protocol shortcut menu, select Go to Protocol. The Go to Protocol dialog box appears.
- **3.** From the Go to protocol drop-down list, select the protocol that you want to view, and then click OK.

## **Delete Protocols**

- **1.** In the Stack Definition pane, right-click the protocol you want to remove. The Protocol shortcut menu appears.
- **2.** In the Protocol shortcut menu, select Remove Protocol to display a message to confirm the deletion.
- **3.** To delete, click Yes. To cancel, click No.

## **Define Protocol Setup**

- **1.** In the Stack Definition pane, right-click the protocol you want to define. The Protocol shortcut menu appears.
- **2.** In the Protocol shortcut menu, select Setup to display Protocol Setup dialog box.
- **3.** In the Protocol tab, do the following:
	- Change the name of the protocol in the Name text box, if required.
	- $=$  Enter a description in the Description text box.
	- Use the Color drop-down list to select the foreground color.
	- Click Default to set the color of the protocol to default.
- **4.** Click OK.

## **Create New Protocol Files**

**1.** From the Protocol Designer window, click the New toolbar button, and then select Protocol to open a blank protocol definition file in the Protocol Editor.

- **2.** Define your protocol in PSDL [Language.](#page-372-0)
	- List the description of the protocol. For example:  $DESCRIPTION::= "IP$  Internet Protocol, RFC791"
	- $\blacksquare$  Specify the decoding rule to be used. For example: DECODING RULES ::=BER
	- Define the length of each packet in the protocol. For example: PACKET ::=PSDL SEQUENCE of LENGTH (PACKET\_LENGTH){ PPP\_Packet}
	- Define the sequence. For example: PPP\_Packet::= PSDL\_SEQUENCE "{"  $\leq$  field name>  $\leq$  type name> <field label>"}"
	- Specify the type and size of each variable in the sequence.

*NOTE. Tagging the Payload variable with USER\_DATA indicates that the contents of that variable are to be handed to the next protocol layer.*

- **3.** Click the Save toolbar button and select Save Protocol As… to display the Save Protocol dialog box.
- **4.** Type a name for the protocol in the Name field and click Save.
- **5.** Click the Compile toolbar button to compile the protocol. After compilation, the Protocol Designer saves the protocol in .tpa file format.

*NOTE. Any errors in the compilation are displayed in the Compilation Result pane.*

#### **Type Name**

Type name is a user-defined name for the type of a variable. It always begins with an uppercase character.

#### **Field Label**

The field label is a user-defined, optional name that is displayed in the Field column of the Decode view. It is usually the same as the packet field name.

### **Field Name**

The field name is a user-defined, optional field that is assigned to increase the specification readability. The field name always starts in lower case.

## **Create New Stack Files**

- **1.** Click the New toolbar button, and then select Stack to display the Stack Definition pane with the Base layer and stack protocol information.
- **2.** From the Edit menu, click Add New Protocol to add protocols to the stack.
- **3.** In the Add Protocol dialog box, select a protocol to add and click OK.
- **4.** [Create](#page-427-0) or [modify](#page-133-0) relations between the protocols.
- **5.** The Stack Definition pane displays the protocol and protocol relations.
- **6.** To save the stack, select Save Stack As From the File menu. The Save Stack dialog box appears.
- **7.** Type a name for the stack in the Stack Name field, and then click Save.

## **Replace Protocol Files**

- **1.** In the Stack Definition pane, right-click the protocol you want to replace. The Protocol shortcut menu appears.
- **2.** In the Protocol shortcut menu, select Replace Protocol to display Replace with dialog box.
- **3.** Select the replacement protocol from the Available Protocols list and click OK.

## **AutoDeskew Window**

#### **Overview**

The AutoDeskew window provides the controls necessary for setting up the AutoDeskew analysis tool, displaying the AutoDeskew analysis results, and applying the analysis results for use with normal acquisitions. AutoDeskew works independently of the current logic analyzer clocking and trigger program settings. When you set up and perform the AutoDeskew analysis, the current clocking and trigger program settings are not disturbed. However, you can apply the results to the asynchronous clocking mode selections to improve the ability of normal acquisitions to find stable data. You can also apply the AutoDeskew setup and hold violation settings to the trigger program violation settings.

#### **Behavior**

You use the AutoDeskew window to select the analysis type, initiate analysis, apply analysis results, clear analysis results, and reset the AutoDeskew setup to factory default settings.

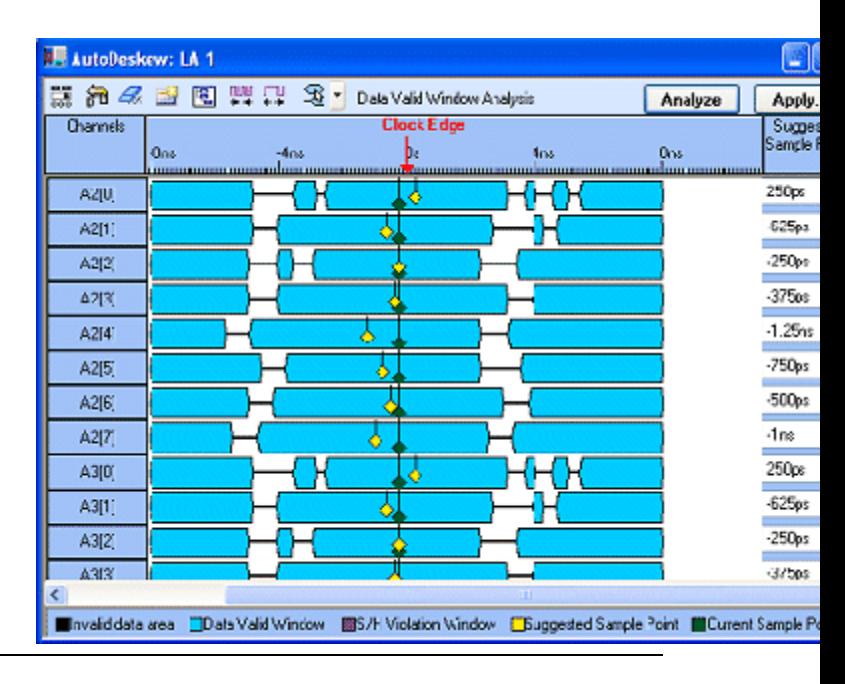

In addition, you can use controls in this window to customize the colors of elements contained in the AutoDeskew Analysis Results area.

## **AutoDeskew Toolbar**

Click the Define Setup icon,  $\frac{1}{\sqrt{100}}$ , to open the AutoDeskew Setup dialog box to define a new setup or edit an existing setup. Once you have defined the setup, close the dialog box and then click the Analysis Type button,  $\frac{1}{\sqrt{2}}$  to select an analysis type. To begin the analysis, click the Analyze button. If you want to apply the results to one of the synchronous clocking modes, click the Apply button. Similarly when doing a Setup/Hold analysis, you can apply the settings by clicking the Apply button.

## **Analysis Display Area**

The Clock and Scale area displays clock and scale information. A representation of the reference clock 0 point (the point at which the AutoDeskew reference clock changes) displays on the top, along with a representation of the AutoDeskew analysis range. You can manually set the analysis range from 16 ns before the clock edge to 8 ns after the clock edge using the controls under the Analysis tab under the [AutoDeskew](#page-434-0) Setup Dialog Box (the Clock 0 point is not required as part of the analysis range. The Clock 0 point enables you to characterize a signal with respect to the reference clock edge. The clock tick intervals of the displayed search range will reflect the MagniVu resolution of the module being analyzed.

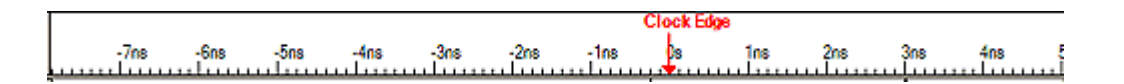

The Analysis Results area displays the Data Valid window or Setup/Hold Violation window analysis results in graphical format.
### **Data Valid Window Analysis Mode**

In the Data Valid Windows analysis mode, each selected channel is analyzed with respect to the reference clock edge to determine the regions where the data is stable. This mode determines the transitions between adjacent MagniVu data samples. If two adjacent samples have the same polarity, they are considered stable with respect to each other. AutoDeskew scans samples throughout the entire analysis range, two samples at a time; the AutoDeskew results area graphically displays these data valid windows as bars or windows. These bars or windows appear as elongated eyes. The regions between the data valid windows are regions of invalid or unstable data (represented by horizontal black lines).

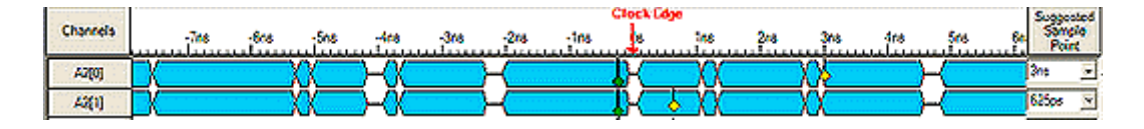

The purpose of the data valid window analysis is to find regions where the data is stable and to pick a suggested sample point for each analyzed channel. You can then apply the suggested sample points to the channel setup and hold settings for selected synchronous clocking modes (external clocking) by clicking the Apply button in the toolbar.

After making all of the settings in the AutoDeskew Setup dialog box, click the Analyze button to start the data valid window analysis. When the analysis is done, the results appear in the Analysis Display area. The suggested sample points found by the analysis appear as diamond markers. You can readjust the markers by dragging them or by selecting values to the right of the display area.

*TIP. To set AutoDeskew in the data valid window mode, select Data Valid Window Analysis from the Analysis Type button in the AutoDeskew toolbar.*

### **Setup and Hold Violation Window Analysis Mode**

In Setup and Hold Violation Window analysis mode, selected channels are collectively analyzed for setup and hold violations. This analysis mode operates identically to the setup and hold violation trigger programs that analyze channel groups for violations. The purpose of the analysis is to determine if the data is stable in the regions that you analyzed.

The analysis proceeds throughout the defined setup and hold violation window analysis range for each channel. If any violations are found, they are reported on the entire set of channels being analyzed. Once the analysis completes, you can apply the range settings to the setup and hold violation trigger settings for each channel in the application by clicking the Apply button in the toolbar.

You can change the setup and hold violation range values for any channels by doing one of the following:

- Manually drag each setup and hold violation window bar and resize it to the MagniVu resolution of the module being analyzed. (Make sure that you select the Setup/Hold Violation Window check box in the [AutoDeskew](#page-437-0) Properties dialog box so you can drag and resize the window bar.)
- $\blacksquare$  Selecting values for each channel in the controls to the right of the display area.
- Use the controls in the AutoDeskew Setup dialog box under the Analysis tab to set the setup and hold violation range channels.

You can display graticule lines on both the top and bottom of each group's results by selecting the Show Graticule option in the AutoDeskew Properties dialog box.

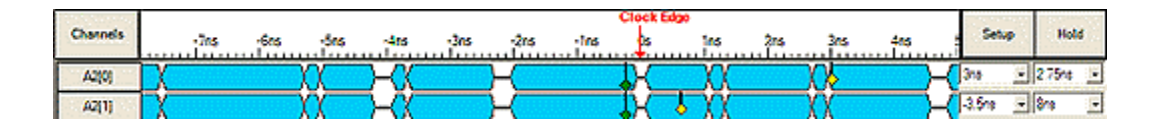

*TIP. To set AutoDeskew in the Setup and Hold Violation Window mode, select Setup/Hold Violation Window Analysis from the Analysis Type button in the AutoDeskew toolbar.*

### **Channel Column**

The Channel column displays the group, probe, or user name of the displayed channels. The channel names depend on how the channel is selected in the AutoDeskew Setup dialog box.

#### **Suggested Sample Point Column**

For each channel, the Suggested Sample Point column displays the position of the suggested MagniVu sample found by the Data Valid Window analysis. You can adjust the suggested position for each channel using the controls for this column. AutoDeskew must be in the Data Valid Window analysis mode to enable and display this column.

#### **Setup and Hold Columns**

For each channel the Setup and Hold column displays the setup and hold analysis range values used for the Setup and Hold Violation analysis. You can adjust the setup and hold values for each channel using the controls to the right of the display area.

#### **AutoDeskew Legend**

The AutoDeskew legend displays the legend information for the analysis windows. You can use the AutoDeskew Properties window to change the color associated with any of the analysis windows. Double-click on the colored square for any item in the AutoDeskew window legend to open the AutoDeskew Properties dialog box.

■Invalid data area □Data Valid Window ■S/H Violation Window □Suggested Sample Point ■Current Sample Point (External Clocking Mode)

**Related Topics** [AutoDeskew](#page-437-0) Properties Dialog Box [AutoDeskew](#page-438-0) Setups Dialog Box

# <span id="page-434-0"></span>**Load AutoDeskew Setup Dialog Box**

### **Overview**

The Load AutoDeskew Setup dialog box allows you to load an AutoDeskew setup from any saved system setup file. When you select an AutoDeskew setup, the load operation replaces all the current AutoDeskew settings.

### **Behavior**

The operation of the AutoDeskew Setup dialog box depends on what you select to load. If you select a module in the Load AutoDeskew Setup dialog box, then the selected setups are added to the module. If you select a setup in the Load AutoDeskew Setup dialog box, then the loaded setup replaces the one in the AutoDeskew Setups dialog box.

Use the File Name box to enter the file name containing an AutoDeskew setup to load or use the Browse button to browse the file system for a setup. The modules and their setup, when found, will be listed in the Modules and their Setups text box. You can select any setup listed in this box. Once you highlight the desired setup, you can load the setup by clicking Load button.

The Modules and their Setups box allow you to highlight a single selection or multiple selections, based upon the following scenarios:

- When you select a setup, the Modules and their Setups box allows you to select only one setup and, once loaded, it replaces the selected setup.
- When you select a module, the Modules and their Setups box allows you to select multiple setups to be loaded. This operation loads a copy of the selected setups and adds it to the list of setups for the selected module.

Click the Load button to load your selected AutoDeskew setups. The loaded AutoDeskew setup either creates a new setup or replaces an existing setup. If the AutoDeskew setup being loaded uses groups or channels not included in the module, they are discarded and a message informs you of the setup revision. When loading, an AutoDeskew setup will overwrite an existing setup; a message informs you of the impending change. You can choose to either continue loading the setup or cancel the operation. Setup naming conflicts are resolved by appending a number to the setup name.

### **Related Topic**

AutoDeskew Setup Dialog Box

## **AutoDeskew Setup Dialog Box**

### **Overview**

Use the AutoDeskew Setup dialog box to edit the settings of a selected AutoDeskew setup, add a new AutoDeskew setup, and specify analysis parameters (such as channels and clocking).

### **Behavior**

The AutoDeskew Setup box displays all module or instrument names and the name of any AutoDeskew setups they contain. Modules that contain one or more AutoDeskew setups are listed in < modulename > - <AutoDeskew setup name> format.

Click the New Setup button to open the New AutoDeskew Setup dialog box, which you can use to specify a new AutoDeskew setup. To change the name or description of an existing setup, use the [AutoDeskew](#page-438-0) Setups Dialog Box.

The AutoDeskew Mode group box allows you to specify the mode in which the AutoDeskew setup will be used. You can choose between Manual mode and Custom Mode.

**Manual** mode allows you to define the Channel setups and the Clock setups in their respective tabs. In addition, it disables the AutoDeskew Configurations box, the AutoDeskew Settings box, and the Reload Custom Settings button.

**Custom** mode derives the settings from the loaded support package if the package includes AutoDeskew support (not all support packages have such support). Selecting Custom mode enables AutoDeskew configurations, AutoDeskew settings and the Reload custom settings button. Custom mode is disabled unless a support package with AutoDeskew support is loaded in the selected module.

The following selections are available when you select the Custom mode:

Reload custom settings

The reload custom settings button reloads the custom settings from the loaded support package.

■ AutoDeskew configurations

AutoDeskew configurations lists all of the AutoDeskew configurations defined in the loaded support package. You can create an AutoDeskew configuration for each physical configuration of the target system. If the loaded support package includes the AutoDeskew support with multiple configurations, you can select the configuration from this list.

■ AutoDeskew settings

AutoDeskew settings lists all of the settings available for the selected AutoDeskew configuration. For each configuration there will be one or more settings. Each setting defines the channels to analyze, a clocking specification, and a range over which each channel will be analyzed. Using a custom setting allows you to override the channels to be analyzed; but there is no way to adjust the analysis clocking or the data valid window analysis range.

### **Channels Tab**

Use the Channel tab to select the channels that you want to analyze and which channels will have their data valid window analysis results applied. The data valid window analysis results are applied when you click the Apply button and specify the settings in the Apply dialog box.

Use the Channels tab to list channels by group, by probe, or by a user-defined name. Then specify the channels that you want to analyze by selecting the check box associated with each group or channel in the Analyze column. To specify the channels for which the analysis results will be applied when you click the Apply button, select the check boxes associated with each group or channel in the Apply column. To select or clear all Analyze or Apply check boxes, select the check box located next to the Analyze or Apply column title. By default, when you select an Analyze check box, the related Show check box is selected.

### **Clock Tab**

Use the Clock tab to set up the clock definitions for the Data Valid Window and Setup and Hold Violations Window analysis. The Clock tab contains inputs that you use to specify the clock, clock transition edge, and qualifiers to use for the analysis.

*NOTE. When you choose Custom AutoDeskew mode, clock definitions are derived from the support package. All the controls that normally display on the Clock tab are hidden. The system displays a message indicating that the clock definitions will be handled by the AutoDeskew setup you selected from the loaded support package.*

### **Analysis Tab**

Use the Analysis tab to specify parameters for Data Valid Window and Setup/Hold Violation analysis.

The Data Valid Window group box contains the Start (Setup) and End (Hold) controls that specify the beginning and end of the analysis range for all channels. Positive values represent times before the clock edge, while negative values represent times after the clock edge. In the AutoDeskew Manual mode, the start and end times are applied to all analysis channels and cannot be adjusted on a per-channel basis. In the Custom mode, these controls are disabled. However, the individual values show the aggregate analysis range over all channels specified in the loaded custom setting.

Use the Analysis Quality options to control the amount of time that AutoDeskew uses to perform the data valid window analysis. Each selection displays the number of acquisition samples tested for each pair of MagniVu bits within the analysis range. For example, if your logic analyzer has 125 ps resolution, the number of such tests performed over a 24 ns range is 192. The number of acquisition samples that are examined depends on the AutoDeskew clock setting. In AutoDeskew Manual mode using one clock, the number of acquisition samples examined corresponds to the number of clock edges. In the Custom mode, the clocking can be very complex such that the number of acquisition samples does not necessarily correspond to simply looking at a single clock edge.

The Setup/Hold Violation Window group box includes the Start and End controls that specify the setup and hold violation window analysis range for all channels. Positive values represent times before the clock edge, while negative values represent times after the clock edge. These controls are not affected by the AutoDeskew Custom settings. Use the Stop Analysis Condition options to specify when to stop the analysis. Select Run until user stop to let the analysis to continue until you click the Abort button in the progress dialog box.

## <span id="page-437-0"></span>**AutoDeskew Properties Dialog Box**

### **Overview**

The AutoDeskew Properties dialog box contains controls that affect the display properties of the AutoDeskew window.

### **Behavior**

By selecting properties from this dialog box, you control which windows display in the analysis results area of the AutoDeskew window, and the colors used to display them. The property selections will not display in the AutoDeskew window if you do not select the check box.

The Show Graticule box allows you to indicate whether to display the graticule and, specify the graticule color. You can also define the following settings for the AutoDeskew window:

- $\blacksquare$  The Invalid Data Region check box allows you to display the invalid data region using the specified color.
- $\blacksquare$  The Data Valid Window check box allows you to display the Data Valid Window using the specified color.
- The Suggested Sample Point check box allows you to display the suggested sample point for each channel using the specified color.
- $\blacksquare$  The Setup/Hold Violation Window check box allows you to display the Setup/Hold Violation window for each channel using the specified color.
- The Current Sample Point check box allows you to display the current sample point for each channel using the specified color. The actual sample point depends on the Current Clocking Mode setting.
- $\blacksquare$  The Current Clocking Mode group box allows you to select synchronous clocking mode. The clocking mode you choose controls the current sample point displayed in the AutoDeskew window.

### **Related Topic**

[AutoDeskew](#page-430-0) Window

# <span id="page-438-0"></span>**AutoDeskew Setups Dialog Box**

### **Overview**

The AutoDeskew Setups dialog box displays the setups available in all physical modules. You can also view saved AutoDeskew setups that were downloaded from a module that was loaded from another system.

### **Behavior**

You use the Setups group box to manage AutoDeskew setups. This includes creating, duplicating, deleting and renaming setups. The type of setup you highlight in the Setup box (module vs AutoDeskew setup) determines the functionality associated with the following toolbar icons. Right-click a setup to open a context menu where you can manage the setups.

Click the New button to open the New AutoDeskew Setup dialog box. Use this dialog box to create and name a new AutoDeskew setup. When a module or instrument is highlighted in the Setup box, the newly added AutoDeskew setup is attached to that module or instrument. When an AutoDeskew setup is highlighted, the newly added AutoDeskew setup is associated with the highlighted setup. You can also use the New AutoDeskew Setup dialog box to rename an existing setup.

Click the Load button to open the Load [AutoDeskew](#page-434-0) Setup Dialog Box. Use this dialog box to load an AutoDeskew setup from a saved system file. When a module is highlighted in the Setup box, the loaded setup is added as a new setup to the selected module or instrument. When an AutoDeskew setup is highlighted, the loaded setup replaces the highlighted setup.

When a module is highlighted in the Setup box, the Cut button is disabled. When an setup is highlighted, clicking Cut copies the selected setup to the clipboard and removes it from the module. You cannot remove the last setup.

When a module is highlighted in the Setup box, the Copy button is disabled. When an setup is highlighted, clicking Copy copies the selected setup to the clipboard.

When a module or instrument is highlighted in the Setup box, clicking the Paste button creates a new setup from the clipboard contents and attaches it to the selected module or instrument. The logic analyzer will add an integer to the clipboard setup name; you can change the description as needed. When a setup is highlighted, clicking the Paste button replaces the highlighted setup with the contents of the clipboard.

### **Related Topic**

Load [AutoDeskew](#page-434-0) Setup Dialog Box

# **Apply AutoDeskew Results Dialog Box**

### **Overview**

The Apply AutoDeskew Results dialog box allows you to apply the Data Valid Window analysis results to one of the synchronous clocking modes or the Setup/Hold Violation Window analysis settings to the setup and hold storage violation or setup and hold event violation trigger settings. You can apply the data valid window analysis result to only one clocking mode at a time.

### **Behavior**

The analysis results are applied only to those channels that you select in the Channel Setup tab of the AutoDeskew Setup dialog box.

Selecting the Apply Suggested Setup/Hold Window Settings option enables the Clocking Mode box. Depending on the clocking mode that you select, the setup and hold alignment values that you specified in the AutoDeskew Setup dialog box will be applied to the setup and hold storage violation and event violation. The suggested sample points are actual MagniVu samples, while the setup and hold alignment values in the synchronous clocking dialog boxes are probe-tip values. AutoDeskew does the necessary conversion between the suggested sample points and the setup and hold alignment values. The applied changes will display in the AutoDeskew window.

If you select External 4X clocking mode, then the Second Edge Delay group options are enabled. When you select the Set External 4X Setup/Hold Values, the suggested sample points are used to set the External 4X setup and hold alignment values. The applied changes will display in the AutoDeskew window.

When you select Set External 4X Second Edge, the suggested samples are used to set the External 4X Second Edge Delay values. AutoDeskew makes the necessary adjustments to the suggested sample point position to meet the constraints for a second edge delay value if the suggested sample point position violates those constraints. The applied changes will display in the AutoDeskew window, but you can move the suggested sample point positions to meet any constraints.

Selecting the Apply Setup/Hold Violation Settings option disables the Clocking Mode box and Second Edge Delay group. This option applies setup and hold violation settings. You can adjust the setup and hold settings on a per-channel basis if they are not consistent with the per-channel alignments of the current synchronous clocking mode.

### **Related Topic**

[AutoDeskew](#page-434-0) Setup Dialog Box

## **Data Measurements Overview**

Data measurements can be taken on Waveform and Listing windows.

### **Overview**

You can select the data measurements that you want to take on an active window from a list of available measurements. Data measurement results are displayed in the Statistics page of the Measurement tab and updated each time you run an acquisition. You can, however, configure data measurements without the acquisition data. You can quickly perform counts and averages on your data set. Data measurements can be exported to a file and saved with your TLA system.

### **Behavior**

When system changes are made that affect the measurement results an icon appears in the Info column on the Statistics page.

To perform measurement analysis on virtual data, you must use the Recalc button. Clicking Run does not have any affect on the measurement analysis results if you are using virtual data.

Changes in the TLA setup or system will effect the data measurements in the following ways:

- If you delete a group, the measurement using the group is also deleted.
- $\blacksquare$  If the active window that had data measurements taken on it is deleted from the system, all the measurements done on that window are also deleted.
- If you merge data sources, all measurements taken on that window are removed.
- $\blacksquare$  If you return to a default setup, all data measurements are removed.
- Loading a TLA data window that had data measurements taken, restores the measurements that were taken on this window.
- Data measurements to not include suppressed or filtered samples.
- If the radix of any group is changed, the results and statistics for measurements done on that group is also updated.
- $\blacksquare$  Measurement results are cleared when the module is turned off and Run is clicked.
- If the module is turned on in the System Window, measurement results are updated when you click Run.

# **LA Measurement Setup**

### **Overview**

The Setup page contains the controls necessary to add a new measurement. You can also enable or disable the measurements listed and specify whether to refresh the measurements results on successive acquisitions or accumulate results and statistics over multiple acquisitions.

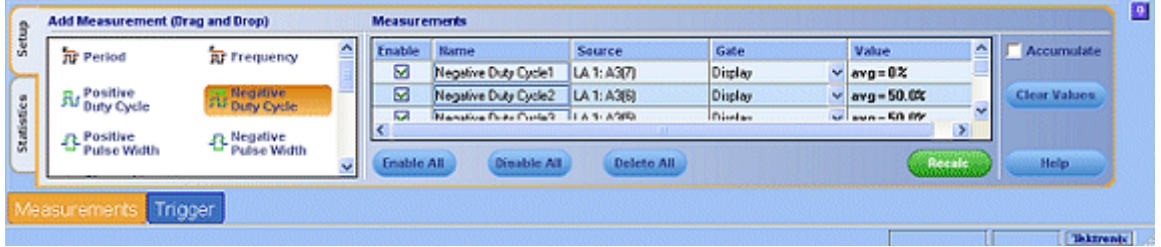

### **Behavior**

The Setup page is affected by the active data window. If no data window is active, then the Measurement tab is unavailable.

Removing a channel or group from a data window causes the associated measurement to be removed from the Setup page.

The icons in the Add Measurement group box display measurements that are available to add. You can create new measurements by dragging and dropping the measurement icons onto the data window display area. These measurements are then added to the Measurement grid. You can also create measurements by right-clicking and selecting Add LA Data Measurement from the context menu.

For a definition of each measurement, click one of the measurement type buttons:

The Measurements grid contains all the measurements that are added to the active data window. Selected measurements are enabled. Clearing the Enable check box disables the measurement. When a measurement is disabled, it will not be computed.

You can rename the measurement in the Name column if you so choose. The Source column reflects the channel or group on which the measurement is done. You cannot edit the Source column. The Gate column offers three choices: Display, Cursors, and Full Record for gating. Measurement analysis is immediately performed whenever this column is changed.

The type of measurement gating determines what samples are used in the measurement analysis.

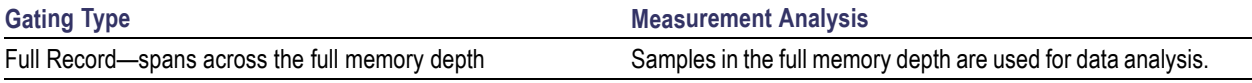

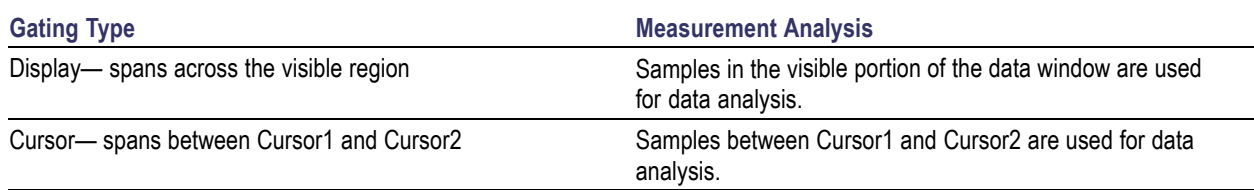

Measurement analysis is performed when:

- The Gate option on the Setup page is changed.
- The Gate option is set to Display and you zoom on the active data window.
- The Gate option is set to Display and data is suppressed or suppressed data is shown.
- The Gate option is set to Display and data is filtered.
- $\blacksquare$  The Gate option is set to Cursors and you change the cursor positions on the active data window.

When measurement analysis is in progress, you can abort the analysis by clicking the Cancel button. You can also recalculate a completed analysis by clicking the Recalc button. This button toggles between Cancel and Recalc, depending on the state of the analysis.

### **To Use**

Select a measurement by dragging and dropping an icon from the Add Measurement group box to a data window.

Select the Enable check box from the Measurements grid to enable the measurement. To disable the measurement, clear the check box. You can also enable or disable all measurements by clicking the Enable All or Disable All button. You can delete all measurements from the Measurements grid by clicking the Delete All button, or you can right-click and delete them individually.

The Clear Values button removes the results. If you want to accumulate results over several acquisitions, select the Accumulate check box. To refresh the results each time the measurements are analyzed, clear the Accumulate check box.

## **Data Measurement Statistics**

### **Overview**

This page displays the measurement results and statistics for the active data window. When the active window changes so will the Statistics page. If the active data window does not have any measurements, then the Statistics page is empty. The measurements are displayed in the order in which they are added.

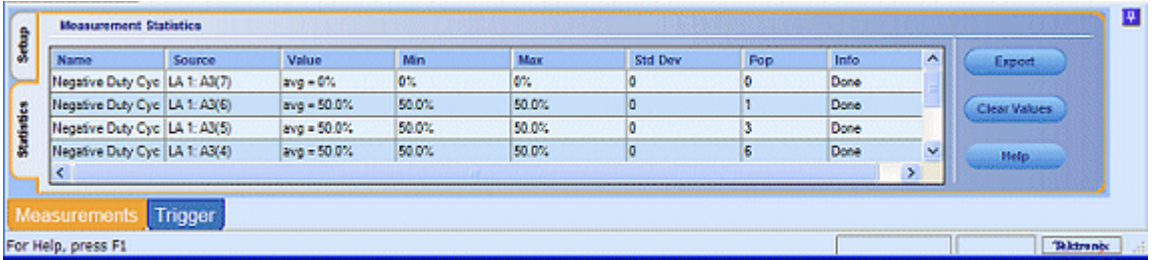

For a definition of each available statistic, click [here](#page-202-0):

### **Behavior**

Removing a channel or group from a data window causes the associated measurement result to be removed from the Statistics page.

None of the columns are editable, but you can auto size the column by clicking the right border.

The Info column indicates that the results are outdated due to TLA system or setup changes. Data can be outdated for the following reasons:

- Group definition was changed
- $\blacksquare$  The measurement was aborted while the analysis was in progress
- $\blacksquare$  There is no data for analysis
- The results and statistics are cleared

### **To Use**

Click Export to export the data to a file. You can export in either .TXT or .CSV file format.

To refresh outdated results, click the Run button in the TLA System window to acquire new data or click the RECALC button on the Measurement Setup page to recalculate the measurements on existing data.

Click the Clear Values button to remove all the measurement results and statistics from the Statistics page.

# <span id="page-444-0"></span>**Graph Window**

### **Overview**

Use the Graph window to display data in an X-Y graph format. Use this format to identify valid data in patterns such as tracking the flow of digitized analog values throughout your target system by looking at data values written to a set of memory addresses.

Axis readout bars provide information on the data in the Graph window. You can customize the readouts using the Graph Window property page. A legend at the bottom of the graph display provides an overview of the contents of the Graph window. A progress bar below the legend shows the status of the graph when it takes time to update the graph data.

### **Data Series**

Graph data is represented by a data series, a collection of related data points plotted in a graph.

- Each data series in the window can have unique color or patterns.
- $\blacksquare$  Each data series can have a unique title. You can specify the minimum and maximum data ranges for the series as well as an offset for each axis.
- Add a new data series by clicking the Add Series toolbar button  $\Box$ .
- Remove a data series by selecting it, and then clicking the Cut toolbar button. You can paste the removed data series by clicking the Paste toolbar button.

### **Marks**

Use marks to take measurements, locate triggers, and mark specific events for evaluation.

- $\blacksquare$  Marks you can move are cursors X1, Y1, X2, Y2, and any marks you add. The numbers 1 and 2 on the marks handles denote the X-axis (vertical) and Y-axis (horizontal) cursor marks. Readouts for the cursors, and the time differences (Delta Time) between the cursors are located at the top of the data area.
- Marks on the top and right sides of the window are data area marks. These marks are in the portion of the acquisition that is currently viewable. Use data area marks to move within the data area.
- You cannot move System Trigger, Module Trigger, or Begin and End marks.
- Marks on the bottom and left sides are overview marks. These marks show where marks are located relative to the entire acquisition. Use overview marks to move throughout the acquisition.
- Double-click a mark to open the Marks properties page. You can assign a unique name to the Mark in the Mark Name field.
- You can add marks by clicking  $\bigoplus$  (the Add Mark toolbar button). Remove a mark by selecting the mark and using the Cut toolbar button. When you add or paste a mark, it appears in the center of the display.

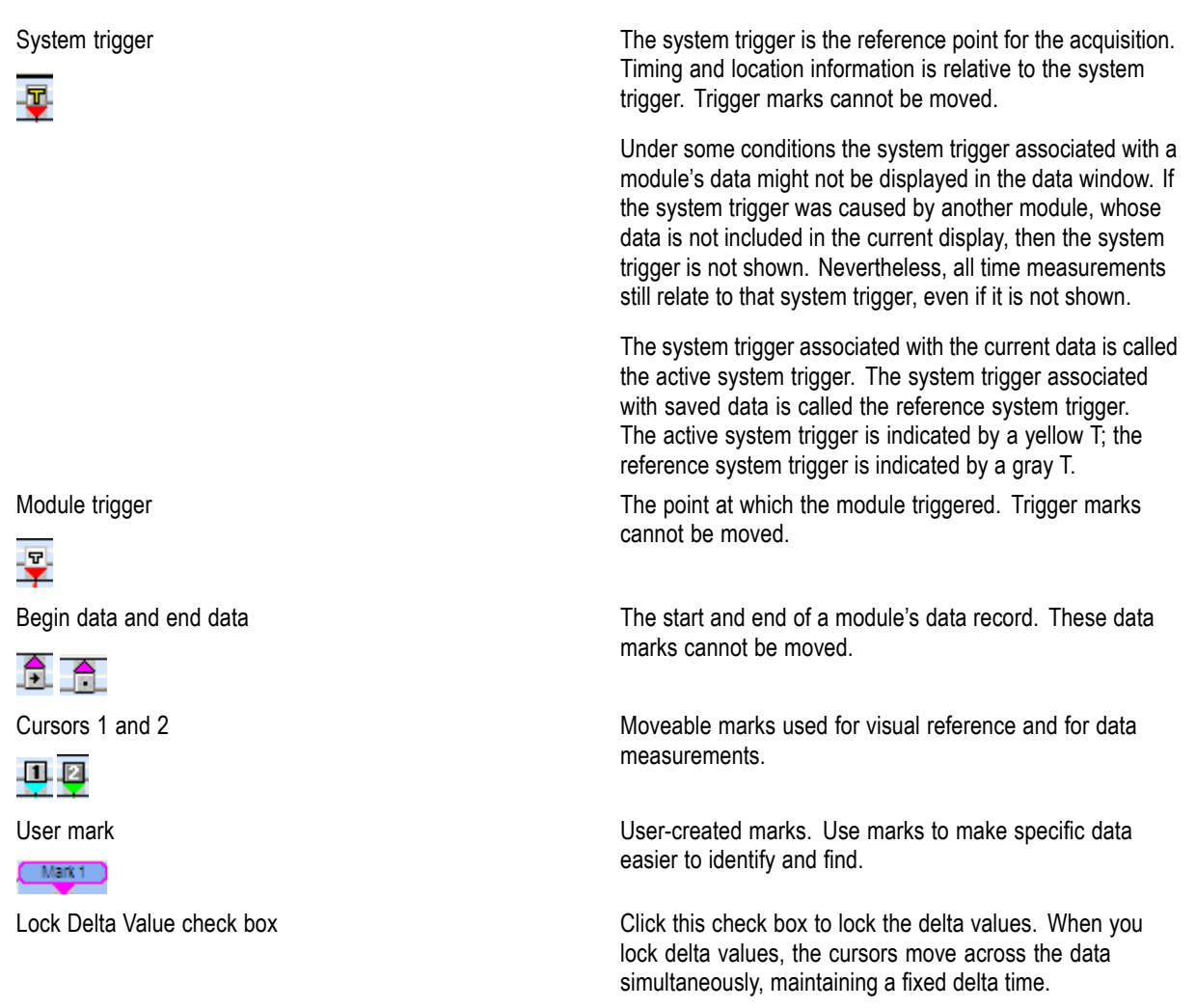

#### **Toolbar Area**

Toolbar buttons allow you to customize the Graph window. You can access most of the Graph window controls directly from the toolbar buttons. Other buttons open either dialog boxes or property pages where you can supply specific information to adjust the Graph window. If you are unsure of the purpose of the individual buttons, use the tooltips to identify the buttons.

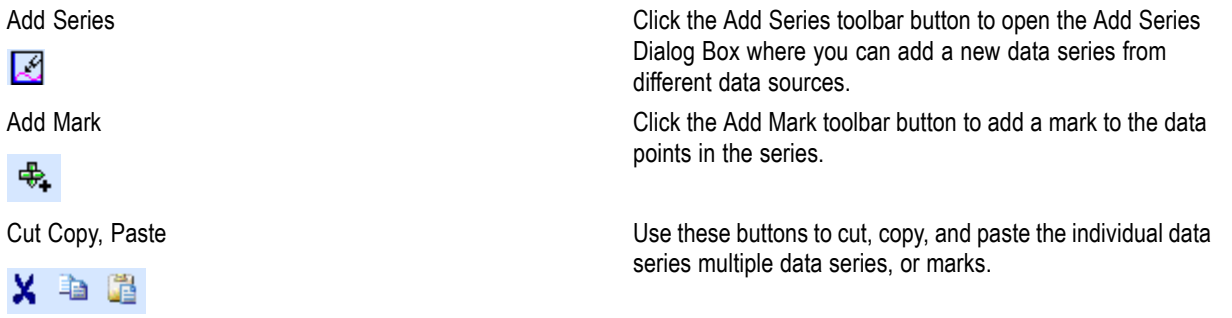

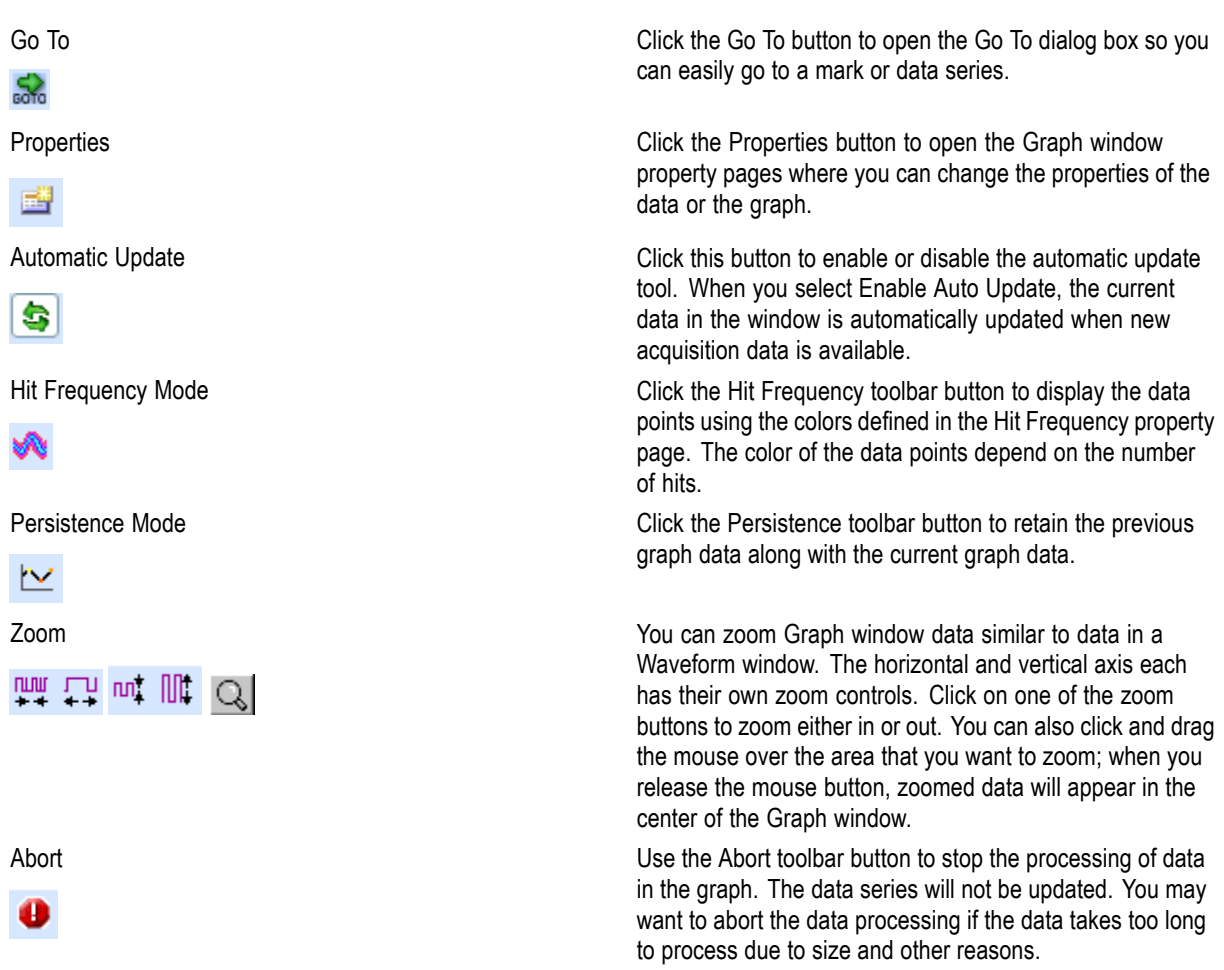

- You can add a data series to the graph; add marks; and cut, copy, and paste a data series.
- You can enable automatic updates, the hit frequency mode, and the persistence mode by clicking the appropriate toolbar buttons.
- Use the zoom toolbar buttons to zoom in and out on the horizontal and vertical axis, or zoom to the current selection. When you use the zoom buttons, the display centers at the current location.
- Click the Abort toolbar button to abort any updates that may take a long time due to the amount of memory involved with the graph data.

# **Graph Window Properties**

### **Overview**

Use this property page to change the default appearance of the Graph window.

### **Behavior**

Use the controls in this property sheet to help you do the following tasks:

- Display the graph graticule
- Specify the color, style, and line thickness of the graticule
- $\blacksquare$  Specify the minimum and maximum ranges of the X-axis and Y-axis as well as specifying the values per division
- Label the X-axis and Y-axis
- Specify the readout radix
- Turn the graph readouts on or off
- $\overline{\phantom{a}}$ Specify the color of readouts
- $\mathcal{L}_{\mathcal{A}}$ Specify the background color of the graph
- Enable or disable automatic updates of the graph. (You can also enable or disable the automatic updates by clicking the toolbar button in the Graph window.)

## **Series Data Properties**

### **Overview**

Use this property page to change the default settings of an individual data series.

### **Behavior**

Use the Series drop-down list to select the series that you want to display in the Graph window. The text below the Series List displays the data source (logic analyzer module and slot location). You can change the title of the series by entering a new title in the Title box. Otherwise, you can use the default name.

The logic analyzer obtains the axis data range values from the selected series. You can adjust these values or add an offset value to either axis by entering values in the boxes.

You can normalize the data range for each axis. When you normalize the data ranges, you rescale the data in the ranges. For example, if you normalize all of the X-axis data to 1, all of the data would fall in proportion to its original values, between 0 and 1. This can be useful when you want to redraw the X-axis and Y-axis for normalized data series where you want to analyze vector displacement, which uses the origin of the graph  $(0,0)$  as part of the data measurement. The default range values are  $-1$  and 1, but you can change these values as necessary to meet your needs.

## **Series Format Properties**

#### **Overview**

Use this property page to define the appearance of the selected data series.

#### **Behavior**

The controls in this property page allow you to select one or more data series where you can specify the line type and data point type. You can further define the color and thickness of the lines or data points. A sample image of the selected data series gives a preview of the data series format.

#### **To Use**

Select the series that you want to change from the Series List. Click the Series Type drop-down list to select the series type, straight lines with data points, straight lines without data points, curved lines with data points, curved lines without data points, or data points only. You can further define the lines as dotted, dashed, or solid. You can select the type of data points, dots, plus signs (+), or asterisks (\*). You can change the thickness of the lines and marks as well as specify the colors of the lines and data marks.

If you select a series type without data points, the data point elements are disabled. Similarly, if you select a series type with data points only, the line elements are disabled.

# **Hit Frequency Properties**

### **Overview**

Use this property page to define the colors for hit ranges.

### **Behavior**

This window uses color schemes to help you determine the frequency of hits. The color schemes are similar to those used by Tektronix TDS oscilloscopes. For example, if you select a temperature color scheme, colors move from dark (cool) to bright (hot). Alternately, if you select a spectral color scheme, the colors move from bright to dark. The colors are fixed when you select a predefined color scheme. If you select the User-Defined color scheme, you can define your own colors.

The color ranges move from the maximum number of hits to minimum as indicated in the property page. If you click Invert Colors, the ranges move from the minimum number of hits to maximum.

### **To Use**

Use the drop-down list to select a color scheme. If you select the User-Defined color scheme, you can define the colors by clicking the color buttons and selecting a color. Use the Default button to return the colors to their default settings.

After you close the property sheet, click the Hit Frequency button on the toolbar to display the data points in the graph based on the number of hits.

## **New Graph Data Window**

### **Overview**

Use this page to create a new Graph window and specify the data source for your new window.

### **To Use**

- Click Data from to select a data source from the current system. If the data source you want is not listed, click the Add Data Source button to add one from the TLA system or logic analyzer file to the current system. You can also click the Browse button to search for a desired TLA system file.
- Click No data to create an empty Graph window. After the window displays, you can add data series from different sources.

### **Related Topic**

[Adding](#page-452-0) a New Series

## **New Graph Window Select Series**

Use this page to specify the X-axis and Y-axis for the new Graph window.

For either axis, you can select one of the following:

- Sample Number. Use the drop-down list to select Begin, Trigger, or End.
- Row Number. This selection is the same as the Sample Number but does not include any gaps due to filtering.
- Timestamp. Use the drop-down list to select either an Absolute timestamp or the Previous timestamp.
- Value of Group. Use the drop-down list to select an Address, Data, or Control group.

The axis label will be the same as the type that you specify from the above list. After you set up the new window, you can use the Graph [Window](#page-444-0) to further define each axis of the graph.

*NOTE. Once you have specified the axis type using the wizard, you cannot change the type without creating a new Graph window.*

### **Related Topic**

Add Series [Dialog](#page-451-0) Box

## **New Graph Window name**

Enter a name for the new Graph window or use the default name. Then click the Finish button to create the new Graph window.

# <span id="page-451-0"></span>**Add Series Dialog Box**

### **Overview**

Use this dialog box to add a data series to the existing graph from different data sources.

### **Behavior**

The default X-axis and Y-axis data sources depend on the initial graph. You specify these when you create a new data window using the New Data Window wizard.

You can add a new series from different data sources such as a logic analyzer module or a reference memory. However, the data source must be from the same Data Source type. For example, you can't add an address group to the X-axis if the Data Source type was set up as a sample number. If you want to change the Data Source type, you must create a new Graph window through the New Data Window wizard.

The appearance of the dialog box changes depending on the Data Source type. For example, if you defined the X-axis Data Source type as Row Number, the selection is fixed to that type and is grayed out. If you defined the X-axis as a group, you can use the drop-down list to select the individual group or click the Add Data Source button to search the file system for a group.

### **To Use**

Define the series for each axis and then click the Add Series button to add the series to the Series list. The series will be displayed in the form of X-axis versus Y-axis. To remove a series from the graph, select the series in the Series list and then click the Remove Series button.

To access this dialog box, click the Add Series button in the Graph window toolbar.

*NOTE. If you have an empty Graph window (a Graph window with no data) and you click the Add Series toolbar button, you will launch the Axis Type wizard where you can select the data source, define the X-axis and the Y-axis, before opening the Add Series dialog box.*

## <span id="page-452-0"></span>**Graph Window Go To Dialog Box**

#### **Overview**

Use this dialog box to locate a mark or a series in the Graph window.

### **Behavior**

Use to scroll the Graph window to a new position by selecting any current mark or series. Select Mark to display a list of all marks related to the Graph window. Select Series to display a list of all series related to the Graph window.

### **To Use**

Double-click on the desired mark or series in the list. The dialog box closes and displays the mark or series in the center of the window.

To open the Go To dialog box, open a data window and then click the Go To toolbar button.

## **Adding a New Series**

- **1.** In the System window, click the Graph data window icon.
- **2.** From the Edit menu, click Add Series.
- **3.** Select the Data Source.
- **4.** If the data source you want is not listed, click Add Data Source to open the Add Data Source dialog box and browse the file system to locate the data source.
- **5.** Select the series and click Add.
- **6.** Click OK.

*TIP. Click to add a series.*

## **Taking Cursor Measurements**

In the Graph window use the X and Y cursors to take measurements:

- **1.** Move each cursor to the points you want to measure.
- **2.** The measurements are displayed in the cursor readouts.
- **3.** Use Lock Delta Time to lock the cursors together.

## **Going to a Specific Series**

- **1.** In the System window, click the Graph data window icon.
- **2.** Click  $\frac{500}{100}$  in the toolbar of the Graph window to open the Go To dialog box.
- **3.** Select Series to display a list of all series in the Graph window.
- **4.** Double-click the series that you want to see.

The series that you selected will display in the center of the Graph window.

## **Going to a Specific Graph Window Mark**

- **1.** In the System window, click the Graph data window icon.
- **2.** Click  $\frac{5}{1000}$  in the toolbar of the Graph window to open the Go To dialog box.
- **3.** Select Mark to display a list of all marks in the Graph window.
- **4.** Double-click the mark that you want to see.

The mark that you selected will display in the center of the Graph window.

## **Zooming a Graph**

The zoom behavior is controlled by the **System Options: [Preferences](#page-158-0) settings**. The default setting is to zoom immediately. You can zoom a Graph window three different ways:

- Zoom both the X-axis and Y-axis
- $\blacksquare$  Zoom the horizontal  $(X)$  axis
- $\blacksquare$  Zoom the vertical (Y) axis

To zoom a Graph window using the default zoom setting (immediately), perform the following steps:

- **1.** In the System window, click the Graph data window icon.
- **2.** Click and drag the mouse over the area that you want to zoom. When you release the mouse button, the Graph window will zoom the area of interest and center it in the window.

# **Turning Hit Frequency On and Off in a Graph Window**

In the Graph window, click the Hit Frequency toolbar button.

Hit frequency is turned on when the toolbar button is recessed. Click the toolbar button again to turn the Hit frequency mode off.

## **Turning Persistence Mode On and Off in a Graph Window**

In the Graph window, click the Persistence mode toolbar button.

The persistence mode is turned on when the toolbar button is recessed. Click the toolbar button again to turn the persistence mode off.

## **Viewing Persistence Data**

- **1.** In the System window, click the Graph data window icon.
- **2.** Click  $\frac{d}{dx}$  in the toolbar of the Graph window to open the Graph window property pages.
- **3.** Click the Series Data tab.
- **4.** Enter an offset value for the X-axis or Y-axis data range.
- **5.** Click OK to close the dialog box.
- **6.** Click the Hit Frequency toolbar button to enable the Hit Frequency mode (button should appear depressed).
- **7.** Click the Run button to start an acquisition.

The number of hits will increase due the overlapping of data on the same region.

*NOTE. The Persistence data will not be visible when you resize the Graph window or scroll data in the Graph window.*

## <span id="page-455-0"></span>**iVerify Window**

### **Overview**

iVerify allows you to generate eye diagrams, or voltage/time graphs, for both individual channels and groups of channels. Use the controls in the iVerify window to set up iVerify; and to analyze, display, and perform measurements on the eye diagrams.

### **iVerify Toolbar**

Click the Define Setups icon,  $\frac{1}{\sqrt{100}}$ , to open the iVerify Setups dialog box to define a new iVerify setup or edit an existing setup. Once you have defined the setups, close the dialog box and click the Analyze button to begin building the eye diagram. The eye diagram will be drawn, based on the eye coloration selections made in the Eye Coloration tab of the iVerify Properties dialog box.

Click the Measurement icon,  $\frac{1}{\sqrt{2}}$ , to display a list of measurements for the eye diagram. Click a measurement button to perform a measurement on the eye diagram. Click the button a second time to turn off the measurement. When the measurements are made, the corresponding cursors are drawn on the eye diagram. In case of histogram, the cursor is drawn on the eye diagram and the corresponding histogram is drawn on top or left of the eye diagram, depending on whether it is a horizontal or vertical histogram.

Selecting any measurement from the Measurement icon in the toolbar will overlay the measurement diagram on the eye diagram and display the corresponding measurement tab.

### **Measurement Information View**

This area of the iVerify window provides general information about the eye diagram. In addition, it provides information about each measurement on the eye diagram. Measurement information parameters and measurement results are shown in separate tabs.

General tab

When analysis is complete, the General tab displays peak-to-peak information. In addition, it displays information pertaining to your cursor's present position over the eye diagram such as the time and volt value, number of hits, and displays the highlighted channel.

■ 4 Point Mask tab

The 4-Point Mask tab displays 4 point mask measurement information, such as the mask coordinate values and the number of hits for each channel within the 4 point mask.

■ 6 Point Mask tab

The 6-Point Mask tab displays 6 point mask measurement information, such as the mask coordinate values and the number of hits for each channel within the 6 point mask.

[Eye Limit Cursor tab](#page-456-0)

<span id="page-456-0"></span>The Eye Limit Cursor tab displays Eye Limit Cursor measurement information, such as the cursor position and the eye height and width.

**Upper Lower Mask tab** 

The Upper Lower Mask tab displays upper mask and lower mask measurement information, such as the upper mask voltage value, lower mask voltage value, the number of hits for each channel in the masking region, and upper violation and lower violation.

Slope tab

The Slope tab displays information about the slope measurement such as the upper point coordinates, lower point coordinates, and slope value.

■ Horizontal Histogram tab

The Horizontal Histogram tab displays the voltage level of the histogram cursor value. In addition, it displays information pertaining to the cursor's present position over the eye diagram, such as the number of hits for each channel over the time level.

■ Vertical Histogram tab

The Vertical Histogram tab displays the time level of the histogram cursor value. In addition, it displays information pertaining to the cursor's present position over the eye diagram, such as the number of hits for each channel at that voltage level.

### **Display Time and Voltage Ranges**

Use the Display Time Range and Display Voltage Range to select the horizontal and vertical display settings for the eye diagram. These controls do not affect the acquisition of data from the external oscilloscope.

The Min and Max boxes allow you to set the minimum and maximum time value from where iVerify will plot the data. These boxes allow you to choose start and end points for the eye display from the data acquired by the external oscilloscope. Use the Min and Max controls to choose the time period of interest from all data acquired by the external oscilloscope. By default, the external oscilloscope displays all acquired data.

The Per Div boxes allow you to divide the eye display area into equal horizontal and vertical divisions and spread the values accordingly.

The Offset box allows you to move the eye diagram to the left or right by the values specified in the Offset edit controls. You can also use this offset to measure the time between two points.

*NOTE. The Min and Max time controls are relative to the clock shown above the diagram display area.*

**Related Topics** iVerify [Properties](#page-460-0) Dialog Box [iVerify](#page-458-0) Setup Dialog Box

# <span id="page-457-0"></span>**iVerify Setups Dialog Box**

### **Overview**

The iVerify dialog box displays iVerify setups that are available in all physical TLA7Axx logic analyzer modules. You can also view saved iVerify setups that were downloaded from a module that was loaded from another system.

### **Behavior**

You can use the iVerify Setups group box to manage iVerify setups. This includes creating, duplicating, deleting and renaming setups. Right-click an iVerify setup to open a context menu where you can manage the setups.

Click the New button to open the New iVerify Setup Dialog Box. Use this dialog box to create and name a new iVerify setup under a selected module. When a module is highlighted in the Setup box, the newly added iVerify setup is attached to that module.

Click the Load button to open the Load [iVerify](#page-458-0) Setup Dialog Box. Use this dialog box to load an iVerify setup from a saved file. When a module is highlighted in the Setup box, the loaded setup is added as a new setup to the selected module. When an iVerify setup is highlighted, the loaded setup replaces the highlighted setup.

When a module is highlighted in the Setup box, the Cut button is disabled. When a setup is highlighted, clicking Cut copies the selected setup to the clipboard and removes it from the module. You cannot remove the last setup.

When a module is highlighted in the Setup box, the Copy button is disabled. When a setup is highlighted, clicking Copy copies the selected setup to the clipboard.

When a module is highlighted in the Setup box, clicking the Paste button creates a new setup from the clipboard contents and attaches it to the selected module. The logic analyzer will add an integer to the clipboard setup name; you can change the description as needed. When a setup is highlighted, clicking the Paste button creates a new setup from the clipboard contents and attaches it to the selected module.

### **Related Topics**

Load [iVerify](#page-458-0) Setup Dialog Box

[iVerify](#page-458-0) Setup Dialog Box

# <span id="page-458-0"></span>**Load iVerify Setup Dialog Box**

### **Overview**

The Load iVerify Setup dialog box allows you to load an iVerify setup from any saved system setup file. When you select an iVerify setup, the load operation replaces all the settings. However, when you select a module, a new iVerify setup is added.

### **Behavior**

The operation of the iVerify Setups dialog box depends on what you select to load. If you select a module in the iVerify Setups dialog box, you can select multiple setups in their individual setup boxes. If you select a setup in the Load iVerify Setup dialog box, then the loaded setup replaces the one in the iVerify Setups dialog box.

Use the File Name box to enter the file name containing a module setup or use the Browse button to browse the file system for a setup. The modules and their setups, when found, will be listed in the Modules and their Setups text box. You can select any setup listed in this box. Once you highlight the desired setup, you can load the setup by clicking the Load button. The loaded setup either creates a new setup or replaces an existing one.

If you select a module in the iVerify Setups dialog box, the Modules and their Setups box allows you to select multiple setups. However, if you select a setup in the iVerify Setups dialog box, then the Modules and their Setups box allows you to select only one setup.

If you select a setup from the iVerify Setups dialog box, and then select a setup from the Modules and their Setups box and click the Load button, a system confirmation message displays. Click OK to confirm that you intend to replace the current setup with the setup you selected in the Modules and their Setups box.

*NOTE. An error message displays if the setup you are trying to load uses groups or channels that are not included in the selected module. Also, an error message displays when you try to load a module without any saved data.*

### **Related Topic**

[iVerify](#page-457-0) Setups Dialog Box

# **iVerify Setup Dialog Box**

#### **Overview**

The iVerify Setup dialog box allows you to edit the settings of a selected iVerify setup or add a new iVerify setup. In addition, this dialog box allows you to define various analysis parameters through the respective tabs. Note that only TLA7Axx logic analyzer modules and related setups display in the iVerify Setup dialog box.

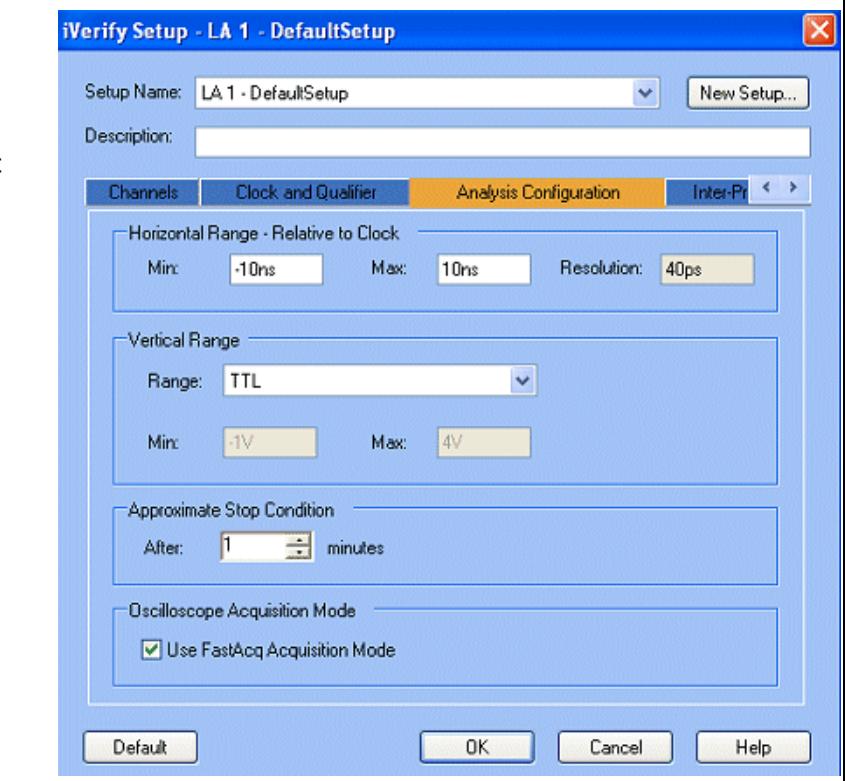

### **Behavior**

Use the Setup Name box to select the modules and the iVerify setups that they contain. Modules that contain one or more iVerify setups are listed in  $\leq$  modulename  $\geq$   $\leq$  iVerify setup name  $\geq$  format.

The Description box allows you to enter a new description for, or change the existing description of, the loaded iVerify setup. Click the New Setup button to open the New iVerify Setup dialog box, which you use to specify a new iVerify setup.

*NOTE. You need to provide information in the Channels, Clock and Qualifier, and Analysis Configuration tabs before viewing the Inter-Probing tab. This is because the optimum analog routing information contained in the Inter-Probing tab depends upon the information contained in these tabs. If the setup that you have specified is physically invalid, an error message appears.*

### **Related Topics**

iVerify Setup Dialog Box: [Channel](#page-468-0) Tab

iVerify Setup Dialog Box: [Clock/Qualifier](#page-468-0) Tab

<span id="page-460-0"></span>iVerify Setup Dialog Box: Analysis [Configuration](#page-465-0) Tab iVerify Setup Dialog Box: [Inter-Probing](#page-471-0) Tab

# **iVerify Properties Dialog Box**

#### **Overview**

The iVerify Properties dialog box shows the properties of the iVerify Window. These properties include information about the logic analyzer and external oscilloscope modules, functionality that you use to set eye diagram colors, and functionality that you use to color the measurement diagrams and set their properties.

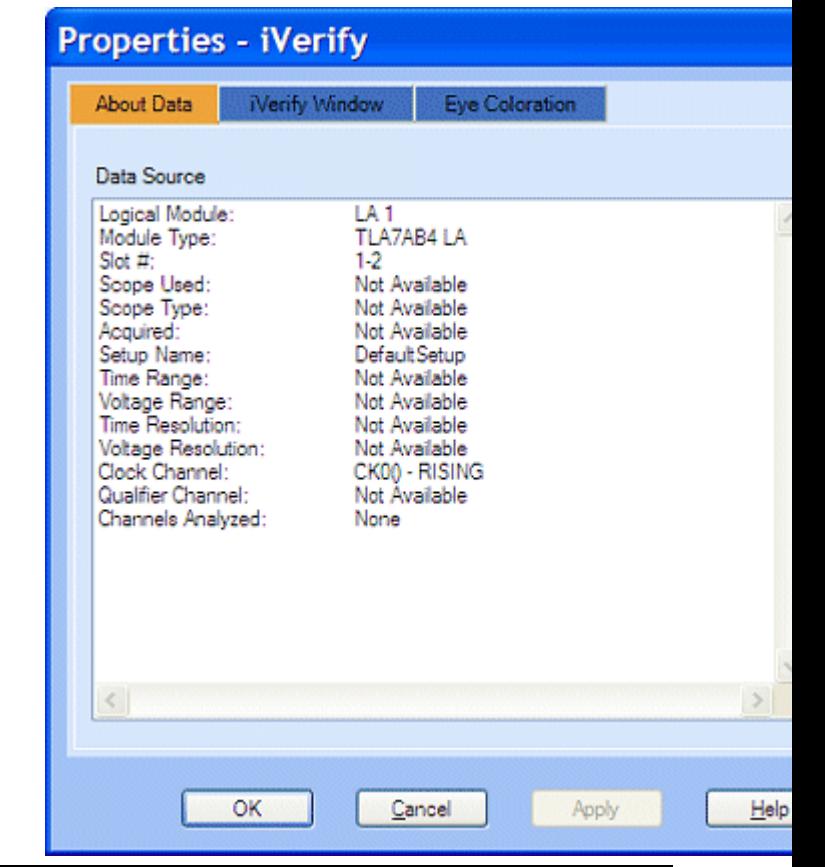

#### **Behavior**

The contents of the iVerify Properties dialog box are logically organized into three tabs. Click the tabs to navigate to the contents for each iVerify Properties tab.

**Related Topics** [About](#page-461-0) Data Tab iVerify [Window](#page-461-0) Tab

Eye [Coloration](#page-463-0) Tab

## <span id="page-461-0"></span>**iVerify Properties - About Data Tab**

#### **Overview**

The About Data tab contains information about both the logic analyzer and the external oscilloscope for the current acquisition. This information includes the version and quantities of logic analyzer modules installed in the mainframe, the type of external oscilloscope, channel information, and other configuration information. Click the tabs in the graphic to navigate to the help contents for each iVerify Properties tab.

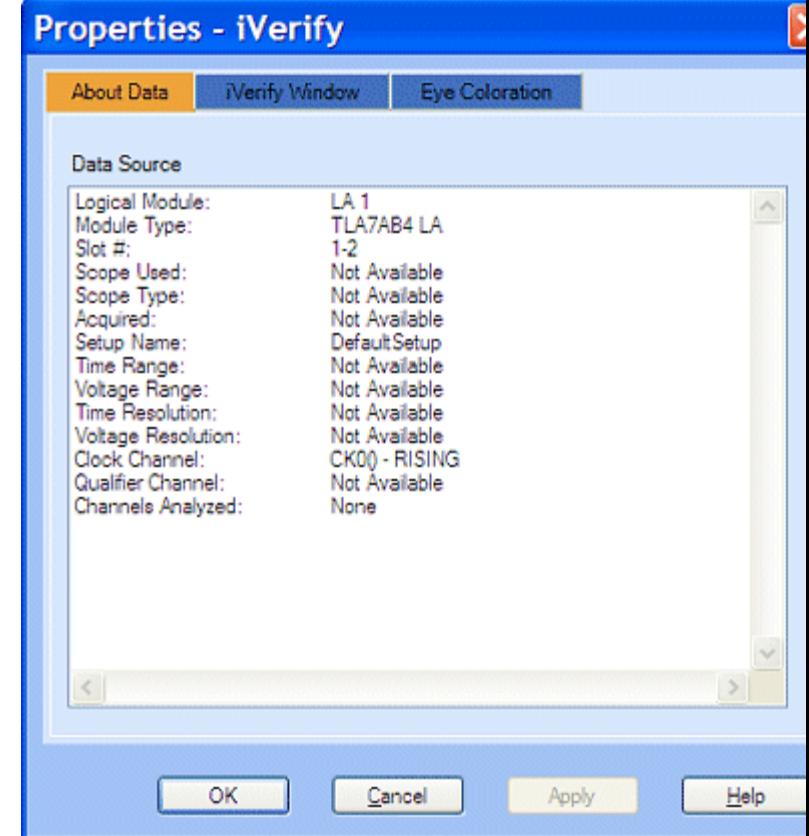

### **Behavior**

The About Data tab contents is read-only information.

### **Related Topics**

iVerify [Properties](#page-460-0) Dialog Box iVerify Window Tab Eye [Coloration](#page-463-0) Tab

# **iVerify Properties - iVerify Window Tab**

#### **Overview**

The iVerify Window tab allows you to color the measur drawings that are overlaid with the eye diagram. It also allows you to specify the position and color of th measurement drawings. **Behavior**

The Show Graticule box allows you to indicate whether display the graticule and specify the graticule color. You also define the following settings for the eye diagram:

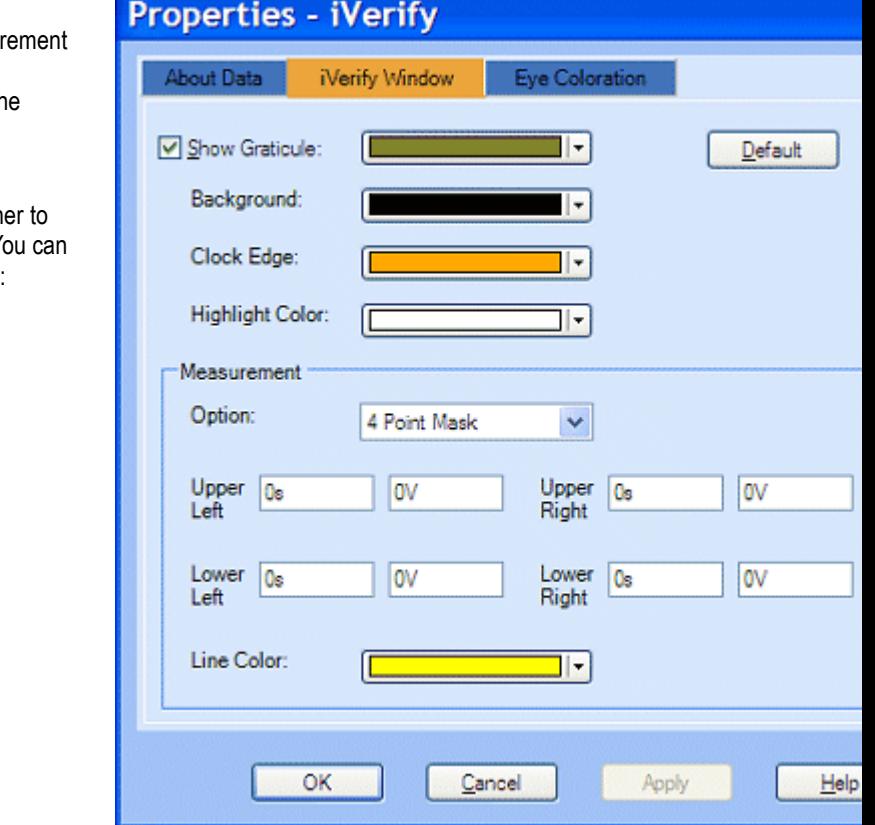

- $\blacksquare$  The Background drop-down list allows you to select the background color of the eye diagram.
- $\blacksquare$  The Clock Edge drop-down list allows you to select the color of the clock edge in the eye diagram.
- The Highlight Color drop-down allows you to select the color for the highlighted channel.  $\mathcal{L}_{\mathcal{A}}$
- $\blacksquare$  The Line Color drop-down list allows you to select the color of the measurement lines.

The controls that are available in the Measurement group box depend on your Option selection. The following selections are available:

- 4 Point Mask. The 4 Point Mask option allows you to view or edit the mask coordinate values and the line color for this measurement in the Measurement group box.
- 6 Point Mask. Selecting the 6 Point Mask option allows you to view or edit the mask coordinate values and the line color for this measurement in the Measurement group box.
- $\blacksquare$  Eye Limit Cursor. Selecting the Eye Limit Cursor measurement option allows you to view or edit the time, voltage, and line color for this measurement in the Measurement group box.
- <span id="page-463-0"></span>■ Upper/Lower Mask. Selecting the Upper/Lower Mask measurement option allows you to view or edit the upper and lower mask positions and the line color for this measurement in the Measurement group box.
- Slope. Selecting the Slope measurement option allows you to view or edit point 1, point 2, and line color for this measurement in the Measurement group box.
- Horizontal Histogram. Selecting the Horizontal Histogram measurement option allows you to view or edit the scale, voltage and line color for this measurement in the Measurement group box.
- Vertical Histogram. Selecting the Vertical Histogram measurement option allows you to view or edit the scale, time, and line color for this measurement in the Measurement group box.

### **Related Topics**

iVerify [Properties](#page-460-0) Dialog Box [About](#page-461-0) Data Tab Eye Coloration Tab

# **iVerify Properties - Eye Coloration Tab**

#### **Overview**

The Eye Coloration tab allows you to set coloration for the eye diagram. Click the tabs in the graphic to navigate to the help contents for each iVerify Properties tab. **Behavior**

You can select a color scheme that controls the colors of the eye diagram or, if you choose the color setting of User Defined, you can individually set the colors used in the eye diagram.

**Properties - iVerify** 

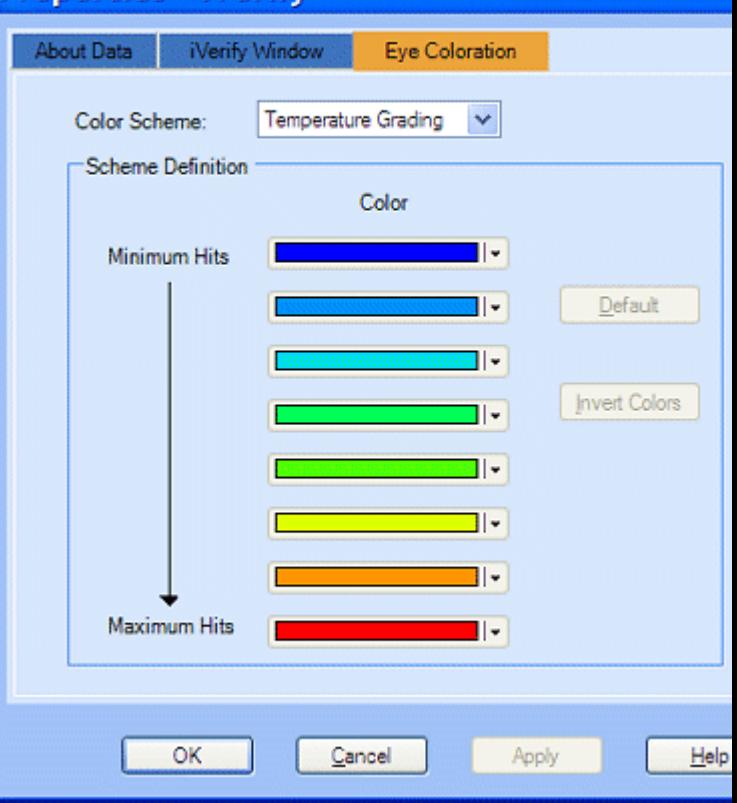

The Color Scheme drop-down list shows all the color schemes that you can apply to the eye diagram. A description of the color scheme selections follows:

- $\blacksquare$  Temperature Grading. Using Temperature Grading, the areas of the eye with the highest sample density appear in warmer colors (red shades), and the areas of lowest sample density appear in cooler colors (blue shades). Temperature Grading is the default eye diagram color scheme.
- Spectral Grading. Using Spectral Grading, the areas of the eye with the highest sample density appear in blue shades, and the areas of lowest sample density appear in red shades.
- **Monochrome Gray.** The Monochrome Gray color scheme displays the eye diagram in shades of gray. The areas of the waveform with the highest sample density appear in lighter shades of gray, and the areas of lowest sample density appear in darker shades of gray.
- Monochrome Green. The Monochrome Green color scheme displays the eye diagram in shades of green. The areas of the waveform with the highest sample density appear in lighter shades of green, and the areas of lowest sample density appear in darker shades of green.
- User Defined. Selecting the User Defined color scheme displays the eye diagram in shades of the color that you select from the Scheme Definition group box.

<span id="page-465-0"></span>Using the color boxes contained in the Scheme Definition group box, you can individually assign colors that will indicate sample density in the eye diagram. However, this group box is enabled only when you select the User Defined color scheme.

Click the Default button to return the eye diagram coloration to the Temperature Grading color scheme, which is the default color scheme.

Click the Invert Colors button to swap the colors that indicate the highest and lowest sample density.

### **Related Topics**

iVerify [Properties](#page-460-0) Dialog Box [About](#page-461-0) Data Tab

iVerify [Window](#page-461-0) Tab

# **iVerify Statistical Analysis Dialog Box**

### **Overview**

The iVerify Statistical Analysis dialog box displays information regarding measurements that you performed. This dialog box numerically represents the contents of the measurement data contained in the iVerify window.

You can select the measurements to be performed from the toolbar of the iVerify window or by selecting Data > Measurements from the iVerify menu bar.

### **Behavior**

The iVerify Statistical Analysis dialog box content is read-only information. You can save the statistics to a text file by clicking the Save As button and then saving the file in a desired location.

**Related Topics**

iVerify [Window](#page-455-0)

iVerify [Properties](#page-460-0) Dialog Box

## **iVerify Setup Dialog Box: Analysis Configuration Tab**

#### **Overview**

Use the Analysis tab to select the necessary settings for the external oscilloscope which will be used for analysis. This tab allows you to set up the time and voltage settings, and time limit for analysis. **Behavior**

The Horizontal Range group box contains Min and Max controls that you set to affect the frequency horizontal scale parameters in the external oscilloscope.

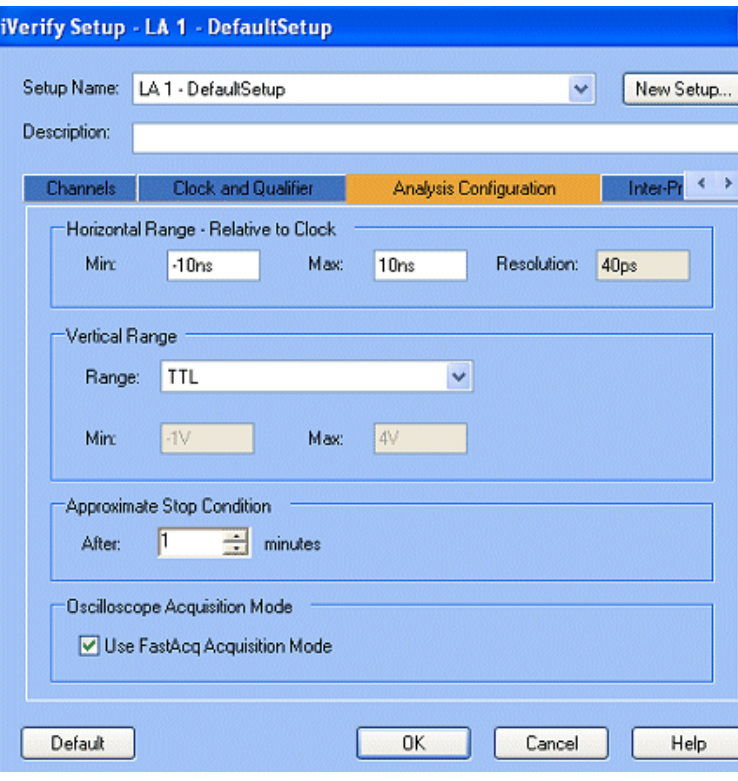

The values that you enter in the Min and Max fields are rounded as necessary to the closest horizontal scale, which is between -40s and 40s.

The Horizontal Range group box contains a read-only Resolution box that internally calculates and displays the horizontal resolution for both the given number of clocks and horizontal scale.

The Vertical Range group box contains controls that affect the voltage range for the oscilloscope channels. The Range box allows you to select from predefined voltage ranges for the external oscilloscope channels. If you select the range setting of User Defined, you can then use the Min and Max controls to specify the minimum and maximum voltage limits for the external oscilloscope. Otherwise, these controls are read-only. The values that you enter in the Min and Max fields are rounded as necessary to the closest vertical scale, which is between 5 V and -2.5 V.

The Approximate Stop Condition group box contains the After control, which allows you to limit the time that the iVerify takes to perform analysis.

The Oscilloscope Acquisition Mode group box allows you to use the FastAcq acquisition mode of the oscilloscope if it is available on the external oscilloscope.

*NOTE. You need to provide information in the Channels, Clock and Qualifier, and Analysis Configuration tabs before viewing the Inter-Probing tab. This is because the optimum analog routing information contained in the Inter-Probing tab depends upon the information contained in these tabs. If the setup that you have specified is physically invalid, an error message appears.*

### **Related Topics**

[iVerify](#page-458-0) Setup Dialog Box

iVerify Setup Dialog Box: [Channel](#page-468-0) Tab

iVerify Setup Dialog Box: [Clock/Qualifier](#page-468-0) Tab

iVerify Setup Dialog Box: [Inter-Probing](#page-471-0) Tab
# <span id="page-468-0"></span>**iVerify Setup Dialog Box: Channel Tab**

#### **Overview**

The Channels tab allows you to select both the channels that you want to analyze and the channel data that will display in the eye diagram, which is located in the iVerify window.

#### **Behavior**

Use the Channels tab to list channels by group, by probe, or by name. Then specify the groups or channels that you want to analyze by selecting the check box associated with each group or channel in the Analyze column.

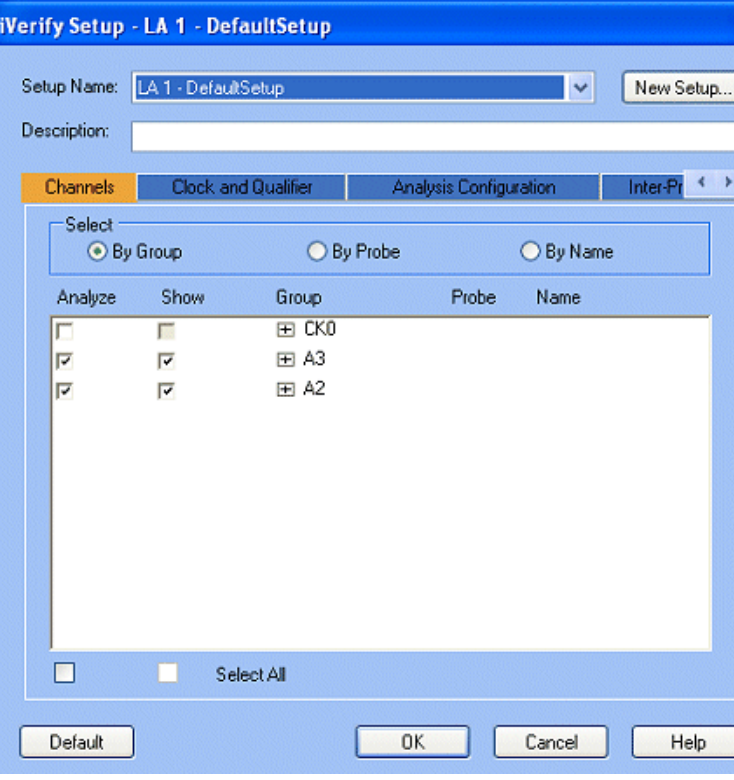

To specify the groups or channels for which the analysis results will be displayed in the eye diagram, select the check boxes associated with each group or channel in the Apply column. By default, when you select an Analyze check box, the related Show check box is selected.

*NOTE. You need to provide information in the Channels, Clock and Qualifier, and Analysis Configuration tabs before viewing the Inter-Probing tab. This is because the optimum analog routing information contained in the Inter-Probing tab depends upon the information contained in these tabs. If the setup that you have specified is physically invalid, an error message displays.*

### **Related Topics**

[iVerify](#page-458-0) Setup Dialog Box

iVerify Setup Dialog Box: Clock/Qualifier Tab

iVerify Setup Dialog Box: Analysis [Configuration](#page-465-0) Tab

iVerify Setup Dialog Box: [Inter-Probing](#page-471-0) Tab

# **iVerify Setup Dialog Box: Clock/Qualifier Tab**

#### **Overview**

Use the Clock and Qualifier tab to set up the clock channel and qualifier channel and the edge that will be routed to the oscilloscope for analysis. Any of the channels displayed can be selected as a clock channel or qualifier. **Behavior**

The Channels to be Used as Clock group box contains a Select list which you use to arrange the channels that display in the clock list.

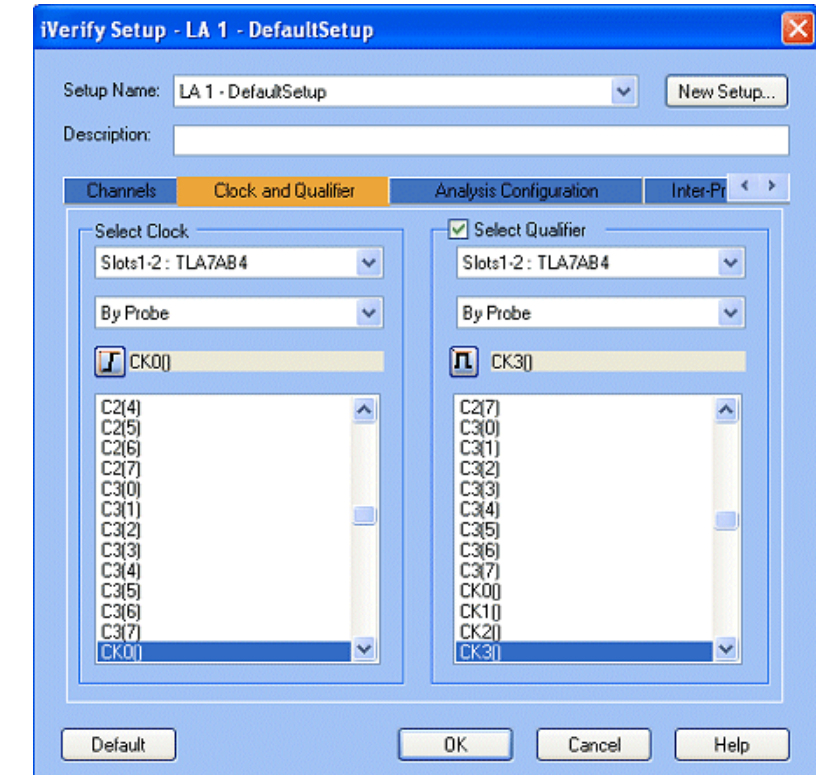

If you choose By Probe, the clock list will display all channels regardless of whether they are part of a group that is defined in the LA Setup window.

If you choose By Name, the clock list will display only the channels that have been assigned custom names in the LA Setup window.

Select the reference clock edge by clicking the clock edge icon until it displays your preference: rising edge or falling edge. Then select the channel to be used as a clock that is routed to the oscilloscope for analysis.

Select the Select Qualifier check box when you want to send a qualifier to the oscilloscope along with the clock channel. When this check box is selected, the analysis of channels selected in the iVerify setup occurs in the oscilloscope only if the qualifier is valid in the same timeframe.

The Channels to be Used as Qualifier functions similarly to the Channels to be Used as Clock group box. Select the high or low condition of the qualifier by clicking the qualifier edge icon until it displays your preference: high level or low level. Then select the channel to be used as a qualifier that is routed to the oscilloscope for analysis.

*NOTE. If you have a five-module setup, you cannot select any status bits.*

*NOTE. You need to provide information in the Channels, Clock and Qualifier, and Analysis Configuration tabs before viewing the Inter-Probing tab. This is because the optimum analog routing information contained in the Inter-Probing tab depends upon the information contained in these tabs. If the setup that you have specified is physically invalid, an error message appears.*

[iVerify](#page-458-0) Setup Dialog Box

iVerify Setup Dialog Box: [Channel](#page-468-0) Tab

iVerify Setup Dialog Box: Analysis [Configuration](#page-465-0) Tab

iVerify Setup Dialog Box: [Inter-Probing](#page-471-0) Tab

# <span id="page-471-0"></span>**iVerify Setup Dialog Box: Inter-Probing Tab**

#### **Overview**

The Inter-Probing tab displays optimum analog routing information that you make between the logic analyzer and external oscilloscope to achieve analysis results for the selected channels. The logic analyzer modules that are displayed on this tab depend upon the channel selections that you made in the Channels tab of the iVerify Setup dialog box.

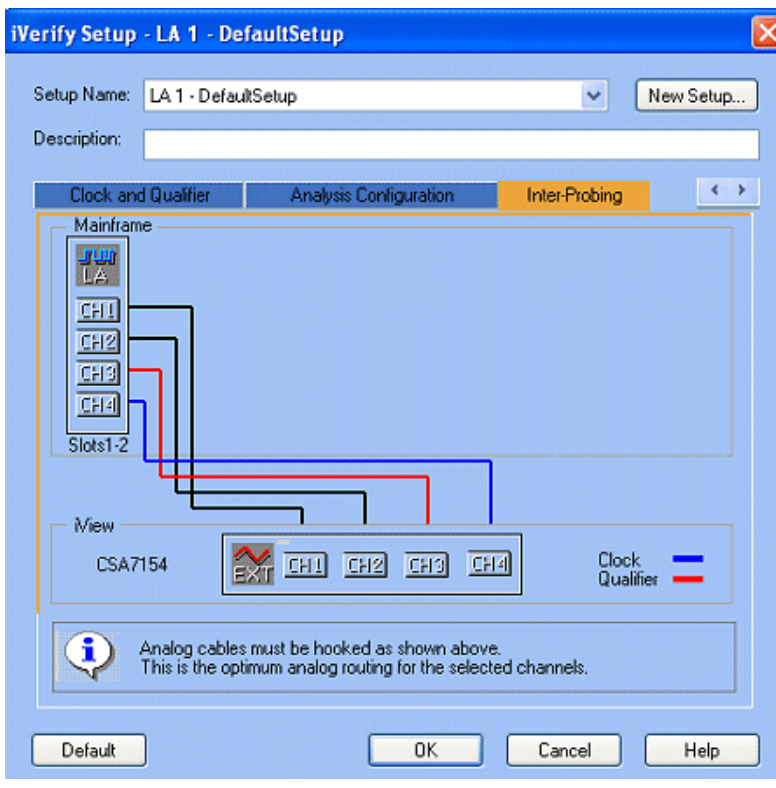

### **Behavior**

The Inter-Probing tab is a read-only tab.

*NOTE. You need to provide information in the Channels, Clock and Qualifier, and Analysis Configuration tabs before viewing the Inter-Probing tab. This is because the optimum analog routing information contained in the Inter-Probing tab depends upon the information contained in these tabs. If the setup that you have specified is physically invalid, an error message appears.*

### **Related Topics**

[iVerify](#page-458-0) Setup Dialog Box iVerify Setup Dialog Box: [Channel](#page-468-0) Tab iVerify Setup Dialog Box: [Clock/Qualifier](#page-468-0) Tab

iVerify Setup Dialog Box: Analysis [Configuration](#page-465-0) Tab

## **Microprocessor and Bus Support Package Basic Operation**

Microprocessor and bus support packages are used to disassemble data from microprocessor and bus based systems. For information on a specific support package, refer to the documentation that came with the support package.

The support can be used to perform timing analysis.

To acquire and display timing data, you need to change the clocking selection and trigger program. The support includes a saved system setup file to view data in a Waveform window.

**Related Topics [Clocking](#page-47-0)** LA module Trigger [Window](#page-264-0)

## **Load Support Package**

Loads the selected support package onto the selected logic analyzer module. The destination module must have sufficient channel width for the support package to load.

From the File menu, click Load Support Package.

## **Channel Group Definitions for Microprocessor and Bus Support**

Each support package contains channel group definitions. Many supports have channel groups defined for: Address, Data, and Control signals, and additional groups defined for other signals. If you want to know which signal is in what group, refer to the channel assignment tables in the support instruction manual.

## **Microprocessor and Bus Support Package Triggering**

All the Trigger window selections available with your instrument are also available with the support package. However, if the support package displays exception cycle types, the cycle types are computed and cannot be used to control triggering.

A control group symbol table, which includes special symbols for triggering, is supplied with many support packages.

You can trigger on pattern or range symbol values. However, only the = and Is Not operators in the Clause definition dialog box can use pattern symbol values. All operators can use range symbol values.

# **Disassembly Display Formats**

Four different display formats offer optional selections to modify the way disassembled data is displayed. This makes it easier to analyze data.

The display formats are: [Hardware,](#page-325-0) [Software,](#page-325-0) [Control](#page-325-0) Flow, and [Subroutine](#page-325-0). Other display options may be available depending on your support package.

To select a disassembly display format:

- **1.** Open a Listing window.
- **2.** From the View menu select Properties.
- **3.** Click the Disassembly tab.
- **4.** Go to the Show box and select the display format.

## **Saved System Timing Format File**

In the Waveform window, every channel shows as a waveform, and channel groups show as busforms.

The support package includes a saved system setup file that you can use to view data in the Waveform window. To load this file, do the following:

- **1.** Go to the File menu and select Load System.
- **2.** Click Browse.
- **3.** Move through the directory structure as follows:

C:\Program files\TLA700\Supports\(support package folder)\timing.tla

**4.** Click Yes or No to indicate whether or not you want to save your current system.

*NOTE. A message may appear stating that the configuration of the file does not match your configuration. Click OK and follow the directions in the Load System Options dialog box, or click Help in the dialog box for more information.*

**5.** Click the waveform data icon after it appears in the System window to view the timing file.

# **Custom Clocking Dialog Box**

Use to select clocking options associated with the current support package. The available selections vary with each support package. For details on the clocking options, refer to the documentation shipped with your support package.

# **Clocking Problems**

If you have clocking problems check the following:

- $\blacksquare$  A clock is available. Click Status in the toolbar to open the Status Monitor and verify that a clock is available. If no clock is available, check your clocking connections.
- $\blacksquare$  The system under test is powered on and running. Verify the system is not halted.
- Custom is the clock selection in the Setup window.
- **Connections between the acquisition module and the probe adapter are correct. Open the Activity** dialog box.

The clock and probe connections between the interface housings and probe adapter are correct (module name, clock, section names, and channel numbers match), are properly oriented, and are fully engaged.

The connections between the interface housings and acquisition module probe cables have matched color labels, matched slot numbers, and are properly keyed.

The connections between the acquisition module probe cables and probe connectors have matched color labels, matched slot numbers, and are properly keyed.

■ The configuration of jumpers or switches on the probe adapter is correct. Refer to the support product instruction manual for configuration information.

If the previous suggestions do not fix the problem try the following:

Reload the support package to restore the instrument to a default state.

If there are loading problems, remove one or more of the protective sockets from the probe adapter. These sockets might add enough additional capacitance or delay to your system under test to affect it.

If the instrument is still not performing correctly after trying these solutions, there might be a problem with your system under test. Perform timing analysis on your system to ensure the signals are valid when the probe adapter samples them.

# **Incorrect Data**

If the data acquired is obviously incorrect, check that:

- The correct support application is loaded into the system.
- If the microprocessor has an internal instruction cache, you should disable it. The support product instruction manual contains information on when and how to disable the instruction cache.
- Custom clocking is selected in the Setup menu.
- The connections between the acquisition module and the probe adapter are correct:
- The clock and 17-channel probe connections between the interface housings and probe adapter are correct (module name, clock, section names, and channel numbers match), are properly oriented, and are fully engaged.
- $\blacksquare$  The connections between the interface housings and acquisition module probe cables have matched slot numbers, and are properly keyed.
- The connections between the acquisition module probe cables and probe connectors have matched slot numbers, and are properly keyed.
- The configuration of jumpers or switches on the probe adapter is correct. Refer to the support product instruction manual for configuration information.

If the previous suggestions do not fix the problem, try reloading the support package to restore the instrument to a known state.

# **Extended Diagnostics Properties**

Use to run extended diagnostics for the following purposes:

- Incoming inspection. Run these diagnostics when first receiving this instrument.
- Functional procedure. Run these diagnostics after the instrument or module has been repaired.
- Suspected problem. Run these diagnostics if you think your instrument is not performing correctly.

### *NOTE. Disconnect all probes from the instrument before running the diagnostics.*

### **Test Name**

This column has an indented hierarchical structure.

All Modules, All Tests – Runs all tests in the list.

TLA700 System – Selects all mainframe tests.

## **Last Result**

This column shows the pass or fail result of the most recent test. When a test is running, the word "Running" displays until the test is complete and results show. When a series of tests is running and an individual test is complete, results are displayed and the next test is executed. The result Unknown indicates that a particular test is in question. Run the diagnostic again. If Unknown appears again, contact your local Tektronix service representative.

## **Fail Count**

This column shows the number of times a test has failed since the RUN button on this page was clicked. This count is mainly used when the run mode is set to Continuous. One Time and Until Fail run modes always display a count of one. All values are cleared when you click the RUN button.

Contact Technical Support for questions regarding diagnostic test results.

## **To Use**

To open the Extended diagnostics tab from the System menu, click Calibration and Diagnostics and then click Extended Diagnostics.

## **Related Topics**

Running Extended [Diagnostics](#page-229-0) Running Mainframe [Diagnostics](#page-230-0)

# **Troubleshooting Triggering**

## **Overview**

If the logic analyzer does not trigger, you should check the following:

- Check that your target system is powered on.
- Check the System window to verify that required modules are turned on.
- $\blacksquare$  If the module has correctly clocked data, acquired the specified events, triggered, but has not stopped, the module probably has not acquired enough additional data to fill acquisition memory. Click Stop to manually stop the acquisition, and then change the Module [Memory](#page-50-0) Depth (reduce) or Trigger [Position](#page-273-0) (increase).

## **LA Triggering**

The following conditions apply to the logic analyzer only:

- Check the Status Monitor for an external clock warning. If the logic analyzer does not receive an external clock, the Status Monitor displays the following message: External Clock Source Idle.
- Check for signal activity at the probe tip. If there is no activity, check the probe connections.
- Check the clock signal to ensure that the logic analyzer actually receives clock data. Problems with the clock signal can impact setups using external clocking, custom clocking (microprocessor support packages only), or storage qualification.
- $\blacksquare$  Similar to the previous item, check clock qualifier signals and clocking equations.
- Check the threshold voltages for probes and clocks.
- $\blacksquare$  If the logic analyzer is correctly clocking data and the data events have occurred, but the trigger program did not generate a trigger, check the trigger program itself. The trigger program might not be reaching the state that generates the trigger. Use the Status Monitor to track trigger program progress and identify the state in which trigger progress stops.
- Check the complexity of your trigger program. If your trigger program is too narrowly defined, or over-specified, the trigger program might not acquire the desired data or might not trigger. A less-specific trigger program might acquire the desired data and also verify that you have set up the proper clocking and threshold levels.

## **Oscilloscope Triggering**

The following condition applies to the oscilloscope module only:

■ Check the trigger Mode setting. If Mode is set to Normal, and the data does not meet the trigger conditions, the module will not trigger. (Conversely, if Mode is set to Auto, the module will trigger after a set length of time, even if the specified data does not occur.)

#### **Arming or Intermodule Triggering**

The following conditions apply only if you are using arming or intermodule triggering:

- Internal signal logic function. If your trigger depends on setting an internal signal, and that signal has been set to Wired-And, all modules in the system must set the signal or it cannot assert.
- If any modules are turned off, check that the trigger program is not waiting for input from an inactive module.

#### **First Transition Indication Problems**

- $\blacksquare$  Because the logic analyzer does not clear the first transition indication, check that the modules always show a first transition indication (even if there are no probes attached).
- To avoid triggering on a false first transition indication, set the first state to " If Anything, Go to Next State." This will use a state, but it ensures that you do not trigger on a false transition indication.

#### **Related Topic**

[Troubleshooting](#page-193-0) LA Power Trigger Programs

## **TLA Application Overview**

The logic analyzer user interface is a Windows-based application. Most of the tools and menus are very similar to a Microsoft Windows PC. If you are unfamiliar with Windows, refer to the Windows documentation.

The following topics provide an overview of how to use the TLA logic analyzer application. Click one of the links to continue.

Window [Overview](#page-479-0)

[Where](#page-480-0) to Go Next

#### **Microsoft Windows**

The user interface operates under the Microsoft Windows XP Proffessional operating system. Microsoft recommends the following to ensure that your instrument is protected when working in an networked environment:

- $\blacksquare$  Use an internet firewall
- $\blacksquare$  Install operating system updates regularly
- Use up-to-date antivirus software

# <span id="page-479-0"></span>**Window Overview**

The Tektronix Logic Analyzer (TLA) application uses multiple windows to accomplish key tasks. Each logic analyzers may have one or more hardware modules. Typically, you use the hardware modules and the application windows in the following order:

- Select the hardware module.
- Use the Setup window configure the hardware modules:
	- $\blacksquare$  Define the clocking.
	- Establish the acquisition options.
	- Define the probe or channel setups.
- Use the Trigger window to define the trigger requirements (to capture the data of interest):
	- Use the Easy Trigger tab to use predefined trigger programs to capture the data of interest.
	- Use the Power Trigger tab to define custom trigger programs to capture the data of interest.
- **Press the Run button to acquire data.**
- View and analyze the acquired data in the Listing, Waveform, or other data window.

# <span id="page-480-0"></span>**Where to Go Next**

Click one of the following buttons for detailed information on the key windows of the logic analyzer:

- $\overline{\phantom{a}}$ **System [Window](#page-500-0)**
- **LA Setup [Window](#page-46-0)**
- **LA Trigger [Window](#page-264-0)**
- **Listing [Window](#page-311-0)**
- **[Waveform](#page-328-0) Window**
- $\Box$ **[Histogram](#page-345-0) Window**
- Source [Window](#page-355-0)  $\Box$

### **Other Recommended Topics**

- **[MagniVu](#page-510-0) Data**
- **[Microprocessor](#page-50-0) Support Package Indicator**

You may also want to review the *TLA Quick Start User Manual* to step through the windows for typical logic analyzer applications. The *TLA Quick Start User Manual* is available on the documentation browser on this instrument, on the TLA Product Documentation CD, or downloadable from the Tektronix Web site.

# <span id="page-481-0"></span>**Symbol Files**

## **Overview**

Symbol files are files of alphanumeric symbol names and associated data values. Symbol files are used to map a channel group's value to a text string and/or color. For example, a symbol file could map an address group value to a function name. This is faster and easier to interpret than a numeric value.

### **Behavior**

The logic analyzer uses two kinds of symbol files: Pattern Symbol Files and Range symbol files. The range symbol files can contain [Function](#page-484-0) Symbols, Variable [Symbols](#page-485-0), Source Code [Symbols](#page-485-0), and Color [Symbols.](#page-495-0) The following table shows the types of symbol files and the windows in which they are commonly used.

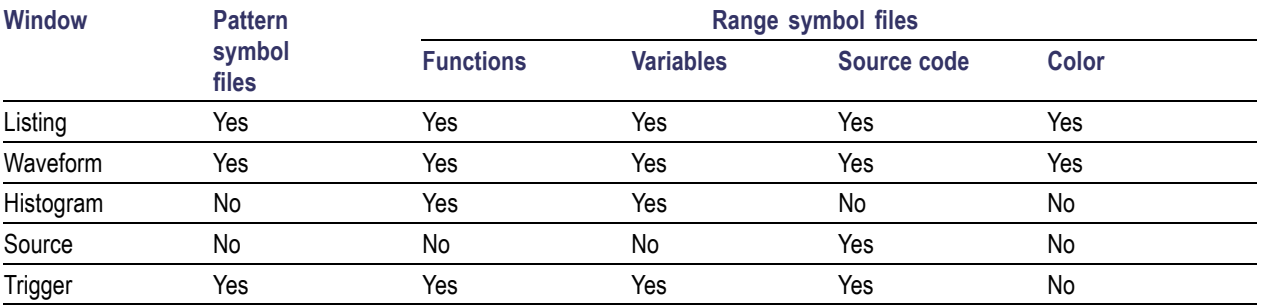

Often, the application software will define symbols for you. For example, when you load a microprocessor support package, a symbol file is also loaded (typically, to the control group). These symbols represent data values that correspond to bus cycle types.

Symbol files work like look-up tables. For example, if the address of a printer I/O port is F734BC, you can define a pattern symbol, printer-port, corresponding to that value for use in the Trigger window. Then, in the If/Then Clause dialog box, you can specify the symbol name as the word recognizer value and cause the module to trigger when printer-port (F734BC) appears on the address bus. You can also specify symbolic display radix for the address channel group and the symbol name printer-port will be displayed in the Listing window every time F734BC appears on the address bus.

# **Symbol Value Width**

### **Overview**

Symbol values are limited to a width of 32 bits. If your application uses channel groups wider than 32 bits (for example, in the Trigger window), you could experience some unexpected results when using symbols with those channel groups.

### **Behavior**

For triggering purposes, if the symbols are wider than 32 bits, zeros are added to the most-significant bits. In pattern symbols, don't cares (Xs) are added to the most significant bits. Refer to the tables below for examples on how the Trigger window handles symbols wider than 32 bits.

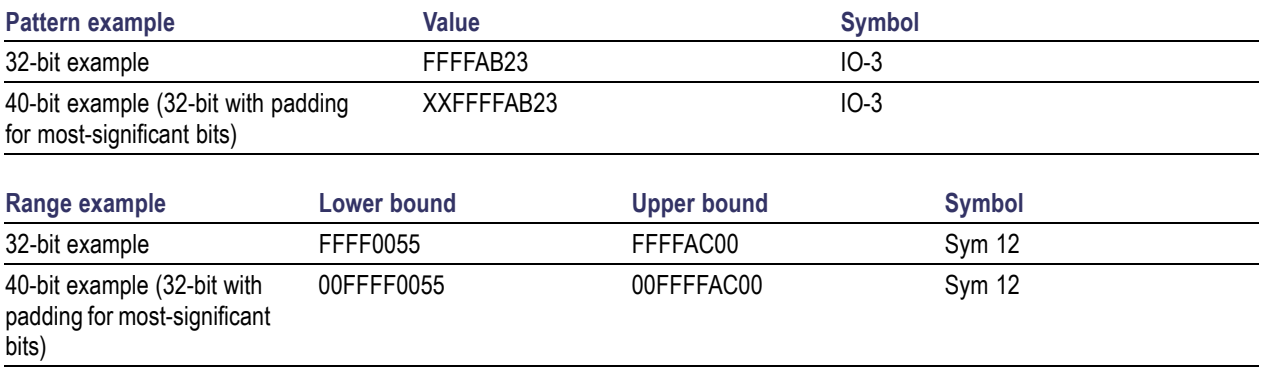

## **Range Symbol Files**

#### **Overview**

Range symbols define a range of 32-bit addresses represented by a contiguous set of integers, marked by specific lower and upper bounds. The types of range symbols are: [Function](#page-484-0) Symbols, Variable [Symbols,](#page-485-0) Source Code [Symbols](#page-485-0) (source), and Color [Symbols.](#page-495-0)

#### **Behavior**

The various range symbols may overlap each other. When overlaps occur, and the logic analyzer needs to convert a numeric value to a symbol, it may need to choose between the symbols. The logic analyzer assigns a preference order to symbol types with function symbols having the highest precedence, followed by variable symbols, and then source symbols. Color symbols are looked up separately and may overlap with any of the other types.

Most TLA applications will typically not display source symbols when function symbols are present because of the preference rule (source symbols are covered or overlapped by function symbols). There may be situations when you prefer the source symbols. You can then use the Load Symbols Options dialog box to specify that function symbols should not be read when loading the symbol files.

## **Pattern Symbol Files**

Pattern symbols consist of data patterns of up to 32 bits. Each bit in a pattern symbol can be 0, 1, or X (don't care). Pattern symbols are used when a group of signals define a logical state. Each pattern symbol may also have a color associated with it.

For example, a microprocessor has a set of pins that indicate the type of bus cycle in progress. A memory-read cycle is indicated when the RD $\sim$  and MREQ $\sim$  pins are 0 (logic low) and the BUSAK $\sim$  and  $M1~$  pins are 1 (logic high).

You can define a pattern symbol name called mem-read that corresponds to bit pattern 1100 and mark all memory read bus cycles in the Listing window. For other bus cycles the logic state of these pins is also important and you can define different bit patterns for each cycle type.

## <span id="page-484-0"></span>**Function Range Symbols**

#### **Overview**

Function range symbols define the beginning and ending addresses where instructions that implement a function (subroutine) are located in memory.

Functions are composed of multiple source statements. The address range of a function symbol can overlap a set of ranges defined by one or more source symbols. A partial range file with functions is shown below:

```
#+ Function
# Symbol Name Low High
# ============================== ======== ========
displayBanner 006035ba 00603675
buildMenus 00603676 006036e5
displayLCDmenu 006036e6 0060372f
```
#### **Behavior**

The first line tells the file reader that the following symbols represent functions.

The next two lines are comments used as headers.

The symbol name can contain up to 220 ASCII characters. However, the file name may be truncated when displayed. To include embedded spaces in the symbol name, enclose the symbol name in double quotes.

The Low and High columns describe the lower and upper bounds. The bounds are expressed as 32-bit values; the radix is specified in the header. The bounds are inclusive; the specified range includes both bound values, as well as all values between the bounds.

# <span id="page-485-0"></span>**Variable Range Symbols**

### **Overview**

Variable range symbols define the beginning and ending addresses where the value of a variable is located in memory. Variable symbols can also be overlapped by either function or source symbols. A partial range file with variables is shown below:

#+ Variable

# Symbol Name Low High

# ============================== ======== ========

menu 00000100 00000102

userMenu1 000004c0 000004c2

binBits 000004d4 000004d6

#### **Behavior**

The first line tells the file reader that the following symbols represent variables. If this line is not included, the file reader will assume that the symbols represent functions rather than variables.

The next two lines are comments used as headers.

The symbol name can contain up to 220 ASCII characters; however, the file name may be truncated when displayed. To include embedded spaces in the symbol name, enclose the symbol name in double quotes.

The Low and High columns describe the lower and upper bounds. The bounds are expressed as 32-bit values; the radix is specified in the header. The bounds are inclusive; the specified range includes both bound values, as well as all values between the bounds. If the variable is a single byte in memory, the lower and upper bound values are equal.

# **Source Range Symbols**

### **Overview**

Source symbols are similar to function range symbols, except that the address range for a source symbol describes the location of the instructions that implement only one source statement. Source symbols also contain the following information that defines the location of the source code associated with a symbol:

- Source file name
- Source line number
- An optional column range

A partial range file with source symbols is shown below:

```
#+ Source stoplite
# Line Low High Beg End Symbol Name
# ==== ======== ======== === === ===========
27 006043ec 006043ef 0 25 # stoplite_27_25
35 006043f0 006043f5 0 23 # stoplite_35_23
47 006043f6 006043ff 0 30 # stoplite_47_30
48 00604400 00604409 0 30 # stoplite_48_30
49 0060430a 00604413 0 30 # stoplite_49_30
50 00604414 0060441d 0 30 # stoplite_50_30
51 0060441e 00604427 0 30 # stoplite_51_30
```
### **Behavior**

The first line tells the file reader that the following symbols represent source code. The first line also specifies the name of the source file (stoplite). If this line is not included, the file reader will assume that the symbols represent functions rather than variables and source symbols. Each set of symbols for a unique source file must be introduced with an initial source directive to specify the file name for the symbols.

The next two lines are comments used as headers.

The line number specifies the line of the source file containing the source statement. Line numbers are always expressed in decimal.

The Low and High columns describe the lower and upper bounds. The bounds represent the range of addresses occupied by the instructions that implement a single source code statement. The radix of the bound is defined in the file header. The value of the bounds can range from 0x00000000 to 0xFFFFFFFF. The bounds are inclusive; the specified range includes both bound values, as well as all addresses between the bounds. If the source symbol is a single byte in memory, the lower and upper bound values are equal.

The Beg and End columns are optional. When present, they define the beginning and ending column position for the source statement. This makes it possible to define the exact location of the statement on the line.

The symbol name appears as a comment at the end of the line. The file reader ignores the symbol name because it is a comment. When the logic analyzer exports range symbol files, the symbol name is a concatenation of the symbol file name, line number, and column number (if present). This is the symbol value that the logic analyzer displays for addresses that fall within the lower and upper bound for a source file.

# <span id="page-487-0"></span>**Symbols**

Symbols simplify tasks, such as setting up triggers or identifying specific values within the data. When you program a trigger or view data, it is cumbersome to remember which numeric channel group values correspond to particular machine instructions or code modules. The logic analyzer makes this task more manageable by allowing you to assign symbolic names or mnemonics to group values.

For example, assign the symbol WRITE to the control bus event that causes the target system to write to a memory location. Then, if you want to trigger when a write cycle occurs, enter WRITE in the trigger program in place of the actual data value. You can also choose to have WRITE appear in the Listing window for quick identification of the instruction.

# **Symbols Dialog Box**

#### **Overview**

Use the Symbols dialog box to provide an overview of all currently loaded symbol files. With this dialog box you can:

- Display symbol status and content information of currently loaded symbol files
- Load symbol files
- Reload symbol files
- Unload symbol files
- $\blacksquare$  Export symbol files

#### **Status Information**

The following status information is available for each currently loaded symbol file:

- Last Loaded Describes the last time the file was loaded into the TLA application software. It also includes error and warning messages associated with the last load.
- $\blacksquare$  File Modified Displays the time the file was last modified. It also displays a message if the file might need to be reloaded (such as when the file is modified after it was first loaded).
- Format Loaded Displays the format of the loaded file.
- Can Be Unloaded Describes if the file can be unloaded or if the file is currently in use. Symbol files can only be unloaded if no data windows or setups are using them.

#### **Content Information**

The following content information is displayed:

- Symbol Type Shows whether the file is a pattern symbol file or a range symbol file. If the file is a range file, this field also lists the types of symbols loaded.
- Total Symbols Shows the number of symbols loaded from the file.
- Total Source Files Lists the number of source files referenced by source code symbols loaded from the file.
- Range Lists the minimum and maximum address values and offset information.

#### **Behavior**

Click Load to load a new symbol file. You do not need to load all symbol files with the Symbols dialog box. Symbol files can be loaded through other windows. You can also display information on all symbol files currently used by the logic analyzer by selecting any loaded symbol file.

*NOTE. When you load a symbol file, the symbols are placed in memory. Because symbol files consume memory, you should unload unused symbol files to keep memory available for your main application.*

Click Unload to unload a symbol file from the application software.

*NOTE. The Unload button is inactive when the loaded symbol file is in use.*

Click Export to save the current file as a TSF-format symbol file. You can view the exported symbol file with applications such as Wordpad. You can then edit the symbol file by saving it under a new name and using a text editor, such as Wordpad, to make any changes. Save the edited file in ASCII format. You can then load the edited symbol file.

### **To Use**

To open the Symbols dialog box from the System menu, click Symbols.

#### **Related Topic**

Load Symbols Options Dialog Box

## **Load Symbols Options Dialog Box**

#### **Overview**

Use the Load Symbols Options dialog box to specify options for range symbol files before loading them into the system. You can specify any of the following symbol file formats (check with your Tektronix

representative for a complete listing of available formats): OMF51, OMF86, [OMF166,](#page-490-0) [OMF286/386](#page-490-0), [COFF](#page-490-0), [IEEE695](#page-490-0), and [ELF/DWARF](#page-490-0) or ELF/STAB.

In addition to the above formats, you can also use the [Tektronix](#page-491-0) Symbol file Format if your code generation tools do not operate on any of the listed formats.

### **Behavior**

Select one or more of the symbol types to load. If you want to use the symbol file with the Source window, be sure to include the Source Code as the symbol type.

The Bound 1 and Bound 2 fields define the range of symbol addresses that will be loaded. You can enter any hexadecimal values from 0 through FFFFFFFF. Values outside of these limits are ignored.

*NOTE. If the lower bound of an overlapping range symbol is within the Bound 1 and Bound 2 limits and the higher bound is not, the entire symbol will be valid. However, if the higher bound is within the Bound 1 and Bound 2 limits and the lower bound is not, the entire symbol will be ignored.*

Select either Default Offset or Custom Offset to apply an offset to the symbol values. If you select Default Offset, the default offset is read from the source file and applied to each symbol in the file. If you select Custom Offset, you can add or subtract the specified offset value to each symbol in the file as it is loaded. You can choose any 32-bit hexadecimal value from 0 to FFFFFFFF.

When you enter bound values, enter the values without an offset value. If your application adds an offset, you must subtract the offset value before you enter the bound values.

### **To Use**

To open the Load Symbols Options dialog box from the System menu, click Symbols and then click the Load button. Then select a symbol file and click Options.

#### **Related Topic**

#### [Symbol](#page-481-0) Files

#### **OMF51 File Format**

This format holds symbolic information and executable images for an 8051 or equivalent microprocessor.

#### **OMF86 File Format**

This format holds symbolic information and executable images for an 8086 or equivalent microprocessor. It is also used for code intended to run on 80286, 80386, or higher-level microprocessors in real or 8086-compatible mode.

#### <span id="page-490-0"></span>**OMF166 File Format**

This format holds symbolic information and executable images for the Siemens (Infinion) C166 or microprocessor family, or compatible microprocessor.

#### **OMF80286 and OMF80386 File Formats**

These formats hold symbolic information and executable images for 80286, 80386, or equivalent microprocessors. They are also used for executable images intended to run on the 8086 or other microprocessors in the 80x86 families.

#### **COFF File Format**

The Common Object File Format (COFF) contains a number of variations and extensions, such as ECOFF, XCOFF, and COFF2.

This flexibility enables the file format to be used with a wide variety of different microprocessors. Some code-generation tool vendors also extend this format in nonstandard ways that may make their files unreadable by Tektronix Logic Analyzers.

#### **IEEE695 File Format**

This object file format refers to the IEEE695 specification. This format is used primarily by compilers for a wide variety of Motorola microprocessors, as well as Motorola-compatible microprocessors from other vendors. This format provides for the inclusion of column information in source symbols, but not all compilers use this capability.

#### **ELF/DWARF and ELF/STABS File Formats**

Elf is an object file format used primarily with PowerPC microprocessors. The Dwarf 1, Dwarf 2 and Stabs names refer to the format of the portion of an Elf file that contains debug information. This format provides for the inclusion of column information in source symbols, but not all compilers use this capability.

*NOTE. Although Dwarf 1 and Dwarf 2 debug formats are able to support symbol values in excess of 32 bit resolution, the Logic Analyzer will use only the least significant 32 bits. The logic analyzer will issue a warning if any symbols exceeding 32 bits in size are encountered while loading the symbol file.*

# <span id="page-491-0"></span>**Exporting Symbol Tables**

Use this export dialog box to export symbol tables in the TSF format. The TSF format is ASCII, which makes it more suitable for display and modification. The exported file can also be reloaded if desired.

### **Related Topic**

[Symbols](#page-487-0) Dialog Box

# **TLA Symbol File Format Overview**

The logic analyzer can extract range symbol information directly from object files.

Users whose code generation tools do not generate some file formats can use TLA Symbol File (TSF) format (a text format). The logic analyzer uses the TSF format when it exports symbol files. The logic analyzer can also read files in this format.

TLA symbol files consist of alphanumeric symbol names and associated data values. The files contain a header line and lines defining the symbol names and values. Fields on a line are separated with white space (blank spaces or tabs). The formats for the pattern symbol files and the various range symbol files differ; if you need to use pattern symbols and range symbols, use separate files.

Both TLA range and pattern symbol files have a .tsf file name extension (filename.tsf).

The first few lines of a TSF symbol file are typically comment lines describing when and how the file was generated.

# TLA Symbol File

# Created on Friday, May 29, 1998 at 09:52:03

# From file: "c :\quickstart\tla7qs.x"

All lines in a TSF file that begin with a number sign (#) character are treated as comments, unless the very next character is a plus sign (+). The plus sign signifies a file reader directive. The number sign character can also initiate a comment on the end of a symbol definition or other uncommented lines. All text between the number sign and the end of the line is treated as a comment and ignored.

### **Related Topics**

TLA Symbol File Format - TSF Headers

TLA Symbol File Format - TSF Pattern [Symbols](#page-493-0)

TLA Symbol File Format - TSF Range [Symbols](#page-493-0)

# **TLA Symbol File Format - TSF Headers**

A TSF header identifies the file format version to potential file readers. It specifies whether the file contains pattern or range symbols, the radix used to specify symbol values, and an optional offset amount to be added to each symbol value (for range symbol files).

The TSF Header is a file directive, which means that the following information begins with the special character combination of a number sign character followed immediately by a plus sign (#+). This is not a comment line. The special character sequence is used to mark instructions to the file reader; these instructions are called file directives.

The following examples show sample file headers for a pattern symbol file and a range symbol file. The first two lines are comments included for readability; they are not required as part of the file header.

# TSF Format Type Display Radix File Radix

# =============== ======= ============= ==========

#+ Version 2.1.0 PATTERN HEX HEX

# TSF Format Type Display Radix File Radix Offset

# =============== ===== ============= ========== ========

#+ Version 2.1.0 RANGE HEX HEX 00000000

The File Format Version number contains three fields. The first two fields are the format major and minor version numbers. The logic analyzer will only read TSF files where the major and minor version number of the file is less than or equal to that of the TLA TSF symbol file reader. The third field denotes minor format changes, which do not impact the file reader.

The File Format Version number is followed by a key word, PATTERN or RANGE, which signifies the type of symbols found in the file. TSF files can contain either type of symbols, but no single file can contain both. The header specifies the type for all symbols in the file.

The Display Radix field sets the default radix that will be used to display the numeric symbol value. For range symbol files, this field must be one of the key words: HEX, DEC, OCT, or BIN. For pattern symbol files, only the key words HEX, OCT, or BIN are allowed.

The File Radix field specifies the radix used by the symbol values in this file. Like the Display Radix field, the File Radix field must be one of the key words: HEX, DEC, OCT, or BIN for range symbol files, or HEX, OCT, or BIN for pattern symbol files.

The Offset field specifies an offset value and is applicable only to range symbol files. The offset value is specified in the radix indicated by the File Radix field. This offset value will be added to the lower and upper bounds of each range symbol that is read from the file. The offset is a 32-bit value, so it can have any value between 0x00000000 and 0xFFFFFFFF. If the sum of the offset and a range symbol bound value exceeds the 32-bit limit of 0xFFFFFFFF, the overflow bit is discarded. Negative offsets are specified by using a twos complement value for the offset.

#### <span id="page-493-0"></span>**Related Topics**

TLA Symbol File Format [Overview](#page-491-0)

TLA Symbol File Format - TSF Pattern Symbols

TLA Symbol File Format - TSF Range Symbols

## **TLA Symbol File Format - TSF Pattern Symbols**

Each pattern symbol in a TSF pattern file consists of two fields. The first field is the symbol name, and the second is the symbol pattern. The symbol name is a sequence of ASCII characters of up to 220 characters in length, although it is impractical to display symbol values much longer than 32 characters. Symbol names longer than 220 characters will be truncated during loading. The characters in a symbol name can be any character with an ASCII value between  $0x21$  (the exclamation point character, !) and 0x7E (the tilde character,  $\sim$ ). You can use symbol names with embedded spaces by enclosing the Symbol Name in double quotes.

# Symbol Symbol Optional Foreground

# Name Pattern and Background Color

# ====== ======== ====================

**NUL X0000000** 

SOH X0000001 @red @yellow

STX X0000010

"ETX 0x03" X0000011

The symbol pattern consists of numerals in the radix specified by the File Radix field in the header, and Xs signifying don't-care values. The number of bits represented by each character position in the pattern depends on the selected radix. For a HEX radix, each character represents 4 bits. For an OCT radix, each character represents 3 bits; for a BIN radix, each character represents one bit.

Symbol order in a TSF pattern file is important. When selecting the symbol to display for a particular value, the logic analyzer scans the list of pattern symbols from top to bottom. It selects the first symbol for which all non-don't-care bits of the symbol match the corresponding bits of the target symbol.

#### **Related Topics**

TLA Symbol File Format [Overview](#page-491-0)

TLA Symbol File Format - TSF [Headers](#page-491-0)

TLA Symbol File Format - TSF Range Symbols

## **TLA Symbol File Format - TSF Range Symbols**

There are four different types of range symbols:

- **[Function](#page-497-0)**
- **[Variable](#page-500-0)**
- [Source](#page-497-0)
- [Color](#page-495-0)

Each of these types define a range of 32-bit addresses associated with some entity.

Function range symbols define the beginning and ending addresses where instructions that implement a function are located in memory.

Variable range symbols define the beginning and ending addresses where the value of a variable is located in memory.

Source range symbols are similar to function range symbols, except that the address range for a source symbol describes the location of the instructions that implement just one source statement. (Source symbols also contain file name, line number, and an optional column range that define the location of the source code associated with the symbol.)

Color range symbols define a display color for any value that falls within a range.

Each of the types of range symbols appears in a separate section of the file. Each section begins with a file directive indicating the type of symbols that follow. The sections may appear in any order, and can be broken up and separated by other sections if necessary.

The first section might be variables, followed by functions, then followed by another variable section. Each section is also optional, however some logic analyzer applications are will not use the symbol file if the appropriate type of symbols are not present. For example, the source window will only correlate with a listing window if the symbol file contains source symbols.

Range symbol names follow the same rules as pattern symbol names. The symbol name is a sequence of ASCII characters of up to 220 characters in length, even though it is impractical to display symbol values much longer than 32 characters.

Symbol names longer than 220 characters will be truncated during loading. The characters in a symbol name can be any character with an ASCII value between 0x21 (the exclamation point character, !) and 0x7E (the tilde character,  $\sim$ ). You can use symbol names with embedded spaces by enclosing the Symbol Name in double quotes.

Range symbol address ranges can overlap. This overlap sometimes produces unexpected results. When overlaps occur, and the logic analyzer needs to convert a numeric value to a symbol, it must choose between the overlapping symbols. When choosing between overlapping symbols, the logic analyzer assigns a precedence order to the symbol types. Function symbols have the highest precedence, followed by variable symbols, and then source symbols.

#### <span id="page-495-0"></span>**Related Topics**

TLA Symbol File Format [Overview](#page-491-0) TLA Symbol File Format - TSF [Headers](#page-491-0)

TLA Symbol File Format - TSF Pattern [Symbols](#page-493-0)

# **TSF Range Symbols - Color**

Color range symbols define the beginning and ending group values where a color is displayed. Any group value in the acquisition falling within this range will be shown in the defined color. The value range of a color symbol can overlap with the set of ranges defined by one or more Function, Variable, or Source symbols. In many instances, a Color symbol will use exactly the same range bounds as a Function or Variable symbol.

A partial range file with colors is shown below:

#+ Color

# Color Low High

# ============================== ======== ========

@magenta 006035ba 00603640

@yellow @navy 00603541 00603675

@default @green 006036e6 0060372f

The first line tells the file reader that the following symbols represent colors. The next two lines are comments used as headers. The first color name specifies the foreground color, and the second optional color name specifies the background color. The available color names (keywords) are:

@black, @blue, @cyan, @lime, @magenta, @red, @yellow, @white, @navy, @teal, @green, @purple, @maroon, @olive, @gray, and @silver.

The special color name @default gives the default text coloring specified by choosing a color in the Column tab of the Listing Window Property Sheet or the Waveform tab of the Waveform Window Property Sheet.

The Low and High columns describe the lower and upper bounds. The bounds are expressed as 32-bit values; the radix is specified in the header. The bounds are inclusive; the specified range includes both bound values, as well as all values between the bounds.

There is a different TSF symbol file syntax for adding color to range and pattern symbol files. For pattern symbol files, color is an attribute of existing pattern symbols. It is placed on the same line as the rest of the symbol, and to the right of the pattern definition. For range symbol files, color symbols are added in a separate section of the symbol file, just like Function, Variable, and Source symbols. This allows the color information to be independent of the other defined range symbols.

A partial TSF Pattern Symbols file is shown below:

```
# Symbol Name Pattern Color
```
# ============== ========= ============ NUL X000 0000 SOH X000 0001 @blue STX X000 0010 @white @red SBZ X000 0100 @default @teal

Each Pattern symbol in a TSF Pattern file consists of three fields. The first field is the Symbol Name, the second is the Symbol Pattern, and the third is Symbol Color.

The Symbol Color specification may contain zero, one, or two color keywords. If only one color is given, it specifies the foreground color of the data. If two colors are given, they specify the foreground color followed by the background color.

To supply a background color, you must give a foreground color. If you want to use the group's defined color from the Column or Waveform Property Page, you can use @default as the foreground color.

In addition to specifying the colors by name, you can also specify the color symbols using the RGB hexadecimal format. For example the earlier example of the partial range file with colors is shown below using the RGB format:

#+ Color

# Color Low High

# ============================== ======== ========

@FF00FF 006035ba 00603640

@FFFF00 @000080 00603541 00603675

@default @008000 006036e6 0060372f

Similarly the partial TSF Pattern Symbols file using RGB is shown below:

# Symbol Name Pattern Color

# ============== ========= ============

NUL X000 0000

SOH X000 0001 @0000FF

STX X000 0010 @ FFFFFF @FF0000

SBZ X000 0100 @default @008080

#### **Related Topics**

TLA Symbol File Format - TSF Range [Symbols](#page-493-0) TSF Range Symbols - [Function](#page-497-0)

TSF Range [Symbols](#page-500-0) - Variable

TSF Range [Symbols](#page-495-0) - Color

## <span id="page-497-0"></span>**TSF Range Symbols - Function**

The file directive "#+ Function" introduces the function symbol section of a TSF Range file. The file directive tells the file reader that the following symbols represent functions, as opposed to variables or source statements. If no symbol type file directive is given, the function symbol type is assumed.

#+ Function

# Symbol Name Low High

# ============================== ======== ========

displayBanner 006035ba 00603675

buildMenus 00603676 006036e5

displayLCDmenu 006036e6 0060372f

Function symbols consist of three fields: the symbol name, the lower bound, and the upper bound.

The lower and upper bound values are each 32-bit values, defined by numerals in the radix specified by the File Radix field in the file header. These values define the lower and upper limits of the range of addresses occupied by the instructions that implement a function. Both values are inclusive, which means that the specified range includes both of the bound values, as well as all of the addresses between them.

#### **Related Topics**

TLA Symbol File Format - TSF Range [Symbols](#page-493-0)

TSF Range [Symbols](#page-500-0) - Variable

TSF Range Symbols - Source

TSF Range [Symbols](#page-495-0) - Color

## **TSF Range Symbols - Source**

The file directive "#+ Source" introduces the source symbol section of a TSF range file. The file directive tells the file reader that the following symbols represent source statements, as opposed to functions or variables. The source file directive must be followed by a file name, which specifies the name of the source file containing the following source statements. Each new set of symbols for a unique source file must be introduced with an additional source file directive to specify the file name for those symbols. If no symbol type file directive is given, the function symbol type is assumed.

#+ Source stoplite # Line Low High Beg End Symbol Name # ==== ======== ======== === === ===========

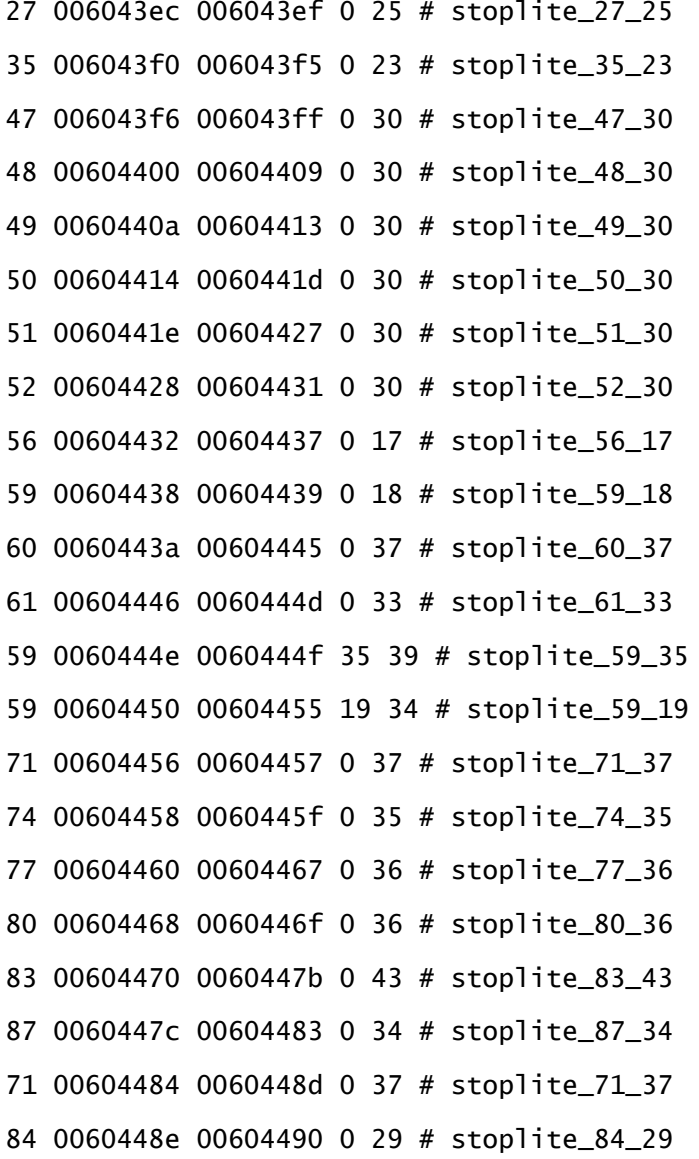

The source symbols section consists of five fields for each source statement: line number, lower address bound, upper address bound, beginning column value, and ending column value.

Source symbols do not have a name in the same sense as function or variable symbols, because there is no name associated with each of the executable statements in a source file. Instead, a source symbol has a file name, specified in the source directive, and a line number. The line number specifies the line of the source file that contains the source statement. Line numbers are always in decimal, regardless of the file radix in the header.

The lower and upper bound values for a source symbol are similar to those of function and variable symbols. For source symbols, these bounds represent the range of addresses occupied by the instructions that implement a single source statement.

The bound values are defined in the file radix specified in the header and can range in value from 0x00000000 to 0xFFFFFFFF. The lower and upper bound addresses are inclusive, just like other symbols. A source symbol for an instruction occupying a single memory location has matching lower and upper bound values.

The beginning and ending column fields of a source statement are optional. When present, and non-zero, they define the beginning and ending column position for the source statement.

The beginning and ending column values define the location of the statement in the line. This is especially useful when there are multiple statements on a single line, because it makes it possible to define a separate symbol for each statement. When the column information is not present, or is set to zero, the symbol is assumed to correspond to the entire line.

Only a few compilers generate column information, but when the information is present in the symbol file, the logic analyzer uses the column information to provide highly accurate source code correlation. The example source symbols on the previous page show typical column values.

In most cases only one of the column values is non-zero. This is because those lines contain only one statement, and the compiler specified only the column at which the statement ended. Some compilers specify only the beginning column position for such lines, in which case the beginning value would be non-zero and the ending value zero.

Note that there are three symbols corresponding to line 59 of the file. Line 59 of the original source file contains the following statement:

for  $(i = 0; i < NUM\_STATES ; i++)$ 

This one line contains three separate statements. The first statement is the initialization  $(i = 0)$ , the second statement is the test  $(i < NUMSTATES)$ , and the third statement is the increment  $(i++)$ .

Although all three statements appear on the same line, each generates a separate set of instructions, and the symbols in the example define unique address ranges for each. This enables the Source window to accurately indicate which of the three statements on the line is associated with any given address.

Each of the source symbols in the example includes a comment at the end of the line showing a symbol name. Since this is a comment, it is ignored by the symbol file reader, and is optional. When symbol files are exported by the logic analyzer, they contain comments that show the derived symbol name created by the logic analyzer itself. The name is a concatenation of the symbol file name, line number, and column number (if present). This is the symbol value that the logic analyzer will display for addresses that fall within the lower and upper bounds of a source symbol.

#### **Related Topics**

TLA Symbol File Format - TSF Range [Symbols](#page-493-0)

TSF Range Symbols - [Function](#page-497-0)

TLA Symbol File Format - TSF Range [Symbols](#page-493-0)

TSF Range [Symbols](#page-495-0) - Color

## <span id="page-500-0"></span>**TSF Range Symbols - Variable**

The file directive "#+ Variable" introduces the variable symbol section of a TSF Range file. The file directive tells the file reader that the following symbols represent variables, as opposed to functions or source statements. If no symbol type file directive is given, the function symbol type is assumed.

#+ Variable

# Symbol Name Low High

# ============================== ======== ========

menu 00000100 00000102

userMenu1 000004c0 000004c2

binBits 000004d4 000004d6

Variable symbols consist of three fields: the symbol name, the lower bound, and the upper bound. Variable symbols are just like function symbols except that they define the address range occupied by a variable instead of function. The lower and upper bound values of a variable symbol are inclusive, meaning that they are themselves a part of the range. For variables occupying only a single byte in memory, the lower and upper bound values are equal.

#### **Related Topics**

TLA Symbol File Format - TSF Range [Symbols](#page-493-0) TSF Range Symbols - [Function](#page-497-0) TSF Range [Symbols](#page-497-0) - Source TSF Range [Symbols](#page-495-0) - Color

## **System Window**

The System window is the main window; from here you can access all other setup windows, trigger windows, and various data windows. The System window also shows instrument configuration, arming, and triggering relationships.

## **Logic Analyzers**

An icon represents each installed instrument. Inside each icon are specific controls where you can do the following tasks:

- Open the properties tab by double-clicking an open area inside the icon.
- Open the logic analyzer Setup window by clicking the Setup button.
- Open the logic analyzer Trigger window by clicking the Trigger button.
- $\blacksquare$  Turn the logic analyzer on or off by clicking the On/Off button.
- $\blacksquare$  Name the logic analyzer by entering text in the text box.

Click the logic analyzer to see which data windows contain data for the logic analyzer.

### **Active Logic Analyzer**

The logic analyzer highlighted by the pointer in the System window is the active logic analyzer.

#### **Identifying Modules**

If you are unsure which physical module an icon represents, double-click the icon to open its System Properties dialog box. The System Property dialog box lists information about the module, including the mainframe slot number in which the module is installed.

#### **Disabling Modules**

To disable a module, click the module's On/Off button.

When you disable a module, first verify that no other trigger program is dependent on the module's output.

#### **Data Windows**

An icon represents each data window. You can use the New Data Window dialog box to create Histogram or Source windows or other windows. To create a new data window click IIM in the toolbar.

*NOTE. You can change the default data window for logic analyzer in the Defaults property page. From the System menu, select Options and click the Defaults tab to display the Defaults tab.*

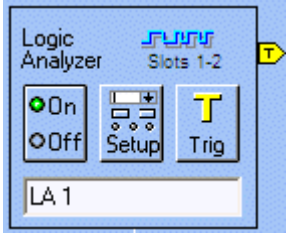

Inside each data window icon are specific controls where you can do the following:

- Open a data window by clicking its icon located above **I** the text box.
- Open the Properties dialog box to access the product's properties tabs by double-clicking the mouse in an open area close to the icon.
- See which data windows are associated with a logic analyzer (or data window), by clicking the logic analyzer (or data window text box). White arrows appear, linking the logic analyzers and data windows.

#### **Renaming a Window**

You can rename the window by selecting the current window label and typing over it. Window names must be unique and the window name is limited to the space available.

### **Triggering and Arming Relationships**

A logic analyzer that is programmed to cause a [system](#page-503-0) trigger has a trigger indicator symbol $\Box$  on the right edge of the logic analyzer icon. A black arrow from one logic analyzer to another indicates one module is programmed to [arm](#page-503-0) another through the first module's trigger [program](#page-503-0). The example shows a logic analyzer module arming the DSO module.

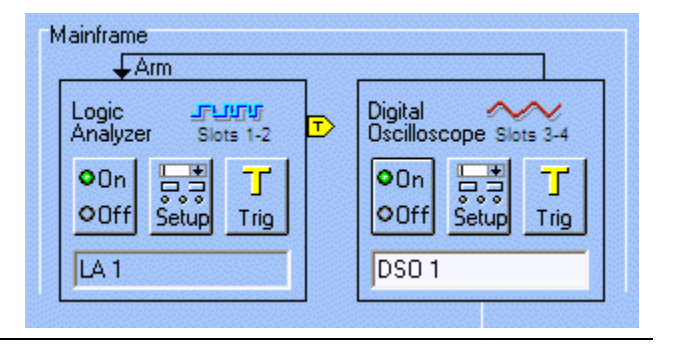

#### **Context Menu**

You can right-click the mouse in different parts of the System window to display a menu that contains a list of useful tasks such as opening or displaying properties for the trigger, setup, and data windows.

#### **Related Topics**

New Data [Window](#page-503-0) Dialog Box [Triggering](#page-192-0) other Modules from an LA Arming other [Modules](#page-192-0) from an LA

Arming other [Modules](#page-227-0) from a DSO

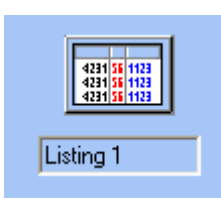

#### <span id="page-503-0"></span>**Armed Module**

An armed module is a module that begins running its trigger program once it has received an arm signal from another module. This allows the armed module to run its trigger program when a condition is met in the other module's trigger program.

### **System Trigger (Trigger All Modules)**

The system trigger is an overriding command that causes all modules to acquire their post trigger data, regardless of whether they have been armed or have fulfilled their own trigger conditions.

The system trigger is the primary data acquisition reference point. In data windows, timing and location information is relative to the system trigger.

When the system trigger occurs, the trigger signal will appear at the external System Trigger Out connectors of the instrument.

#### **Trigger Program**

The trigger program is a series of conditions, similar to software code that defines the data you want to capture and view. The trigger program also specifies actions that are expected when conditions (data events) are true.

The trigger program filters acquired data to find one or more specific data events. The trigger program can accept signals from other modules or signals from external test equipment through the external System Trigger In or the External Signal In connectors. Similarly, the trigger program can also send signals from the module to external equipment through the System Trigger Out and the External Signal Out connectors.

## **New Data Window Dialog Box**

#### **Overview**

Use to create a new data window.

#### **Behavior**

This dialog box lists the different kinds of data windows that you can create in the System window. When you select a new data window from the list and then click the OK button, a wizard will help you select the information needed to create the window.

#### **To Use**

Select a window from the list and click OK. You can also double-click the window type in the list. Follow the instructions on each page in the wizard to create the new data window.
## **New Listing/Waveform Data window**

Use this dialog to create a new Listing or Waveform window. Click one of the following selections to specify the data source for your new data window:

- Click **Data from** to select a data source from the current system. If the data source you want is not listed, click the Add Data Source button to add one from the TLA system or logic analyzer file to the current system. You can also click the Browse button to search for a desired TLA system file.
- Click **No data** to create an empty Listing or Waveform window. After the window displays, you can add columns or waveforms from different sources.
- Click **Same columns/windows as active data window** to add the columns or waveforms from the active window to your new data window.
- Click **MagniVu columns/waveforms based on the active data window** to view MagniVu data (higher resolution) of the same columns or waveforms as the active window.

#### **Related Topics**

Adding a Column in a Listing [Window](#page-205-0)

Adding a [Waveform](#page-210-0)

### **New Data Window Name**

Enter a name for the new data window or use the default name. Then click the Finish button to create the new data window.

# **Name Data Window Dialog Box**

Use to specify a new name for a data window. This dialog box displays when you attempt to name a data window that is not unique.

## **Load Browser Dialog Box**

Use to find and load a particular file.

 $\overline{?}$ 

# **Load System Options Dialog Box**

#### **Overview**

Use to load part of a saved system file into the current system. This is useful when you need to use portions of a saved system file with the current system. A saved system consists of one or more modules, data windows, and links to data sources in other TLA files. A saved module consists of the module's setup and trigger settings as well as data.

From a saved module file, you can load any of the following:

Drag modules in the saved system onto desired modules in the current system. Reference data sources and data windows in the saved system will also be loaded.

**Load System Options** 

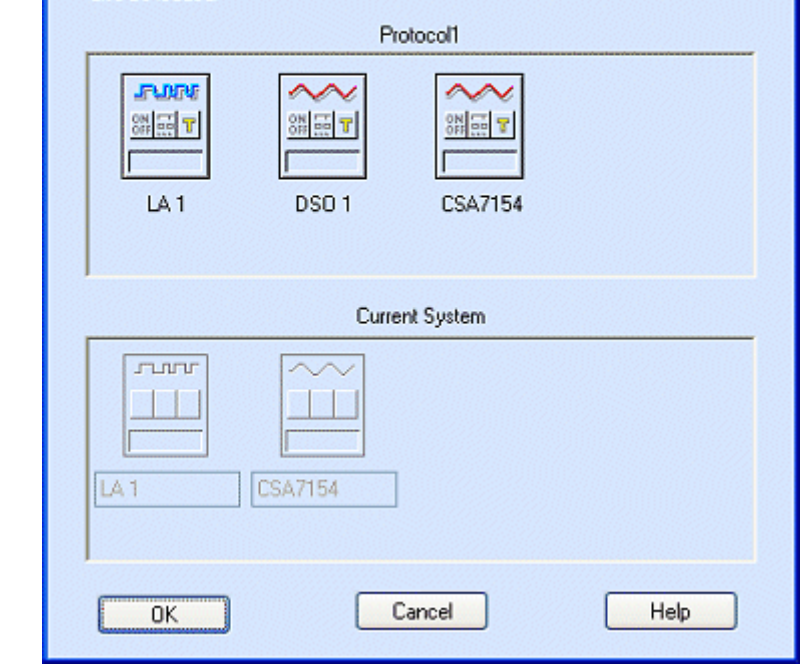

- $\mathcal{L}_{\mathcal{A}}$ An LA module trigger program
- A module setup and trigger program  $\mathcal{L}_{\mathcal{A}}$
- Saved data from the module

From a saved system file, you can load any of the following:

- $\mathcal{L}_{\mathcal{A}}$ Any previously listed module choices
- $\mathcal{L}_{\mathcal{A}}$ Full system setup, including data windows
- Saved data from one or more modules

#### **Behavior**

The Load System dialog box is automatically opened when you perform a Load System and the saved system file does not match the current logic analyzer configuration (and both systems contain at least one module).

When necessary, the instrument adjusts the following logic analyzer or DSO module setup parameters to match hardware limits:

- **Memory depth.**
- Trigger position. Relative position is maintained.
- Internal clocking sample period.

If you try to load a module that is not compatible with the saved module, the cursor changes to a no drop shape. The following might cause the saved file to be incompatible:

- $\blacksquare$  The channel width of the current module is less than the width of the saved module.
- The module type is not the same. You must use a saved DSO module for a DSO, and a saved logic analyzer module for a logic analyzer.

If you load a saved system with a different module configuration than your current system, the logic analyzer displays a dialog box similar to the following:

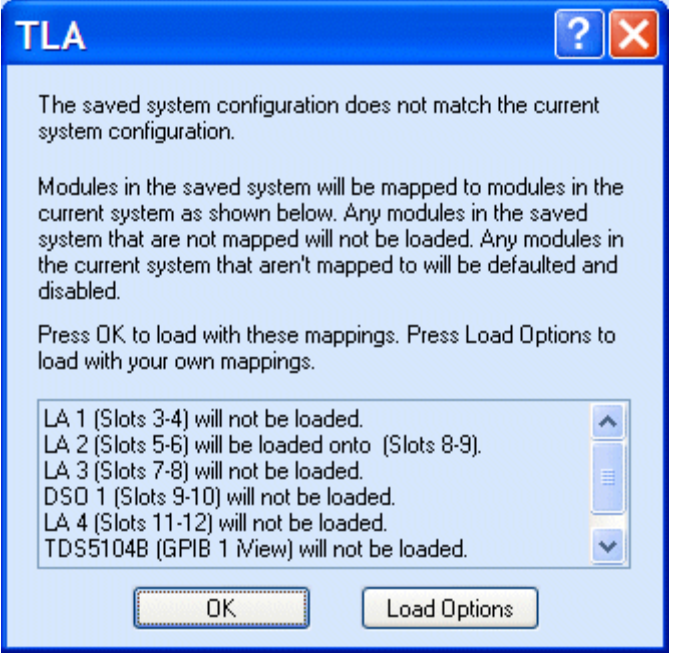

Click OK to accept the suggested configuration. If you click Cancel, the logic analyzer displays the Load System Option dialog box. Use this dialog box to load specific modules from the saved system.

*NOTE. If you load a setup that you saved with suppressed samples, the suppressed samples are not present in the setup.*

An unmerged module can be loaded into a merged module. The master of the merged pair must have a channel width equal to or greater than the unmerged module. A merged module can be loaded into a merged module, provided the master and slave of the destination has a channel width equal to or greater than the master and slave of the saved pair.

### **To Use**

To open the Load System Options dialog box:

- **1.** Go to the File menu from any window.
- **2.** Select Load System.
- **3.** Select a TLA system file. The Options button becomes active when a system file is selected.
- **4.** Click Options.

To load a saved module, drag the module icon from the top of the Load System Options dialog box to a module icon at the bottom of the dialog box.

*NOTE. The module icon does not move; however the cursor changes shape to indicate a drag function.*

#### **Related Topics**

Saving a [System](#page-146-0)

Merge Modules [Properties](#page-515-0)

# **Status Monitor Dialog Box**

To open the Status Monitor dialog box, click the Status button on the toolbar.

Idle **Status** 

The Status Monitor is used to determine the status of your acquisition while it is running.

The Run animation control indicates when the system is in the acquisition mode by changing from  $\boxed{\text{Tek}}$ 

to when the Run button is clicked.

When you hover your mouse pointer over the  $\frac{\text{The } k}{\text{th}}$  icon, a tool tip box provides you with the acquisition status of your installed modules as shown below.

**Status Monitor** System Status: Idle Module Name Status Idle LA<sub>1</sub> **DSO1** Idle CSA7154 Done

The Status Monitor dialog box contains a summary area at the top that lists a one-line summary of each module installed.

The Status Monitor dialog box shows the following:

- Status of the acquisition: Idle, Waiting for Trigger, or Triggered.
- The Start Time of the acquisition.
- The name of the module.
- $\blacksquare$  The status of memory for all modules during acquisition is shown on the left of the status dialog box. Blocks are filled in to the left of the T (trigger position). Blocks are filled to the right of the T after the module is triggered.
- $\blacksquare$  The number of repetitive acquisitions when in Repetitive mode.
- The trigger state of the logic analyzer module trigger program that is executing.
- The number of samples remaining to be filled in memory.
- The value of each logic analyzer counter and timer when appropriate. Only shown for logic analyzer modules.
- The state of the module's intermodule output signal, shown as Sig/Arm Out.
- The status of data comparison during logic analyzer memory compare operations.
- $\blacksquare$  External clock warning when the logic analyzer senses no external clock activity. If this message appears, check for a missing clock signal or for an error in the clock setup.

The Status Monitor dialog box is resizable.

#### **Related Topic**

About Data [Properties](#page-322-0)

## <span id="page-509-0"></span>**External Signal Selection**

When using the External Signal In and External Signal Out functions, you must select an internal signal.

- Select None to prevent signals from being sent or received at the external connector.
- Select 10 MHz clock to send a 10 MHz clock signal to the External Signal Out connector. This signal will be available continuously at the connector until explicitly disconnected by changing the External Signal Out selection in the Signals tab.

*NOTE. The 10 MHz clock signal is interrupted briefly during the following actions: Load System, Default System, diagnostic execution, and calibration.*

Select Signal 1-4 to assert External Signal Out when the specified signal is true. Signals 1 and 2 are high-speed, ECL rate signals, and are usually the preferred choice for both internal and external signal applications. Signals 3 and 4 are functionally equivalent to signals 1 and 2, but operate at the slower TTL-rate.

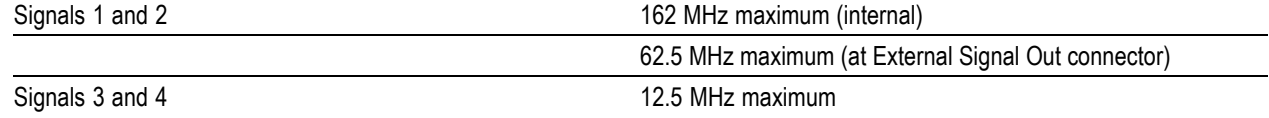

# **Internal Signal Selection**

Signals 1 and 2 are high-speed, ECL-rate signals, and are usually the preferred choice for both internal and external signal applications. Signals 3 and 4 are functionally equivalent to signals 1 and 2, but operate at the slower TTL rate.

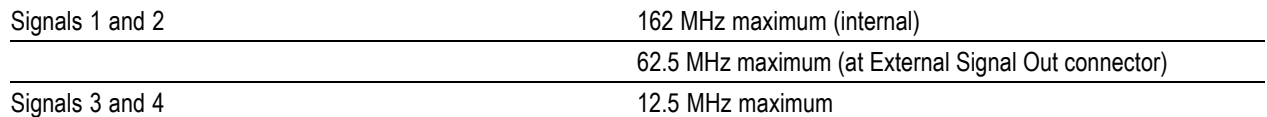

## **Selection Dialog Box**

Use the Selection dialog box when you want to do one of the following tasks:

- Add a data source from a TLA system or module file to the current system. Click Browse to search for the required file.
- Load a data window from a TLA system file.
- Load a module setup onto a selected module in the current system.
- Load triggers. Click Browse to select a trigger from your modified trigger list.
- Load a trigger setup onto a selected logic analyzer module in the current system.
- Load a search definition onto a selected data window in the current system. Click Browse to select a previously saved search definition.

## **MagniVu Data**

#### **Overview**

MagniVu data is the result of asynchronous digital oversampling architecture. This data is automatically acquired whenever you perform an acquisition. This means that, even if you specify synchronous acquisition, you can view the asynchronous resolution data at any time without having to reacquire.

#### **Behavior**

MagniVu acquisition rates differ based on the module that you have. If you are using a TLA7Lx/Mx/Nx/Px/Qx logic analyzer module, your acquisition rate is 500 ps. However, if you are using a TLA7Axx/TLA7NAx logic analyzer module or a TLA5000B Series logic analyzer, your acquisition rate is selectable, based on your [MagniVu](#page-301-0) Storage Rate, and is constrained by both PowerFlex and the current maximum acquisition rate for main memory.

### **Related Topic**

Adding MagniVu Data to a Listing or [Waveform](#page-142-0) Window

# **System Trigger (Trigger All Modules)**

The system trigger is an overriding command that causes all modules to acquire their post trigger data, regardless of whether they have been armed or have fulfilled their own trigger conditions.

The system trigger is the primary data acquisition reference point. In data windows, timing and location information is relative to the system trigger.

When the system trigger occurs, the trigger signal will appear at the external System Trigger Out connectors of the instrument.

# **High-Level Language support**

You can correlate the High-Level Language (HLL) source code that you wrote with the disassembly listing, showing how the code was executed on your target system, and then acquired by the logic analyzer. The correlation is based on symbolic information that is extracted from your object file or load module. You can configure the logic analyzer to access your source files.

You can step through each executed source statement in the Source window and view the results in a correlated Listing window.

You can set user-defined marks as break points within the code and then trace the execution of the code between the marks.

The following file formats are supported: [OMF51,](#page-489-0) [OMF86](#page-489-0), [OMF166](#page-490-0), [OMF286/386,](#page-490-0) [IEEE695,](#page-490-0) [COFF](#page-490-0), [ELF/DWARF](#page-490-0) and ELF/STABS.

In addition to the file formats listed below, Tektronix also provide the [Tektronix](#page-491-0) Symbol File Format (TSF), a text format. For information on any other file formats, contact your local Tektronix representative.

# **Start-Up Properties**

Use to select which system to open after you power on the instrument. You are presented with the following choices, form which you must pick one:

**Last System file opened in previous session.** The TLA application automatically loads at start-up the last saved system file that you explicitly loaded.

**Default System.** The TLA application loads the default setups for all modules at start-up.

**Saved System.** The TLA application loads a saved system file that you specify at start-up.

The default system also consists of the following:

- Merged modules if modules are physically connected for merging.
- Default setups for all modules.
- Default settings for internal signals specified in the System Configuration dialog box.
- One data window for each module. A Waveform window is created for each DSO module. A data window of the default type, as specified in the Defaults tab, is created for each logic analyzer module. Only data sources from the physical modules in the current system are included.
- All usable modules are on.

To open the Start-Up tab from the System menu, click Options and then click Start-Up.

### **Related Topic**

Defaults [Properties](#page-522-0)

# <span id="page-513-0"></span>**Power-On Diagnostics Properties**

### **Overview**

Use to view the results of the power-on diagnostics. The Test Name column lists the mainframe, slot number and name of installed modules, and specific tests.

### **Behavior**

If any test failed, the Power-On Diagnostics page opens as the first active window and the first failed test is highlighted. If a test fails you can either select the Extended Diagnostics tab and rerun the test, or dismiss this page by clicking the Close button. If you dismiss this page, the application finishes loading.

*NOTE. Mainframe power-on diagnostics only run when the system powers on.*

If a module is not recognized, the module type area is filled in with any available information or the word Unknown is displayed.

### **To Use**

To open the Power-On Diagnostics tab from the System menu, click Calibration and Diagnostics and then click Power-On Diagnostics.

### **Related Topics**

Running Extended [Diagnostics](#page-229-0)

[Contacting](#page-1-0) Tektronix

# <span id="page-514-0"></span>**Self Calibration Properties**

### **Overview**

Use to run calibration procedures on installed modules, either individually or as merged pairs. You should run these procedures after repair and at least once a year for the logic analyzer module. The DSO module requires self-calibration if the ambient operating temperature has changed more than 5 °C since the last calibration or once a week if the vertical settings of 50 mV full scale or less are used. A warning message to calibrate appears if ambient temperature goes out of tolerance. Perform self-calibration after a 30-minute warm up.

*NOTE. Merged modules are represented with a <> indicator. Merged modules must be calibrated in addition to the calibration of individual modules. TLA7Nx, TLA7Px, and TLA7Qx modules, when merged three-way, must have both "sets" of modules calibrated.*

### **Status list**

The following is a list of status messages:

- **Running.** The calibration procedure is being executed. The text blinks to indicate progress.
- **Calibrated.** The module calibrated successfully.
- **Fail.** The module did not calibrate. Contact your local Tektronix service representative.
- **No Calibration Required.** The module either does not need to be calibrated or it does not have any self-calibration functions.
- **Unknown.** Try to calibrate again. If the module has the same status, contact your Tektronix service representative.

### **To Use**

To open the Self Calibration tab from the System menu, click Calibration and Diagnostics, and then click Self Calibration.

### **Related Topics**

Power-On [Diagnostics](#page-513-0) Properties Extended [Diagnostics](#page-476-0) Properties

[Calibrating](#page-111-0) Modules

[Contacting](#page-1-0) Tektronix

### <span id="page-515-0"></span>**Mainframe Properties**

Use this information when you contact Technical Support.

To open the Mainframe tab from the System menu, click System Properties and then click Mainframe.

### **Modules Properties**

Shows information about modules installed in the instrument.

- **1.** From the System menu, click System Properties.
- **2.** Click the Modules tab.

## **Module Specifics Properties**

Provides information about a selected module. You use this information when contacting Technical Support.

- **1.** From the System menu, click System Properties.
- **2.** Click the tab of the module for which you want information.

### **Merge Modules Properties**

#### **Overview**

You can merge up to five logic analyzer modules to increase channel width. Merged modules function as a single unit and the data it acquires is automatically time-correlated. This is useful when analyzing buses or devices with a high channel count. Some microprocessor supports require merged modules.

#### **Behavior**

Modules must be physically connected and in the same mainframe before they can be merged by software. Modules must be adjacent and connected as described in the user manual. Only modules that have been physically connected and are capable of being merged are shown in the Merge Modules tab with a merge button. Refer to Merging [Modules](#page-100-0) for the rules on merging modules.

The state of the button indicates whether the modules are currently merged, as shown:

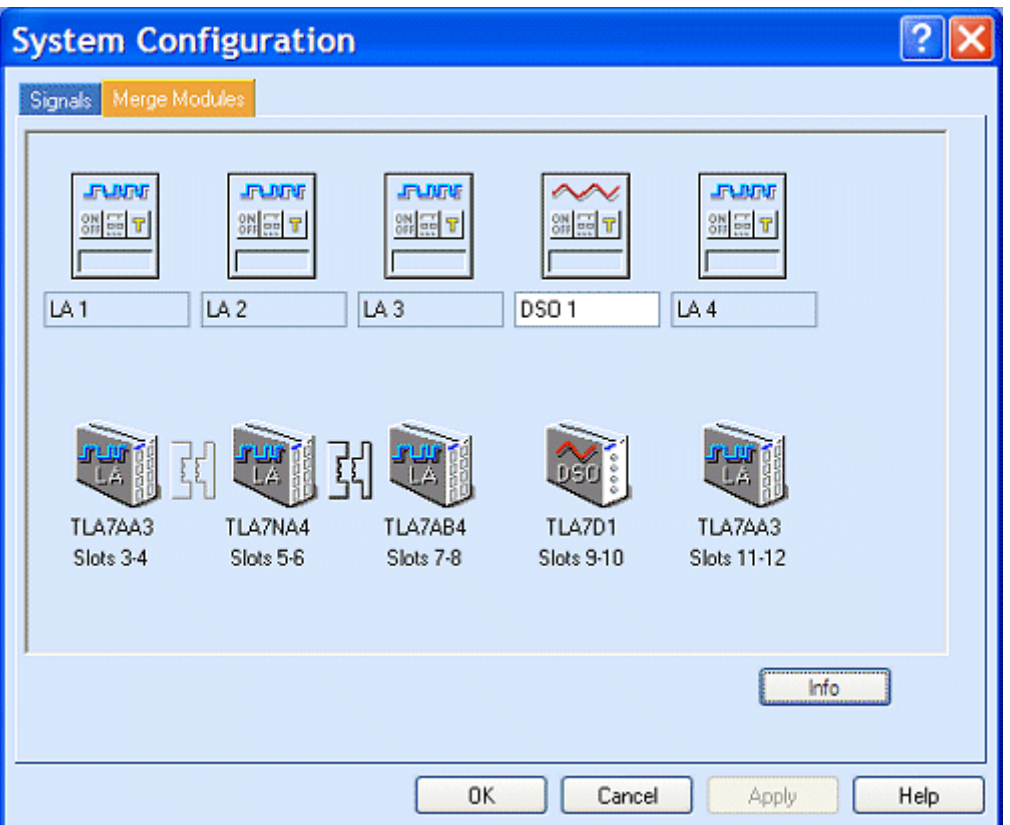

### **To Use**

To open the Merge Modules tab from the System menu, click System Configuration and then click Merge Modules. To merge or unmerge modules, click the merge button between the module icons.

### **Related Topics**

Merging [Modules](#page-100-0) Self [Calibration](#page-514-0) Properties

Merged Module External [Clocking](#page-93-0)

# **Preferences Properties**

Use the preference properties page to specify user preferences, such as hiding the Status bar, displaying confirmation messages, specifying click and drag zoom behavior, or showing the Easy Setup dialog. These settings cannot be modified anywhere else in the application.

To access user preferences from the System menu, click Options to display the Options dialog box. Then click the Preferences tab.

# **System Source Files Properties**

### **Overview**

The System Source Files tab defines the default location of source files for new Source windows. The settings you specify in this tab will be the default settings used to locate source files when you first create a Source window. You can specify a list of directory paths and a list of possible file suffixes.

### **Behavior**

When specifying the search path, you can use an asterisk (\*) as the final component of a search path directory. For example, if you specify the following path, C:\MySources\\*, the MySources directory and all directories (one-level deep) within MySources will be searched. However, you cannot use the asterisk as a general-purpose wild card character. For example, the use of an asterisk in C:\MySources\\*\\* or C:\MySources\abc\* is invalid.

You must specify the complete absolute (not relative) path name for the file in the Search Path List. Otherwise the Source window will not locate the source file. Make sure that the source file you are looking for has a unique file name. When searching for source files it is possible to load the wrong file if there is another file with the same name in the directories specified by the search path. The Source window always loads the first file that matches the search criteria.

*NOTE. This tab is similar to the Source Window Source Files tab. The information that you supply in this property page will be used as default settings for new Source windows. The information that you supply for the Source Window Source Files tab is only used for the current Source window.*

### **To Use**

To open this page from the System menu, click Options and then click Source Files.

- Select Search Path List to specify source file locations.
- $\blacksquare$  Select Suffix List to specify possible file suffixes. The default suffixes are .c and .s.
- Click Add to add items.
- Click Edit to edit the selected item.
- Click Delete to delete a selected item from the list.

### **Related Topic**

Source Window Source Files [Properties](#page-365-0)

# **Signals Properties**

#### **Overview**

The logic analyzer has four internal signals that you can use to set up trigger conditions between modules, or to send or receive signals external to the logic analyzer. Use the Signals tab in conjunction with the module trigger programs to configure these signals for your application. The trigger programs and external signal input determines when the signals occur. The Signals tab specifies signal characteristics. To configure signals for your application from the System menu, click System Configuration, and then click the Signals tab.

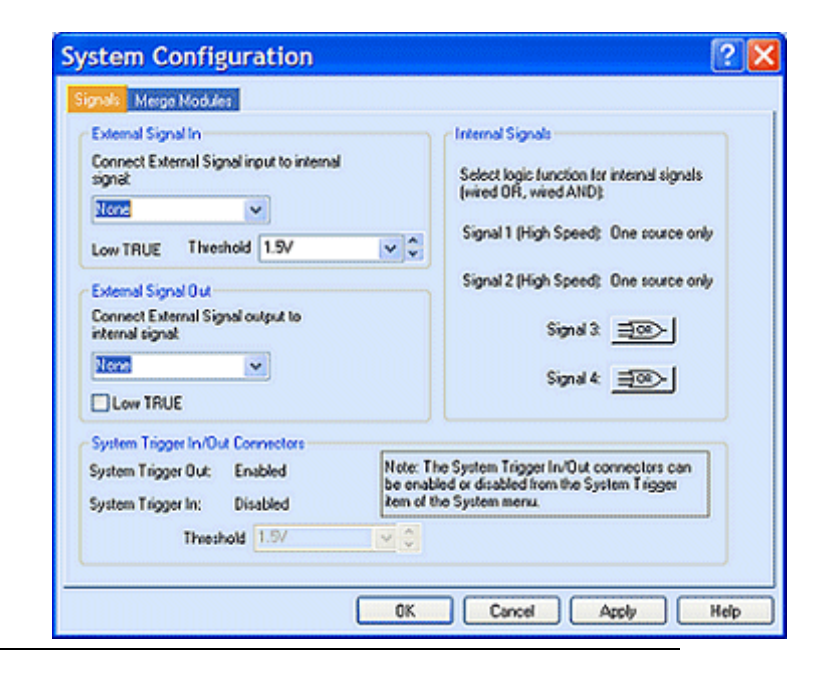

*NOTE. The logic analyzer and DSO modules use a logical expression (True/False) for Signals 1, 2, 3, and 4. However, pattern generator modules use a physical expression (High/Low) for these signals. Refer to your TLA7PG2 Pattern Generator module documentation for information to convert physical expressions to logical expressions or vice versa.*

### **Internal Signals**

All logic analyzer modules can set and clear any of the four internal signals. The DSO can set but not clear any signal. The logical output of these signals can be used as an event in other trigger programs. You can also connect the internal signals to the External Signal In and External Signal Out connectors on the mainframe, so that you can use an external signal as a trigger event or send a signal out when a trigger condition is met.

Internal signaling is for users with special trigger programming requirements. Internal signaling adds flexibility to trigger programming, but also adds complexity. When using internal signaling you must take care that the signals are correctly set and cleared, and that the trigger programs for all modules are compatible with regard to signal usage. Also, you must have correctly set the internal signal attributes in the Signals tab of the System Configuration dialog box.

Internal signaling is done through trigger actions specified in the Clause Definition dialog box and the DSO Trigger tab.

*NOTE. Arming and internal signaling are mutually exclusive. You cannot simultaneously arm modules and set signals. You can test for a set signal (for example, If Signal X Is True), but unless you have designated an external signal for this purpose, you will be unable to set the signal when using the arming feature.*

### <span id="page-520-0"></span>**External Signals**

The logic analyzer can send and receive signals external to the logic analyzer using the mainframe External Signal In and External Signal Out connectors. Use the External Signal In function to include a signal from your system under test or other test equipment as part of the trigger program. Use the External Signal Out function to send a signal to the system under test or other test equipment from a trigger program.

The connection from the module to the external connector is made by one of the four internal signals. You must designate which internal signal is to be used for this purpose.

The external signal connectors are located at the rear of the portable mainframe and at the front of the benchtop mainframe. The external signals all operate at TTL voltage levels.

The polarity for External Signal In is always set to Low TRUE. You have a choice of low or high true for External Signal out. For a high true signal, clear the selection Low TRUE.

### **Signal Logic Function**

To use internal signals, you must select which internal signal logic function is appropriate for your trigger program. Signals 1 and 2 (high speed) can only be asserted by one module each. For signals 3 and 4 the modules can be wired-OR or wired-AND. Selecting the OR function means that any module can assert the signal. Selecting AND means that all modules must set the signal for it to be asserted. The same logic applies to clearing signals.

### **System Trigger Connectors**

The System Trigger In/Out Connectors group box contains readouts that reflect the current state of the System Trigger In and System Trigger Out connectors. You can also set the threshold for the System trigger in connector.

*NOTE. Only modules that are on can send arming or internal signals.*

### **To Use**

To open the Signals tab from the System menu, click System Configuration and then click Signals.

### **Related Topics**

Clause [Definition](#page-291-0) Dialog Box DSO Trigger [Settings](#page-532-0) External Signal [Selection](#page-509-0) Internal Signal [Selection](#page-509-0)

# **Color Properties**

Use to create, remove, and modify color schemes.

- **1.** Select an Element you want to change from the list and then select a color from the color matrix.
- **2.** Click Save As to enter a new name for your scheme or click OK in the Save Scheme dialog box to keep the existing name and redefine the defaults for it.

*NOTE. You cannot redefine or remove factory defaults.*

The following table describes each element.

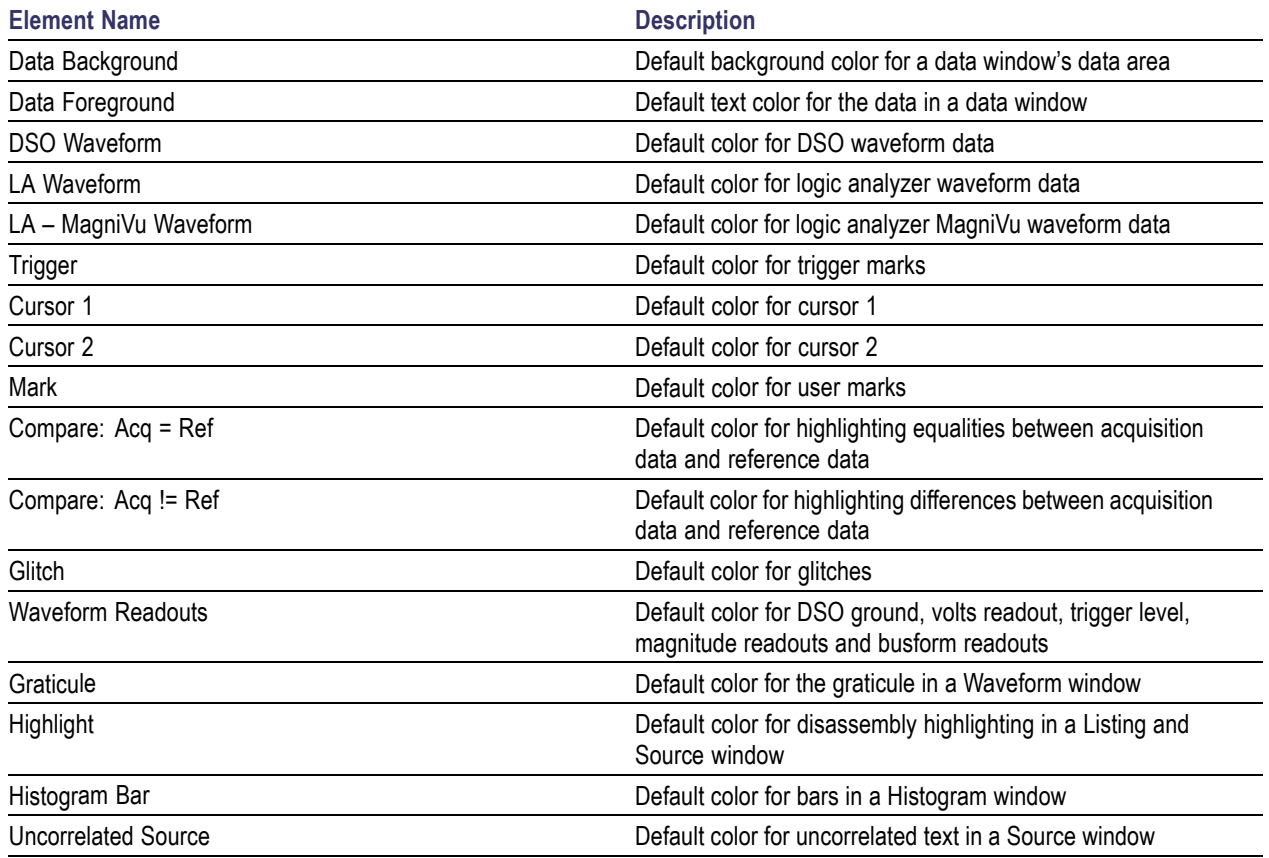

A default color scheme can be assigned for new data windows from the Defaults tab, which is located in the Options dialog box.

From the System menu, you can access the Color settings by clicking Options and then clicking the Color tab.

<span id="page-522-0"></span>**Related Topic**

Defaults Tab

## **Software Properties**

Shows what TLA software is installed in the instrument.

- **1.** From the System menu, click System Properties.
- **2.** Click the Software tab.

# **Defaults Properties**

Use to specify defaults used throughout the application. The settings you enter here will be the default settings used when creating new data windows.

To access these settings from the System menu, click Options and then click the Defaults tab.

# **Save Color Scheme Dialog Box**

Use to save a new color scheme set in the Color tab of the Options dialog box.

To open this dialog box from the System menu, click Options, click the Color tab and then click Save As.

**Related Topic**

Color [Properties](#page-520-0)

## **Presets Properties**

### **Overview**

Use the Options Presets to view and modify preset names and values. The presets are used as list entries in list box controls for selecting trigger thresholds, vertical range, vertical offset, and probe thresholds.

### **Behavior**

You can modify all preset names and values. Preset names are limited to 12 characters. You can return all preset names and values to the factory settings by clicking Reset All. If you enter a value that is out of the range shown below, the value is set to the nearest in-range value.

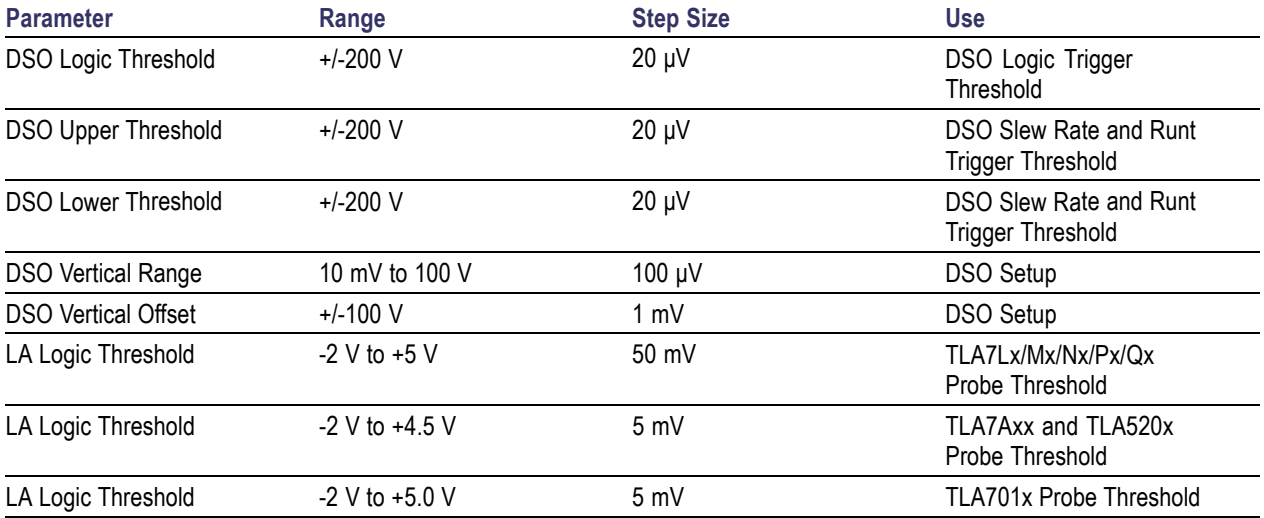

### **To Use**

To change options presets from the System menu, click Options and click the Presets tab.

# <span id="page-524-0"></span>**Tools Properties**

### **Overview**

The Tools tab of the Options dialog box allows you to define up to 16 external applications (or tools) that may be launched from within the TLA application.

These tools can be associated with any program that runs under the Windows operating system or any type of document that Windows knows how to open. When a tool is defined here, it is automatically added to the Tools sub-menu of the System menu in the TLA menu bar. Also, a toolbar button for each tool is added to the TLA Toolbar.

Once a tool has been defined, you can run the program by choosing its name from the Tools menu or clicking on its toolbar button.

### **To Use**

- Click the Add button to add a new tool.
- Click the Edit button to edit the properties of the selected tool, including its Menu Name, Command, Arguments, Initial Directory, and Run Minimized status.
- Click the Delete button to delete a selected tool from the list.
- $\blacksquare$  Click the Move Up arrow button to move the selected tool up one position in the list.
- Click the Move Down arrow button to move the selected tool down one position in the list.

To open the Tools property page, from the TLA menu bar select System ® Options, and select the Tools tab.

*NOTE. Arguments and commands with embedded spaces must be enclosed in quotes in the Tool Properties (App Options) dialog box for the commands to work.*

### **Related Topic**

Tool [Properties](#page-525-0) Dialog Box

# <span id="page-525-0"></span>**Tool Properties Dialog Box**

### **Overview**

Use the Tool Properties dialog box to specify the properties of an external tool.

### **To Use**

Specify the name of the tool in the Menu Name box. This is the name that is displayed in the Tools menu. Placing an ampersand before a letter in the tool name makes that letter an accelerator key.

Enter the path and name of the document or application that you want to open in the Command box. You can click the Browse button to open a Windows file browser to help find the application. If a document is entered here, the executable to open the document is found based on its registered Windows file type. For example, a document with a **.**txt extension is opened with Notepad.

Use the Arguments box to enter any command line arguments that are required by the application.

Use the Initial Directory box to specify the default working directory for the application.

Click Run Minimized to specify that the application will run in a minimized window.

Click the Test Run button to launch the tool with the current dialog settings.

To open the Tools property page, from the TLA menu bar select System ® Options, and select the Tools tab. Click the Add button, or select the tool you want to modify and click the Edit button.

*NOTE. Arguments and commands with embedded spaces must be enclosed in quotes in the Tool Properties (App Options) dialog box for the commands to work.*

### **Related Topic**

Tools [Properties](#page-524-0)

# <span id="page-526-0"></span>**General Purpose Data Window Shortcuts**

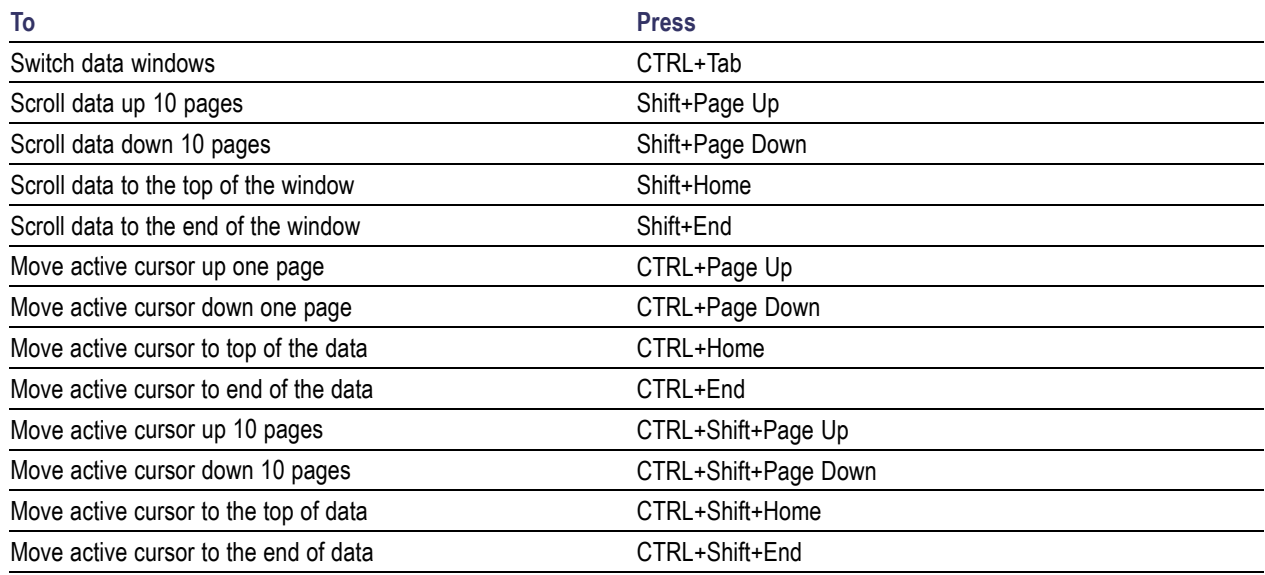

The movement shortcuts follow these general rules:

- **Arrows with no modifier keys scroll the data**
- Arrows with the CTRL key move the active cursor
- $\blacksquare$  The Shift key provides 10 times the movement

### **Related Topics**

Listing Window [Shortcuts](#page-529-0)

[Waveform](#page-528-0) Window Shortcuts

Source Window [Shortcuts](#page-530-0)

[Histogram](#page-531-0) Window Shortcuts

Menu Shortcut Keys

# **Menu Shortcut Keys**

You can use the following shortcut keys for manipulating menus, editing windows, and moving around in data windows.

### **File Menu**

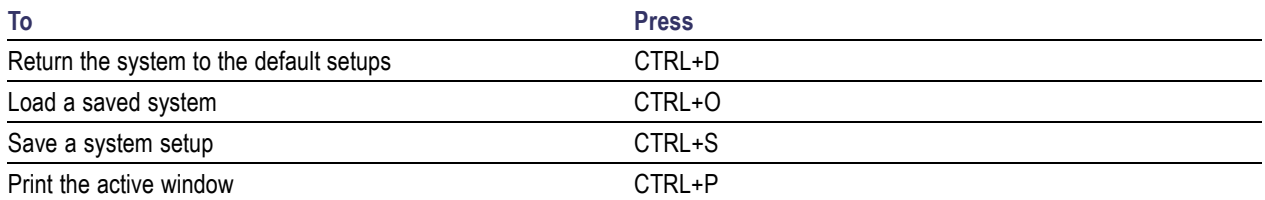

### **Edit Menu**

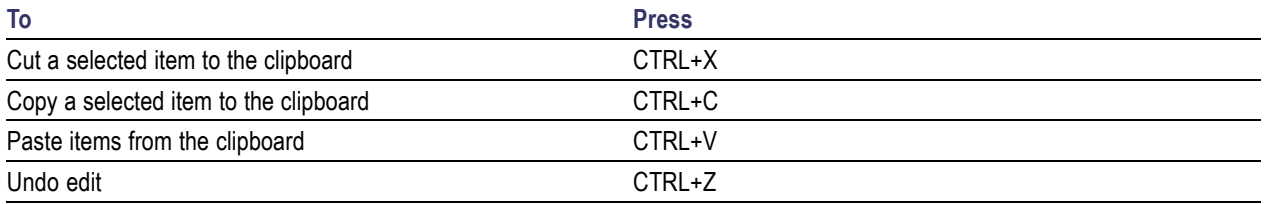

### **Data Menu**

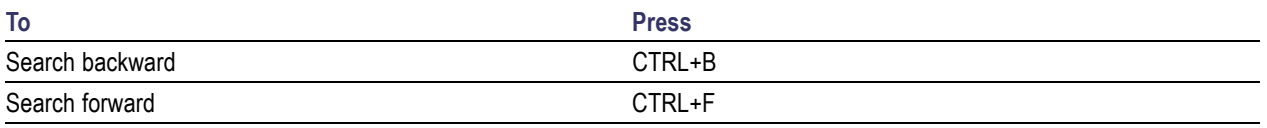

### **System Menu**

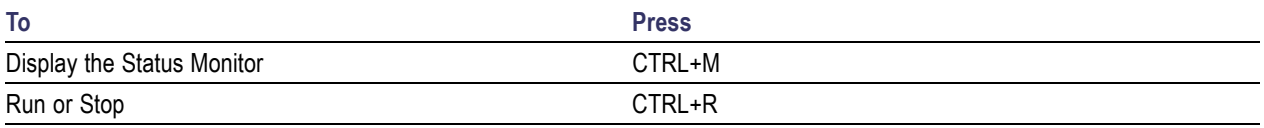

### **Window Menu**

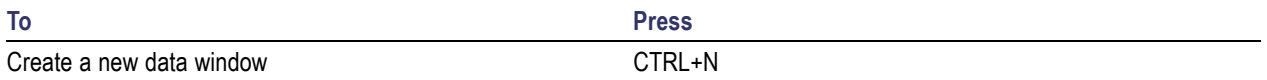

### **Related Topics**

[Waveform](#page-528-0) Window Shortcuts Listing Window [Shortcuts](#page-529-0) [Histogram](#page-531-0) Window Shortcuts Source Window [Shortcuts](#page-530-0)

<span id="page-528-0"></span>General Purpose Data Window [Shortcuts](#page-526-0)

# **Waveform Window Shortcuts**

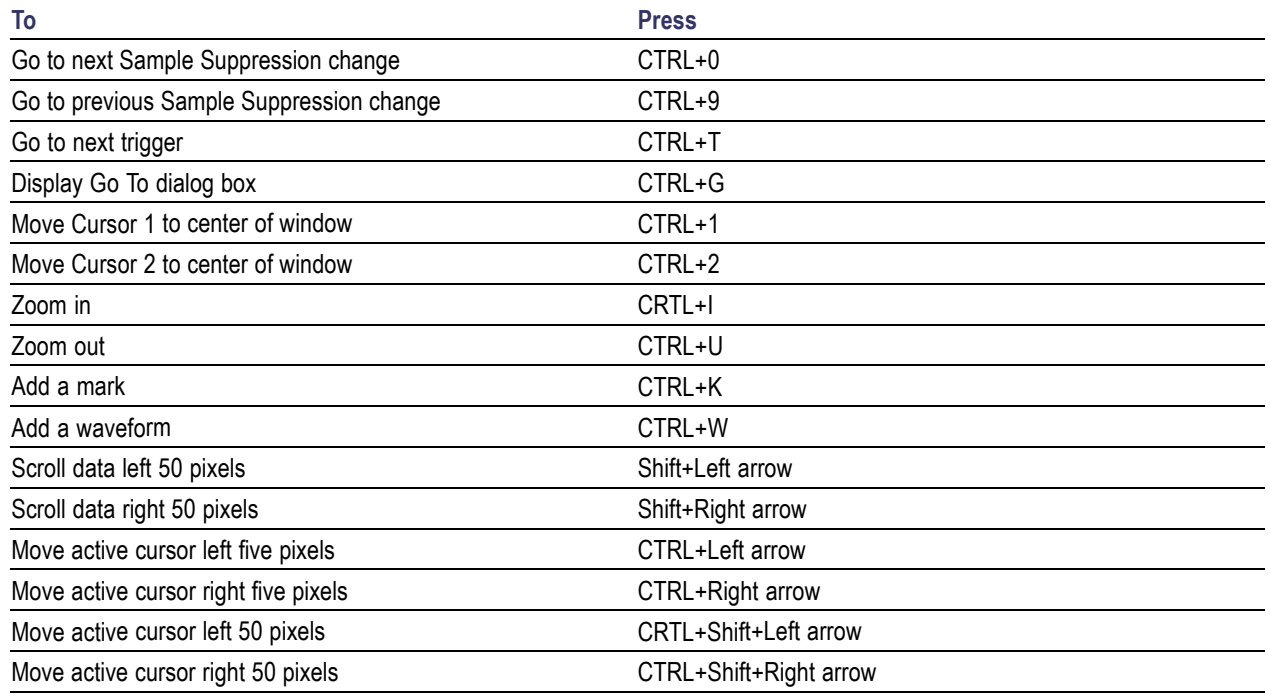

The movement shortcuts follow these general rules:

- Arrows with no modifier keys scroll the data
- **Arrows with the CTRL key move the active cursor**
- $\blacksquare$  The Shift key provides 10 times the movement

#### **Related Topics**

Listing Window [Shortcuts](#page-529-0)

Menu [Shortcut](#page-526-0) Keys

General Purpose Data Window [Shortcuts](#page-526-0)

# <span id="page-529-0"></span>**Listing Window Shortcuts**

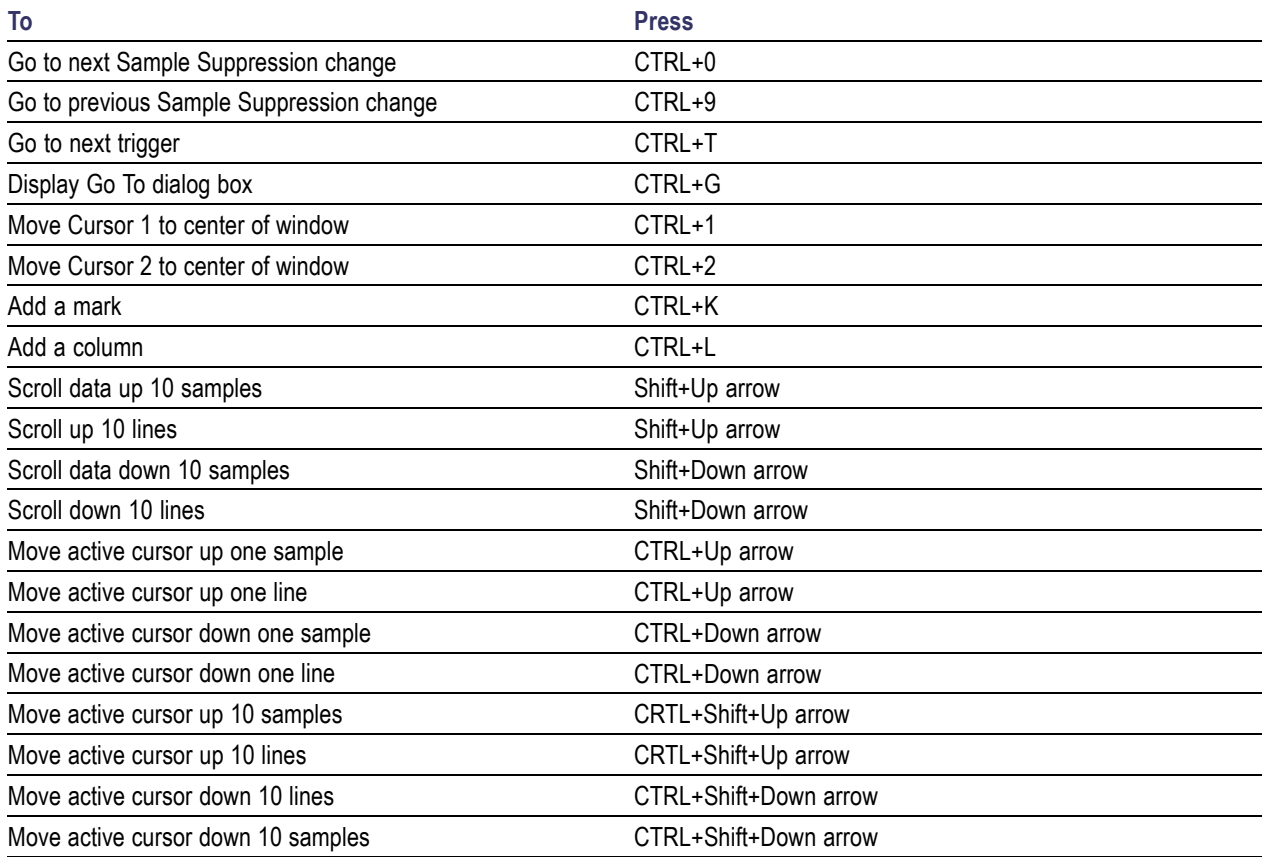

The movement shortcuts follow these general rules:

- Arrows with no modifier keys scroll the data
- **Arrows with the CTRL key move the active cursor**
- $\blacksquare$  The Shift key provides 10 times the movement

### **Related Topics**

[Waveform](#page-528-0) Window Shortcuts [Histogram](#page-531-0) Window Shortcuts Source Window [Shortcuts](#page-530-0) General Purpose Data Window [Shortcuts](#page-526-0) Menu [Shortcut](#page-526-0) Keys

# <span id="page-530-0"></span>**Source Window Shortcuts**

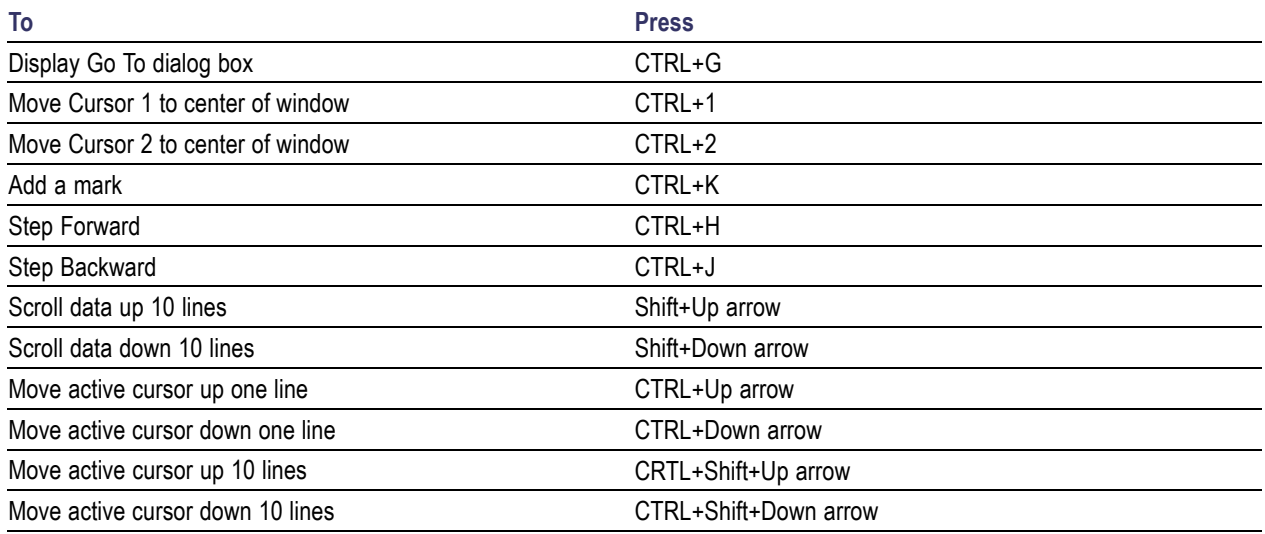

The movement shortcuts follow these general rules:

- Arrows with no modifier keys scroll the data
- Arrows with the CTRL key move the active cursor
- $\blacksquare$  The Shift key provides 10 times the movement

#### **Related Topics**

Listing Window [Shortcuts](#page-529-0)

[Waveform](#page-528-0) Window Shortcuts

General Purpose Data Window [Shortcuts](#page-526-0)

Menu [Shortcut](#page-526-0) Keys

# <span id="page-531-0"></span>**Histogram Window Shortcuts**

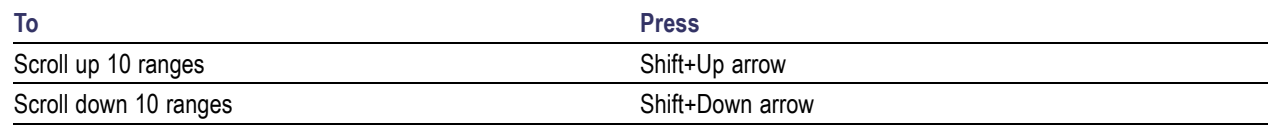

The movement shortcuts follow these general rules:

- Arrows with no modifier keys scroll the data
- $\blacksquare$  The Shift key provides 10 times the movement

### **Related Topics**

Listing Window [Shortcuts](#page-529-0) General Purpose Data Window [Shortcuts](#page-526-0) Menu [Shortcut](#page-526-0) Keys

# <span id="page-532-0"></span>**DSO Trigger Settings**

#### **Overview**

The DSO Trigger tab contains all controls for setting DSO trigger events and actions. Threshold changes are recognized and executed immediately during acquisitions. Execution of all other controls is delayed until the next acquisition.

#### **Behavior**

Use Mode to select whether the DSO waits for a trigger (Normal) or forces a trigger after a set length of time has passed without a trigger (Auto).

Use Action to select what happens when a trigger is recognized. The trigger event either triggers the DSO, triggers all modules, triggers and sets a signal, or triggers and arms another module.

Action Target selects the event or the condition Trigger Action will act on:

- **Trigger & Set Signal.** A Set Signal action allows you to set signal 1, 2, 3, or 4.
- $\blacksquare$  Trigger & Arm. An Arm action allows you to arm other installed modules. The default is the module in the lowest-numbered slot that can be armed.

Use Trigger position to set the amount of data in the data record that occurs before the trigger.

Use Event Type to select the type of event the DSO will recognize as a trigger.

### **Related Topics**

Setting Up the DSO [Trigger](#page-227-0)

System Trigger and Reference System Trigger [Relationship](#page-294-0)

## **Status Bits Type Dialog Box**

#### **Overview**

Use the Status Bits Type dialog box to select the logic analyzer's status bits for additional triggering and data display.

#### **Behavior**

Depending on your logic analyzer module, you can select one of five types of status bits for triggering and display. The status bits of a module (or master module in a merged set) are available for use in the LA Module Setup table. In most cases, you can use the status bits like any other channel bit such as checking polarity, comparing data, naming channels, and assigning the bits to a channel group.

However, because the status bits are not real data channels, you cannot access certain properties of the status bits such as thresholds, iCapture, and multiplexed (demux) clocking.

The available status bits depend on the logic analyzer module. Some logic analyzer modules allow access only to the trigger state machine (TSM) status bits, while TLA7Axx/TLA7NAx logic analyzer modules allow you access to up to five different kinds of status bits.

The following table summarizes which status bits are available for the logic analyzer modules:

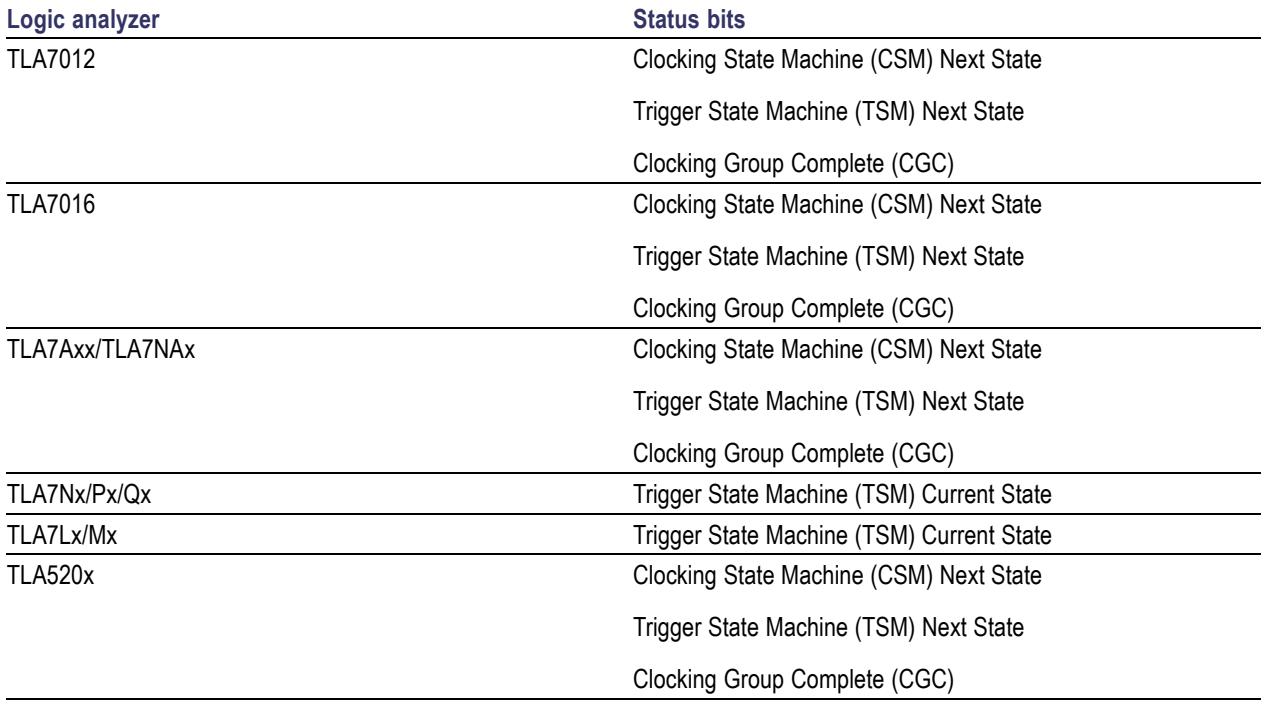

### **To Use**

Select the status bits from the LA Module Setup menu and use them for triggering and display.

# **Saved Triggers**

### **Overview**

When saving from the Easy Trigger tab, use the Save dialog box to save your TLA file, which contains trigger state information as well as information about the currently selected Easy Trigger program. If you do not use an Easy Trigger program as the basis of your modified trigger design, but instead use the Power Trigger tab to develop your trigger program, only a TLA file with the state information is saved.

### **To Use**

Saving your trigger program requires that you specify both a file name and the name of the folder where you would like your customized trigger programs to reside. In addition, you can enter comments about trigger program construction or functionality.

To open the Save dialog box from the File menu, click Save Trigger. You can alternatively open the Save dialog box by clicking the  $s<sub>-1</sub>$  button from the toolbar.

# **4X Clocking Mode Trigger Programs**

### **Overview**

Trigger Programs need special attention in order to work properly in 4X clocking mode. In some situations, it may be necessary for a data value to be present on the probe input for four clock cycles in order for a word recognizer to detect it. In other situations, it may be necessary to use four word recognizers logically OR'ed together across the source and destination channels in order to detect a value.

### **Behavior**

It is important to remember that in 4X clocking mode, trigger programs operate on the acquired data only at the 1X speed. In other words, in 4X mode the current trigger machine state is evaluated at the physical sample rate and not the logical sample rate.

To illustrate this point, take the following internal 4X mode acquisition samples:

*NOTE. A minimum sample period of 2 ns is assumed in internal clocking mode.*

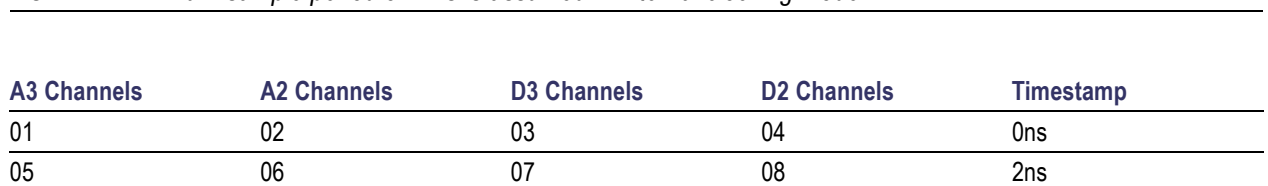

The data was acquired with the trigger: **If Group A3 equals 01, then Trigger.**

However, if the "01" data value happened to be stored in the demultiplex destination channels (A2, D3, or D<sub>2</sub>), it would not have been triggered on, even though it occurred on the A<sub>3</sub> lines and was captured in the acquisition memory.

To reliably trigger on an event that only lasts for 500ps, you must use four word recognizers: one to watch the demultiplex source channels, and the other to watch the demultiplex destination channels. The following trigger will always catch the 01 pattern in 4X mode: **If Group A3 equals 01 or Group A2 equals 01 or Group D3 equals 01 or Group D2 equals 01, then Trigger**.

If the desired event for triggering is present on the data lines for at least 2ns, then it follows that the demultiplex source channels will always capture the event. In this case, the normal 1X trigger will work correctly in the 4X acquisition mode.

*NOTE. You can use the Trigger on 4X clocking group match or Trigger on 4X clocking channel match [EasyTrigger](#page-310-0) Programs to automatically set up this type of triggering on a data value that you specify.*

# **Probes and Accessories**

For a complete list of Standard and Optional Accessories, check with your local Tektronix representative.

The following is a list of available probes for TLA products. Click the button for a graphic of the probe and accessories.

- P6417 Probe and Accessories<sup>3</sup>
- P6417 to HP/3M type 3592 Adapter <sup>3</sup>
- P6418 Probe and Accessories **<sup>3</sup>**
- P6419 Probe and Accessories **<sup>3</sup>**
- 34-Channel Probe Interface Kit Barrel Connectors<sup>3</sup>
- P6434 High-Density Probe and Accessories<sup>3</sup>
- P6810 General Purpose Probe and Accessories<sup>1</sup>
- P6860 High-Density Probe and Accessories <sup>1</sup>
- P6864 High-Density 4X Probe and Accessories <sup>1</sup>
- P6880 Differential Probe and Accessories<sup>1</sup>
- Compression-on-PCB to P6434 Mictor Adaptor <sup>2</sup>
- Mictor-on-PCB to P6860 Compression Adaptor <sup>2</sup>
- P6471 Pattern Generator Probe and Accessories
- **1 Only for TLA7Axx/TLA7NAx modules.**
- **2 Only for P68xx probes.**
- **3 Only for TLA7Lx/Mx/Nx/Px/Qx modules and TLA5000B series mainframes**

# **Analog Multiplex Cables**

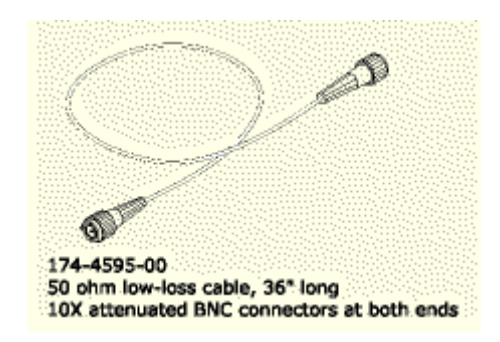

#### **Notes**

- $\mathcal{L}_{\mathcal{A}}$ If you choose to use non-Tektronix cables, the signal path is only compensated up to the front panel of the TLA7Axx modules. Therefore, the cable you use to connect the module to the oscilloscope can incur high frequency loss. For a 36-inch cable, you should expect 0.43 dB of loss at 1 GHz (about 5%).
- Time alignment values for the destination oscilloscope channels in the data view Time Alignment dialog box are set assuming a Tektronix cable. When using non-Tektronix cables, time alignment values will need to be manually adjusted.

#### 010-6417-00 <u>ing p</u> 334-9239-00 P6417 Equivalent Circuit wv—> 2.2V 20K ohm (LA Modu fuser)  $2.0<sub>pt</sub>$ 013-0280-00 (optional) 407-4435-01 334-9239-00 206-0364-00 196-3431-01 0.100" pins (standard) 196-3476-00 0.100" & 2mm pins (optional) 196-3477-00 Reduced bias voltage leadset, 0.100" & 2mm pins (optional) 196-3432-00 0.100" pins (standard) SMK4 196-3479-00 0.100" & 2mm pins (optional) (optional) \*\*\*\* 196-3478-00 Reduced bias voltage leadset, 0.100" & 2mm pins (optional) \*100 chm series resistor molded into barrel connector housing (signal only). \*\* Replacement available in 020-2196-00. \*\*\* Standard with LA Module. \*\*\*\* The input resistance, when used with a Reduced Blas Voltage leadset, is 10 Kohms. P6417

## **P6417 Probe and Accessories**

## **P6418 Probe and Accessories**

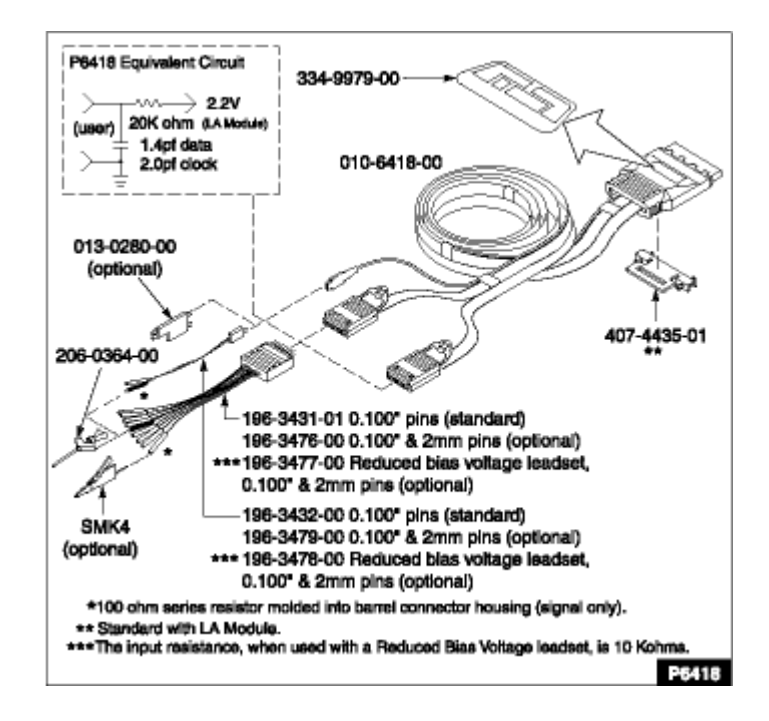

# **P6419 Probe and Accessories**

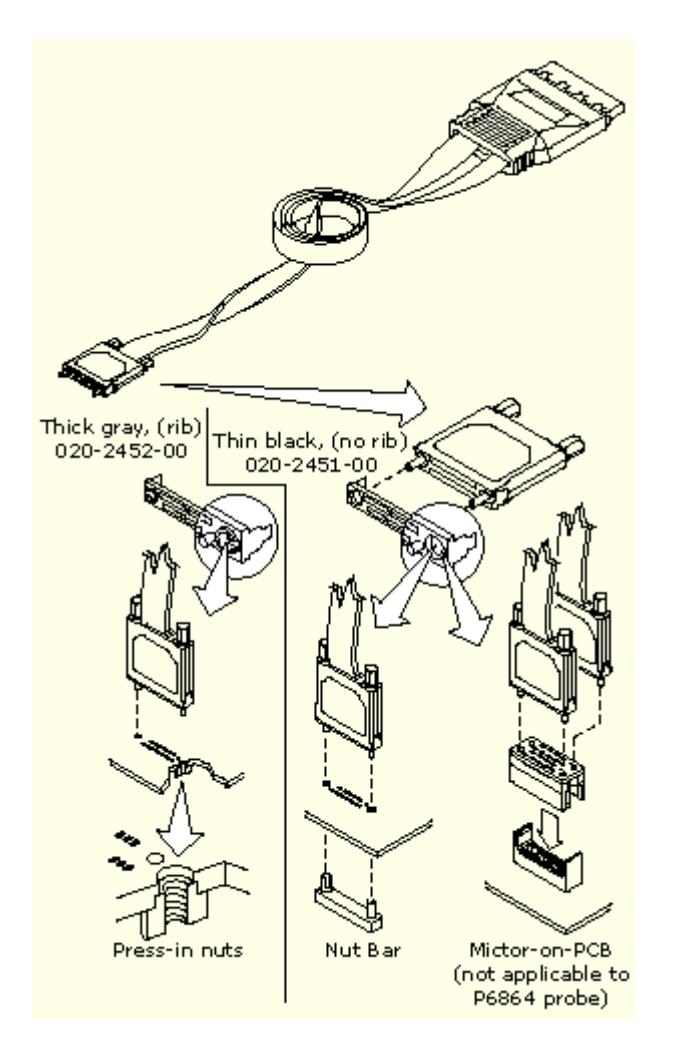
## **P6434 High-Density Probe and Accessories**

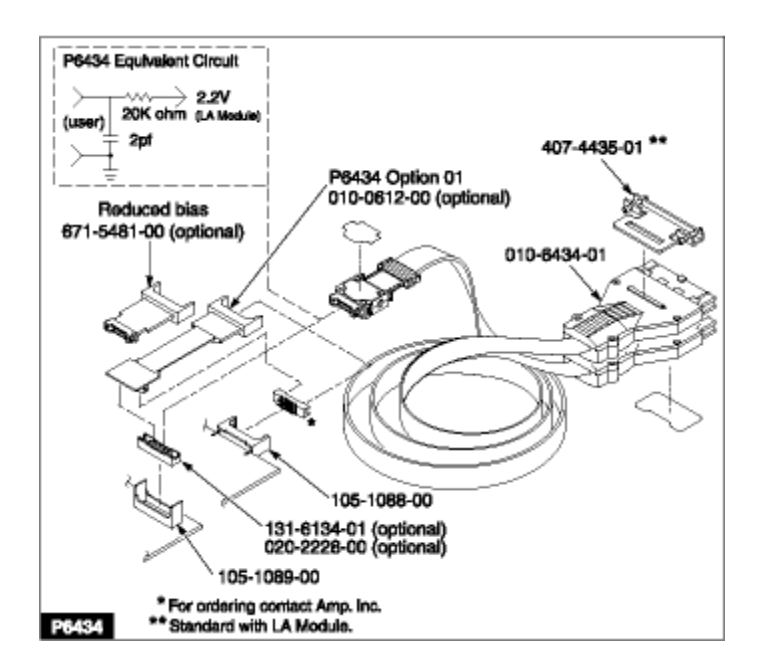

### **P6471 Pattern Generator Probe**

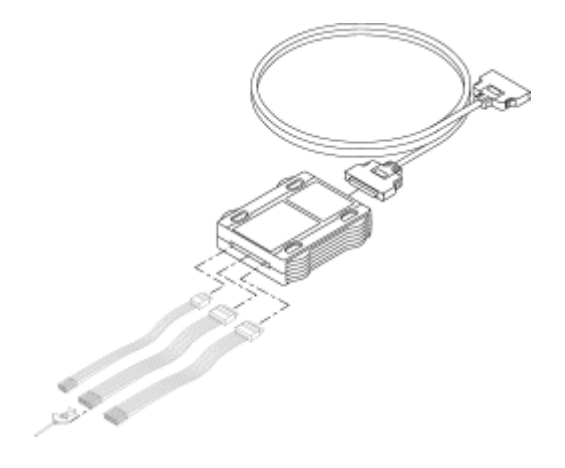

# **P6810 General Purpose Probe and Accessories**

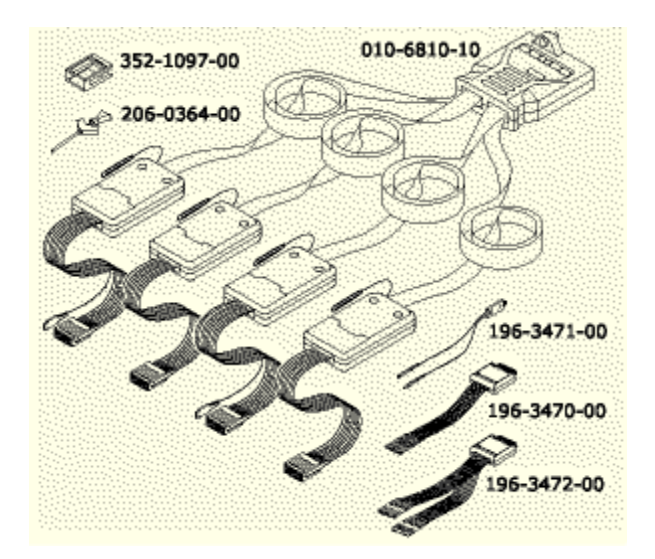

# **P6860 High-Density Probe and Accessories**

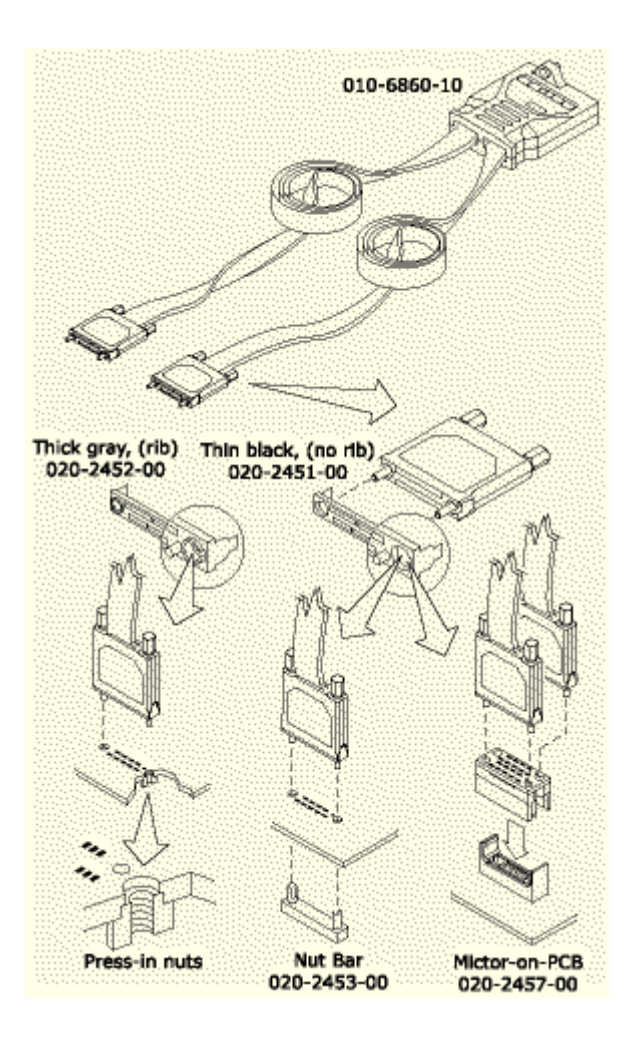

# **P6864 High-Density 4X Probe and Accessories**

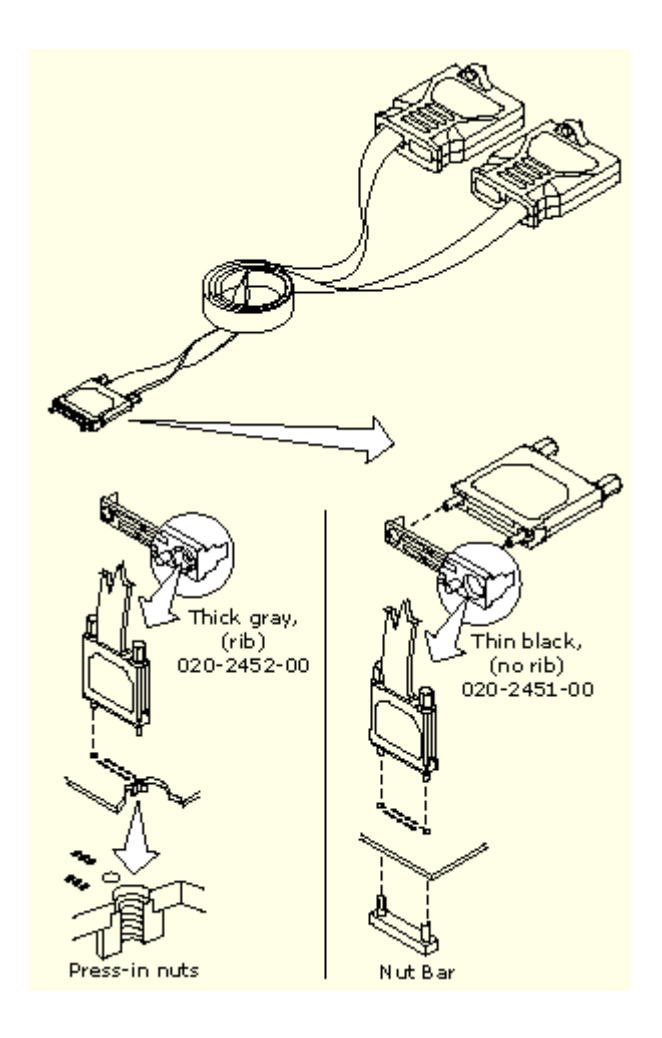

# **P6880 Differential Probe and Accessories**

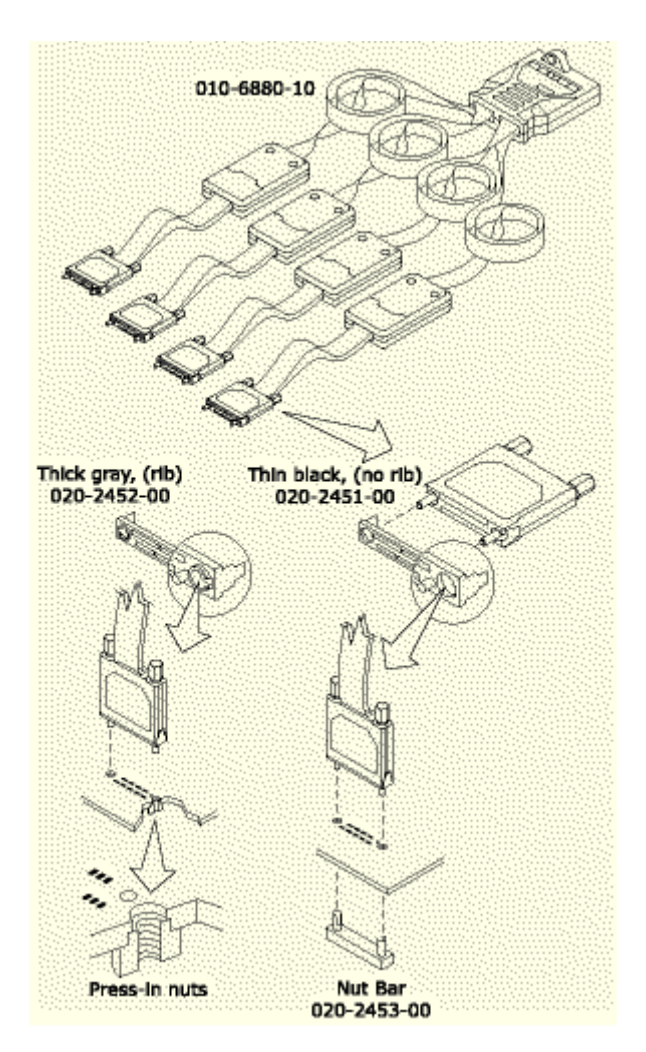

# **34-Channel Probe Interface Kit - Barrel Connectors**

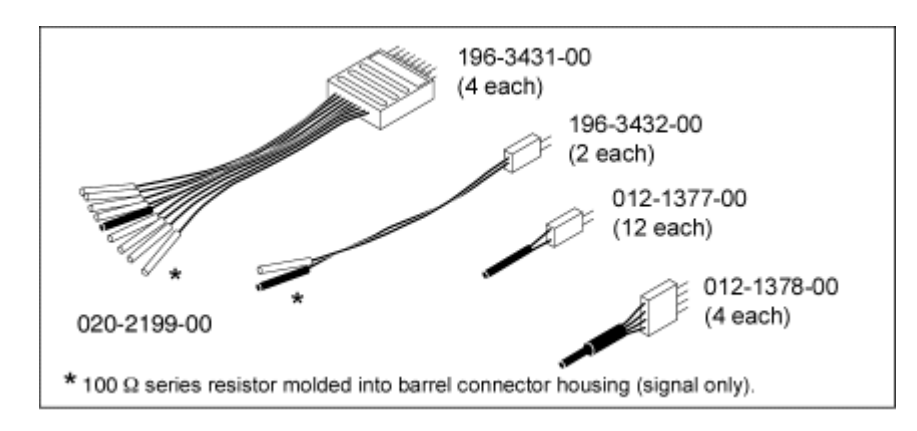

# **P6417 to HP/3M type 3592, 2 X 10, 0.1 in Adapter**

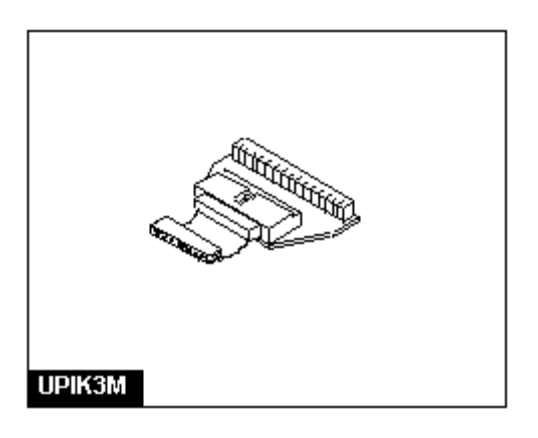

# **Compression-on-PCB to P6434 Mictor Adaptor**

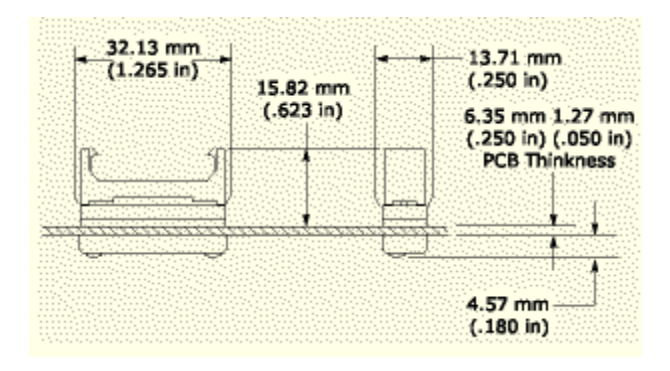

## Mictor-on-PCB to P6860 Compression Adaptor

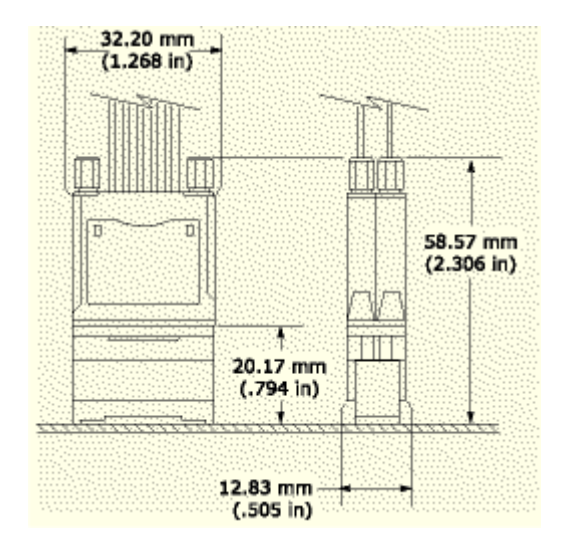

## **Sampling and Digitizing a Signal**

#### **Overview**

Acquisition is the process of sampling the input signal, digitizing it, and assembling it into a waveform record. The order and method of accomplishing these functions is different in the LA and DSO modules.

### **Logic Analyzer**

The logic analyzer converts incoming data into binary using a comparator with a user-selectable threshold voltage.

If the incoming signal is above the threshold voltage, the signal is converted to a one. If the incoming signal is below the threshold voltage, the signal is converted to a zero.

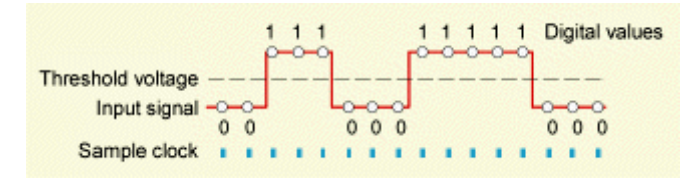

After digitizing the incoming data, the logic analyzer samples it at regular intervals. The sampled and digitized points are stored in memory along with the corresponding timing information.

See also the LA Module Block [Diagram](#page-549-0).

#### **DSO Module**

The DSO module converts incoming data into 8-bit digital values.

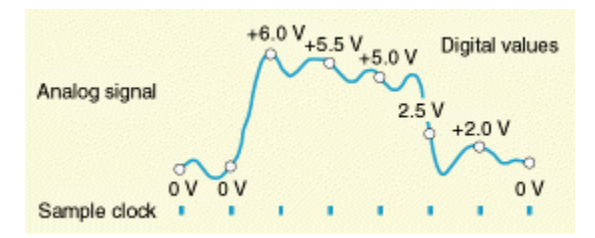

After digitizing the incoming data, the DSO module samples the voltage levels at regular intervals. The sampled and digitized points are stored in memory along with the corresponding timing information.

See also the DSO Module Block [Diagram.](#page-554-0)

## **LA Conceptual Model**

#### **Overview**

The logic analyzer conceptual model is made up of two main parts:

- **The system**
- The modules

From the operational perspective, a module encompasses the setup, trigger, and the data associated with the physical LA or DSO module installed in the logic analyzer mainframe.

The block diagram illustrates the relationship between the LA and its subparts.

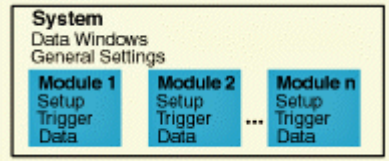

#### **Behavior**

Some actions occur at the module level, and some actions occur at the system level.

For example, you can save either system or module files. When you save a system file, you save all of the setup information for the system including data window display settings, as well as the module information. When you save a module file, you save all of the setup and trigger information.

### **LA Physical Model**

The logic analyzer physical model is made up of two main parts:

- The mainframe
- The modules

The following block diagram illustrates the relationship between the LA and its subparts.

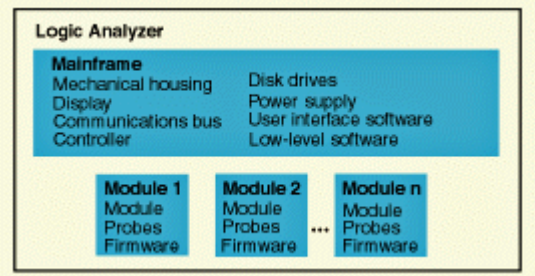

# <span id="page-549-0"></span>**LA Block Diagram**

The logic analyzer can be represented by the following blocks:

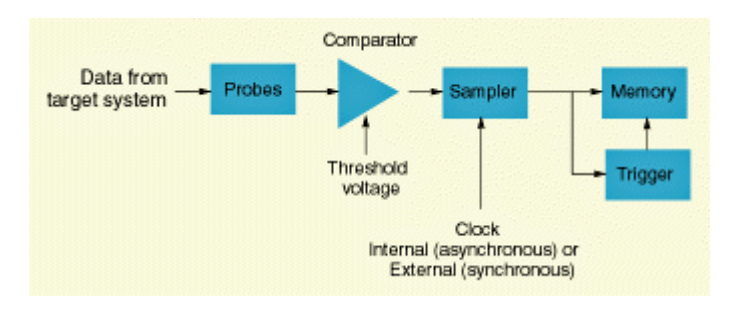

### **Intermodule Interactions and Time Correlation**

Each module has its own setup, trigger, and clocking functions. (Logic analyzer modules can include microprocessor support as part of their setup.) Each module also acquires and stores its own data.

### **Acquisition**

When you start an acquisition, all modules start acquiring data together. (Exceptions are when one module has been programmed to arm another or when a module has been turned off.) Modules stop acquiring data individually, according to their trigger programming. You also have the option of setting the logic analyzer to operate in repetitive mode, in which the modules acquire data and update the data windows continually until you manually stop the acquisition.

### **Triggering**

Modules readily communicate with one another by means of their trigger programs. You can specify functions such as the following:

- Trigger all modules (system trigger)
- One module arms another
- Modules respond to events declared by another module (internal signals)

#### **Analysis**

After the modules have captured and stored data, you can view the data in a Listing or Waveform window. All data is time-correlated in the display, regardless of its source. Due to the precise time stamp information stored with the data and the tightly-integrated communication between modules, the logic analyzer interleaves data acquired from various sources. Because time stamp information is always stored with the data, you can also compare saved data and current data with no loss of accuracy.

MagniVu data is also time-correlated with regular data. Because MagniVu data is always present, you can easily compare a normal acquisition with the MagniVu counterpart.

### **Related Topics**

Trigger [Programs](#page-307-0)

[MagniVu](#page-551-0) Data

## <span id="page-551-0"></span>**High Speed Timing**

The logic analyzer provides high-speed timing support through MagniVu data. The MagniVu data is stored in a separate memory that is parallel to the main memory. All data from the sampler goes directly to the MagniVu memory. The MagniVu memory also works like a circular buffer.

Unlike the acquisition memory, the MagniVu memory does not qualify data storage through the trigger function block. Like normal acquisition data, MagniVu data can be displayed in the Listing or Waveform windows.

MagniVu data is continuously acquired on all channels at the fastest sample rate possible for your LA model. Some LA models allow you to adjust the trigger position. (See the following table.)

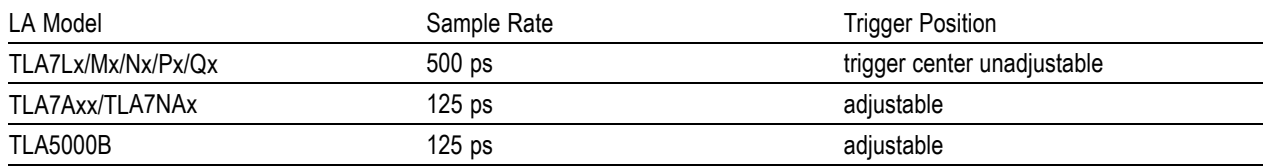

### **Related Topic**

Adding MagniVu Data to a Listing or [Waveform](#page-142-0) window

# **Listing Data Concepts**

In many cases, you will use the logic analyzer to observe the data flow in the target system. The data recorded by the logic analyzer can be displayed in a listing format, as shown:

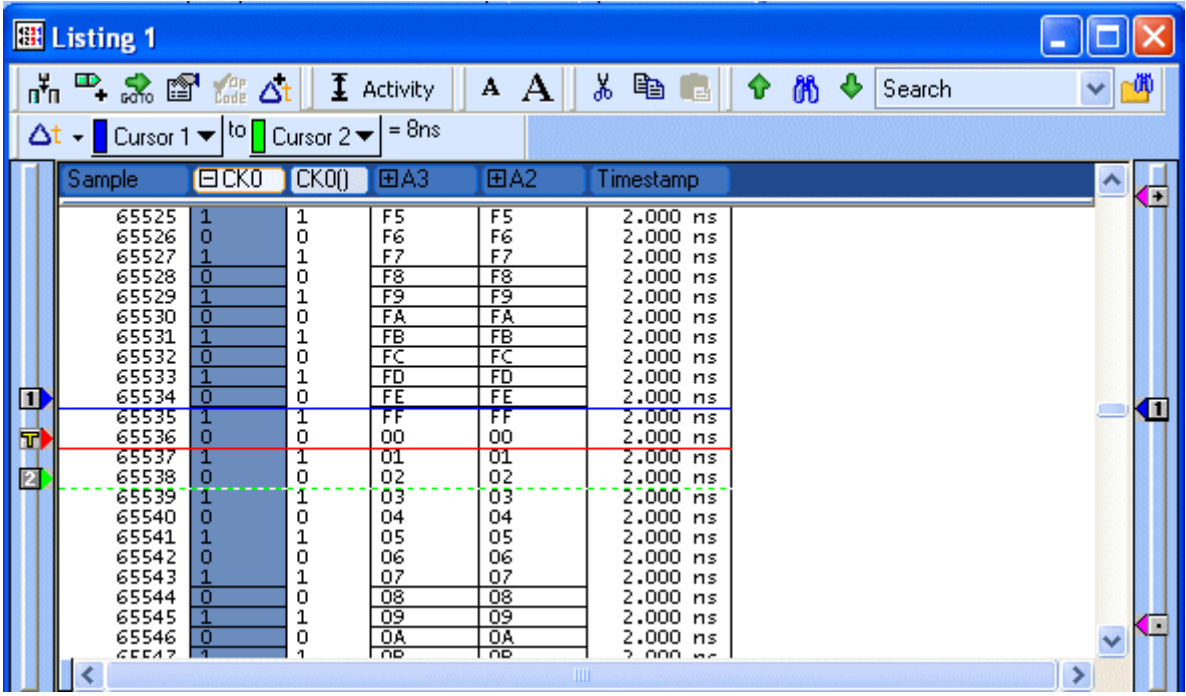

Listing data is a table of sequential operations performed by the target system. In the Listing window, each data sample is displayed sequentially. Because each data sample includes time stamp information, it is a straightforward process to display acquisitions from multiple data sources. Samples from all specified data sources are interleaved in chronological order. For clarity, each line in the table represents a single data sample from a single data source.

You control the presentation of the data by selecting the display radix of the columns. You can also make other format selections such as font size, color, and column width. You can use filters to display specific data.

You can expand or collapse the Group column to display the individual channels. You can also add individual channels.

You can include data acquired by the external oscilloscope in the Listing window. As with any module, the data samples from the oscilloscope are time-correlated with the other data and appear on separate lines.

## **Waveform Data Concepts**

You can use the logic analyzer to observe the timing relationships between signals by displaying the recorded signal activity as a series of waveforms in the Waveform window. The following figure shows waveform data from a logic analyzer.

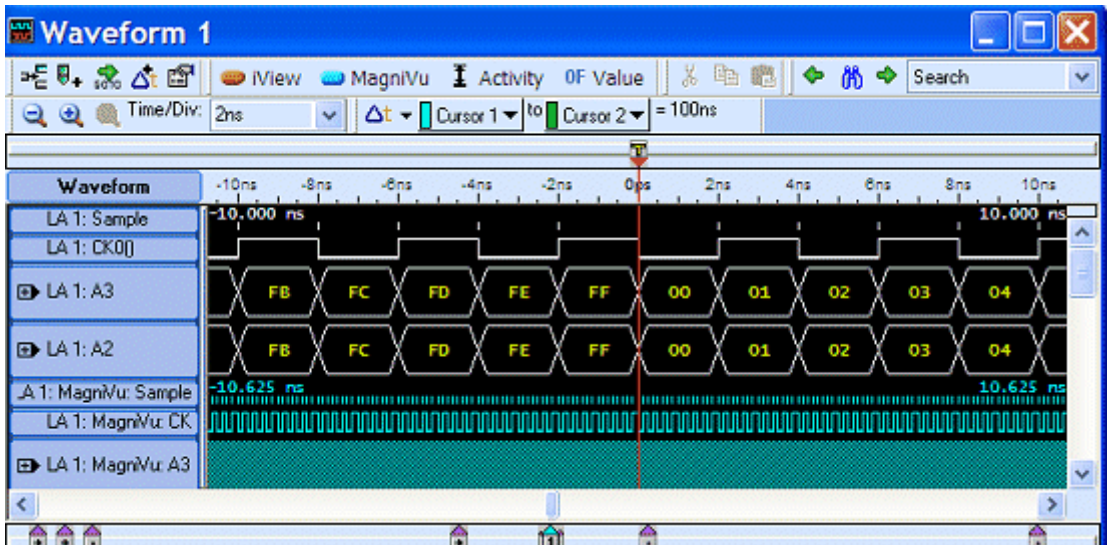

#### **Waveform window**

Each waveform is initially displayed in a separate track, but all waveforms are time-aligned horizontally and displayed in the same time scale. The inclusion of time stamp information with the stored data samples makes it easy to display time-correlated acquisitions from multiple data sources.

You control the horizontal scale of the acquired data in the display. (You do not, however, change setup parameters by changing settings in the waveform display.) You can change the channel group radix, waveform color, and waveform height. Like the Listing window, you can also use filters to display specific data.

When viewing logic analyzer data, you can view the data as individual channels. You can also display the logic analyzer data in groups of channels known as busforms. Use the busforms to display when data changes with respect to clock or control signals. Another method of displaying logic analyzer data is to overlay waveform channels. Use overlay waveforms to visually compare two or more waveforms at the same time.

When you are interested in displaying the value of a group of channels over a period of time, you can use magnitude mode. For example, using magnitude mode, you can view the channels connected to a 16-bit digital counter. The magnitude waveform appears as a sawtooth waveform as the counter values increase from the minimum value (00) to the maximum value (FF).

## <span id="page-554-0"></span>**DSO Module Block Diagram**

The DSO module can be represented by the following blocks:

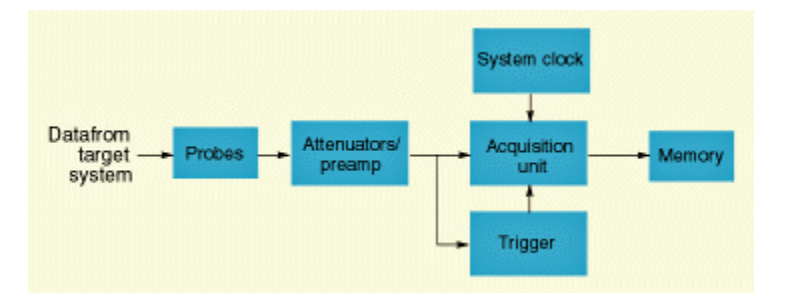

## **LA Versus DSO Module and External Oscilloscope Waveforms**

A logic analyzer waveform appears to have zero-length rise and fall times. This is because the logic analyzer is recreating the waveform from the samples stored in memory, which are either a one or a zero.

No electronic signal is perfectly digital in nature; there is always some analog component. Consider a fast-rising pulse with ringing on the front edge, or glitches that can occur in a noisy circuit.

If you suspect problems caused by analog signal characteristics, such as signal voltages higher or lower than specified voltage levels or slow transition times, you should use a DSO module or an external oscilloscope to observe the voltage characteristics of the signal.

#### **Related Topic**

Sampling [Resolution](#page-555-0)

## <span id="page-555-0"></span>**Sampling Resolution**

The accuracy of the waveform recreated from the sampled data depends on the sample clock rate used to record the incoming signals.

This is due to the fact that the waveform recreated by the logic analyzer is based on the sampled signals stored in memory. If the sample clock rate is too low the recorded data will produce an inaccurate display.

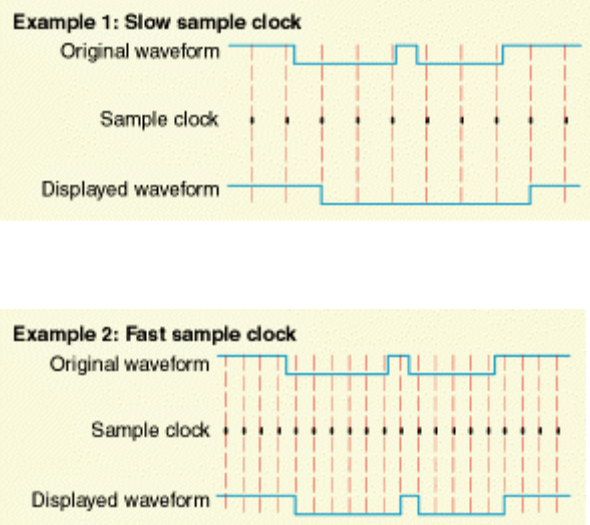

### **Related Topic**

Signal Resolution and Signal Duration

### **Signal Resolution and Signal Duration**

There is an important relationship between the Sampling Resolution of the recorded signal and the duration in terms of elapsed time.

Because the depth of the acquisition memory sets the total number of samples that can be recorded by the logic analyzer, increasing the sample clock rate provides better signal resolution but reduces the duration of the acquired signal. A faster sample clock rate will record a smaller portion of the signal, but with higher resolution.

It is important to remember that by using the [MagniVu](#page-510-0) data feature, you can view high-resolution data centered around the logic analyzer trigger. This allows you to zoom in on the data while still maintaining visibility of a more extended signal duration.

# **Displaying Waveforms**

Waveforms are rarely displayed in a one-to-one ratio between the sample points and pixels. Waveforms are usually displayed in a compressed or expanded format.

As a general rule:

- Waveforms are compressed when the time per pixel is greater than the time per sample clock.
- Waveforms are expanded when the time per pixel is less than the time per sample clock.

For compressed DSO waveforms, the display shows the lowest and highest points that occupy a given pixel column joined by a vertical line.

For expanded LA waveforms, the display points between the actual sample points are calculated.

For expanded DSO waveforms,  $Sin(x)/x$  interpolation computes the display points between the actual values acquired.

# <span id="page-557-0"></span>**Autoset (DSO Module)**

Autoset automatically chooses the DSO setup values, based on the input signal at the time you click Autoset. If you move the probe to another signal, click Autoset again to reset the setup values.

Autoset works best on repetitive signals that have 0 Volt offset. If the Autoset setup does not display the waveform as you want it, you can change the setup manually.

Autoset sets up all input channels, the horizontal, and the trigger regardless of which Autoset button is clicked.

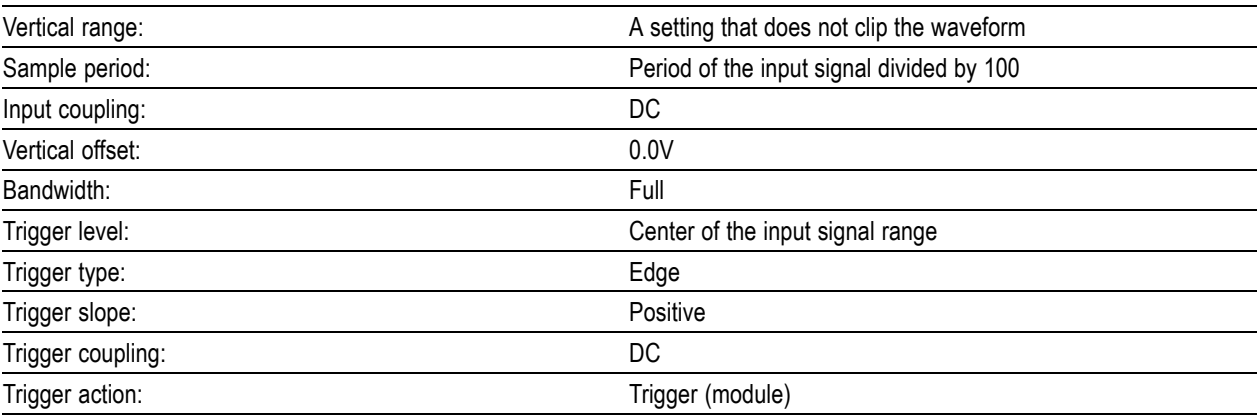

Autoset makes the following selections automatically.

*NOTE. If an acquisition is in progress, Autoset displays the Finishing Acquisition message box. Autoset uses Init @ 50% to adjust the trigger level to the center of the input signal range. Autoset does not alter any acquisition data or windows until the next acquisition.*

To use Autoset from the System window, click the DSO Setup button, and then click the Autoset button.

### <span id="page-558-0"></span>**DSO Module Horizontal Settings**

Horizontal settings control the rate at which the data is sampled and the amount of data acquired.

The sample period sets the interval between successive samples in a waveform record. Choose a sample period that is fast enough that the waveform will not be aliased, and slow enough to provide the waveform record length that you need. For best fidelity of repetitive waveforms, you should set the sample period to at least five times that of the waveform.

Memory depth sets the total number of data samples to be acquired. If you do not need to use the full memory depth to acquire data, select a smaller memory depth to get faster acquisitions.

To open the horizontal page from the System window, click the DSO Setup button, and then click the Horizontal tab.

#### **Related Topic**

[Autoset](#page-557-0)

### **DSO Module Vertical Input Channel Settings**

#### **Overview**

Channel settings adjust the vertical input parameters.

The vertical input voltage range control sets the attenuator full-scale voltage. If the range is selected from the list, it forces an offset value into the Offset control. You can select from the list of standard presets by clicking Options from the System menu, and then clicking the Presets tab.

#### **Resolution**

For best vertical resolution, set the range slightly larger than the expected input signal. Autoset automatically sets the range for best vertical resolution on signals with 0 offset.

#### **Offset**

The vertical input voltage offset is the offset voltage applied to the input signal. If the attached probe can be offset, it is applied at the probe tip. Otherwise, offset is applied at the BNC. If Range is changed using the preset list, Range also sets the Offset.

### **Bandwidth**

Bandwidth is the range of frequencies that can be acquired and displayed accurately. Your bandwidth selection sets the upper limit of frequencies that will be acquired and displayed. Bandwidth filters reduce unwanted noise and aliasing, but can substantially change waveform fidelity.

- Select the 20 MHz filter to set the upper limit of frequencies that are acquired to 20 MHz. The 20 MHz filter does not provide complete anti-aliasing protection at slower sample rates.
- $\blacksquare$  Select the 250 MHz filter to set the upper limit of frequencies that are acquired to 250 MHz.
- $\blacksquare$  Select the Full bandwidth for best fidelity of signals with high frequency components. The Full bandwidth filter passes the full analog bandwidth.

### **Coupling**

Coupling selects how the input signal is coupled to the vertical input channel.

- Use DC coupling to see the entire waveform (both AC and DC components).
- Use AC coupling to view only the AC components of the waveform (DC components are blocked).
- Use GND coupling to display a zero-volt waveform.

### **Signal Name**

The Signal Name you enter becomes the new name for the waveform when it is displayed.

### **Termination**

Select the vertical termination impedance appropriate for the input signal.

*NOTE. Termination is at the BNC connector, not the probe tip. Input signal and vertical range and offset are limited by 50 W termination.*

### **Probe Calibration**

Probe calibration optimizes the signal path for this probe/channel/module combination.

Execute Probe Cal if any of these conditions have occurred:

- The ambient temperature has changed more than 5 degrees Celsius.
- The DSO notifies you that the probe is not calibrated.
- $\blacksquare$  More than 1 month has passed since the probe was calibrated.

To open a vertical channel setting page from the System window, click the DSO Setup button, and then click a vertical channel tab.

<span id="page-560-0"></span>**Related Topics**

[Calibrating](#page-112-0) Probes

[Autoset](#page-557-0)

### **DSO Module Setup**

Before acquiring and displaying a waveform, you must first set up the DSO. Use the DSO Setup window to set the vertical, horizontal, and trigger parameters manually, or use Autoset for a quick, automatic setup based on the input signal.

*NOTE. You cannot change setup parameters by changing the data display. Once you acquire data, you can manipulate the display, but that will not change the input settings used to acquire the data. You must return to the DSO Setup window to alter input settings.*

To open the DSO Setup window from the System window, click the DSO Setup button.

Click the following selections for more information:

- **[Autoset](#page-557-0)**
- **DSO Vertical Input [Channel](#page-558-0) Settings**
- **DSO [Horizontal](#page-558-0) Settings**
- **DSO** Trigger [Settings](#page-532-0)

### **DSO Measurement Setup**

#### **Overview**

Use the Measurement Setup dialog box to select the measurements that will be performed on the DSO or external oscilloscope waveforms and to select the new measurement setup parameters. Click the Measurement Setup button in the Waveform Properties dialog box to access the Measurement Setup dialog box.

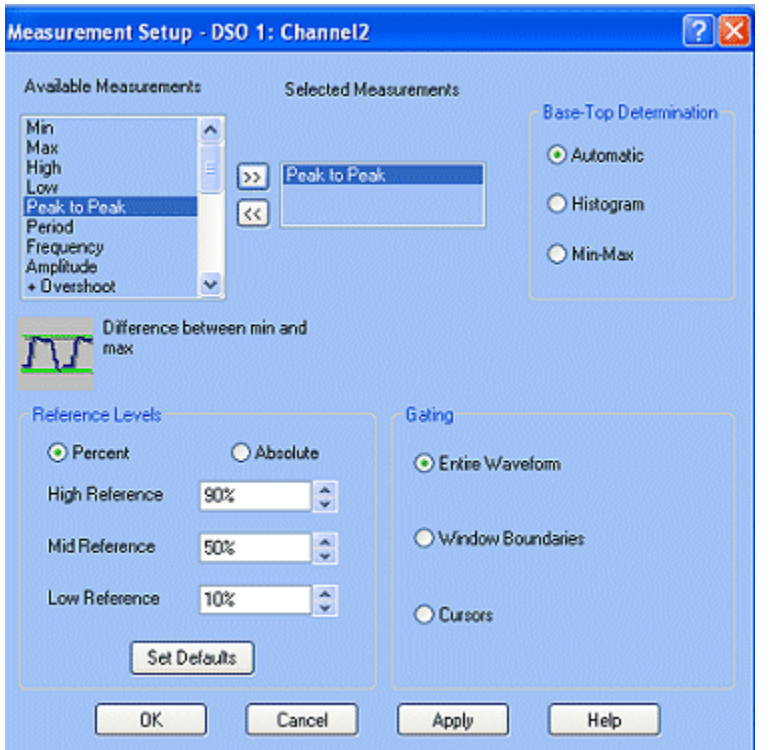

#### **Behavior**

- Available Measurements lists all of the available measurements that are supported on the DSO waveform. When you select an available measurement, a graphic and a brief description of the measurement are displayed beneath the Available Measurements list box. The following table lists the available measurements and provides a description of each.
- Selected Measurements displays up to three DSO waveform measurements that you select. You can modify the list of selected measurements using the Add >> and Remove << buttons.
- Base-Top Determination allows you to select the method for determining the base and top for a selected measurement: automatic, histogram, or min-max. The default setting is automatic, which lets the logic analyzer choose between histogram and min-max for the waveform under test.
- The Reference Levels group box enables you to select either absolute or percentage-based reference levels for the measured waveform. After selecting the type of waveform reference level, you can either set the High-, Low-, and Mid-Reference levels or elect to use the defaults.
- The Gating group box enables you to select the gating method for the measured waveform. You can select the entire waveform, window boundaries, or cursors to be used as the gating limits.

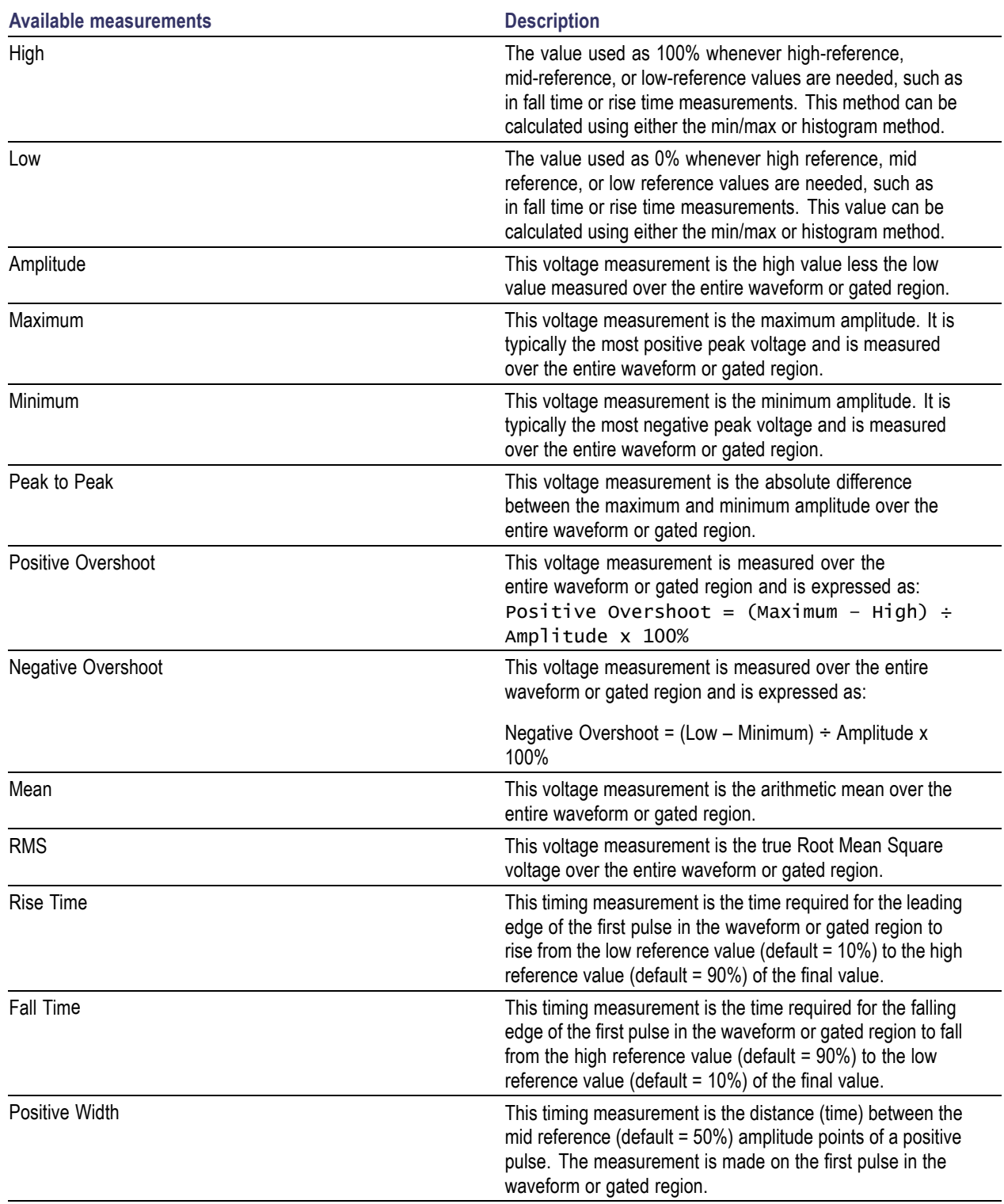

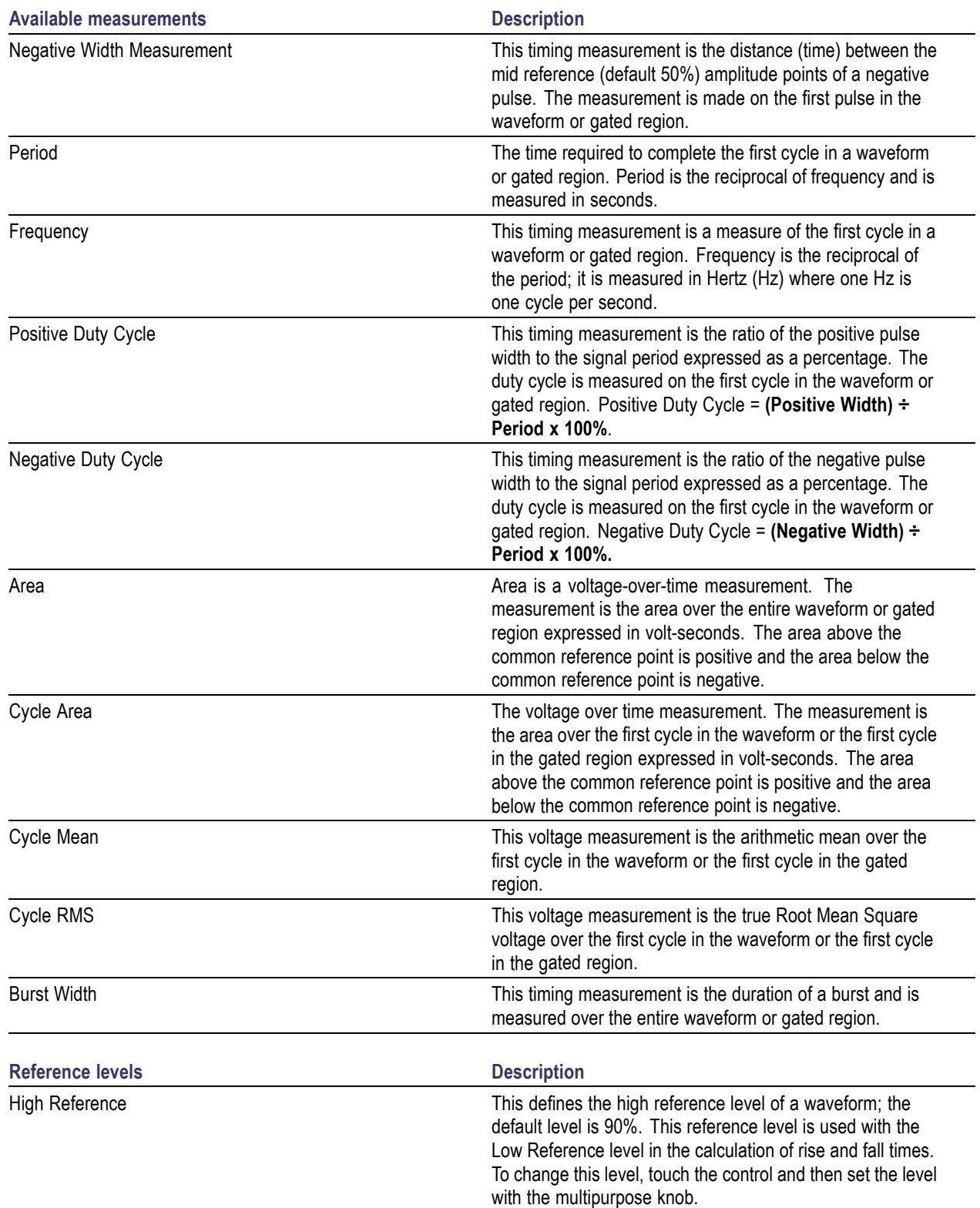

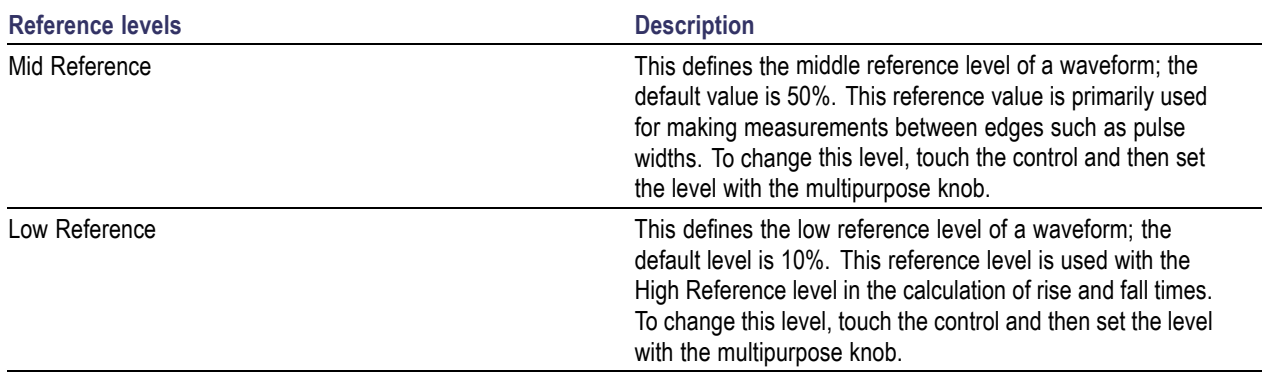

### **Related Topics**

[Waveform](#page-344-0) Options

Setting Up Waveform [Measurements](#page-221-0)

Removing Selected DSO Waveform [Measurements](#page-222-0)

## **Oscilloscope Waveforms**

### **Overview**

Oscilloscope waveforms have a horizontal resolution of one display point per pixel width. Each horizontal, pixel-wide time slice has either a point or a vertical line to represent the vertical value of the acquired data sample. If the time per division is fast enough that each display point represents one or fewer acquired points, the vertical value is represented by a point. If the time per division is slower and multiple acquired data samples need to be represented within a pixel width, the vertical value is represented by a vertical line whose length and offset are determined by the acquired data values.

### **Behavior**

When the time per division is decreased, waveforms are horizontally expanded, using sine x/x interpolation to create display points between the acquired sample points. A vertical value is calculated for every horizontal time point between the acquired data points.

When the time per division is increased, waveforms are horizontally compressed and decimated. The minimum and maximum values are used as the endpoints of the vertical line that represents the data values for that time point. The cursor readout displays the value of the top endpoint.

### **To Use**

You can select whether to display range readouts. You can also select the readout color. For each waveform, two readouts show the maximum and minimum vertical input voltage settings. The readouts may contain symbols indicating AC or Ground coupling, 50 Ohms input impedance, and the bandwidth limit. The ground line is indicated as a horizontal dotted line. The trigger threshold is indicated with a T and an up arrow if the threshold is above the maximum voltage or a down arrow if the threshold is below the minimum voltage.

Waveform size is dependent on the signal size and the input voltage range. The entire input voltage range is used to set the default minimum and maximum values of the vertical range. Set the vertical range values using the Waveform Options dialog box. You access it from the Waveform Properties dialog box by clicking the Waveform tab, and then clicking the Options button.

To display no more than one data sample per display point, add a sample waveform from the same data source and decrease the time per division until you can see individual clock tick marks.

### **Related Topics** [Waveform](#page-344-0) Options DSO [setup](#page-560-0)

Sample [Waveforms](#page-341-0)

# **Logic Thresholds**

Logic Threshold sets the voltage level that determines whether input signals are high or low (1 or 0). You can select from a list of presets and Init  $\omega$  50%.

The list for each channel contains presets from Options, Presets, Logic Threshold. The default threshold value is the midpoint of the vertical range of the trigger signal. The minimum and maximum threshold values are the Vertical Offset +/- the Vertical Range of the trigger signal. The probe type, the vertical range, and the trigger coupling all affect the threshold value.

Init  $\omega$  50% sets the threshold value to the midpoint of the trigger signal.

## **Probe Calibration**

#### **Overview**

The Probe Calibration dialog box controls all DSO probe calibration cycles and directs you to perform any necessary steps. You can calibrate all attached probes or only the probe on the selected channel.

You can start a calibration cycle, view the progress of calibration, and see the results of calibration. Once calibration starts, the calibration cycle of a single probe cannot be stopped. After a calibration cycle completes, you can see the status of probe calibration.

### **Behavior**

Instructions direct you to attach probes to the calibration fixture and the input channel.

Channel status shows the current probe and its calibration status.

- Channel number shows the channel number of the probe.
- Probe Calibration Status shows the calibration status for attached probes.

Calibrate Chan starts probe calibration for the selected channel.

Calibrate All starts probe calibration for all channels that can be calibrated. To stop calibration when calibration for the current probe is complete, click Abort.

### **To Use**

To open the Probe Calibration dialog box from the System window, click the DSO Setup icon, click a channel tab and then click the Probe Cal button.

### **Related Topic**

[Calibrating](#page-112-0) Probes

## **Pattern Generator Module**

The pattern generator module adds pattern generator capability to the logic analyzer. You can generate specific data patterns to a target system and then use the logic analyzer to evaluate the resultant data from the target system.

The pattern generator module functionality can be divided into blocks as shown. Refer to the figure as you read about the functional blocks.

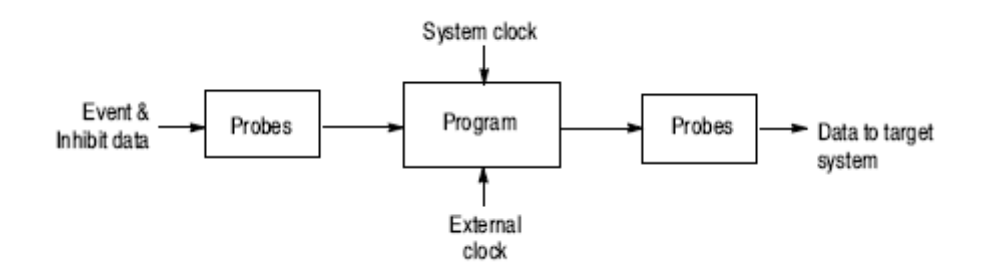

### **Probes**

The probe interface serves two purposes: to detect event and inhibit information and to output data to a target system. In addition to sending pattern generator data to the target system, the probe also sends clock and strobe information.

You can connect up to four probes to a single module. Each probe supports either 17 or 34 channels.

#### **Pattern Generator Program**

The pattern generator program is the heart of the pattern generator module. You can create blocks of data vectors to work together to create complex pattern generator programs. The program uses external and internal events to determine specific actions such as loops and branches to other data blocks. The program can be controlled by an internally selected clock or by an external clock through a front-panel BNC connector.

## **General Care**

Use the following information to maintain your logic analyzer. When performing maintenance on your logic analyzer, it must be powered off, so you may want to print this information before proceeding.

- Protect the logic analyzer from adverse weather conditions.
- This logic analyzer is not watertight.
- Do not store or leave the portable mainframe where the LCD display will be exposed to direct sunlight for long periods of time, as it will degrade the performance of the LCD display.

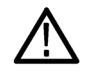

*CAUTION. To avoid damage to the logic analyzer, do not expose it to sprays, liquids, or solvents.*

### **Preventive Maintenance**

Tektronix recommends that you check the electrical performance and certify the logic analyzer accuracy once a year.

- $\blacksquare$  For TLA7Axx/TLANAx modules, this service must be performed by a qualified Tektronix Service Center technician.
- For TLA7Nx/Px/Qx modules, this service must be performed by a qualified service technician using procedures outlined in the *TLA7Nx/Px/Qx Service Manual*.
- $\blacksquare$  For TLA7Lx/Mx modules, this service must be performed by a qualified service technician using procedures outlined in the *TLA700 Series Performance and Adjustment Technical Reference*.

Preventive maintenance mainly consists of periodic cleaning. Periodic cleaning reduces instrument breakdown and increases reliability. Clean the logic analyzer as needed, based on your operating environment.

# **Flat Panel Display Cleaning**

Use the following information to maintain your logic analyzer. When performing maintenance on your logic analyzer, it must be powered off, so you may want to print this information before proceeding.

The display on the portable logic analyzer has a liquid crystal display with a soft plastic display cover that must be treated with care when cleaning.

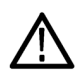

*CAUTION. Improper cleaning agents or methods can damage the flat panel display. Do not use abrasive cleaners or commercial glass cleaners. Do not spray liquids directly on the display. Do not scrub the display.*

Clean the flat panel display surface by gently rubbing the display with a clean-room wipe. If the display is very dirty, moisten a clean-room wipe with distilled water or a 75% solution of isopropyl alcohol, and gently rub the display surface.

#### **Cleanroom Wipes**

Clean-room wipes are soft, lint free wiping cloths, such as Wypall Medium Duty Wipes, part number 05701, available from Kimberly-Clark Corporation.

### **Exterior Mainframe Cleaning**

Use the following information to maintain your logic analyzer. When performing maintenance on your logic analyzer, it must be powered off, so you may want to print this information before proceeding.

Clean the exterior mainframe surface with a dry lint free cloth or a soft bristle brush. If dirt remains use a soft lint free cloth or swab moistened with distilled water or a 75% solution of isopropyl alcohol, and gently rub the surface.

Do not use abrasive cleaners.

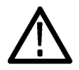

*CAUTION. Do not get moisture inside the mainframe during external cleaning. Do not wash the On/Standby switch. Use only distilled water when cleaning. Use a 75% solution of isopropyl alcohol as a cleaner and rinse with distilled water.*

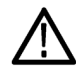

*CAUTION. Do not use chemical cleaning solvents as they might damage the logic analyzer. Do not use any cleaning product that contains benzene, toluene, xylene , acetone, or similar solvents.*

### **Floppy Disk or CD/DVD Drive Cleaning**

Use a commercially available floppy disk drive cleaning kit or CD/DVD drive cleaning kit for routine maintenance.

### **Repacking for Shipment**

If you are shipping a mainframe or module is to Tektronix for repair, attach a tag to the mainframe or module with the owner's name, phone number (and other contact information) and address. Include the serial number and a detailed description of the problem.

When packing the mainframe or module, always use the original packaging materials. If the original packaging is not available [Contacting](#page-1-0) Tektronix to obtain new packaging.

### **Functional Check**

Use the power-on diagnostics to check the basic functionality of your logic analyzer product. These diagnostics run every time you turn on your logic analyzer.

You can also check the functionality of the logic analyzer by connecting a probe to a single source and verifying that the logic analyzer is acquiring data. (For more verification procedures, refer to the Specifications and Performance Verification Technical Reference manual on the Documentation CD that came with you instrument.)

### **Setting Up Source Synchronous Clocking**

**1.** In the Setup window, click Source Sync from the Clocking list box.

**2.** Click the More button to display the Source Synchronous Clocking dialog box.

Click the Tasks button for topics that describe how to set up each of the source synchronous clocking parameters.

After you finish defining source synchronous clocking options, click the Validate button in the Source Synchronous Clocking dialog box to determine whether hardware conflicts exist as a result of your selections.

# **Source Synchronous Group Clocking**

#### **Overview**

Use the source synchronous Group Clocking tab when you are defining advanced clocking parameters that specify the sync speed, edge detector, setup/hold window, clock group, pipeline delay, and sample clock. Also note that default values apply to groups that do not override this setting.

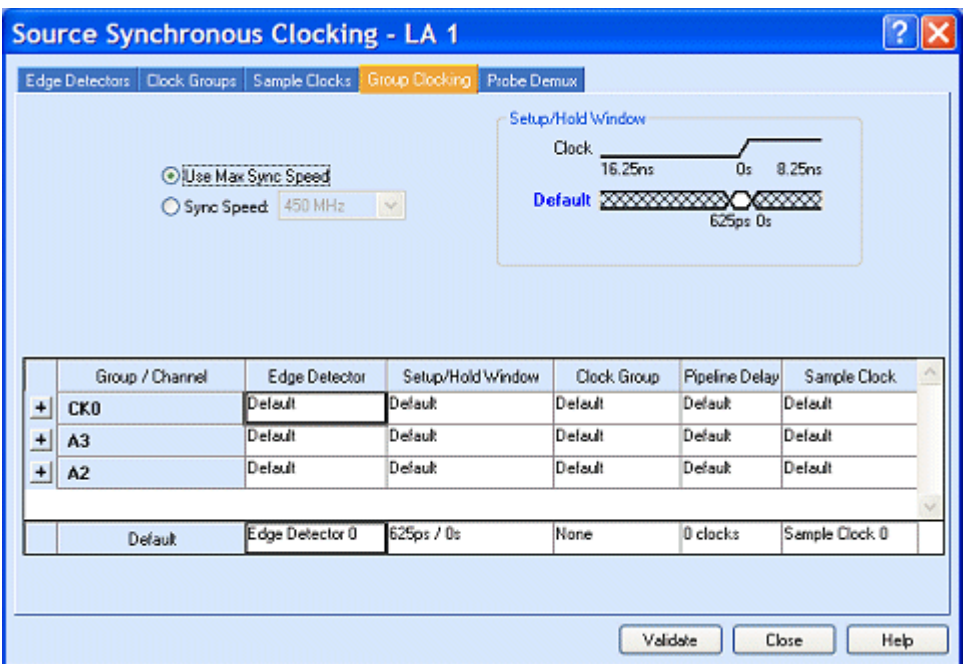

#### **Behavior**

The following are fields contained in the Group Clocking tab:

Sync Speed

Use Max Sync Speed - Select this option button to accept data at the highest rate that the module supports. This setting ensures that, regardless of the module's current maximum data rate, you will always receive the maximum data rate of modules in the future.

Sync Speed - Select this option button and choose a speed from the drop-down list to set a static sync speed. For example, dialing down performance (reduction of the maximum data rate that the logic analyzer can capture—similar to a bandwidth limit) is beneficial when attempting to reduce detectable noise. With slower speed logic signals, signal quality does not interfere with system operation. This is particularly true in the presence of glitches.

Group

The Group field contains the individual channel groups. For each channel group, you can specify a different edge detector, setup/hold window, clock group, pipeline delay, and sample clock. You can change the contents of channel groups, or add and delete channel groups from the LA Setup [Window](#page-46-0).

■ Edge Detector

This is the signal used to sample data signals coming into the system. You can either use the default edge detector, or select one from the list box as a data point to send through the logic analyzer.

Edge Detector 0 is the clocking state machine (CSM) heartbeat clock and is distributed to all of the slave modules. Therefore, it can be used as the edge detector for any channel group. However, if a channel group is from a slave module, it can only use edge detectors that are local to the channel group's slave module. If a channel group contains mixed channels, then you must use Edge Detector 0. For example, a group that contains only channels SA3(7-0) could be assigned to Edge Detector 0, 4, 5, 6, or 7.

 $\blacksquare$  Setup/Hold Window

Use this field to sample data before or after the clock edge captured by the edge detector. The edge detector is the reference point. Therefore, setup and hold values are set when the data is sampled, in reference to the edge detector. To graphically view your selected sample data, refer to the Setup/Hold window located in the upper right of the Group Clocking tab.

Clock Group

A selection of None in the Clock Group field indicates that the master clock pushes data through the pipeline. You can use an alternate clock group to push data through the pipeline by selecting one from the drop-down list.

**Pipeline Delay** 

This functionality is used for aligning data. You can set the pipeline delay to hold data for one or more clock cycles of the CSM heartbeat clock before sending it through the pipeline. The sample clocks collect data but don't send it until pipeline delay is satisfied.

■ Sample Clock

A clock group combined with a qualifier produces a sample clock signal, which latches the data that goes to the trigger state machine.

Sample Clock 1 is the master sample clock. Whenever the system receives Sample Clock 0, it sends the data at the end of the data pipeline to the trigger state machine. This data may or may not be stored in main memory, based on storage qualification. Data being retained in other sample clocks is held until Sample Clock 0 is received, after which all stored data is logged in.

## **Source Synchronous Sample Clocks**

#### **Overview**

Use the source synchronous Sample Clocks tab to create clocking equations that define a sample clock. You can define up to four multiple-phased clock expressions that are logically ORed. Each clock expression can be AND'ed with up to three qualifiers.

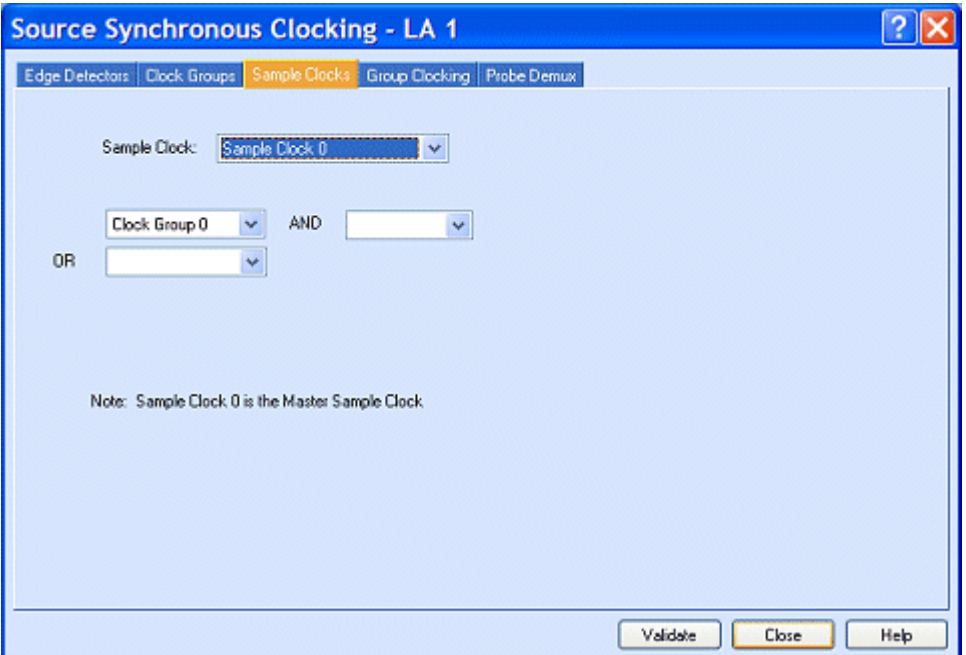

#### **Sample Clock**

You can select the desired sample clock group from the associated list box. Up to four sample clock groups are available, with Sample Clock 1 being the master sample clock.

#### **Clocking Equation**

Use the clocking equation to combine multiple clock groups into one sample clock.

## **Source Synchronous Clock Groups**

Each sample clock consists of three clock groups. Each clock group contains up to 20 fast-latch edge detectors.

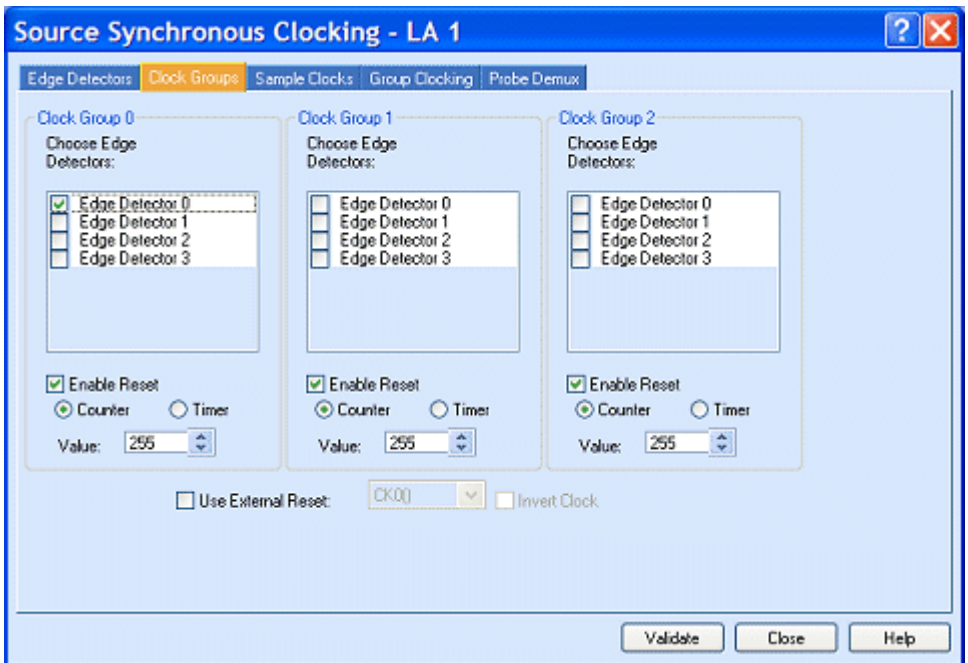

#### **To Use**

For each clock group, perform the following:

- Select the edge detectors that you want to define each clock group. All selected edge detector outputs must be seen before the clock group complete signal is released from the clock group.
- Enable reset will restart the sample period after a certain time or after a number of heart beat clock pulses have passed. If the edges have not been seen, it will flush all contents and begin looking again.
- $\blacksquare$  Select an option button to specify what method to use for resetting Counter uses a number of CSM heartbeat clock pulses (0-255) before resetting. - Timer uses nanoseconds (0-510 ns, specified in 2 ns increments) to wait before resetting.
- $\blacksquare$  Specify a quantity in the Value field, which represents the amount of time, expressed in either nanoseconds or heartbeat clocks, to wait before resetting.
- Optionally select the Use External Reset check box and specify a clock signal. External reset is mutually exclusive of internal reset. Internal reset uses the counter or timer selections. External reset uses clock 0, 1, 2, or 3. Reset occurs when the clock signal is high. However, you can change when reset occurs by selecting the Invert Clock Signal check box.

## **Source Synchronous Edge Detectors**

#### **Overview**

Fast latch edge detectors are designed to recognize a set of clock edges coming into a module. Tektronix Logic Analyzers contain four fast latch edge detectors, with Edge Detector 0 set as the clocking state machine (CSM) heartbeat clock that becomes the pulse to drive the rest of the system.

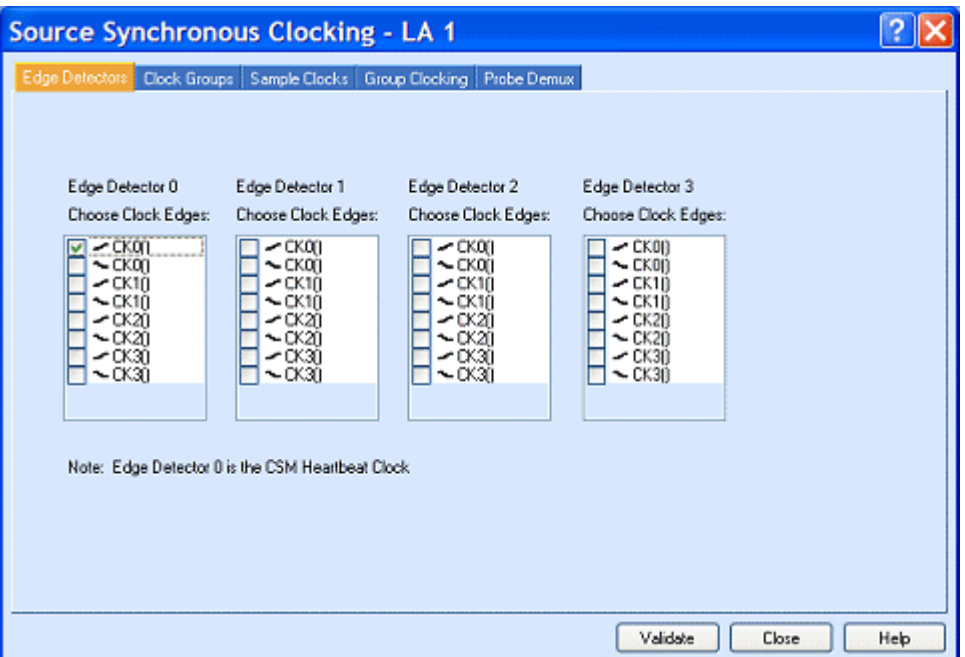

### **To Use**

You can select all, some, or none of the fast latch edge detectors for each module, to create a clock group.
# <span id="page-576-0"></span>**Source Synchronous Clocking Dialog Box**

#### **Overview**

To display the Source Synchronous Clocking dialog box, you select Source Sync clocking in the LA Setup window and click the More button. Then click each tab and enter the appropriate clocking information, as described below. Once you have set all clocking parameters, click the Validate button to check that there are no conflicts in the source synchronous clock settings.

### **Edge Detectors Tab**

Use the Edge Detectors tab to specify which clock edges coming into a module will be recognized. TLA7Axx logic analyzer modules and TLA5000B Series logic analyzers contain four fast latch edge detectors, with Edge Detector 0 set as the CSM heartbeat clock.

#### **Clock Groups Tab**

Use the Clock Groups tab to select the edge detectors that will define each clock group. Then select the Enable Reset check box to restart the sample period and select both the reset method and quantity. You can optionally select to override your internal Reset check box by selecting the Use External Reset check box and selecting a clock channel.

#### **Sample Clocks Tab**

Use the Sample Clocks tab to create clocking equations that define a sample clock. You can define up to four multiple-phased clock expressions that are logically ORed. Each clock expression can be ANDed with up to three qualifiers.

### **Group Clocking Tab**

Use the Group Clocking tab to define advanced clocking parameters that specify the sync speed, edge detector, setup/hold window, clock group, pipeline delay, and sample clock. Also note that default values apply to groups that do not override this setting.

#### **Probe Demux Tab**

Use the Probe Demux tab if you are acquiring data from a multiplexed address or data bus that will need to be demultiplexed before use. Select the demultiplex type that you want performed, and then choose the probe channels you want to demultiplex. You can choose probe channels by either selecting the check box associated with each probe channel of interest or by clicking the Select All button to demultiplex all probe channels.

# <span id="page-577-0"></span>**Source Synchronous Clocking**

#### **Overview**

Source synchronous clocking sends the strobe signal with the data signal and the data is synchronized with the strobe signal instead of the clock signal. The sending device is responsible for synchronizing the data with the strobe signal. The receiving device is responsible for latching the data inside of itself and for resynchronizing the data with the clocking state machine (CSM) heartbeat clock.

#### **Behavior**

You can merge up to five TLA7Axx logic analyzer modules, each containing four clocks, for a maximum of 20 independent clock signals. From the master module, you can look at any combination of available clock signals. However, clock signal access is limited to a given module's local clock signals.

The front-end of the TLA7Axx logic analyzer modules and the TLA5000B Series logic analyzer state machine is capable of maintaining event information, based on clock signal. Clock group complete is a signal that indicates when all user-specified edges have occurred within the CSM heartbeat clock. When the clock group complete signal is received, then the CSM heartbeat clock logs the data into the logic analyzer.

# **Source Synchronous Clocking Validation**

#### **Overview**

To successfully capture acquisition data, many components of a source synchronous clocking setup must all work together. To ensure coherency of the Source Sync setup, you can click the Validate button, located at the bottom of the Source Synchronous clocking dialog. Clicking the Validate button initiates a check of the settings in all of the tabs of the Source Synchronous clocking dialog box to ensure that there are no obvious conflicts or omissions that would prevent data from being acquired. This check is also run automatically when you close the Source Synchronous clocking dialog box.

#### **Behavior**

The validation procedure may produce one or more of the following warning messages:

There are no clock edges defined for Edge Detector 0, which is the CSM Heartbeat Clock.  $\mathbb{R}^n$ 

The CSM Heartbeat Clock determines when the clocking state machine moves to the next state and drives the clock group complete detectors. If no clock edges are included in the Edge Detector 0 definition, then no data will be acquired.

[There are no clock groups defined for Sample Clock 0, which is the Master Sample Clock.](#page-578-0)  $\mathcal{L}_{\mathcal{A}}$ 

<span id="page-578-0"></span>The Master Sample Clock determines when data is sent out to both the logic analyzer trigger state machine and to main memory. If no clock groups are included in the definition of Sample Clock 0, then no data will be acquired.

There are no clock edges defined for Edge Detector  $\leq e$  used in Clock Group  $\leq c$ . ш

For a Clock Group Complete signal to be active, the Clock Group Complete Detector must see inputs from all of its component edge detectors. If a particular edge detector included in the clock group has no clock edges defined, then it will never be active. This causes the clock group to never become active.

There are no edge detectors defined for Clock Group <c> used in Sample Clock <s>. **The State** 

For a Sample Clock signal to be active, it must contain a Clock Group signal that has some activity. If a particular clock group included in the sample clock has no edge detectors defined, then it will never be active. This causes the sample clock to never become active.

There are no clock edges defined for Edge Detector  $\ll$  used for channel group  $\ll$  sproup  $\ll$ . **T** 

When an edge detector is assigned to a channel group, its activity is used as the sample point for the channels of that group. If an edge detector definition contains no clock edges, then it will never be active and the channels of the group assigned to it will never be sampled.

 $\blacksquare$ There are no edge detectors defined for Clock Group  $\langle \rangle$  used for channel group  $\langle \rangle$  group  $\rangle$ .

When a clock group is assigned to a channel group, it advances the channel group data through the FIFO in the data pipeline. If the clock group definition contains no edge detectors, then it will never be active and will never advance the data through the FIFO.

 $\overline{\phantom{a}}$ There are no clock groups defined for Sample Clock  $\leq$  used for channel group  $\leq$  group  $\geq$ .

When a sample clock is assigned to a channel group, it determines when the channels of that group are cached for storage into main memory. If the sample clock definition contains no clock groups, then it will never be active and the data from the channel group will be stored using the Master Sample Clock only.

Groups  $\leq$  Group1> and  $\leq$ group2> contain a common channel but have conflicting settings for their <attribute>.

<attribute> may be Edge Detector, Setup/Hold Window, Clock Group, Pipeline Delay, or Sample Clock.

When two or more channel groups contain the same channel, there is a potential for conflicting attribute settings for that channel. Each group may be independently assigned to each attribute using the grid in the Group Clocking page of the Source Synchronous clocking dialog. When conflicts arise, the actual channel setting is taken from the group that appears first in the grid.

Too many Edge Detectors for channel block  $\leq$  block $\geq \leq$  were found, but only 2 allowed.

<span id="page-579-0"></span> $\langle$ block> = A3/A2/D3/D2, A1/A0/D1/D0, C3/C2/C1/C0, or E3/E2/E1/E0 for 136 channel modules  $\langle$ block> = A3/A2/D3/D2, A1/A0/D1/D0, or C3/C2/C1/C0 for 102 channel modules  $\text{<}$ block $\text{>}=$  C3/C2/A3/A2 or A1/A0/D1/D0 for 68 channel modules  $\text{<}$ block $\text{>}=$  C3/C2/A3/A2 for 34 channel modules

Due to hardware signal routing constraints, there are only two edge detectors available for each block of 32 data channels. Clock and qualifier channels do not have this limitation. The channel grouping in the LA Setup dialog box and edge detector assignments in the Group Clocking tab of the Source Sync Clocking dialog box must be configured so that each block of 32 channels uses a maximum of two edge detectors. Note that ungrouped channels are assigned to Edge Detector 0. This property cannot be changed, so it may be necessary to create extra groups for the purpose of edge detector assignment.

For example, there are two groups defined in the LA Setup dialog: Group1 that contains channels A3(7-0) and Group2 that contains channels A2(7-0). Group1 is assigned to Edge Detector 1, while Group2 is assigned to Edge Detector 2. This configuration uses three edge detectors for the A3/A2/D3/D2 channel block: Edge Detector 1 for the A3 channels, Edge Detector 2 for the A2 channels, and Edge Detector 0 for the D3 and D2 channels. One way to fix this problem is to create a Group3 that contains channels D3(7-0) and D2(7-0), and assign it to either Edge Detector 1 or Edge Detector 2.

 $\overline{\phantom{a}}$ Too many Clock Groups for channel block <block>: <n> were found, but only 1 allowed.

 $\langle$ block> = A3/A2/D3/D2, A1/A0/D1/D0, C3/C2/C1/C0, or E3/E2/E1/E0 for 136 channel modules

 $\text{<}$ block $\text{>}$  = A3/A2/D3/D2, A1/A0/D1/D0, or C3/C2/C1/C0 for 102 channel modules

 $\langle$ block $>$  = C3/C2/A3/A2 or A1/A0/D1/D0 for 68 channel modules

 $$ 

Due to hardware signal routing constraints, there is only one clock group available for each block of 32 data channels. Clock and qualifier channels do not have this limitation. The channel grouping in the LA Setup dialog box and clock group assignments in the Group Clocking tab of the Source Sync Clocking dialog box must be configured so that each block of 32 channels uses a maximum of one clock group. If a channel group has a Clock Group of "None" it does not contribute to routing conflicts. All ungrouped channels are set to a Clock Group of "None."

# **Source Synchronous Clocking Data Flow**

#### **Overview**

The following block diagram shows all of the different clocking hardware resources that may be programmed when using the Source Synchronous Clocking mode. Data from the system under test is captured by the MagniVu Sampler and enters the data pipeline from the left. Then, depending on the settings made in the Source Synchronous Clocking setup, relevant bits of the data are chosen, aligned with each other and sent on to the Trigger State Machine and the main logic analyzer acquisition memory from the right of the data pipeline.

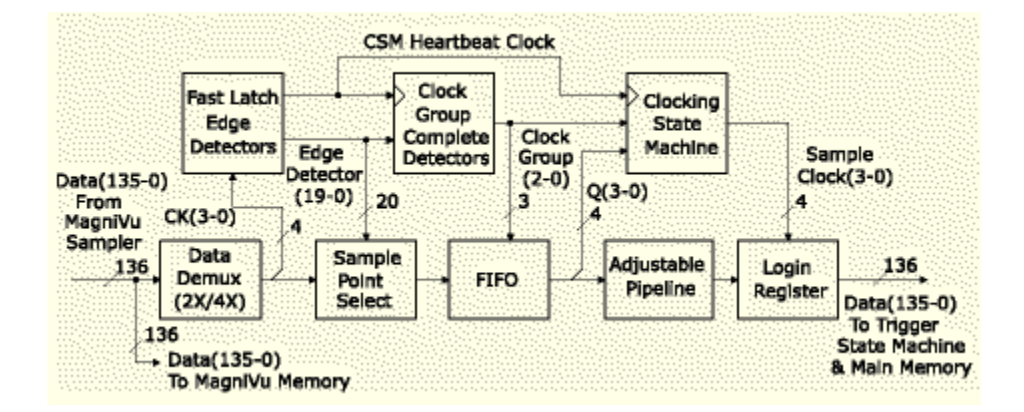

#### **Data Demux (2X/4X)**

Information from some incoming data lines may be duplicated into other data lines. When the data from one channel is copied to another channel, it is referred to as 2X demultiplexing. When the data from one channel is copied to three other channels, it is referred to as 4X demultiplexing. Data demultiplexing may be set up using the Probe Demux tab of the Source Synchronous Clocking dialog box.

*NOTE. MagniVu data is unaffected by source synchronous clocking mode because it always acquires non-demultiplexed 1X data.*

### **Fast Latch Edge Detectors**

Fast Latch Edge detectors may be set up to recognize any combination of rising and falling edges from the four clock signals of the logic analyzer module. There are four Fast Latch Edge Detectors present for each logic analyzer module, and each may have independent settings for which clock edges it will recognize. Slave module edge detectors may also be programmed independently of the master module. Therefore, with a 5-way merge, a total of 20 independent Fast Latch Edge Detectors are available.

Once an edge detector has recognized a clock edge, there is a certain period of time that must elapse before the detector is ready to look for the next edge. This time is related to the maximum synchronous speed of the module. For example, when an edge detector of a 450 MHz module recognizes a clock edge, it takes 2.2 ns before the edge detector is ready to look for the next clock edge. Clock edges that occur before 2.2 ns have elapsed are not captured by that edge detector. This property applies to each edge detector individually, but not across edge detectors.

For example, assume that data comes into the Fast Latch Edge detectors at a rate of 8GHz from the MagniVu sampler. This means that there are 125 ps between successive samples. If Edge Detector 0 detects one of the enabled clock edges at time **t**, Edge Detector 1 may detect one of the clock edges at time  $t + 125$  ps, which is much less than the 2.2 ns delay imposed by the maximum synchronous speed of the module.

Edge Detector 0 of the master module is a special signal that is called the CSM Heartbeat Clock. The CSM Heartbeat Clock is used to drive the activity of the Clock Group Complete Detectors and the Clocking

State Machine, so it must have some activity in order for any data to be acquired. Fast Latch Edge Detectors are set up on the Edge Detectors tab of the Source Synchronous Clocking dialog box.

### **Sample Point Select**

The Sample Point Select stage of the data pipeline allows a Fast Latch Edge Detector signal to be assigned to each data channel. Whenever the Edge Detector signal for a channel is active (that is, a clock edge has been detected), the data value of the channel is propagated out of the Sample Point Select to the next stage of the data pipeline. All other data values coming from the MagniVu sampler for that channel are ignored. This has the effect of reducing the frequency of the samples in the data pipeline from the MagniVu sample rate (for example, 8 GHz) to something at or below the maximum synchronous sample rate of the logic analyzer module (for example, 450 MHz). By default, all channels are sampled with Fast Latch Edge Detector 0.

The data value propagated out of the Sample Point Select is normally the value that occurs at the exact time when a clock edge is detected. However, changing the Setup/Hold window selection for the data channel may select earlier or later data values to be used. The default Setup/Hold window of 625 ps/0 s selects the data value at the clock edge. If the MagniVu sample interval is 125 ps, a Setup/Hold Window of 750 ps/125 ps selects the data value one MagniVu sample before the clock edge, while a Setup/Hold Window of 500 ps/125 ps selects the data value one MagniVu sample after the clock edge.

Fast Latch Edge Detector signals may be assigned as the sample point for all channels of a channel group in the Edge Detector column of the grid in the Group Clocking page of the Source Synchronous Clocking dialog box. The data of a channel group may be sampled earlier or later by choosing a non-default value in the Setup/Hold Window column of the grid.

### **Clock Group Complete Detectors**

In many cases, it is desirable to set up the Source Synchronous acquisition so that data acquired in multiple clock domains is stored in a single acquisition sample. This may be done through the use of Clock Group Complete Detectors. There are three Clock Group Complete Detectors available. A clock group may be formed from any combination of the available edge detectors (up to 20 in a 5-way merge). For a clock group signal to be active, activity must be observed on all of the enabled edge detectors. There is no constraint on what order the edge detector signals must seen, but it is assumed that all of the edge detectors in a clock group occur with roughly the same frequency. Clock Group Complete Detectors are set up in the Clock Groups tab of the Source Synchronous Clocking dialog box.

### **FIFO**

The FIFO stage of the data pipeline may be used to hold data values that were sampled with different edge detectors (at different times) from the same clock group. All of the data channels may then be assigned to the same clock group signal so that they come out of the FIFO at the same time. By default, the FIFO stage is transparent, and all data moves through it at the rate it was sampled in the Sample Point Select stage. However, a clock group signal may be assigned to some channels to move their data through the FIFO at a different rate. Clock group signals may be assigned to all the channels of a channel group in the Clock Group column of the grid in the Group Clocking tab of the Source Synchronous Clocking dialog box.

### **Clocking State Machine**

The Clocking State Machine is used to combine the clock group signals with qualifiers to form sample clock signals. There are four sample clock signals available. Sample Clock 0 is a special signal that is called the Master Sample Clock. The Master Sample Clock is used to send out data samples from the Login Register to the Trigger State Machine and main acquisition memory, so it must have some activity in order for any data to be acquired. Other sample clock signals may be used to temporarily cache data at a time when it is valid for some channels, but not for others. Sample clock signals are set up in the Sample Clocks tab of the Source Synchronous Clocking dialog box.

### **Adjustable Pipeline**

The Adjustable Pipeline allows each data channel to be delayed by 0 to 7 cycles of the CSM Heartbeat clock. It may be used to align data captured in different heartbeat clock cycles that needs to be stored together in the same acquisition sample in main memory. By default, a pipeline delay of 0 is set for all channels. The Adjustable Pipeline delay may be set for each channel group in the Pipeline Delay column of the grid in the Group Clocking tab of the Source Synchronous Clocking dialog box.

### **Login Register**

The Login Register uses the sample clock signals to log data that will be sent to the Trigger State Machine and main acquisition memory. When a sample clock signal is active, all of the data channels tied to that signal are cached in the Login Register. When the Master Sample Clock (Sample Clock 0) occurs, all of the cached data is sent out together as one sample to the Trigger State Machine and to the logic analyzer's main acquisition memory. By default, all channels are tied to the Master Sample Clock. The sample clock for each channel group may be set in the Sample Clocks column of the grid in the Group Clocking tab of the Source Synchronous Clocking dialog box.

### **Related Topics**

Probe [Demultiplexing](#page-97-0) Source [Synchronous](#page-575-0) Edge Detectors Source [Synchronous](#page-570-0) Group Clocking Source [Synchronous](#page-573-0) Clocking Groups Source [Synchronous](#page-573-0) Sample Clocks

# <span id="page-583-0"></span>**Setting Up Probe Demultiplexing**

- **1.** From the System dialog box, click the Logic Analyzer Setup button to display the LA Setup dialog box.
- **2.** Set the Clocking mode to Source Sync. The system responds by displaying the More button.
- **3.** Click the More button to display the Source Synchronous Clocking dialog box.
- **4.** Click the Probe Demux tab to specify which probe groups are demultiplexed.
- **5.** Select the desired demultiplex type.
- **6.** Select the sections, clocks, and qualifiers that will be available for demultiplexing.

*TIP. Click the Select All button to select all sections, clocks, and qualifiers for demultiplexing; click the Clear All button to turn off demultiplexing for all sections, clocks, and qualifiers.*

**7.** Either click the 2X Demux option to route the same data signal to two different logic analyzer channels, or click the 4X Demux option to route the same data signal to four different logic analyzer channels.

# **Index**

### **Symbols and Numbers**

[\\$ character, 272](#page-295-0) [2X clocking details, 219](#page-242-0) [2X Clocking Mo](#page-303-0)de Trigger Programs[, 280](#page-303-0) [2X DDR clocking details, 229](#page-252-0) [34-Channel prob](#page-545-0)e interface kit, [522](#page-545-0) [4X clocking details, 233](#page-256-0) [4X Clocking Mo](#page-535-0)de Trigger Programs[, 512](#page-535-0)

# **A**

[about data, 299](#page-322-0) [accelerator keys, 505](#page-528-0) [accessories, 514](#page-537-0) [34-channel prob](#page-545-0)e interface kit - barrel connectors, [522](#page-545-0) [analog multiplex cables, 514](#page-537-0) [Compression-on](#page-546-0)-PCB to Mictor adaptor[, 523](#page-546-0) [Mictor-on-PCB](#page-546-0) to Compression adaptor[, 523](#page-546-0) [P6417 probe, 514](#page-537-0) [P6417 to HP/3M](#page-545-0) type 3592 adapter[, 522](#page-545-0) [P6418 probe an](#page-538-0)d accessories, [515](#page-538-0) [P6419 Probe an](#page-539-0)d accessories, [516](#page-539-0) [P6434 high-density probe, 517](#page-540-0) [P6810 general p](#page-541-0)urpose probe[, 518](#page-541-0) [P6860 high-dens](#page-542-0)ity probe and accessories, [519](#page-542-0) [P6864 high-dens](#page-543-0)ity 4X probe and accessories[, 520](#page-543-0) [P6880 differential probe, 521](#page-544-0) [acquire control selections, 26](#page-49-0)

[acquiring, 87](#page-110-0) [continuously, 87](#page-110-0) [data, 17](#page-40-0) [acquisition mode, 26](#page-49-0) [Acquisition overview, 85](#page-108-0) [Acquisition, 484](#page-507-0) [blocks mode, 264](#page-287-0) [gaps, 308](#page-331-0) [glitch mode, 264](#page-287-0) [memory status, 484](#page-507-0) [mode, 264](#page-287-0) [normal mode, 264](#page-287-0) [sample, 226](#page-249-0) [setup/hold mode, 264](#page-287-0) [storage, 250](#page-273-0) [Active cursor readout, 338](#page-361-0) [Active module, 477](#page-500-0) [Activity indicators, 32](#page-55-0) [Activity, 484](#page-507-0) [Add Column/Wa](#page-313-0)veform Dialog Box[, 290](#page-313-0) [Add Protocol Dialog Box, 400](#page-423-0) [Add Protocols, 404](#page-427-0) [Add Transition dialog box, 260](#page-283-0) [Add Word dialog box, 262](#page-285-0)

[Adding, 182](#page-205-0) [columns in a Li](#page-205-0)sting window, [182](#page-205-0) [data source to an](#page-140-0) active Listing window, [117](#page-140-0) [data source to a](#page-232-0)n active Waveform window, [209](#page-232-0) [file suffixes for t](#page-161-0)he Source window, [138](#page-161-0) [histogram data f](#page-354-0)rom another source, [331](#page-354-0) [If/Then clause to](#page-178-0) a trigger state[, 155](#page-178-0) [LA channel groups, 80](#page-103-0) [LA channels, 80](#page-103-0) [MagniVu data to](#page-142-0) a Listing or Waveform window, [119](#page-142-0) [mark to a data window, 211](#page-234-0) [new graph, 429](#page-452-0) [Opcode Mark, 182](#page-205-0) [reference data to](#page-204-0) a Listing window, [181](#page-204-0) [reference data to](#page-228-0) a waveform window, [205](#page-228-0) [search paths for](#page-153-0) the Source window, [130](#page-153-0) [state to a trigger program, 154](#page-177-0) [waveform, 187](#page-210-0) [Address/data bu](#page-60-0)s multiplexed signal acquisition, [37](#page-60-0) [Advanced clocking, 70](#page-93-0) [Advanced trigger, 247](#page-270-0) [Alignment of time, 298](#page-321-0) [Analog multiplex cables, 514](#page-537-0)

[Analog multiplexing, 59](#page-82-0) [assigning data si](#page-56-0)gnals via the iConnect Analog Feeds dialog box, [33](#page-56-0) [cables, 514](#page-537-0) [changing signal routing, 108](#page-131-0) [setting up, 83](#page-106-0) [signal routing fro](#page-82-0)m the logic analyzer[, 59](#page-82-0) [signal routing to](#page-83-0) the oscilloscope, [60](#page-83-0) [specifying physi](#page-84-0)cal connections[, 61](#page-84-0) [Analog outputs, 33](#page-56-0) [analog routing, 448](#page-471-0) [Analog signal ro](#page-82-0)uting from the logic analyzer[, 59](#page-82-0) [analyze data, 329](#page-352-0) [antivirus, 4](#page-27-0) [Apply AutoDesk](#page-439-0)ew Results dialog box[, 416](#page-439-0) [Applying](#page-66-0) filters to data windows[, 43](#page-66-0) [Argument and c](#page-525-0)ommand entry[, 502](#page-525-0) [Tool Property dialog box, 502](#page-525-0) [Arming, 496](#page-519-0) [a module using](#page-276-0) an LA module, [253](#page-276-0) [determining whi](#page-226-0)ch module is set to arm the DSO module, [203](#page-226-0) [interaction, 496](#page-519-0) [other modules fr](#page-227-0)om a DSO module, [204](#page-227-0) [other modules fr](#page-192-0)om an LA module, [169](#page-192-0) [ASN.1 Types, 364](#page-387-0) [additions to PSDL, 364](#page-387-0) [PSDL, 359](#page-382-0) [Assigning, 80](#page-103-0) [LA channel groups, 80](#page-103-0) [LA channels, 80](#page-103-0) [Associating, 207](#page-230-0) [data windows w](#page-230-0)ith modules, [207](#page-230-0) [modules with d](#page-230-0)ata windows[, 207](#page-230-0)

[Asynchronous, 487](#page-510-0) [clocking, 64](#page-87-0) [digital oversampling, 487](#page-510-0) [AutoDeskew, 407](#page-430-0) [Properties, 414](#page-437-0) [Setup, 412](#page-435-0) [Setups, 415](#page-438-0) [Window, 407](#page-430-0) [Autoset, 534](#page-557-0) [DSO, 534](#page-557-0) [serial analyzer, 54](#page-77-0) [average, 420](#page-443-0) [Axis Type Wizard, 100](#page-123-0)

### **B**

[Background colo](#page-324-0)r for Listing window[, 301](#page-324-0) [Background color, 193](#page-216-0) [Bad channels, 32](#page-55-0) [checking, 32](#page-55-0) [barrel connectors, 522](#page-545-0) Binary [file format, 293](#page-316-0) [Block diagram, 531](#page-554-0) [DSO module, 531](#page-554-0) [LA module, 526](#page-549-0) [Blocks mode, 26](#page-49-0) [details, 265](#page-288-0) [Bus support triggering, 449](#page-472-0) [Bus-specific](#page-403-0) framers[, 380](#page-403-0) [Busform, 134](#page-157-0) [displaying LA d](#page-344-0)ata as a busform[, 321](#page-344-0) [selecting the rad](#page-157-0)ix of busform readouts, [134](#page-157-0) [waveforms, 316](#page-339-0)

# **C**

[Calibrating, 89](#page-112-0) [modules, 88](#page-111-0) [probes, 89](#page-112-0) [Calibration, 89](#page-112-0) [DSO probes, 89](#page-112-0) [probe calibration](#page-566-0) (DSO module)[, 543](#page-566-0) [self calibration properties, 491](#page-514-0) [when using a th](#page-514-0)ree way merge, [491](#page-514-0)

[Change detect, 257](#page-280-0) [Changing, 121](#page-144-0) [color, 142](#page-165-0) [column properties, 136](#page-159-0) [data series range, 139](#page-162-0) [defaults, 137](#page-160-0) [file suffixes, 112](#page-135-0) [graphs, 140](#page-163-0) [If/Then clauses, 155](#page-178-0) [LA channel polarity, 82](#page-105-0) [mark properties, 136](#page-159-0) [position of cursors, 121](#page-144-0) [properties for th](#page-160-0)e Listing window[, 137](#page-160-0) [search paths,](#page-136-0) [113](#page-136-0) [signal routing, 108](#page-131-0) [start-up defaults, 137](#page-160-0) [waveform properties, 194](#page-217-0) [window properties, 131](#page-154-0) [zoom options, 135](#page-158-0) [Channel Activity Indicators, 56](#page-79-0) [Channel activity, 32](#page-55-0) [Channel change, 167](#page-190-0) [triggering on, 167](#page-190-0) [Channel Compare Mode, 94](#page-117-0) [Channel compare, 83](#page-106-0) [Channel group](#page-472-0) definitions, [449](#page-472-0) [bus supports, 449](#page-472-0) [microprocessor a](#page-472-0)nd bus support, [449](#page-472-0) [microprocessor supports, 449](#page-472-0) [Channel group, 168](#page-191-0) [effects on data source, 325](#page-348-0) [name, 29](#page-52-0) [ranges, 170](#page-193-0) [triggering an LA module, 168](#page-191-0) [Channel grouping table, 28](#page-51-0) [Channel grouping, 96](#page-119-0) [Channel Import](#page-67-0) and Export Formats, [44](#page-67-0) [Channel mapping, 74](#page-97-0) [Channel names for an LA, 31](#page-54-0) [Channel polarity \(LA module\), 82](#page-105-0) [Channel settings, 535](#page-558-0) [DSO, 535](#page-558-0)

[Channel setups, 45](#page-68-0) [exporting, 46](#page-69-0) [import behavior, 45](#page-68-0) [importing, 47](#page-70-0) [Channel thresholds, 33](#page-56-0) [Channel-lane assignment,](#page-79-0) [serial analyzer, 56](#page-79-0) [Channels, 1](#page-24-0) [how many can I have?, 1](#page-24-0) [selecting, 157](#page-180-0) [character, 272](#page-295-0) [chart, 421](#page-444-0) [Choosing system](#page-512-0) to open at startup, [489](#page-512-0) [Clause, 155](#page-178-0) [adding an If/The](#page-178-0)n clause to a trigger state, [155](#page-178-0) [defining If/Then](#page-291-0) or Else If/Then, [268](#page-291-0) [Cleaning, 546](#page-569-0) [exterior mainframe, 546](#page-569-0) [flat panel display, 546](#page-569-0) [floppy disk drive, 547](#page-570-0) [Clearing histogram data, 331](#page-354-0) [Clock groups, 144](#page-167-0) [Clock, 64](#page-87-0) [edge, 556](#page-579-0) [fast sample cloc](#page-555-0)k example[, 532](#page-555-0) [qualifier definition, 64](#page-87-0) [selecting clock](#page-171-0) qualification[, 148](#page-171-0) [serial analyzer, 55](#page-78-0) [setting delays for the, 144](#page-167-0) [setup time, 144](#page-167-0) [signal out, 496](#page-519-0) [slow sample clo](#page-555-0)ck example[, 532](#page-555-0) [SUT, 55](#page-78-0) [Clocking details, 238](#page-261-0) [External 2X DDR, 229](#page-252-0) [External 2X, 226](#page-249-0) [External 450, 238](#page-261-0) [External 4X, 233](#page-256-0) [Internal 2X, 219](#page-242-0) [Internal 4X, 222](#page-245-0) [source synchronous, 556](#page-579-0)

[Clocking group](#page-532-0) complete (CGC), [509](#page-532-0) [clocking mode, 24](#page-47-0) [Clocking state m](#page-532-0)achine (CSM), [509](#page-532-0) [Clocking, 556](#page-579-0) [advanced, 70](#page-93-0) [asynchronous, 24](#page-47-0) [Clocking for su](#page-106-0)pport packages[, 83](#page-106-0) [dialog box, 62](#page-85-0) [equation definition, 62](#page-85-0) [equations, 64](#page-87-0) [External 450, 74](#page-97-0) [LA setup window, 23](#page-46-0) [merged module external, 70](#page-93-0) [problems, 451](#page-474-0) [setting up, 149](#page-172-0) [source synchron](#page-579-0)ous clocking data flow[, 556](#page-579-0) [source synchron](#page-577-0)ous clocking[, 554](#page-577-0) [synchronous, 145](#page-168-0) [Code loop, 348](#page-371-0) COFF [file format, 465](#page-488-0) [Collapse channels, 214](#page-237-0) [Color, 300](#page-323-0) [background, 193](#page-216-0) [change of marks, 300](#page-323-0) [graticule, 193](#page-216-0) [properties, 43](#page-66-0) [scheme for activ](#page-215-0)e data window, [192](#page-215-0) [selecting the act](#page-215-0)ive data window, [192](#page-215-0) [tab, 498](#page-521-0) [Coloring data, 187](#page-210-0) [Colors of marks, 136](#page-159-0)

[Column, 299](#page-322-0) [Add Column/Wa](#page-313-0)veform dialog box[, 290](#page-313-0) [adding a column](#page-205-0) to a Listing window, [182](#page-205-0) [changing properties, 384](#page-407-0) [going to a spec](#page-207-0)ific column[, 184](#page-207-0) [moving a, 182](#page-205-0) [properties, 299](#page-322-0) [selection, 298](#page-321-0) [showing and hiding, 299](#page-322-0) [tab, 299](#page-322-0) [Columns in a P](#page-401-0)rotocol window, [378](#page-401-0) [Comment Lines, 49](#page-72-0) [Compare Definit](#page-61-0)ion Dialog Box[, 38](#page-61-0) [Compare, 94](#page-117-0) [channels, 94](#page-117-0) [data, 93](#page-116-0) [limitations, 38](#page-61-0) [parameters, 83](#page-106-0) [Comparing acqu](#page-113-0)ired data with saved data, [90](#page-113-0) [Comparing data, 92](#page-115-0) [Compilation Result Pane, 380](#page-403-0) [Compression-on](#page-546-0)-PCB to Mictor adaptor, [523](#page-546-0) [Conditional storage, 249](#page-272-0) [Configuration, 499](#page-522-0) [mainframe, 492](#page-515-0) [software,](#page-522-0) [499](#page-522-0) [Configure, 11](#page-34-0) [Configuring exte](#page-519-0)rnal and internal signals, [496](#page-519-0) [Connect, 10](#page-33-0) [Connections, 10](#page-33-0) [Connectors, 496](#page-519-0) [mainframe, 496](#page-519-0) [Contacting Tektronix, 5](#page-28-0) [Continuous acquisition, 87](#page-110-0) [Control Lines, 49](#page-72-0) [Control statements, 354](#page-377-0) [PSDL, 354](#page-377-0) [Controlling whe](#page-214-0)ther a waveform is visible, [191](#page-214-0) [controls, 5](#page-28-0)

[count measurement, 418](#page-441-0) [Counters, 170](#page-193-0) [problems, 170](#page-193-0) [triggering an LA](#page-184-0) module on counter values, [161](#page-184-0) [Create New Protocol Files, 405](#page-428-0) [Create New Stack Files, 407](#page-430-0) [Creating, 184](#page-207-0) [custom color schemes, 89](#page-112-0) [new data window, 99](#page-122-0) [overlay waveform, 210](#page-233-0) [symbol](#page-207-0) files[, 184](#page-207-0) [cursor position, 121](#page-144-0) [cursor readout, 338](#page-361-0) [Cursors locked t](#page-314-0)ogether in different data windows, [291](#page-314-0) [Cursors, 218](#page-241-0) [Custom Clocking dialog box, 450](#page-473-0) [Custom clocking, 450](#page-473-0) [Custom color schemes, 89](#page-112-0) [Customer feedback, 5](#page-28-0) [Cycle marking, 299](#page-322-0)

### **D**

[data area, 18](#page-41-0) [Data Samples, 542](#page-565-0) [data series, 428](#page-451-0) [data source, 329](#page-352-0) [determining, 133](#page-156-0) [measuring, 329](#page-352-0) [properties, 325](#page-348-0) [time alignment, 298](#page-321-0) [Data sources, 331](#page-354-0) [information about, 184](#page-207-0) [Data storage,](#page-78-0) [serial analyzer, 55](#page-78-0) [Data Valid Window, 407](#page-430-0)

[Data window, 96](#page-119-0) [associating with modules, 207](#page-230-0) [changing properties, 131](#page-154-0) [changing the background, 131](#page-154-0) [creating a New](#page-412-0) Data window[, 389](#page-412-0) [locked, 291](#page-314-0) [New Data Wind](#page-503-0)ow dialog box[, 480](#page-503-0) [New Data Window name, 481](#page-504-0) [System window, 477](#page-500-0) [wizard, 96](#page-119-0) [Data, 21](#page-44-0) [compare, 38](#page-61-0) [determining the](#page-156-0) data source of the selected waveform[, 133](#page-156-0) [displaying from](#page-32-0) a saved sample, [9](#page-32-0) [examining the listing data, 21](#page-44-0) [font size, 301](#page-324-0) [incorrect after acquisition, 452](#page-475-0) [MagniVu, 487](#page-510-0) [measurements setup, 418](#page-441-0) [name, 481](#page-504-0) [patterns, 544](#page-567-0) [points, 308](#page-331-0) [properties, 299](#page-322-0) [searching on selected data, 22](#page-45-0) [triggering on gro](#page-188-0)up data values, [165](#page-188-0) [value triggering, 165](#page-188-0) [viewing sample data, 18](#page-41-0) [when to store, 157](#page-180-0) [window dialog box, 480](#page-503-0) [Decimal values, 252](#page-275-0) [signed, 252](#page-275-0) [Decode View, 378](#page-401-0) [Default setup, 489](#page-512-0) [default system, 489](#page-512-0) [Defaults, 137](#page-160-0) [changing, 137](#page-160-0) [properties, 499](#page-522-0) [tab, 499](#page-522-0) [Define Bus dialog box, 390](#page-413-0) [define compare, 38](#page-61-0)

define [filters, 40](#page-63-0) [Define protocols, 405](#page-428-0) [Define Search Dialog Box, 296](#page-319-0) [Define Snapshot dialog box, 270](#page-293-0) [Define Suppress](#page-326-0)ion dialog box[, 303](#page-326-0) [Defining, 375](#page-398-0) [compare parameters, 90](#page-113-0) [data to search](#page-319-0) for, [296](#page-319-0) [histogram ranges, 330](#page-353-0) [If/Then clauses i](#page-178-0)n a trigger program, [155](#page-178-0) [multiple transiti](#page-179-0)on recognizers[, 156](#page-179-0) [protocol with PSDL, 375](#page-398-0) [source data to search for, 129](#page-152-0) [Definition of MagniVu data, 487](#page-510-0) [Delete Protocol](#page-425-0) or Stack Dialog Box, [402](#page-425-0) [Delete Protocols, 405](#page-428-0) [Deleting, 81](#page-104-0) [LA channel groups, 81](#page-104-0) [LA channels, 81](#page-104-0) [Delimiter, 115](#page-138-0) [When exporting](#page-138-0) data from a Listing window[, 115](#page-138-0) [Delta, 201](#page-224-0) [time measurements, 201](#page-224-0) [volts measurements, 200](#page-223-0) [waveform measurements, 201](#page-224-0) [destination channel, 33](#page-56-0) [Detecting violations, 262](#page-285-0) [Determining acq](#page-507-0)uisition status, [484](#page-507-0) [Developing cust](#page-112-0)om color schemes, [89](#page-112-0) [Diagnostics, 207](#page-230-0) [Digital signal routing, 107](#page-130-0) [from a logic ana](#page-130-0)lyzer output channel, [107](#page-130-0) [to an oscilloscop](#page-130-0)e input channel, [107](#page-130-0) [Digitizing a signal, 524](#page-547-0) [Disabling modules, 477](#page-500-0) [Disassembler, 182](#page-205-0) [adding opcodes, 182](#page-205-0)

[Disassembly, 449](#page-472-0) [display formats, 450](#page-473-0) [properties, 301](#page-324-0) [selecting display formats, 450](#page-473-0) [tab, 301](#page-324-0) [using microproc](#page-472-0)essor and bus support packages[, 449](#page-472-0) [Displaying, 533](#page-556-0) [disassembled](#page-324-0) data, [301](#page-324-0) [DSO data, 217](#page-240-0) [glitches, 190](#page-213-0) [graticules, 194](#page-217-0) [information abo](#page-207-0)ut data sources, [184](#page-207-0) [information abo](#page-354-0)ut the Histogram window[, 331](#page-354-0) [information abou](#page-370-0)t the Source window, [347](#page-370-0) [magnitude, 196](#page-219-0) [mainframe information, 206](#page-229-0) [marks in a data window, 213](#page-236-0) [module information, 206](#page-229-0) [violations in a w](#page-215-0)aveform window, [192](#page-215-0) [waveform readouts, 189](#page-212-0) [waveforms, 191](#page-214-0) [Double data](#page-95-0) rate[, 72](#page-95-0) [Dragging marks, 212](#page-235-0) [Drawing Style dialog box, 425](#page-448-0) [DSO probe, 89](#page-112-0) [DSO trigger, 509](#page-532-0) [setup, 204](#page-227-0)

[DSO, 89](#page-112-0) [Autoset, 534](#page-557-0) [calibrating probes, 89](#page-112-0) [compressed wav](#page-556-0)eform format[, 533](#page-556-0) [cursors, 218](#page-241-0) [displaying DSO data, 217](#page-240-0) [expanded wavef](#page-556-0)orm format[, 533](#page-556-0) [horizontal settings, 535](#page-558-0) [module arming, 204](#page-227-0) [module block diagram, 531](#page-554-0) [module setup, 17](#page-40-0) [naming vertical](#page-220-0) channel signal[, 197](#page-220-0) [setting up, 204](#page-227-0) [storing DSO data, 217](#page-240-0) [trigger settings, 509](#page-532-0) [vertical, 535](#page-558-0) [waveforms, 542](#page-565-0) dual channel [measurements, 179](#page-202-0) [Duplicating LA channels, 81](#page-104-0) Dwarf [file format, 465](#page-488-0)

### **E**

[EasyTrigger, 287](#page-310-0) [library, 287](#page-310-0) [list contents, 287](#page-310-0) [program list, 287](#page-310-0) [Edge Detectors, 554](#page-577-0) [Edit Protocol Files, 109](#page-132-0) [Edit Relations B](#page-133-0)etween Protocols, [110](#page-133-0) [Edit stack](#page-133-0) files[, 110](#page-133-0) [Editing a Tool o](#page-134-0)n the Tools Menu, [111](#page-134-0) editing [file suffixes, 112](#page-135-0) [editing search paths, 113](#page-136-0) [editing symbol](#page-137-0) files[, 114](#page-137-0) [Editing, 112](#page-135-0) Elf/Dwarf [file format, 465](#page-488-0) Elf/Stabs [file format, 465](#page-488-0) [Enhanced column headers, 294](#page-317-0) [Entering a symb](#page-304-0)ol plus an offset in a trigger[, 281](#page-304-0) [Error Message Dialog Box, 303](#page-326-0) [Error Messages, 554](#page-577-0) [Event target value limit, 171](#page-194-0)

[event type, 509](#page-532-0) [Examining a waveform, 18](#page-41-0) [Example, 20](#page-43-0) [getting started, 8](#page-31-0) [viewing a magn](#page-43-0)itude waveform, [20](#page-43-0) [Executing an op](#page-110-0)eration after an acquisition[, 87](#page-110-0) [Expand channels, 213](#page-236-0) [Export Data dialog box, 292](#page-315-0) [Export Data Opt](#page-317-0)ions Dialog Box[, 294](#page-317-0) [Export data, 292](#page-315-0) [Export Histogram dialog box, 328](#page-351-0) [Export Histogram](#page-351-0) Options dialog box, [328](#page-351-0) [Export Stack Dialog Box, 403](#page-426-0) [Export, 388](#page-411-0) [protocol data, 388](#page-411-0) [Exporting, 468](#page-491-0) [channel setups, 46](#page-69-0) [data from a Lis](#page-138-0)ting window, [115](#page-138-0) [group width and](#page-317-0) radix information[, 294](#page-317-0) [historgram data, 115](#page-138-0) [protocols,](#page-426-0) [403](#page-426-0) [stacks, 403](#page-426-0) [symbol tables, 468](#page-491-0) [Extended Diagnostics, 453](#page-476-0) [Exterior mainframe cleaning, 546](#page-569-0) [External 2X clocking, 66](#page-89-0) [details, 226](#page-249-0) [dialog box, 72](#page-95-0) [External 2X DDR clocking, 229](#page-252-0) [External 450 Cl](#page-261-0)ocking Details[, 238](#page-261-0) [External 450 clocking, 74](#page-97-0) [External 4X Clocking, 68](#page-91-0) [details, 233](#page-256-0) [dialog box, 73](#page-96-0) [external clock warning, 454](#page-477-0) [External clocking, 24](#page-47-0) [and merged modules, 70](#page-93-0) [setting up, 147](#page-170-0) [External oscilloscope, 58](#page-81-0) [communication, 58](#page-81-0) [setup window, 57](#page-80-0)

[External Signal Selection, 486](#page-509-0) [External signals, 244](#page-267-0) [EyeFinder, 407](#page-430-0) [EyeScan, 432](#page-455-0)

### **F**

[Feedback to Tektronix, 5](#page-28-0) [feeds, 33](#page-56-0) [File, 138](#page-161-0) [format, 465](#page-488-0) [suffix, 112](#page-135-0) [Filters dialog box, 40](#page-63-0) [Filters, 395](#page-418-0) [applying, 43](#page-66-0) [copying, 180](#page-203-0) [creating, 180](#page-203-0) [dialog box, 40](#page-63-0) [loading, 42](#page-65-0) [opening, 181](#page-204-0) [protocol, 395](#page-418-0) [renaming, 181](#page-204-0) [Finding source](#page-153-0) files, [130](#page-153-0) [firewall, 4](#page-27-0) [Flat panel display cleaning, 546](#page-569-0) [Floppy disk drive cleaning, 547](#page-570-0) [Force Main Prefill, 277](#page-300-0) [Format, 299](#page-322-0) [column, 299](#page-322-0) [file, 450](#page-473-0) [listing window, 529](#page-552-0) [TLA Data Exchange, 292](#page-315-0) [Formatting, 136](#page-159-0) [columns, 136](#page-159-0) [disassembled data, 301](#page-324-0) [Listing window, 301](#page-324-0) [Framers, 380](#page-403-0) [Frames, 380](#page-403-0) [front panel controls, 5](#page-28-0) [full screen, 18](#page-41-0) [Function range symbols, 461](#page-484-0) [Functional procedure, 453](#page-476-0)

### **G**

[Gaps, 308](#page-331-0) [time, 308](#page-331-0) [General care, 545](#page-568-0)

[General purpose](#page-526-0) data window shortcuts[, 503](#page-526-0) [Generic Framer Example, 393](#page-416-0) [Generic framers, 380](#page-403-0) [limitations, 380](#page-403-0) [usage, 380](#page-403-0) [Getting out of a](#page-371-0) loop in a Source window[, 348](#page-371-0) [Getting started example, 8](#page-31-0) [glitch detection, 262](#page-285-0) [Glitch mode, 26](#page-49-0) [Glitch, 266](#page-289-0) [detect \(LA\), 262](#page-285-0) [triggering an LA module, 158](#page-181-0) [Glitches, 183](#page-206-0) [in a Listing window, 183](#page-206-0) [LA, 288](#page-311-0) [Global storage, 216](#page-239-0) [note on using transitions, 216](#page-239-0) [Go to \(moving to a mark\), 120](#page-143-0) [Go To dialog box, 298](#page-321-0) [Go To Protocol Dialog Box, 405](#page-428-0) [Going to a specific column, 184](#page-207-0) [Going to a Specifi](#page-453-0)c Graph Window Mark[, 430](#page-453-0) [Going to a specific mark, 213](#page-236-0) [Going to a Specific Series, 430](#page-453-0) [GPIB, 58](#page-81-0) [Graph Window, 99](#page-122-0) [adding data series, 100](#page-123-0) [creating, 426](#page-449-0) [labeling, 140](#page-163-0) [properties,](#page-163-0) [140](#page-163-0) [graticule display, 494](#page-517-0) [Graticule, 142](#page-165-0) [selecting the color, 193](#page-216-0) [showing, 142](#page-165-0) [Group clocking, 147](#page-170-0) [Group width information, 294](#page-317-0) [exporting, 294](#page-317-0) [Group, 70](#page-93-0) [clocking table, 70](#page-93-0) [color, 43](#page-66-0) [data range triggering, 166](#page-189-0) [radix, 272](#page-295-0) [Guidelines for m](#page-100-0)erging modules, [77](#page-100-0)

### **H**

[Halting histogram analysis, 332](#page-355-0) [Hardware order, 170](#page-193-0) [Height, 142](#page-165-0) [Hex View, 378](#page-401-0) [High Speed timing, 528](#page-551-0) [High-Level Lan](#page-511-0)guage support, [488](#page-511-0) [Highlight Channels dialog box, 29](#page-52-0) [Highlight controls, 301](#page-324-0) [Highlighting, 29](#page-52-0) [channels, 29](#page-52-0) [disassembled](#page-324-0) data, [301](#page-324-0) [lines, 301](#page-324-0) [Histogram window, 508](#page-531-0) [color selection, 324](#page-347-0) [data area, 324](#page-347-0) [font size, 324](#page-347-0) [Histogram add](#page-350-0) counts dialog box[, 327](#page-350-0) [Histogram data source, 325](#page-348-0) [Histogram scale](#page-350-0) dialog box[, 327](#page-350-0) [Histogram wind](#page-531-0)ow shortcuts[, 508](#page-531-0) [property page, 324](#page-347-0) [radix, 324](#page-347-0) [Histogram, 98](#page-121-0) [creating a new w](#page-121-0)indow from a data source, [98](#page-121-0) [creating a windo](#page-120-0)w that contains no data, [97](#page-120-0) [data page, 98](#page-121-0) [defining ranges, 330](#page-353-0) [exporting data, 115](#page-138-0) [halting analysis, 332](#page-355-0) [options page, 99](#page-122-0) [resetting data, 331](#page-354-0) [selecting data source, 331](#page-354-0) [sorting data, 330](#page-353-0) [Hit Frequency Properties, 426](#page-449-0) [Hit Frequency, 431](#page-454-0) [turning on and off, 431](#page-454-0) [HLL support, 488](#page-511-0) [Horizontal,](#page-242-0) [scale \(time per division\), 219](#page-242-0) [setting up the DSO, 197](#page-220-0) [settings\(DSO\), 535](#page-558-0)

[host name, 15](#page-38-0) [Hot keys, 507](#page-530-0)

### **I**

[iCapture, 33](#page-56-0) [iConnect Analog](#page-56-0) Feeds dialog box[, 33](#page-56-0) [Identifying modules, 477](#page-500-0) IEEE695 [file format, 465](#page-488-0) [If/Then clause, 155](#page-178-0) [adding to a trigger state, 155](#page-178-0) [changing an, 155](#page-178-0) [Import channel setups, 47](#page-70-0) [Import Stack Dialog Box, 403](#page-426-0) [import, 44](#page-67-0) [Incoming inspections, 453](#page-476-0) [Incorrect data a](#page-475-0)fter acquisition[, 452](#page-475-0) [Individual wavef](#page-337-0)orm properties within an overlay waveform, [314](#page-337-0) [Individual wave](#page-335-0)form properties, [312](#page-335-0) [Information Lines, 52](#page-75-0) [Information, 299](#page-322-0) [about current data, 299](#page-322-0) [about data sources, 184](#page-207-0) [about installed software, 499](#page-522-0) [about modules, 492](#page-515-0) [about the Histog](#page-354-0)ram window, [331](#page-354-0) [about the mainframe, 492](#page-515-0) [Input, 535](#page-558-0) [DSO settings, 535](#page-558-0) [Installed softwar](#page-522-0)e information[, 499](#page-522-0) [inter-probing, 448](#page-471-0) [intermodule interaction, 527](#page-550-0) [Intermodule signals, 496](#page-519-0) [Internal 2X, 65](#page-88-0) [clocking details, 219](#page-242-0) [Internal 4X, 65](#page-88-0) [clocking details, 222](#page-245-0) [Internal signals, 162](#page-185-0) [configuring, 496](#page-519-0) [triggering an LA module, 162](#page-185-0) [Internal, 486](#page-509-0) [2X clocking, 65](#page-88-0) [4X clocking, 65](#page-88-0) [clocking, 64](#page-87-0) [signal selection, 486](#page-509-0) [signaling, 254](#page-277-0) [iVerify measure](#page-460-0)ment properties[, 437](#page-460-0) [iVerify Properties dialog box, 437](#page-460-0) [Eye coloration, 437](#page-460-0) [iVerify Properties, 441](#page-464-0) [About Data tab, 438](#page-461-0) [Eye Coloration tab, 441](#page-464-0) [iVerify Window Tab, 439](#page-462-0) [iVerify Setup](#page-468-0) dialog box Channel tab[, 445](#page-468-0) [iVerify Setup di](#page-469-0)alog box Clock/Qualifier tab, [446](#page-469-0) [iVerify window, 432](#page-455-0) [iVerify, 442](#page-465-0) [Setup dialog](#page-459-0) box[, 436](#page-459-0) [Setups dialog box, 434](#page-457-0) [Statistical Analy](#page-465-0)sis dialog box, [442](#page-465-0) [iView external oscilloscope,](#page-80-0) [setup window, 57](#page-80-0)

### **J**

[jitter, 418](#page-441-0) [Jumping over "d](#page-314-0)ead" space between samples[, 291](#page-314-0)

## **K**

[Key, 506](#page-529-0) [shortcut, 505](#page-528-0)

### **L**

[LA Busform, 200](#page-223-0) [LA channel](#page-103-0) groups, [80](#page-103-0) [deleting, 81](#page-104-0) [LA channel polarity, 82](#page-105-0) [LA channels, 81](#page-104-0) [adding, 80](#page-103-0) [how many can I have?, 1](#page-24-0) [removing, 81](#page-104-0) [reusing, 81](#page-104-0) [selecting for an](#page-180-0) LA trigger channel event[, 157](#page-180-0) [LA module,](#page-227-0) [arming, 204](#page-227-0) [features, 1](#page-24-0) [merging, 77](#page-100-0) [LA Probe Chann](#page-54-0)els/Names table, [31](#page-54-0) [LA Setup window, 23](#page-46-0) [LA versus DSO](#page-554-0) module waveforms, [531](#page-554-0) [LA, 316](#page-339-0) [acquire control selections, 26](#page-49-0) [activity indicator, 32](#page-55-0) [block diagram, 526](#page-549-0) [channel group name, 29](#page-52-0) [conceptual model, 525](#page-548-0) [module memory depth, 27](#page-50-0) [module setups, 79](#page-102-0) [physical model, 525](#page-548-0) [probe channel grouping, 30](#page-53-0) [probe thresholds, 82](#page-105-0) [trigger actions table, 274](#page-297-0) [trigger events, 273](#page-296-0) [trigger resources, 275](#page-298-0) [triggers, 244](#page-267-0) [waveforms, 316](#page-339-0) [Labeling a graph, 140](#page-163-0) [Labels, 320](#page-343-0) [naming, 215](#page-238-0) [LAN, 10](#page-33-0) [Language, 488](#page-511-0) [high-level langu](#page-511-0)age (HLL) support[, 488](#page-511-0) [Length and Valu](#page-391-0)e Expressions, [368](#page-391-0) [PSDL, 368](#page-391-0) [Lexical Items, 373](#page-396-0) [PSDL, 373](#page-396-0) [Limits, 321](#page-344-0) [Linked cursors, 291](#page-314-0) [Listing data concepts, 529](#page-552-0)

[Listing window, 288](#page-311-0) [adding a data source, 117](#page-140-0) [adding reference data, 181](#page-204-0) [changing colum](#page-159-0)n properties, [136](#page-159-0) [changing properties, 137](#page-160-0) [creating, 97](#page-120-0) [properties, 301](#page-324-0) [showing glitches, 183](#page-206-0) [showing qualific](#page-206-0)ation gaps, [183](#page-206-0) [tab, 301](#page-324-0) [use, 288](#page-311-0) [Listing-relative](#page-370-0) cursor positioning[, 347](#page-370-0) [Listing/Waveform data page, 481](#page-504-0) [Load AutoDeske](#page-434-0)w Setup dialog box[, 411](#page-434-0) [Load iVerify Setup dialog box, 435](#page-458-0) [Load Symbols O](#page-488-0)ptions dialog box[, 465](#page-488-0) [Load, 482](#page-505-0) [support package, 449](#page-472-0) [system options, 482](#page-505-0) [Loading, 119](#page-142-0) [a MagniVu data](#page-142-0) source to a Listing or Waveform window[, 119](#page-142-0) [a saved module, 117](#page-140-0) [a saved system, 116](#page-139-0) [an LA module w](#page-140-0)ith saved trigger settings[, 117](#page-140-0) [filters, 42](#page-65-0) [merged modules, 482](#page-505-0) [part of a saved system, 482](#page-505-0) [portions of a sa](#page-139-0)ved system[, 116](#page-139-0) [saved data to an](#page-140-0) active Listing window[, 117](#page-140-0) [saved data to an](#page-232-0) active Waveform window[, 209](#page-232-0) [source code sym](#page-142-0)bol information, [119](#page-142-0) [support packages, 77](#page-100-0) [the timing format](#page-473-0) file, [450](#page-473-0) [Locating source](#page-153-0) files[, 130](#page-153-0) [Lock delta time, 201](#page-224-0)

[Lock Windows dialog box, 291](#page-314-0) [Lock windows, 291](#page-314-0) [Locking windows, 210](#page-233-0) [Logic analyzer, 203](#page-226-0) [measurements, 203](#page-226-0) [trigger window, 242](#page-265-0) [Logic thresholds for a DSO, 543](#page-566-0) [Logic thresholds, 500](#page-523-0) [Logic, 82](#page-105-0) [Loop statements, 355](#page-378-0) [PSDL, 355](#page-378-0) [Loop, 348](#page-371-0) [Lower threshold, 500](#page-523-0)

### **M**

[Magnitude mode, 196](#page-219-0) [Magnitude waveform, 317](#page-340-0) [viewing, 20](#page-43-0) [Magnitude, 321](#page-344-0) [MagniVu, 274](#page-297-0) [data source to a](#page-142-0) Listing or Waveform window[, 119](#page-142-0) [data, 487](#page-510-0) [LA trigger action table, 274](#page-297-0) [signal resolution](#page-555-0)/signal duration relationship, [532](#page-555-0) [storage rate, 278](#page-301-0) [trigger position, 279](#page-302-0) [Main window,](#page-500-0) [477](#page-500-0) [Mainframe, 206](#page-229-0) [diagnostics, 207](#page-230-0) [properties, 492](#page-515-0) [Maintenance, 545](#page-568-0) [cleaning the ext](#page-569-0)erior mainframe[, 546](#page-569-0) [cleaning the](#page-569-0) flat panel display, [546](#page-569-0) [cleaning the](#page-570-0) floppy disk drive[, 547](#page-570-0) [general care, 545](#page-568-0) [preventive, 545](#page-568-0) [repacking for shipment, 547](#page-570-0) [Making graticules visible, 194](#page-217-0) [Making violation](#page-215-0)s visible in a Waveform window[, 192](#page-215-0) [Mark Opcode dialog box, 299](#page-322-0)

[Mark, 299](#page-322-0) [next and previous, 337](#page-360-0) [opcode, 299](#page-322-0) [selection, 429](#page-452-0) [Marking cycles, 299](#page-322-0) [Marks in a data window, 211](#page-234-0) [adding, 211](#page-234-0) [Marks in a Protocol window, 378](#page-401-0) [Marks, 348](#page-371-0) [properties, 300](#page-323-0) [tab, 300](#page-323-0) [max, 179](#page-202-0) [Measurement Setup, 418](#page-441-0) [Measurements, 199](#page-222-0) [count, 171](#page-194-0) [data, 417](#page-440-0) [jitter, 174](#page-197-0) [min/max, 175](#page-198-0) [multiple, 201](#page-224-0) [on DSO data, 537](#page-560-0) [on LA data, 418](#page-441-0) [time, 175](#page-198-0) [Measuring, 200](#page-223-0) [delta time, 201](#page-224-0) [delta volts, 200](#page-223-0) [histogram data, 329](#page-352-0) [time, 201](#page-224-0) [voltage, 199](#page-222-0) [Memory depth, 150](#page-173-0) [for an LA module, 150](#page-173-0) [LA, 27](#page-50-0) [most effective use of, 150](#page-173-0) [Memory, 217](#page-240-0) [compare, 90](#page-113-0) [selecting depth, 150](#page-173-0) [storing DSO data, 217](#page-240-0) [Menu shortcut keys, 507](#page-530-0) [Merged Module](#page-93-0) External Clocking, [70](#page-93-0) [Merged modules, 491](#page-514-0) [loading, 482](#page-505-0) [note on calibration, 491](#page-514-0) [properties, 492](#page-515-0) [Merging LA modules, 79](#page-102-0) [Meta-characters, 296](#page-319-0) [Microprocessor](#page-472-0) and bus support package basic operation[, 449](#page-472-0)

[Moving, 182](#page-205-0) [columns, 182](#page-205-0) [cursors, 120](#page-143-0) [marks, 212](#page-235-0) [to a mark \(Go To\), 120](#page-143-0) [to a specific column, 184](#page-207-0) [Multi-channel, 316](#page-339-0) [busform LA waveforms, 316](#page-339-0) [magnitude LA](#page-340-0) waveforms, [317](#page-340-0) [waveforms, 316](#page-339-0) [Multiple acquisitions, 87](#page-110-0) [Multiplexed Signals, 37](#page-60-0) [Multiplexing, 70](#page-93-0)

### **N**

[Microprocessor](#page-100-0) support packages[, 77](#page-100-0) [loading, 77](#page-100-0)

[Microprocessor support, 83](#page-106-0) [package indicator, 27](#page-50-0) [specifying clocking, 83](#page-106-0)

[Mictor-on-PCB](#page-546-0) to Compression

[triggering, 449](#page-472-0) [Microsoft Windows 2000, 4](#page-27-0)

[mictor adaptor, 523](#page-546-0)

adaptor, [523](#page-546-0)

[Miscellaneous P](#page-393-0)SDL commands, [370](#page-393-0)

> [acquisition, 264](#page-287-0) [clocking, 24](#page-47-0)

[color schemes, 498](#page-521-0) [file suffixes, 112](#page-135-0)

[search path list, 338](#page-361-0) [search paths, 113](#page-136-0) [suffix list, 338](#page-361-0)

[module trigger, 244](#page-267-0) [Module, 253](#page-276-0) [active, 477](#page-500-0)

[Modules, 88](#page-111-0)

[Module specifics properties, 492](#page-515-0)

[arming using an](#page-276-0) LA module, [253](#page-276-0) [disabling, 477](#page-500-0) [identifying, 477](#page-500-0) [merged, 492](#page-515-0) [properties, 206](#page-229-0)

[associating with](#page-230-0) data windows, [207](#page-230-0)

[triggering from an LA, 169](#page-192-0)

[calibrating, 88](#page-111-0) [merging, 77](#page-100-0) [properties, 492](#page-515-0)

[More waveforms, 187](#page-210-0)

[location of curso](#page-143-0)rs using the overview mark bar, [120](#page-143-0)

[min, 175](#page-198-0)

[Modes, 24](#page-47-0)

[Modify, 112](#page-135-0)

[Name Data Win](#page-504-0)dow dialog box, [481](#page-504-0) [Name,](#page-343-0) [waveform, 320](#page-343-0) [Naming, 215](#page-238-0) [column and wav](#page-238-0)eform labels, [215](#page-238-0) [individual LA channels, 215](#page-238-0) [the vertical chan](#page-220-0)nel signal (DSO)[, 197](#page-220-0) [Negative logic, 82](#page-105-0) [Network preferences, 12](#page-35-0) [network properties, 15](#page-38-0) [network, 12](#page-35-0) [new graph window, 99](#page-122-0) [new listing window, 97](#page-120-0) [new source window, 101](#page-124-0) [Next Mark and P](#page-360-0)revious Mark buttons[, 337](#page-360-0) [Normal mode, 26](#page-49-0)

# **O**

Object [file format, 465](#page-488-0) [Object selection, 309](#page-332-0) [offline, 10](#page-33-0) [Offset, 281](#page-304-0) [entering a](#page-304-0) symbol plus an offset in a LA trigger, [281](#page-304-0) OMF166 [file format, 465](#page-488-0) OMF286 [file format, 465](#page-488-0) OMF386 [file format, 465](#page-488-0)

OMF51 [file format, 465](#page-488-0) OMF86 [file format, 465](#page-488-0) [On Run control,](#page-305-0) [serial analyzer t](#page-305-0)rigger window, [282](#page-305-0) [Opcode, 299](#page-322-0) [Opcodes, 182](#page-205-0) [adding, 182](#page-205-0) [Open dialog box](#page-319-0) (repetitive properties), [296](#page-319-0) [Open, 481](#page-504-0) [Opening, 87](#page-110-0) [a document afte](#page-110-0)r an acquisition[, 87](#page-110-0) [a document or](#page-110-0) program after an acquisition, [87](#page-110-0) [a saved data window, 209](#page-232-0) [Operating system, 4](#page-27-0) [Operators, 351](#page-374-0) [PSDL, 351](#page-374-0) [Options, 133](#page-156-0) [collapse channels, 214](#page-237-0) [expand channels, 213](#page-236-0) [powering on and off, 16](#page-39-0) [setting waveform options, 195](#page-218-0) [Organizing channel groups, 28](#page-51-0) [outputs, 33](#page-56-0) [Overlapping symbols, 465](#page-488-0) [Overlay waveform, 210](#page-233-0) [properties, 310](#page-333-0) [setting the offset, 312](#page-335-0) [Overview mark bar, 120](#page-143-0) [OVR Demux data signals, 149](#page-172-0)

# **P**

[P6417 probe and accessories, 514](#page-537-0) [P6417 to HP/3M](#page-545-0) type 3592 adapter[, 522](#page-545-0) [P6418 probe and accessories, 515](#page-538-0) [P6419 probe and accessories, 516](#page-539-0) [P6434 high-dens](#page-540-0)ity probe and accessories, [517](#page-540-0) [P6471 Pattern g](#page-540-0)enerator probe[, 517](#page-540-0) [P6810 general p](#page-541-0)urpose probe and accessories, [518](#page-541-0) [P6860 high-dens](#page-542-0)ity probe and accessories, [519](#page-542-0)

[P6864 high-dens](#page-543-0)ity 4X probe and accessories, [520](#page-543-0) [P6880 differenti](#page-544-0)al probe and accessories, [521](#page-544-0) [Packet structure definition, 351](#page-374-0) [PSDL, 351](#page-374-0) [Packet Structure](#page-372-0) Description Language, [349](#page-372-0) [Packet View,](#page-401-0) [378](#page-401-0) [column properties, 384](#page-407-0) [Partial save, 38](#page-61-0) [Pattern Generator Module, 544](#page-567-0) [pattern generator program, 544](#page-567-0) [Pattern Generator, 141](#page-164-0) [probe, 517](#page-540-0) [Run Properties d](#page-164-0)ialog box[, 141](#page-164-0) [Pattern symbol, 186](#page-209-0) [file header, 186](#page-209-0) [files, 460](#page-483-0) [Performance](#page-45-0) Analysis[, 22](#page-45-0) [Persistence mode, 431](#page-454-0) [turning on and off, 431](#page-454-0) [PG Run Properties dialog box, 141](#page-164-0) [Placement of system triggers, 246](#page-269-0) [Placing marks in](#page-234-0) a data window[, 211](#page-234-0) [Polarity, 95](#page-118-0) [changing for an](#page-105-0) LA module, [82](#page-105-0) [logic analyzer, 82](#page-105-0) [of LA channels, 31](#page-54-0) [population, 179](#page-202-0) [Positioning the trigger, 157](#page-180-0) [Postscript, 121](#page-144-0) [Power on and off options, 16](#page-39-0) [Power-On Diagnostics, 490](#page-513-0) [PowerTrigger, 260](#page-283-0) [detail, 248](#page-271-0) [properties, 247](#page-270-0) [tab overview, 247](#page-270-0) [tab, 248](#page-271-0) [troubleshoot, 170](#page-193-0) [Preferences properties, 494](#page-517-0) [Preprogrammed LA triggers, 287](#page-310-0) [Presets tab, 500](#page-523-0) [Presets, 500](#page-523-0) [Preventive maintenance, 545](#page-568-0)

[Print dialog, 121](#page-144-0) [Printing, 115](#page-138-0) [Printing a Source window, 122](#page-145-0) [Printing a window, 122](#page-145-0) [probe demux, 560](#page-583-0) [probe info tab, 33](#page-56-0) [probe interface, 544](#page-567-0) [Probe, 30](#page-53-0) [accessories, 514](#page-537-0) [activity, 32](#page-55-0) [calibration \(DSO\), 543](#page-566-0) [channel grouping, 30](#page-53-0) [demultiplexing, 149](#page-172-0) [group, 149](#page-172-0) [P6471 Pattern](#page-540-0) generator probe, [517](#page-540-0) [status \(DSO\), 543](#page-566-0) [threshold, 33](#page-56-0) [thresholds \(LA modules\), 82](#page-105-0) [problems, 281](#page-304-0) [clocking, 451](#page-474-0) [triggering, 281](#page-304-0) [programming tip](#page-273-0)s for triggering an la module, [250](#page-273-0) [properties, 142](#page-165-0) [column, 384](#page-407-0) [graph window, 140](#page-163-0) [network, 15](#page-38-0) [protocol display, 383](#page-406-0) [protocol framing, 386](#page-409-0) [protocol, 384](#page-407-0) [Protocol Designer window, 399](#page-422-0) [Protocol Editor pane, 400](#page-423-0) [Protocol Filter S](#page-405-0)etup Dialog Box, [382](#page-405-0) [Protocol information pane, 391](#page-414-0) [Protocol properties, 382](#page-405-0) [protocol relations, 404](#page-427-0) [Protocol Search Dialog Box, 387](#page-410-0) [Protocol Setup window, 396](#page-419-0) [Protocol stacks, 394](#page-417-0) [importing, 403](#page-426-0)

[Protocol window, 378](#page-401-0) [Define Bus dialog box, 390](#page-413-0) [frames and framers, 380](#page-403-0) [generic framer example, 393](#page-416-0) [properties, 383](#page-406-0) [Select Bus page, 390](#page-413-0) [Select Stack dialog box, 392](#page-415-0) [protocol, 403](#page-426-0) [create new, 389](#page-412-0) [exporting, 403](#page-426-0) [importing, 403](#page-426-0) [saving, 403](#page-426-0) [PSDL, 371](#page-394-0) [ASN.1 additions, 364](#page-387-0) [ASN.1 types, 359](#page-382-0) [control statements, 354](#page-377-0) [defining a protocol, 375](#page-398-0) [length and valu](#page-391-0)e expressions[, 368](#page-391-0) [lexical items, 373](#page-396-0) [loop statements, 355](#page-378-0) [miscellaneous commands, 370](#page-393-0) [operators, 351](#page-374-0) [overview, 374](#page-397-0) [packet structure, 351](#page-374-0) [reserved words, 371](#page-394-0) [sample program, 355](#page-378-0) spz [file extensions, 374](#page-397-0) [syntax, 349](#page-372-0) [tags, 369](#page-392-0) [type definitions, 357](#page-380-0) [types, 365](#page-388-0) [value definitions, 368](#page-391-0)

# **Q**

[Qualification clock, 148](#page-171-0) [Qualification gaps, 288](#page-311-0) [showing in a Li](#page-206-0)sting window[, 183](#page-206-0) [showing, 301](#page-324-0)

# **R**

[Radix information, 294](#page-317-0) [exporting, 294](#page-317-0) [Radix, 142](#page-165-0) [Radix of column, 299](#page-322-0) [range recognizers, 273](#page-296-0)

[Range symbols, 462](#page-485-0) [Function, 461](#page-484-0) [Source, 462](#page-485-0) [Variable, 462](#page-485-0) [Range, 252](#page-275-0) [recognition problems, 170](#page-193-0) [recognition triggering, 166](#page-189-0) [recognizers and](#page-275-0) hardware order, [252](#page-275-0) [recognizers, 252](#page-275-0) symbol [file header, 186](#page-209-0) [symbol](#page-483-0) files, [460](#page-483-0) [Ranges properties, 326](#page-349-0) [Readout radix, 134](#page-157-0) [Readouts, 189](#page-212-0) [Rearranging, 182](#page-205-0) [columns, 182](#page-205-0) [Reference clock,](#page-78-0) [serial analyzer, 55](#page-78-0) [Reference data, 207](#page-230-0) [adding to a Lis](#page-204-0)ting window, [181](#page-204-0) [Reference system trigger, 271](#page-294-0) [Reference, 524](#page-547-0) [digitizing a signal, 524](#page-547-0) [DSO module bl](#page-554-0)ock diagram[, 531](#page-554-0) [LA block diagram, 526](#page-549-0) [LA conceptual model, 525](#page-548-0) [LA physical model, 525](#page-548-0) [sampling a signal, 524](#page-547-0) [remote, 10](#page-33-0) [Removing a Too](#page-134-0)l from the Tools Menu, [111](#page-134-0) [Removing, 214](#page-237-0) [data from a List](#page-237-0)ing or Waveform window, [214](#page-237-0) [LA channel groups, 81](#page-104-0) [LA channels, 31](#page-54-0) [selected DSO w](#page-222-0)aveform measurements, [199](#page-222-0) [waveforms from](#page-238-0) an overlay waveform, [215](#page-238-0) [Rename Transiti](#page-283-0)on dialog box[, 260](#page-283-0) [Rename Word dialog box, 262](#page-285-0)

[Renaming, 477](#page-500-0) [a window, 477](#page-500-0) [column and wav](#page-238-0)eform labels, [215](#page-238-0) [individual LA channels, 215](#page-238-0) [Repacking for shipment, 547](#page-570-0) [Repeating acquisitions, 87](#page-110-0) [Repetitive acquisition data, 124](#page-147-0) [saving, 124](#page-147-0) [repetitive acquisition mode, 85](#page-108-0) [Repetitive mod, 85](#page-108-0) [Repetitive operations, 296](#page-319-0) [Repetitive Prope](#page-317-0)rties Dialog Box[, 294](#page-317-0) Repetitively [acquiring data, 87](#page-110-0) [Replace Protocol Dialog Box, 401](#page-424-0) [Replace protocol](#page-430-0) files[, 407](#page-430-0) [Reserved words, 371](#page-394-0) [PSDL, 371](#page-394-0) [Resetting, 331](#page-354-0) [histogram counts, 331](#page-354-0) [histogram data, 331](#page-354-0) [Reusing LA channels, 81](#page-104-0) [Routing a signal](#page-130-0) from a logic analyzer output channel[, 107](#page-130-0) [Routing a signal](#page-130-0) to an oscilloscope input channel, [107](#page-130-0) [Rules for merging modules, 77](#page-100-0) [Running, 207](#page-230-0) [extended diagnostics, 206](#page-229-0) [mainframe diagnostics, 207](#page-230-0) [multiple acquisitions, 87](#page-110-0)

# **S**

[Sample Channel Setup File, 47](#page-70-0) [sample clock, 70](#page-93-0) [Sample Suppress dialog box, 305](#page-328-0) [Sample, 64](#page-87-0) [clock definition, 64](#page-87-0) [suppression, 38](#page-61-0) [waveforms,](#page-341-0) [318](#page-341-0) [Sampling, 524](#page-547-0) [a signal, 524](#page-547-0) [resolution, 532](#page-555-0)

[Save, 511](#page-534-0) [color scheme, 499](#page-522-0) [dialog box, 123](#page-146-0) [module, 123](#page-146-0) [system, 123](#page-146-0) [trigger program, 511](#page-534-0) [Saved setups, 77](#page-100-0) [loading to an LA module, 77](#page-100-0) [Saved, 117](#page-140-0) [data, 117](#page-140-0) [module, 117](#page-140-0) [system timing format](#page-473-0) file, [450](#page-473-0) [system, 116](#page-139-0) [trigger, 117](#page-140-0) [Saving, 125](#page-148-0) [a module, 124](#page-147-0) [a system, 123](#page-146-0) [data, 124](#page-147-0) [LA setups, 79](#page-102-0) [protocols, 401](#page-424-0) [repetitive acquisition data, 124](#page-147-0) [repetitive modul](#page-148-0)e setups and data[, 125](#page-148-0) [repetitive system](#page-148-0) setups and data[, 125](#page-148-0) [stacks, 401](#page-424-0) [Scale, 219](#page-242-0) [horizontal, 219](#page-242-0) [in Histogram window, 327](#page-350-0) [Scan listing direction, 340](#page-363-0) [Scan Listing, 128](#page-151-0) [dialog box, 340](#page-363-0) [mode, 128](#page-151-0) [Scrolling, 334](#page-357-0) [between sample](#page-219-0)s in a Waveform window, [196](#page-219-0) [through source data, 334](#page-357-0) [Search Definition, 298](#page-321-0) [search options, 126](#page-149-0) [Search path, 343](#page-366-0) [Search paths in](#page-153-0) Source windows, [130](#page-153-0) [Search Progress dialog box, 340](#page-363-0) [Search protocol display, 131](#page-154-0) [search, 14](#page-37-0)

[Searching, 129](#page-152-0) [for channel names, 29](#page-52-0) [for source data, 129](#page-152-0) [in data windows, 296](#page-319-0) [on selected data, 22](#page-45-0) [Seconds per division, 219](#page-242-0) [Seeing, 183](#page-206-0) [glitches in a Lis](#page-206-0)ting window[, 183](#page-206-0) [qualification gaps, 183](#page-206-0) [saved data, 116](#page-139-0) [Select Axis Type, 100](#page-123-0) [Select Bus Page, 390](#page-413-0) [Select Channel dialog box, 258](#page-281-0) [Select Stack Dialog Box, 392](#page-415-0) [Select Stack Page, 392](#page-415-0) [Selected Group mode, 96](#page-119-0) [Selected waveform, 133](#page-156-0) [Selecting acquisition mode, 264](#page-287-0) [blocks mode, 264](#page-287-0) [glitch mode, 264](#page-287-0) [normal mode, 264](#page-287-0) [setup/hold mode, 264](#page-287-0) [Selecting memory depth, 150](#page-173-0) [a general approach, 150](#page-173-0) [Selecting Stacks, 394](#page-417-0) [selecting trigger,](#page-228-0) [external oscilloscope, 205](#page-228-0)

[Selecting, 192](#page-215-0) [acquisition mode, 264](#page-287-0) [background color, 193](#page-216-0) [channels for an L](#page-180-0)A trigger channel event, [157](#page-180-0) [clock qualificatio](#page-171-0)n for an LA module, [148](#page-171-0) [clock qualification, 148](#page-171-0) [disassembled](#page-324-0) data[, 301](#page-324-0) [disassembly disp](#page-473-0)lay formats[, 450](#page-473-0) [graticule color, 193](#page-216-0) [objects in a Lis](#page-332-0)ting window[, 309](#page-332-0) [radix of busform readouts, 134](#page-157-0) [sample clock, 144](#page-167-0) [the active data w](#page-215-0)indow color, [192](#page-215-0) [violation color, 191](#page-214-0) [waveform color, 189](#page-212-0) [when to store data, 157](#page-180-0) [Selection dialog box, 487](#page-510-0) [Self calibration, 88](#page-111-0) [note on 3-way merge, 491](#page-514-0) [Sending stacked](#page-235-0) marks to the back[, 212](#page-235-0) [Serial analyzer ,](#page-306-0) [trigger events, 283](#page-306-0) [Serial analyzer,](#page-76-0) [Ack button, 53](#page-76-0) [activity indicators, 53](#page-76-0) [Autoset, 54](#page-77-0) [Channel-lane assignment, 56](#page-79-0) [Data storage , 55](#page-78-0) [left side controls, 54](#page-77-0) [link status, 53](#page-76-0) [On Run control, 282](#page-305-0) [Reference clock , 55](#page-78-0) [setup window, 52](#page-75-0) [Status area, 53](#page-76-0) [trigger tool bar, 282](#page-305-0) [trigger window, 282](#page-305-0) [Server, 12](#page-35-0) [Service, 545](#page-568-0) [general care, 545](#page-568-0) [Set thresholds, 23](#page-46-0) [Setting up extern](#page-79-0)al oscilloscope communication[, 56](#page-79-0)

[Setting up, 534](#page-557-0) [analog feeds, 105](#page-128-0) [analog multiplexing, 83](#page-106-0) [basic clocking, 149](#page-172-0) [clocking for sup](#page-106-0)port packages[, 83](#page-106-0) [data measurements, 178](#page-201-0) [external 2X clocking, 145](#page-168-0) [external 4X cloc](#page-169-0)king for an LA module[, 146](#page-169-0) [external clocking](#page-168-0) for an LA module, [145](#page-168-0) [multiple phase e](#page-170-0)xternal clocking, [147](#page-170-0) [Protocol window, 394](#page-417-0) [source synchron](#page-570-0)ous clocking, [547](#page-570-0) [system inter-probing, 106](#page-129-0) [the DSO trigger, 204](#page-227-0) [the DSO, 537](#page-560-0) [the LA module, 9](#page-32-0) [transitional stora](#page-175-0)ge for the LA module, [152](#page-175-0) [waveform measurements, 198](#page-221-0) [Setting, 83](#page-106-0) [a trigger from So](#page-372-0)urce window data[, 349](#page-372-0) [advanced clocki](#page-167-0)ng parameters[, 144](#page-167-0) [compare parameters, 83](#page-106-0) [default trigger tab, 135](#page-158-0) [LA probe thresholds, 82](#page-105-0) [overlay waveform offset, 312](#page-335-0) [system trigger source, 247](#page-270-0) [trigger position, 157](#page-180-0) [waveform limits, 133](#page-156-0) [waveform options, 195](#page-218-0) [waveform style, 132](#page-155-0) [Setup and Hold](#page-174-0) Storage dialog box[, 151](#page-174-0) [Setup and hold triggering, 154](#page-177-0) [Setup and hold violation, 158](#page-181-0) [triggering an LA, 158](#page-181-0) [Setup and hold, 267](#page-290-0) event  $(LA)$ , 267 [storage, 151](#page-174-0) [Setup Properties, 396](#page-419-0)

[Setup window, 57](#page-80-0) [iView external](#page-80-0) oscilloscope[, 57](#page-80-0) [logic analyzer, 23](#page-46-0) [serial analyzer, 52](#page-75-0) [Setup, 125](#page-148-0) [for saving repeti](#page-148-0)tive module setups and data, [125](#page-148-0) [for saving repeti](#page-148-0)tive system setups and data, [125](#page-148-0) [Measurement, 537](#page-560-0) [software, 16](#page-39-0) [Setups for an LA module, 79](#page-102-0) [loading, 77](#page-100-0) [saving, 79](#page-102-0) [Setups, 116](#page-139-0) [for support packages, 77](#page-100-0) [performance analysis, 22](#page-45-0) [Shortcut keys, 506](#page-529-0) [Show Samples Dialog Box, 304](#page-327-0) [Show waveform, 142](#page-165-0) [Showing glitche](#page-206-0)s in a Listing window, [183](#page-206-0) [Showing qualific](#page-206-0)ation gaps in a Listing window, [183](#page-206-0) [Signal routing t](#page-83-0)o the oscilloscope[, 60](#page-83-0) [Signal routing, 59](#page-82-0) [from the logic analyzer, 59](#page-82-0) [to the oscilloscope, 60](#page-83-0) [Signal, 532](#page-555-0) [duration, 532](#page-555-0) [resolution, 532](#page-555-0) [Signals in and out, 254](#page-277-0) [Signals properties, 496](#page-519-0) [Signed, 321](#page-344-0) [data, 321](#page-344-0) [decimal values, 252](#page-275-0) [Single channel, 167](#page-190-0) [triggering on a, 154](#page-177-0) [single run acquisition, 85](#page-108-0) [Single-channel L](#page-342-0)A waveforms, [319](#page-342-0) [Single-run mode, 85](#page-108-0) [Size, 194](#page-217-0) [Snapshot event, 164](#page-187-0) [triggering on an LA, 164](#page-187-0)

[Software, 499](#page-522-0) [properties, 499](#page-522-0) [setup, 16](#page-39-0) [Sorting histogram data, 330](#page-353-0) [source channels, 222](#page-245-0) [Source code loop, 348](#page-371-0) [Source code, 348](#page-371-0) [Source](#page-364-0) files, [341](#page-364-0) [Source options](#page-125-0) page, [102](#page-125-0) [source statement, 332](#page-355-0) [source symbols, 462](#page-485-0) [Source synchron](#page-573-0)ous clock groups[, 550](#page-573-0) [Source Synchron](#page-576-0)ous Clocking dialog box[, 553](#page-576-0) [Source synchronous clocking, 552](#page-575-0) [clock groups, 550](#page-573-0) data [flow, 556](#page-579-0) [edge detectors, 552](#page-575-0) [group clocking, 548](#page-571-0) [probe demux, 560](#page-583-0) [sample clocks, 550](#page-573-0) [setup, 547](#page-570-0) [validation, 554](#page-577-0) [Source synchron](#page-575-0)ous edge detectors, [552](#page-575-0) [Source Synchron](#page-571-0)ous Group Clocking[, 548](#page-571-0) [Source synchron](#page-573-0)ous sample clocks[, 550](#page-573-0) [Source Window](#page-363-0) Search dialog box, [340](#page-363-0) [Source window, 349](#page-372-0) [Data properties, 345](#page-368-0) [Marks properties, 346](#page-369-0) [properties, 347](#page-370-0) [shortcuts, 507](#page-530-0) [Source File Loca](#page-364-0)tor dialog box, [341](#page-364-0) [Source Files Ed](#page-361-0)it Dialog Box[, 338](#page-361-0) [Source Files properties, 495](#page-518-0) [Source Go To dialog box, 339](#page-362-0) [Source, 101](#page-124-0) [data page,](#page-124-0) [101](#page-124-0) [range symbols, 462](#page-485-0)

[Source-relative](#page-369-0) cursor positioning, [346](#page-369-0) [specifications, 523](#page-546-0) [Specify channel groups, 23](#page-46-0) [Specifying, 499](#page-522-0) [application defaults, 499](#page-522-0) [application preferences, 494](#page-517-0) [multiple acquisitions, 87](#page-110-0) [stop conditions f](#page-115-0)or compare operations, [92](#page-115-0) [Stack definition, 391](#page-414-0) [Stack Editor Di](#page-421-0)splay Properties, [398](#page-421-0) [Stack protocol information, 391](#page-414-0) [Stack, 407](#page-430-0) [create new, 407](#page-430-0) [Stacks, 394](#page-417-0) [exporting, 403](#page-426-0) [importing, 403](#page-426-0) [saving, 403](#page-426-0) [selecting, 402](#page-425-0) [standard deviation, 420](#page-443-0) [Start-Up, 489](#page-512-0) [defaults, 137](#page-160-0) [properties, 489](#page-512-0) [Starting, 16](#page-39-0) [the instrument w](#page-39-0)ithout the TLA application[, 16](#page-39-0) [State, 154](#page-177-0) [adding to a trig](#page-177-0)ger program[, 154](#page-177-0) [statistic, 179](#page-202-0) [Statistical Analysis, 420](#page-443-0) [Status area,](#page-76-0) [serial analyzer, 53](#page-76-0) [Status bits, 509](#page-532-0) [Status Monitor dialog box, 484](#page-507-0) [Status, 197](#page-220-0) [DSO probe, 197](#page-220-0) [Step, 336](#page-359-0) [backwards, 336](#page-359-0) [forward, 336](#page-359-0) [Stopping, 332](#page-355-0) [an acquisition af](#page-115-0)ter compare definitions are met[, 92](#page-115-0) [histogram analysis, 332](#page-355-0)

[Storage, 157](#page-180-0) [qualification, 216](#page-239-0) [selection for an](#page-239-0) LA module, [216](#page-239-0) [setup, 216](#page-239-0) [Storage Definitio](#page-176-0)n Dialog Box, [153](#page-176-0) [transitional, 216](#page-239-0) [trigger position \(LA\), 250](#page-273-0) [Storing, 151](#page-174-0) [DSO data in memory, 217](#page-240-0) [LA module setup](#page-174-0) and hold violations[, 151](#page-174-0) [Structure of an L](#page-307-0)A trigger program, [284](#page-307-0) [Style, 132](#page-155-0) [subnet, 15](#page-38-0) [Suffix, 112](#page-135-0) [Support packages, 77](#page-100-0) [loading, 77](#page-100-0) [Support product](#page-86-0) clocking options, [63](#page-86-0) [Suppress Sample](#page-328-0)s Dialog Box, [305](#page-328-0) [Suppression, 303](#page-326-0) [define dialog box, 303](#page-326-0) [SUT,](#page-78-0) [clock, 55](#page-78-0) Symbol [file header, 186](#page-209-0) [Pattern symbol](#page-209-0) file header, [186](#page-209-0) [Range symbol](#page-209-0) file header[, 186](#page-209-0) [Symbol](#page-483-0) files[, 460](#page-483-0) [creating, 184](#page-207-0) [editing, 114](#page-137-0) [Load Symbols O](#page-488-0)ptions dialog box[, 465](#page-488-0) [pattern, 460](#page-483-0) [range, 460](#page-483-0) [Symbol value width, 459](#page-482-0) [Symbols dialog box, 464](#page-487-0) [symbol name, 462](#page-485-0) [Symbol table triggering, 449](#page-472-0) [Symbol value width, 459](#page-482-0) [Symbol, 281](#page-304-0) [entering a](#page-304-0) symbol plus an offset in a LA trigger[, 281](#page-304-0)

[Symbols, 460](#page-483-0) [Synchronous clocking, 66](#page-89-0) [Synchronous mu](#page-170-0)ltiple phase clocking[, 147](#page-170-0) [Syntax, 349](#page-372-0) [PSDL, 349](#page-372-0) [System configuration, 496](#page-519-0) [System Inter-probing, 61](#page-84-0) [System options, 482](#page-505-0) [System tools, 208](#page-231-0) [customizing, 208](#page-231-0) [System trigger, 488](#page-511-0) [System, 271](#page-294-0) [trigger and refere](#page-294-0)nce system trigger relationship, [271](#page-294-0) [trigger placement, 246](#page-269-0) [window, 477](#page-500-0)

### **T**

[Tags, 369](#page-392-0) [PSDL, 369](#page-392-0) [Taking Cursor Measurements, 429](#page-452-0) [Taking measurements, 203](#page-226-0) [delta time, 201](#page-224-0) [delta volts, 200](#page-223-0) [logic analyzer, 203](#page-226-0) [multiple, 201](#page-224-0) [time, 201](#page-224-0) [voltage, 199](#page-222-0) [Target value limit, 171](#page-194-0) [TekLink cable, 11](#page-34-0) [Tektronix, 5](#page-28-0) [customer feedback, 5](#page-28-0) [support email address, 5](#page-28-0) [Text color of](#page-322-0) column[, 299](#page-322-0) [Threshold, 500](#page-523-0) [logic thresholds](#page-566-0) for a DSO module, [543](#page-566-0) [presets properties, 500](#page-523-0) [setting a thresho](#page-105-0)ld for an LA probe, [82](#page-105-0) [settings, 33](#page-56-0) [time correlation, 527](#page-550-0) [time measurements, 418](#page-441-0) [time stamp, 530](#page-553-0)

[Time, 298](#page-321-0) [Alignment dialog box, 298](#page-321-0) [alignment of cor](#page-234-0)related data sources, [211](#page-234-0) [gaps, 308](#page-331-0) [measurement, 201](#page-224-0) [per division, 219](#page-242-0) [scale \(time/division\), 190](#page-213-0) [Timer event target value limit, 171](#page-194-0) [Timers, 160](#page-183-0) [testing, 160](#page-183-0) [triggering an LA, 160](#page-183-0) [Timestamp, 299](#page-322-0) [column, 345](#page-368-0) [values, 299](#page-322-0) [Timing analysis](#page-472-0) using support packages, [449](#page-472-0) [Timing format](#page-473-0) file, [450](#page-473-0) [Timing zoom \(see MagniVu\), 278](#page-301-0) [TL708EX, 1](#page-24-0) [TLA Data Exchange format, 292](#page-315-0) [TLA Server, 12](#page-35-0) [TLA Symbol File Format, 472](#page-495-0) [TSF Color Symbols, 472](#page-495-0) [TSF Function Symbols, 474](#page-497-0) [TSF Headers, 469](#page-492-0) [TSF Pattern Symbols, 470](#page-493-0) [TSF Range Symbols, 471](#page-494-0) [TSF Source Symbols, 474](#page-497-0) [TSF Variable Symbols, 477](#page-500-0) [TLA, 293](#page-316-0) binary [file format, 293](#page-316-0) [TLA5000 series, 4](#page-27-0) [TLA5000B series, 4](#page-27-0) [TLA7000, 1](#page-24-0) [TLA7012, 1](#page-24-0) [TLA7016, 1](#page-24-0) [TLA7PC1, 1](#page-24-0) [Tools Properties dialog box, 502](#page-525-0) [Tools properties, 501](#page-524-0) [Tracing the exec](#page-371-0)ution of source code[, 348](#page-371-0) [Transition Defin](#page-281-0)ition dialog box[, 258](#page-281-0) Transition [recognizer, 156](#page-179-0) [defining multiples, 156](#page-179-0)

[Transition, 152](#page-175-0) [adding, 260](#page-283-0) [indication, 170](#page-193-0) [recognizer, 152](#page-175-0) [renaming, 260](#page-283-0) [word definition, 258](#page-281-0) [Transitional storage, 216](#page-239-0) [Transitions as e](#page-178-0)vents workaround[, 155](#page-178-0) [Transitions note, 155](#page-178-0) [Trigger action, 274](#page-297-0) [LA, 274](#page-297-0) [signal restrictions, 254](#page-277-0) [Trigger event, 273](#page-296-0) [Trigger position,](#page-273-0) [for an LA module, 250](#page-273-0) [Trigger program structure, 284](#page-307-0) [Trigger program, 284](#page-307-0) [2X clocking, 280](#page-303-0) [4X clocking, 512](#page-535-0) [adding a state, 154](#page-177-0) [defining If/Then clauses, 155](#page-178-0) [setting up, 154](#page-177-0) [structure, 284](#page-307-0) [troubleshooting, 170](#page-193-0) [Trigger resources \(LA\), 275](#page-298-0) [Trigger Save dialog box, 511](#page-534-0) [Trigger state machine \(TSM\), 509](#page-532-0) [Trigger state, 155](#page-178-0) [adding an If/Then clause, 155](#page-178-0) [Trigger type, 241](#page-264-0) [Trigger window, 241](#page-264-0) [Force Main Prefi](#page-300-0)ll check box, [277](#page-300-0) [MagniVu storage rate, 278](#page-301-0) [MagniVu Trigger Pos, 279](#page-302-0) [serial analyzer, 282](#page-305-0)

[Trigger, 244](#page-267-0) [action table, 274](#page-297-0) [actions, 274](#page-297-0) [all modules, 488](#page-511-0) [clauses, 248](#page-271-0) [defining If/Then](#page-291-0) or Else If/Then clause[, 268](#page-291-0) [entering a symb](#page-304-0)ol plus an offset in a LA trigger, [281](#page-304-0) [event table, 273](#page-296-0) [list contents, 287](#page-310-0) [loading an LA w](#page-140-0)ith saved settings, [117](#page-140-0) [placement, 246](#page-269-0) [position, 250](#page-273-0) [positioning in ac](#page-180-0)quisition memory[, 157](#page-180-0) [programming tips, 250](#page-273-0) [programs, 512](#page-535-0) [reference, 271](#page-294-0) [serial analyzer t](#page-306-0)rigger events[, 283](#page-306-0) [setting the default tab, 135](#page-158-0) [setting the system source, 247](#page-270-0) [settings, 509](#page-532-0) [system and refe](#page-294-0)rence relationship[, 271](#page-294-0) [system, 244](#page-267-0) [window, 242](#page-265-0) [word definition, 261](#page-284-0) [Triggering an LA module, 158](#page-181-0) [on a channel group, 168](#page-191-0) [on a glitch,](#page-181-0) [158](#page-181-0) [on a single channel, 167](#page-190-0) [on an internal signal, 162](#page-185-0) [on counter values, 161](#page-184-0) [Triggering an LA, 158](#page-181-0) [on a setup and](#page-181-0) hold violation[, 158](#page-181-0) [on a snapshot event, 164](#page-187-0) [on a word event, 163](#page-186-0) [on timer values, 160](#page-183-0)

[Triggering, 241](#page-264-0) [an LA module, 168](#page-191-0) [bus supports, 449](#page-472-0) [microprocessor supports, 449](#page-472-0) [on group data ranges, 166](#page-189-0) [on word recognizers, 165](#page-188-0) [other modules f](#page-192-0)rom an LA, [169](#page-192-0) [problems, 281](#page-304-0) [the DSO, 204](#page-227-0) [the entire system, 244](#page-267-0) [using symbol tables, 449](#page-472-0) [Troubleshooting triggering, 454](#page-477-0) [Troubleshooting, 170](#page-193-0) [external oscilloscope, 58](#page-81-0) [hardware, 453](#page-476-0) [LA trigger programs, 170](#page-193-0) [Turning hit frequ](#page-454-0)ency on and off in a Graph window[, 431](#page-454-0) [Turning persisten](#page-454-0)ce mode on and off in a Graph window, [431](#page-454-0) [Type Definitions, 357](#page-380-0) [PSDL, 357](#page-380-0) [Types of LA triggers, 244](#page-267-0) [Types, 365](#page-388-0) [PSDL, 365](#page-388-0)

### **U**

[Upper threshold, 500](#page-523-0) [User interface, 4](#page-27-0) [user preferences, 494](#page-517-0) [Using, 449](#page-472-0) [a system trigger, 169](#page-192-0) [parts of a saved system, 116](#page-139-0) [polarity, 299](#page-322-0) [support package](#page-472-0)s for timing analysis, [449](#page-472-0)

### **V**

[Validation, 554](#page-577-0) [source synchron](#page-577-0)ous clocking[, 554](#page-577-0) [Value definitions, 368](#page-391-0) [PSDL, 368](#page-391-0) [Variable range symbols, 462](#page-485-0) [Vertical, 535](#page-558-0) [channel name \(DSO\), 197](#page-220-0) [input settings](#page-558-0) (DSO), [535](#page-558-0) [range, 443](#page-466-0) [Viewing decode](#page-418-0)d data in a Protocol Window[, 395](#page-418-0) [Viewing persistence data, 431](#page-454-0) [Viewing, 196](#page-219-0) [compare data,](#page-116-0) [93](#page-116-0) [DSO probe status, 197](#page-220-0) [LA waveform in](#page-219-0) Magnitude mode[, 196](#page-219-0) [memory differences, 93](#page-116-0) [protocol data, 395](#page-418-0) [saved data, 209](#page-232-0) [Violation color, 191](#page-214-0) [Violations, 192](#page-215-0) [for a waveform, 142](#page-165-0) [Visible, 191](#page-214-0) [Voltage, 199](#page-222-0) [measurements, 199](#page-222-0) [settings for an LA probe, 82](#page-105-0)

### **W**

[warning message, 554](#page-577-0) [Waveform data concepts, 530](#page-553-0) [Waveform properties, 312](#page-335-0) [Waveform window, 142](#page-165-0)

[Waveform, 194](#page-217-0) [adding, 290](#page-313-0) [appearance, 188](#page-211-0) [color, 189](#page-212-0) [creating an over](#page-233-0)lay waveform[, 210](#page-233-0) [displaying, 533](#page-556-0) [DSO compressed format, 533](#page-556-0) [DSO expanded format, 533](#page-556-0) [LA compressed format, 533](#page-556-0) [LA expanded format, 533](#page-556-0) [LA versus DSO module, 531](#page-554-0) [labels, 320](#page-343-0) [limits, 133](#page-156-0) [names, 320](#page-343-0) [options, 321](#page-344-0) [overlay, 309](#page-332-0) [properties, 142](#page-165-0) [readouts, 189](#page-212-0) [removing from a](#page-238-0)n overlay waveform[, 215](#page-238-0) [Removing select](#page-222-0)ed DSO measurements, [199](#page-222-0) [selection, 298](#page-321-0) [setting options, 195](#page-218-0) [setting to overlay](#page-335-0) waveform offset, [312](#page-335-0) [setting up measurements, 198](#page-221-0) [size, 194](#page-217-0) [style, 321](#page-344-0) [tab, 142](#page-165-0) [time scale, 190](#page-213-0) [viewing other types, 19](#page-42-0) [What's new in this release, 1](#page-24-0)

[Width of column, 299](#page-322-0) [Window overview, 456](#page-479-0) [Window, 477](#page-500-0) [color scheme for](#page-215-0) active data window[, 192](#page-215-0) [data, 477](#page-500-0) [locking windows together, 210](#page-233-0) [properties, 190](#page-213-0) [renaming, 477](#page-500-0) [system window, 477](#page-500-0) [Word definition dialog box, 261](#page-284-0) [Word event, 163](#page-186-0) [triggering on an LA, 163](#page-186-0) [Word recognition triggering, 165](#page-188-0)

# **X**

[X character, 272](#page-295-0)

# **Z**

[Zoom options, 135](#page-158-0) [Zooming a graph, 430](#page-453-0) [Zooming a Graph, 135](#page-158-0) [Zooming a waveform, 135](#page-158-0)